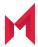

## MobileIron Core 11.0.0.0 Device Management Guide

for iOS and macOS Devices

December 3, 2020

For complete product documentation see:

MobileIron Core Product Documentation Home Page

Copyright © 2009 - 2020 MobileIron, Inc. All Rights Reserved.

Any reproduction or redistribution of part or all of these materials is strictly prohibited. Information in this publication is subject to change without notice. MobileIron, Inc. does not warrant the use of this publication. For some phone images, a third-party database and image library, Copyright © 2007-2009 Aeleeta's Art and Design Studio, is used. This database and image library cannot be distributed separate from the MobileIron product.

"MobileIron," the MobileIron logos and other trade names, trademarks or service marks of MobileIron, Inc. appearing in this documentation are the property of MobileIron, Inc. This documentation contains additional trade names, trademarks and service marks of others, which are the property of their respective owners. We do not intend our use or display of other companies' trade names, trademarks or service marks to imply a relationship with, or endorsement or sponsorship of us by, these other companies.

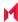

## Contents

| Contents                                                     | 3  |
|--------------------------------------------------------------|----|
| New features and enhancements                                | 34 |
| Registering Devices                                          | 37 |
| Registration methods                                         | 38 |
| Admin invites users to register                              | 38 |
| In-app registration                                          | 38 |
| For iOS devices                                              | 39 |
| For macOS devices                                            | 39 |
| Administrator tasks                                          | 39 |
| Registration restrictions for Android devices                | 40 |
| Customized registration using a URL or a QR Code             | 42 |
| Implementing infrastructure for QR code with device PIN      | 42 |
| Enable the PIN code registration                             | 42 |
| 2. Enable the QR code integration                            | 42 |
| Registering using a web page on a desktop computer           | 43 |
| Registering using a web page on an iOS device                | 44 |
| Users register additional devices                            | 44 |
| Admin registers ActiveSync devices                           | 45 |
| Registering an Apple TV                                      | 45 |
| Registration via user portal                                 | 46 |
| Terms of service                                             | 46 |
| Creating a terms of service agreement                        | 47 |
| Searching for devices by terms of service agreement criteria | 47 |
| Terms of Service for users                                   | 49 |
| Visual privacy                                               | 50 |
| Enabling visual privacy for devices                          | 50 |

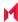

| Viewing visual privacy settings in Mobile@Work                         | 51 |
|------------------------------------------------------------------------|----|
| Privacy policy for users                                               | 53 |
| Invite users to register                                               | 55 |
| In-app registration for iOS and Android                                | 56 |
| Auto-populating the MobileIron Core server name during registration    | 57 |
| Auto-populating the MobileIron Core server name based on email address | 57 |
| Registering your MobileIron Core with MobileIron                       | 57 |
| Registering iOS and macOS devices through the web                      | 58 |
| Create a pending device report                                         | 61 |
| Registering macOS devices with Core using Mobile@Work for macOS        | 61 |
| What the device user sees:                                             | 61 |
| What the administrator does                                            | 62 |
| ActiveSync device registration                                         | 62 |
| Managing operators and countries                                       | 63 |
| Enabling operators                                                     | 63 |
| Enabling additional countries for registration                         | 63 |
| Disabling operators                                                    | 64 |
| Filtering operators                                                    | 64 |
| Searching for an operator                                              | 64 |
| Displaying operators by country                                        | 64 |
| Displaying operators by status                                         | 64 |
| Specifying eligible platforms for registration                         | 65 |
| Setting the registration PIN code length for device user registration  | 65 |
| Limit for failed attempts to enter a registration password             | 66 |
| Customizing registration messages                                      | 66 |
| Viewing registration templates                                         | 66 |
| Editing registration messages                                          | 67 |
| Using variables in registration messages                               | 68 |
| Registration message variables                                         | 68 |

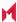

| Variables used inside registration messages                        | 69 |
|--------------------------------------------------------------------|----|
| Scheduling reminder notifications for completing registration      | 70 |
| Filtering registration messages                                    | 71 |
| Restoring registration messages to default content                 | 71 |
| Configuring the default ownership for newly registered devices     | 71 |
| Assign a unique attribute as a device's name                       | 72 |
| Removing an old or expired MDM profile from an iOS or macOS device | 72 |
| Disabling analytics data collection                                | 73 |
| Distributing MDM Profiles with Apple Configurator                  | 74 |
| MDM profile distribution with Apple Configurator                   | 74 |
| Automatically matching Apple devices with serial numbers           | 74 |
| Acquiring serial numbers                                           | 75 |
| Bulk-registering devices                                           | 75 |
| Exporting an MDM profile from MobileIron Core 7.0-9.0              | 76 |
| Using Apple Configurator to register an Apple device with Core     | 76 |
| Deleting all content and settings from an iOS device               | 77 |
| Creating a Wi-Fi profile                                           | 77 |
| Preparing devices                                                  | 77 |
| Creating and applying a blueprint                                  | 78 |
| Managing Devices Enrolled in Apple Device Enrollment               | 79 |
| Apple Device Enrollment with MobileIron Core overview              | 79 |
| Changes in Device Enrollment                                       | 79 |
| Apple Business Manager                                             | 79 |
| Apple School Manager                                               | 80 |
| Apple Device Enrollment features                                   | 80 |
| Apple Device Enrollment setup                                      | 80 |
| Best practices for managing devices in Apple Device Enrollment     | 80 |
| Setting up Apple Device Enrollment with MobileIron Core            | 81 |
| Editing Core roles for Apple Device Enrollment                     | 81 |

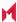

| Linking MobileIron Core to Apple Device Enrollment                          | 82  |
|-----------------------------------------------------------------------------|-----|
| Assigning devices to the Apple Device Enrollment account                    | 83  |
| Creating Apple Device Enrollment profiles                                   | 84  |
| Apple device enrollment profile settings                                    | 85  |
| Example Device Enrollment Profiles for Apple School Manager                 | 92  |
| Assigning Apple Device Enrollment devices to an enrollment profile en masse | 93  |
| Checking for Apple Device Enrollment account updates                        | 94  |
| Verifying the Apple Device Enrollment status of a device                    | 95  |
| Updating the OS on supervised Apple Device Enrollment devices               | 95  |
| Managing Apple Device Enrollment accounts                                   | 96  |
| Viewing Apple Device Enrollment accounts in MobileIron Core                 | 96  |
| Editing Apple Device Enrollment account information                         | 97  |
| Removing or Re-assigning Apple Device Enrollment profile assignments        | 98  |
| Removing Apple Device Enrollment profiles                                   | 98  |
| Re-assigning Apple Device Enrollment profiles                               | 98  |
| Deleting Apple Device Enrollment profiles                                   | 98  |
| Deleting Apple Device Enrollment accounts                                   | 99  |
| Disowning devices enrolled in Apple Device Enrollment                       | 99  |
| Adding a custom Automated Device Enrollment web page                        | 99  |
| Workflow of the custom Automated Device Enrollment web page                 | 100 |
| User Enrollment with Apple Business Manager                                 | 101 |
| Difference between standard MDM enrollment and User Enrollment              | 102 |
| Standard MDM enrollment                                                     | 102 |
| User Enrollment with Apple Business Manager                                 | 102 |
| Difference between User Enrollment vs Device Enrollment                     | 103 |
| Requirements for enabling User Enrollment                                   | 104 |
| Managing Apple School Manager Devices                                       | 105 |
| Apple School Manager account management overview                            | 105 |
| Apple School Manager managed entities                                       | 106 |

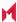

|   | Apple School Manager device requirements                                                               | 106   |
|---|----------------------------------------------------------------------------------------------------|-------|
|   | The Classroom app                                                                                      | .107  |
|   | Apple School Manager setup with Core: main steps                                                       | .107  |
|   | Best practices for managing devices in Apple School Manager                                            | . 107 |
|   | Creating an Apple School Manager account                                                               | . 108 |
|   | Adding school information to your Apple School Manager account                                         | .109  |
|   | Editing Core roles for Apple Education management                                                      | .109  |
|   | Configuring devices in bulk for Apple School Manager                                                   | .110  |
|   | Bulk-assign devices to a Teacher or Student 1:1 device enrollment profile for use with Apple Education | 111   |
|   | Bulk-assign devices to a Shared iPad (multi-user) enrollment profile for use with Apple Education      | . 111 |
|   | Connecting Core to Apple School Manager                                                                | . 113 |
|   | Creating Enrollment Profiles for Apple School Manager                                                  | .114  |
|   | Apple device enrollment profile settings                                                               | . 114 |
|   | Example Device Enrollment Profiles for Apple School Manager                                            | .122  |
|   | Adding your enrolled devices to your MDM server                                                        | .123  |
|   | Creating a custom attribute to use with Apple School Manager                                           | . 124 |
|   | Enabling Apple Education in Core                                                                       | .124  |
|   | Creating labels for Apple Education                                                                    | .127  |
|   | Configuring Shared Device Cart                                                                         | . 129 |
|   | Applying a device cart to a class                                                                      | . 130 |
|   | Synchronizing Core with Apple Education servers                                                        | . 130 |
|   | Distributing apps to Apple School Manager devices                                                      | .131  |
|   | Disabling Apple Education in Core                                                                      | .133  |
|   | Checking Apple Education logs                                                                          | . 134 |
| ۷ | lanaging Apple Business Manager                                                                        | . 136 |
|   | User Enrollment with Apple Business Manager                                                            | .136  |
|   | Difference between standard MDM enrollment and User Enrollment                                         | . 136 |
|   | Standard MDM enrollment                                                                                | . 136 |
|   | User Enrollment with Apple Business Manager                                                            | 137   |

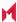

| Difference between User Enrollment vs Device Enrollment               | 138 |
|-----------------------------------------------------------------------|-----|
| Requirements for enabling User Enrollment                             | 139 |
| Connecting Core to Apple Business Manager                             | 139 |
| Manage MDM Settings                                                   | 140 |
| Add the Server Token                                                  | 140 |
| Create users to enable User Enrollment for local users and LDAP users | 140 |
| Configure LDAP group members to inherit Apple User Enrollment Roles   | 141 |
| Managing users that belong to multiple groups                         | 142 |
| Match the Location and the Account                                    | 143 |
| Distribute apps to Apple Business Manager devices                     | 144 |
| Configuration settings for Apple Business Manager User Enrollment     | 145 |
| VPN for User-enrolled devices                                         | 145 |
| Wi-Fi Policy for user-enrolled devices                                | 145 |
| Device user instructions for registering using User Enrollment        | 146 |
| Using Logs for Troubleshooting                                        | 146 |
| View reports on devices                                               | 147 |
| Activation Error                                                      | 147 |
| App fails to install (AppAlreadyInstalled)                            | 147 |
| Multi-User Support                                                    | 148 |
| About multi-user support                                              | 148 |
| Using Secure Sign-In and Sign-Out                                     | 148 |
| Setting Secure Sign-In preferences                                    | 149 |
| Setting unique restrictions for signed-out devices                    | 149 |
| Enabling Secure Sign-In                                               | 150 |
| Customizing the multi-user secure sign-in web clip                    | 150 |
| Remote sign-out from a multi-user iOS device                          | 151 |
| Setting automatic sign-out for multi-user devices                     | 153 |
| Searching for Devices                                                 | 155 |
| Basic searching                                                       | 155 |

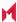

| Advanced searching                                            | 156 |
|---------------------------------------------------------------|-----|
| Searchable fields                                             | 157 |
| Device field definitions                                      | 157 |
| Using the query builder                                       | 172 |
| Using a manually edited search expression                     | 173 |
| Using both the query builder and manual editing               | 173 |
| Negative operators with advanced search                       | 175 |
| Examples for advanced search with negative operators          | 176 |
| Clearing an advanced search                                   | 177 |
| Searching for retired devices                                 | 177 |
| Searching for blocked devices                                 | 177 |
| Saving a search criterion to a label                          | 178 |
| Securing Devices                                              | 179 |
| Registration-related features and tasks                       | 180 |
| Reprovisioning a device                                       | 180 |
| Using self service security features                          | 181 |
| Retiring a device                                             | 181 |
| Retiring and deleting unused and retired devices              | 182 |
| Assigning an administrator the role to delete retired devices | 182 |
| Retiring or deleting retired devices by threshold             | 183 |
| Creating a schedule to retire or delete devices               | 184 |
| Managing Duplicate Devices                                    | 186 |
| Security-related features and tasks                           | 187 |
| Lock                                                          | 188 |
| Unlock                                                        | 188 |
| Encryption                                                    | 189 |
| Wipe                                                          | 189 |
| Cancel Wipe                                                   | 190 |
| Selective Wipe                                                | 191 |

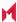

| Block AppTunnels                                                        | 191 |
|-------------------------------------------------------------------------|-----|
| Lost                                                                    | 191 |
| Found                                                                   | 192 |
| Locate                                                                  | 192 |
| Reset device PIN                                                        | 193 |
| Force Device Check-In                                                   | 193 |
| Managing devices in Apple MDM lost mode                                 | 194 |
| Enable MDM lost mode                                                    | 194 |
| Disable MDM lost mode                                                   | 195 |
| Request the MDM server to locate a device                               | 195 |
| Setting up background check-ins with APNs                               | 196 |
| Managed iBooks                                                          | 196 |
| Benefits                                                                | 197 |
| Impacts                                                                 | 197 |
| Distributing managed books to iOS devices                               | 197 |
| Confirming receipt of managed books                                     | 199 |
| Editing managed books                                                   | 199 |
| Searching for managed books                                             | 199 |
| Removing managed books from a subset of devices                         | 200 |
| Deleting managed books                                                  | 201 |
| Viewing the list of managed books on the device                         | 201 |
| Personal hotspot on/off switch                                          | 204 |
| Turning the personal hotspot on or off on iOS devices                   | 205 |
| Checking if the personal hotspot is turned on or off for a given device | 207 |
| Reinstalling system apps on iOS devices                                 | 207 |
| Manually setting the wallpaper for iOS devices                          | 208 |
| Adding fonts to iOS devices                                             | 209 |
| Updating the OS on supervised iOS devices                               | 209 |
| Updating the OS on multiple supervised iOS devices                      | 210 |

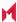

|   | Updating the OS on a single supervised iOS devices                | . 210 |
|---|-------------------------------------------------------------------|-------|
|   | What the device user sees during software upgrade                 | 211   |
|   | Restarting or shutting down supervised iOS devices                | 211   |
|   | Reporting on managed devices                                      | . 212 |
|   | Exporting records to CSV                                          | 212   |
|   | Export to CSV Field Options                                       | 212   |
|   | Turning Bluetooth on and off on iOS and macOS devices             | 215   |
|   | Updating OS components on a macOS device                          | . 217 |
|   | Setting the time zone of a device                                 | 218   |
| N | Managing Custom Attributes                                        | 219   |
|   | Assigning a custom attributes role                                | 219   |
|   | Adding custom attributes to users and/or devices                  | 220   |
|   | Viewing custom attributes available for users and/or devices      | . 221 |
|   | Viewing custom attributes assigned to users                       | . 221 |
|   | Viewing custom attributes assigned to devices                     | 221   |
|   | Editing custom attributes for users and/or devices                | . 222 |
|   | Searching for custom attributes for users and/or devices          | 222   |
|   | Exporting a log of the custom attributes for users and/or devices | . 222 |
|   | Deleting custom attributes from users and/or devices              | . 222 |
|   | Setting custom attribute values for device or users               | 223   |
|   | Applying custom attributes to labels                              | . 223 |
|   | Pushing label attribute changes to devices and users              | 224   |
| Λ | Managing Policies                                                 | . 225 |
|   | Working with default policies                                     | 226   |
|   | Prompting users to change the password                            | . 227 |
|   | Importing and exporting policies                                  | 228   |
|   | Exporting policies or configurations                              | 228   |
|   | Importing policies or configurations                              | . 229 |
|   | Viewing policy status and platform support                        | 229   |

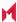

| Displaying policy status                                                | 229 |
|-------------------------------------------------------------------------|-----|
| Displaying supported platforms for policies                             | 230 |
| Enabling profile encryption                                             | 230 |
| Enabling or disabling encryption on a macOS device                      | 231 |
| Storing and retrieving FileVault personal recovery keys in Core (macOS) | 233 |
| Configuring a system policy managed setting                             | 234 |
| Configuring a system policy control setting                             | 235 |
| Configuring a system policy rule                                        | 237 |
| Configuring iOS and macOS software updates                              | 238 |
| Disable OS Updates                                                      | 241 |
| Managing the activation lock for iOS devices                            | 241 |
| Applying an activation lock                                             | 242 |
| Removing the Activation Lock                                            | 243 |
| Whitelisting Wi-Fi networks                                             | 243 |
| Configuring firewall settings for macOS devices                         | 244 |
| Sync policies and battery use                                           | 245 |
| Work Schedule policy                                                    | 245 |
| Adding a Work Schedule policy                                           | 246 |
| Applying a Work Schedule policy                                         | 246 |
| Managing a Work Schedule policy                                         | 247 |
| Setting up Work Schedule policy notifications                           | 247 |
| Country changes and alerts                                              | 247 |
| iOS location-based wakeups interval and syncing with Core               | 247 |
| Single-app mode policies                                                | 248 |
| Finding the bundle ID                                                   | 250 |
| Configuring a global HTTP proxy policy                                  | 250 |
| Global HTTP Proxy Policy                                                | 251 |
| Cellular policies                                                       | 253 |
| Migrating devices from an APN setting to a cellular policy              | 254 |

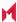

| Defining a cellular policy                                       | 254 |
|------------------------------------------------------------------|-----|
| Cellular policy settings                                         | 255 |
| Wallpaper policies                                               | 256 |
| Configuring a wallpaper policy                                   | 257 |
| Wallpaper policy settings                                        | 258 |
| Device name policies                                             | 259 |
| Configuring a device name policy                                 | 260 |
| Device name policy settings                                      | 260 |
| Customizing a home screen layout                                 | 261 |
| Customizing a lock screen message                                | 263 |
| Configuring notification settings                                | 264 |
| Working with Windows Update policies                             | 267 |
| Notifications of changes to the privacy policy                   | 267 |
| Privacy policy change notifications on iOS: the admin view       | 269 |
| Privacy policy change notifications on iOS: the device user view | 269 |
| Exporting the devices in the WatchList                           | 270 |
| Managing Compliance                                              | 271 |
| Managing device compliance checks                                | 271 |
| Setting the device compliance check interval                     | 272 |
| Updating device compliance status                                | 272 |
| Compliance triggers and actions                                  | 273 |
| Server compliance conditions and actions                         | 273 |
| Local compliance conditions and actions                          | 276 |
| Tiered compliance                                                | 278 |
| Compliance actions policy violations                             | 278 |
| Default compliance actions                                       | 279 |
| Custom compliance actions                                        | 280 |
| Creating a compliance action                                     | 281 |
| Add Compliance Action table                                      | 281 |

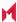

| When the compliance action takes effect                     | 283 |
|-------------------------------------------------------------|-----|
| Viewing quarantine information                              | 284 |
| Viewing configurations removed due to quarantine            | 284 |
| Dashboard page: Device by Compliance chart                  | 284 |
| Custom compliance policies                                  | 285 |
| Assigning compliance roles                                  | 285 |
| Managing compliance policy rules                            | 286 |
| Substitution variables for compliance policy rules          | 289 |
| Managing compliance policy groups                           | 290 |
| Device search fields for compliance rules                   | 293 |
| Managing Device Settings with Configurations                | 296 |
| Management of device settings with configurations           | 296 |
| Configurations page                                         | 297 |
| Default configurations                                      | 298 |
| Editing default iOS MDM settings                            | 299 |
| Restoring system web clips (iOS)                            | 301 |
| Displaying configurations status                            | 301 |
| Adding new configurations                                   | 301 |
| Editing configurations                                      | 302 |
| Deleting configurations                                     | 302 |
| Exporting configurations                                    | 302 |
| Importing configurations                                    | 303 |
| Applying configurations to labels                           | 303 |
| Exporting the devices in the WatchList                      | 303 |
| Impact of changing LDAP server variables                    | 304 |
| Configuring Email                                           | 305 |
| Exchange settings                                           | 305 |
| iOS and macOS Exchange profiles and password caching        | 312 |
| Configuring POP and IMAP email settings (for iOS and macOS) | 313 |

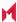

| Supported variables                                                             | 317 |
|---------------------------------------------------------------------------------|-----|
| Enabling per-message S/MIME for iOS                                             | 317 |
| Uploading a trusted root certificate to MobileIron Core                         | 318 |
| Creating a user-provided certificate enrollment setting for S/MIME certificates | 319 |
| Uploading user signing and encryption certificates with the User Portal         | 319 |
| Uploading user certificates with the Web Services API                           | 320 |
| Creating an Email setting for per message S/MIME encryption                     | 321 |
| Creating an Exchange setting for per message S/MIME encryption                  | 323 |
| Pushing per-message S/MIME changes to devices                                   | 326 |
| Enabling S/MIME encryption and signing on iOS devices                           |     |
| Configuring S/MIME encryption and signing for iOS devices                       | 327 |
| Synchronizing Google account data                                               | 329 |
| Using OAuth to enable access to Google APIs                                     | 330 |
| Uploading OAuth credentials to the Google Admin Console                         | 331 |
| Linking Google Apps credentials with MobileIron Core                            | 331 |
| Setting up your Exchange setting for access to Google Apps data                 | 333 |
| Renewing the Google Apps password for a given set of users                      | 335 |
| Synchronizing Google calendar and contacts without ActiveSync                   | 336 |
| naging Wi-Fi Settings                                                           | 337 |
| Vi-Fi settings                                                                  | 337 |
| Vi-Fi profiles and password caching                                             |     |
| Vi-Fi authentication types                                                      | 337 |
| Open authentication                                                             | 338 |
| Shared authentication                                                           | 341 |
| WPA Enterprise authentication                                                   | 345 |
| WPA2 / WPA3 Enterprise authentication                                           | 348 |
| WPA Personal authentication                                                     | 352 |
| WPA2 Personal authentication                                                    | 354 |
| WPA2 / WPA3 Personal authentication                                             | 356 |

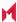

| Supported variables for Wi-Fi authentication | 359 |
|----------------------------------------------|-----|
| Managing VPN Settings                        | 360 |
| VPN settings overview                        | 361 |
| Configuring new VPN settings                 | 361 |
| Check Point Capsule                          | 361 |
| Proxy - None (default)                       | 362 |
| Proxy - Manual                               | 363 |
| Proxy - Automatic                            | 365 |
| Custom Data                                  | 367 |
| Cisco AnyConnect (iOS only)                  | 367 |
| Proxy - None (default)                       | 367 |
| Proxy - Manual                               | 370 |
| Proxy - Automatic                            | 372 |
| On Demand Rules                              | 375 |
| Default Rules                                | 377 |
| Domains                                      | 378 |
| Safari Domains                               | 378 |
| Calendar Domains                             | 379 |
| Contact Domains                              | 379 |
| Email Domains                                | 379 |
| Custom Data                                  | 379 |
| Cisco Legacy AnyConnect                      | 379 |
| Proxy - None (default)                       | 380 |
| Proxy - Manual                               | 382 |
| Proxy - Automatic                            | 385 |
| On Demand Rules                              | 388 |
| Default Rules                                | 390 |
| Domains                                      | 391 |
| Safari Domains                               | 391 |

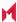

| Calendar Domains       | 392 |
|------------------------|-----|
| Contact Domains        | 392 |
| Email Domains          | 392 |
| Custom Data            | 392 |
| F5 SSL                 | 392 |
| Proxy - None (default) | 393 |
| Proxy - Manual         | 395 |
| Proxy - Automatic      | 398 |
| On Demand Rules        | 401 |
| Default Rules          | 403 |
| Domains                | 404 |
| Safari Domains         | 404 |
| Calendar Domains       | 405 |
| Contact Domains        | 405 |
| Email Domains          | 405 |
| Custom Data            | 405 |
| IKEv2 (iOS Only)       | 405 |
| Proxy - None (default) | 410 |
| Proxy - Manual         | 412 |
| Proxy - Automatic      | 413 |
| On Demand Rules        | 415 |
| Default Rules          | 417 |
| Domains                | 418 |
| Safari Domains         | 418 |
| Calendar Domains       | 419 |
| Contact Domains        | 419 |
| Email Domains          | 419 |
| IKEv2 (Windows)        | 419 |
| IPSec (Blue Coat)      | 419 |

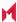

| IPSec (Cisco)                              | 420 |
|--------------------------------------------|-----|
| Proxy - None (default)                     | 420 |
| Proxy - Manual                             | 423 |
| Proxy - Automatic                          | 426 |
| Domains                                    | 429 |
| Safari Domains                             | 429 |
| Calendar Domains                           | 429 |
| Contact Domains                            | 429 |
| Email Domains                              | 430 |
| Juniper SSL                                | 430 |
| Proxy - None (default)                     | 430 |
| Proxy - Manual                             | 433 |
| Proxy - Automatic                          | 436 |
| On Demand Rules                            | 439 |
| Default Rules                              | 441 |
| Domains                                    | 442 |
| Safari Domains                             | 442 |
| Calendar Domains                           | 443 |
| Contact Domains                            | 443 |
| Email Domains                              | 443 |
| Custom Data                                | 443 |
| L2TP                                       | 443 |
| Proxy - None (default)                     | 444 |
| Proxy - Manual                             | 445 |
| Proxy - Automatic                          | 447 |
| MobileIron Tunnel (iOS and macOS)          | 448 |
| MobileIron Tunnel (Android)                | 449 |
| MobileIron Tunnel (Samsung Knox Workspace) | 449 |
| MobileIron Tunnel (Windows)                | 449 |

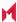

| NetMotion Mobility VPN (iOS)     | 449 |
|----------------------------------|-----|
| Proxy - None (default)           | 449 |
| Proxy - Manual                   | 451 |
| Proxy - Automatic                | 453 |
| Domains                          | 455 |
| Safari Domains                   | 455 |
| Calendar Domains                 | 455 |
| Contact Domains                  | 456 |
| Email Domains                    | 456 |
| Custom Data                      | 456 |
| OpenVPN                          | 456 |
| Palo Alto Networks GlobalProtect | 456 |
| Proxy - None (default)           | 457 |
| Proxy - Manual                   | 459 |
| Proxy - Automatic                | 462 |
| On Demand Rules                  | 464 |
| Default Rules                    | 466 |
| Domains                          | 467 |
| Safari Domains                   | 467 |
| Calendar Domains                 | 468 |
| Contact Domains                  | 468 |
| Email Domains                    | 468 |
| Custom Data                      | 468 |
| PPTP                             | 468 |
| Proxy - None (default)           | 469 |
| Proxy - Manual                   | 470 |
| Proxy - Automatic                | 472 |
| Pulse Secure SSL                 |     |
| Proxy - None (default)           | 474 |

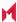

| Proxy - Manual                        | 476 |
|---------------------------------------|-----|
| Proxy - Automatic                     | 479 |
| On Demand Rules                       | 482 |
| Default Rules                         | 484 |
| Domains                               | 486 |
| Safari Domains                        | 486 |
| Calendar Domains                      | 486 |
| Contact Domains                       | 486 |
| Email Domains                         | 486 |
| Custom Data                           | 487 |
| Samsung Knox IPsec                    | 487 |
| SonicWall Mobile Connect              | 487 |
| Proxy - None (default)                | 487 |
| Proxy - Manual                        | 488 |
| Proxy - Automatic                     | 491 |
| On Demand Rules                       | 494 |
| Default Rules                         | 496 |
| Domains                               | 497 |
| Safari Domains                        | 497 |
| Calendar Domains                      | 498 |
| Contact Domains                       | 498 |
| Email Domains                         | 498 |
| Custom Data                           | 498 |
| Custom SSL                            | 498 |
| iOS VPN profiles and password caching | 499 |
| Proxy - None (default)                | 499 |
| Proxy - Manual                        | 501 |
| Proxy - Automatic                     | 504 |
| On Demand Rules                       | 507 |

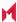

| Default Rules                                                         | 509 |
|-----------------------------------------------------------------------|-----|
| Domains                                                               | 510 |
| Safari Domains                                                        | 510 |
| Calendar Domains                                                      | 511 |
| Contact Domains                                                       | 511 |
| Email Domains                                                         | 511 |
| Custom Data                                                           | 511 |
| Managing Certificates and Configuring Certificate Authorities         | 512 |
| Certificates overview                                                 | 512 |
| Types of certificates                                                 | 513 |
| Managing certificates issued by certificate enrollment configurations | 515 |
| Supported certificate scenarios                                       | 515 |
| MobileIron Core as a certificate authority                            | 516 |
| Using MobileIron Core as a certificate proxy                          | 516 |
| Using MobileIron Core as a certificate enrollment reverse proxy       | 517 |
| MobileIron Core as a certificate authority                            | 517 |
| Configuring MobileIron Core as an independent root CA (Self-Signed)   | 518 |
| Generating a self-signed certificate                                  | 518 |
| Creating a local certificate enrollment setting                       | 520 |
| Configuring MobileIron Core as an intermediate CA                     | 520 |
| Mutual authentication between devices and MobileIron Core             | 521 |
| Scenarios that can use mutual authentication                          | 522 |
| Core port usage with devices, with and without mutual authentication  | 522 |
| The mutual authentication setting on MobileIron Core                  | 523 |
| When devices use mutual authentication                                | 524 |
| Mutual authentication identity certificate for MobileIron Core        | 526 |
| Mutual authentication client identity certificate                     | 526 |
| Supported custom attributes for mutual authentication certificates    | 527 |
| Handling client identity certificate expiration for Android devices   | 527 |

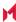

| Handling client identity certificate expiration for iOS devices           | 528 |
|---------------------------------------------------------------------------|-----|
| Mutual authentication and Apps@Work                                       | 529 |
| Enabling mutual authentication for Apple and Android devices              | 529 |
| Enabling TLS inspecting proxy support when using mutual authentication    | 530 |
| Migrating Mobile@Work for Android to use mutual authentication            | 531 |
| Certificates settings                                                     | 531 |
| Adding a certificate setting                                              | 532 |
| Certificate Enrollment settings                                           | 532 |
| If Certificate Enrollment integration is not an option                    | 533 |
| Supported variables for certificate enrollment                            | 533 |
| Certificate generation time                                               | 534 |
| Early generation                                                          | 535 |
| On-demand generation                                                      | 535 |
| Certificate delivery time for AppConnect-related certificates             | 535 |
| Certificate delivery for Mobile@Work 9.1 for iOS and earlier versions     | 536 |
| Certificate delivery for Mobile@Work 9.5 for iOS                          | 536 |
| Performance impact                                                        | 537 |
| Configuring Blue Coat Mobile Device Security service integration          | 537 |
| Overview of how to set up Core integration with the Blue Coat MDS service | 538 |
| Limitations when integrating with the Blue Coat MDS service               | 538 |
| Configuring the Blue Coat certificate enrollment setting                  | 538 |
| Configuring the IPsec (Blue Coat) VPN setting                             | 540 |
| Revoking the certificate                                                  | 540 |
| Configuring a client-provided certificate enrollment setting              | 541 |
| Overview of client-provided certificate enrollment settings               | 541 |
| Specifying a client-provided certificate enrollment setting               | 542 |
| Configuring an Entrust CA                                                 | 543 |
| Revoking the certificate                                                  | 545 |
| Configuring a GlobalSign CA                                               | 545 |

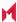

| GlobalSign Prerequisites                                          | 545 |
|-------------------------------------------------------------------|-----|
| Revoking the certificate                                          | 547 |
| Configuring MobileIron Core as the CA                             | 547 |
| Revoking the certificate                                          | 548 |
| Configuring OpenTrust CA                                          | 549 |
| Revoking the certificate                                          | 550 |
| Configuring a single file identity certificate enrollment setting | 550 |
| Configuring SCEP                                                  | 552 |
| X.509 Codes                                                       | 554 |
| SCEP proxy functions                                              | 554 |
| Configuring Symantec Managed PKI                                  | 555 |
| Prerequisites                                                     | 555 |
| Using a proxy                                                     | 556 |
| Configuring Symantec Web Services Managed PKI                     | 557 |
| Revoking the certificate                                          | 558 |
| Configuring a user-provided certificate enrollment setting        | 559 |
| Certificate Transparency Payload                                  | 561 |
| Creating the certificate hash for certificates                    | 563 |
| Configuring iOS and macOS settings and restrictions               | 564 |
| iOS and macOS settings                                            | 564 |
| General settings (iOS and macOS)                                  | 564 |
| CalDAV settings (iOS and macOS)                                   | 565 |
| Supported Variables for CalDAV Settings                           | 566 |
| CardDAV settings (iOS and macOS)                                  | 566 |
| Supported variables for CardDAV Settings                          | 568 |
| Web Clips settings (iOS and macOS)                                | 568 |
| Configuration profile settings (iOS, tvOS, and macOS)             | 569 |
| LDAP settings (iOS and macOS)                                     | 569 |
| Extensible Single Sign-On                                         | 571 |

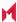

| Extensible Single Sign-On Kerberos                  | 572 |
|-----------------------------------------------------|-----|
| iOS / tvOS settings                                 | 576 |
| AirPlay settings                                    | 576 |
| AirPrint settings                                   | 577 |
| App restrictions configuration setting              | 578 |
| Whitelisting managed iOS apps                       | 579 |
| Blacklisting iOS apps                               | 579 |
| iOS and tvOS restrictions settings                  | 581 |
| Subscribed Calendars settings                       | 606 |
| APN settings                                        | 607 |
| Provisioning Profile settings                       | 608 |
| Web content filter settings                         | 609 |
| Configuring the web content filter                  | 609 |
| Browser impact                                      | 611 |
| Removing a Web content configuration from a device  | 612 |
| Multiple web content configurations on a device     | 612 |
| Managed App Config settings that use plists         | 612 |
| Managed App Config with plist overview              | 613 |
| Configuring the Managed App Config setting          | 613 |
| Viewing the plist file                              | 614 |
| Removing a Managed App Config setting from a device | 614 |
| Supported variables                                 | 615 |
| Sample plist                                        | 615 |
| Google Account                                      | 615 |
| Managed domains settings                            | 616 |
| Configuring managed domains                         | 617 |
| Domain formats                                      | 618 |
| Managed domains example                             | 619 |
| Network usage rules settings                        | 621 |

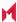

| Configuring network usage for managed apps                     | 622 |
|----------------------------------------------------------------|-----|
| Enterprise single sign-on account settings with Kerberos       | 625 |
| URLs and bundle IDs in enterprise single sign-on settings      | 625 |
| Identity certificates in enterprise single sign-on settings    | 626 |
| Configuring a Single Sign-on Account Configuration             | 626 |
| macOS settings                                                 | 626 |
| macOS Kernel Extension settings                                | 626 |
| macOS restrictions                                             | 627 |
| macOS restrictions settings                                    | 628 |
| macOS Apple App Store restrictions                             | 642 |
| macOS AppStore restriction options                             | 642 |
| Disc settings for macOS                                        | 645 |
| Configuring Finder disc burning settings for macOS             | 645 |
| Configuring the Disc Burning setting for macOS                 | 646 |
| Disc burning settings (macOS)                                  | 646 |
| Media Control setting for macOS                                | 647 |
| iOS and macOS Core settings differences                        | 649 |
| Running shell scripts on macOS devices                         | 650 |
| Shell scripts on macOS devices                                 | 650 |
| Components required to run shell scripts on macOS devices      | 651 |
| Main steps of running shell scripts on macOS devices           | 651 |
| Creating certificates for your shell scripts for macOS         | 651 |
| Creating a certificate authority for your macOS scripts        | 652 |
| Creating a script signing identity for your macOS scripts      | 652 |
| Exporting the CA public key certificate for your macOS scripts | 653 |
| Creating a shell script for macOS                              | 653 |
| Testing your shell script for macOS                            | 654 |
| Signing your shell script for macOS                            | 654 |
| Configuring a macOS script configuration on Core               | 654 |

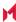

| Configuring a macOS script policy on Core                                  | 655 |
|----------------------------------------------------------------------------|-----|
| Viewing macOS script execution logs                                        | 656 |
| Using Mobile@Work for iOS                                                  | 657 |
| Device management with the Mobile@Work My Devices tab                      | 657 |
| Authenticating with MobileIron Core from the My Devices tab in Mobile@Work | 658 |
| Checking for MobileIron Core updates with Mobile@Work                      | 659 |
| Re-enrolling a device with Mobile@Work                                     | 660 |
| Retiring a device with Mobile@Work                                         | 660 |
| Unlocking a device with Mobile@Work                                        | 661 |
| Locking a device with Mobile@Work                                          | 662 |
| Wiping a device with Mobile@Work                                           | 663 |
| Viewing device details in the Mobile@Work My Devices tab                   | 663 |
| Locating an iOS device in the Mobile@Work My Devices tab                   | 664 |
| Managing notifications in Mobile@Work for iOS                              | 665 |
| Logging and enhanced logging for Mobile@Work                               | 666 |
| Sending Mobile@Work logs to MobileIron Support                             | 666 |
| Opening Mobile@Work for iOS logs in other apps                             | 666 |
| Encrypting device logs with your own certificate                           | 667 |
| Screen orientation                                                         | 668 |
| Working with Events                                                        | 669 |
| About events                                                               | 669 |
| Events page                                                                | 669 |
| Required role                                                              | 669 |
| Managing events                                                            | 670 |
| Creating an event                                                          | 670 |
| Editing an event                                                           | 670 |
| Deleting an event                                                          | 670 |
| Ensuring the alert is sent to the correct recipients                       | 671 |
| Applying the event to a label                                              | 672 |

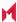

|   | Setting alert retries                                 | 672 |
|---|-------------------------------------------------------|-----|
|   | Setting MobileIron SMS, email, and push notifications | 672 |
|   | Event settings                                        | 672 |
|   | International roaming event settings                  | 673 |
|   | SIM changed event settings                            | 675 |
|   | Memory size exceeded event settings                   | 678 |
|   | System event settings                                 | 680 |
|   | System event field description                        | 680 |
|   | Policy violations event settings                      | 683 |
|   | Policy violations event field description             | 684 |
|   | Device status event settings                          | 688 |
|   | Customizing Event Center messages                     | 691 |
|   | Displaying Event Center templates                     | 691 |
|   | Adding custom Event Center messages                   | 692 |
|   | Using variables in Event Center messages              | 693 |
|   | Variable descriptions                                 | 695 |
|   | Specifying which template to use                      | 696 |
|   | Filtering Event Center messages                       | 696 |
|   | Editing Event Center messages                         | 696 |
|   | Deleting Event Center messages                        | 696 |
|   | Viewing and Exporting Events                          | 697 |
|   | Marking as Read or Unread                             | 697 |
|   | Filtering events                                      | 697 |
|   | Event lifecycle and status                            | 697 |
|   | Exporting event history                               | 698 |
|   | Adding a note                                         | 698 |
| Т | Troubleshooting MobileIron Core and devices           | 699 |
|   | About Core logs                                       | 699 |
|   | Audit logs                                            | 700 |

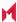

| Searching the information in the audit logs               | 700 |
|-----------------------------------------------------------|-----|
| Setting event time criteria in audit logs                 | 701 |
| Viewing audit log information                             | 704 |
| Specifying how long log information is saved              | 704 |
| Audit log information                                     | 705 |
| Best practices: label management                          | 706 |
| Device events                                             | 707 |
| ActiveSync Device information                             | 709 |
| MDM events                                                | 710 |
| Certificate events                                        | 710 |
| App Tunnel events                                         | 711 |
| App information                                           | 711 |
| Policy information                                        | 712 |
| Compliance Action events                                  | 712 |
| Configuration events                                      | 713 |
| Apple Device Enrollment related events                    | 713 |
| Admin events                                              | 713 |
| User events                                               | 714 |
| LDAP events                                               | 714 |
| Other events                                              | 715 |
| Label events                                              | 715 |
| Sentry events                                             | 715 |
| Content events                                            | 716 |
| VPP events                                                | 716 |
| Custom attributes events                                  | 716 |
| Compliance policy events                                  | 716 |
| Audit Logs use cases                                      | 717 |
| Personal information is wiped from devices                | 717 |
| Users are prompted for email passwords when not necessary | 718 |

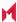

| Users are prompted to create passwords            | 719 |
|---------------------------------------------------|-----|
| Devices have lost their managed apps              | 720 |
| MDM Activity                                      | 720 |
| Viewing Errors                                    | 721 |
| Certificate Management                            | 721 |
| How to search for certificate entries             | 721 |
| How to remove a certificate                       | 723 |
| How to revoke a certificate                       | 723 |
| How to re-enroll a SCEP certificate               | 723 |
| Service Diagnostic tests                          | 723 |
| Running Service Diagnostic tests                  | 725 |
| Pull client logs for client devices               | 725 |
| Office 365                                        | 727 |
| Office 365 App Protection overview                | 727 |
| Prerequisites for using Office 365 App Protection | 727 |
| Office 365 App Protection window                  | 728 |
| Office 365 App Protection policies                | 728 |
| Adding Office 365 App Protection policies         | 729 |
| Editing Office 365 App Protection policies        | 729 |
| Managing Office 365 App Protection policies       | 730 |
| Add Office 365 App Protection policies window     |     |
| Compliance Actions                                | 734 |
| Office 365 App Protection configurations          |     |
| Creating Office 365 App Protection configurations | 737 |
| Editing a Office 365 App Protection configuration | 737 |
| Managing Office 365 App Protection configurations | 737 |
| Office 365 App Protection user groups             | 738 |
| Office 365 App Protection reports                 | 739 |
| Office 365 App Protection reports window          | 739 |

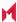

| Managing Out of Compliance Users reports      | 740 |
|-----------------------------------------------|-----|
| Managing Selective Wipe reports               | 740 |
| Creating wipe requests                        | 740 |
| Managing wipe requests                        | 741 |
| Downloading App Protection reports            | 741 |
| Downloading App Protection reports by user    | 741 |
| App Protection User reports table             | 741 |
| Downloading App Protection reports by app     | 742 |
| App Protection App reports table              | 742 |
| Downloading App Configuration reports         | 743 |
| Downloading App Configuration reports by user | 743 |
| App Configuration User reports table          | 743 |
| Downloading App Configuration reports by app  | 743 |
| App Configuration App reports table           | 744 |
| Office 365 App Protection settings            | 744 |
| Azure Tenant                                  | 745 |
| Overview                                      | 745 |
| Requirements                                  | 745 |
| Microsoft                                     | 745 |
| MobileIron                                    | 745 |
| Supported OS versions                         | 746 |
| Multiple Core support                         | 746 |
| Technical support                             | 746 |
| From the Core administrator's point of view   | 746 |
| From the device user's point of view          | 747 |
| Apply the Intune license to device users      | 747 |
| Group based assignment                        | 747 |
| Powershell based assignment                   | 747 |
| Adding MobileIron as a compliance partner     | 748 |

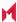

| Creating a conditional access policy in Microsoft Endpoint Manager | 751 |
|--------------------------------------------------------------------|-----|
| Connecting Microsoft Azure to MobileIron Core                      | 755 |
| What the device user sees                                          | 760 |
| Azure account activity recorded in the logs                        | 760 |
| Creating a partner device compliance policy                        | 761 |
| Device status reporting                                            | 762 |
| De-provisioning of the Azure tenant                                | 762 |
| Microsoft                                                          | 763 |
| MobileIron                                                         | 763 |
| Retiring a device from Azure                                       | 764 |
| Installing Mobile@Work for iOS and Android                         | 764 |
| Installing MobileIron Mobile@Work for iOS                          | 764 |
| Installing MobileIron Mobile@Work for Android                      | 764 |
| Required MobileIron client device user action and use cases        | 764 |
| Client device user action                                          | 765 |
| Android client                                                     | 765 |
| iOS client                                                         | 765 |
| Help@Work for iOS                                                  | 766 |
| About Help@Work for iOS                                            | 766 |
| Prerequisites                                                      | 767 |
| TeamViewer components                                              | 767 |
| Supported devices                                                  | 767 |
| How Help@Work for iOS works                                        | 767 |
| Help@Work for iOS setup overview                                   | 767 |
| Installing TeamViewer on your desktop                              | 768 |
| Requesting a TeamViewer account                                    | 769 |
| Creating a TeamViewer app                                          |     |
| Enabling Help@Work in MobileIron Core                              |     |
| Deploying the TeamViewer QuickSupport app                          |     |

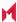

| Starting a remote control session                                              | 774 |
|--------------------------------------------------------------------------------|-----|
| To close a remote control session from the device                              | 775 |
| To close a remote control session from the desktop                             | 776 |
| For more information on using remote control                                   | 777 |
| If you accidentally close the session                                          | 777 |
| Language Support                                                               | 778 |
| Translated versions of MobileIron client apps                                  | 778 |
| Selecting languages for MobileIron Core messages                               | 778 |
| Setting the system default language                                            | 779 |
| Changing language selection from the Admin Portal                              | 780 |
| Self-service User Portal                                                       | 781 |
| User portal overview                                                           | 781 |
| Benefits of the user portal                                                    | 782 |
| Impacts of using the user portal                                               | 783 |
| User portal authentication options                                             | 783 |
| About registering devices in the user portal                                   | 783 |
| Configuring the Per-User Device limit                                          | 783 |
| Registration PIN                                                               | 784 |
| About changing device ownership in the user portal                             | 785 |
| Associating a certificate with a user-provided certificate enrollment setting  | 785 |
| About uploading certificates in the user portal                                | 786 |
| About generating a one-time PIN for resetting a secure apps passcode           | 786 |
| Configuration requirements to allow the user portal to generate a one-time PIN | 786 |
| Configuring the user portal to generate a one-time PIN                         | 787 |
| About getting Entrust derived credentials                                      | 787 |
| Device management with the user portal                                         | 788 |
| Before enabling device registration in the User Portal                         | 788 |
| Assigning user portal device management roles                                  | 789 |
| Customizing the self-service user portal                                       | 790 |

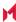

| MobileIron user portal default stylesheet                                     | 792   |
|-------------------------------------------------------------------------------|-------|
| Configuring an end user Terms of Service agreement                            | 794   |
| Requiring user portal password change                                         | 795   |
| Limiting devices per user by LDAP group membership                            | 796   |
| Editing or Deleting an LDAP group-specific device limit                       | 798   |
| Configuring help desk contact information                                     | 798   |
| User portal information for your users                                        | 799   |
| Logging in to the user portal with user name and password                     | 800   |
| Logging in to the user portal on a desktop computer with a certificate        | 800   |
| What users see after they login                                               | 801   |
| Welcome menu                                                                  | 801   |
| If Register Device role is enabled                                            | 801   |
| Registration instructions                                                     | 803   |
| If PIN-based registration is enabled                                          | 804   |
| If QR-code registration is enabled                                            | 804   |
| If getting an Entrust derived credential is enabled                           | 805   |
| If Change Device Ownership role is enabled                                    | 806   |
| If generating a one-time PIN for resetting the secure apps passcode is enable | ed807 |
| Trust and Untrust options                                                     | 808   |
| Uploading certificates in the user portal on a desktop computer               | 808   |
| Viewing, replacing, and deleting certificates in the user portal              | 809   |
| When a user-provided certificate is deleted                                   | 810   |
| Viewing the help desk contact information                                     | 810   |
| Viewing device history logs from the self-service user portal                 | 811   |
| Unlocking a macOS device                                                      | 812   |

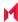

## New features and enhancements

This guide documents the following new features and enhancements:

- Microsoft Intune Device Compliance Support added: MobileIron Core now supports Microsoft Intune
  device compliance. Organizations can update the device compliance status in the Microsoft Azure Active
  Directory (AAD.) Using conditional access from AAD, if the device is non-compliant, administrators can
  block the device from accessing apps. By connecting Core to the Microsoft Azure, administrators will be
  able to use the device compliance status of MobileIron's managed devices for conditional access to
  Microsoft 365 apps. In Core, administrators will see the following changes:
  - The System Settings page has a new menu item in the left navigational pane > Microsoft Azure >
    Device Compliance for iOS & Android. There are new fields to assist with the reporting of device
    compliance status to Microsoft Azure.
  - Administrators can direct device users to a specific Enrollment URL and Remediation URL. If a URL is not provided, a default URL is automatically provided by Core.
  - Once the setup is completed, Core is connected to Microsoft Azure.
  - A Partner Device Compliance policy (under Policies) needs to be created and applied to the device group that reports the device compliance to Azure.

NOTE: It is critical to have a device compliance policy.

- In Devices & Users > Devices > Advanced Search drop down > Common Fields section, five new fields have been added:
  - o Azure Client Status Code
  - Azure Device Compliance Report Status
  - Azure Device Compliance Report Time
  - Azure Device Compliance Status
  - Azure Device Identifier
- The ability to de-provision the Azure account has been added.
- All activity of adding, editing, and deactivating an account are recorded in the Logs.

Azure Tenant and Advanced searching.

• Field name changed in Google Account configuration for iOS devices: Previously, a field titled "Google User's Full Name," was added to the Google Account Configuration dialog box. This field name has been changed to "Google Account Name." When an email is sent from this Google account, the name entered here displays who the email is from. Upgrading from previous releases will fill in the name as per

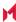

the configuration. This field used to be a required field, and it is now an optional field for adding or updating an iOS Google Account Configuration. For more information, see Google Account

- New workflow to install management profile for macOS 11.0 and above: During iReg device registration, when the device users begin registering their devices with macOS 11.0 and later versions as supported by MobileIron Core, users are prompted with a message that the management profile has been downloaded. To install the profile, device users need to install the downloaded profile, go to System Preferences > Profiles, and then click Install. For more information, see In-app registration.
- Option to "Trust" or "Untrust" devices in self-service user portal: Mobile@Work client users can temporarily elevate or downgrade the trust level of their device, depending upon the surrounding conditions. The following new options are available from the self-service user portal (SSP) **Devices** page:

FIGURE 1. TRUST AND UNTRUSTICONS ON SSP DEVICES PAGE

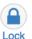

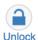

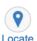

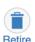

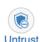

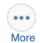

- Untrust: Select this option to temporarily remove confidential information and applications from the device. When the device is trusted (the default), the user will see the Untrust option. Use this option before entering a location where device security may be at higher than normal risk, such as in airports.
- Trust: Select this option to restore confidential information and applications to the device. When the device is untrusted, the user will see the **Trust** option. Use this option when no unusual device security risks exist.

For more information, see Trust and Untrust options.

- Set Time Zone: The administrator can now set the time zone for one or more devices from within the Devices Details page using the **Actions > Set Time Zone** option. The time zone device action is also displayed in the Device Details page of a device. This feature is applicable to iOS 14.0 and tvOS 14.0 through the latest version as supported by MobileIron. For more information, see Setting the time zone of a device.
- Notification preview type: In the App Notifications Configuration, select a Preview Type to display in the device notification message previews. Select Never to prevent apps from displaying message previews in Notifications. Applicable to iOS 14.0 through the latest version as supported by MobileIron. For more information, see Configuring notification settings.
- Send email when using the Wipe or Cancel Wipe command on a device: Administrators now have the ability to customize or suppress emails that are automatically generated when a Wipe command or Cancel Wipe command is sent. This Send Notification of wipe to registered user field is useful for users that have multiple devices. The email notification would help prevent confusion to device users who may

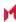

think Core is wiping their current, active device. For more information, see Wipe or Cancel Wipe.

- Extensible Single Sign-On: MobileIron Core enables Extensible Single Sign-On with the following configurations: Extensible Single Sign-On and Extensible Single Sign-On Kerberos. The implementation requires an app extension, such as Microsoft Authenticator, from the identity provider. With an Extensible Single Sign-On implementation, users need to only authenticate once when accessing enterprise resources. Users are not prompted to authenticate for subsequent log in. A single sign-on configuration using Extensible Single Sign-On does not require a Tunnel or Sentry deployment. For more information, see Extensible Single Sign-On and Extensible Single Sign-On Kerberos.
- Three new restrictions for iOS: The following fields have been added to iOS restrictions in the iOS / tvOS > Restrictions configuration page.
  - Allow Personalized Advertising (iOS 14.1 through the latest version as supported by MobileIron.)
  - Allow NFC (iOS 14.2 through the latest version as supported by MobileIron.)
  - Force Dictation Processing Only on Device (iOS 14.3 through the latest version as supported by MobileIron.)

For more information, see iOS and tvOS restrictions settings.

- New Skip option for Device Enrollment Profiles: A new option has been added to allow devices to Skip the App Store pane during the registration of an Automated Device enrollment device. For more information, see Creating Apple Device Enrollment profiles.
- VPN chapter updated: To make it easier for customers to quickly find information, the Managing VPN Settings chapter has been revised in full.

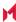

# **Registering Devices**

A device is available for management by MobileIron Core after it has been registered by a device user or administrator.

The topics in this section include the following advanced topics:

- Registration methods
- · Terms of service
- Visual privacy
- Invite users to register
- In-app registration for iOS and Android
- Registering iOS and macOS devices through the web
- Registering macOS devices with Core using Mobile@Work for macOS
- ActiveSync device registration
- Managing operators and countries
- · Specifying eligible platforms for registration
- Setting the registration PIN code length for device user registration
- Customizing registration messages
- Configuring the default ownership for newly registered devices
- Assign a unique attribute as a device's name
- · Disabling analytics data collection
- Removing an old or expired MDM profile from an iOS or macOS device
- Disabling analytics data collection

Refer to the Getting Started with MobileIron Core for the most commonly used registration topics, such as:

- · Single device registration
- · Bulk device registration
- · Tracking registration status
- Restricting the number of devices a user registers
- · Registration considerations

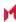

# Registration methods

Registering a device designates it for management by MobileIron Core.

### Before you begin

Setting the registration PIN code length for device user registration

The following registration methods are available:

- Admin invites users to register
- In-app registration
- Customized registration using a URL or a QR Code
- Users register additional devices
- Admin registers ActiveSync devices
- · Registering an Apple TV
- · Registration via user portal

The process resulting from these methods may vary by device OS.

# Admin invites users to register

For users who are mobility savvy and do not require significant assistance, you can send an invitation and enable them to register their own phones. You can send an invitation to multiple users from the Users Management screen. The invitation includes instructions on how to log into the user portal to register phones.

The user needs to know the following information for the device:

- phone number (if any)
- country
- platform

### Related topics

Invite users to register

# In-app registration

One way to reduce the load on IT personnel is to instruct iOS and Android users to download the MobileIron app directly from the App Store on iTunes or from Google Play and initiate registration from within the Mobile@Work app.

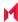

#### For iOS devices

- 1. Go to Settings > System Settings > iOS > MDM and select the Send email to user and notification to client if MDM profile is not installed check box.
- 2. Device users of iOS 12.2 and later will need to download Mobile@Work, manually navigate to Settings view and download the MDM profile.
- 3. Device users then complete the registration process by responding to registration prompts. If Core detects that the MDM profile has not yet been installed, upon the next device check-in, Mobile@Work will display a notification asking the device user to re-enroll.

NOTE: In iOS 13, the option to "Allow Always" was removed from the iOS Settings app. Instead, a dialog box displays requesting device users to enable tracking when the Mobile@Work app is running. Mobile@Work opens iOS Settings where device users can choose "Ask Next Time" or "Never". MobileIron recommends device users to enable tracking, This change applies to all versions of iOS 13 through the latest version as supported by Mobilelron, Mobile@Work for iOS does not track device users' location without consent.

### For macOS devices

- Applicable to macOS 11.0 through the most recently released version as supported by MobileIron Core.
- Once completed, the mac device is a supervised device.

#### **Procedure**

For macOS device registration in the self-service portal, a device user must perform the following steps:

- 1. Log in with their credentials.
- 2. In the Install Management Profile page, the device user grants permission for the download of the profile. The profile is downloaded to the device user's local system.
- 3. Double-click the downloaded profile (macenroll.mobileconfig) to make it visible in the device user's System Preferences. There is limited time for the device user to install the profile before it becomes invalid.
- 4. Go to System Preferences > Profiles.
- 5. Click **Install** to install the management profile.
- Continue and finish the installation procedure. Enter the system password when prompted.

## Administrator tasks

 This feature depends on access to the MobileIron Gateway; therefore, the corresponding port must be properly configured. See the Pre-Deployment Checklist in the On-Premise Installation Guide for details. The User Portal role must be assigned to the user.

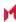

- For iOS devices, you must enable the MDM profile in the Admin portal.
  - Go to Settings > System Settings.
  - Expand iOS and select MDM. The MDM page displays.
  - Select the Enable MDM Profile check box.
  - o Click Save.
- To auto-populate the MobileIron Core server name during registration, the following setup is required:
  - The user associated with the device must be known as an LDAP user or defined as a local user.
  - To auto-populate based on the email address, you must register your VSP with MobileIron.
- Set up the registration email template, see Customizing registration messages on page 66
- Schedule email reminders, see Customizing registration messages on page 66
- Send the email invitation to device users.

# Registration restrictions for Android devices

From the **Device Registration** page, you can specify conditions that Android devices must meet to qualify for registration. You can limit Android devices by operating system (OS) version, security patch level, or by manufacturer and model.

### Before you begin

· Complete Registration methods.

### **Procedure**

1. From the Settings > System Settings > Users & Devices > Device Registration page, scroll down to the **Restrictions for Android** section. Choose from these optional filter settings:

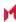

FIGURE 2. REGISTRATION RESTRICTIONS FOR ANDROID DEVICES

### Restrictions for Android

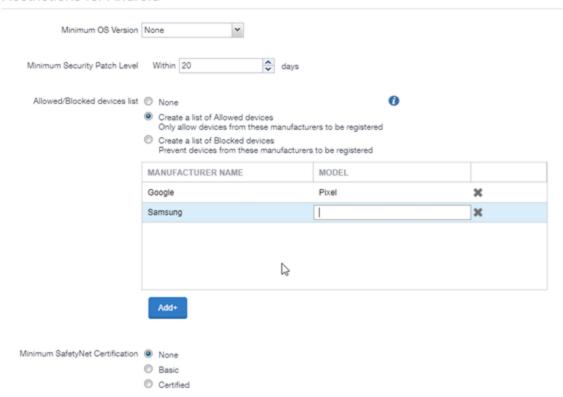

- 2. **Minimum OS version**: Select a minimum OS version from the drop-down menu from Android 5.0 through 11.0 (or the highest release as supported by MobileIron). The default is **None**.
- 3. **Minimum Security Patch Level**: Enter an integer specifying within how many days a device can be non-compliant for the minimum security patch level before rejecting the device. The default is **None**.
- 4. Allowed/Blocked devices list: The options are:
  - None: The default. Do not create an Allowed or Blocked devices list.
  - Create a list of Allowed devices: Only allow devices of these makes and models to be registered.
  - Create a list of Blocked devices: Prevent devices of these makes and models to be registered.

To enter specific manufacturers and models, click **Add+** to open text fields in the **Manufacturer Name** and **Model** columns. Enter allowed or restricted device information.

5. Click Save.

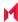

# Customized registration using a URL or a QR Code

As a convenience, instead of device users entering registration credentials, you can setup an infrastructure to use a QR Code or URL link to automatically enter the registration credentials. This feature is applicable for iOS and macOS devices.

### Before you begin

The company administrator must set up an infrastructure to generate a web page containing a QR Code or URL link from the credentials generated by UEM (see Implementing infrastructure for QR code with device PIN.)

In the case where the web page generated by the company is viewed on a computer, a QR Code would be
appropriate to present. When constructing the QR code, it should contain a URL and follow this format:
mirp://cserver host name>&user=<Username>&pin=<PIN>

Example: mirp://your.server.rock.com&user=you@rock.com&pin=4444

- NOTE: It is recommended that the web page created by the admin to provide a QR code also provides the instructions to download the app from the iTunes App Store or Google Play and the instructions to scan the QR code.
- In the case where the web page is viewed on the device where Mobile@Work is being registered, a URL link would be appropriate.

## Implementing infrastructure for QR code with device PIN

The below procedure works for iOS devices and utilizes the PIN code as part of the registration.

### 1. Enable the PIN code registration

- 1. Go to Settings > Users & Devices > Device Registration.
- 2. Select the appropriate field for the type of Android device:
  - For unmanaged Android devices, change the In-App registration requirement to Registration PIN.
  - For managed Android devices, change the Zero Touch and Samsung Knox Mobile Enrollment field OR the Managed Devices / Device Owner (afw#, QR code, NFC) field to **Registration PIN**.

### 2. Enable the QR code integration

- 1. Go to Settings > Users & Devices > Device Registration.
- 2. Click on Templates tab > Registration Templates.
- 3. Select your language and then click the **Edit** button.
- 4. In the Registration Email section, PIN field, replace the default text with this code:

```
Registration PIN: <i>$PASSCODE$</i> (valid for $PASSCODE_TTL$ hours)
Or Scan the QR Code:

<P>
<img id=&#39;barcode&#39;</p>
```

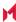

```
src="https://api.grserver.com/v1/create-gr-code/?data=mirp%3A%2F%2F$SERVER
URL$%26user%3D$USER_ID$%26pin%3D$PASSCODE$"
width="200"
height="200" />
</P>
```

5. Click Save.

When this code has been added, administrators can directly register a device from the Device Registration screen in Core and / or the device user can initiate the registration from the e-mail invitation.

## Registering using a web page on a desktop computer

Below is a sample implementation where the web page is viewed on a desktop computer.

#### **Procedure**

- 1. Core administrator sends device user an email with a link to the company's webpage.
- 2. In the email, the device user clicks on the link. The link opens to the company web page displaying a QR code on it.
- 3. On the user's device, the user goes to the iTunes App Store or Google Play and downloads Mobile@Work.
- 4. User launches the phone's camera.
  - NOTE: The Scan QR Code page may open. Device users will need to allow access to the device camera for scanning the QR code. Tap on Open Settings, slide the camera on, then return to Mobile@Work.
- 5. User scans the QR code that is on the web page.
  - The Mobile@Work login page opens with the username, server address and PIN/password fields populated.
  - NOTE: If the PIN field is not automatically populated, the device user will need to manually
- 6. User taps **Go** or **Register** and continues the registration process.

## Note The Following:

- On launching the Mobile@Work app, the user can tap on the QR code icon (to the right of the user name field), and launch the in-app camera. This camera can then be used to scan the QR code and continue with the registration process.
- On devices running iOS 11.0 or later, the native camera can be used to scan the QR code. Upon scanning the QR code, the device user is prompted to launch Mobile@Work. Tapping on the prompt launches Mobile@Work with the device user's credentials filled in. The device user can then tap Go or Register to continue with the registration process.
- On devices running iOS 10, the native camera lacks the ability to scan QR codes. To work around this, the device user can launch the Mobile@Work app, tap on the QR code icon (to the right of the user name field),

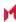

and launch an in-app camera. This camera can then be used to scan the QR code and continue with the registration process.

## Registering using a web page on an iOS device

Below is a sample implementation where the web page is viewed on an iOS device.

#### **Procedure**

- 1. Administrator sends device user an email with a link to the company's web page.
- 2. In the email, the device user taps on the link. The company's web page opens displaying two links.
- 3. Device user taps on the first link and downloads the Mobile@Work app from the iTunes App store or from Google Play.
- 4. Device user taps on the second link, the Mobile@Work login page opens with the username, server address and PIN/password fields populated.
  - NOTE: If the PIN field is not automatically populated, the device user will need to manually enterit.
- 5. User taps **Go** or **Register** and continues the registration process.
  - NOTE: In iOS 13, the option to "Allow Always" was removed from the iOS Settings app. Instead, a dialog box displays requesting device users to enable tracking when the Mobile@Work app is running. Mobile@Work opens iOS Settings where device users can choose "Ask Next Time" or "Never". MobileIron recommends device users to enable tracking. This change applies to all versions of iOS 13 through the latest version as supported by MobileIron, Mobile@Work for iOS does not track device users' location without consent.

# Users register additional devices

Once a device has been registered, an authorized user can use the user portal to register additional devices without administrative help. This is often used with adding devices for users who do not require assistance.

## **Prerequisites**

- Users must have the User Portal role assigned, with the Device Registration option enabled.
- The user needs to know the following information for the device:
  - phone number (if any)
  - country
  - platform

## **Related topics**

Self-service User Portal

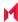

# Admin registers ActiveSync devices

If you have a MobileIron Sentry configured, then you can see the devices that are connecting to your ActiveSync server. To incorporate these devices into your MobileIron Core inventory, you can use the Register button in the ActiveSync Associations screen. This is often used with devices accessing email via ActiveSync.

### **Prerequisites**

- MobileIron Sentry must be installed and configured.
- The user (local or LDAP) associated with the device must be available for selection at the time of registration.
- For iOS, Android, and Windows devices, the User Portal role must be assigned to the user.
- You need to know the following information for the device:
  - phone number (if any)
  - o country code
  - platform

## **Related topics**

ActiveSync device registration

## Registering an Apple TV

You can register an Apple TV to MobileIron Core only through Apple Configurator.

## Before you begin

The Apple TV must be connected to your corporate network. You can do this by configuring Wi-Fi on the Apple TV or connecting the Apple TV to your Ethernet.

#### **Procedure**

Follow the instructions in Distributing MDM Profiles with Apple Configurator on page 74.

NOTE: Using the Apple TV Assistant to import the MDM profile results in an error message. Cancel out of the Apple TV Assistant.

You can do the following when you manage an Apple TV with MobileIron Core:

- · View device information.
- Distribute Wi-Fi profiles to the Apple TV.
- Retire the device.

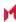

## Registration via user portal

The user portal can be used to streamline the registration process. See Self-service User Portal for more information.

# Terms of service

You can optionally define terms of service text to be displayed to users during:

- · device registration on iOS, macOS, Android, and Windows devices
- logging into AppConnect apps on iOS and Android devices

Device users must accept the terms of service before they can continue with registration or with accessing AppConnect apps.

You can search for users by terms of service acceptance and date of acceptance. You can create one terms of service agreement for each supported language. The same terms of service text is used for both registration and AppConnect app access.

Regarding terms of service during registration:

- Presenting the terms of service is part of the registration process when using Mobile@Work. Users must accept the terms of service agreement in order to complete registration.
- Configuring a terms of service agreement or updating it applies only to users who register after you
  complete the configuration. Previously registered users do not accept the terms of service agreement.
  However, you can require existing users to accept the terms of service agreement by retiring their devices
  and requesting them to re-register.
- If both custom terms of service and the privacy policy are enabled, users will have to accept the privacy policy first.

Regarding terms of service for accessing AppConnect apps:

- In addition to providing the terms of service text, you must enable terms of service on the AppConnect global policy.
- Also on the AppConnect global policy, you indicate whether:
  - users must accept the terms of service each time they are prompted for their AppConnect passcode or biometric authentication. If you update the terms of service text for a user's language, the user sees the updated text on all subsequent AppConnect logins.
  - the user must accept the terms of service only once. However, if you update the terms of service text for a user's language, on the next AppConnect login, the user is prompted once more to accept the terms of service.
- If you delete the terms of service, but do not disable it on the AppConnect global policy, users continue to be prompted to accept the terms of service with whatever the last terms of service text was.

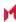

 For information about enabling terms of service when logging into AppConnect apps, see "Configuring the AppConnect global policy" in the MobileIron Core AppConnect and AppTunnel Guide for MobileIron Core.

# Creating a terms of service agreement

## Before you begin

Set up the system default language as described in Setting the system default language .

If there is no terms of service available in the primary language of a given device, or if more than one agreement is defined for more than one device language on a device, the terms of service agreement defaults to the system default language.

#### **Procedure**

- 1. In the Admin Portal, go to Settings > System Settings > Users & Devices > Registration.
- Scroll down to the End User Terms of Service section.
- 3. Click Add+.
- 4. Select the language for the terms of service.
- 5. For Type, select System for iOS, macOS and Android devices. Select AAD enrollment for Windows devices.
- 6. Enter the text for the terms of service. You can adjust the editor to use rich or plain text by clicking the Source Edit icon.
- 7. Click Save.
- 8. Optionally, repeat steps 3 through 6 to add a terms of service agreement for each supported language, and for Windows devices versus iOS, macOS, and Android devices.

#### Note The Following:

- To edit a terms of service agreement, click the Edit link next to the relevant language.
- To delete a terms of service agreement, click the Delete button next to the relevant language.

# Searching for devices by terms of service agreement criteria

You can search for devices based on whether users have agreed to the terms of service, and the date on which terms of service were accepted.

The following table describes the searchable criteria related to terms of service. Corresponding fields are displayed on each device's Device Details tab.

TABLE 1. SEARCHABLE CRITERIA FOR TERMS OF SERVICE

| Criterion                 | Description                                                         |
|---------------------------|---------------------------------------------------------------------|
| Terms of Service Accepted | A false value means the user did not accept the terms of service at |

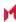

| Criterion                        | Description                                                                                                    |
|----------------------------------|----------------------------------------------------------------------------------------------------|
|                                  | registration, which means the device was registered before a terms of service agreement was required, or a terms of service agreement was never configured.                                                                                                   |
|                                  | A true value indicates the device user accepted the terms of service agreement at registration.                                                                                                    |
| Terms of Service Accepted Date   | Filters for the exact time users accepted the terms of service agreement at registration. This search is useful if you want to locate the version of the terms of service agreement accepted by a specific user for a particular device.                      |
| AppConnect Terms of Service      | The value <b>DECLINED</b> means the user did not accept the terms of service for using AppConnect, which means the device user logged into AppConnect before a terms of service agreement was required, or a terms of service agreement was never configured. |
|                                  | The value <b>ACCEPTED</b> indicates the device user accepted the terms of service agreement when logging into AppConnect.                                                                                                    |
| AppConnect Terms of Service Date | Filters for the exact time users accepted the terms of service agreement when logging into AppConnect. This search is useful if you want to locate the version of the terms of service agreement accepted by a specific user for a particular device.         |

### **Procedure**

- 1. In the Admin Portal, go to Devices & Users > Devices.
- Click Advanced Search.
- 3. Add one or more of the search rules regarding terms of service.
  - a. From the **Field** drop-down list, select the field of interest:
    - Common Fields > Terms of Service Accepted.
    - Common Fields > Terms of Service Accepted Date.
    - Common Fields > AppConnect Terms of Service.
    - Common Fields > AppConnect Terms of Service Date.
  - b. Provide the appropriate value:
    - Terms of Service Accepted: Select true or false in the Select Value field.
    - Terms of Service Accepted Date: Enter the number of units in the Value field and select the units (such as days, weeks, or months) in the Date field.
    - AppConnect Terms of Service. Enter ACCEPTED or DECLINED in the Value field
    - . AppConnect Terms of Service Date. Enter the number of units in the Value field and select the units (such as days, weeks, or months) in the Date field.

The search criteria you selected are displayed in the search field.

4. Click Search.

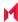

- 5. The results are displayed.
- 6. Optionally, save your search to a label by clicking Save to Label.
- 7. If Notes for Audit Logs is enabled, a text dialog box opens. Enter the reason for the change and then click **Confirm**. For more information, see Best practices: label management.

## Terms of Service for users

Device users can easily scroll through and accept an administrator-defined terms of service agreement in their web browser or Mobile@Work client, as in the following example.

FIGURE 3. TERMS OF SERVICE FOR USERS.

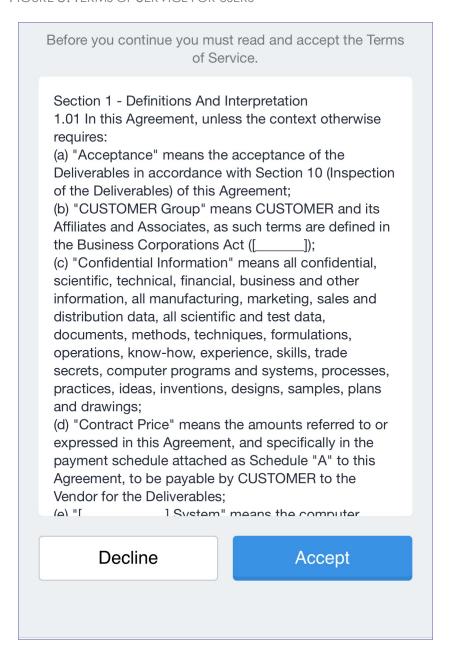

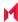

# Visual privacy

MobileIron Core allows you to display privacy information to device users.

Visual privacy describes to users what device information is collected and why, and what actions administrators can take on the device, based on MobileIron Core settings. Additionally, MobileIron Core notifies users when changes are made to the privacy policy or MDM profile settings.

Users view the visual privacy information during registration, when they must accept the privacy policy.

NOTE: If both custom terms of service and the privacy policy are enabled, users will have to accept the privacy policy first.

## Enabling visual privacy for devices

When enabled, end-users will be able to learn more about the privacy of their data. Mobile@Work will show what content stays private on the device, what information is collected and why, and what actions the IT administrator can take on the debice, according to the settings on the server. This can help reduce end-user questions and concerns.

#### **Procedure**

- 1. Go to Settings > System Settings > Users & Devices > Registration.
- 2. Select Enable privacy settings in Mobile@Work.
- 3. Click Save.

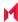

# Viewing visual privacy settings in Mobile@Work

### **Procedure**

1. In Mobile@Work, tap the **Settings** icon to open the Mobile@Work Settings menu.

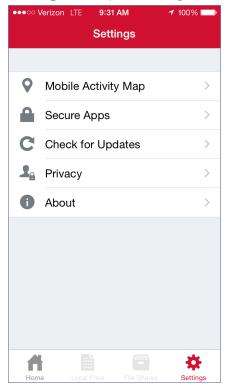

2. Tap **Privacy** to open the main **Privacy** menu.

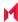

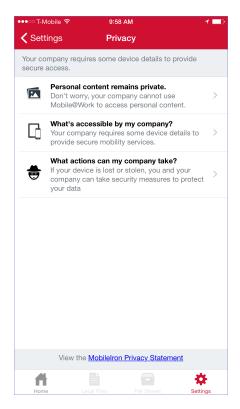

Tap each option in the Privacy menu to view more details about privacy related to personal content, device details accessible by your company, and actions your company can take if your device is lost or stolen.

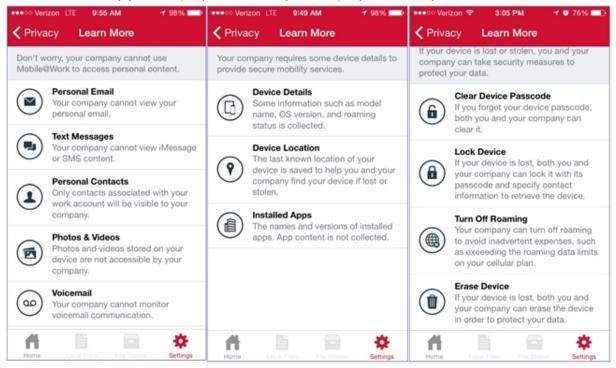

4. Alternatively, tap the MobileIron Privacy Statement link to view the privacy policy in its entirety.

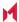

# Privacy policy for users

Upon registration with MobileIron Core, a visual privacy policy is displayed in Mobile@Work. Users must tap Continue to accept the privacy policy and continue the registration process.

FIGURE 4. PRIVACY POLICY FOR USERS

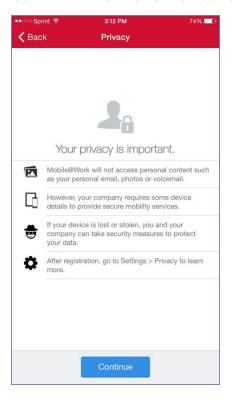

After registration, device users can view the new Privacy sub-menu from the Settings menu in Mobile@Work.

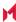

## FIGURE 5. PRIVACY SUB-MENU FOR USERS

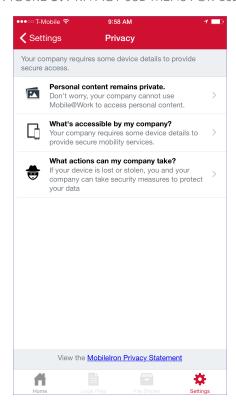

The **Privacy** sub-menu includes visual and text descriptions of the privacy of personal content, the device details accessible by MobileIron Core, and the actions that can be taken by Core in the event that a user's device is lost or stolen.

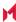

## FIGURE 6. PRIVACY DETAILS FOR USERS

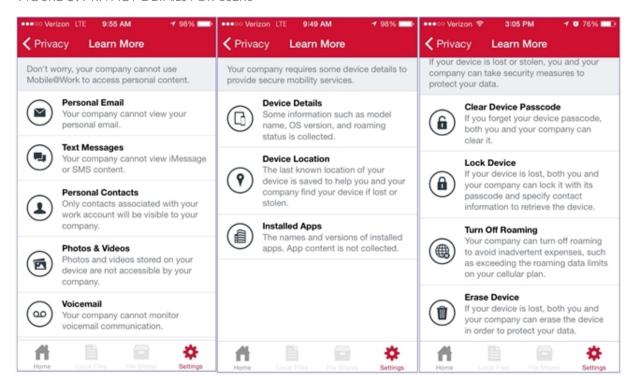

# Invite users to register

This feature is supported on macOS devices.

Administrators can invite users to perform self-service registration through the user portal. See Self-service User Portal for information on this self-service user portal. The administrator sends invitations that provide the instructions necessary to complete the registration process.

NOTE: Language-specific templates are not currently available for invitations.

See Registration methods for points to consider before using this registration method.

## **Procedure**

- 1. Go to Devices & Users > Users.
- Select the type of user accounts you want to work with:
  - a. Select Authorized Users from the To drop-down list to select from local user accounts.
  - b. Select LDAP Entities from the To drop-down list to select users from the configured LDAP server.
- 3. Click the check box next to each user you want to invite.
- Click Actions and then click Send Invitation.

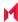

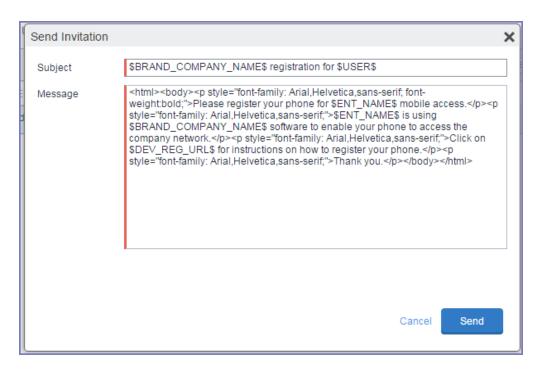

- 5. Review the default text for the invitation and make any changes. The text is displayed here with HTML markup. The user will receive the formatted version.
- 6. Click Send.

#### What the user sees

This registration method results in user notification via email. The email contains instructions for registering devices via the user portal. See Self-service User Portal for information on what the user is expected to do to complete the registration process.

# In-app registration for iOS and Android

You can ask iOS device users to download Mobile@Work from the iOS App Store and register by themselves.

#### **Procedure**

- Make sure that the device user has a user record (local or LDAP) available in Core. See "Managing Users" in Getting Started with MobileIron Core.
- 2. Instruct the device user on downloading the app and registering. The device user will need the following information:
  - user name
  - · password and/or Registration PIN
  - server (and the port number, if you did not use the default port number for TLS)

See Registration methods for points to consider before using this registration method.

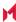

#### What the device user sees

NOTE: For iOS 12.2 through the most recently released version as supported by MobileIron, when doing the iReg and in-app registration of the MDM profile, the device user experiences a different registration process.

After downloading and installing Mobile@Work, the device user must register with MobileIron Core by entering their user name, password, and server details.

NOTE: In iOS 13, the option to "Allow Always" was removed from the iOS Settings app. Instead, a dialog box displays requesting device users to enable tracking when the Mobile@Work app is running. Mobile@Work opens iOS Settings where device users can choose "Ask Next Time" or "Never". MobileIron recommends device users to enable tracking. This change applies to all versions of iOS 13 through the latest version as supported by MobileIron. Mobile@Work for iOS does not track device users' location without consent.

If a customized terms of service agreement has been defined on MobileIron Core, device users will need to accept the agreement before registering with Core.

# Auto-populating the MobileIron Core server name during registration

Auto-populating the MobileIron Core server name streamlines the registration process and eliminates the need for the device user to type it. You can auto-populate the Core server address based on the device phone number (for Android only) or the email address.

NOTE: This feature is not supported for devices with Android v6.0 and above.

## Auto-populating the MobileIron Core server name based on email address

To auto-populate the server name based on the device user's email address, you only need to register your MobileIron Core with MobileIron. Additional configuration on Core is not required.

Device users must enter their full email address when prompted to enter their user name in the registration screen. MobileIron matches the email domain to the appropriate MobileIron Core and populates the registration screen with the correct server name.

## Registering your MobileIron Core with MobileIron

To register your MobileIron Core, open a ticket on the MobileIron Support portal and provide the following information:

- your company name (e.g. MobileIron)
- your email domain (e.g. mobileiron.com)
- your MobileIron Core hostname for on-premise Core, or m.mobileiron.net:<appropriate port number> for Connected Cloud.

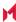

If you disable Require device identifiers for enrollment, the enrollment will still proceed, but the client will not collect the device identifier data. The device would be a "PDA" device such as a tablet.

# Registering iOS and macOS devices through the web

Web-based registration is the process of registering iOS and macOS devices in bulk for large deployments. The benefits of this style of registration include:

- iTunes accounts are not required
- No end-user interaction is required

NOTE: The MDM profile applied to macOS devices following registration is only applicable to the device user logged in to the device, not to the device itself. In effect, this means that devices running macOS and registered with MobileIron Core do not allow multi-user support.

For registering macOS devices using Mobile@Work, see Registering macOS devices with Core using Mobile@Work for macOS.

### Before you begin

Because users will be informed of the registration via email before they receive the device, consider turning off user notification when you bulk register devices. As an alternative, consider editing the registration template or informing users that they should ignore the email. See Customizing registration messages on page 66 for information on editing the template.

NOTE: Web-based registration requires a Safari browser on the device.

### **Procedure**

- 1. In the Admin Portal, go to Settings > System Settings > Users & Devices > Device Registration.
- Select the device registration settings that are relevant to your devices:

| Item                                                | Description                                                                                                    |
|-----------------------------------------------------|----------------------------------------------------------------------------------------------------|
| Enable Server Name Lookup                           | Select to enable server name lookup during registration.                                                                                                    |
| Allow registration when password change is required | When a device user logs in for the first time, he/she will be asked to update the password for the next login. Selecting this field allows Core to authenticate the device user and completes enrollment. This is limited to device registrations only. Disabled by default. |
| In-App Registration Requirement                     | Select an authentication option for devices registering with Core through Mobile@Work:  • Password: Select to enable authentication through Mobile@Work using a password only.                                                                                               |

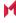

| Item                                                       | Description                                                                                                    |
|------------------------------------------------------------|----------------------------------------------------------------------------------------------------|
|                                                            | <ul> <li>Registration PIN: Select to enable authentication through Mobile@Work using only a PIN.</li> <li>Password and Registration PIN: Select to enable authentication through Mobile@Work using both a password and a PIN.</li> <li>Note The Following:</li> <li>Registration PINs are valid for four hours. If a device user</li> </ul>                                                                                                    |
|                                                            | launches Mobile@Work for iOS within four hours of web-<br>based registration, the user does not need to re-enter<br>credentials.  In-app registration does not apply to macOS devices.                                                                                                    |
| Allow silent in-app registration only once. (iOS only)     | Consider this extra security option if you are:  • including Mobile@Work for iOS in the MobileIron Core App Catalog and  • sending an installation request to devices after device users complete registration, such as with web-based registration.                                                                                                    |
|                                                            | In this case, users do not have to reenter their credentials when they launch Mobile@Work. However, you can limit this silent registration with Mobile@Work to one time only by selecting this option.                                                                                                    |
| Silent in-app registration time limit (minutes) (iOS only) | Allows the administrator to specify the silent registration grace period. The minimum can be 1 minute, the maximum 525600 minutes (365 days). The default value is 240 minutes (4 hours).                                                                                                    |
| Apple Web-Based Registration Requirement                   | <ul> <li>Select an authentication option for devices registering with Core through the web:</li> <li>Password: Select to enable authentication through the web using a password only.</li> <li>Registration PIN: Select to enable authentication through the web using only a PIN.</li> <li>Password and Registration PIN: Select to enable authentication through the web using both a password and a PIN.</li> <li>User and Registration PIN: Select to enable authentication through the web using both their user name and a PIN.</li> </ul> |
|                                                            | NOTE: These options also apply to macOS devices.                                                                                                    |

## 3. Click Save.

4. Bulk register the devices on MobileIron Core. See "Bulk device registration" in the Getting Started with MobileIron Core for information on using bulk registration.

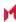

After these devices are registered, they will appear in the Devices & Users > Devices page with a status of Pending.

- 5. Create a pending device report on page 61.
- 6. On each device, point the browser to the following URL: https://<fully-qualified domain name for Core>/go The registration screen appears.
- 7. Enter the requested information for the user who will receive the device. The registration screen appears.
- 8. Instruct the device user to enter the requested information.
- 9. Instruct the device user to tap or click **Register**. If a terms of service agreement has been defined, it is displayed here.

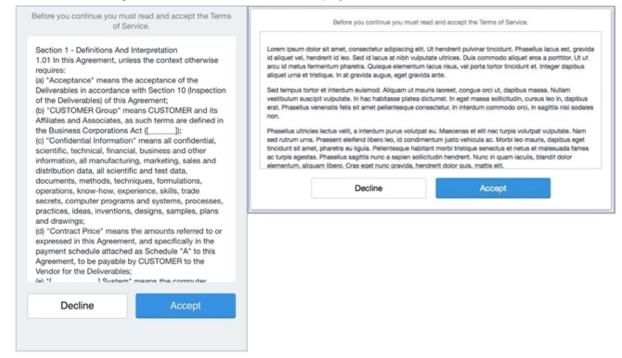

- 10. Instruct the device user to tap or click Accept.
- 11. Instruct the device user to follow the on-screen instructions for installing the relevant device management profiles.

### **Next steps**

Create a pending device report

## Related topics

- Auto-populating the MobileIron Core server name during registration
- · Creating a terms of service agreement

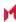

- Visual privacy
- · Limit for failed attempts to enter a registration password

# Create a pending device report

This feature is supported on macOS devices.

A pending device report is used to list the username and the PIN and/or password you will need to complete the registration process on each user's behalf.

#### **Procedure**

- 1. Go to Devices & Users > Devices.
- 2. Open Advanced Search by clicking the advanced search icon.
- 3. Using the query builder, select the following:
  - Select Status for Field
  - Select **Equals** for Operator
  - Select **Pending** for Value
- 4. Click **Search**. The devices in pending state are shown in the table.
- To download this report in CSV format, click Export To CSV. The report includes the PIN and/or password required to complete registration, as appropriate.

### **Next steps**

For iOS devices, proceed to In-app registration for iOS and Android on page 56.

# Registering macOS devices with Core using Mobile@Work for macOS

Mobile@Work for macOS allows you to:

- register macOS devices with MobileIron Core using web-based registration (this automatically installs Mobile@Work)
- run shell scripts on macOS devices.

As a convenience, instead of macOS device users manually entering registration credentials, you can set it up so devices are automatically registered with Core.

#### What the device user sees:

- 1. Device user receives an email invitation with a link in it.
- Device user clicks on the link.

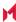

- The device user enters username, password and accepts the terms of service displayed in Mobile@Work for macOS.
- 4. Device user then downloads the enroll.mobileconfig file. When this happens, Mobile@Work is automatically downloaded and user registration is automatically completed.

Note The Following:

What happens after downloading the enroll mobileconfig file varies based upon the user's browser and settings:

- If the user uses the default browser (Safari), Settings is launched with the enroll.mobileconfig file and the user will need to go through permissions dialogs to enable MDM on the mac.
- If the user is not using a default browser, the enroll.mobileconfig file is downloaded but Settings is not launched. This means the user will need to double-click on the enroll mobile config file to continue registration.

#### What the administrator does

As with other types of devices, you can configure whether you want macOS device users to enter a password, PIN, or both during registration, as described in Setting the registration PIN code length for device user registration.

Device users can retire their macOS devices from Core by uninstalling Mobile@Work for macOS from their devices.

#### **Procedure**

- 1. Upload the PKG file for Mobile@Work for macOS to a secure server. This server must be accessible to device users. See "Using the wizard to add an in-house macOS bundled app to the App Catalog" in the MobileIron Apps@Work Guide.
- Set up the email invitation template. See Customizing registration messages
- Send the email invitation to device users.
- Monitor devices for status in Devices & Users > Devices.

#### Related topics

Running shell scripts on macOS devices

Customized terms of service

# ActiveSync device registration

This feature is not applicable to macOS devices.

The ActiveSync view displays the devices that are accessing ActiveSync. This view is populated only if you have a MobileIron Sentry configured. From this view, you can decide to register selected devices.

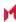

See Registration methods for points to consider before using this registration method.

#### **Procedure**

- Go to Devices & Users > ActiveSync.
- 2. Select a device to be registered.
- 3. Click Actions > Register.
- 4. See "Single device registration" in the Getting Started with MobileIron Core for instructions on completing the registration process.

# Managing operators and countries

This feature is supported on macOS devices.

MobileIron provides a default list of operators for users to select from during registration. You can enable or disable operators to determine whether they appear in the list of operators displayed during registration of US devices and other devices having a country code of 1.

For non-US devices, country selection is an important part of the registration process. MobileIron also provides a default list of countries enabled for registration purposes. You may need to adjust this list to enable additional countries.

This section explains how to customize displayed operators and countries.

# **Enabling operators**

Enabling an operator displays it in the list of operators presented to users during registration.

### **Procedure**

- 1. In the Admin Portal, go to Services > Operators. By default, the Operators screen shows only Enabled operators.
- Select Disabled or All from the Status drop-down.
- Click the check box next to each operator you want to enable.
- Click Actions > Enable.

# Enabling additional countries for registration

A subset of countries are enabled for device registration by default. You should check this list and determine if any of your users have home countries not represented in the default list.

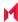

#### **Procedure**

- 1. In Admin Portal, go to Settings > System Settings > Users & Devices > Registration.
- 2. Scroll to the Countries for Registration section.
- Select countries from the Disabled Countries list.
- 4. Click the arrow button to move them to the **Enabled Countries** list.
- 5. Click Save.

# **Disabling operators**

Disabling an operator removes it from the list of operators presented to users during registration.

#### **Procedure**

- 1. In the Admin Portal, go to Services > Operators.
- 2. By default, the **Operators** screen shows only Enabled operators.
- 3. Click the check box next to each operator you want to disable.
- 4. Click Actions > Disable.

## Filtering operators

You can use filters to display only those operators you want to work with in the Operators screen. You can:

- · Search for a specific operator
- Display operators by country
- · Display operators by status

## Searching for an operator

#### **Procedure**

- 1. Enter a portion of the operator's name in the Search by Name field.
- 2. Click the search icon to display the matching operators.
- 3. Click the x that appears in the search field to return to the default display.

## Displaying operators by country

To narrow the list of operators by country, select a country from the **Country** drop-down list.

## Displaying operators by status

To display operators by status, select from the **Status** drop-down list. The following options are available:

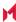

- Enabled
- Disabled
- All

# Specifying eligible platforms for registration

This feature is supported on macOS devices.

In some cases, you may want to exclude from registration all devices of a particular platform. For example, if corporate policy dictates that a particular device platform will not be supported, you may want to prevent users from selecting the platform during self registration. Likewise, you may want to prevent help desk personnel from mistakenly registering the unsupported platform in the Admin Portal.

#### **Procedure**

- 1. In Admin Portal, go to Settings > System Settings > Users & Devices > Registration.
- 2. Scroll to the Platforms for Registration section.
- In the Enabled Platforms list, select the platform you want to exclude. Shift-click platforms to select more than one.
- 4. Click the left arrow button to move the selected platforms to the Disabled Platforms list.
- Click Save.

All methods of registration now exclude the selected platforms.

# Setting the registration PIN code length for device user registration

This feature is supported on Android, iOS and macOS devices.

By default, device users must enter a password to register a device. You have the option to require a MobileIrongenerated Registration PIN in place of or in addition to the password.

#### **Procedure**

- 1. In Admin Portal, go to Settings > System Settings > Users & Devices > Registration.
- 2. Select a Registration PIN code Length, which is the minimum length for the PIN (6-12 characters).
- Click Save.

For setting Android registration authentication, see Registration methods.

For iOS and macOS registration authentication, see Registering iOS and macOS devices through the web

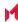

## Limit for failed attempts to enter a registration password

After the sixth failed attempt to enter a registration password, MobileIron Core locks the device user's account for 30 seconds. The device user sees a message stating that the account is locked and will be released after the specified interval.

# Customizing registration messages

This feature is supported on iOS, macOS, Windows, and Android devices.

The registration process is a critical part of deployment. You can customize the registration messages involved in this process by editing the registration templates. Registration templates enable you to specify content and basic formatting using HTML markup.

MobileIron sends multiple messages related to registration:

- registration SMS
- registration email and reminder email
- · post registration email

These messages may vary by:

- platform
- language

In addition, messages may vary by device type:

- phones
- PDAs

To accommodate this range of messages:

- Separate registration templates are provided for each language/platform combination.
- Each registration template contains separate text for each registration message type.
- Each registration template contains separate text for phones and PDAs.
- For when Core discovers device users that have not downloaded the MDM profile, reminder email scheduling capabilities are provided

# Viewing registration templates

To view MobileIron message templates:

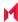

- 1. In Admin Portal, click Settings > Templates.
- 2. Select Registration Templates.
- 3. Click the View link for the template you want to view.

# Editing registration messages

To edit registration messages:

- 1. In Admin Portal, select Settings > Templates > Registration Templates.
- 2. Select the template you want to edit and click the Edit pencil icon.

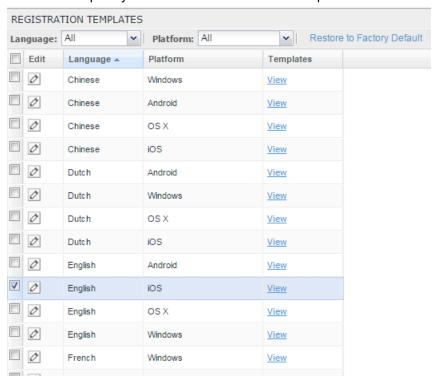

Registration messages are displayed with the HTML markup that provides the basic formatting for the content.

3. Make changes to the displayed registration messages.

NOTE: Do not add the <head> html tag in the registration template fields.

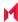

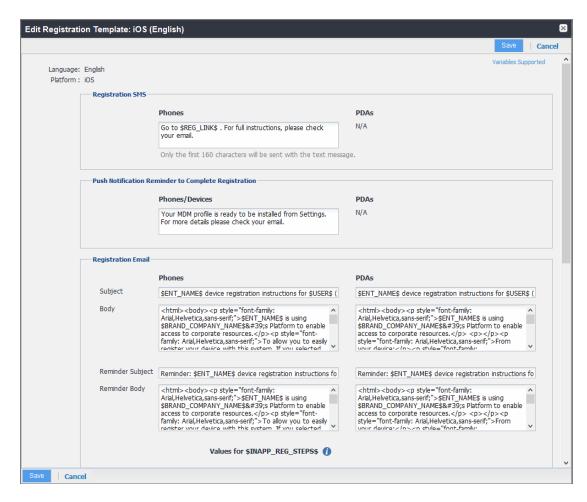

- 4. Click the Variables Supported link in the right corner of the dialog box to display a guide to the supported variables. See Using variables in registration messages on page 68 for additional details.
- 5. Click Save.

### **Next steps**

Scheduling reminder notifications for completing registration

# Using variables in registration messages

Each field in a registration template has a set of supported variables, most of which are required. Supported and required variables also differ by OS. Use the following variables to guide your customization. You can also click the Variables Supported link to display this information. All variables except \$BRANDING\_COMPANY\_NAME\$ are also required in the specified field.

# Registration message variables

The following table gives the of variables used in types of registration messages.

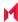

Table 2. Variables used in different types of registration messages

| Туре                                         | Supported Variables                                                                |  |  |  |
|----------------------------------------------|------------------------------------------------------------------------------------|--|--|--|
| Registration SMS, Phone                      | \$REG_LINK\$                                                                       |  |  |  |
| Registration Email                           |                                                                                    |  |  |  |
|                                              |                                                                                    |  |  |  |
| Registration Email, Subject (Phone)          | \$ENT_NAME\$, \$USER, \$PHONE\$                                                    |  |  |  |
| Registration Email, Subject (PDA)            | \$ENT_NAME\$, \$USER, \$PHONE\$                                                    |  |  |  |
| Registration Email, Body(Phone)              | \$ENT_NAME\$, \$BRAND_COMPANY_NAME\$, \$PHONE\$, \$INAPP_REG_STEPS\$, \$REG_LINK\$ |  |  |  |
| Registration Email, Body(PDA)                | \$ENT_NAME\$, \$BRAND_COMPANY_NAME\$, \$REG_LINK\$, \$INAPP_REG_STEPS\$            |  |  |  |
| Registration Email, Reminder Subject (Phone) | \$ENT_NAME\$, \$USER\$, \$PHONE\$                                                  |  |  |  |
| Registration Email, Reminder Subject (PDA)   | \$ENT_NAME\$, \$USER\$, \$PHONE\$                                                  |  |  |  |
| Registration Email, Reminder Body (Phone)    | \$ENT_NAME\$, \$BRAND_COMPANY_NAME\$, \$PHONE\$, \$INAPP_REG_STEPS\$, \$REG_LINK\$ |  |  |  |
| Registration Email, Reminder Body (PDA)      | \$ENT_NAME\$, \$BRAND_COMPANY_NAME\$, \$REG_LINK\$, \$INAPP_REG_STEPS\$            |  |  |  |
| Values for \$INAPP_REG_STEPS\$               |                                                                                    |  |  |  |
|                                              |                                                                                    |  |  |  |
| Server                                       | \$SERVER_URL\$                                                                     |  |  |  |
| Username                                     | \$USER_ID\$                                                                        |  |  |  |
| PIN                                          | \$PASSCODE\$, \$PASSCODE_TTL\$                                                     |  |  |  |
| Post-Registration Email                      |                                                                                    |  |  |  |
|                                              |                                                                                    |  |  |  |
| Post Registration Email, Subject (Phone)     | \$BRAND_COMPANY_NAME\$, \$USER\$, \$PHONE\$                                        |  |  |  |
| Post Registration Email, Subject (PDA)       | \$BRAND_COMPANY_NAME\$, \$USER\$, \$PHONE\$                                        |  |  |  |
| Post Registration Email, Body (Phones)       | \$PHONES\$, \$BRAND_COMPANY_NAME\$                                                 |  |  |  |

# Variables used inside registration messages

The following table gives the description of variables used inside registration messages.

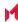

TABLE 3. DESCRIPTION OF VARIABLES USED INSIDE REGISTRATION MESSAGES

| Variable               | Description                                                                                                    |
|------------------------|----------------------------------------------------------------------------------------------------|
| \$BRAND_COMPANY_NAME\$ | An internal variable.                                                                                                    |
| \$ENT_NAME\$           | The name of the organization using MobileIron Core to secure the device. See the field <b>EnterpriseName</b> in <b>Settings &gt; System Settings &gt; General &gt; Enterprise</b> . |
| \$INAPP_REG_STEPS\$    | Combines \$SERVER_URL\$, the user's LDAP password, \$PASSCODE\$, and \$USER_ID\$.                                                                                                   |
| \$PASSCODE\$           | The registration PIN generated for the device by Core.                                                                                                    |
| \$PASSCODE_TTL\$       | The number of hours that the registration PIN remains valid. See the field Passcode Expiry in Settings > System Settings > Users & Devices > Registration.                          |
| \$PHONE\$              | The phone number associated with the device.                                                                                                    |
| \$REG_LINK\$           | The URL that users access to complete the registration process (i.e., https://server name:port/i for iOShttps://server name:port/v/passcode for Windows and other platforms).       |
| \$SERVER_URL\$         | The MobileIron Core server address used for registration.                                                                                                    |
| \$USER\$               | The name of the user associated with the device, as displayed in MobileIron Core.                                                                                                   |
| \$USER_ID\$            | The user ID for the user associated with the device, as defined in the user account on Core.                                                                                        |

# Scheduling reminder notifications for completing registration

This feature works on iOS devices only.

Core detects whether device users have completed registration or not. To ensure that device users complete their registration, set up notifications to remind device users to complete the registration process. It is recommended that a notification is sent to the device user every hour.

Notifications are only possible if the registration is done within the Mobile@Work registration. No reminders are needed for Apple Device Enrollment registrations because the MDM profile is always installed as part of the Apple Device Enrollments.

### **Procedure**

- 1. In the Admin Portal, select **Settings > System Settings**.
- 2. Select **iOS > MDM**. The MDM page displays.

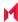

- 3. Select the Send email to user and notification to client if MDM profile is not installed check box. The field expands, displaying additional fields.
- 4. Select how often to send a reminder email in the every hour field. If the device user registers within 8 minutes of the hour, the device user will not get a reminder until the next hour.
- 5. Select the Maximum Number of Emails / Notifications to be sent. A maximum of 24 emails/notifications can be sent within a 24-hour period.
- 6. Click Save.

### **Next steps**

Send the email invitation to device users. See Admin invites users to register

# Filtering registration messages

In the Registration Templates page, you can filter registration messages by:

- language
- platform

#### **Procedure**

- 1. If you want to restrict the templates displayed based on language, select the preferred language from the **Language** list.
- 2. If you want to restrict the templates displayed based on device platform, select the preferred platform from the **Platform** list.

# Restoring registration messages to default content

To restore a registration message to the default content provided by MobileIron:

- 1. In the Settings > Registration Templates page, select the template you want to restore.
- 2. Click Restore to Factory Default.

# Configuring the default ownership for newly registered devices

This feature is supported on macOS devices.

By default, all newly registered devices are configured as company-owned. You can change this default setting to employee-owned (and back) on the Registration page.

Alternatively, you can change the ownership of a device after registration by:

• selecting **More** > **Change Ownership** in the User Portal. For more information, see About changing device ownership in the user portal on page 785.

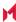

• selecting Devices & Users > Devices > Actions > Change Ownership in MobileIron Core.

#### **Procedure**

- 1. In MobileIron Core, go to Settings > System Settings > Users & Devices > Registration.
- For the Default ownership for a newly registered device setting, select the relevant radio button:

Company owned

OR

**Employee owned** 

3. Click Save.

# Assign a unique attribute as a device's name

You can assign a unique attribute as the device name for a supervised iOS device using Substitution variables for compliance policy rules. By setting the device names using the Device Name policy, the device name is automatically applied to the iOS device when the device registers with MobileIron Core.

For more information, see Device name policies

### Related topics

Configuring a device name policy

# Removing an old or expired MDM profile from an iOS or macOS device

If a device has an old or expired MDM profile installed, the old or expired MDM profile may prevent the new MDM profile from being installed, which, in turn, may prevent the device from being registered. If a device has an old or expired MDM profile, you must remove it to enable device registration.

NOTE: When removing the MDM profile from an iOS device, Core can no longer track the apps installed to the device. Core stores the last known state of all installed apps (at the time of MDM profile removal) until retiring the device.

#### **Procedure**

- 1. Tap the **Settings** icon on the iOS device.
- 2. Tap General.
- Scroll down to the **Profiles** section.
- 4. Tap Profiles.
- 5. Select the profile.
- 6. Tap the Remove button.

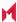

- 1. On the macOS device, click the Apple icon.
- 2. Go to System Preferences.
- 3. Click Profiles.
- 4. Examine the list of device profiles for any MDM profiles that may be expired or irrelevant.
- 5. Select the expired profile.
- 6. Click the minus (-) button to remove the expired profile.

## Disabling analytics data collection

MobileIron collects data to analyze the use of MobileIron Core to help us provide customer support, perform bug fixes, improve product functionality and reliability and fulfill obligations to our customers. You can view details about data collected in our product privacy notice: https://www.mobileiron.com/en/legal/product-privacy.

The data is collected from:

- Mobile@Work
- Apps@Work

#### **Procedure**

- 1. In MobileIron Core, go to Settings > System Settings > General > Analytics.
- 2. Select the Disable data collection from Mobile@Work and Apps@Work check box.
- 3. Click Save. A confirmation dialog opens.
- 4. Click **Yes** to confirm or **No** to cancel and allow analytics data collection.

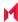

# Distributing MDM Profiles with Apple Configurator

This section addresses the distribution of iOS MDM profiles using Apple Configurator and bulk registration of devices based on serial number.

- MDM profile distribution with Apple Configurator
- Automatically matching Apple devices with serial numbers
- Exporting an MDM profile from MobileIron Core 7.0-9.0
- Using Apple Configurator to register an Apple device with Core

## MDM profile distribution with Apple Configurator

MobileIron Core supports the distribution of iOS MDM profiles by means of Apple Configurator. In addition, you can use bulk registration in the Admin Portal to automatically match users to devices based on serial number.

NOTE: Administrators who are experimenting or troubleshooting individual devices can also use the iPhone Configuration Utility to deploy a registration profile to a device.

Note The Following:

- Do not assign user-specific configurations to the iOS label. Devices registered through the Configurator are initially registered as anonymous users, so pushing user-specific configurations (such as Exchange configurations) introduces unnecessary processing that must be repeated after MobileIron Core matches the device to the user.
- If you are using Apple Configurator to register devices that display the Setup Assistant, then enable supervision of the devices in Apple Configurator. The Setup Assistant is the wizard-like interface you see when starting the device for the first time. The Setup Assistant prevents display of the registration dialogs, causing deployment of configuration profiles to fail, unless supervision is enabled.
- Consider installing the WiFi profile in a separate operation prior to installing the MDM profile. This approach prevents the MDM profile installation from failing if the device does not acquire an IP address (required for MobileIron Core connectivity) in a timely manner.

## Automatically matching Apple devices with serial numbers

You can automatically match Apple devices with serial numbers by completing the following tasks:

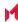

- Acquiring serial numbers
- Bulk-registering devices

### Acquiring serial numbers

This step is only necessary if you want to automatically associate devices with their serial numbers in Core.

To automatically associate users to Configurator-registered devices, you must bulk-register the devices on MobileIron Core and specify the device serial numbers in the registration spreadsheet.

Check the following sources for serial numbers:

- · the back of the device
- in iOS (Settings > General > About)
- on the retail and bulk device packaging (in both readable and barcode form) For large roll-outs of devices, we recommend using a barcode scanner and the iPhone Configuration Utility to quickly import serial numbers for tethered devices. This is particularly useful as the serial number can by copied from IPCU and pasted into the spreadsheet. This practice is also useful if you intend to recycle and re-register devices.

### **Bulk-registering devices**

This step is only necessary if you want to automatically associate devices with their serial numbers in Core.

#### Before you begin

Before you bulk-register devices with MobileIron Core, make sure you have collected the serial number for each device, as described in Acquiring serial numbers on page 75.

NOTE: MobileIron Core does not support creating both a bulk enrollment record and a single device record for the same user. Only a bulk enrollment or a single add device enrollment should be used for a user, not both.

#### **Procedure**

- In the Admin Portal, select Devices & Users > Devices > Add > Multiple Devices.
- Click Sample CSV File.
- 3. Save the sample file to your local drive.
- 4. Add an entry for each device, including the serial number. For more information on completing the bulk registration CSV file, see the "Bulk device registration" section in the "Registering Devices" chapter of Getting Started with MobileIron Core.
- In the Adding Multiple Devices dialog, click Browse to select the edited CSV file.
- 6. Click Import File.

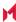

#### **Next steps**

Proceed to Exporting an MDM profile from MobileIron Core 7.0-9.0 or Using Apple Configurator to register an Apple device with Core.

## Exporting an MDM profile from MobileIron Core 7.0-9.0

Versions of MobileIron Core prior to 9.1 require exporting an iOS MDM profile prior to importing the profile into Apple Configurator, so that the MDM profile may be applied to devices using Apple Configurator.

#### **Procedure**

- 1. In the Admin Portal, select **Policies & Configs > Configurations**.
- 2. Select the System iOS MDM setting, and click Export MDM Profile.
- Save the file to your local drive.
   The file will have a .mobileconfig extension.
- 4. Tether the device.
- 5. Prepare your devices and import the MDM profile using Apple Configurator, as described in Preparing devices on page 77.
- 6. Follow the steps in Creating and applying a blueprint on page 78.
- 7. For unsupervised devices, respond to the profile installation prompts displayed on the device. Prompts do not display on supervised devices.
- 8. Confirm that the registration has been completed on MobileIron Core. The devices should be visible in the Admin Portal after they check in.
  - If you did not bulk-register the devices, they will be displayed in the Admin Portal with the "<Anonymous>" user account. When a device user installs and signs in to Mobile@Work, Core switches the device to that user's account.

## Using Apple Configurator to register an Apple device with Core

NOTE: This procedure is incompatible with Apple School Manager iOS devices, and can only be done with on-premise installations of Core.

Apple Configurator allows you to provision devices using mobile device management (MDM) without having to download and manage configuration profiles. This is supported in Core 9.1 through the latest release.

Provisioning one or more devices involves the following main steps:

- Deleting all content and settings from an iOS device
- 2. Creating a Wi-Fi profile

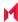

- 3. Preparing devices
- 4. Creating and applying a blueprint

### Deleting all content and settings from an iOS device

You may wish to delete all content from the device before you begin. Otherwise, the device will download a new version of iOS from Apple servers, a process that may be very time consuming.

#### **Procedure**

To remove all content from the device, select **Settings > General > Reset > Erase All Content and Settings** on the iOS device.

### Creating a Wi-Fi profile

MobileIron recommends creating a Wi-Fi profile so as to configure Wi-Fi for the device immediately. This allows the device to more quickly access MobileIron Core and receive the configurations for device enrollment.

#### Before you begin

Before creating a Wi-Fi profile, you must have completed Deleting all content and settings from an iOS device.

#### **Procedure**

- Create a WiFi profile, as described in the following link: https://help.apple.com/configurator/mac/2.3/#/cad51314d0e
- Use the following link to define Wi-Fi settings: https://help.apple.com/configurator/mac/2.3/#/cadbf9e6ff

### Preparing devices

Preparing devices is the first step in any iOS device deployment for Apple Business Manager or Apple School Manager. You need to prepare devices before you distribute them to users. To accomplish this task, you use the Prepare Assistant in Apple Configurator.

#### **Procedure**

- · Prepare your devices for manual enrollment.
  - o To prepare your devices for manual enrollment, follow the procedure described in the following link:
  - https://help.apple.com/configurator/mac/2.3/#/cad99bc2a859
- For the host name or URL of the MDM server, either accept the default path populated by Apple Configurator:

https://www.example.com/devicemanagement/mdm/dep\_mdm\_enroll

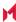

Or enter the full path with the following syntax:

https://www.example.com/mifs/c/i/reg/depenroll.mobileconfig

NOTE: Apple Configurator may show a message such as the following: "Unable to verify the server's enrollment URL." If so, disregard this message.

### Creating and applying a blueprint

The blueprint is an Apple Configurator feature that allows you to create a sort of template for the device, including the URL of the MDM server (MobileIron Core) and the Wi-Fi profile you created in Creating a Wi-Fi profile. The blueprint allows you to point to a set of configurations during setup, rather than having to specify each configuration repeatedly.

#### Before you begin

Before creating a blueprint, you must have completed Creating a Wi-Fi profile.

#### **Procedure**

- 1. Create a blueprint, as described in the following link: https://help.apple.com/configurator/mac/2.3/#/cad5b401e306
- 2. In the blueprint, specify whether you want to include an MDM profile you exported from Core, as described in Exporting an MDM profile from MobileIron Core 7.0-9.0. This step is only necessary when using versions of Core earlier than 9.1.
- 3. Select the Wi-Fi profile you created in Creating a Wi-Fi profile.
- 4. Tether the device to the computer:
  - a. Use a USB cable to connect the iOS device to the computer you are using to create the blueprint in Apple Configurator 2.
  - b. Select the tethered device.
  - c. Select **Actions > Apply >** Name of your MDM Server.
  - d. Repeat with any additional devices.
- 5. Apply the blueprint, as described in the link in step 1.

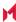

# Managing Devices Enrolled in Apple Device **Enrollment**

MobileIron Core supports the use of the Apple Device Enrollment with iOS, macOS, and tvOS devices.

- Apple Device Enrollment with MobileIron Core overview
- Setting up Apple Device Enrollment with MobileIron Core
- Managing Apple Device Enrollment accounts

## Apple Device Enrollment with MobileIron Core overview

Apple Device Enrollment allows you to quickly and easily deploy a fleet of corporate-owned iOS, macOS, and tvOS devices. With Apple Device Enrollment, organizations such as universities and corporations can purchase, enroll, and manage Apple devices en masse. After purchasing Apple devices, administrators enroll devices and manage the devices using a Mobile Device Management (MDM) server such as MobileIron Core. Apple Device Enrollment and MobileIron Core are linked so that they can easily communicate and new devices assigned to the Apple Device Enrollment account can be synchronized with Core.

### Changes in Device Enrollment

The original Apple Device Enrollment portal had three sections that represented device enrollment: MDM Servers, Device Assignments and Assignment History. These three are represented in MobileIron Core as "Apple Device Enrollment." There are two types of device enrollment programs that Core manages: Apple Business Manager and Apple School Manager. Apple no longer allows new customers to sign up for the legacy Device Enrollment Program (DEP) portal at deploy.apple.com. New accounts with Apple Device Enrollment will be provisioned on Apple Business Manager.

### Apple Business Manager

Apple Business Manager is a place for IT teams to automate device deployment, purchase and distribute content, and manage roles in their organizations. Working seamlessly with MobileIron Core, you can enroll devices, deploy content, and delegate administrative privileges.

The Device Enrollment Program (DEP) and the Volume Purchase Program (VPP) are now integrated into Apple Business Manager, so you can bring together everything needed to deploy iOS devices, Mac computers, and Apple TV into your organization. In Core, the terms "Device Enrollment Program (DEP) is now renamed to "Apple Device Enrollment" and "Device Enrollment." "Volume Purchase Program" (VPP) has been renamed to "Apple Licenses."

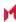

- To enroll in Apple Business Manager, see the Apple Business Manager User Guide on the Apple website. A login is required.
- To enroll in User Enrollment, see User Enrollment with Apple Business Manager.

### **Apple School Manager**

Apple School Manager is a simple, web-based portal for IT administrators to deploy iOS, macOS, and tvOS devices all from one place. When used with MobileIron Core, you can configure device settings and buy and distribute apps and books. Apple School Manager integrates with Student Information Systems (SISs) so you can quickly create accounts with school rosters and classes.

To enroll in Apple School Manager, see the Apple School Manager User Guide on the Apple website. A login is required ..

### Apple Device Enrollment features

Using Apple Device Enrollment for large-scale deployments, you can:

- · deploy devices without having to touch them
- automate mobile device management (MDM) enrollment
- enable device supervision, including restrictions
- skip some Setup Assistant screens, allowing device users to use their devices immediately

### Apple Device Enrollment setup

The main steps of setting up Apple Device Enrollment are:

- 1. Enrolling in the Apple Business Manager or Apple School Manager programs.
- 2. Linking to your MDM server, in this case, MobileIron Core.
- Assigning devices to Core. For assigning multi-user devices, see Configuring devices in bulk for Apple School Manager.
- 4. Applying MDM configurations, as desired.

The MDM server you are linking to is MobileIron Core. After setting up Apple Device Enrollment, you use MobileIron Core to secure and manage your devices, and apply MDM configurations.

NOTE: If you configure your devices to be supervised, you can apply additional restrictions through MobileIron Core.

## Best practices for managing devices in Apple Device Enrollment

Following are some best practices to keep in mind for managing enrolled devices in a Device Enrollment Program:

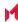

- You can enroll devices in an Apple Device Enrollment you previously registered in Core, as long as you wipe and retire these devices first.
- Use Apple Device Enrollment to purchase a large group of devices, which you can more easily manage in

#### **Related topics**

- iOS and tvOS restrictions settings
- macOS settings

## Setting up Apple Device Enrollment with MobileIron Core

Setting up Apple Device Enrollment with MobileIron Core involves the following main steps:

- 1. Editing Core roles for Apple Device Enrollment
- 2. Linking MobileIron Core to Apple Device Enrollment
- 3. Assigning devices to the Apple Device Enrollment account
- 4. Creating Apple Device Enrollment profiles
- 5. Assigning Apple Device Enrollment devices to an enrollment profile en masse
- 6. Checking for Apple Device Enrollment account updates
- 7. Updating the OS on supervised Apple Device Enrollment devices

#### Before you begin

Sign up for Apple Business Manager. Apple's deprecated deployment accounts will continue to be supported by MobileIron Core as long as Apple continues support.

For more information, see the Apple documentation for setting up an Apple Device Enrollment account.

NOTE: When using the hold feature while registering a device with Apple Device Enrollment, it is possible for the device to get stuck in the hold screen if its Internet connectivity drops, causing the Apple MDM server to be unable to reconnect to the device. Make sure you have a stable Internet connection before registering a Apple School Manager device using the hold feature.

### Editing Core roles for Apple Device Enrollment

Before you can set up and manage Apple Device Enrollment in Core, you must be sure your user name has the correct permissions for these actions. By default, user names with the administrator role will have the correct permissions.

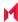

- 1. In the Core Admin Portal, select **Admin > Admins**.
- 2. Select the administrators whose permissions you want to edit.
- Select Actions > Edit Roles.
- 4. In the Edit Roles window, select the following:

| Item                                | Description                                                                                                    |  |
|-------------------------------------|----------------------------------------------------------------------------------------------------|--|
| Admin Space                         | Select the space over which this administrator has administrative control. For example, select <b>Global</b> to allow the administrator to use the permissions selected here throughout Core. |  |
| Manage custom attributes            | Select to allow the administrator to create custom attributes for use with Apple Device Enrollment.                                                                                           |  |
| Manage device enrollment (iOS only) | Select to enable Apple Device Enrollment.  NOTE: You can use Apple Device Enrollment to manage                                                                                                |  |
|                                     | macOS and tvOS devices.                                                                                                    |  |

5. Click Save.

### Linking MobileIron Core to Apple Device Enrollment

Linking your MobileIron Core server to the Apple School Manager portal allows you to use Core as the designated MDM server for your Apple School Manager devices. You can then use Core to manage and secure your enrolled devices.

This process involves:

- downloading a public key from MobileIron Core and uploading it to the Apple School Manager
- downloading the Apple School Manager server token file and uploading it to MobileIron Core

After you upload it to the Apple School Manager, the public key certificate encrypts the authentication server token file for secure transfer to MobileIron Core.

NOTE: If you have multiple Apple School Manager accounts for the same instance of MobileIron Core, you can use the same certificate you download from MobileIron Core for all your Apple School Manager accounts.

NOTE: The following procedure is applicable for only Apple School Manager. If you try to create a MDM server using Apple Business Manager, you will not be able to connect it to Apple School Manager.

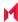

- In MobileIron Core, go to Devices & Users > Apple Device Enrollment.
- Click Add+. The Add Account dialog box opens.

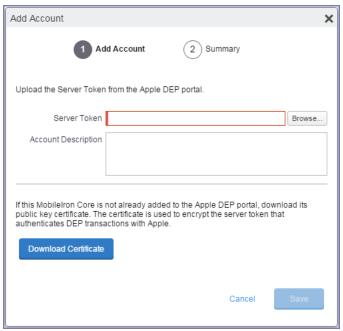

- 3. In the Add Account window, click Download Certificate. A .CRT file is downloaded to the file system.
- 4. Go to your Apple School Manager portal and sign in using a dedicated Apple ID.
- 5. Navigate to the Manage Servers page and add an MDM server using the certificate (.CRT file) downloaded in the previous steps.
- 6. Download the server token (.P7M file) from the Apple School Manager. The file will download to your default download location.
- 7. Go back to MobileIron Core and in the Add Account window, click Browse next to the ServerToken field.
- 8. Select the server token (.P7M file) you downloaded from the Apple School Manager portal.
- Click Open.
- 10. Click Save.
- 11. Go back to the Apple School Manager portal.
- 12. Click Done.
- 13. In MobileIron Core, click Check for Updates. Core retrieves the new devices.

### Assigning devices to the Apple Device Enrollment account

After linking your Apple School Manager account to MobileIron Core, you must add devices to your Apple Device Enrollment account. Devices added to Apple Device Enrollment are assigned to MobileIron Core, as this is the MDM server you linked to in Linking MobileIron Core to Apple Device Enrollment on page 82.

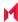

- 1. Go to the Apple School Manager portal and sign in using a dedicated Apple ID.
- 2. Navigate to the Manage Devices page and select the method by which you want to add devices, and take action accordingly.

| Choose Devices By               | Description                                                                                                    |
|---------------------------------|----------------------------------------------------------------------------------------------------|
| Serial Number                   | Enter one or more comma-separated serial numbers for the devices you want to assign.                                                                                                    |
| Order Number<br>Choose an order | <ul> <li>Click the Order Number radio button.</li> <li>Select a specific order number from the Choose an order drop-down list.</li> <li>A list of devices purchased with that order number is displayed.</li> </ul> |
| Upload CSV File                 | <ul> <li>Click the Upload CSV File radio button.</li> <li>Click the Choose File link to select a CSV file listing devices by serial number.</li> </ul>                                                              |

- 3. Select Assign to Server.
- 4. From the Choose MDM Server drop-down list, select your instance of MobileIron Core.
- 5. Click **OK**. The devices are assigned.

### Creating Apple Device Enrollment profiles

Apple Device Enrollment profiles allow you to apply a set of mobile device management (MDM) features to the devices assigned to a given Apple deployment program account. There is no limit to the number of Device Enrollment profiles, however, you can assign only one default enrollment profile per Apple School Manager account.

NOTE: "Apple deployment program" means either Apple Business Manager or Apple School Manager.

The Apple Device Enrollment profile allows you to specify:

- Account details, such as the department of the organization to which the Apple deployment program account is assigned, and the phone number device users may call for support
- The default profile, indicating whether the enrollment profile is automatically assigned to all devices in the Apple deployment program account
- MDM features, such as enabling supervision, requiring MDM enrollment, shared iPad, and allowing devices to pair with a host
- Setup options, such as whether device users are permitted to skip screens in the Setup Assistant
- Certificates, such as anchor certificates (from which the chain of trust is derived) and pairing certificates (allowing the bearer of the certificate to pair with the device)
- Enrollment options, such as whether to use anonymous, PIN-based enrollment

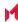

NOTE: For tvOS, the Apple device enrollment profile does not get downloaded until AFTER the Wi-Fi is configured. It is advised you use ethernet for tvOS device enrollment.

#### **Procedure**

- 1. In the Admin Portal, go to Devices & Users > Apple Device Enrollment.
- 2. Select a Apple deployment program account, and then go to Actions > Add Enrollment Profile. The Add Enrollment Profile dialog box opens.
- 3. Create or edit an enrollment profile.
- 4. Click Save.

If you have assigned the enrollment profile as the default for devices in your Apple deployment program account, the enrollment profile is tagged with a purple icon that reads **Default**.

### Apple device enrollment profile settings

The following table describes the Apple device enrollment profile settings.

TABLE 4. DEVICE ENROLLMENT PROFILE

| ABLE 4. DEVICE ENROLLMENT PROFILE |                                                                                                    |
|-----------------------------------|----------------------------------------------------------------------------------------------------|
| Item                              | Description                                                                                                    |
| Profile Name                      | Enter a name for the device enrollment profile. Required.                                                                                                    |
| Description                       | Enter a description of the device enrollment profile.                                                                                                    |
| Department                        | Enter the name of the department associated with the account. Required.                                                                                                    |
| Support Phone Number              | Enter the support phone number for the Apple deployment program account. Required.                                                                                                    |
| Default Enrollment Profile        | Select to have all devices added to this account be automatically assigned to the default profile.                                                                                                    |
|                                   | NOTE: If you change the default profile for your Device Enrollment account, existing devices are not affected. This means devices that were previously assigned to the old default enrollment profile continue to be assigned to the old default enrollment profile. |
| Authentication Type               |                                                                                                    |
| Password                          | Select to enable enrollment with a username and password. Device users enter their username and password when prompted.                                                                                                    |
| PIN                               | Select to enable PIN-based enrollment. MobileIron Core will prompt the device user to enter their username and a PIN.                                                                                                    |
|                                   | To enable PIN-based enrollment for an individual device:  1. Go to Devices & Users > Devices.  2. Select Add > Single Device.                                                                                                    |

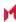

TABLE 4. DEVICE ENROLLMENT PROFILE (CONT.)

| Item                  | Description                                                                                                    |
|-----------------------|----------------------------------------------------------------------------------------------------|
|                       | <ol> <li>Search for the User.</li> <li>Select the Device Platform. Choices are Android, iOS, macOS or Windows.</li> <li>If you select iOS or macOS, the Include Registration PIN only for Apple Device Enrollment field activates. Select this check box.</li> <li>Enter a username, operator, and mobile number (or select This devices has no phone number) for the device, as you normally would.</li> <li>Make other selections for Device Ownership, Device Language, and User Notification.</li> <li>Click Register.</li> <li>To enable PIN-based enrollment for multiple Apple deployment program devices using bulk registration:         <ul> <li>Create a CSV file containing the information you need to bulk register a number of devices.</li> <li>Add the field Include DEP Only Registration Pin (TRUE or FALSE) to the CSV file, with a value of TRUE for all devices for which you want to enable anonymous Apple Device Enrollment.</li> </ul> </li> <li>For more information about single or bulk device registration in MobileIron Core, see the following sections in Getting Started with MobileIron Core.         <ul> <li>"Single device registration"</li> <li>"Registering multiple devices"</li> </ul> </li> <li>"Bulk device registration CSV file requirements"</li> </ol> |
| Anonymous             | Select to enable device enrollment without assigning a username and password during enrollment. After completing the Device Enrollment, the device will be in a signed-out state (with no user assigned).  Usernames will be assigned after devices are distributed, using the Secure Sign In web clip. For more information about the Secure Sign In web clip, see Multi-User Support on page 148.                                                                                                    |
|                       | NOTE: You cannot use the Anonymous enrollment option on macOS devices.                                                                                                    |
| Custom Enrollment     |                                                                                                    |
| Custom Enrollment URL | (iOS 13.0+ and macOS 10.15+) Create custom enrollment web page(s).                                                                                                    |
|                       | Specify your own custom web page (web view) to authenticate                                                                                                    |

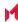

TABLE 4. DEVICE ENROLLMENT PROFILE (CONT.)

| Item                                                      | Description                                                                                                    |
|-----------------------------------------------------------|----------------------------------------------------------------------------------------------------|
|                                                           | device users during Device Enrollment. Use this page to display custom information such as authentication type, branding, consent text, and privacy policy. See Adding a custom Automated Device Enrollment web page for more details. |
|                                                           | Enter the URL, such as https://mycustomweburl.com. This URL defines the value of the custom URL to present to the device user in a web view.                                                                                           |
| MDM Options                                               |                                                                                                    |
| Enable supervision                                        | Select to allow Apple School Manager devices to be supervised.<br>Supervision allows for additional restrictions and configurations to be applied to devices.                                                                          |
|                                                           | NOTE: If you configure your devices to be supervised, you can apply restrictions through MobileIron Core. For more information about applying restrictions to supervised Apple devices, see iOS and tvOS restrictions settings.        |
| Require MDM enrollment                                    | Select to force users to apply the enrollment profile when Setup Assistant runs.                                                                                                    |
| Allow MDM profile removal                                 | Select to allow device users to remove the device from device management. If you want to prohibit Apple School Manager device users from removing MDM management, the Apple School Manager devices must be supervised.                 |
| Allow pairing                                             | Select to allow host pairing functions, such as iTunes synchronization. Apple School Manager devices can only pair with hosts bearing valid pairing certificates.                                                                      |
| Enable Shared iPad (multi-user) for Apple Education       | NOTE: This field displays only if you have an Apple Education license loaded into Core.                                                                                                    |
|                                                           | Select to enable. Devices added to this profile will be configured as an Apple Education shared device. Only Managed Apple IDs as part of an Apple Education account will be allowed to log into device.                               |
|                                                           | If you opt to have shared iPads (multi-users), be sure to also select the following settings:  • Enable supervision  • Require MDM enrollment                                                                                          |
| Await device configuration during Apple device enrollment | Select to configure all iOS devices to be kept in the Setup Assistant until all configurations have been pushed to the devices. This step                                                                                              |

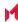

TABLE 4. DEVICE ENROLLMENT PROFILE (CONT.)

| Item                                                                                                    | Description                                                                                                    |
|----------------------------------------------------------------------------------------------------|----------------------------------------------------------------------------------------------------|
| Wait until policies and configurations are pushed to devices                                                                                                    | is optional, but it can reduce support calls.                                                                                                    |
|                                                                                                    | When registering a Apple School Manager device, the device will be held in the Setup Assistant screen until MobileIron Core receives confirmation that the profiles and configurations for that device have been pushed to the device. The Apple School Manager device is then released from the Setup Assistant screen.  Alternatively, the device is released from the Setup Assistant screen after the specified time limit has passed and Core has not received acknowledgment that the profiles and configurations have been pushed to the device. |
|                                                                                                    | If a Apple School Manager device checks in with MobileIron Core, and Core detects this device is still awaiting its profiles and configurations, Core sends a command to release the Apple School Manager device from the Setup Assistant, if a command has not already been sent. This option applies to iOS devices only.                                                                                                    |
|                                                                                                    | <b>Time Limit (Minutes)</b> - Enter the number of minutes for which you want to hold all iOS devices in the Setup Assistant. The default is 1 minute.                                                                                                    |
|                                                                                                    | NOTE: For macOS devices, selecting <b>Await device configuration during Apple device setup</b> has the effect of allowing account setup during the Apple Device Enrollment process.                                                                                                    |
| Setup Options                                                                                                    |                                                                                                    |
| Skip All Options (Applicable to iOS 13.0, macOS 10.14, and macOS 10.15 through the most recently released version as supported by MobileIron. Default setting is disabled.) | Select the screens to be skipped when Setup Assistant runs on Apple School Manager or Apple Business Manager devices.  Note The Following:  • Selecting Skip signing in to Apple ID and iCloud auto-                                                                                                    |
| Skip Location Services                                                                                                    | <ul> <li>selects the Skip Apple Pay Setup option.</li> <li>Selecting Skip passcode creation auto-selects the Skip</li> </ul>                                                                                                    |
| Skip Restore from Backup                                                                                                    | Apple Pay Setup and Skip Touch ID Setup options.                                                                                                    |
| Skip Move from Android                                                                                                    | <ul> <li>Selecting Skip Touch ID Setup auto-selects the Skip Apple<br/>Pay Setup option.</li> </ul>                                                                                                    |
| Skip signing in to Apple ID and iCloud                                                                                                    | Skip on-boarding informational screens - The information in<br>this screen is used for user education, for example: Cover                                                                                                    |
| Skip Terms and Conditions                                                                                                    | Sheet, Multitasking & Control Center.                                                                                                    |
| Skip passcode creation Skip Siri                                                                                                    | You can choose to skip or enable as many screens as you like.  Device users will be able to set up skipped features later.                                                                                                    |

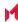

TABLE 4. DEVICE ENROLLMENT PROFILE (CONT.)

| Item                                                                                                    | Description |
|----------------------------------------------------------------------------------------------------|-------------|
| Skip automatically sending diagnostic information                                                                              |             |
| Skip Registration Screen (macOS only)                                                                                          |             |
| Skip Touch ID Setup                                                                                                    |             |
| Skip Apple Pay Setup                                                                                                    |             |
| Skip Zoom Setup                                                                                                    |             |
| Skip FileVault Setup Assistant Screen (macOS only)                                                                             |             |
| Skip DisplayTone Setup                                                                                                    |             |
| Skip the Home Button screen                                                                                                    |             |
| Skip iCloud Storage                                                                                                    |             |
| Skip the Tap To Set Up option in AppleTV (tvOS only)                                                                           |             |
| Skip the Aerial Screensavers Setup in AppleTV (tvOS only)                                                                      |             |
| Skip the Aerial Screensavers Setup in AppleTV (tvOS only)                                                                      |             |
| Skip on-boarding informational screens                                                                                         |             |
| Skip the screen for Apple Watch migration                                                                                      |             |
| Skip iCloud Analytics screen (macOS only)                                                                                      |             |
| Skip Apple TV home screen layout sync screen (tvOS only)                                                                       |             |
| Skip the Apple TV provider sign in screen (tvOS only)                                                                          |             |
| Skip the Where is this Apple TV? screen (tvOS only)                                                                            |             |
| Skip the Privacy screen                                                                                                    |             |
| Skip the iMessage and FaceTime screen                                                                                          |             |
| Skip the Screen Time screen (Applicable to macOS 10.15 through the most recently released version as supported by MobileIron.) |             |

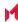

TABLE 4. DEVICE ENROLLMENT PROFILE (CONT.)

| Item                                                                                                    | Description                                                                                         |
|----------------------------------------------------------------------------------------------------|----------------------------------------------------------------------------------------------------|
| Skip the Mandatory software update screen                                                                                                    |                                                                                                    |
| Skip the Add cellular plan screen                                                                                                    |                                                                                                    |
| Skip the Choose Your Look screen (Applicable to iOS 13.0 and macOS 10.14 through the most recently released version as supported by MobileIron.)                                                                                                 |                                                                                                    |
| Skip Express Language Setup pane (Applicable to iOS 13.0 through the most recently released version as supported by MobileIron.)                                                                                                    |                                                                                                    |
| Skip Preferred Language Order pane (Applicable to iOS 13.0 through the most recently released version as supported by MobileIron.)                                                                                                    |                                                                                                    |
| Skip Get Started pane(Applicable to iOS 13.0 through the most recently released version as supported by MobileIron.)                                                                                                    |                                                                                                    |
| Skip the Accessibility pane (Applicable to macOS 11.0 through the most recently released version as supported by MobileIron.) If the Mac is connected to Ethernet and the Device Enrollment profile is downloaded, skips the Accessibility pane. |                                                                                                    |
| Skip the Restore Completed pane (Applicable to iOS 14.0 through the most recently released version as supported by MobileIron.)                                                                                                    |                                                                                                    |
| Skip the Software Update Complete pane (Applicable to iOS 14.0 through the most recently released version as supported by MobileIron.)                                                                                                    |                                                                                                    |
| Skip the App Store pane (Applicable to iOS 14.2 through the most recently                                                                                                    | Select to skip the App Store pane during the registration of an Automated Device enrollment device. |

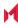

TABLE 4. DEVICE ENROLLMENT PROFILE (CONT.)

| Item                                          | Description                                                                                                    |
|-----------------------------------------------|----------------------------------------------------------------------------------------------------|
| released version as supported by MobileIron.) |                                                                                                    |
| Show custom text on the Login page            | Select to show customized text on the login page when users log in to their Apple School Manager devices.                                                                                                    |
|                                               | In the text field that appears when selecting this option, enter your customized text. You can enter up to 50 characters.                                                                                                    |
| Anchor Certificates                           | Click <b>Browse</b> , to select an anchor certificate. Click <b>Add</b> to add an additional anchor certificate.                                                                                                    |
|                                               | The anchor certificate allows the device to trust the connection to MobileIron Core. This is the certificate from which the chain of trust is derived.                                                                                                    |
|                                               | NOTE: Certificate files must be in DER or PEM format.                                                                                                    |
| Pairing Certificates                          | Click <b>Browse</b> , to select a pairing certificate. Click <b>Add</b> to add an additional pairing certificate. The pairing certificate allows the device to securely pair with a host possessing this certificate when <b>Allow Pairing</b> is disabled. |
|                                               | NOTE: Certificate files must be in DER or PEM format.                                                                                                    |

#### macOS account creation

Users must enroll macOS devices in the Apple School Manager with an administrator account. You can prompt

| users to create an administrator account for themselves, or you can create an administrator account in Core, which Core then pushes to macOS Apple School Manager devices. |                                                                                                    |
|----------------------------------------------------------------------------------------------------|----------------------------------------------------------------------------------------------------|
| Prompt primary account setup to users                                                                                                    | Select to prompt the device user to set up a primary account for the macOS Apple School Manager device.                                                                                                    |
|                                                                                                    | You can prompt the user to create a regular account or an administrator account. If you prompt users to create a regular account, you will still need to create an administrator account for enrolling macOS devices in Apple School Manager. This is because device enrollment on macOS devices requires the use of an administrator account.  • Regular user: The device user is prompted to create a regular user account. If you select this option, you must still create an administrator account for use on the Apple School Manager device in the Setup Managed macOS Admin Account section.  • Admin user: The device user is prompted to create an administrator account to be used when enrolling the device in Device Enrollment. You can create an additional administrator account that Core synchronizes with Apple School Manager devices by selecting the Create a new admin user account |

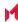

TABLE 4. DEVICE ENROLLMENT PROFILE (CONT.)

| Item                                                 | Description                                                                                                    |
|------------------------------------------------------|----------------------------------------------------------------------------------------------------|
|                                                      | option.                                                                                                    |
|                                                      | NOTE: For macOS devices, be sure to select <b>Await device</b> configuration during DEP setup, as this option has the effect of allowing account setup during the Apple Device Enrollment process.                                                                               |
| Skip primary account setup                           | Apple School Manager device user will not be prompted to setup an account when enrolling the device in Device Enrollment. You create an administrator account in Core instead, so that an administrator account exists on the device when the user enrolls in Device Enrollment. |
|                                                      | Select to create a new user with administrator privileges for use when configuring the Apple School Manager device.                                                                                                    |
|                                                      | As there is no primary account that can be used as an admin user, you must create an admin user in the next section of this window.                                                                                                    |
| Create a new admin user account                      | Select to enable the creation of an administrator account.                                                                                                    |
|                                                      | Device Enrollment on macOS devices requires the use of an administrator account.                                                                                                    |
| Setup Managed macOS Admin Account                    |                                                                                                    |
| Username                                             | Enter the username of the macOS device. This is the name that is displayed when logging on to the device.                                                                                                    |
|                                                      | The administrator account you create will be associated with the macOS device bearing this username.                                                                                                    |
| Full Name                                            | Enter the name of the macOS device as defined in macOS under Settings > Sharing > Computer Name.                                                                                                    |
|                                                      | The administrator account you create will be associated with the macOS device bearing this name.                                                                                                    |
| Password                                             | Enter a password for the administrator account and confirm it.                                                                                                    |
| Hide managed administrator account in Users & Groups | Select this option to hide the administrator account from device users. When selecting <b>Settings</b> > <b>Users &amp; Groups</b> on a macOS Apple School Manager device, the administrator account will be hidden from view.                                                   |

## Example Device Enrollment Profiles for Apple School Manager

- Teacher Profile create a single profile that meets your teacher requirements.
- Student Profile (1:1) Create a single profile that meets your student requirements for student 1:1 devices

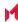

(not multi-user).

- Shared iPad Profile (Multi-User)
- a. Create a new Add Enrollment Profile and ensure that it has the following settings selected:
  - Enable Supervision
  - Require MDM Enrollment
  - Enable Shared iPad (multi-user) for Apple Education
- b. Click Save. The Shared iPad profile displays in the Device Enrollment page. The profile is marked as "Multi--user" and from this point forward, any devices that get this enrollment profile will automatically be set for multi-user.

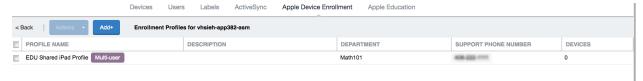

#### **Next steps**

- For Apple Business Manager, continue to Assigning Apple Device Enrollment devices to an enrollment profile en masse on page 93.
- For Apple School Manager, continue to Adding your enrolled devices to your MDM server on page 123.

### Assigning Apple Device Enrollment devices to an enrollment profile en masse

After linking MobileIron Core to a Apple Device Enrollment account, the devices assigned to this account are displayed in the Core Admin Portal. The Apple Device Enrollment devices are organized so that clicking the number in the Devices column for an account shows the devices assigned to that account. To manage your devices in Apple Device Enrollment, it can help to assign multiple devices to an enrollment profile. You can do that by:

- selecting the devices and adding them
- creating a CSV file containing the relevant devices and uploading the file to Core

You can also assign custom attributes to the devices using a CSV file. This happens when you assign these devices to an enrollment profile.

If you have already created an enrollment profile and assigned it as the default for all Apple Device Enrollment devices associated with your Apple School Manager account, then your devices have already been assigned an enrollment profile, and you can skip this step. Continue on to Checking for Apple Device Enrollment account updates on page 94.

Note The Following:

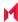

- The CSV file can contain up to 5,000 devices.
- · Assigning devices and profiles with a CSV file containing UTF-8 characters may cause errors due to invalid encoding.
- When adding a custom attribute to a CSV file, the column header must match the name of the custom attribute exactly. For multi-users in shared device carts, be sure the CSV file you upload has a new column for the custom attribute created when you enabled Apple Education and connected to the MDM server. Each of these devices must be pre-assigned to a device cart.
- The value of a custom attribute must match the data type of the custom attribute. For example, a boolean type custom attribute can only have a boolean value. For Apple Education Managed Apple ID and Apple Education Device Cart attributes, string is the only valid data type.

- 1. Go to Apple School Manager and sign in using your Apple ID.
- 2. Select **Device Enrollment Program** in the sidebar.
- 3. Select Manage Servers, then click the name of the server.
- 4. In the Server Details window, click **Download Serial Numbers** to download a comma-separated value (CSV) file that contains the serial numbers of all assigned devices.
- 5. After you download the CSV file, click OK.
- 6. Open the CSV file in an editor.
- 7. Remove the column next to the serial numbers. This column may be called MODEL.
- 8. Optionally, you can assign a custom attribute to the devices listed in the CSV file by editing the CSV file. The custom attribute is assigned to devices when the devices are assigned to the enrollment profile.
  - a. Add a column to the file and name it.
  - b. The name of the column is the name of the custom attribute.
  - c. Enter a value for the custom attribute in each device row.
  - d. Optionally, add more custom attributes and values.
- 9. Save your changes.
- 10. In Core, select **Devices & Users > Apple Device Enrollment**.
- 11. Find the Apple School Manager account you want to use, and click the number in the Enrollment Profiles cell. Core displays the available enrollment profiles.
- 12. Select the device enrollment profile you want to use.
- 13. Select Actions > Assign Devices to Profile. The Assign Devices to Profile dialog box opens.
- 14. Click **Upload**, and browse for the CSV file you downloaded from the Apple School Manager Portal.
- 15. Click **Assign**.

### Checking for Apple Device Enrollment account updates

As devices are added to the Apple Device Enrollment account on the Apple School Manager portal, and not on MobileIron Core, it is recommended to occasionally check for Device Enrollment account updates in Core. Core will synchronize with the Apple School Manager portal, and any devices that have been added or removed will be

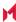

reflected in the Core Admin Portal. If an enrollment profile has been configured as the default for the Apple Device Enrollment account, the default enrollment profile will be applied to all newly assigned Apple School Manager devices.

#### **Procedure**

- 1. In Admin Portal, go to Devices & Users > Apple Device Enrollment.
- 2. Click Check for Updates.

### Verifying the Apple Device Enrollment status of a device

Two values in the Device Details tab indicate the status of a device:

- 1. Apple School Manager Device
  - A value of true indicates the device was purchased from Apple as a Apple School Manager device. The device itself may or may not be enrolled via Apple School Manager.
  - A value of false indicates the device is either not a Apple School Manager device, or the device was a Apple School Manager device that was later removed from the Apple School Manager portal.
- 2. Apple Device Enrolled
  - A value of true indicates the device is enrolled in the Apple School Manager. Alternatively, the device
    is enrolled in the Apple School Manager and registered with Core, but the device has been removed
    from the Apple School Manager portal.
  - A value of false indicates the device is not currently enrolled via Apple School Manager.

If a Apple School Manager device is not enrolled in Apple Device Enrollment, you can retire and wipe the device so as to re-purpose the device for another user.

#### **Procedure**

- 1. In the Admin Portal, select **Devices & Users > Devices**.
- 2. Find the device whose enrollment details you want to examine, and click the carat (^) next to it.
- Click the **Device Details** tab.
- 4. Examine the values for **DEP Device** and **DEP Enrolled**.

### Updating the OS on supervised Apple Device Enrollment devices

MobileIron Core can update the iOS on supervised Apple School Manager devices, when updates are available.

NOTE: This feature is supported on supervised devices running iOS 9 through the most recently released version of iOS as supported by MobileIron.

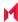

- 1. Log into MobileIron Core.
- Select Devices & Users > Devices.
- 3. Select a supervised iOS Apple School Manager device.
- 4. Click Actions.
- 5. Select iOS Only > Update OS Software:
- 6. The Confirmation window appears.
- 7. Click Confirm.

## Managing Apple Device Enrollment accounts

After adding one or more Apple Device Enrollment accounts to a MobileIron Core instance, several actions are available to help manage the accounts, including:

- Viewing Apple Device Enrollment accounts in MobileIron Core
- Editing Apple Device Enrollment account information
- Removing or Re-assigning Apple Device Enrollment profile assignments
- Deleting Apple Device Enrollment profiles
- Deleting Apple Device Enrollment accounts
- Disowning devices enrolled in Apple Device Enrollment

For instructions on how to set up a Device Enrollment profile, see Setting up Apple Device Enrollment with MobileIron Core.

### Viewing Apple Device Enrollment accounts in MobileIron Core

After setting up Apple Device Enrollment accounts in a MobileIron Core instance, you can view the status of these accounts.

#### **Procedure**

- 1. In Admin Portal, go to **Devices & Users**.
- Click Apple Device Enrollment to display the list of accounts enrolled on the MobileIron Core instance.

NOTE: If you have not added an Apple Device Enrollment account to a particular MobileIron Core instance, a message is displayed instead of an Apple Device Enrollment account list. The message explains that no Apple Device Enrollment accounts are associated with this MobileIron Core instance yet.

The information available for each Apple Device Enrollment account is listed in the following table:

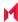

| Item                | Description                                                                                                    |
|---------------------|----------------------------------------------------------------------------------------------------|
| Account Name        | Name assigned to account.                                                                                                    |
| Admin Apple ID      | Administrator ID received from Apple.                                                                                                    |
| Organization Name   | Name that you provide to Apple for the organization associated with the Device Enrollment account. Apple uses this name when displaying messages about the account.                                                                                                    |
| Description         | Description that you provide to Apple for the organization associated with the Apple Device Enrollment account.                                                                                                    |
| Status              | <ul> <li>Account status can be one of three states:</li> <li>Active, indicates the MobileIron Core instance is associated with one or more active Apple Device Enrollment accounts.</li> <li>Invalid Token, indicates the Apple server token is either expired or invalid.</li> <li>Inactive, indicates the MobileIron Core instance is associated with a deleted Apple Device Enrollment account.</li> </ul> |
| Expires             | Date the server token expires.                                                                                                    |
| Devices             | Number of devices in the Apple Device Enrollment account. Click the number to view the devices in the Devices page.                                                                                                    |
| Enrollment Profiles | Number of enrollment profiles defined for the Apple Device Enrollment account. Click the number to list the enrollment profiles (see Setting up Apple Device Enrollment with MobileIron Core).                                                                                                    |

## Editing Apple Device Enrollment account information

Most Apple Device Enrollment account information is derived from Apple, and cannot be edited in MobileIron Core. To edit the Apple-derived device account information, log in to your Apple School Manager and make the changes.

When the server token associated with the account is expiring, you can then change the server token by editing the MobileIron Core Apple Device Enrollment account in Core.

#### **Procedure**

- 1. In Admin Portal, go to Devices & Users > Apple Device Enrollment, and then select an account.
- 2. Go to Actions > Edit Account.
- 3. (Optional) To change the server token, click Browse, locate the file, select it, and then click Open.

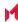

- 4. (Optional) To change the account description, edit the text in Account Description.
- 5. Click Save.

### Removing or Re-assigning Apple Device Enrollment profile assignments

This section addresses the removal or re-assigning of Apple Device Enrollment profiles.

#### Removing Apple Device Enrollment profiles

Removing Apple Device Enrollment devices from an enrollment profile removes the MDM and setup options from the devices.

NOTE: After Apple Device Enrollment profile assignments are pushed to devices and the devices complete setup, removing the Apple Device Enrollment profile assignments or changing the device profiles has no effect on existing devices until the device is wiped or reset.

#### **Procedure**

- 1. In Admin Portal, go to Devices & Users > Apple Device Enrollment.
- 2. In the row of the desired account, click the number in the Enrollment Profiles column. MobileIron Core lists the defined enrollment profiles for that account.
- Click the number in the Devices column within the selected enrollment profile.
- 4. Select the profile and then select Actions > Remove Enrollment Profile. Alternately, you can reassign the device to a new profile by selecting Actions > Assign Enrollment Profile.
- 5. When prompted, click **Yes** to remove the devices from the enrollment profile or **No** to cancel the deletion.

#### Re-assigning Apple Device Enrollment profiles

- 1. In Admin Portal, go to Devices & Users > Apple Device Enrollment.
- 2. In the row of the desired account, click the number in the Devices column within the selected enrollment profile.
- 3. Select the profile and then select Actions > Assign Enrollment Profile.

### Deleting Apple Device Enrollment profiles

Deleting an Apple Device Enrollment profile allows you to remove a set of mobile device management (MDM) features associated with the devices assigned to a given Apple Device Enrollment account. When there is a default device enrollment profile and you try to delete a different enrollment profile, Core re-assigns the device to the default device enrollment profile instead of deleting it.

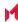

- 1. In Admin Portal, go to Devices & Users > Apple Device Enrollment.
- 2. Select an account and click the number in the Enrollment Profiles column for that account. MobileIron Core lists the defined enrollment profiles for that account.
- 3. Select the enrollment profile to delete, and then go to **Actions > Delete**.
- 4. When prompted, click **Yes** to delete the profile or **No** to cancel the deletion.

### Deleting Apple Device Enrollment accounts

If you delete a MobileIron Core Apple Device Enrollment account, you are deleting the mapping between Core and the Apple MDM servers. Deleting a Device Enrollment account from Core does not have any affect on the Apple Device Enrollment account.

#### **Procedure**

- 1. In Admin Portal, go to Devices & Users > Apple Device Enrollment, and then select one or more accounts.
- Go to Actions > Delete Account.
- 3. When prompted, select Yes to delete the chosen accounts or No to cancel the action.

### Disowning devices enrolled in Apple Device Enrollment

If a device enrolled in Apple Device Enrollment is sold, lost or damaged beyond repair, you can remove that device from the Apple Device Enrollment portal through the MDM server. Removing the device is called "release device" or "disown device" depending upon what portal you are looking at.

NOTE: Once a device enrolled in Apple Device Enrollment is disowned, MobileIron cannot add it back. The Disown action is disabled by default and is not included in the list of actions for devices in Apple Device Enrollment. To add Disown to Actions into the Apple Device Enrollment page, call Customer Support.

#### Related topics

Example Device Enrollment Profiles for Apple School Manager

## Adding a custom Automated Device Enrollment web page

Applicable to: iOS 13.0 and macOS 10.15 and later versions as supported by MobileIron Core.

In the Custom Enrollment section, you can specify your own custom web page (web view) to authenticate users during Automated Device Enrollment. Use this page to display custom information such as authentication type, branding, a corporate message, consent text, and privacy policy.

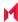

NOTE: When using LDAP for registration, the device user needs to be authorized in MobileIron Core or be bulk enrolled. Device users that are not in MobileIron Core will not be recognized and registration will fail.

#### **Procedure**

- 1. In the Admin portal, go to **Devices & Users > Apple Device Enrollment**.
- 2. Find and select the name of the server you created on the Apple site.
- 3. Select Actions > Add Enrollment Profile.
- 4. In the Custom Enrollment URL field, enter the URL, such as https://mycustomweburl.com. This URL defines the value of the custom URL to present to the user in a web view loaded during the initial setup of a new Device Enrollment device or an erased device. Use this field to define your own authentication UI with authentication method. After the user is authenticated, the MDM enrollment profile is downloaded.

### Workflow of the custom Automated Device Enrollment web page

This section elaborates the behavior of the custom Automated Device Enrollment web page and the procedure to create the custom web page (web view).

When the custom web page specified in the Custom Enrollment URL field loads initially:

- The configuration web URL has an HTTPS scheme and is a GET request. The web page should use a publicly trusted certificate.
- A custom header x-apple-aspen-deviceinfo is appended to the GET request by the Apple device on which enrollment is initiated. It contains a base64 encoding of a CMS (Cryptographic Message Syntax) envelope that contains a plist with device attributes. This is the same information, in the same format, as provided in the initial GET request with token-based device enrollments.

When the custom web page loads subsequently:

- The device user interacts with the web page (web view) until the administrator's host server provides a custom.mobileconfig file to the client. The MobileIron Core server returns byte code of the MDM profile. In the administrator's host server, the custom.mobileconfig file should be set with a MIME type of application/x-apple-aspen-config so that the MDM profile for the device is downloaded and installed on the device.
- To get the MDM profile for that device and its related user, the administrator's host web server should make a GET call to the MobileIron Core server URL. It should contain basic authentication using a MobileIron Core user ID with admin rights. For example, https://miCoreDomain.com/mifs/rs/api/v2/external/mdm/config/DEPMDMProfile). With parameters deviceInfo and principal, where:
  - deviceInfo is the "x-apple-aspen-deviceinfo" data Apple sent
  - principal is the Core user to associate to the Device Enrollment profile's device

NOTE: If the principal user does not exist, the Device Enrollment profile must allow the anonymous authentication type in order to associate the device to an anonymous user. If the Anonymous Authentication type is not set, the GET call will fail. To set the

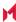

anonymous authentication, select "Anonymous" in the Authentication Type field in the Device Enrollment profile.

#### Here are the additional details:

- When a device hits the custom web URL configured in the Device Enrollment profile, administrator's host web server should capture the header "x-apple-aspen-deviceinfo" presented by the device. Between the initial GET with the x-apple-aspen-deviceinfo and the return response with the x-appleaspen-config, the third party host has control. After the return response, Apple gets control back. The reason for this is the response has to come from the third party host due to the SSL certificate negotiations, as Apple will only trust the response from the third party host.
- After the administrator's host web server receives the byte code, the third party host should respond by setting response headers, Content-Disposition = attachment; filename="profile.mobileconfig" and Content-Type = application/x-apple-aspen-config.
- The web view closes and the OS attempts to install the profile, which must be an MDM enrollment profile.

NOTE: MobileIron Core does not authenticate the user ID for which the MDM profile is returned. Therefore, administrators should perform the necessary authentication for the user ID before requesting for the MDM profile.

For iOS, this workflow is supported during initial setup of an erased device. For macOS, this workflow is supported both within Setup Assistant and also via the Profiles preference pane, if Automated Device Enrollment was skipped during Setup Assistant.

For developer information related to creating a custom web page, see the following Apple documentation references:

Web Views

**Authenticating Through Web Views** 

Sample code to implement a simple iPad web browser that can view either the desktop or mobile version of a website

## User Enrollment with Apple Business Manager

Apple Business Manager is a place for IT teams to automate device deployment, purchase and distribute content, and manage roles in their organizations. Apple Business Manager implements User Enrollment - an enrollment option designed for companies implementing BYOD (Bring Your Own Device). User Enrollment is a modified version of the MDM protocol with a much greater focus on user privacy, implemented with a level of security that enterprises need.

User Enrollment allows the administrator to:

- Install and remove managed applications
- · Install and remove network configurations

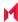

- Install a partial VPN scoped to managed apps and accounts
- · Require the usage of a password

User Enrollment registration is supported on Mobile@Work. When the administrator assigns the device user to User Enrollment mode, the In-App registration will download the User Enrollment Profile to the device.

User Enrollment applies to unsupervised devices with iOS 13.0 through the latest version as supported by MobileIron. Devices lower than iOS 13.0 will be considered "device enrollment" regardless if the device user has been enabled for User Enrollment. User Enrollment utilizes the user's managed Apple ID, which is required and associated with all enterprise apps and data on the device and in MobileIron Core.

#### Difference between standard MDM enrollment and User Enrollment

This section addresses the difference between standard MDM enrollment and User Enrollment with Apple Business Manager.

#### Standard MDM enrollment

Below is what a Core server can do in a standard MDM enrollment, but will not be able to do in User Enrollment mode in iOS 13.0.

#### The MDM server:

- Cannot erase the device.
- Does not see the personal apps the device user has installed on the device.
- Cannot convert user-installed apps into MDM-managed apps.
- Cannot clear the device passcode (i.e. unlock the device).
- Cannot set a long, complex device passcode requirement.
- Cannot configure a device-wide VPN or Wi-Fi proxy, nor can it do any management of the cellular functionality.
- Cannot see device identifiers like the UDID, serial number, or IMEI.
- · Cannot apply many device-wide restrictions (such as restricting the app content rating), block iCloud, and apply any the supervised restrictions.

NOTE: When retiring and re-registering devices from Core, devices are registered as Standard MDM.

### User Enrollment with Apple Business Manager

In User Enrollment, the MDM server can still do everything needed to manage enterprise apps, accounts, and data.

User Enrollment can:

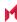

- Install in-house apps or apps via user-based (Apple) Apps & Books licenses
- Enforce passcode payload settings:
  - allowSimple = false
  - forcePIN = true
  - o minLength = 6
- Query data related to enterprise-managed apps, certificates, and profiles
- Configure a per-app VPN for apps, mail, contacts, and calendars that have been installed by MDM
- Enforce some restrictions, like managed open in, managed contacts, managed data on the lock screen, and several others

Enterprise data is stored in a separate Apple File System (APFS) volume, which is created at enrollment, and encrypted separately from device user data. This volume contains data stored by managed apps; enterprise Notes; enterprise iCloud Drive docs; enterprise Keychain entries; managed mail attachments and bodies; and calendar attachments. Un-enrolling from MDM destroys the volume and the keys.

The final requirement of User Enrollment is the user's managed Apple ID that must be associated with all enterprise apps and data on the device and in iCloud Drive. Managed Apple IDs were first utilized by Apple School Manager and are now utilized by Apple Business Manager for User Enrollment.

All third-party apps can only be either a personal app or a managed app through Core. The MDM service cannot start managing apps that the device user has already installed. In this case, the administrator will need to request the device user to delete the personal app before installing the app through MDM. The MDM service cannot start managing apps that the user has already installed. However, some system apps like Notes and Files will support both work and personal accounts.

### Difference between User Enrollment vs Device Enrollment

This section covers the difference between User Enrollment and device enrollment. User Enrollment applies to devices iOS 13.0 and macOS 10.15 through the latest version as supported by MobileIron.

Devices lower than iOS 13.0 will be considered "device enrollment" regardless if the device user has been enabled for User Enrollment.

NOTE: User Enrollment for Apple Business Manager does not allow for wipe or unlock. However, the user portal will still have those options available even though they will not work.

TABLE 5. USER ENROLLMENT VS DEVICE ENROLLMENT

| Functionality                                 | User Enrollment | MAM | Device Enrollment | DEP |
|-----------------------------------------------|-----------------|-----|-------------------|-----|
| Erase the device and see user's personal apps | No              | No  | Yes               | Yes |
| Convert managed to unmanaged or               | No              | No  | Yes               | Yes |

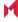

TABLE 5. USER ENROLLMENT VS DEVICE ENROLLMENT (CONT.)

| Functionality                                                                                                    | User Enrollment | MAM | Device Enrollment | DEP |
|----------------------------------------------------------------------------------------------------|-----------------|-----|-------------------|-----|
| vice versa                                                                                                    |                 |     |                   |     |
| Clear device passcode, configure device-wide VPN or Wi-Fi proxy nor manage cellular functionality                          | No              | No  | Yes               | Yes |
| See device identifiers like serial number, IMEI                                                                            | No              | No  | Yes               | Yes |
| Apply supervised restrictions                                                                                              | No              | No  | Yes*              | Yes |
| Can install and configure apps and accounts                                                                                | Yes             | Yes | Yes               | Yes |
| Can configure a per-app VPN for apps, mail, contacts, and calendars that have been installed by MDM                        | Yes             | No  | Yes               | Yes |
| Can enforce some restrictions, like managed open in, managed contacts, managed data on the lock screen, and several others | Yes             | No  | Yes               | Yes |
| Can query data related to enterprise-managed apps, certificates, and profiles                                              | Yes             | No  | Yes               | Yes |

NOTE: The "Apply supervised restrictions option" will work for Device Enrollment if the device is supervised using Apple Configurator, otherwise it is unsupported.

### Requirements for enabling User Enrollment

Below are the requirements for enabling User Enrollment:

- An Apple Business Manager account
- Managed Apple ID Managed Apple ID to be associated with each enrolled device. This Managed Apple ID provides authentication for MDM management and app licensing. When the MDM pushes down apps and media, necessary Apple licenses are assigned to the Managed Apple ID associated with the device.
- Device users who are synced to LDAP are to be assigned to a device management role and associated with a Managed Apple ID.

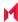

# Managing Apple School Manager Devices

This section addresses Apple School Manager and Apple Education.

Apple School Manager account management overview

Best practices for managing devices in Apple School Manager

Creating an Apple School Manager account

Adding school information to your Apple School Manager account

Editing Core roles for Apple Education management

Configuring devices in bulk for Apple School Manager

Connecting Core to Apple School Manager

Adding your enrolled devices to your MDM server

Creating a custom attribute to use with Apple School Manager

**Enabling Apple Education in Core** 

Creating labels for Apple Education

Configuring Shared Device Cart

Synchronizing Core with Apple Education servers

Distributing apps to Apple School Manager devices

Disabling Apple Education in Core

Checking Apple Education logs

## Apple School Manager account management overview

Apple School Manager is a service for schools that allows IT departments at educational institutions to manage school devices and deploy apps to these devices. With Apple School Manager, you create and assign roles to students and staff that define the permissions and restrictions applied to groups of users. Apple School Manager uses mobile device management (MDM) solutions, such as Core, to manage Apple School Manager devices.

Core uses the following to manage your Apple School Manager devices:

- an Apple Device Enrollment account, to more easily purchase and enroll devices in bulk
- a Apple License account, to manage and distribute apps to teacher and student devices with a devicebased license

NOTE: In Core's user interface, the term "Apple Education" is used. "Apple School Manager portal" refers to the Apple portal (school.apple.com.)

Using Apple Device Enrollment, you can purchase and enroll devices in bulk. You then create an Apple School Manager account to which you assign your devices. Apple School Manager synchronizes with supported thirdparty vendor Student Information Systems (SIS) to retrieve student, teacher, and class data. Finally, you connect Apple School Manager to Core to manage school devices and use the Apple Licenses to distribute apps to

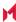

teachers and students alike (such as the Apple Classroom app for teachers only, and other apps you may wish to deploy to student devices).

NOTE: You can only use one Apple School Manager account in Core.

For more information about using Apple School Manager, refer to the following documents from Apple (an Apple login is required):

- Education Deployment Guide
- · Apple School Manager Help
- Deployment Resources

### Apple School Manager managed entities

The entities you manage in an Apple School Manager account include:

 Students and teachers -You can add students to your Apple School Manager account using your Student Information System (SIS). You can also manually add students, teachers, and classes to your Apple School Manager account.

NOTE: Apple School Manager does not synchronize user roles with Core, meaning students and teachers can only be distinguished by context, such as the name of the user teaching a class.

- Class A class requires students and teachers at minimum.
- · Courses A unit of study associated with students and teachers. You can only view courses in Core after synchronizing with Apple School Manager servers.
- Locations You can add one location and multiple sub-locations to your Apple School Manager account. You can only view locations in Core after synchronizing with Apple School Manager servers.
- Devices When using Apple School Manager, Core supports supervised iPad devices running iOS 9.3 through the most recently released version of iOS as supported by MobileIron.
- Managed Apple ID. A managed Apple ID allows users to log in to a device and access services such as Apple School Manager, iCloud courses, and iTunes U courses. The Apple School Manager account controls the Managed Apple IDs associated with that account, enabling account administrators to reset passwords, set roles and permissions, and so on. A Managed Apple ID restricts certain services such as the user's ability to make purchases on the Apps, iBooks, and iTunes stores. When you add users to your Apple School Manager account, a Managed Apple ID is created at the time of account creation.

#### **Related topics**

For more information, see "What are Managed Apple IDs?" in the Apple School Manager User Guide. An Apple login is required.

### Apple School Manager device requirements

Devices you manage with Apple School Manager must:

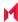

- be supervised
- run iOS 9.3 through the most recently released version of iOS as supported by MobileIron

MobileIron recommends using Apple Device Enrollment devices with Apple School Manager for ease of management, and beginning with fresh devices. If you are re-purposing a device, MobileIron recommends you wipe and then retire the device before using it with Apple School Manager.

### The Classroom app

Classroom is an iPad app that allows teachers to share documents and learning modules with students, as well as manage student devices. Teachers can use Classroom to launch apps or a textbook on student iPads and share or project documents or work.

You can use Core to distribute the Classroom app to teacher devices and configure whether students can control whether teachers can view their screens.

For more information about Classroom, see the following Apple links (an Apple login is required):

- Getting Started with Classroom
- Classroom Help

### Apple School Manager setup with Core: main steps

The main steps required to set up Apple School Manager with Core are as follows:

- Creating an Apple School Manager account
- 2. Adding school information to your Apple School Manager account
- 3. Setting up your administrators in the Apple School Manager portal
- 4. Editing Core roles for Apple Education management
- Creating a custom attribute to use with Apple School Manager
- 6. Configuring devices in bulk for Apple School Manager
- 7. Connecting Core to Apple School Manager
- 8. Creating Apple Device Enrollment profiles
- 9. Adding your enrolled devices to your MDM server
- 10. Enabling Apple Education in Core
- 11. Synchronizing Core with Apple Education servers
- 12. Distributing apps to Apple School Manager devices

## Best practices for managing devices in Apple School Manager

Following are some best practices to keep in mind for managing enrolled devices in Apple School Manager:

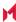

- Distribute the Classroom app to teacher devices using Apple Licenses and a label you create for teacher devices. Distribute any apps you want on student devices using Apple Licenses as well, and a label you create for student devices. Use device-based Apple licenses.
- You can enroll devices in an Apple Device Enrollment you previously registered in Core, as long as you wipe and retire these devices first.
- Use Apple Device Enrollment to purchase a large group of devices, which you can more easily manage in Core.
- MobileIron recommends against using anonymous enrollment.
- Using a CSV file automates the process of applying a Managed Apple ID for each device, preparing the devices for use with Apple School Manager. When enrolling devices in bulk with Apple Device Enrollment:
  - Use a modified CSV file listing both device serial numbers and the Managed Apple ID as a custom attribute value for each device.
  - For multi-users in shared device carts, be sure the CSV file you upload has a new column for the custom attribute created when you enabled Apple Education and connected to the MDM server. Each of these devices must be pre-assigned to a device cart.
- It is best to assign only one role to a given Managed Apple ID, as only one type of profile can be pushed to an Apple School Manager device (either teacher or student). If a Managed Apple ID is associated with both a teacher and a student, then the profile pushed to the device will always be a teacher profile.
- Apple's School Manager program sometimes uses the terms "leader" and "member" to indicate teacher and student, respectively.

## Creating an Apple School Manager account

Contact Apple to request an Apple School Manager account. When you contact Apple, give them your current Apple Device Enrollment and Apple License accounts so that Apple can link to your Apple School Manager account. Alternatively, you can request new Apple Device Enrollment and Apple License accounts from Apple.

#### Note The Following:

- At this time, only educational institutions are allowed to enroll.
- Core continues to support multiple Apple Device Enrollment accounts but only one account can be used with MobileIron Core's Apple Education feature.

#### **Next steps**

 Optionally, add managers to your Apple School Manager account. Managers are essentially administrators who can add students, teachers, classes, and other information to your Apple School Manager account. For details, refer to "Add Managers" in the Apple School Manager User Guide on the Apple website. A login is required.

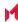

# Adding school information to your Apple School Manager account

You can add your school information to your Apple School Manager account using a Student Information System (SIS) supported by Apple.

#### Before you begin

Contact Apple about creating an Apple School Manager account, as described in Creating an Apple School Manager account.

#### **Procedure**

For detailed information about adding school information to your Apple School Manager account, refer to the following Apple documentation:

- Integrate with your Student Information System (SIS)
- Find people in your Student Information System (SIS)
- · View and edit SIS information
- Create Managed Apple IDs in the Apple School Manager Help
- Create Managed Apple IDs Apple documentation

#### **Next steps**

You will need to set up your administrators in the Apple School Manager portal. Once you have finished, continue to Editing Core roles for Apple Education management.

# Editing Core roles for Apple Education management

Before you can set up and manage an Apple School Manager account, you must be sure your user name has the correct permissions for these actions. By default, user names with the administrator role will have the correct permissions.

#### Before you begin

You should have set up your administrators in the Apple School Manager portal.

#### **Procedure**

- In the Admin Portal, select Admin > Admins.
- 2. Select the administrators whose permissions you want to edit.
- Select Actions > Edit Roles.

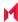

#### 4. In the Edit Roles window, select the following:

| Section                             | Item                                | Description                                                                                                    |
|-------------------------------------|-------------------------------------|----------------------------------------------------------------------------------------------------|
|                                     | Admin Space                         | Select the space over which this administrator has administrative control. For example, select <b>Global</b> to allow the administrator to use the permissions selected here throughout Core.                                                                                                 |
| Apple Education<br>Management       | View Apple<br>Education             | Select to allow the administrator to view the Apple Education page.                                                                                                    |
|                                     | Manage Apple<br>Education           | Select to allow the administrator to view the Apple Education page and sync with Apple School Manager servers.                                                                                                    |
|                                     | Setup Apple<br>Education            | Select to allow the administrator to view the Apple Education page, sync with Apple School Manager servers, toggle the Apple Education feature on/off, and set up an Apple School Manager account. Select to also create, delete, and apply to Class and remove classes from the Device Cart. |
| Settings and Services<br>Management | Manage custom attributes            | Select to allow the administrator to create custom attributes for use with Apple School Manager.                                                                                                    |
| Device Management                   | Manage device enrollment (iOS only) | Select to enable Apple Device Enrollment.                                                                                                    |

#### 5. Click Save.

# Configuring devices in bulk for Apple School Manager

After you have added your devices to Apple School Manager, you must add them to Core. Teacher and student iPads must use Device Enrollment. In addition, the teacher and student 1:1 iPads must have the "Managed Apple ID" custom attribute pre-defined and Shared iPads must have the "DeviceCartName" custom attribute predefined. Assigning the devices to the correct Apple Device Enrollment Profile and setting the appropriate custom attributes can be done easily in bulk.

#### Before you begin

Complete the procedure in Editing Core roles for Apple Education management.

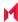

# Bulk-assign devices to a Teacher or Student 1:1 device enrollment profile for use with Apple Education

#### **Procedure**

- 1. From your Apple School Manager account, go to the MDM server configured for Apple Education in MobileIron Core and download the list of serial numbers. Only devices assigned to this MDM server can be used with the bulk-assign feature.
- 2. Create a CSV file to pre-assign the Managed Apple ID to the appropriate serial numbers:
  - a. Using the CSV file in step 2, remove serial numbers that are not teacher or student 1:1 devices.
  - b. Remove the column "DEVICE TYPE".
  - c. Add a column for the column name of your Managed Apple ID custom attribute. This could be something like "ManagedAppleID" and is based on what you chose when Enabling Apple Education in MobileIron Core. You can view this attribute name at the top of your Apple Education page under the label "Managed Apple ID Attribute Name."
  - d. (Optional) Add any other custom attribute you want to the CSV file by creating a new column for the attribute and entering a value for that attribute for each device. Any custom attribute you create here must match the custom attribute you have already created in Core.
  - e. For each row, add the appropriate Managed Apple ID for the teacher or student in the column created in step c above. This will be something like "jdoe@school.com," and should match an individual in your Apple Education > Individuals tab.
  - f. Save the CSV file and close it.
- 3. Navigate to **Devices & Users > Device Enrollment** and, in the row of your Device Enrollment account, select the number link in the Enrollment Profiles column. The list of enrollment profiles for your Apple School Manager account displays.
- 4. Select an existing profile that is a "multi-user" profile and then select Actions >Assign Devices to Profile.
- 5. In the Assign Devices to Profile dialog box, click **Upload** and choose the CSV file you created above and then click **Assign**. The devices will be assigned to this enrollment profile with the appropriate individuals pre-assigned to the devices.

# Bulk-assign devices to a Shared iPad (multi-user) enrollment profile for use with **Apple Education**

#### **Procedure**

- 1. From your Apple School Manager account, go to the MDM server configured for Apple Education in MobileIron Core and download the list of serial numbers. Only devices assigned to this MDM server can be used with the bulk-assign feature.
- 2. Create a CSV file to pre-assign the Managed Apple ID to the appropriate serial numbers:
  - a. Using the CSV file in step 2, remove serial numbers that are not Shared iPads.
  - b. Remove the column "DEVICE\_TYPE".

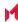

- c. Add a column for the column name of your Device Cart custom attribute. This could be something like "DeviceCart" and is based on what you chose when Enabling Apple Education in MobileIron Core. You can view this attribute name at the top of your Apple Education page under the label "Shared Device Cart Attribute Name."
- d. (Optional) Add any other custom attribute you want to the CSV file by creating a new column for the attribute and entering a value for that attribute for each device. Any custom attribute you create here must match the custom attribute you have already created in Core.
- e. For each row, add the appropriate device cart name in the column created in step c above. This will be something like "History101Cart," and should match an individual in your Apple Education > Shared Device Carts tab.
- f. Save the CSV file and close it.
- 3. Navigate to **Devices & Users > Device Enrollment** and, in the row of your Device Enrollment account, select the number link in the Enrollment Profiles column. The list of enrollment profiles for your Apple School Manager account displays.
- 4. Select an existing profile that is a "multi-user" profile and then select Actions >Assign Devices to Profile.
- 5. In the Assign Devices to Profile dialog box, click **Upload** and choose the CSV file you created above and then click **Assign**. The devices will be assigned to this enrollment profile with the appropriate individuals pre-assigned to the devices.

When you assign your Apple School Manager devices to your Apple Device Enrollment profile using the modified CSV file, Core automatically assigns the custom attribute (and its value) to each device upon registration.

The above steps can be done multiple times and can include partial lists of serial numbers. Only serial numbers in the uploaded CSV file will be edited. If you wish to remove a custom attribute for a particular device, upload the file with the column name of the custom attribute and leave the value blank.

Note The Following:

- If you assign a device cart to a device that was not registered with a multi-user device enrollment profile, the device will be configured incorrectly and will not function as a Shared iPad.
- Core will reject a CSV file that has invalid serial numbers, invalid custom attribute column names, or has invalid CSV syntax.

#### What happens on the device

Core sends the Apple Device Enrollment profile to the relevant devices. When the device is in setup mode, the device will be prompted to apply the configuration and be given a login to the MDM enrollment.

#### **Related topics**

For details about creating the custom attribute, see Creating a custom attribute to use with Apple School Manager.

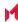

# Connecting Core to Apple School Manager

Add your Apple School Manager account to Core on the Apple Device Enrollment page.

NOTE: You can use a previously created Apple Device Enrollment account for with Apple Education, regardless of whether that Device Enrollment account was originally associated with Apple School Manager. Whatever Apple Device Enrollment account you use must be associated with Apple School Manager so that it successfully retrieves Apple School Manager data. You can associate an Apple Device Enrollment account when you contact Apple to create your Apple School Manager account.

#### Before you begin

- Make sure you have added your school information to your Apple School Manager account. For details, see Adding school information to your Apple School Manager account.
- Configuring devices in bulk for Apple School Manager

#### **Procedure**

- 1. Log in to your Apple School Manager account.
- 2. Navigate to the **MDM Servers** page on the Apple School Manager portal.
- Click Add MDM server link on the lower right.
- 4. In the dialog box that opens, enter a name for your MobileIron Core server.
- 5. Switch to another browser window, and open the MobileIron Core Admin Portal.
- In the Core Admin Portal, select Devices & Users > Apple Device Enrollment
- Click Add+.
- 8. In the Add Account window, click Download Certificate. A file type called .CRT is downloaded to the file system.
- 9. Switch back to the Apple School Manager portal.
- 10. Under Upload Your Public Key, click Upload File, and browse for the .CRT file you downloaded from Core.
- 11. Click Save MDM Server.
- 12. The Apple School Manager portal prompts you to download a server token file. Download the server token
- 13. In MobileIron Core, Devices & Users > Apple Device Enrollment dialog box, click Browse next to the ServerToken field.
- 14. Select the .P7M file you downloaded from the Apple School Manager portal.
- 15. Click Open.
- 16. Click Save.

Core displays a summary of the MDM server you added.

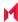

## Creating Enrollment Profiles for Apple School Manager

Apple Device Enrollment profiles allow you to apply a set of mobile device management (MDM) features to the devices assigned to a given Apple deployment program account. There is no limit to the number of Device Enrollment profiles, however, you can assign only one default enrollment profile per Apple School Manager account.

NOTE: "Apple deployment program" means either Apple Business Manager or Apple School Manager.

The Apple Device Enrollment profile allows you to specify:

- Account details, such as the department of the organization to which the Apple deployment program account is assigned, and the phone number device users may call for support
- The default profile, indicating whether the enrollment profile is automatically assigned to all devices in the Apple deployment program account
- MDM features, such as enabling supervision, requiring MDM enrollment, shared iPad, and allowing devices to pair with a host
- Setup options, such as whether device users are permitted to skip screens in the Setup Assistant
- Certificates, such as anchor certificates (from which the chain of trust is derived) and pairing certificates (allowing the bearer of the certificate to pair with the device)
- Enrollment options, such as whether to use anonymous, PIN-based enrollment

NOTE: For tvOS, the Apple device enrollment profile does not get downloaded until AFTER the Wi-Fi is configured. It is advised you use ethernet for tvOS device enrollment.

#### **Procedure**

- 1. In the Admin Portal, go to Devices & Users > Apple Device Enrollment.
- 2. Select a Apple deployment program account, and then go to Actions > Add Enrollment Profile. The Add Enrollment Profile dialog box opens.
- 3. Create or edit an enrollment profile.
- 4. Click Save.

If you have assigned the enrollment profile as the default for devices in your Apple deployment program account, the enrollment profile is tagged with a purple icon that reads **Default**.

# Apple device enrollment profile settings

The following table describes the Apple device enrollment profile settings.

TABLE 6. DEVICE ENROLLMENT PROFILE

| Item         | Description                                               |
|--------------|-----------------------------------------------------------|
| Profile Name | Enter a name for the device enrollment profile. Required. |
| Description  | Enter a description of the device enrollment profile.     |

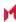

TABLE 6. DEVICE ENROLLMENT PROFILE (CONT.)

| Item                       | Description                                                                                                    |
|----------------------------|----------------------------------------------------------------------------------------------------|
| Department                 | Enter the name of the department associated with the account. Required.                                                                                                    |
| Support Phone Number       | Enter the support phone number for the Apple deployment program account. Required.                                                                                                    |
| Default Enrollment Profile | Select to have all devices added to this account be automatically assigned to the default profile.                                                                                                    |
|                            | NOTE: If you change the default profile for your Device Enrollment account, existing devices are not affected. This means devices that were previously assigned to the old default enrollment profile continue to be assigned to the old default enrollment profile.                                                                                                    |
| Authentication Type        |                                                                                                    |
| Password                   | Select to enable enrollment with a username and password. Device users enter their username and password when prompted.                                                                                                    |
| PIN                        | Select to enable PIN-based enrollment. MobileIron Core will prompt the device user to enter their username and a PIN.  To enable PIN-based enrollment for an individual device:  1. Go to Devices & Users > Devices.  2. Select Add > Single Device.  3. Search for the User.  4. Select the Device Platform. Choices are Android, iOS, macOS or Windows.  5. If you select iOS or macOS, the Include Registration PIN only for Apple Device Enrollment field activates. Select this check box.  6. Enter a username, operator, and mobile number (or select This devices has no phone number) for the device, as you normally would.  7. Make other selections for Device Ownership, Device Language, and User Notification.  8. Click Register.  To enable PIN-based enrollment for multiple Apple deployment program devices using bulk registration:  • Create a CSV file containing the information you need to bulk register a number of devices.  • Add the field Include DEP Only Registration Pin (TRUE or FALSE) to the CSV file, with a value of TRUE for all devices for which you want to enable anonymous Apple Device Enrollment. |

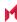

TABLE 6. DEVICE ENROLLMENT PROFILE (CONT.)

| Item                   | Description                                                                                                    |
|------------------------|----------------------------------------------------------------------------------------------------|
|                        | For more information about single or bulk device registration in MobileIron Core, see the following sections in <i>Getting Started with MobileIron Core</i> .  • "Single device registration"  • "Registering multiple devices"  • "Bulk device registration CSV file requirements"                |
| Anonymous              | Select to enable device enrollment without assigning a username and password during enrollment. After completing the Device Enrollment, the device will be in a signed-out state (with no user assigned).                                                                                          |
|                        | Usernames will be assigned after devices are distributed, using the Secure Sign In web clip. For more information about the Secure Sign In web clip, see Multi-User Support on page 148.                                                                                                    |
|                        | NOTE: You cannot use the Anonymous enrollment option on macOS devices.                                                                                                    |
| Custom Enrollment      |                                                                                                    |
| Custom Enrollment URL  | (iOS 13.0+ and macOS 10.15+) Create custom enrollment web page(s).                                                                                                    |
|                        | Specify your own custom web page (web view) to authenticate device users during Device Enrollment. Use this page to display custom information such as authentication type, branding, consent text, and privacy policy. See Adding a custom Automated Device Enrollment web page for more details. |
|                        | Enter the URL, such as https://mycustomweburl.com. This URL defines the value of the custom URL to present to the device user in a web view.                                                                                                    |
| MDM Options            |                                                                                                    |
| Enable supervision     | Select to allow Apple School Manager devices to be supervised. Supervision allows for additional restrictions and configurations to be applied to devices.                                                                                                    |
|                        | NOTE: If you configure your devices to be supervised, you can apply restrictions through MobileIron Core. For more information about applying restrictions to supervised Apple devices, see iOS and tvOS restrictions settings.                                                                    |
| Require MDM enrollment | Select to force users to apply the enrollment profile when Setup                                                                                                    |

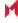

TABLE 6. DEVICE ENROLLMENT PROFILE (CONT.)

| Item                                                                                                    | Description                                                                                                    |
|----------------------------------------------------------------------------------------------------|----------------------------------------------------------------------------------------------------|
|                                                                                                    | Assistant runs.                                                                                                    |
| Allow MDM profile removal                                                                                              | Select to allow device users to remove the device from device management. If you want to prohibit Apple School Manager device users from removing MDM management, the Apple School Manager devices must be supervised.                                                                                                    |
| Allow pairing                                                                                                    | Select to allow host pairing functions, such as iTunes synchronization. Apple School Manager devices can only pair with hosts bearing valid pairing certificates.                                                                                                    |
| Enable Shared iPad (multi-user) for Apple Education                                                                    | NOTE: This field displays only if you have an Apple Education license loaded into Core.                                                                                                    |
|                                                                                                    | Select to enable. Devices added to this profile will be configured as an Apple Education shared device. Only Managed Apple IDs as part of an Apple Education account will be allowed to log into device.                                                                                                    |
|                                                                                                    | If you opt to have shared iPads (multi-users), be sure to also select the following settings:  • Enable supervision  • Require MDM enrollment                                                                                                    |
| Await device configuration during Apple device enrollment Wait until policies and configurations are pushed to devices | Select to configure all iOS devices to be kept in the Setup Assistant until all configurations have been pushed to the devices. This step is optional, but it can reduce support calls.                                                                                                    |
|                                                                                                    | When registering a Apple School Manager device, the device will be held in the Setup Assistant screen until MobileIron Core receives confirmation that the profiles and configurations for that device have been pushed to the device. The Apple School Manager device is then released from the Setup Assistant screen.  Alternatively, the device is released from the Setup Assistant screen after the specified time limit has passed and Core has not received acknowledgment that the profiles and configurations have been pushed to the device. |
|                                                                                                    | If a Apple School Manager device checks in with MobileIron Core, and Core detects this device is still awaiting its profiles and configurations, Core sends a command to release the Apple School Manager device from the Setup Assistant, if a command has not already been sent. This option applies to iOS devices only.                                                                                                    |
|                                                                                                    | <b>Time Limit (Minutes)</b> - Enter the number of minutes for which you want to hold all iOS devices in the Setup Assistant. The default is 1                                                                                                    |

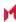

TABLE 6. DEVICE ENROLLMENT PROFILE (CONT.)

| Item                                                                                                    | Description                                                                                                    |
|----------------------------------------------------------------------------------------------------|----------------------------------------------------------------------------------------------------|
|                                                                                                    | minute.                                                                                                    |
|                                                                                                    | NOTE: For macOS devices, selecting <b>Await device configuration during Apple device setup</b> has the effect of allowing account setup during the Apple Device Enrollment process.                                                       |
| Setup Options                                                                                                    |                                                                                                    |
| Skip All Options (Applicable to iOS 13.0, macOS 10.14, and macOS 10.15 through the most recently released version as supported by MobileIron. Default setting is disabled.)  Skip Location Services | Select the screens to be skipped when Setup Assistant runs on Apple School Manager or Apple Business Manager devices.  Note The Following:  Selecting Skip signing in to Apple ID and iCloud autoselects the Skip Apple Pay Setup option. |
| Skip Restore from Backup                                                                                                    | <ul> <li>Selecting Skip passcode creation auto-selects the Skip<br/>Apple Pay Setup and Skip Touch ID Setup options.</li> </ul>                                                                                                    |
| Skip Move from Android                                                                                                    | <ul> <li>Selecting Skip Touch ID Setup auto-selects the Skip Apple</li> </ul>                                                                                                    |
| Skip signing in to Apple ID and iCloud                                                                                                    | <ul> <li>Pay Setup option.</li> <li>Skip on-boarding informational screens - The information this screen is used for user education, for example: Cover</li> </ul>                                                                        |
| Skip Terms and Conditions                                                                                                    | Sheet, Multitasking & Control Center.                                                                                                    |
| Skip passcode creation                                                                                                    | You can choose to skip or enable as many screens as you like.                                                                                                    |
| Skip Siri                                                                                                    | Device users will be able to set up skipped features later.                                                                                                    |
| Skip automatically sending diagnostic information                                                                                                    |                                                                                                    |
| Skip Registration Screen (macOS only)                                                                                                    |                                                                                                    |
| Skip Touch ID Setup                                                                                                    |                                                                                                    |
| Skip Apple Pay Setup                                                                                                    |                                                                                                    |
| Skip Zoom Setup                                                                                                    |                                                                                                    |
| Skip FileVault Setup Assistant Screen (macOS only)                                                                                                    |                                                                                                    |
| Skip DisplayTone Setup                                                                                                    |                                                                                                    |
| Skip the Home Button screen                                                                                                    |                                                                                                    |
| Skip iCloud Storage                                                                                                    |                                                                                                    |
| Skip the Tap To Set Up option in AppleTV (tvOS only)                                                                                                    |                                                                                                    |
| Skip the Aerial Screensavers Setup in AppleTV (tvOS only)                                                                                                    |                                                                                                    |

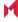

TABLE 6. DEVICE ENROLLMENT PROFILE (CONT.)

| Item                                                                                                    | Description |
|----------------------------------------------------------------------------------------------------|-------------|
| Skip the Aerial Screensavers Setup in AppleTV (tvOS only)                                                                                        |             |
| Skip on-boarding informational screens                                                                                                    |             |
| Skip the screen for Apple Watch migration                                                                                                    |             |
| Skip iCloud Analytics screen (macOS only)                                                                                                    |             |
| Skip Apple TV home screen layout sync screen (tvOS only)                                                                                         |             |
| Skip the Apple TV provider sign in screen (tvOS only)                                                                                            |             |
| Skip the Where is this Apple TV? screen (tvOS only)                                                                                              |             |
| Skip the Privacy screen                                                                                                    |             |
| Skip the iMessage and FaceTime screen                                                                                                    |             |
| Skip the Screen Time screen (Applicable to macOS 10.15 through the most recently released version as supported by MobileIron.)                   |             |
| Skip the Mandatory software update screen                                                                                                    |             |
| Skip the Add cellular plan screen                                                                                                    |             |
| Skip the Choose Your Look screen (Applicable to iOS 13.0 and macOS 10.14 through the most recently released version as supported by MobileIron.) |             |
| Skip Express Language Setup pane (Applicable to iOS 13.0 through the most recently released version as supported by MobileIron.)                 |             |
| Skip Preferred Language Order pane (Applicable to iOS 13.0 through the most recently released version as supported by MobileIron.)               |             |
| Skip Get Started pane(Applicable to                                                                                                    |             |

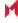

TABLE 6. DEVICE ENROLLMENT PROFILE (CONT.)

| Item                                                                                                    | Description                                                                                                    |
|----------------------------------------------------------------------------------------------------|----------------------------------------------------------------------------------------------------|
| iOS 13.0 through the most recently released version as supported by MobileIron.)                                                                                                    |                                                                                                    |
| Skip the Accessibility pane (Applicable to macOS 11.0 through the most recently released version as supported by MobileIron.) If the Mac is connected to Ethernet and the Device Enrollment profile is downloaded, skips the Accessibility pane. |                                                                                                    |
| Skip the Restore Completed pane (Applicable to iOS 14.0 through the most recently released version as supported by MobileIron.)                                                                                                    |                                                                                                    |
| Skip the Software Update Complete pane (Applicable to iOS 14.0 through the most recently released version as supported by MobileIron.)                                                                                                    |                                                                                                    |
| Skip the App Store pane (Applicable to iOS 14.2 through the most recently released version as supported by MobileIron.)                                                                                                    | Select to skip the App Store pane during the registration of an Automated Device enrollment device.                                                                                                    |
| Show custom text on the Login page                                                                                                    | Select to show customized text on the login page when users log in to their Apple School Manager devices.                                                                                                    |
|                                                                                                    | In the text field that appears when selecting this option, enter your customized text. You can enter up to 50 characters.                                                                                                    |
| Anchor Certificates                                                                                                    | Click <b>Browse</b> , to select an anchor certificate. Click <b>Add</b> to add an additional anchor certificate.                                                                                                    |
|                                                                                                    | The anchor certificate allows the device to trust the connection to MobileIron Core. This is the certificate from which the chain of trust is derived.                                                                                                    |
|                                                                                                    | NOTE: Certificate files must be in DER or PEM format.                                                                                                    |
| Pairing Certificates                                                                                                    | Click <b>Browse</b> , to select a pairing certificate. Click <b>Add</b> to add an additional pairing certificate. The pairing certificate allows the device to securely pair with a host possessing this certificate when <b>Allow Pairing</b> is disabled. |

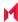

TABLE 6. DEVICE ENROLLMENT PROFILE (CONT.)

| Item                                                                                                    | Description                                                                                                    |
|----------------------------------------------------------------------------------------------------|----------------------------------------------------------------------------------------------------|
|                                                                                                    | NOTE: Certificate files must be in DER or PEM format.                                                                                                    |
| macOS account creation                                                                                                    |                                                                                                    |
| Users must enroll macOS devices in the Apple School Manager with an administrator account. You can prompt<br>users to create an administrator account for themselves, or you can create an administrator account in Core,<br>which Core then pushes to macOS Apple School Manager devices. |                                                                                                    |
| Prompt primary account setup to users                                                                                                    | Select to prompt the device user to set up a primary account for the macOS Apple School Manager device.                                                                                                    |
|                                                                                                    | You can prompt the user to create a regular account or an administrator account. If you prompt users to create a regular account, you will still need to create an administrator account for enrolling macOS devices in Apple School Manager. This is because device enrollment on macOS devices requires the use of an administrator account.  • Regular user: The device user is prompted to create a regular user account. If you select this option, you must still create an administrator account for use on the Apple School Manager device in the Setup Managed macOS Admin Account section.  • Admin user: The device user is prompted to create an administrator account to be used when enrolling the device in Device Enrollment. You can create an additional administrator account that Core synchronizes with Apple School Manager devices by selecting the Create a new admin user account option. |
|                                                                                                    | NOTE: For macOS devices, be sure to select <b>Await device configuration during DEP setup</b> , as this option has the  effect of allowing account setup during the Apple  Device Enrollment process.                                                                                                    |
| Skip primary account setup                                                                                                    | Apple School Manager device user will not be prompted to setup an account when enrolling the device in Device Enrollment. You create an administrator account in Core instead, so that an administrator account exists on the device when the user enrolls in Device Enrollment.                                                                                                    |
|                                                                                                    | Select to create a new user with administrator privileges for use when configuring the Apple School Manager device.                                                                                                    |
|                                                                                                    | As there is no primary account that can be used as an admin user, you must create an admin user in the next section of this window.                                                                                                    |
| Create a new admin user account                                                                                                    | Select to enable the creation of an administrator account.                                                                                                    |
|                                                                                                    | Device Enrollment on macOS devices requires the use of an administrator account.                                                                                                    |

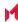

TABLE 6. DEVICE ENROLLMENT PROFILE (CONT.)

| Item                                                 | Description                                                                                                    |
|------------------------------------------------------|----------------------------------------------------------------------------------------------------|
| Setup Managed macOS Admin Account                    |                                                                                                    |
| Username                                             | Enter the username of the macOS device. This is the name that is displayed when logging on to the device.                                                                                                    |
|                                                      | The administrator account you create will be associated with the macOS device bearing this username.                                                                                                    |
| Full Name                                            | Enter the name of the macOS device as defined in macOS under Settings > Sharing > Computer Name.                                                                                                    |
|                                                      | The administrator account you create will be associated with the macOS device bearing this name.                                                                                                    |
| Password                                             | Enter a password for the administrator account and confirm it.                                                                                                    |
| Hide managed administrator account in Users & Groups | Select this option to hide the administrator account from device users. When selecting <b>Settings</b> > <b>Users &amp; Groups</b> on a macOS Apple School Manager device, the administrator account will be hidden from view. |

## Example Device Enrollment Profiles for Apple School Manager

- Teacher Profile create a single profile that meets your teacher requirements.
- Student Profile (1:1) Create a single profile that meets your student requirements for student 1:1 devices (not multi-user).
- Shared iPad Profile (Multi-User)
- Create a new Add Enrollment Profile and ensure that it has the following settings selected:
  - Enable Supervision
  - Require MDM Enrollment
  - Enable Shared iPad (multi-user) for Apple Education
- b. Click Save. The Shared iPad profile displays in the Device Enrollment page. The profile is marked as "Multi--user" and from this point forward, any devices that get this enrollment profile will automatically be set for multi-user.

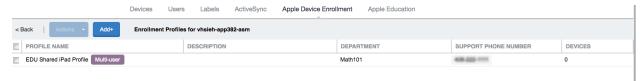

#### **Next steps**

Adding your enrolled devices to your MDM server.

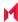

# Adding your enrolled devices to your MDM server

After completing your Device Enrollment, you must add devices to your MDM server.

### Before you begin

Complete the procedure in Creating Apple Device Enrollment profiles.

#### **Procedure**

- 1. Log in to the Apple School Manager portal.
- 2. Select **Devices > Device Assignments**.
- 3. On the Manage Devices page, select the method by which you want to add devices, and take action accordingly.

| Choose Devices By               | Description                                                                                                    |
|---------------------------------|----------------------------------------------------------------------------------------------------|
| Serial Number                   | Enter one or more comma-separated serial numbers for the devices you want to assign.                                                                                                    |
| Order Number<br>Choose an order | <ul> <li>Click the Order Number radio button.</li> <li>Select a specific order number from the Choose an order dropdown list.</li> <li>A list of devices purchased with that order number displays.</li> </ul> |
| Upload CSV File                 | <ul> <li>Click the Upload CSV File radio button.</li> <li>Click the Choose File link to select a CSV file you created for the devices you want to assign.</li> </ul>                                           |

- 4. Select Assign to Server.
- 5. From the Choose MDM Server drop-down list, select your instance of Core.
- 6. Click Done.

The devices are assigned.

- 7. Switch to the Core Admin Portal.
- 8. Select Devices & Users > Apple Device Enrollment.
- 9. Click Check for Updates.

Core retrieves the new devices.

#### Related topics

For more information, see the Apple School Manager User Guide on the Apple website. A login is required.

### **Next steps**

**Enabling Apple Education in Core** 

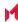

# Creating a custom attribute to use with Apple School Manager

NOTE: This step is optional, as you can create the custom attribute when you turn on the Apple Education feature, as described in Enabling Apple Education in Core. If you prefer to create your own custom attribute when enabling Apple Education, skip this procedure and continue on to Enabling Apple Education in Core.

Apple Education requires the creation of custom attributes so that devices can be assigned to either an individual (teacher or student) or to a device cart. Each device can be either a teacher device, student device, or multi-user student device (shared iPad.) These education roles are determined by the values entered into the custom attributes on a device.

NOTE: You can have a total of 300 custom attributes in Core.

When using Apple Education, there are two custom attributes used to determine the above education roles. The first custom attribute is used to link a device to an individual. These devices are called 1:1 (one to one) devices and are linked via the Managed Apple ID as shown in Apple School Manager and in the Apple Education "Classes" tab. The second custom attribute is optional and is only used if you want to enable the use of Shared iPads. This custom attribute is the device cart name and it is what is used to link the device to the device cart.

You can setup these custom attributes prior to enabling Apple Education in MobileIron Core in order to help organize existing teacher / student 1:1 devices. Devices in device carts will need to be wiped and restarted after enabling Apple Education in MobileIron Core. Once that is done, you can set up the device carts and Multi-user Device Enrollment Profiles.

It is not advisable to have a custom attribute value that has a Managed Apple ID associated to both a teacher and a student. It will result in the device being associated to an Apple Education role of Teacher. If Core has insufficient data to associate a device with a relevant class, then the Apple Education role for that device is None.

NOTE: Devices with an Apple Education role of None will not receive a valid Apple Education role, which precludes these devices from participating in Classroom app activities.

### Before you begin

Complete the procedure in Adding your enrolled devices to your MDM server.

#### **Procedure**

- Follow the procedure for adding a device custom attribute in Adding custom attributes to users and/or
- · Assign your custom attribute the value type string.

# **Enabling Apple Education in Core**

When you enable Apple Education in Core, the following occurs:

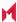

- Core creates components required to synchronize with Apple School Manager, such as a certificate enrollment profile. Creating an Apple enrollment device profile makes it easier to manage Apple School Manager devices.
- You select a previously created custom attribute or create a new custom attribute to correlate the devices in Core with the devices in your Apple School Manager account. The custom attribute matches the Managed Apple ID assigned to each user in Apple School Manager or device cart, and must be of type string.
- Core checks existing devices for values in the defined custom attribute column, and associates relevant devices with courses from the synchronized Apple School Manager data.
- Core evaluates devices to determine whether the devices have a value for the custom attribute you created. Values should match either the Managed Apple ID for that device or the device cart name for shared iPads.

When enabling Apple Education for the first time, Core creates the following entities:

- 2 local certificate authorities (CA)
- 2 certificate enrollments
- 1 Apple Education configuration (only one auto-generated Apple Education configuration can exist in Core)
- 1 label: All Education

NOTE: MobileIron does not recommend editing the certificate enrollment settings and the local CAs. There is no need to apply labels to these automatically-created settings, as Core automatically applies the "All Education" label to them.

## Before you begin

- Be sure to read Apple School Manager account management overview.
- Create the Apple Device Enrollment account. See Connecting Core to Apple School Manager.
- Complete the procedure in Adding your enrolled devices to your MDM server.
- (Optional) Complete the procedure in Creating a custom attribute to use with Apple School Manager.
- When using Apple School Manager, Core supports supervised iPad devices running iOS 9.3 through the most recently released version of iOS as supported by MobileIron. See Apple School Manager device requirements.
- IMPORTANT: Before devices are registered with MobileIron Core, ensure that the devices are associated either to a Managed AppleID or to a device cart. See <add link to Shared devices cart>

In Apple Education, there are three types of device users. Each device used in Apple School Manager must be mapped to one of these device usertypes:

- Teacher using 1 device (1:1)
  - Teacher iPads are required to be assigned directly to the teacher. This assignment is done through setting the teachers' device's custom attribute for the managed Apple ID to the teachers' Managed Apple ID.

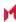

- Example scenario of Teacher 1:1 device usage: At the beginning of class, the teacher will open the Classroom app and start the class enabling the teacher to see all the students' activity.
- Student using 1 device (1:1)
  - One student gets an iPad. This iPad is associated to a Managed Apple ID. After this device has been associated to classes, the device is ready for use.
  - Example scenario of Student 1:1 device usage: At the beginning of the school session, a student is assigned an iPad for use in classes. This iPad is associated to their Managed Apple ID through the Apple Education's Managed Apple ID custom attribute for that device. This device will stay with the student throughout the school session.
- Students sharing a device (multi-user)
  - Two students share the same iPad and that iPad is associated to a device cart. If a device belongs to a student or a teacher, do not select this field.
  - Example scenarios of shared devices cart usage: One device cart will be associated to Room 32 in a local high school. There are 15 iPads associated to that device cart. Throughout the day, Room 32 cycles through a History class and an English class. At the beginning of the History class, one student picks up an iPad, logs in using a Managed Apple ID and uses it during the class time. At the end of History, the student returns the iPads to the device cart. When English class starts a student picks up an iPad, logs in using a Managed Apple ID and uses it during class. At the end of class, the student returns it to the device cart.

#### **Procedure**

- 1. Select **Devices & Users > Apple Education**. A toggle button on the page reads Off.
- 2. Click the toggle button to enable Apple Education. The toggle now reads **On**.
- 3. Enter the information in the following table:

| Item                            | Description                                                                                                    |  |
|---------------------------------|----------------------------------------------------------------------------------------------------|--|
| Apple Device Enrollment Account | Click the drop-down list and select the Apple Device Enrollment account.                                                                                                    |  |
|                                 | NOTE: Make sure to select only an Apple Device Enrollment account associated with Apple School Manager.                                                                                                    |  |
| CustomAttributes                | Select the custom attribute you created to map devices enrolled in Apple School Manager. You can have a total of 300 custom attributes in Core.                                                                                                    |  |
|                                 | Managed Apple ID Attribute Name - (Required) Use this field for 1:1 devices, which can be teachers or students. Select from the drop-down or enter a name that you have determined use when configuring the custom attribute for the device. This will link the device to the individual user. An example of a Managed Apple ID Attribute Name would be AppleEduID. |  |
|                                 | NOTE: Teachers can only be 1:1 devices whereas students can either be 1:1 or multi-user. One device can belong to only                                                                                                    |  |

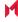

| Item         | Description                                                                                                    |  |
|--------------|----------------------------------------------------------------------------------------------------|--|
|              | one individual and that connection using custom attributes is associated to the name of the attribute you enter here.                                                                                                    |  |
|              | Shared Device Cart Attribute Name- (Optional) This custom attribute is used to create a mapping between a device and a cart. Enter a name that you will use to assign devices to specific device cart via custom attributes or select the custom attribute name you created. If a shared device cart name is not entered, the device cart tab and links in Apple Education are not shown. One shared device can belong to only one device cart and that connection using custom attributes is associated to the name of the attribute you enter here. An example of a Shared Device Cart Attribute Name would be DeviceCart. |  |
|              | NOTE: The Shared Device Cart Attribute Name must be different from the Managed Apple ID Attribute Name.                                                                                                    |  |
| Restrictions | Shared Observation Modification Control-                                                                                                    |  |
|              | Not selecting this check box allows the device user privacy, as per the<br>General Data Protection Regulation (GDPR) in Europe.                                                                                                    |  |
|              | If you want to allow the teacher to remotely control the students' screens, select this check box. Once selected, this check box cannot be disabled.                                                                                                    |  |

#### 4. Click Save.

A sync to the Apple Education data located in the Apple School Manager begins and the data (classes, individuals, shared device carts, etc.) downloads into Apple Education. The "Sync Status" field at the top of the Apple Education page displays the status of the sync. The page automatically refreshes and reloads.

Once the sync is done, you can view your courses in Apple Education and begin managing them.

### **Related topics**

- For details about assigning a custom attribute to Apple School Manager devices later in bulk, see Configuring devices in bulk for Apple School Manager.
- For more information about Shared Device Cart, see <Configuring Shared Device Cart>.

# Creating labels for Apple Education

Labels can be assigned to a class, location, course, or type of device. Use the Apple Education labels to assign apps and configurations, like WiFi and Restrictions. For example, you may decide to have a Label for each location's WiFi. Or you may have the WiFi configuration based on location and type of device, as Teachers may be able to access more hosts than students. In addition, you will want to have a teacher label and assign that label to the Classroom App.

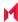

### **Procedure**

- 1. Click on Devices & Users > Devices.
- 2. Click Advanced Search. The Advanced Search dialog box expands.
- 3. Click the drop-down arrow and expand Apple Education.
- 4. Use these guidelines to complete your search criteria using the query builder or by manually editing the expression.

| Field                         | Description                                                                                                    | Example                                             |
|-------------------------------|----------------------------------------------------------------------------------------------------|-----------------------------------------------------|
| Apple<br>Education<br>Enabled | Enter a unique name that clearly identifies the purpose of the label.                                                                                                    | "apple_education.apple_education_<br>in_use" = true |
| Class ID                      | Enter the unique class ID. An example, class ID could be: 02015a85-2815-4939-b6e0-b29334cad952                                                                                | "apple_education.class_id" starts with "02015a"     |
| Course ID                     | Enter the unique course ID, for example, a history class that runs June 2018.                                                                                                 | "apple_education.course_id" starts with "CA12@314"  |
| Location ID                   | Enter the unique location ID. You are assigned one location for your Apple School Manager account. Through the Apple School Manager portal, you can add additional locations. | "apple_education.location_id" = " [CA12@314]"       |
| Apple                         | Enter the unique teacher's ID name / number.                                                                                                    | Common uses:                                        |
| Education<br>Role             |                                                                                                    | "apple_education.role" equals "Teacher"             |
|                               |                                                                                                    | "apple_education.role" equals "Student"             |
|                               |                                                                                                    | "apple_education.role" equals "Student (MultiUser)" |
|                               |                                                                                                    | "apple_education.role" starts with "Student"        |

- 5. Click Save to label.
- 6. Type a name and description for the new label.
- 7. If Notes for Audit Logs is enabled, a text dialog box opens. Enter the reason for the change and then click Confirm. For more information, see Best practices: label management.

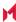

# Configuring Shared Device Cart

When Apple Education is enabled, the Shared Device Carts tab is populated with all the potential device carts based on the unique values stored in the custom attributes for the device cart. From this tab, an admin can select one or more device carts and assign them to a class.

NOTE: It is very important that before devices are turned on, you have all Shared iPads associated to a device cart. You want all the profiles to be ready for the device before logging into the device. Once a device is logged into using an Apple ID, all the relevant course information will be downloaded onto the device.

#### **Procedure**

- Select Shared Device Cart tab.
- 2. The tab displays four columns:

| Field              | Description                                                                                                    |
|--------------------|----------------------------------------------------------------------------------------------------|
| Device Cart        | Clicking on the name of the Device Cart allows you to re-name the device cart.                                                                                                    |
| Classes            | The number of classes associated to the device cart displays. Clicking on the number opens the Class List dialog box. When finished viewing the class information, click <b>OK</b> . |
| Registered Devices | Clicking on <b>View Devices</b> opens the Device List dialog box. When finished viewing the device information, click <b>OK</b> .                                                    |
| Actions            | Clicking on the X in the relevant Action row deletes the Device Cart. You will get a confirmation prompt.                                                                            |

3. Click Add New Device Cart.

The Add New Device Cart dialog box opens.

4. Enter a name into the **Device Cart Name** field and then click **Add**. The new name displays in the Shared Device Carts tab.

NOTE: Be aware of making changes to Shared Device Carts during school hours. Changing device carts, classes and associations will cause profiles to be re-evaluated and pushed to the devices. This can cause the devices to be slow. It is advised that you make chages during after school hours or on weekends.

#### Next steps

Proceed to Applying a device cart to a class.

### **Related topics**

For multi-users in shared device carts, it is useful to upload a CSV file with all the devices pre-assigned to a device cart into a Apple Device Enrollment profile. For more information, see Configuring devices in bulk for Apple School Manager.

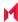

## Applying a device cart to a class

Applying a class to a device cart displays a new class dialog list.

NOTE: The class list is searchable and sortable. A class requires students and teachers at minimum. Classes without a student or teacher should not be assigned to device carts as that will cause invalid configurations.

#### **Procedure**

- 1. Click the Shared Device Carts tab.
- 2. Select a cart and then click **Apply to Classes**.
  - The Apply Cart to Classes dialog box opens.
  - TIP: To view the classes that are already in the cart, click on the **Selected** tab.
- 3. In the AII tab, select the class(es) you want to associate to that device cart and then click Apply.
- 4. To remove a class, click Remove from Classes. The Remove Cart from Classes dialog box opens.
- 5. Selecting the box next to the Class Name field selects all classes. Alternately, select the individual classes you want to remove.
- 6. Click Remove.
- 7. Repeat steps if you want to remove additional classes from a Device Cart.
- 8. Once you have all your devices mapped, click on the **Sync** button or wait for the automiatic sync. Core automatically syncs every 24 hours (since the last scheduled sync.)

### Note The Following:

- In Shared iPad mode, the iPad cannot be reset/erased by the end user. To reset the device, send the Wipe command to the device. Then on the device, login with any Managed Apple ID that is part of that EDU account. When the device is logged in, it will get the Wipe MDM command. DO NOT retire the device until it has been reported as wiped and is no longer in "Wipe Pending" state.
- If you toggle Apple Education to OFF, the students' names, device carts, class information, etc., will be deleted. The custom attributes and device values will remain.

# Synchronizing Core with Apple Education servers

Synchronizing Core with Apple Education servers allows you to view the most recent information in your Apple Education account. Core synchronizes with Apple School Manager daily. This option is available to synchronize on demand as needed.

The Last Sync time stamp indicates the last time and date Core synchronized Apple Education data. Sync Status indicates the synchronization progress, success, or failure.

NOTE: Synchronizing with Apple Education servers can take some time.

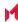

#### Before you begin

Complete the procedure in Enabling Apple Education in Core

#### **Procedure**

- Select Devices & Users > Apple Education. The Apple Education page displays.
- 2. Under Apple Education, click the **Sync** button. When Core has completed the synchronization attempt, the Sync Status indicates whether the synchronization was successful.
- Optionally, click the status to view more information about the status of the synchronization. For example, if the synchronization failed, click Failed. A pop-up window is displayed, indicating that the synchronization with Apple School Manager failed, the error that caused the failure, and the time stamp of when the synchronization attempt began.
- 4. If the sync fails, click **Sync** again. Alternatively, wait for Core to automatically sync with Apple School Manager servers. Core attempts to sync with Apple School Manager every 24 hours.

#### What happens in Core

After synchronizing with Apple School Manager, you can see the complete list of individuals, classes, locations, and so on, including the role of the individual, such as teacher or student. Core extrapolates roles based on class and individual information, which includes course, location, teacher, and students.

To view the number of teachers and students:

- Select Policies & Configs > Configurations > System Apple Education Configuration.
- Click **Details** to view the number of teachers and students.

#### What happens on the device

If the device has a value for the Managed Apple ID custom attribute and that ID is not associated to a class (as either a student or teacher), Core shows a value of none for the Role column in the table of Apple School Manager data. In this case, that device shows an error for the Apple Education configuration.

If a class lacks a teacher or students, then Core shows an error indicating that the configuration is not set.

# Distributing apps to Apple School Manager devices

You can distribute apps to teachers and students. The simplest way to do this is to use Apple Licenses and a label for teachers and students. Typically, you would distribute the Classroom app to teachers, and other apps to students. You will need to apply device-based Apple licenses to the iOS apps you distribute to Apple School Manager devices.

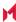

NOTE: Using a device-based Apple License allows Apple School Manager users to install and use the iOS apps you distribute to them, regardless of the account they use on the device. By configuring any distributed apps to automatically install to the device after the device is registered to Core, you ensure your users have the requisite apps.

NOTE: Shared iPad logged-in users are not allowed to install apps via the Apple App Store and are required to be installed through MDM.

#### Before you begin

- You need to set up Apple Licenses on Core before distributing iOS apps to Apple School Manager devices. For more information, see "Importing licensed apps from Apple Licenses account" in the MobileIron Apps@Work Guide.
- Complete the procedure in Synchronizing Core with Apple Education servers.

#### **Procedure**

NOTE: For detailed instructions on adding importing apps for use in Apple Education, see the "Using the wizard to import iOS apps from the Apple App Store" section in the MobileIron Apps@Work Guide.

- In the Admin Portal, go to Apps > App Catalog.
- 2. Click Add+.
- 3. Click iTunes.
- 4. Search for the app by name, for example enter Classroom to search for the Classroom app.
- 5. Select the app and then click Next.
- 6. Enter the basic information into the screen. The Application Name and Min. OS Version fields are readonly.
- 7. Select Next.
- 8. Select Send installation request or send convert unmanaged to managed app request (iOS 9 and later) on device registration or sign-in so that after device registration is complete, the device user is prompted to install this app. If the app is already installed as an unmanaged app, the app will be converted to a managed app.
- 9. Select Enforce conversion from unmanaged to managed app (iOS 9 or later) to allow the app to be converted from an unmanaged app to a managed app in Apps@Work on devices running iOS 9 through the most recently released version supported by MobileIron. The unmanaged app will not require uninstall, as it will be converted directly to a managed app.
- 10. Click Finish.

The app displays in the App Catalog.

- 11. Repeat the preceding steps for any student apps you want to distribute to student devices.
- 12. Create two labels, one for teachers, and one for students.
  - a. Go to Device & Users > Labels and click Add Label.
  - b. Enter a unique name for the label, such as teachers or students.
  - c. For the label type, select Filter.

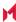

d. In the **Criteria** field, enter a search expression for the label.

```
For the teachers label, enter: "apple education.role = "teacher"
For the students label, enter: "apple education.role = "student"
```

- e. Click Save.
- f. Repeat these steps so that you have one label for teachers and one label for students.
- 13. Apply a device-based Apple license to the app or apps.
  - a. Select Apps > App Catalog.
  - Use the check box to select the app or apps to which to apply Apple License device-based licensing.
  - c. Select Manage Licenses from the Actions menu.
  - d. In the License Summary page, select the desired license account.
  - e. In the Account Details page, expand License Type, select Device-based License, and then click Save.
  - f. Expand License Label Management and select the desired labels so that target devices that request the selected app receive device-based VPP licenses. This applies to devices running iOS 9.0 through the most recently released version as supported by MobileIron.
- 14. Apply the apps to the relevant labels.
  - a. Select **Apps > Apps Catalog**, and check the box next to the Classroom app.
  - b. Click Actions > Apply to Labels.
  - c. Select the teachers label you created and click **Apply**.
  - d. Repeat these steps with the students label, and any apps you want to distribute to students.

# Disabling Apple Education in Core

When disabling Apple Education in Core, Core deletes all Apple School Manager data from its database, including:

- Apple Education entities, such as courses, classes, teachers, and students
- · Certificate policies

Core does not delete:

- labels associated with Apple School Manager
- assignments
- custom attributes
- · local CAs and certificates

#### Before you begin

Before disabling Apple Education in Core, you must do the following:

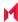

- Retrieve all Apple School Manager devices.
- 2. Make sure no devices are in lost mode.
- 3. Wipe all Apple School Manager devices.
- 4. Retire all Apple School Manager devices from Core.

#### **Procedure**

1. Select **Devices & Users > Apple Education**.

A toggle button on the page reads **On**.

2. Click the toggle button to disable Apple Education.

Core shows a warning message.

Click Disable Apple Education.

The toggle now reads Off.

### **Related topics**

- For details about wiping a device, see Wipe on page 189.
- For details about retiring devices, see "Retiring Devices" in the Getting Started Guide.

# **Checking Apple Education logs**

You can check the audit logs in Core for the status of actions related to Apple Education.

You can check the following filters to view the status of actions related to Apple Education:

- Disable iOS Education
- Enable iOS Education
- Sync iOS Education with ASM

#### **Procedure**

- 1. Select Logs > Audit Logs.
- 2. From the filters on the left, expand **DEP**.
- 3. Select any or all of the filters related to Apple Education:
  - Disable iOS Education
  - Enable iOS Education
  - Sync iOS Education with ASM
- 4. Click Search.

Core shows any actions related to the filters you select, including the following details:

Action

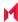

- State
- Performed by
- Action Date
- Completed At
- Performed On
- Details

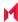

# Managing Apple Business Manager

This section addresses Apple Business Manager.

- User Enrollment with Apple Business Manager
- · Connecting Core to Apple Business Manager

# User Enrollment with Apple Business Manager

Apple Business Manager is a place for IT teams to automate device deployment, purchase and distribute content, and manage roles in their organizations. Apple Business Manager implements User Enrollment - an enrollment option designed for companies implementing BYOD (Bring Your Own Device). User Enrollment is a modified version of the MDM protocol with a much greater focus on user privacy, implemented with a level of security that enterprises need.

User Enrollment allows the administrator to:

- · Install and remove managed applications
- Install and remove network configurations
- Install a partial VPN scoped to managed apps and accounts
- Require the usage of a password

User Enrollment registration is supported on Mobile@Work. When the administrator assigns the device user to User Enrollment mode, the In-App registration will download the User Enrollment Profile to the device.

User Enrollment applies to unsupervised devices with iOS 13.0 through the latest version as supported by MobileIron. Devices lower than iOS 13.0 will be considered "device enrollment" regardless if the device user has been enabled for User Enrollment. User Enrollment utilizes the user's managed Apple ID, which is required and associated with all enterprise apps and data on the device and in MobileIron Core.

#### Difference between standard MDM enrollment and User Enrollment

This section addresses the difference between standard MDM enrollment and User Enrollment with Apple Business Manager.

#### Standard MDM enrollment

Below is what a Core server can do in a standard MDM enrollment, but will not be able to do in User Enrollment mode in iOS 13.0.

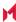

#### The MDM server:

- · Cannot erase the device.
- Does not see the personal apps the device user has installed on the device.
- Cannot convert user-installed apps into MDM-managed apps.
- Cannot clear the device passcode (i.e. unlock the device).
- Cannot set a long, complex device passcode requirement.
- Cannot configure a device-wide VPN or Wi-Fi proxy, nor can it do any management of the cellular functionality.
- Cannot see device identifiers like the UDID, serial number, or IMEI.
- Cannot apply many device-wide restrictions (such as restricting the app content rating), block iCloud, and apply any the supervised restrictions.

NOTE: When retiring and re-registering devices from Core, devices are registered as Standard MDM.

## User Enrollment with Apple Business Manager

In User Enrollment, the MDM server can still do everything needed to manage enterprise apps, accounts, and data.

#### User Enrollment can:

- Install in-house apps or apps via user-based (Apple) Apps & Books licenses
- · Enforce passcode payload settings:
  - allowSimple = false
  - ∘ forcePIN = true
  - o minLength = 6
- Query data related to enterprise-managed apps, certificates, and profiles
- Configure a per-app VPN for apps, mail, contacts, and calendars that have been installed by MDM
- Enforce some restrictions, like managed open in, managed contacts, managed data on the lock screen, and several others

Enterprise data is stored in a separate Apple File System (APFS) volume, which is created at enrollment, and encrypted separately from device user data. This volume contains data stored by managed apps; enterprise Notes; enterprise iCloud Drive docs; enterprise Keychain entries; managed mail attachments and bodies; and calendar attachments. Un-enrolling from MDM destroys the volume and the keys.

The final requirement of User Enrollment is the user's managed Apple ID that must be associated with all enterprise apps and data on the device and in iCloud Drive. Managed Apple IDs were first utilized by Apple School Manager and are now utilized by Apple Business Manager for User Enrollment.

All third-party apps can only be either a personal app or a managed app through Core. The MDM service cannot start managing apps that the device user has already installed. In this case, the administrator will need to request the device user to delete the personal app before installing the app through MDM. The MDM service cannot start

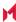

managing apps that the user has already installed. However, some system apps like Notes and Files will support both work and personal accounts.

### Difference between User Enrollment vs Device Enrollment

This section covers the difference between User Enrollment and device enrollment. User Enrollment applies to devices iOS 13.0 and macOS 10.15 through the latest version as supported by MobileIron.

Devices lower than iOS 13.0 will be considered "device enrollment" regardless if the device user has been enabled for User Enrollment.

NOTE: User Enrollment for Apple Business Manager does not allow for wipe or unlock. However, the user portal will still have those options available even though they will not work.

TABLE 7. USER ENROLLMENT VS DEVICE ENROLLMENT

| Functionality                                                                                                    | User Enrollment | MAM | Device Enrollment | DEP |
|----------------------------------------------------------------------------------------------------|-----------------|-----|-------------------|-----|
| Erase the device and see user's personal apps                                                                              | No              | No  | Yes               | Yes |
| Convert managed to unmanaged or vice versa                                                                                 | No              | No  | Yes               | Yes |
| Clear device passcode, configure device-wide VPN or Wi-Fi proxy nor manage cellular functionality                          | No              | No  | Yes               | Yes |
| See device identifiers like serial number, IMEI                                                                            | No              | No  | Yes               | Yes |
| Apply supervised restrictions                                                                                              | No              | No  | Yes*              | Yes |
| Can install and configure apps and accounts                                                                                | Yes             | Yes | Yes               | Yes |
| Can configure a per-app VPN for apps, mail, contacts, and calendars that have been installed by MDM                        | Yes             | No  | Yes               | Yes |
| Can enforce some restrictions, like managed open in, managed contacts, managed data on the lock screen, and several others | Yes             | No  | Yes               | Yes |
| Can query data related to enterprise-managed apps,                                                                         | Yes             | No  | Yes               | Yes |

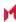

## TABLE 7. USER ENROLLMENT VS DEVICE ENROLLMENT (CONT.)

| Functionality              | User Enrollment | MAM | Device Enrollment | DEP |
|----------------------------|-----------------|-----|-------------------|-----|
| certificates, and profiles |                 |     |                   |     |

NOTE: The "Apply supervised restrictions option" will work for Device Enrollment if the device is supervised using Apple Configurator, otherwise it is unsupported.

# Requirements for enabling User Enrollment

Below are the requirements for enabling User Enrollment:

- An Apple Business Manager account
- Managed Apple ID Managed Apple ID to be associated with each enrolled device. This Managed Apple ID provides authentication for MDM management and app licensing. When the MDM pushes down apps and media, necessary Apple licenses are assigned to the Managed Apple ID associated with the device.
- Device users who are synced to LDAP are to be assigned to a device management role and associated with a Managed Apple ID.

# Connecting Core to Apple Business Manager

This section covers enabling User Enrollment for Apple Business Manager:

- 1. Manage MDM Settings
- 2. Add the Server Token
- 3. Create users to enable User Enrollment for local users and LDAP users
- 4. Configure LDAP group members to inherit Apple User Enrollment Roles
- 5. Match the Location and the Account
- 6. Distribute apps to Apple Business Manager devices
- 7. Configuration settings for Apple Business Manager User Enrollment
- 8. Wi-Fi Policy for user-enrolled devices

Once you have completed the above steps, then you can proceed to:

- Device user instructions for registering using User Enrollment
- Using Logs for Troubleshooting

For instructions on using Federated authentication, see the Apple Business Manager User Guide on the Apple website. A login is required.

### Before you begin

• You must have an Apple Business Manager account. See business.apple.com.

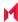

### Manage MDM Settings

You will need to make some settings on the MDM page.

#### **Procedure**

- 1. In the Admin portal, click **Settings > iOS > MDM**.
- 2. Select the **Enable User Enrollment** check box and then click **Save**.
- 3. Check that your certificate is valid. If not valid, on the MDM page, click the Install MDM Certificate button.

The MDM Certificate Generation dialog box opens.

- 4. Click Download Certificate Signing Request.
- 5. Click Upload MDM Certificate.

The Upload MDM Certificate dialog box opens.

6. Browse to the certificate, select it and then click **Upload Certificate**.

#### Add the Server Token

Download the server token from Apple Business Manager.

#### **Procedure**

- 1. Login to Apple Business Manager.
- 2. Click Settings > Apps and Books.
- 3. Download the server token for your location.

#### Create users to enable User Enrollment for local users and LDAP users

This section covers creating local and LDAP users and setting the User Enrollment for unsupervised Apple devices. User Enrollment will not work on supervised devices or devices enrolled in Apple's Device Enrollment Program.

#### **Procedure**

- 1. In the Admin portal, go to **Devices & Users > Users**.
- 2. Click Add > Local New User.

Enter the new user information. For more information on how to create a user, see "Add New User window" in the Getting Started with MobileIron Core.

Select a user and click Actions > Assign Roles.

The Assign Roles dialog box opens.

Select Use Apple User Enrollment (For Apple unsupervised device only).

A text field displays.

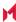

- 5. Enter the Managed Apple ID for the user.
- 6. Click Save.

## Configure LDAP group members to inherit Apple User Enrollment Roles

You can configure LDAP group members to inherit Apple User Enrollment roles. This gives all the users in that group the Apple User Enrollment setting.

#### Before you begin

Create your LDAP groups. For instructions, see "Configuring the set of LDAP groups" in Getting Started with MobileIron Core.

#### **Procedure**

1. In the Devices & Users > Users page, set the search criteria in the To field to: LDAP Entries and the Category field to: Authorized LDAP Groups. You can also choose different categories in your search.

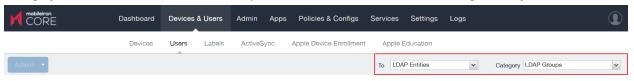

The search results display in the Users page.

- 2. Select a group and click **Actions > Assign Role(s)**. The Assign Roles dialog box opens.
- 3. Select Use Apple User Enrollment (For Apple unsupervised device only) and add the email address for User Enrollment and Managed Apple ID. You can also use standard substitution variables, for example: \$USERID\$@mobileiron.com.

NOTE: Substitution variables are allowed for use with LDAP Groups only and not for LDAP Users.

TABLE 8. SUPPORTED SUBSTITUTION VARIABLES FOR USER ENROLLMENT

| Substitution variable | More information                                          | Sample of substituted value |
|-----------------------|-----------------------------------------------------------|-----------------------------|
| \$USERID\$            | Login ID (email address format)                           | jdoe@myCompany.com          |
| \$EMAIL\$             | Email address                                             | jdoe@myCompany.com          |
| \$EMAIL_DOMAIN\$      | The domain part of the email address (part after the '@') | myCompany.com               |
| \$EMAIL_LOCAL\$       | The local part of the email address (part before the '@') | jdoe                        |

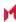

TABLE 8. SUPPORTED SUBSTITUTION VARIABLES FOR USER ENROLLMENT (CONT.)

| Substitution variable    | More information                                                         | Sample of substituted value                              |
|--------------------------|--------------------------------------------------------------------------|----------------------------------------------------------|
| \$FIRST_NAME\$           | First name                                                               | Jane                                                     |
| \$LAST_NAME\$            | Last name                                                                | Doe                                                      |
| \$DISPLAY_NAME\$         | Display name                                                             | Jane Doe, CEO                                            |
| \$USER_DN\$              | Distinguished Name                                                       | CN=Jane Doe, OU=NA,OU=Users, OU=XY, DC=myCompany, DC=com |
| \$USER_UPN\$             | The Microsoft userPrincipalName attribute                                | jdoe@myCompany.com                                       |
| \$USER_LOCALE\$          | Locale                                                                   | en_US                                                    |
| \$USER_CUSTOM1\$         | Custom field defined for LDAP                                            | The value of the variable as defined in LDAP settings.   |
| \$USER_CUSTOM2\$         | Custom field defined for LDAP                                            | The value of the variable as defined in LDAP settings.   |
| \$USER_CUSTOM3\$         | Custom field defined for LDAP                                            | The value of the variable as defined in LDAP settings.   |
| \$USER_CUSTOM4\$         | Custom field defined for LDAP                                            | The value of the variable as defined in LDAP settings.   |
| \$CN\$                   | Common Name (CN)<br>attribute extracted from the<br>distinguished name   | Jane Doe                                                 |
| \$0U\$                   | Organizational Unit (OU) attribute extracted from the distinquished name | XY                                                       |
| \$SAM_ACCOUNT_<br>NAME\$ | The Microsoft sAMAccountName attribute                                   | jdoe                                                     |
| \$REALM\$                | The domain component of an LDAP entry                                    | mycompany.com                                            |

### 4. Click Save.

## Managing users that belong to multiple groups

If a device user belongs to multiple groups (or nested groups) and is assigned a managed Apple ID substitution variable for various groups, this means there are more than one option available for each user. Core cannot

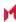

determine which option to use. This results in Core creating an audit log entry (Logs > Audit Logs > filter by Managed Apple ID) with the error message: "More than one LDAP Group managed Apple ID option."

To resolve this, assign the concrete Managed Apple ID for the specific LDAP user by using the following instructions.

#### **Procedure**

- 1. Go to **Devices & Users > Users** page, set the following parameters:
  - To: LDAP Entities
  - · Category: LDAP users
  - · search for: your LDAP user
- 2. Select a user, click **Actions > Assign Role(s)**.

The Assign Roles dialog box opens.

3. Select **Use Apple User Enrollment (For Apple unsupervised device only)** and add a unique email address for User Enrollment and Managed Apple ID.

NOTE: Apple ID substitution variables are not valid for individual users or local users. Use a valid, managed Apple ID, for example, joesmith@mobileiron.com.

4. Click Save.

#### Match the Location and the Account

In order for the User Enrollment to work in Core, the Apple App License Account needs to be part of the same Apple Business Manager account. Within Apple Business Manager, if you have an account listed in Locations, you need to have an Apps and Books matched to the same location. You may need to add a new location (EXAMPLE: West Coast.)

NOTE: Apple may change their Apple Business Manager software without notice.

#### **Procedure**

If you have an Apple license account (VPP from Apple Business Manager) that is in the same Apple Business Manager account as the Managed Apple IDs that you will be using, you can skip steps 2 and 3.

- 1. Go to Apple Business Manager and log in.
- 2. In Apple Business Manager, go to **Settings > Apps and Books**.
- 3. Add a New Location, enter in the information and then click Save.

NOTE: It may take several minutes for the new location to display.

- 4. Go to **Accounts** and search for the user name.
- 5. Select the user and click Edit.
- 6. Give the user **Content Manager** permissions for the (new) location, for example, West Coast.)

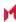

- 7. Sign out of Apple Business Manager to allow the permissions to take effect. It is recommended you wait several minutes before going to the next step.
- 8. Log into Apple Business Manager.
- 9. Go to **Locations** and confirm the new location is displaying.

### Distribute apps to Apple Business Manager devices

You can search for iOS apps on the Apple App Store and add them to the App Catalog for distribution to Apple Business Manager devices. You can also add your own in-house apps for iOS and macOS.

For more information, see "Importing licensed apps from Apple Licenses account" in the MobileIron Apps@Work Guide.

NOTE: Apple User Enrolled devices will not report unmanaged apps and are unable to convert an unmanaged app to a managed app. Please adjust compliance actions accordingly.

#### Before you begin

Purchase your apps in Apple Business Manager.

#### **Procedure**

Now you need to import the apps you just purchased into Core.

- 1. In the Admin portal, go to Apps > Apple Licenses.
- 2. Select the account name and then click **Actions > Update licenses**.

The Update licenses dialog box opens.

- 3. Select the applications you wish to import into Core and then click **Import**. It may take a few minutes to import into Core.
- 4. Go to **Apps > App Catalog** and import the apps.
- 5. Select a newly-imported app, for example, MobileIron Mobile@Work, and then click Actions > Manage Licenses.

The License Summary page displays.

6. Click on the link of the license.

The detailed license page displays.

- 7. In the License Label management section, click **Apply To labels**.
  - The Apply to Labels dialog box opens.
- 8. Select the desired label and click **Apply**.

NOTE: For License Type, it does not matter which option you select (user-based or devicebased), it will always be a user-based license when the device was registered with Apple User Enrollment. If this app is shared with other types of enrollment, device-based would be the suggested setting so that your device user will not need to enter their iTunes/Apple credentials before installing the app.

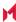

From here, you can take optional actions:

- Install apps see "Using the wizard to import iOS apps from the Apple App Store" in the MobileIron Apps@Work Guide.
- Apply labels see "Managing Labels" in Getting Started with MobileIron Core.

#### Configuration settings for Apple Business Manager User Enrollment

This section covers additional configuration settings required for Apple Business Manager User Enrollment: VPN and Wi-Fi.

#### **VPN** for User-enrolled devices

User Enrolled devices can only have Per-App VPNs and can no longer have VPNs configured for the whole device. It is recommended that you create one or more VPN configurations specifically for User Enrollment. Now whenever the app is installed, the appropriate VPN configuration will also be installed automatically.

It is recommended that when assigning labels to VPN configurations, the labels should not include devices that are User Enrolled. Using a filter label, you can filter out user enrolled devices by setting in the filter:

```
"ios.apple_user_enrolled_device"= false
```

#### **Procedure**

The below steps ensure when the app is installed on the user device, the appropriate VPN configuration will also be automatically installed.

- 1. Follow the instructions in Managing VPN Settings to setup a new VPN. Be sure to select **Per App VPN** as part of your configuration.
- 2. Go to Apps > App Catalog.
- 3. Click the link of an app and then click Edit.
- 4. In the Per-App VPN Settings section, select the newly-created VPN and move it to the panel on the right.
- Click Save.

From here, you can optionally apply a label to your Apple license. See "Applying an Apple license label to an app" in the MobileIron Apps@Work Guide.

NOTE: MobileIron recommends that administrators modify labels for VPN configurations to exclude User Enrolled Devices if the VPN is not supported on User Enrollment. This can be done using the device detail "ios.apple\_user\_enrolled\_device" and including it in the label definition, e.g.: AND "ios.apple\_user\_enrolled\_device" = true

#### Wi-Fi Policy for user-enrolled devices

You need a Wi-Fi policy specifically for user-enrolled devices.

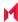

- In the Admin portal, go to Policies & Configs > Policies.
- 2. Click Add New > Wi-Fi.

The New Wi-Fi Setting dialog box opens.

3. Enter the information. In the Proxy Type field, select Auto. This is the only proxy type that can be used for user-enrolled devices.

For more information about Wi-Fi, see Wi-Fi settings.

#### Device user instructions for registering using User Enrollment

This section addresses the actions the device user needs to take for registering Apple User Enrollment. The below steps will work with any app your company purchased - the example app used is the MobileIron client app, Mobile@Work.

#### **Procedure**

- 1. On the iOS device, open Safari (never Chrome) and type in the URL for Mobile@Work: registrations.company.com/go.
- The Mobile@Work login displays. The device user is to log in using their MobileIron local user or LDAP credentials.

The registration page displays with a message saying the profile was downloaded.

NOTE: You must complete registration within 10 minutes or you will have to start registration process over.

- Tap Settings. The Settings page displays.
- 4. Tap Enroll in [Your Company Name].
- 5. The User Enrollment page displays.
- 6. Tap Enroll My iPhone.

If you tap Cancel and Delete Profile, you will have to start the registration process all over again.

- 7. You will be presented with a login for either Apple or your Federated account. Enter the password for your Managed Apple ID. (The Managed Apple ID will be listed at the top of your login page.)
- 8. You may be presented with the option to stay signed in, make a selection.
- 9. A page displays stating the "Enrollment is Successful."

### Using Logs for Troubleshooting

To troubleshoot errors or issues for a User Enrolled device, start by reviewing the device MDM logs.

#### **Procedure**

- 1. In the Admin portal, go to **Devices & Users > Devices**.
- 2. Click on the device to open up the Device Details page.

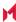

- 3. Select the **Logs** tab.
  - A list of available logs display.
- 4. Select the MDM Activity link to display the list of MDM actions performed on the device.
- 5. From the MDM Activity page, you can filter the actions based on a date range, the state of the action (for example, Error) or the action itself (for example, Install Managed Application.) If the action is in the Error state, a View Error link displays. Click this link to see more details about the error.

#### View reports on devices

You can see a report on devices by selecting the device, clicking the Log tab and then clicking the MDM Activity link.

#### **Activation Error**

Errors occur when the device is supervised. Users cannot use a supervised device for User Enrollment. There is no remedy for this as supervised devices cannot be used with User Enrollment.

#### App fails to install (AppAlreadyInstalled)

The most common Install Managed Application error is AppAlreadyInstalled. This error occurs when the device has the app installed in the private space. Since the MDM service is unable to see private apps and is unable to convert the app to managed, an Install Managed Application command sent for an already-installed app will get this error message.

#### **Procedure**

- 1. Instruct the device user to remove the app from the device.
- 2. Instruct the device user to tap "Install" for the app within Mobile@Work.

#### Procedure(Alternate)

Alternatively, you can send a new installation request to the device for that application.

- 1. Navigate to Apps > App Catalog.
- 2. Select the check box next to the app.
- Click Actions and select Send Installation Request.
- 4. Select the option to Send request for new installations.
- 5. Under Actions, choose Select devices to send message and then click **Apply**.
- 6. Search for the device, select the check box and then click **Send**.

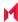

# Multi-User Support

This section addresses multi-user access for devices including secure sign-in and sign-out settings.

- About multi-user support
- · Using Secure Sign-In and Sign-Out
- Setting Secure Sign-In preferences
- Setting unique restrictions for signed-out devices
- Enabling Secure Sign-In
- Customizing the multi-user secure sign-in web clip
- · Remote sign-out from a multi-user iOS device
- Setting automatic sign-out for multi-user devices

## About multi-user support

MobileIron Core supports multi-user access for iOS devices. This feature enables multiple employees to use the same device. The Secure Sign-In feature ensures that the profiles and apps are removed when the device user signs out and reinstalled when the next user signs in. Options enable you to specify whether Wi-Fi settings and passcodes are removed. Each app is handled based on how that app is configured for quarantine.

NOTE: When setting up email for devices with multi-user sign-in, the exchange profile must always use a user-based certificate. The user-based certificate will ensure secure access to email for all users. Using a device-based certificate can result in one user sending or receiving emails for another user. When configuring the user-based certificate, select the Proxy enabled and Store certificate keys on MobileIron Core options. This allows the user certificate and private key to be delivered each time they log in on the shared device.

## Using Secure Sign-In and Sign-Out

Devices configured for multi-user support receive a Secure Sign-In web clip.

#### **Procedure**

- Tap Secure Sign-In.
  - The Secure Sign-In page displays
- 2. Enter a valid username and password and then tap **Sign-In**. After successfully signing in, Core sends to the device the profiles configured for the signed-in user.

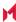

To sign out, tap Secure Sign Out.

Core removes the profiles assigned to the signed-out device user.

Optionally, Core can remove the managed apps assigned to the signed-out device user. The setting for this is in the "Remove app when device is quarantined or signed out" field. For more information, see "Using the wizard to import iOS apps from the Apple App Store" in the MobileIron Apps@Work Guide.

NOTE: Web content filters can affect the Secure Sign-in web clip. Ensure your web content filters do not block access to Core. Blocking access to Core disables the secure sign-in web clip. For more information, see iOS / tvOS settings on page 576.

## Setting Secure Sign-In preferences

For multi-user devices, you can determine whether Wi-Fi settings are removed upon user sign out.

WARNING: If you remove Wi-Fi settings on sign out for Wi-Fi only devices, these devices will be unable to connect to any network after the first user signs out.

#### **Procedure**

- 1. In the Admin Portal, go to Settings > System Settings > Users & Devices > Multi-User.
- 2. Select one of the following settings to specify how to handle Wi-Fi settings when device users sign out:
  - . Keep Wi-Fi settings
  - Remove Wi-Fi settings for cellular-enabled devices
  - Remove Wi-Fi settings for cellular-enabled and Wi-Fi-only devices
- 3. If you want to clear the passcode on the device when the device user signs out, select the Clear passcode option.
- 4. Click Save.

### Setting unique restrictions for signed-out devices

The Signed-Out label enables you to specify more stringent restrictions for multi-user devices when a user signs out. This is a dynamic label that applies automatically to any multi-user iOS device that does not have a signed-in user.

Specifying restrictions involves the following main steps:

- 1. Create the restrictions that you want applied when a user signs out. For example, you might want to disable access to YouTube when an authorized user is not signed in.
- Apply each policy and configuration to the Signed-Out label.

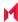

Suppose you want iPads to be restricted to basic web use when an authorized user is not signed in. You would need to create a Restrictions configuration to lock down the camera, inappropriate content, screen captures, app installation, and so on.

#### **Procedure**

- 1. Go to Policies & Configs > Configurations.
- 2. Select Add New > Apple > iOS / tvOS > Restrictions. The New Restrictions Setting dialog box opens.
- 3. Assign a Name to the configuration.
- 4. Clear the check boxes for the items you want to restrict.
- Click Save.
- 6. Select the new configuration.
- 7. Select Actions > Apply To Label.
- 8. Select Signed-Out.
- 9. Click Apply.

Core sends the new restriction settings to multi-user devices upon sign-out.

## **Enabling Secure Sign-In**

NOTE: If you intend to distribute certificates to multi-user devices, MobileIron recommends using user certificates instead of device certificates. This practice ensures that email is configured for the correct user.

#### **Procedure**

- 1. Go to Policies & Configs > Configurations.
- Select the System Multi-User Secure Sign-In configuration.
- Select Actions > Apply To Label.
- 4. Select the label or labels that represent the devices to be configured for multi-user sign-in.
- 5. Click Apply.

## Customizing the multi-user secure sign-in web clip

You can change the look and feel of the multi-user secure sign-in web clip for iOS devices.

Possible changes include:

- a customized touch icon for the web clip
- removing the icon from iOS screens
- running the web clip in full-screen mode (except when using MobileIron Tunnel or VPN Safari domain rules)

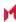

• enabling a pre-composed web clip touch icon, so that devices running versions of iOS prior to iOS 7 will display the icon, as designed, without any additional effects imposed on touch icons on versions of iOS prior to 7

#### **Procedure**

- 1. Go to Policies & Configs > Configurations.
- 2. Select the System Multi-User Secure Sign-In configuration. The Configuration Details pane displays on the right.
- 3. Click Edit. The Modify Web Clips Setting window displays.
- 4. Click the **Secure Sign-In** web clip link. The Edit Web Clip dialog box opens.
- 5. Use Customizing the multi-user secure sign-in web clip to edit the web clip as desired.
- 6. Click Save.
- 7. In the Edit Web Clip Setting window, click Save.

| Item        | Description                                                                                                    |  |
|-------------|----------------------------------------------------------------------------------------------------|--|
| Name        | Do not modify the name of the web clip.                                                                                                    |  |
| Address/URL | This URL points to the default multi-user sign-in page that is included with MobileIron Core. The page is located at https:// <your host="" name="">/mifs/c/multiuser.html. Modify the URL if you wish to point to a customized multi-user sign-in page.</your> |  |
| Icon        | By default, this points to the multi-user sign-in web clip touch icon shown in Using Secure Sign-In and Sign-Out on page 148.                                                                                                    |  |
|             | To upload a customized touch icon:  1. Click <b>Browse</b> .  2. Select the customized icon.  3. Click <b>Open</b> .                                                                                                    |  |
| Removable   | Select to allow iOS device users to remove the multi-user web clip.                                                                                                    |  |
| Full Screen | Select to enable the web clip to display in full screen mode on iOS devices.                                                                                                    |  |
|             | NOTE: Full screen mode will not work for web clips when devices running iOS 8 through the most recently released version as supported by MobileIron use MobileIron Tunnel or Safari domain VPN rules.                                                           |  |
| Precomposed | Select to use a precomposed icon for the web clip. Precomposed icons will display on iOS 6 through iOS 7 devices as designed, without the imposing of iOS visual effects.                                                                                       |  |

## Remote sign-out from a multi-user iOS device

You can use the Admin Portal to remotely sign out users from multi-user devices.

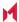

#### **Procedure**

- 1. Go to Devices & Users > Devices.
- 2. Select the device in the Devices page.
- 3. Select Actions > iOS Only > Sign out.

The following table lists the items removed from a multi-user device when remotely signing out a user.

TABLE 9. ITEMS REMOVED BY MOBILEIRON CORE ON SIGN OUT FROM A MULTI-USER IOS DEVICE

| Item                                     | Remove on sign-out? |
|------------------------------------------|---------------------|
| Apps@Work access                         | Yes                 |
| Docs@Work access                         | Yes                 |
| Passcode                                 | Optional            |
| Restrictions                             | No                  |
| Wi-Fi                                    | Optional            |
| VPN, Per-app VPN, VPN on Demand          | Yes                 |
| Email                                    | Yes                 |
| Exchange                                 | Yes                 |
| LDAP                                     | Yes                 |
| CalDAV                                   | Yes                 |
| CardDAV                                  | Yes                 |
| Subscribed Calendars                     | Yes                 |
| Web Clips                                | No                  |
| Credentials (Certificates)               | Yes                 |
| SCEP                                     | Yes                 |
| Mobile Device Management                 | No                  |
| APN                                      | No                  |
| Single-App Mode                          | Yes                 |
| Global HTTP Proxy                        | Yes                 |
| Generic Configuration Profiles           | No                  |
| Provisioning Profiles (Configurations)   | No                  |
| Provisioning Profiles (App Distribution) | No                  |

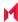

| Item                   | Remove on sign-out? |
|------------------------|---------------------|
| General                | No                  |
| AirPlay                | No                  |
| AirPrint               | No                  |
| Network Usage Rules    | No                  |
| Web Content Filter     | No                  |
| Managed App Config     | Yes                 |
| Single Sign-on Account | Yes                 |

## Setting automatic sign-out for multi-user devices

You can configure MobileIron Core so that a user on a multi-user device is automatically signed out of Core. The user is signed-out after an iOS device is locked and a configured time period has elapsed since AppConnect app activity. This feature requires that you are using AppConnect for iOS apps on the device and Mobile@Work 11.0 for iOS through the most recently released version as supported by MobileIron.

If you configure automatic sign-out to occur after a configured time period, the following scenario occurs:

- 1. A user locks a device which is configured for multi-user access or the user switches to a non-AppConnect app.
- 2. The configured period elapses.
- 3. A user unlocks the device and opens an AppConnect app, or the user switches back to an AppConnect app from a non-AppConnect app.
- 4. Control switches to Mobile@Work for iOS, which sends a sign-out command to MobileIron Core.

The user is signed out of Core.

#### **Procedure**

- 1. Go to Policies & Configurations > Policies.
- 2. Select the AppConnect Global policy that is applied to the multi-user devices.
- 3. In the Device Details page, click **Edit**. The Modify AppConnect Global Policy dialog box opens.
- In the AppConnect field, select Enable.
- 5. In the iOS portion of the AppConnect Security Controls on Device section, select Enable multi-user auto sign-out after X minutes of inactivity.
- 6. Enter a value between 5 and 120 for the number of minutes of inactivity before the automatic sign-out occurs.
- 7. Click Save.

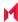

#### Related topics

"Configuring the AppConnect global policy" in the MobileIron Core AppConnect and AppTunnel Guide for MobileIron Core.

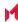

# Searching for Devices

The Devices page in the Admin Portal, offers both basic and advanced searching features. The basic search features provide a way to find devices or users using a limited set of criteria. The Advanced search features allow you to create complex search queries using the full set of available criteria. You can also apply advanced search criteria to a new or existing/unassigned or existing/unused label.

The topics in this chapter include the following advanced topics:

- · Basic searching
- Advanced searching
- · Using the query builder
- · Using a manually edited search expression
- Using both the query builder and manual editing
- · Negative operators with advanced search
- · Clearing an advanced search
- Searching for retired devices
- Searching for blocked devices
- · Saving a search criterion to a label

Refer to the Getting Started with MobileIron Core for the most commonly used topics for managing devices, such as:

- · Using the Dashboard
- · Creating custom attributes
- · Deleting retired devices

NOTE: The features described in this section are supported on macOS devices.

## Basic searching

You can quickly search for devices based on the following criteria:

- Label
- iOS MAC Address
- iOS Serial Number
- iOS UDID

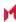

- User Principal/ID
- User Email Address
- User First/Last Name

To search by label, you can:

- select the appropriate label name from the Labels list.
- enter the initial letters of the label name in the Labels list. The list changes to show only label names containing the letters you entered.

FIGURE 7. SEARCH BY LABEL

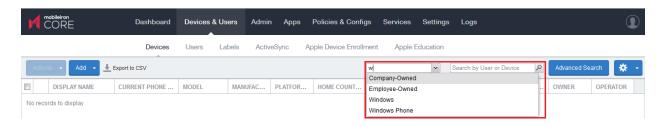

To search by the other criteria, select any label in the Labels list then use the following syntax in the Search by User or Device field:

- mac:<iOS MAC Address>
- sn:<iOS Serial Number>
- udid:<iOS UDID>
- uid:<User Principal/ID>
- mail:<User Email Address>
- name:<User First/Last Name>

NOTE: The prefixes mail: and name: are optional. All others are required. For example, to find the devices registered with the email address jdoe@mobileiron.com, you can enter the following: mail:jdoe@mobileiron.com or just jdoe@mobileiron.com

## Advanced searching

As data sets get larger, it is increasingly important to have a powerful search. You can use advanced search to build complex queries using the full set of available criteria. You can also create a new label using the advanced search criteria.

To access advanced search:

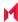

- 1. Log into the Admin Portal.
- Go to Device & Users > Devices.
- 3. Click the Advanced Search button located at the top right, above the table to display the query builder.
- 4. Enter search criteria using the query builder, or type the search expression directly. See Device field definitions.
- 5. Click **Search**. Verify your results.
- 6. (Optional) Click Save to Label button. This will save your new search query as a new label and in Devices & Users > Labels, you can utilize this new label as a filtered label.
- 7. If Notes for Audit Logs is enabled, a text dialog box opens. Enter the reason for the change and then click Confirm. For more information, see Best practices: label management.

#### Searchable fields

To see the complete list of searchable fields in the query builder:

- 1. Click Field to see the categories
- 2. Click Expand All.

The fields are organized alphabetically into the following categories for convenience:

- Device fields: apply to device type based on their operating system.
- OS-specific fields: apply to devices of the selected platform.
- User fields: apply to the device's user, including LDAP fields for groups and custom attributes.

#### Device field definitions

This section covers the device field definitions found in the **Devices & Users > Devices** page. They also display in the Advanced Search field on the same page.

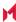

TABLE 10. DEVICE FIELD DEFINITIONS

| Device Type    | Field                                                                                                    | Description                                                                                                    |
|----------------|----------------------------------------------------------------------------------------------------|----------------------------------------------------------------------------------------------------|
| Android Fields | Admin Activated                                                                                                    | True / false if device activated by admin.                                                                                                    |
|                | Android Automated Enrollment (This field is valid for Core 10.6.0.0 through the latest version as supported by MobileIron.) | Once automated Android registration is completed, the following values display:  • Google Zero Touch  • Knox Mobile Enrollment  • Non Zero Touch AE Enrollment - this is for Managed Devices / Device Owner types (afw#, QR code, NFC)  • Unknown - this value displays if versions before Core 10.6.0.0 were used. This means the "In-App Registration Requirement field in Settings > System Settings > Users & Devices > Device Registration was used. It can also mean that an old client was used with Core version 10.6.0.0 or later. |
|                | Android Client Version<br>Code                                                                                              | Version code of the client.                                                                                                    |
|                | Android for Work<br>Capable                                                                                                 | True if the device is Android enterprise capable, otherwise false.                                                                                                    |
|                | Attestation                                                                                                    | Result of Samsung Attestation.                                                                                                    |
|                | Brand                                                                                                    | Brand of the device.                                                                                                    |
|                | C2DM Token                                                                                                    | C2DM token of the device if present, otherwise blank.                                                                                                    |
|                | Code Name                                                                                                    | Code name of the Mobile@Work client                                                                                                    |
|                | Developer Mode                                                                                                    | True if the Android device has Developer mode enabled, otherwise false. This is reported on all Android device configurations and also on KNOX.                                                                                                    |
|                | Device                                                                                                    | Brand name of device, for example, Mako.                                                                                                    |
|                | Device Encryption<br>Status                                                                                                 | Device encryption status.                                                                                                    |
|                | Device Roaming Flag                                                                                                    | True if the device is roaming, otherwise false.                                                                                                    |
|                | File encryption                                                                                                    | True if the Android device has enabled file encryption, otherwise false. This is reported on all Android device configurations and also on KNOX.                                                                                                    |
|                | GCM/FCM Token                                                                                                    | GCM token of the device if present, otherwise blank.                                                                                                    |

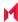

TABLE 10. DEVICE FIELD DEFINITIONS (CONT.)

| Device Type | Field                                | Description                                                                                                    |
|-------------|--------------------------------------|----------------------------------------------------------------------------------------------------|
|             | Present                              |                                                                                                    |
|             | Google Device Account<br>Present     | True if the device has a Google Device Account (eg: Android enterprise), false otherwise.                                                                                                    |
|             | ICCID                                | Integrated Circuit Card Identifier number.                                                                                                    |
|             | Kiosk Enabled                        | True if the device is kiosk enabled, otherwise false.                                                                                                    |
|             | Manufacturer OS Version              | Manufacturer OS version.                                                                                                    |
|             | MDM Enabled                          | True if MDM is enabled, otherwise false.                                                                                                    |
|             | Media Card Capacity                  | Amount of memory capacity of the media / SD card.                                                                                                    |
|             | Media Card Free                      | Amount of free memory on the media / SD card.                                                                                                    |
|             | Multi MDM                            | Indicates true/false.                                                                                                    |
|             | OS API Level                         | The Android OS API level. See <a href="https://developer.android.com/studio/releases/platforms">https://developer.android.com/studio/releases/platforms</a> for more details.                                                                                                    |
|             |                                      | This number is used so administrators can use a numerical comparison of OS versions.                                                                                                    |
|             | OS Build Number                      | OS build number.                                                                                                    |
|             | OS Update Path                       | OS Update Path.                                                                                                    |
|             | OS Update Status                     | OS Update Status.                                                                                                    |
|             | OS Version                           | Lists the OS version of the device.                                                                                                    |
|             | Password/PIN Days<br>Before Expiring | Represents the number of days before the password / PIN will expire. This numerical value is controlled by the Security policy's Maximum Password Age field value. This field is a dynamic field, its value decreases every day by 1 until the password / PIN is renewed. At renewal, the value returns to the original number stated in the Maximum Password Age field and starts a new daily count-down. See Working with default policies. |
|             | Platform Flags                       | Internal string representing the capabilities of the Mobile@Work application.                                                                                                    |

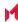

TABLE 10. DEVICE FIELD DEFINITIONS (CONT.)

| Device Type | Field                                     | Description                                                                                                    |
|-------------|-------------------------------------------|----------------------------------------------------------------------------------------------------|
|             | Registration Status                       | Registration status of the device. Registration Status can be used as part of a dynamic label evaluation and criteria for tier compliance.                                                                                                    |
|             |                                           | In the <b>Select Type</b> drop-down, select one of these options:                                                                                                    |
|             |                                           | <ul> <li>Device Admin</li> <li>Device Admin Not Required</li> <li>Work Managed Device</li> <li>Managed Device with Work Profile</li> <li>Work Profile</li> <li>Work Profile for Company Owned Device</li> <li>Unknown</li> </ul>                                          |
|             | SafetyNet Enabled                         | True if SafetyNet is enabled, false otherwise.                                                                                                    |
|             | SafetyNet Exception                       | SafetyNet exception during error.                                                                                                    |
|             | SafetyNet Status                          | SafetyNet status if enabled and no error.                                                                                                    |
|             | SafetyNet Timestamp                       | Timestamp of when last SafetyNet check was run.                                                                                                    |
|             | Samsung Carrier Code                      | Samsung Carrier code.                                                                                                    |
|             | Samsung E-FOTA<br>Capable                 | True if the device supports Samsung E-FOTA, false otherwise.                                                                                                    |
|             | Samsung KNOX Version                      | Knox version, if present.                                                                                                    |
|             | Samsung Model Number                      | Samsung Model Number.                                                                                                    |
|             | Samsung SAFE Version                      | Samsung Safe Version.                                                                                                    |
|             | Screenlock PIN Change<br>Prompt – Showing | Indicates if device user was prompted to change the device's screen lock password / PIN and the device user skipped the prompt. Values are:  Unknown - If coming from an older client device, value is unknown.  True - Indicates the PIN is to expire in 7 days or less. |
|             |                                           | False - (default) Indicates the device user is not being prompted to change the password / PIN (it has not reached its 7-day expiration window.)                                                                                                    |
|             |                                           | The value listed stays until the device user successfully changes the password /PIN on the device. See Working with                                                                                                    |

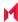

TABLE 10. DEVICE FIELD DEFINITIONS (CONT.)

| Device Type | Field                             | Description                                                                                                    |
|-------------|-----------------------------------|----------------------------------------------------------------------------------------------------|
|             |                                   | default policies.                                                                                                    |
|             | Secure Apps Enabled               | True if Secured Apps / AppConnect is enabled, otherwise false.                                                                                                    |
|             | Secure Apps Encryption<br>Enabled | True if Secured Apps Encryption is enabled, otherwise false.                                                                                                    |
|             | Secure Apps Encryption<br>Mode    | Type of Secured Apps / AppConnect Encryption.                                                                                                    |
|             | Security Detail                   | Reason for security failure if it occurs.                                                                                                    |
|             | Security Patch Level              | Security Patch Level string or timestamp.                                                                                                    |
|             | Security Patch Level<br>Date      | Date of the Security Patch Level of the OS.                                                                                                    |
|             | Security Reason                   | Reason device is considered jailbroken.                                                                                                    |
|             | USB Debugging                     | True if USB debugging is enabled, otherwise false.                                                                                                    |
|             | Wear OS Client installed          | True only if one or more paired-watches have Mobile@Work installed on the Wear OS device.                                                                                                    |
|             | Wear OS Device is<br>Paired       | True if one or more Wear OS device is paired to device via Bluetooth.                                                                                                    |
|             | Zebra Build Fingerprint           | Fingerprint of the firmware build currently present on the Zebra device.                                                                                                    |
|             | Zebra Device Build Id             | Current Build ID of the Zebra device.                                                                                                    |
|             | Zebra Device System<br>Update     | <ul> <li>Unknown - Not supported by client or OS version</li> <li>Current - The most current update is installed.         Applicable to Android 8 through the most recently released version as supported by MobileIron.         Applicable to Zebra 6 through the most recently released version as supported by MobileIron.     </li> <li>Pending - The client has accepted a system update configuration, but the update is not yet downloaded or installed. Applicable for Zebra 6 through the most recently released version as supported by MobileIron.     </li> <li>Downloading - An update is being downloaded.         Applicable for Zebra 6 through the most recently released version as supported by MobileIron.</li> </ul> |

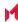

TABLE 10. DEVICE FIELD DEFINITIONS (CONT.)

| Device Type      | Field                            | Description                                                                                                    |
|------------------|----------------------------------|----------------------------------------------------------------------------------------------------|
|                  |                                  | Available - An update is available (Android 8 through<br>the most recently released version as supported by<br>MobileIron) or downloaded (Zebra 6 through the most<br>recently released version as supported by MobileIron)<br>but is not yet installed. |
|                  | Zebra OTA Capable                | True if the device supports Zebra OTA (Over The Air), otherwise false.                                                                                                    |
|                  | Zebra Patch Version              | The version of firmware for the Zebra device to be upgraded to. This is the target firmware version of the firmware applied to the Zebra device through firmware policy.                                                                                 |
| Common<br>Fields | APNS Capable                     | Only true if there is an APNS token for the Mobile@Work client, otherwise false.                                                                                                    |
|                  | AppConnect Term s of Service     | True/false for if the AppConnect Terms of Service was accepted.                                                                                                    |
|                  | AppConnect Terms of Service Date | Represents the date/time the AppConnect Terms of Service was accepted.                                                                                                    |
|                  | Authenticator Only               | True/false if the device is registered in Authenticator Only mode.                                                                                                    |
|                  | Azure Client Status<br>Code      | Indicates whether device is connected to Azure. The possible values are:                                                                                                    |
|                  |                                  | Success - Able to retrieve device ID.                                                                                                    |
|                  |                                  | Internal_Error - An unrecoverable error occured either within the client or on server side.                                                                                                    |
|                  |                                  | Workplace_Join_Required - Registration of device<br>required. Device user can mitigate this status.                                                                                                    |
|                  |                                  | <ul> <li>Interaction_Required - An interactive log-in is<br/>required. Device user can mitigate this status.</li> </ul>                                                                                                    |
|                  |                                  | <ul> <li>Server_Declined_Scopes - Some scopes were not<br/>granted access to.</li> </ul>                                                                                                    |
|                  |                                  | <ul> <li>Server_Protection_Policies_Required - The<br/>requested resource is protected by an Intune<br/>Conditional Access policy.</li> </ul>                                                                                                    |

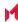

TABLE 10. DEVICE FIELD DEFINITIONS (CONT.)

| Device Type | Field                                       | Description                                                                                                    |
|-------------|---------------------------------------------|----------------------------------------------------------------------------------------------------|
|             |                                             | <ul> <li>User_Canceled -The device user cancelled the web<br/>Auth session by tapping the "Done" or "Cancel"<br/>button in the web browser.</li> <li>Account_logged_out - Account logged out.</li> </ul>                                                                                                    |
|             | Azure Device<br>Compliance Report<br>Status | Lists the device's compliance status in Azure. Possible values are:  • In-progress • Successful • Failed                                                                                                    |
|             | Azure Device Compliance Report Time         | The time Core reported the device compliance status to Microsoft Intune. A blank field indicates the device data or status is not reported to Microsoft. It could be:  • because that feature is disabled  • Core just received the data and has yet to call the Microsoft API  • there is an error such as user_Cancelled or Internal Error so server will not report the device to Microsoft |
|             | Azure Device<br>Compliance Status           | Indicates Azure account has been deactivated or the device is not in compliance. Possible values are: Compliant / Not Compliant.                                                                                                    |
|             | Azure Device Identifier                     | The device ID reported by Microsoft to the iOS or Android device. For example: 007c8232-9489-4074-9b35-345b16f0a72d. This is Microsoft's ID for that device. Core receives this device ID as device users are required to register to Microsoft Authenticator application in order to use this feature.  If unable to retrieve the Device ID, this field is left blank.                        |
|             | Background Status                           | True if iOS background status is enabled, otherwise false.                                                                                                    |
|             | Battery Level                               | Percentage of battery left.                                                                                                    |
|             | Block Reason                                | A list of reasons why the device is blocked.                                                                                                    |

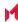

TABLE 10. DEVICE FIELD DEFINITIONS (CONT.)

| Device Type | Field                   | Description                                                                         |
|-------------|-------------------------|-------------------------------------------------------------------------------------|
|             | Blocked                 | True if the device is blocked, otherwise false.                                     |
|             | Cellular Technology     | GSM, CDMA, or blank if the device does not support cellular.                        |
|             | Client Build Date       | The build date of the client, if registered with Mobile@Work client.                |
|             | Client Id               | The unique client ID if the device was registered with Mobile@Work client.          |
|             | Client Last Check-in    | Date/Time of last check-in.                                                         |
|             | Client Migration Status | Status of Mobile@Work client migration from Core to Cloud (true/false).             |
|             | Client Name             | The name of the client, if registered with Mobile@Work client.                      |
|             | Client Version          | The version of the client, if registered with Mobile@Work client; otherwise, false. |
|             | Cloud Migration Status  | Status of device migration from Core to Cloud (true/false).                         |
|             | Comment                 | A field that the admin uses to add their own comments for the device.               |
|             | Compliant               | True if the device is in compliance, otherwise false.                               |
|             | Creation Date           | The creation date of this device record.                                            |
|             | Current Country Code    | Current country code of the device.                                                 |
|             | Current Country Name    | Current country name of the device.                                                 |
|             | Current Operator Name   | Short name of the cellular carrier, if there is a cellular service.                 |
|             | Current Phone Number    | Current phone number of device, if the device has cellular service.                 |
|             | Device Admin Enabled    | True if device admin (Android) is enabled, otherwise false.                         |
|             | Device Encrypted        | True if the device is encrypted, otherwise false.                                   |
|             | Device is Compromised   | True if the device is compromised, for example, jailbroken.                         |
|             | Device Locale           | Locale of the device.                                                               |
|             | Device Owner            | Company or Personal.                                                                |

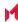

TABLE 10. DEVICE FIELD DEFINITIONS (CONT.)

| Device Type | Field                               | Description                                              |
|-------------|-------------------------------------|----------------------------------------------------------|
|             | Device Space                        | Name of the space the device belongs to.                 |
|             | Device UUID                         | Unique ID of the device generated from Core.             |
|             | Display Size                        | Size of device's display.                                |
|             | EAS Last Sync Time                  | Exchange ActiveSync last sync time.                      |
|             | Ethernet MAC                        | Ethernet MAC ID.                                         |
|             | Home Country Code                   | Home (Initial) country code of the device.               |
|             | Home Country Name                   | Home country name of the device.                         |
|             | Home Operator Name                  | Home Operator Name.                                      |
|             | Home Phone Number                   | Home Phone Number.                                       |
|             | IMEI                                | IMEI (International Mobile Equipment Identity) number.   |
|             | IMSI                                | ISMI (International Mobile Subscriber Identity) number.  |
|             | IP Address                          | Current IP address of the device.                        |
|             | Language                            | Language of the device.                                  |
|             | Last Check-in                       | Last check-in time of the device.                        |
|             | Manufacturer                        | Manufacturer of the device.                              |
|             | MDM Last Check-in                   | Last MDM check-in time of the device.                    |
|             | MDM Managed                         | True if the device is MDM managed, otherwise false.      |
|             | Memory Capacity                     | Memory capacity of the device.                           |
|             | Memory Free                         | Amount of free memory in the device.                     |
|             | MobileIron Threat<br>Defense Status | MobileIron Threat Defense Status.                        |
|             | MobileIron Tunnel App<br>Installed  | True / false if the MobileIron Tunnel app was installed. |
|             | Model                               | Model of the device.                                     |
|             | Model Name                          | Model name of the device.                                |

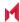

TABLE 10. DEVICE FIELD DEFINITIONS (CONT.)

| Device Type | Field                       | Description                                                                                    |
|-------------|-----------------------------|------------------------------------------------------------------------------------------------|
|             | Modified Date               | Date/Time for last updates to device details.                                                  |
|             | MTD Anti-Phishing<br>Status | MTD Anti-Phishing Status.                                                                      |
|             | Non-compliance Reason       | Reason why the device is not in compliance.                                                    |
|             | OS Version                  | OS version number string.                                                                      |
|             | Passcode                    | Contains registration PIN for a preregistered device, empty if none exists.                    |
|             | Passcode Expiration<br>Time | The expiration time for the registration pin for a prereigstered device, empty if none exists. |
|             | Platform                    | Operating system of the device.                                                                |
|             | Platform Name               | Operating system and OS version of the device.                                                 |
|             | Processor Architecture      | Architecture of the processor for the device.                                                  |
|             | Quarantined                 | True if the device is quarantined, false otherwise.                                            |
|             | Quarantined Reason          | Reason for quarantined, empty if the device is not quarantined.                                |
|             | Registration Date           | Registration date of the device.                                                               |
|             | Registration IMSI           | Registration of ISMI (international mobile subscriber identity) number.                        |
|             | Registration UUID           | Unique ID when registering from the client.                                                    |
|             | Retired                     | True if the device is retired, otherwise false.                                                |
|             | Roaming                     | True if the device is roaming, otherwise false.                                                |
|             | SD Card Encrypted           | True/faise if SD card is encrypted.                                                            |
|             | Security State              | Security state of the device.                                                                  |
|             | Serial Number               | Serial number of the device.                                                                   |
|             | Status                      | Status of the device.                                                                          |
|             | Storage Capacity            | Total storage capacity, in bytes, of the device.                                               |

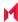

TABLE 10. DEVICE FIELD DEFINITIONS (CONT.)

| Device Type | Field                              | Description                                                                           |  |
|-------------|------------------------------------|---------------------------------------------------------------------------------------|--|
|             | Storage Free                       | Number of bytes of free storage on the device.                                        |  |
|             | Terms of Service<br>Accepted       | True if the End user Terms of Service was accepted, otherwise false.                  |  |
|             | Terms of Service<br>Accepted Date  | Date for when the End User Terms of Service was accepted, otherwise blank.            |  |
|             | Wi-Fi MAC                          | Wi-FI MAC address of the device.                                                      |  |
| iOS Fields  | Activation Lock Bypass<br>Code     | Code to bypass activation lock.                                                       |  |
|             | Activation Lock is<br>Enabled      | True if Activation Lock is enabled on the device, otherwise false. Applicable to iOS. |  |
|             | APNS Token                         | Mobile@Work client APNS wakeup token. Applicable to iOS.                              |  |
|             | Apple Device Mac<br>Address        | iPhone (media access control address) MAC address. Applicable to iOS and OS X.        |  |
|             | Apple Device Version               | iPhone version code. Applicable to iOS and OS X.                                      |  |
|             | Apple OS Update<br>Product Key     | Available OS update product key. Applicable to iOS and macOS.                         |  |
|             | Apple OS Update<br>Product Version | Available OS update product version. Applicable to iOS and macOS.                     |  |
|             | Apple OS Update Status             | OS update status. Applicable to iOS and macOS.                                        |  |
|             | Bluetooth MAC                      | Bluetooth MAC address. Applicable to and OS X.                                        |  |
|             | Build Version                      | MDM build version. Applicable to iOS and OS X.                                        |  |
|             | Carrier Settings Version           | Carrier settings version. Applicable to iOS.                                          |  |
|             | Current Mobile Country<br>Code     | Current mobile country code. Applicable to iOS.                                       |  |
|             | Current Mobile Network<br>Code     | Current mobile network code. Applicable to iOS.                                       |  |
|             | Data Protection                    | Applicable to iOS.                                                                    |  |
|             | Data Roaming Enabled               | True if device is data roaming enabled, otherwise false. Applicable to iOS.           |  |

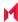

TABLE 10. DEVICE FIELD DEFINITIONS (CONT.)

| Device Type | Field                                                     | Description                                                                                              |  |
|-------------|-----------------------------------------------------------|----------------------------------------------------------------------------------------------------|--|
|             | DEP Device                                                | True if the device is Apple Device Enrolled, otherwise false. Applicable to iOS, macOS, and tvOS.        |  |
|             | DEP Enrolled                                              | True if the device is Apple Device Enrolled, otherwise false. Applicable to iOS.                         |  |
|             | Device Locator Service is Enabled                         | True if device locator service is enabled, otherwise false. Applicable to iOS.                           |  |
|             | Device Name                                               | Name of the device. Applicable to iOS and OS X.                                                          |  |
|             | Do Not Disturb is in<br>Effect                            | True if Do Not Disturb is enabled, otherwise false. Applicable to iOS.                                   |  |
|             | Force Encrypted Backup                                    | True if backups are forced to be encrypted, otherwise false. Applicable to iOS.                          |  |
|             | Full Disk Encryption<br>Enabled                           | True if full disk encryption is enabled, otherwise false. Applicable to macOS 10.9+.                     |  |
|             | Full Disk Encryption Has<br>Institutional Recovery<br>Key | True if full disk encryption has institutional recovery key, otherwise false. Applicable to macOS 10.9+. |  |
|             | Full Disk Encryption Has<br>Personal Recovery Key         | True if full disk encryption has personal recovery key, otherwise false. Applicable to macOS 10.9+.      |  |
|             | Hardware Encryption<br>Caps                               | Hardware encryption capabilities. Applicable to iOS.                                                     |  |
|             | iCloud Backup is<br>Enabled                               | True if Cloud backup is enabled, otherwise false. Applicable to iOS.                                     |  |
|             | iOS Background Status                                     | True if iOS background status is enabled, otherwise false. Applicable to iOS.                            |  |
|             | iOS ICCID                                                 | Device's integrated circuit card identifier number. Applicable to iOS.                                   |  |
|             | IT Policy Result                                          | Applicable to iOS.                                                                                       |  |
|             | iTunes Store Account<br>Hash                              | iTunes Store Account Hash.                                                                               |  |
|             | iTunes Store Account is Active                            | Ttrue if iTunes Store Account is active, otherwise false. Applicable to iOS.                             |  |

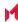

TABLE 10. DEVICE FIELD DEFINITIONS (CONT.)

| Device Type | Field                         | Description                                                                                                    |  |
|-------------|-------------------------------|----------------------------------------------------------------------------------------------------|--|
|             | Languages                     | Language of the device. Applicable to tvOS.                                                                                                    |  |
|             | Last Acknowledged Lock<br>PIN | PIN to unlock a locked macOS device. Applicable to macOS.                                                                                                    |  |
|             | Last Acknowledged<br>Wipe PIN | PIN to proceed after wiping a macOS device. Applicable to macOS.                                                                                                    |  |
|             | Last iCloud Backup Date       | Last iCloud backup date. Applicable to iOS.                                                                                                    |  |
|             | Last MTD Sync Time            | Last MTD check-in time. Applicable to iOS.                                                                                                    |  |
|             | Locales                       | Locale of the device. Applicable to tvOS.                                                                                                    |  |
|             | macOS User ID                 | macOS user ID. Applicable to OS X.                                                                                                    |  |
|             | macOS User Long Name          | macOS user's long name. Applicable to OS X.                                                                                                    |  |
|             | macOS User Short<br>Name      | macOS user's short name.Applicable to OS X.                                                                                                    |  |
|             | Maximum Resident<br>Users     | Only for use with iOS Education Shared iPads. Tells the device how many users will have their data cache on the device. When the device reaches this number, the next logged-in user that is not already present will be cached and one of the cached users will be removed from the cache (up to Apple which user.) Applicable to iOS. |  |
|             | MDM Lost Mode Enabled         | True if MDM Lost Mode is enabled, otherwise false. Applicable to iOS.                                                                                                    |  |
|             | MDM Service Enrolled          | True if the device is was enrolled via MDM Service (non-over air Apple Device Enrollment), otherwise false. Applicable to iOS.                                                                                                    |  |
|             | MEID                          | Mobile Equipment Identity Number.                                                                                                    |  |
|             | Modem Firmware<br>Version     | Modem firmware version. Applicable to iOS.                                                                                                    |  |
|             | Network Tethered              | True if the device was reported as currently network tethered, otherwise false. Applicable to macOS.                                                                                                    |  |
|             | Organization Info             | Organization for the device. Applicable to iOS.                                                                                                    |  |
|             | Passcode Compliant            | True if passcode is in compliance, otherwise false. Applicable to iOS.                                                                                                    |  |

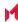

TABLE 10. DEVICE FIELD DEFINITIONS (CONT.)

| Device Type | Field                            | Description                                                                                                    |  |
|-------------|----------------------------------|----------------------------------------------------------------------------------------------------|--|
|             | Passcode Compliant with Profiles | True if passcode is compliant with rules specified from profiles. Applicable to iOS.                                                                                                    |  |
|             | Passcode Present                 | True if Passcode is present on device, otherwise false. Applicable to iOS.                                                                                                    |  |
|             | Personal Hotspot<br>Enabled      | True if Personal Hotspot is enabled, otherwise false. Applicable to iOS.                                                                                                    |  |
|             | Product Code                     | iPhone Product code. Applicable to iOS and OS X.                                                                                                    |  |
|             | Product Name                     | Product name. Applicable to iOS and OS X.                                                                                                    |  |
|             | Security Reason Code             | Security reason code. Applicable to iOS.                                                                                                    |  |
|             | SIM Label 1, 2, 3                | SIM label associated to the phone number.                                                                                                    |  |
|             | SIM MCC 1, 2, 3                  | SIM card mobile country code associated to the phone number.                                                                                                    |  |
|             | SIM MNC 1, 2, 3                  | SIM card mobile network code associated to the phone number                                                                                                    |  |
|             | SIM Phone Number 1, 2, 3         | The phone number associated with the SIM card / eSIM.                                                                                                    |  |
|             | SIM EID 1, 2, 3                  | The SIM ID of the carrier assigned to the SIM of a specific device. The EID will be included in the response of the simdetails API call. (For more information, see the MobileIron Core V2 API Guide.)  In the Device Details page, clicking on the number in the field                                                                               |  |
|             |                                  | opens the SIM Information dialog box allowing the administrator to see SIM information, including the EID.  Applicable to iOS 14.0 through the latest version of MobileIron.                                                                                                    |  |
|             | SIMs                             | <ul> <li>Lists the number of SIMs associated to the device. This includes embedded SIMs (eSIM) and physical SIMs.</li> <li>There can be multiple SIMs associated with the eSIM.</li> <li>For eSIMs in iPhone XS, iPhone XS Max, or iPhone XR with iOS 12.1 or later through the most recently released version as supported by MobileIron.</li> </ul> |  |
|             | Subscriber Carrier<br>Network    | SIM card subscriber carrier network. Applicable to iOS.                                                                                                    |  |

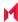

TABLE 10. DEVICE FIELD DEFINITIONS (CONT.)

| Device Type | Field                                         | Description                                                                                                    |  |
|-------------|-----------------------------------------------|----------------------------------------------------------------------------------------------------|--|
|             | Subscriber MCC                                | SIM card mobile country code. Applicable to iOS.                                                                                                    |  |
|             | Subscriber MNC                                | SIM card mobile network code Applicable to iOS.                                                                                                    |  |
|             | Supervised                                    | True if the device is MDM supervised, otherwise false. Applicable to iOS.                                                                                      |  |
|             | Time Zone                                     | Lists the time zone applied to the device.                                                                                                    |  |
|             | UDID                                          | iPhone unique device identifier. Applicable to iOS and OS X.                                                                                                   |  |
|             | Voice Roaming Enabled                         | True if voice roaming is enabled, otherwise false. Applicable to iOS.                                                                                          |  |
|             | VPN IP Address                                | VPN IP address. Applicable to iOS and tvOS.                                                                                                    |  |
|             | Wakeup Status                                 | Device Wakeup status.                                                                                                    |  |
| User Fields | Display Name                                  | The display name of the device user.                                                                                                    |  |
|             | Email Address                                 | Device user's email address.                                                                                                    |  |
|             | First Name                                    | Device user's first name.                                                                                                    |  |
|             | Last Admin Portal Login<br>Time               | Date of admin's last log in into Core.                                                                                                    |  |
|             | Last Name                                     | Device user's last name.                                                                                                    |  |
|             | LDAP > Attribute Distinguished Name           | The Attribute Distinguished Name for an LDAP user.                                                                                                    |  |
|             | LDAP > Groups > LDAP Group Distinguished Name | LDAP Users who are members of an LDAP group with a specific group distinguished name.  LDAP Users who are members of an LDAP group with a specific group name. |  |
|             | LDAP > Groups > Name                          |                                                                                                    |  |
|             | LDAP > LDAP User<br>Distinguished Name        | The LDAP distinguished Name of the user.                                                                                                    |  |
|             | LDAP > LDAP User<br>Locale                    | An LDAP User who are members of a specific locale.                                                                                                    |  |
|             | LDAP > Principal                              | Value of the attribute specified as the User ID in the LDAP server configuration.                                                                              |  |
|             | LDAP > upn                                    | Value of the attribute specified as the User Principal Name in the LDAP server configuration.                                                                  |  |

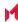

TABLE 10. DEVICE FIELD DEFINITIONS (CONT.)

| Device Type | Field                                                | Description                                                                         |  |
|-------------|------------------------------------------------------|-------------------------------------------------------------------------------------|--|
|             | LDAP > User Account<br>Control > Account<br>Disabled | Indicates whether the LDAP user account is disabled (true/false).                   |  |
|             | LDAP > User Account<br>Control >                     | Indicates whether the LDAP user account is locked out (true/false).                 |  |
|             | Locked Out                                           |                                                                                     |  |
|             | LDAP > User Account<br>Control >                     | Indicates whether the LDAP user 's password has expired (true/false).               |  |
|             | Password Expired                                     |                                                                                     |  |
|             | LDAP > User Attributes >                             | The value of the LDAP user attribute is defined in <b>Services &gt; LDAP</b> .      |  |
|             | custom1                                              |                                                                                     |  |
|             | LDAP > User Attributes >                             | The value of the LDAP user attribute is defined in <b>Services</b> > <b>LDAP</b> .  |  |
|             | custom2                                              |                                                                                     |  |
|             | LDAP > User Attributes >                             | The value of the LDAP user attribute is defined in <b>Services &gt; LDAP</b> .      |  |
|             | custom3                                              |                                                                                     |  |
|             | LDAP > User Attributes >                             | The value of the LDAP user attribute is defined in <b>Services &gt; LDAP</b> .      |  |
|             | custom4                                              |                                                                                     |  |
|             | LDAP > User Attributes >                             | The value of the LDAP user attribute is defined in <b>Services</b> > <b>LDAP</b> .  |  |
|             | memberOf                                             |                                                                                     |  |
|             | SAM Account Name                                     | The security account name. This was the login name for earlier versions of Windows. |  |
|             | User ID                                              | The LDAP user ID.                                                                   |  |
|             | User UUID                                            | The LDAP Universally Unique Identifier.                                             |  |

For Windows field definitions, see https://docs.microsoft.com/en-us/windows/clientmanagement/mdm/healthattestation-csp.

# Using the query builder

To use the query builder:

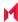

- 1. Select a field on which to search. Hint: you can type a few letters of the field name to see a short list of matching fields, or press Expand All within the field list to see all the fields.
  - For example, if you select **Status**, the search engine provides only values available for **Status**.
- 2. Select an operator, such as Equals.
- 3. Click in the **Value** field to enter a value you want to search.
- 4. Some fields have predetermined values that you can select.
- 5. Select additional fields and criteria as needed.
- 6. Click All to combine the criteria with a logical AND or click Any to combine the criteria with OR.
- 7. Click **Search** to display the matching devices and their owners.

NOTE: To include retired devices in the results, uncheck the check box to the left of the **Search** button.

## Using a manually edited search expression

To enter a search expression directly into the expression field:

- 1. Type or paste the search criteria into the expression field. The automatic syntax check displays a status icon next to the expression field. A green icon indicates that the syntax is correct, and a red icon if incorrect.
- 2. When the syntax is correct, click Search to display the matching devices and their owners.

## Using both the query builder and manual editing

Use the query builder to start an expression, look up field syntax, and select predetermined values. Then, edit the expression directly as needed.

- 1. Select fields and criteria.
- 2. Click All to combine multiple criteria with a logical AND or Any to combine multiple criteria with OR. You can manually edit individual logical operators in the expression field.
- 3. In the expression field, edit the expression directly.
- 4. For example, you can add parentheses, change logical operators, or manually edit field names or values.
- 5. The automatic syntax check displays a status icon next to the expression field. A green icon indicates that the syntax is correct, and a red icon if incorrect.
- 6. When the syntax is correct, click **Search** to display the matching devices and their owners.

Once you manually edit the expression, the query builder is covered with a gray box to indicate it no longer represents the current state of the expression. Click the **Reset** link to remove your manual edits and continue using the query builder.

**Example**: Find all iOS or Android devices that use AT&T as their service operator.

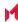

#### FIGURE 8. SERVICE OPERATOR IN QUERY BUILDER

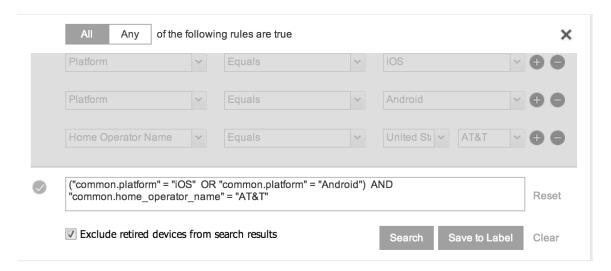

Build the expression to match the above example.

- 1. Click Advanced Search to open the guery builder.
- Select Platform in the first field, select Equals for the operator, then select iOS as the platform.
- 3. Click the plus icon to add another row for criteria.
- 4. Select **Platform**, **Equals**, and **Android** as the field, operator, and platform value, respectively.
- 5. Click the plus icon to add a third row for criteria.
- 6. Select **Home Operator Name** for the field and **Equals** for the operator. Notice that the value field adjusts automatically to display service operator values by country.
- 7. Accept the first value field and select AT&T in the second value field.

Manually edit the expression.

Replace the first AND with OR.

The syntax is checked automatically as you type. Note a red icon indicating incorrect syntax while you edit the expression.

Add parentheses around the phrase to read:

```
("common.platform" = "iOS" OR "common.platform" = "Android") AND
"common.home_operator_name" = "ATT&T"
```

Note a green icon indicating correct syntax has replaced the red icon. Your advanced search will look the same as the original image (see below).

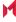

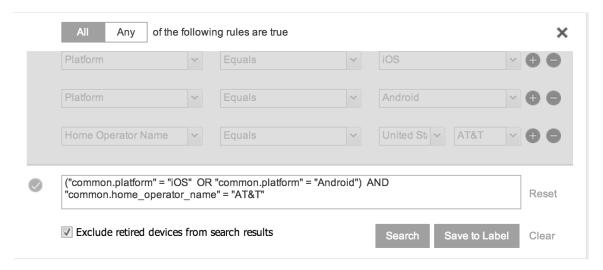

To revert to the original expression without your manual edits, click the Reset link to the right of the expression.

3. Click **Search** to display the matching devices and their owners.

## Negative operators with advanced search

Using negative operators enables you to create filters that exclude devices instead of including them. For example, you can search for:

- Devices that use any platform other than iOS
- · Devices with a current country code other than US

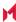

TABLE 11. NEGATIVE OPERATORS WITH ADVANCED SEARCH

| Operator         | Action                                                                                                    | Example                                                                                                    |
|------------------|----------------------------------------------------------------------------------------------------|----------------------------------------------------------------------------------------------------|
| Does not equal   | Returns a list of devices that do not match the criteria specified in the value field for the selected field.                                               | Select:  • Home Country Name as the field  • Does not equal in Operator  • United States in Country Name  The search returns a list of devices that do not have United States as their home country name.                                                                                 |
| Does not contain | Returns a list of devices that do not contain the string specified in the selected field.  Used only with strings.  Available only in the expression field. | Select or enter:  Go to Common Fields and select Device Space.  In the expression field, enter: does not contain  Place the cursor between the two quote marks in the expression field and enter: Global  The search returns a list of devices that are not assigned to the Global space. |

#### Examples for advanced search with negative operators

To display a list of devices that have countries other than the United States as the assigned home country, create an advanced search expression that provides the necessary information.

- 1. Go to Device & Users > Devices.
- 2. Click the large magnifying glass icon located at the top right to initiate an advanced search.
- 3. In Field, select Common Fields.
- 4. Select Home Country Name.
- 5. Select **Does not equal** from the list in **Operator**.
- 6. Select United States from the list of countries in Country Name.
- 7. Click Search.
- 8. Optional: To save the search to a label, click Save to Label and then provide an existing label name or a new label name and description.
- 9. If Notes for Audit Logs is enabled, a text dialog box opens. Enter the reason for the change and then click Confirm. For more information, see Best practices: label management.

Suppose you want to list users within an LDAP group that have a Home Country Code other than the United States (US).

To create the advanced search expression that provides the needed list:

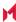

- 1. Go to Device & Users > Devices
- 2. Click the large magnifying glass icon located at the top right to initiate an advanced search.
- In the expression field enter the following, including quote marks:
   "user.ldap.groups.name" = "Corp\_Users" AND "common.home\_country\_code"!= "US"
- 4. Click Search.
- 5. **Optional:** To save the search to a label, click **Save to Label** and then provide a new label name and description.
- 6. If Notes for Audit Logs is enabled, a text dialog box opens. Enter the reason for the change and then click **Confirm**. For more information, see Best practices: label management.

## Clearing an advanced search

- . In the advanced search, click the Clear link, or
- Apply a different search by entering a basic search.

Closing the advanced search query builder does not clear the search.

## Searching for retired devices

By default, retired devices are excluded from search results. To include them, uncheck the Exclude Retired Devices From Search Results check box, located to the left of the Search button in advanced search.

To find only retired devices:

- 1. Uncheck the check box to exclude retired devices
- 2. Select the following in the advanced search query builder:
  - Field: Retired
  - Operator: Equals
  - Value: true
- 3. Click Search.

The matching records are displayed.

## Searching for blocked devices

You can search for devices for which the status field value is **Blocked**, which means that the device is blocked from accessing the ActiveSync server. However, the **Status** column does not show the value **Blocked**. Instead, the ActiveSync Association view shows this information. See "Viewing ActiveSync associations" in the *MobileIron Sentry Guide*.

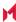

## Saving a search criterion to a label

Once you create a search criterion, you can save it to a label. Click the Save To Label button in advanced search to create a new label using the search criterion. Type a new label name in the Label field and type a description. The new filter label is created with the advanced search criterion applied.

FIGURE 9. SAVING A SEARCH CRITERION TO A LABEL

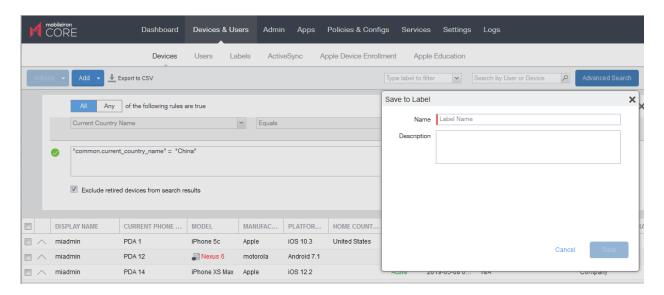

If Notes for Audit Logs is enabled, a text dialog box opens. Enter the reason for the change and then click Confirm. For more information, see Best practices: label management.

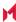

# **Securing Devices**

Securing devices is at the heart of MobileIron Core. The topics in this chapter include the following advanced topics:

- · Registration-related features and tasks
- Reprovisioning a device
- · Using self service security features
- Retiring a device
- Deletion of retired devices
- Security-related features and tasks
- Lock
- Unlock
- Encryption
- Wipe
- Cancel Wipe
- · Selective Wipe
- Block AppTunnels
- Lost
- Found
- Locate
- Reset device PIN
- Force Device Check-In
- Managing devices in Apple MDM lost mode
- Setting up background check-ins with APNs
- Managed iBooks
- · Personal hotspot on/off switch
- Reinstalling system apps on iOS devices
- Manually setting the wallpaper for iOS devices
- Adding fonts to iOS devices
- Updating the OS on supervised iOS devices
- Restarting or shutting down supervised iOS devices
- Reporting on managed devices

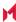

- Turning Bluetooth on and off on iOS and macOS devices
- · Updating OS components on a macOS device
- · Setting the time zone of a device

Refer to the Getting Started with MobileIron Core for the most commonly used topics for managing devices, such as:

- · Displaying device assets
- Restricting the number of devices a user registers

## Registration-related features and tasks

The following table summarizes features and tasks related to registration.

TABLE 12. REGISTRATION-RELATED TASKS

| Feature                 | Description                                                    | Use Case                                |
|-------------------------|----------------------------------------------------------------|-----------------------------------------|
| Reprovisioning a device | Restarts the MobileIron provisioning process for the device    | Troubleshooting incomplete registration |
| Retire                  | Ends the registration (and MobileIron management) for a device | Moving devices out of inventory         |

### Reprovisioning a device

This feature is not supported on macOS devices.

Select Re-provision Device to restart the MobileIron provisioning process without repeating the whole registration process. For example, you might want to do this if the initial attempt was interrupted, leaving the registration in the Pending state.

NOTE: This action applies only to devices in the Pending or Verified state. To reinstall the MobileIron Client for devices in the Active state, you can either restore from a backup snapshot or retire the device and re-register it. To reinstall the MobileIron Client for devices in the Wiped state, you must re-register the device.

#### **Procedure**

- 1. Go to Device & Users > Devices.
- 2. Select the check box for the device.
- 3. Select Actions > Re-provision Device.
- 4. The same registration settings are used.

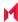

# Using self service security features

Users can perform lock, unlock, wipe and retire functions on devices on which they are registered from the new My **Devices** page on the device.

#### **Procedure**

- 1. Open the Mobile@Work app on the device.
- 2. Click the menu icon in the upper left corner of the landing page.
- 3. Click My Devices.
- 4. You are prompted to login. Login is required when accessing the page for the first time.
- Click Continue.
  - A list of the devices on which the user is registered is displayed on the My Devices page.
- 6. Select the device. The **Device Details** page is displayed.
- Choose to Lock Device or Unlock Device. When Lock Device or Unlock Device is selected the user is prompted to enter their password and confirm the action.
- 8. Click the menu icon on the upper right to select **Wipe** or **Retire** the device. When Wipe or Retire is selected the user is prompted to enter their password and confirm the action.

# Retiring a device

Retiring a device archives the data for that device and removes the configurations and settings applied by MobileIron Core (no personal information or settings on the device are impacted). The entry for the device no longer appears in the Device & Users page (unless you specifically search for retired devices), and the user is notified that the software has been removed.

If the retired device is also in the ActiveSync Association view, it remains there. However, because the device is retired, it can no longer access the ActiveSync server. You can manually remove the device from the ActiveSync Association page. See "Removing ActiveSync phones" in the MobileIron Sentry Guide.

Retiring an iOS device removes AppConnect app data.

This feature is supported on macOS devices.

If you have duplicate devices, see Managing Duplicate Devices.

- 1. Go to Device & Users > Devices.
- Select the check box for the device.
- 3. Click Actions > Retire.

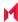

The **Retire** dialog appears.

- 4. In the **Retire** dialog, confirm the user and device information and enter a note.
- Click Retire.

The user receives notification of the action.

To see a list of retired devices, see "Searching for retired devices" in the Getting Started with MobileIron Core.

# Retiring and deleting unused and retired devices

As device users leave your enterprise or change to new devices, more and more devices in the MobileIron Core database are retired or never activated. When you retire a device, MobileIron Core de-registers it and no longer manages or secures the device. All the configurations and settings that Core had applied to the device are removed. The device can no longer access enterprise data or apps.

However, MobileIron Core retains retired and unregistered devices in its database. Deleting these devices from the database improves Core performance and frees up disk space. Although Core also provides a web services API and a CLI command to delete these devices, using the Admin Portal display is easier. It also provides an easy way to automatically delete or retire devices on a regular schedule.

With this Admin Portal display, you can:

- Easily navigate to lists of unregistered and retired devices.
- Retire or delete devices that have been retired or not checked in for more than a specified number of days.
- Configure Core to automatically retire or delete devices daily, weekly, or monthly.

NOTE: You can use this display only if you are assigned to the global space and you are assigned the admin role Delete retired device. Otherwise, the actions on this display are disabled.

When Core retires or deletes retired devices due to your actions on this display, it records Delete Retired Device events in the audit log. Personal data related to retired devices can be deleted by deleting the local user. However, LDAP users cannot be permanently deleted unless the LDAP server or group has been deleted, in which case the LDAP users become local users and can be deleted. If a user is deleted on the LDAP server, the user is automatically removed from MobileIron Core during the next LDAP sync.

This feature is supported on macOS devices.

## Assigning an administrator the role to delete retired devices

If you are a super administrator, you can assign another administrator the capability to delete retired devices. You are a super administrator if you are:

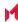

- Assigned to the global space.
- Assigned the role Manage administrators and device spaces.

#### **Procedure**

- 1. In the Admin Portal, go to Admin > Admins.
- 2. Select an administrator.
- 3. Select Actions > Edit roles.
- 4. For Admin Space, select Global.
- 5. Select the Device Management role Delete retired device.
- 6. Click Save.

### Retiring or deleting retired devices by threshold

A common task, although not necessarily a daily task, is retiring unused or deleting retired devices. You can retire devices that have not checked in or delete retired devices by a threshold amount of time. Deleting these devices from the database improves Core performance and frees up disk space.

### **Prerequisites**

Make sure you are assigned the required admin role. To delete or retire devices, you must be:

- · Assigned to the global space
- Assigned the admin role Delete retired device

### **Procedure**

- From the Admin Portal, go to Settings > System Settings.
- 2. Select Users & Devices > Retire and Delete Retired Devices. The Retire and Delete Retired Devices configuration page opens.

The settings to retire unused devices (top half of the page) are identical to the settings to delete retired devices (bottom half of page). The following steps are correct for either task, and all are optional steps, except saving the configuration.

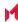

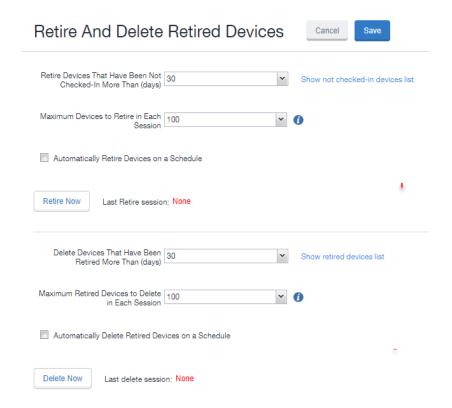

- Specify the number of days after which devices should be retired/deleted, or accept the default of 30 days.
- 4. Specify the maximum number of devices to retire/delete in each session, or accept the default of 100 devices.
- To set up a regular schedule for retiring/deleting devices, click Automatically Retire Devices on a Schedule or Automatically Delete Retired Devices on a Schedule to configure the schedule. See Creating a schedule to retire or delete devices.
- 6. Click **Retire Now** or **Delete Now** to retire or delete the devices that meet the new criteria.
- 7. Click **Save** to save the configuration.

NOTE: If the Retire Now/Delete Now button is disabled, only an administrator who is a "super administrator" can assign you to the global space and assign the Delete retired device admin role to you. The procedure for the super administrator and definition of a super administrator are in Retiring or deleting retired devices by threshold on page 183.

## Creating a schedule to retire or delete devices

You can enable a regular schedule to retire unused devices and delete retired devices. The schedule tool works identically for each task.

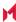

### **Procedure**

- 1. In the Admin portal, navigate to Settings > System Settings > Users & Devices > Retire and Delete Retired Devices.
- 2. Click Automatically Delete Retired Devices on a Schedule, or Automatically Retire Devices on a Schedule. The Schedule Configuration opens.
- 3. Frequency: Select Daily, Weekly, or Monthly.
  - a. Daily: Select the run time from the At: drop-down menu. The default is midnight.

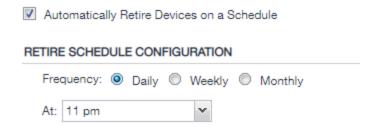

b. Weekly: Select the day and time for the clean up. Default value is Sunday at midnight.

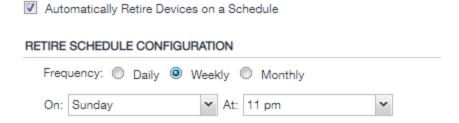

c. Monthly: Select the time for a first-day-of-the-month schedule frequency. Default is first day of the month at midnight.

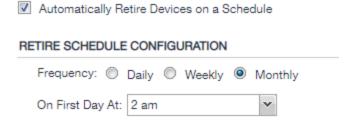

4. Click Save.

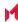

# **Managing Duplicate Devices**

This section is applicable to iOS andWindows 8 devices.

Before Core version 10.6, duplicate devices with an "active" state were retired. From Core version 10.6 through the latest version as supported by MobileIron, administrators can set duplicate active devices to the "Unknown" status by selecting Enable managing duplicate devices.

Removal of device records from the Core database applies to the following retired device types:

- Active Devices with no device details (iOS andWindows 8 devices)
- Devices with no subject holder (iOS andWindows 8 devices)
- Devices with the below statuses (iOS Only)
  - Enrollment Verified
  - o Enrolling
  - Enrolled

Core also supports Daily, Weekly and Monthly options for scheduling this feature.

### **Procedure**

- 1. In the Admin portal, go to **Settings > System Settings**.
- 2. Expand Users & Devices and then click Manage Duplicate Devices.

The Manage Duplicate Devices page displays.

Select Enable managing duplicate devices.

The page expands to display more options.

NOTE: To disable this feature, simply de-select this field.

- 4. Make your settings using the guidelines below.
- Click Save.

TABLE 13. MANAGING DUPLICATE DEVICES SETTINGS

| Item                    | Description                                                                                                    |
|-------------------------|----------------------------------------------------------------------------------------------------|
| Scan Schedule Frequency | Select the appropriate radio button and make the setting:                                                                                  |
|                         | Daily - Select the time of the scan of the duplicate device. This is the time on the Core server.                                          |
|                         | <ul> <li>Weekly - Select the day and time of the of the duplicate device. This is the<br/>time on the Core server.</li> </ul>              |
|                         | Monthly - Select the time of the scan of the duplicate device to occur on the first day of the month. This is the time on the Core server. |
| Device Action           | Select one option:                                                                                                    |

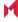

TABLE 13. MANAGING DUPLICATE DEVICES SETTINGS (CONT.)

| Item | Description                                                                                  |
|------|----------------------------------------------------------------------------------------------|
|      | <ul><li>Retire the old device - (default)</li><li>Mark the old device as "Unknown"</li></ul> |

### **Related topics**

Retiring a device

# Security-related features and tasks

The following table summarizes the features and tasks related to security.

TABLE 14. SECURITY-RELATED FEATURES AND TASKS

| Feature                        | Description                                                                                                    | Use Case                                                                                                    |
|--------------------------------|----------------------------------------------------------------------------------------------------|----------------------------------------------------------------------------------------------------|
| Lock                           | Forces the user to enter a password before accessing the device                                                                                                    | Dealing with lost and stolen devices                                                                                                    |
| Unlock                         | Reverses the Lock function  NOTE: The unlock feature is not supported on macOS devices. You can, however, unlock an macOS device using a different process described in Unlocking a macOS device on page 812. | Accessing the device when the passcode has been forgotten or reassigning the device to a different user  NOTE: For security reasons, it is inadvisable to execute this command on lost or stolen devices. |
| Unlock AppConnect<br>Container | This feature is not supported for macOS devices.                                                                                                    | This feature is not supported for macOS devices.                                                                                                    |
|                                | This feature is not supported for iOS devices.                                                                                                    | This feature is not supported for iOS devices.                                                                                                    |
| Device Encryption Status       | Displays the encryption status of the device in the Device Details tab.                                                                                                    | Dealing with lost and stolen devices.                                                                                                    |
| Wipe                           | Removes content and settings to return the device to factory default settings.                                                                                                    | Dealing with lost and stolen devices Preparing a device for a different user                                                                                                    |
| Cancel Wipe                    | Attempts to cancel a wipe action for devices.                                                                                                    | Reversing an inadvertent Wipe command.                                                                                                    |

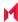

TABLE 14. SECURITY-RELATED FEATURES AND TASKS (CONT.)

| Feature          | Description                                                                                                    | Use Case                                                                                        |
|------------------|----------------------------------------------------------------------------------------------------|-------------------------------------------------------------------------------------------------|
|                  |                                                                                                    | NOTE: Wipe cannot be reversed after it completes.                                               |
| Block AppTunnels | This feature is not supported on macOS devices.  Immediately blocks access to all AppTunnels for all AppConnect apps on a device. | Dealing with lost and stolen devices Immediately removing access to servers behind the firewall |
| Lost             | Flags a device as lost                                                                                                    | Dealing with lost and stolen devices                                                            |
| Found            | Flags a device as found                                                                                                    | Dealing with lost and stolen devices                                                            |
| Locate           | This feature is not supported on macOS devices.  Reports the last known location for a device                                     | Dealing with lost and stolen devices                                                            |
| Reset PIN        | This feature is not supported on Android, iOS, or macOS devices.                                                                  |                                                                                                 |

### Lock

Locking a device forces the user to enter a password to access the device and prevents the user from reversing this restriction. The user is informed of this action via email. If the user has set a password for the device, then that password must be entered.

This feature is supported on macOS devices.

#### Procedure

- 1. Go to Device & Users > Devices.
- 2. Select the check box for the device.
- 3. Select Lock from the Actions menu.

The Lock dialogue for an iOS device displays additional options for you to enter a contact number and a message. The Lock Message field allows you enter up to 500 characters. The contact number and the message appear on the screen for the device you locked. The device user can call the number displayed on the locked device.

## Unlock

Unlocking the device passcode is supported as follows:

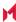

NOTE: The unlock feature is not supported on macOS devices. You can, however, unlock an macOS device using a different process described in Unlocking a macOS device on page 812.

### **Procedure**

- Go to Device & Users > Devices.
- 2. Select the check box for the device.
- 3. Click Actions > Unlock.

## **Encryption**

The encryption status for a device is now reported on the device details tab.

This feature is supported on macOS devices.

To check the encryption status of a device:

- 1. Log into the Admin Portal.
- Go to Device & Users > Devices > Device Detail. The device encryption status displays as Activating, Active, Active Per User, Active Default Key, Inactive, Unsupported, or None.

# Wipe

NOTE: This feature is only supported on macOS devices that have FileVault 2 (FDE) enabled.

When wiping a device, MobileIron Core informs the user of this action via email.

WARNING: Wiping a device returns it to factory defaults, which can result in loss of data.

Required Role: The Device Management: Wipe device role is required to use this feature.

- 1. Go to Device & Users > Devices.
- 2. Select the check box for the device to be wiped.
- 3. Click Actions > Wipe.
- 4. Optionally, select one or more of the following options:
  - Preserve data plan (iOS 11 and later devices only) Select this option to retain the data plan on devices running iOS 11, if one exists.
  - Skip Proximity Setup (iOS 11.3 and later devices only) Select this option to skip the proximity setup pane in the iOS Setup Assistant.

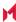

• Send Notification of wipe to registered user - Select (default) to allow an email / notification to be automatically generated when a Wipe command is sent. The Send Notification of wipe to registered user field is useful for users that have multiple devices. An email / notification will be automatically generated when the Wipe command is sent and prevents confusion to device users who may think Core is wiping their current, active device De-select the check box to suppress notification when the Wipe command is used.

NOTE: To customize the email notification, go to System Settings > Settings > Templates > Other. Select the template type Action on Device.

5. Click Wipe.

### Related topics

**Cancel Wipe** 

# **Cancel Wipe**

Cancel Wipe attempts to cancel or reverse a wipe command for one or more devices. The ability to cancel a device wipe action helps you avoid mistakes that can be difficult and costly to fix.

A device wipe action does not take effect until the device checks in with MobileIron Core. Using Cancel Wipe, you may be able to stop or reverse the wipe action.

Cancel Wipe is supported for iOS devices with the status of Wipe pending, Wiped.

A successful **Cancel Wipe** action sets the device state to **Active**.

NOTE: This feature is only supported on macOS devices with FileVault 2 enabled.

#### **Procedure**

- 1. In the Admin Portal, go to Device & Users > Devices.
- 2. Check the status of the devices for which you need to cancel the device wipe.
- 3. Select the devices you do not want to wipe that have status Wipe pending or Wiped.
- 4. Click Actions > Cancel Wipe.
- In the Cancel Wipe dialog box, select the Send Notification of wipe to registered user check box. The Send Notification of wipe to registered user field is useful for users that have multiple devices. An email / notification will be automatically generated when the Cancel Wipe command is sent and prevents confusion to device users who may think Core is wiping their current, active device. De-select the check box to suppress notification when the Cancel Wipe command is used.

NOTE: To customize the email notification, go to System Settings > Settings > Templates > Other. Select the template type Action on Device.

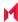

### 6. Click Cancel Wipe.

The Cancel Wipe action sets the device state to **Active**.

If an iOS device is wiped before the Cancel Wipe action can stop it, you can restore the device contents from the most recent device backup.

If the device backup includes the MDM profile, the device is able to check in with MobileIron Core and receive updates

NOTE: If you attempt to restore an iOS device without using Cancel Wipe, the device will be wiped again when it checks in with MobileIron Core.

### **Related topics**

Wipe

## Selective Wipe

The Selective Wipe command is no longer supported, however, the functionality is available using the following methods:

- Selective wipe of email is accomplished through security compliance actions, removing the device from the associated label, or retiring the device.
- Using MobileIron Sentry and ActiveSync

## Block AppTunnels

NOTE: This feature is not supported on Mac OS devices.

You can manually block the AppTunnel feature (standard and Advanced) in AppConnect apps on a device. The authorized AppConnect apps remain authorized, but the apps will no longer be able to access the web sites configured to use the AppTunnel feature.

To manually block the AppTunnel feature in AppConnect apps on a device:

- 1. Go to Device & Users > Devices.
- 2. Select the check box for the device.
- Select Actions > Block App Tunnels from the Actions menu to open the Block AppTunnels dialog.
- 4. Add a note and click Block AppTunnels.

## Lost

When a user reports a lost device, you can set its status to Lost. Setting this status does not have a functional effect on the phone. It just flags the phone as lost for tracking purposes and to ensure that it appears in the Lost

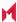

Phones screen.

This feature is supported on macOS devices.

### Procedure

- 1. Go to Device & Users > Devices.
- Select the check box for the device.
- Select Actions > Lost from the Actions menu.
- 4. In the displayed dialog, confirm the user and device information and enter a note.
- Click Lost.

The entry for this device will appear with a status of "Lost." Use the Found action to undo this status. See Found on page 192

### **Found**

If a user reports that a lost phone has been found, you can use the Found action to remove the Lost indicator from the entry for the phone. Setting this status does not have a functional effect on the phone.

This feature is supported on macOS devices.

### Procedure

- 1. Go to Device & Users > Devices.
- Select the check box for the device.
- Select Actions > Found from the Actions menu.
- 4. In the displayed dialog, confirm the user and device information and enter a note.
- 5. Click Found to return the entry for this device to **Active** status.

## Locate

iOS devices use cell towers to locate the device. This feature is not supported on Mac OS devices.

Most registered phones can be located on a map using cell tower IDs. When locating a device via cell tower IDs, Mobile@Work records tower data until the next time data is synchronized between Mobile@Work and MobileIron Core. See "Sync policies" in Getting Started with MobileIron Core for information on changing the Sync Interval setting. Using the Force Device Check-in in the Admin Portal or in Mobile@Work will result in immediate synchronization.

### Required role

The **Privacy Control: Locate device** role is required to use this feature.

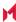

#### **Procedure**

- Go to Device & Users > Devices.
- 2. Select the check box for the device.
- Click Actions > Actions > Locate.
- 4. Click the phone icon on the map to display the date and time stamp of the last known location of the phone.

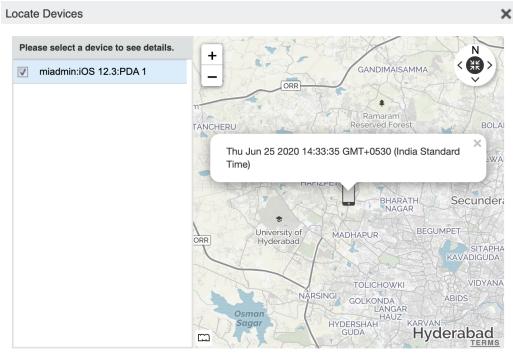

MapQuest Terms and Conditions Maps/Directions are informational only. User assumes all risk of use. MapQuest, MobileIron, and their suppliers make no representations or warranties about content, road conditions, route usability, or speed.

## Reset device PIN

NOTE: This feature is not supported on macOS iOS devices.

### Force Device Check-In

You can use the Force Device Check-in feature to force the device to connect to the MobileIron Core. You might use this feature if Mobile@Work has not connected for some time, or you want to override a long sync interval to download updates.

You can use this feature to troubleshoot MobileIron operations.

NOTE: The Force Device Check-in feature on the Admin Portal does not sync the policies and settings related to AppConnect. The app check-in interval on the AppConnect global policy controls updates to those policies and settings. See the MobileIron Core AppConnect and AppTunnel

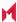

Guide for MobileIron Core. However, in the Mobile@Work for iOS app on the device, the Check for Updates option does sync the policies and settings related to AppConnect.

This feature is supported on macOS devices.

#### Procedure

- Go to Device & Users > Devices.
- Select the check box for the device.
- Click Actions > Force Device Check-in.
- The Force Device Check-In dialog appears. In the dialog, confirm the user and device information and enter a note.
- Click Force Device Check-in.

# Managing devices in Apple MDM lost mode

You can place a supervised device in MDM lost mode through MobileIron Core. This means you report the device as lost to Apple servers, allowing you to retrieve the last recorded location of the device, as well as disable lost mode if the device is found.

MobileIron Core allows you to carry out the following MDM lost mode tasks:

- Enable MDM lost mode
- Disable MDM lost mode
- Request the MDM server to locate a device

### Note The Following:

- MDM lost mode and all related features are supported on supervised devices only running iOS 9.3 through the most recently released version as supported by MobileIron.
- · MobileIron recommends using the MDM lost mode features on devices with working SIM cards and cellular connections. Before enabling MDM lost mode, note for future reference the iCloud login used on the device.
- MDM lost mode is different from MobileIron Core lost mode, as described in Lost on page 191.

### Enable MDM lost mode

You can report a lost device to Apple servers by placing the device in MDM lost mode.

After you have placed a device in lost mode:

- If the device is retired, you cannot disable lost mode.
- If the device is wiped, you cannot locate or track the device.

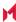

To enable MDM lost mode:

- 1. Go to Device & Users > Devices.
- 2. Select the check box for the device.
- 3. Select Actions > iOS Only > Lost Mode.
- 4. In the Lost Mode window, enter the following:

| Item                                                         | Description                                                                                                    |
|--------------------------------------------------------------|----------------------------------------------------------------------------------------------------|
| Enable Lost Mode                                             | Select to place the iOS device in MDM lost mode.                                                                                                    |
| Message to display on lock screen                            | Optionally enter a message to be displayed on the locked screen of the lost device.                                                                                     |
| Contact number to display on lock screen:                    | Optionally enter a contact number to be displayed on the locked screen of the lost device. If someone finds the device, they can call the number to report it.          |
| Footnote (Message to display in place of "Slide to Unlock"): | Optionally enter the text you would like to appear at the bottom of the locked screen                                                                                   |
| Play Lost Mode Sound                                         | Select this option to play a sound on a device when the device is in lost mode. The sound plays until you disable lost mode or a user disables the sound at the device. |
|                                                              | This option is available only for supervised devices running iOS 10.3 through the most recently released version as supported by MobileIron.                            |

### 5. Click SendRequest.

The lost mode message, contact number, and footnote are shown on the lost device.

### Disable MDM lost mode

If a device in MDM lost mode is retrieved, or MDM lost mode was enabled in error, you can disable MDM lost mode.

NOTE: If the lost device is retired from MobileIron Core, disabling MDM lost mode will not work.

To disable MDM lost mode:

- 1. Go to Device & Users > Devices.
- 2. Select the check box for the device.
- 3. Select Actions > iOS Only > Lost Mode.

### Request the MDM server to locate a device

You can determine the last recorded location of a given supervised device using the Request Device Location feature. The device location request is sent to Apple, but MobileIron Core shows the last recorded location and time

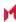

stamp before receiving a response from Apple. It may take some time for Apple servers to respond to Core. To view the latest device location response from Apple, execute the device location request again.

NOTE: If the device is wiped, you will not be able to locate the device.

To request the location of a device:

- Go to Device & Users > Devices.
- Select the check box for the device.
- 3. Select Actions > iOS Only > Request Device Location.
- 4. In the window that opens, click **Map It** to view the last recorded device location.

# Setting up background check-ins with APNs

Background check-ins allow MobileIron Core to communicate with devices in the background through Mobile@Work. To do this, Core wakes up Mobile@Work by sending a silent Apple Push Notification service (APNs) message to Mobile@Work by way of the APNs server. Core uses background check-ins to provide accurate jailbreak detection or policy updates without relying on device location changes, for example. As opposed to relying on location changes, using APNs for background check-ins uses less device battery power while using more predictable update intervals.

The sync interval defined in the sync policy applied to a device determines how often MobileIron Core sends a check-in notification for iOS devices.

### **Procedure**

- 1. Go to Policies & Configs > Policies.
- 2. Select the sync policy name.
- 3. Click Edit. The Modify Sync Policy dialog box opens.
- 4. Set the Sync Interval to the preferred number of minutes. The default interval is 240 minutes. If you want to make more frequent checks for certain policy changes or jailbreak indicators, decrease the value. More frequent checks will have a greater effect on device battery life.
- Click Save.

# Managed iBooks

This feature is not supported on macOS devices.

The iBooks feature allows you to distribute iBooks, Kindle books (ePub), and PDF files to iOS devices managed by Core. You can also edit and delete managed books, and search for particular managed books.

Managing iBooks on iOS devices includes the following:

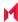

- Benefits
- Impacts
- · Distributing managed books to iOS devices
- · Confirming receipt of managed books
- Editing managed books
- Searching for managed books
- Removing managed books from a subset of devices
- Deleting managed books
- · Viewing the list of managed books on the device

### **Benefits**

The iBooks feature allows administrators to distribute useful material to device users, such as end-user guides for apps or marketing collateral. Administrators can also edit and delete managed books.

### **Impacts**

Distributing iBooks to iOS devices involves adding the book file to MobileIron Core and applying the relevant labels.

MobileIron Core distributes managed books to the iOS devices with the relevant labels applied. Managed iBooks are displayed in the iBooks app on iOS devices. The managed device profile includes a list of managed iBooks associated with that profile.

Note The Following:

- Removing a device from management also removes the managed books from that device.
- After a book has been opened on a device, the book title reflects the title in the book's metadata,
  regardless of the title entered for the book in MobileIron Core. To avoid confusion, be sure to use the title
  shown in the metadata of a given book when entering the title in the Admin Portal. This behavior is due to
  Apple's implementation of iBooks.

## Distributing managed books to iOS devices

Distributing managed books to iOS devices is a two step process: add the book to MobileIron Core, then apply the relevant labels such that MobileIron Core sends the book to the relevant devices. You can add ePub, iBook, and PDF files to the list of managed books.

To distribute iBooks to iOS devices:

- In the Admin Portal, go to Apps > iBooks.
- 2. In the **Add Content** window, enter the URL of the iBook, PDF, or ePub file you want to distribute to iOS devices. Alternatively, click **Browse** to select the file from the file system.

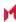

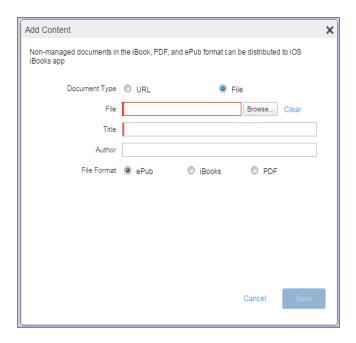

3. Use the following table as a guide for filling in the form.

| Fields        | Description                                                                                                    |
|---------------|----------------------------------------------------------------------------------------------------|
| Document Type | <ul> <li>Select URL to obtain the file from the web.</li> <li>Or:</li> <li>Select File to browse for and upload a file.</li> </ul>                                                                                                    |
| File/URL      | Required. The file extension must match the selected file format. For example, if you are uploading an ePub file, you must select <b>ePub</b> as the file format.  If you selected <b>File</b> for the document type, click Browse to select the file you want to upload to MobileIron Core.  If you selected <b>URL</b> for the document type, enter the URL of the file you want to upload to MobileIron Core. |
| Title         | Enter the title of the iBook, ePub, or PDF. Required.                                                                                                    |
| Author        | Enter the name of the author in the space provided. Optional.                                                                                                    |
| File Format   | Select <b>ePub</b> , <b>iBooks</b> , or <b>PDF</b> for the file format. Required.                                                                                                    |
|               | The file extension is automatically selected to match the format of the file. For example, if you are uploading an ePub file, then <b>ePub</b> is automatically selected as the file format.                                                                                                    |

### 4. Click Save.

The book is added to the managed iBooks on MobileIron Core.

5. In the iBooks window, select the managed book you just created.

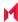

- 6. Go to Actions > Apply to Label.
- 7. Select the relevant labels.
- 8. Click Apply. MobileIron Core distributes the books to the relevant devices during the next sync, as defined by your sync policy.
- 9. To confirm receipt of the managed book, see Confirming receipt of managed books on page 199.

### Confirming receipt of managed books

You can confirm that MobileIron Core has sent a given book to the relevant iOS devices, as described in Distributing managed books to iOS devices on page 197.

To confirm distribution of managed books:

- 1. In the Admin Portal, go to Apps > iBooks.
- 2. Locate the managed book whose distribution you want to confirm.
- 3. Examine the **Devices Installed** column for the book. A number greater than zero indicates that the book has been distributed, assuming the label you applied includes one or more devices.
- 4. Click the number in the **Devices Installed** column to see a list of devices to which the book has been sent.

### Editing managed books

NOTE: If you edit the name of a managed book, device users may still see the old book name.

### **Procedure**

- 1. In the Admin Portal, go to Apps > iBooks.
- Select the managed book you want to edit.
- 3. Go to Actions > Edit.
- Edit as desired.

NOTE: If you clear the existing file and browse for a different file, make sure the new file is of the same type as the old file. For example, you can only replace an ePub file with another ePub file. You cannot change the file type of the managed book.

5. Click Save.

The edited book is updated on devices at the next sync.

## Searching for managed books

You can search for a particular book in the list of managed books.

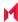

### **Procedure**

- 1. In the Admin Portal, go to Apps > iBooks.
- 2. In the **Filters** pane on the left, enter the search criteria you want to use.

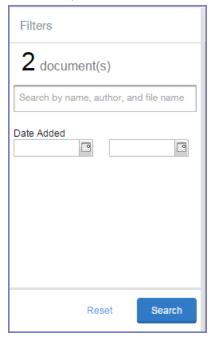

- 3. Use the following criteria for your search:
  - book title
  - author
  - file name
  - date added to MobileIron Core (or date range)
- 4. Click Search.
- 5. After examining the search results, click Reset to remove the search filters and show all managed books.

### Removing managed books from a subset of devices

You can remove managed books from particular devices while still keeping the books in the catalog of managed books on MobileIron Core. This is done by removing the books from the label or labels to which they are applied.

NOTE: If you remove a label from a device, all managed books associated with that label are removed from the device.

- 1. In the Admin Portal, go to Apps > iBooks.
- 2. Select the managed book you want to remove from users' devices.
- Go to Actions > Remove from label.

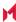

- 4. Select the labels you want to remove from the book.
- 5. Click Remove.

### Deleting managed books

You can delete a managed book from the catalog of managed books on MobileIron Core. Doing so deletes the managed book from the relevant devices.

NOTE: Device users cannot effectively delete managed books from their devices. If they do, MobileIron Core simply sends the deleted books back to the devices.

### **Procedure**

- 1. In the Admin Portal, go to Apps > iBooks.
- 2. Select the managed book you want to delete from the catalog of managed books on Core.
- Go to Actions > Delete.
- 4. When a prompt displays asking if you want to delete the book, click Yes. The book is deleted from both the catalog of managed books and relevant user devices.

### Viewing the list of managed books on the device

For troubleshooting purposes, administrators and technical support can direct users to view the complete list of managed books on the device. This list is separate from the book list in iBooks, as it includes only those managed books associated with the MobileIron device management profile.

- 1. On the device, go to Settings > General > Device Management.
- 2. Tap the MobileIron device management profile.

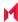

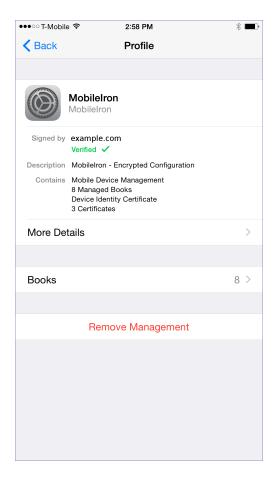

3. Tap **Books** to view the list of managed book titles.

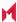

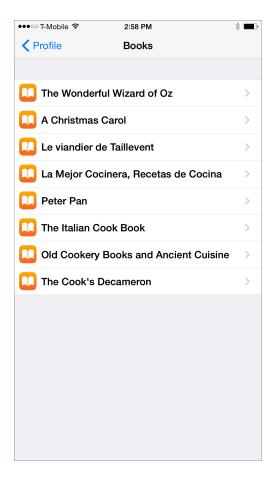

4. Tap a managed book to view the restrictions applied to it.

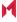

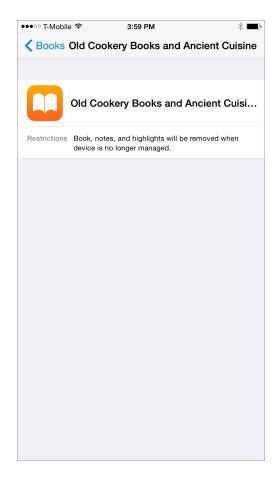

# Personal hotspot on/off switch

This feature is not supported on macOS devices.

MobileIron Core enables you to turn personal hotspots on or off for iOS devices. While you can turn the personal hotspot on or off, device users can turn their personal hotspots back on or off again.

Overage fees for personal hotspots can be expensive for your organization, particularly when employees use their devices while traveling abroad. Turning off personal hotspots on iOS devices can help your organization reduce the cost of your employees' mobile data plans.

Turning the personal hotspot on or off for iOS devices involves simply changing the hotspot setting in the list of devices under Devices & Users > Devices. This sends an MDM command to devices requesting the personal hotspot to be switched on or off. The command is queued from MobileIron Core, and executes on the device at the discretion of iOS. Device users can see if their personal hotspot has been switched on or off by going to Settings > Personal Hotspot on their devices.

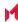

### Before you begin

Make sure you have selected the View dashboard, device page, device details line item under the device management role.

#### **Procedure**

- 1. In MobileIron Core, go to Admin > Admins.
- 2. Select the administrator who will be managing personal hotspot settings.
- 3. Go to Actions > Edit roles.
- 4. Select View dashboard, device page, device details.

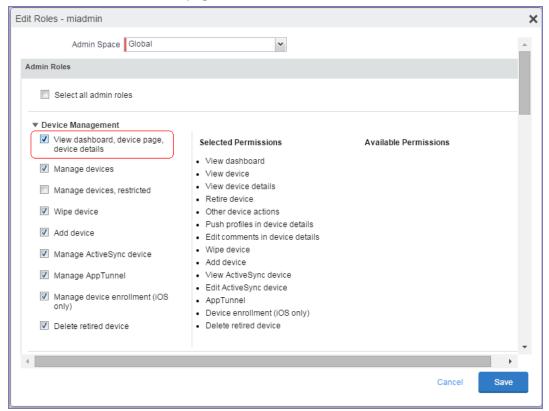

5. Click Save.

## Turning the personal hotspot on or off on iOS devices

NOTE: If a device user enables their personal hotspot at the same time that the MobileIron Core administrator is disabling their personal hotspot through Core, then the device user's setting takes precedence over the command sent by the administrator. This is standard iOS behavior.

- 1. In MobileIron Core, go to Devices & Users > Devices.
- 2. Select the device or devices whose personal hotspot settings you want to turn on or off.

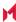

3. Go to Actions > iOS Only > Update Personal Hotspot Setting.

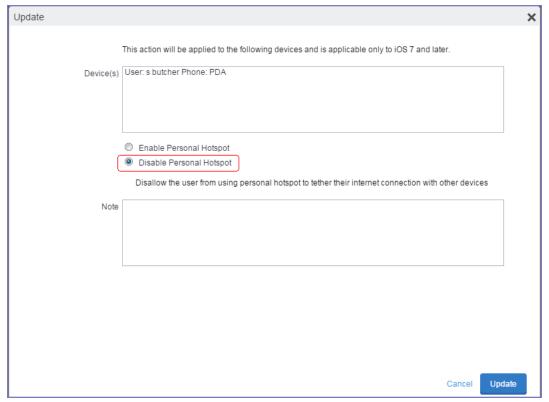

4. Use the following table as a guide for filling in the form:

| Item                     | Description                                                               |
|--------------------------|---------------------------------------------------------------------------|
| Enable Personal Hotspot  | Select to turn on the personal hotspot feature on the device or devices.  |
| Disable Personal Hotspot | Select to turn off the personal hotspot feature on the device or devices. |
| Note                     | Optionally, add a note regarding this setting.                            |

- 5. Click **Update** to save your changes.
- 6. On the Devices page, select the device or devices for which you switched on or off the personal hotspot.
- 7. To verify that the command worked, go to Actions > Force Device Check-In.
- 8. Check if the personal hotspot has been turned on or off for a given device, as described in Checking if the personal hotspot is turned on or off for a given device on page 207.

NOTE: While you can turn the personal hotspot on or off for a given device or set of devices, device users can still change the setting for the personal hotspot even after you send the command. If you have turned off a device's personal hotspot, it is possible for the device user to turn it back on again immediately after.

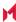

### Checking if the personal hotspot is turned on or off for a given device

You can check whether the personal hotspot was turned on or off for a given device as of the latest device check-in.

### **Procedure**

- In MobileIron Core, go to Devices & Users > Devices.
- Click the caret symbol (\*) next to the device whose settings you want to check.
- 3. The **Device Details** tab is displayed.

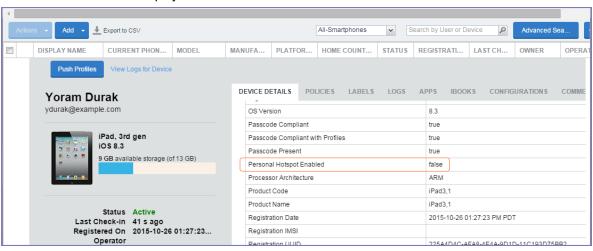

- 4. Scroll down and find Personal Hotspot Enabled.
  - If the value of Personal Hotspot Enabled is false, the hotspot was turned off as of the most recent device check-in.
  - If the value of Personal Hotspot Enabled is true, the personal hotspot was turned on as of the most recent device check-in.

# Reinstalling system apps on iOS devices

You can reinstall system apps on iOS devices when they have been deleted by the user. This action is useful because most system apps are not available in the Apple App Store for users to reinstall themselves.

This feature is supported on iOS 11.3 through the most recently released version as supported by MobileIron.

When you select a system app to reinstall:

- If the system app is not on the device, the latest version is installed.
- If an older version of the app is on the device, the app is upgraded.
- If the same version of the app is on the device, the app is not reinstalled.

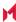

### Procedure

- In MobileIron Core, go to Devices & Users > Devices.
- 2. Select the device or devices for which you want to reinstall deleted system apps.
- Go to Actions > iOS Only > Reinstall iOS System Apps.
  - The Reinstall iOS System Apps window is displayed.
- 4. Select the system apps that you want to reinstall.
- 5. If you want to use different images for the home and locked screens:
- Click Reinstall Apps.

The apps will be reinstalled when each device next checks in.

# Manually setting the wallpaper for iOS devices

You can set the wallpaper of the home and locked screens of supervised iOS devices to images of your choice. You can perform this manual action at any time on devices that are already registered. You can choose the same image or different images for the home screen and locked screen.

This feature is useful in a kiosk setting, or shared device environment in a retail setting.

### Note The Following:

- To set the wallpaper automatically when a device registers, use the wallpaper policy.
- Before choosing an image file, browse the Apple website for the latest recommended image resolution by device type and screen size.
- The file must be either a PNG or JPG file.

#### Procedure

- In MobileIron Core, go to Devices & Users > Devices.
- 2. Select the device or devices whose wallpaper you wish to set.
- 3. Go to Actions > iOS Only > Set Wallpaper.

The Set Wallpaper window is displayed.

- 4. If you want to use the same image for both home and locked screens:
  - Select Use same image for Home Screen and Lock Screen.
  - · Click Choose File to select an image file.
- 5. If you want to use different images for the home and locked screens:
  - Under the Home Screen section, click Choose File to select an image file.
  - Under the Lock Screen section, click Choose File to select an image file.
- Click Send Request.

MobileIron Core sends the wallpaper request to the selected devices.

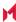

### Related topics

Wallpaper policies on page 256

## Adding fonts to iOS devices

You can push a font to managed iOS devices by defining a configuration and applying it to the relevant labels. The font configuration is sent to devices upon the next sync with Core.

After the new font arrives, device users will be able to select the font if they wish. You can create additional font configurations to push more fonts to devices. Each configuration includes one font.

Note The Following:

- Font configurations are not encrypted.
- Large font files can have unpredictable performance impact on MobileIron Core. The performance impact is due to Core requiring multiple device check-ins to apply the font to all devices. The performance impact depends on the size of the font file and on the number of devices impacted. To avoid performance impact, manage your labels to limit the number of devices impacted by a configuration with a large font file.

### **Procedure**

- 1. In the Admin Portal, select **Policies & Configs > Configurations**.
- 2. Select Add New > Apple > iOS / tvOS > Fonts. The New Fonts Configuration dialog box opens.
- Enter your specifications using the table below as guidance.

| Item         | Description                                                                                                |
|--------------|----------------------------------------------------------------------------------------------------|
| Name         | Enter a name for the font configuration.                                                                   |
| Description  | Enter a description for the font configuration.                                                            |
| Upload Fonts | Click <b>Browse</b> and select your .ttf or .otf font file. The maximum file size for a font file is 40MB. |

- 4. Click Save.
- 5. Select the font configuration.
- 6. Click **Actions > Apply to Label**, and select the labels to which you want to apply the font.
- 7. Click Save.

# Updating the OS on supervised iOS devices

You can use MobileIron Core to update the operating system on supervised iOS devices running iOS 10.3 through the most recently released version of iOS as supported by MobileIron. Devices do not need to be unlocked for the OS update to succeed.

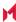

NOTE: In the case of devices running up to iOS 10.2.1, you can successfully execute the Update OS Software command **only** if the devices are both supervised and managed by the Apple School Manager or the Apple Business Manager.

MobileIron Core presents different update options depending on whether you select only one supervised iOS device or multiple supervised iOS devices.

### Updating the OS on multiple supervised iOS devices

### Before you begin

Be sure you have configured your iOS software update policy. See Configuring iOS and macOS software updates.

#### **Procedure**

- 1. Go to Devices & Users> Devices.
- 2. Select the devices whose operating system you wish to update.
- Select Actions > iOS and macOS > Update OS Software.A confirmation dialog box opens.
- 4. Click Confirm.
  - MobileIron Core sends the OS update command to devices. Core shows the status of the command in the **Update OS Software** window.
- 5. Click OK.

### Updating the OS on a single supervised iOS devices

- 1. Go to Devices & Users > Devices.
- 2. Select the one device whose operating system you wish to update.
- 3. Select Actions > iOS and macOS > Update OS Software.
  - The **Update OS Software** dialog box opens.
- 4. Select one of the following:
  - · Update to the latest iOS Version available
  - Select this option to update the device with the latest iOS version that the device supports.
  - o Click Confirm.
  - · Scan for updates and choose the version based on available iOS versions
  - o Click Continue.
  - The Update OS Software window displays, showing the possible iOS versions to update the device
    to if a scan had already been done. If no scan had been done, or if you want an up-to-date scan, click
    Scan for Updates. Because a scan can take a long time, you can close the window, and return to it
    later to see the results and the date of the scan.

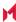

- The Update OS Software window displays, showing the possible iOS versions to update the device
  to if a scan had already been done. If no scan had been done, or if you want an up-to-date scan, click
  Scan for Updates. Because a scan can take a long time, you can close the window, and return to it
  later to see the results and the date of the scan.
- Select the iOS version you want.
- o Click Confirm.

This option is useful if you have used the iOS restriction setting to delay iOS updates. For example, consider the scenario in which you delayed iOS updates to confirm that iOS 11.4 meets your needs. While running your tests, iOS 11.4.1 and iOS 12 release. This option allows you to make sure the device updates only to iOS 11.4.

- Update with the specific iOS Product Version
- Enter the iOS version number, such as 11.4.1 for example, that you want to update the device to.
- Click Confirm.

### What the device user sees during software upgrade

After a new iOS is released, the iOS device checks and becomes aware that a new version of iOS software is available. If the device is locked with a passcode, the next time the device is unlocked, the device is able to begin to download the new iOS in the background without device user notification. After the download, on the Software Update screen, there is an indication that new version of iOS has been downloaded and the device user has the option to "Install Now". If the device user taps "Later", the Software Update will keep requesting to install the update. After 3-4 attempts to install the new iOS software upgrade, no more deferring of the software update will be allowed. The user is required to input their passcode and that passcode is saved and used to update the device.

### Related topics

Configuring iOS and macOS software updates

iOS / tvOS settings

## Restarting or shutting down supervised iOS devices

You can use MobileIron Core to restart or shut down supervised iOS devices running iOS 10.3 through the most recently released version of iOS as supported by MobileIron. If you attempt to restart or shutdown a device running prior iOS versions, Core displays an error message.

- 1. Go to Devices & Users.
- 2. Select the devices which you want to restart or shutdown.
- Select Actions > iOS Only > Restart/Shutdown Devices.
   A confirmation window displays. By default, the device passcode is cleared on restart or shutdown.

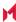

- (Optional) Clear the device passcode on restart or shutdown.
   If the passcode is not cleared, the device will require a passcode and will not be connected to Wi-Fi after it is restarted.
- Click Send Request.
   MobileIron Core sends the iOS restart or shutdown command to devices.
- 6. Click OK.

# Reporting on managed devices

MobileIron provides a Web Services API that enables you to create reports for many aspects of your managed devices. See the MobileIron API documentation for information. You can create reports in the following ways:

- Exporting records to CSV
- Using APIs for reporting
- For details, refer to the **Feature Usage** and **Get Last Sync Time and State of ActiveSync Devices** sections in the *MobileIron Core v2 API Guide*.

This feature is supported on macOS devices.

### Exporting records to CSV

The enhanced Export to CSV feature provides access to numerous additional device attributes that were previously unavailable. The attributes are organized into platform-specific groups to make it easy to report on the relevant attributes for the devices you're working with.

#### **Procedure**

- 1. In the Admin Portal, go to Device & Users > Devices.
- 2. Use the **Advanced Search** feature or select a label to filter the devices you are interested in. All of the devices in the table will appear in the exported file.
- 3. Click Export to CSV to open the Export CSV Spreadsheet dialog.
- Select the information to export. The exported fields for each selection are listed below.
- 5. Click **Export**. to export the DeviceSearchResult.csv file is to your computer.

## **Export to CSV Field Options**

Below describes what is contained inside a .CSV file.

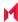

TABLE 15. EXPORT TO CSV FIELD OPTIONS

| Туре                                                            | Supported Variables                                                                                                    |
|-----------------------------------------------------------------|----------------------------------------------------------------------------------------------------|
| Registration SMS (Phones)                                       | \$REG_LINK\$                                                                                                    |
| Registration Email                                              |                                                                                                    |
| Subject (Phones)                                                | \$ENT_NAME\$, \$USER\$, \$PHONE\$                                                                                                    |
| Subject (PDAs)                                                  | \$ENT_NAME\$, \$USER\$, \$PHONE\$                                                                                                    |
| Body (Phones)                                                   | \$ENT_NAME\$, \$BRAND_COMPANY_NAME\$, \$PHONE\$, \$INAPP_REG_STEPS\$, \$REG_LINK                                                                                                    |
| Body (PDAs)                                                     | \$ENT_NAME\$, \$BRAND_COMPANY_NAME\$, \$PHONE\$, \$INAPP_REG_STEPS\$, \$REG_LINK\$                                                                                                    |
| Reminder Subject (Phones)                                       | \$ENT_NAME\$, \$USER\$, \$PHONE\$                                                                                                    |
| Reminder Subject (PDAs)                                         | \$ENT_NAME\$, \$USER\$, \$PHONE\$                                                                                                    |
| Reminder Body (Phones)                                          | \$ENT_NAME\$, \$BRAND_COMPANY_NAME\$, \$PHONE\$, \$INAPP_REG_STEPS\$, \$REG_LINK\$                                                                                                    |
| Reminder Body (PDAs)                                            | \$ENT_NAME\$, \$BRAND_COMPANY_NAME\$, \$PHONE\$, \$INAPP_REG_STEPS\$, \$REG_LINK\$                                                                                                    |
| \$INAPP_REG_STEPS\$                                             |                                                                                                    |
| Server                                                          | \$SERVER_URL\$                                                                                                    |
| Username                                                        | \$USER_ID\$                                                                                                    |
| Password                                                        | \$PASSCODE\$, \$PASSCODE_TTL\$                                                                                                    |
| Post Registration Email                                         |                                                                                                    |
| Subject (Phones)                                                | \$BRAND_COMPANY_NAME\$, \$USER\$, \$PHONE\$                                                                                                    |
| Subject (PDAs)                                                  | \$BRAND_COMPANY_NAME\$, \$USER\$, \$PHONE\$                                                                                                    |
| Body (Phones)                                                   | \$BRAND_COMPANY_NAME\$, \$PHONE\$                                                                                                    |
| Body (PDAs)                                                     | \$BRAND_COMPANY_NAME\$, \$PHONE\$                                                                                                    |
| Include Only Basic Device<br>Information                        | User ID, Device UUID, Current Country Name, Current Operator<br>Name, Current Phone Number, Device Owner, Display Name, Email<br>Address, Home Country Name, Language, Last Check-In,<br>Manufacturer, Model, Passcode, Passcode Expiration Time, Platform<br>Name, Registration Date, Status |
| Include all device data, including the following options below. | (Select one or more options below)                                                                                                    |

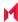

TABLE 15. EXPORT TO CSV FIELD OPTIONS (CONT.)

| Туре                     | Supported Variables                                                                                                    |
|--------------------------|----------------------------------------------------------------------------------------------------|
| User Attributes          | User ID, Device UUID, account_disabled, Attribute Distinguished Name, custom1, custom2, custom3, custom4, Display Name, Email Address, First Name, Last Admin Portal Login Time, Last Name, LDAP Group Distinguished Name, LDAP User Distinguished Name, LDAP User Locale, locked_out, memberOf, Name, password_expired, Principal, sam_account_name, upn, User UUID  NOTE: If defined in LDAP settings, custom attributes appear here also.                                                                                                    |
| Common Device Attributes | User ID, Device UUID, APNS Capable, Background Status, Battery Level, Block Reason, Blocked, Cellular Technology, Client Build Date, Client Id, Client Last Check-in, Client Name, Client Version, Comment, Compliant, Creation Date, Current Country Code, Current Country Name, Current Operator Name, Current Phone Number, Device Admin Enabled, Device Encrypted, Device Is Compromised, Device Locale, Device Owner, Device Space, Display Size, EAS Last Sync Time, Ethernet MAC, Home Country Code, Home Country Name, Home Operator Name, Home Phone Number, IMEI, IMSI, IP Address, Language, Last Check-In, Manufacturer, MDM Managed, Memory Capacity, Memory Free, Model, Model Name, Modified Date, Non-compliance Reason, OS Version, Passcode, Passcode Expiration Time, Platform, Platform Name, Processor Architecture, Quarantined, Quarantined Reason, Registration Date, Registration IMSI, Registration UUID, Retired, Roaming, SD Card Encrypted, Security State, Serial Number, Status, Storage Capacity, Storage Free, Terms of Service Accepted, Terms of Service Accepted Date, Wi-Fi MAC |
| iOS Attributes           | User ID, Device UUID, Activation Lock Bypass Code, Activation Lock is Enabled, APNS Token, Apple Device Mac Address, Apple Device Version, Bluetooth MAC, Build Version, Carrier Settings Version, Current Mobile Country Code, Current Mobile Network Code, Data Protection, Data Roaming Enabled, DEP Device, DEP Enrolled, Device Locator Service Is Enabled, Device Name, Do Not Disturb Is In Effect, Force Encrypted Backup, Full Disk Encryption Enabled, Full Disk Encryption Has Institutional Recovery Key, Full Disk Encryption Has Personal Recovery Key, Hardware Encryption Caps, iCloud Backup Is Enabled, iOS Background Status, iPhone ICCID, iPhone Mac Address, iPhone Product, iPhone UDID, iPhone User ID, iPhone User Long Name, iPhone User Short Name, iPhone Version, IT Policy Result, iTunes Store Account Hash, iTunes Store Account Is Active, Languages, Last Acknowledged Lock PIN, Last Acknowledged Wipe PIN, Last iCloud Backup Date, Locales, MacOS User ID, MacOS User Long Name, MacOS User Short Name, Maximum Resident                                                        |

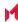

TABLE 15. EXPORT TO CSV FIELD OPTIONS (CONT.)

| Туре | Supported Variables                                                                                                    |
|------|----------------------------------------------------------------------------------------------------|
|      | Users, MDM Lost Mode Enabled, MDM Service Enrolled, Modem Firmware Version, Network Tethered, Organization Info, OS Update Status, Passcode Compliant, Passcode Compliant with Profiles, Passcode Present, Personal Hotspot Enabled, Product Code, Product Name, Security Reason Code, Subscriber Carrier Network, Subscriber MCC, Subscriber MNC, Supervised, UDID, Voice Roaming Enabled, VPN IP Address, Wakeup Status |

# Turning Bluetooth on and off on iOS and macOS devices

MobileIron Core enables you to turn Bluetooth on or off for iOS and macOS devices. As this is a discrete action, rather than a restriction, administrators and users can turn Bluetooth back on or off after taking this action.

Turning Bluetooth on or off for iOS and macOS devices involves simply changing the Bluetooth setting in the list of devices under Devices & Users > Devices. This sends a command to devices, requesting Bluetooth to be switched on or off. The command is queued from MobileIron Core, and executes on the device at the discretion of iOS or macOS. Device users can see if their Bluetooth has been switched on or off by going to Settings > Bluetooth on their devices.

### Before you begin

Make sure you have selected the View dashboard, device page, device details line item under the device management role.

- 1. In MobileIron Core, go to Admin > Admins.
- 2. Select the administrator who will be managing personal hotspot settings.
- 3. Go to Actions > Edit roles.
- 4. Select View dashboard, device page, device details.

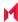

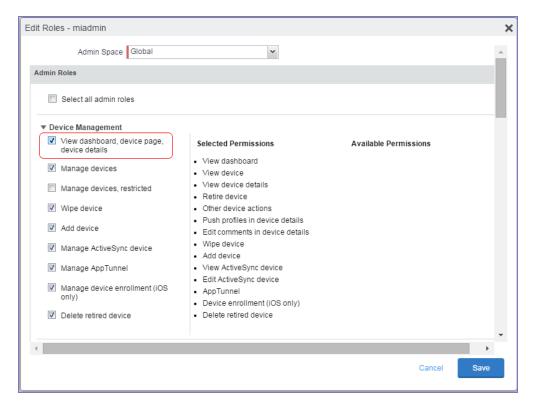

### Click Save.

#### **Procedure**

- 1. In MobileIron Core, go to Devices & Users > Devices.
- 2. Select the device or devices whose Bluetooth you want to turn on or off.
- 3. Select Actions > iOS and macOS > Update Bluetooth Setting.
- 4. Use the following table as a guide for filling in the form:

| Item              | Description                                             |
|-------------------|---------------------------------------------------------|
| Enable Bluetooth  | Select to turn on Bluetooth for the device or devices.  |
| Disable Bluetooth | Select to turn off Bluetooth for the device or devices. |
| Note              | Optionally, add a note regarding this setting.          |

- 5. Click **Update** to save your changes.
- 6. On the Devices page, select the device or devices for which you switched Bluetooth on or off.
- 7. To issue the command immediately, select **Actions > Force Device Check-In**.

NOTE: While you can turn Bluetooth on or off for a given device or set of devices, device users can still change the Bluetooth setting on their device even after you send the command. If you have turned off a device's Bluetooth, it is possible for the device user to turn it back on again immediately after.

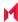

# Updating OS components on a macOS device

You can use MobileIron Core to update the operating system components on a macOS device running macOS 10.12.6 through the most recently released version of macOS as supported by MobileIron. This functionality is available only when you select a single macOS device.

#### **Procedure**

- 1. Go to Devices & Users.
- 2. Select the macOS device whose system components you wish to update.
- Select Actions > iOS and macOS > Update OS Software. The **Update OS Software** window is displayed. If a scan of the device had already been done, the available system component updates are displayed, along with the date the scan was done. Otherwise, no available updates are displayed.
- 4. Click **Scan for Updates** if you would like to scan the device for an up-to-date list of available system component updates.
  - MobileIron Core sends a request to the device to send Core the available system component updates. When Core receives the response, it populates the display as described in the table Updating OS components on a macOS device. Because a scan can take a long time, you can close the window, and return to it later to see the results and the date of the scan.
- 5. Select the components that you want to update on the device.
- 6. Click **Confirm**.

Core sends a request to the device to update the selected components.

| Item             | Description                                                    |
|------------------|----------------------------------------------------------------|
| Update Name      | The name of the macOS component that can be updated.           |
| Version          | The new version of the macOS component.                        |
| Size             | The size in megabytes or gigabytes of the update.              |
| Restart required | Whether applying this update requires a restart on the device. |
| Critical         | Whether Apple considers the update critical.                   |
| Config Data      | Whether the update impacts configuration data on the device.   |
| Firmware         | Whether the update impacts firmware on the device.             |

NOTE: The device details for the selected device indicates update information in the fields App OS Update Product Key, App OS Update Product Version, and Apple OS Update Status. To see the device details, click the carat (^) next to the relevant device on Devices & Users > Devices.

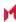

### Related topics

Configuring iOS and macOS software updates

# Setting the time zone of a device

This feature is applicable to: iOS 14.0 and tvOS 14.0 devices through the latest version as supported by MobileIron Core. This feature is applicable for supervised devices only and does not require Location Services.

- The time zone device action is also displayed in the Device Details page of a device.
- Time zone changes made in the device will also reflect in the MobileIron Core server.

NOTE: This device action triggers an error if the Force automatic Date & Time restriction is enabled in iOS Restrictions configuration.

· Administrators can search for a time zone. See Advanced searching.

- 1. Go to Devices & Users > Devices.
- 2. Select one or more devices.
- Click Actions > iOS Only > Set Time Zone for the selected device(s).
- 4. Enter the timezone string in the Olson Time Zone ID format, such as Pacific / Midway.
- 5. Click **Set Time Zone**.

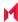

# Managing Custom Attributes

This section addresses all components relating to custom attributes.

- Assigning a custom attributes role
- · Adding custom attributes to users and/or devices
- Viewing custom attributes available for users and/or devices
- Viewing custom attributes assigned to users
- · Viewing custom attributes assigned to devices
- Editing custom attributes for users and/or devices
- Searching for custom attributes for users and/or devices
- Exporting a log of the custom attributes for users and/or devices
- Deleting custom attributes from users and/or devices
- Setting custom attribute values for device or users
- Pushing label attribute changes to devices and users

NOTE: The features described in this section are supported on macOS devices.

### Assigning a custom attributes role

An administrator the assigned role of Manage custom attributes, can add, view, edit, search, or remove custom user or device attributes. Custom attributes is a role for the global admin space.

- 1. Log into the Admin Portal.
- Go to Admin > Admins.
- 3. Select an administrator to assign the custom attributes role.
  - This role is for the Global admin space.
- 4. Select one of the following options for the selected administrator:
  - Actions > Assign to Space > Global if the global space has not been assigned
  - Actions > Edit Roles if the global space has been assigned
- Scroll down to the Settings and Services Management section.
- 6. Click the Manage custom attributes option and click Save.

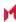

## Adding custom attributes to users and/or devices

You can add up to 300 custom attributes for users and 300 custom attributes for devices.

#### **Procedure**

- 1. Log into the Admin Portal.
- 2. Go to Settings > System Settings > Users & Devices > Custom Attributes.
- 3. In the Custom Device Attributes section, click Add+.
- 4. Enter the information for the custom attribute for devices, including:

| Field                 | Description                                                                                                    |
|-----------------------|----------------------------------------------------------------------------------------------------|
| Attribute Name        | Enter a name for the custom attribute.                                                                                                    |
|                       | For Apple School Manager, use on the 1:1 (one-to-one) device use case and label it, for example, "ManagedAppleId". This name can be whatever you choose, however, make note of it since you will select this custom attribute name when turning on Apple Education. |
| Attribute Description | Enter a meaningful description for the custom attribute.                                                                                                    |
| Value Type            | Select one of three value types: boolean, integer or string.                                                                                                    |
|                       | For Apple School Manager, use the string value type.                                                                                                    |
| Variable Name         | This field is read-only and displays the machine-generated name of the device that is used as a substitution variable in policies and configurations. For example, the substitution variable \$USERNAME\$ is replaced with the actual device username.              |
| Actions               | Click <b>Save</b> . The new custom device attribute is created and displays in the table.                                                                                                    |

5. (Optional) For Apple School Manager, click Add+and create a new Custom Device Attribute for device carts, for example, DeviceCartName, and choose the string value type. Remember this custom attribute name as you will need it when you turn on Apple Education in Core.

NOTE: When assigning values to these two custom attributes "ManagedAppleID" and "DeviceCartName", do not assign the device to both values. A device can either be a 1:1 device or it can be a Shared iPad (multi-user). If a device is given both values, Core will display an error on the Apple Education policy or configuration. If a device is assigned to a device cart that is unknown or to a Managed Apple ID that is unknown, the device details Education Role will display as "None." If the device is given a known Managed Apple ID, but that ID is not assigned to any classes as either a teacher or a student, the device details will display the Apple Education Role as "None". If the device has a valid Managed Apple ID and that Apple ID is assigned to at least one class as a teacher, the Apple Education Role will be "Teacher". If the device has a valid Managed Apple ID and that Apple ID is not assigned to a class as a teacher and is assigned to the class as a student, the Apple Education Role will be "Student". If there is a value entered in the

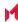

custom attribute for "DeviceCartName", the Apple Education Role will be "Student (multi-user)".

- 6. In the Custom User Attributes section, click Add+.
- 7. Referring to the table above, enter the information for the custom user attributes.
- 8. Click **Save**. The new custom user attribute is created and displays in the table.
- 9. (Optional) Repeat the steps, as needed.

#### **Next steps**

**Enabling Apple Education in Core** 

## Viewing custom attributes available for users and/or devices

#### **Procedure**

- 1. Log into the Admin Portal.
- 2. Go to Settings > System Settings > Users & Devices > Custom Attributes.
- View all available custom attributes for users and/or devices.
   Search for the attribute, if necessary, to see all available attributes.

### Viewing custom attributes assigned to users

#### **Procedure**

- 1. Log into the Admin Portal.
- 2. Go to Devices & Users > Users.
- 3. Locate a single user and expand the details.
- 4. Click the Custom Attributes tab.

## Viewing custom attributes assigned to devices

- 1. Log into the Admin Portal.
- 2. Go to Devices & Users > Devices.
- 3. Locate a single device and expand the details.
- 4. Click the Custom Attributes tab.

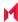

## Editing custom attributes for users and/or devices

#### **Procedure**

- 1. Log into the Admin Portal.
- 2. Go to Settings > System Settings > Users & Devices > Custom Attributes.
- Locate the attribute you want to edit.
   Search for the attribute, if necessary.
- 4. Click in the **ATTRIBUTE DESCRIPTION** field and modify the description. This field has a 255 characters limit.
- 5. Click Save.

## Searching for custom attributes for users and/or devices

#### **Procedure**

- 1. Log into the Admin Portal.
- 2. Go to Settings > System Settings > Users & Devices > Custom Attributes.
- 3. Enter the search criteria for the name or description.

# Exporting a log of the custom attributes for users and/or devices

### **Procedure**

- 1. Log into the Admin Portal.
- 2. Go to Logs.
- Scroll down the list of filters to Custom Attributes.
- 4. Click the number link of the custom attributes to display the complete list in the details pane.
- 5. Click **Export to CSV** to export all records to a single file.

### Deleting custom attributes from users and/or devices

You can delete an attribute if it has only been assigned to a user or a device. An attempt to delete a custom attribute assigned to a label will prompt an error message that provides a list of labels to which it has been assigned.

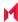

#### **Procedure**

- 1. Log into the Admin Portal.
- Select Settings > System Settings > Users & Devices > Custom Attributes.
- Locate the attribute you want to remove. Search for the attribute, if necessary.
- 4. Click Delete.

### Setting custom attribute values for device or users

Setting custom attribute values for device or user requires Edit custom device attribute values and Edit custom user attribute values roles.

To set custom attributes for devices:

- 1. Log into Admin Portal.
- 2. Select **Devices & Users > Devices**.
- 3. Check the box next to one or more devices.
- Click Actions > Set Custom Attributes.
- Set the value for attributes and click Save. You can also clear the value for an attribute by checking the Clear Value box and save.

To set custom attributes for users:

- 1. Log into Admin Portal.
- 2. Go to Devices & Users > Users.
- Check the box next to one or more users.
- Click Actions > Set Custom Attributes.
- 5. Set the value for attributes and click **Save**.

You can also clear the value for an attribute by checking the Clear Value box and save.

NOTE: If you choose a single device or user when setting attribute values, the current attribute values are displayed. If you choose multiple devices or users, the current attribute values are not displayed.

### Applying custom attributes to labels

Applying custom attributes to labels, requires **Label Management** permissions.

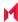

### **Procedure**

- 1. Log into the Admin Portal.
- 2. Go to Devices & Users > Labels.
- 3. Click Add Label > Filter.
- 4. Locate the attribute using one of the following options:
  - Search for it in the Field, Operator, or Value fields.
  - Expand Field > Custom Attributes > Device Attributes.
  - Expand Field > Custom Attributes > User Attributes.

For more information about field definitions, see Device field definitions.

- 5. Complete the criteria.
- 6. Click Save.

# Pushing label attribute changes to devices and users

Changing attribute values for a user or device label does not trigger an automatic update. If you have changed the attribute values for a label, by default, changes will take effect:

- For devices: the next time the device checks in
- For users: the next scheduled LDAP sync

If you want the changes to go into effect immediately, take the following action:

- For devices: force a device check-in. See Force Device Check-In.
- For users: force an LDAP sync. See "Synchronizing with the LDAP server" in Getting Started with MobileIron Core.

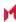

# **Managing Policies**

MobileIron Core uses policies to regulate the behavior of the devices it manages. Each policy consists of a set of rules. You can create multiple policies for each policy type, but only one active policy of each type can be applied to a specific device.

Refer to Getting Started with MobileIron Core for information on the most commonly used policy topics, such as:

- · Default policies
- · Security policies
- Privacy policies
- Lockdown policies
- Sync policies

The topics in this chapter include the following advanced topics:

- Working with default policies
- Importing and exporting policies
- · Viewing policy status and platform support
- Enabling profile encryption
- Enabling or disabling encryption on a macOS device
- Storing and retrieving FileVault personal recovery keys in Core (macOS)
- Configuring iOS and macOS software updates
- Configuring notification settings
- Configuring a system policy managed setting
- · Configuring a system policy control setting
- · Configuring a system policy rule
- Managing the activation lock for iOS devices
- Whitelisting Wi-Fi networks
- Configuring firewall settings for macOS devices
- · Sync policies and battery use
- Work Schedule policy
- Country changes and alerts
- iOS location-based wakeups interval and syncing with Core
- Single-app mode policies

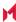

- Configuring a global HTTP proxy policy
- Cellular policies
- Wallpaper policies
- Device name policies
- Customizing a home screen layout
- · Customizing a lock screen message
- Notifications of changes to the privacy policy
- Exporting the devices in the WatchList

### Related topics

For information on MobileIron Threat Defense, including the MTD Local Actions policy, see the MobileIron Threat Defense Solution Guide for Core.

## Working with default policies

NOTE: The features described in this section are supported on macOS devices.

Default policies are the policies applied to a device automatically when it is registered. Default policy values are also used as a starting point when you create a custom policy. MobileIron provides the values for each default policy specification. It is recommended that you create your own policies. You can use the settings in the default policies as a starting point. If you do edit a default policy's values (not recommended), those new values become the starting point when you create a new custom policy.

Unlike configurations, a device can have only one policy of each type.

MobileIron Core provides defaults for the following policy types:

- Security (Refer to Getting Started with MobileIron Core for details.)
- Privacy (Refer to Getting Started with MobileIron Core for details.)
- Lockdown (Refer to Getting Started with MobileIron Core for details.)
- Sync (Refer to Getting Started with MobileIron Core for details.)
- ActiveSync (See "Working with ActiveSync policies" in the .)
- AppConnect global policy (Refer to the MobileIron Core AppConnect and AppTunnel Guide for MobileIron Core.)

NOTE: You cannot delete default policies.

The default settings for each policy type are listed in the section for each type.

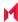

### Prompting users to change the password

You can configure the default security policy to force users to change their passwords when a device is discovered to be non-compliant.

NOTE: Consider notifying users of the new specifications before making changes to the policy.

#### **Procedure**

This procedure applies to macOS 10.13 or later.

- In the Admin portal, go to Policies & Configs > Policies > Add New > Security or modify the default security policy.
  - The New Security Policy dialog box opens.
- 2. Enter the Name of the policy.
- 3. In the Priority field:
  - a. for mandatory password changes, select **Lower Than** and choose **Security Policy Omega (1)** from the drop-down.
  - b. for optional password changes, select **Lower Than** and choose **Security Policy Sigma (45)** from the drop-down.
- 4. In the Password field, chose Mandatory or Optional.
  - a. Select Mandatory.
    - Select the Enforce Password Rule at Next Login check box.
  - b. Select **Optional** 
    - Select the Enforce Password Rule at Next Login check box.
    - Select User Channel if you want all device users to change their password.
    - Select **Device Channel** if you want all users to change their password, including the admin user.

NOTE: For iOS devices, if a security policy is edited and the Password field is set to Optional, then the security policy will not be pushed to devices. This results in an inaccurate count in your WatchList on the Policies & Configurations > Policies page. MobileIron recommends you have the Password field set to Mandatory.

- Click Save.
- 6. If Notes for Audit Logs is enabled, a text dialog box opens. Enter the reason for the change and then click **Confirm**. For more information, see Best practices: label management.

Upon the next time a macOS device user logs in, the user is prompted to change the password.

NOTE: When creating a new security policy and you have either user channel or device channel chosen, you must apply a label to the policy in order for the security policy to be pushed to user devices.

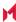

## Importing and exporting policies

NOTE: The features described in this section are supported on macOS devices.

You can import and export policies from one deployment of MobileIron Core to another. Topics in this section include:

- Exporting policies or configurations
- Importing policies or configurations

NOTE: This feature is supported when importing or exporting policies or configurations between Core instances that are running the same version.

### Exporting policies or configurations

Exporting policies and configurations help reduce errors when you have multiple instances of MobileIron. You can export a configuration .json file for an existing policy, modify it, then import it to another policy. The export/import features allow you to do this.

- Select Policies & Configs > Policies or Policies & Configs > Configurations.
  - All available policies are listed in the policies table.
  - All available configurations are listed in the configurations table.
- 2. Select a single policy or configuration to export.
  - You can sort, as necessary, to find the one you want to export.
- Click Export to create an export .json file.
  - No application-related information is captured when exporting a policy or configuration.
- 4. Enter an export password and confirm it in the two password fields.
  - This password encrypts sensitive configuration data during export (including passwords and certificates). The same password is required to import the exported data to another MobileIron Core server.
- Check Remember password for this session if you want to re-use the password during a session. A session is defined as the length of a single login. The session ends when you log out or when you have been logged out by the system.
- 6. Locate the .json file, open, modify, and save it, as necessary.
  - NOTE: Review this file before reusing it as values are not verified before importing them. For instance, If a security policy .json file has a minimum password length of 2000, the imported profile will have a minimum password length of 2000 and, when pushed to devices, it will enforce all the devices to have such a big password. The encrypted hash of the sensitive data is displayed in the .json file, but the sensitive data is not displayed in plain text format in the .json file.

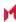

### Importing policies or configurations

Importing policies and configurations help reduce errors when you have multiple instances of MobileIron. You can export a configuration .json file for an existing policy, modify it, then import it to another policy. The export/import features allow you to do this.

#### **Procedure**

- 1. Select Policies & Configs > Policies or Policies & Configs > Configurations.
- 2. Click **Import** to locate a saved exported .json file.
- 3. Enter the name of the file or click **Browse** to locate it.
- 4. Enter the password created when the file was exported. See Step in Exporting policies or configurations on page 228.
- Check Remember password for this session if you want to re-use the password during a session. A session is defined as the length of a single log-in. The session ends when you log out or when you have been logged out by the system.
- 6. Read the warning message and click the **I Agree** check box.
- 7. Click **Import** to add the new policy to the policy table. If you import a policy that already exists, you can override the policy or cancel the import. If an exported policy has child object/s (such as app control rules and compliance actions), MobileIron creates them during import. If the child objects already exist, they are overridden.

# Viewing policy status and platform support

NOTE: The features described in this section are supported on macOS devices.

For any given device, you can view the status of a policy you have applied to that device, such as Pending, Sent, or Applied. For any given policy, you can view a list of supported platforms, such as Android, iOS, and Windows.

Topics in this section include:

- · Displaying policy status
- · Displaying supported platforms for policies

### Displaying policy status

The Device Details pane on the **Device & Users > Devices** page displays status for the following tasks:

- apply lockdown policies
- · apply security policies

The categories of status you will see in the **Policies** tab are:

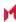

- Pending: The process of applying the policy has been started.
- Sent: The policy has been successfully sent to the device.
- Applied: MobileIron Core has confirmed that the verifiable settings appear to have been applied to the device.
- Partially Applied: One or more settings may have been rejected by the device. This can mean that the feature is not supported by the device.

### Displaying supported platforms for policies

To clarify which policies are supported on specific platforms, "Platforms Supported" links are included in the policy dialogs. For example:

FIGURE 10. PLATFORMS SUPPORTED LINK

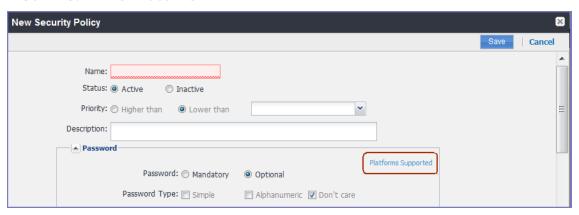

Each link displays a table outlining the platform support for each policy feature.

## **Enabling profile encryption**

Profile encryption is enabled by default. The administrator has the option to disable this setting. This allows the administrator to control encryption of the backup to iTunes. If profile encryption is enabled, the backup to iTunes is also encrypted. If profile encryption is disabled, the backup to iTunes is not encrypted.

NOTE: If you disable profile encryption, backup to iTunes continues to be encrypted for devices that are already registered. The backup to iTunes will be unencrypted for devices that registered after the setting change.

Turning off encrypted backups results in compromised certificates on iOS devices, and disabling SCEP. MobileIron does not recommend turning off encrypted backups, as this compromises system security.

- Go to Settings > System Settings > iOS > MDM.
- 2. Check or uncheck the Enable Profile Encryption setting.

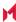

- 3. Unchecking disables profile encryption, and checking the setting enables profile encryption.
- 4. Click Save.

# Enabling or disabling encryption on a macOS device

You can encrypt macOS devices using FileVault 2. FileVault 2 can be used to perform full XTS-AES 128 encryption on the contents of a volume. Core enables you to create FileVault 2 policies that you can use to control the encryption of managed macOS devices. You can apply a single FileValut 2 policy to a device.

The FileVault 2 policy also includes recovery keys. Users can employ recovery keys to unlock the disk, in case they forget the password for that purpose.

There are two types of recovery keys:

- Personal recovery key: FileVault 2 automatically generates a personal recovery key at the time of encryption. A personal key is unique to the machine being encrypted. If an encrypted macOS is decrypted and then re-encrypted, the existing personal recovery key is invalid. FileVault 2 would then generate a new personal recovery key during re-encryption.
- Institutional recovery key: An institutional recovery key is used for the same purpose as a personal recovery key, but is the same for all macOS devices within an organization. You can use FileVault 2 to generate and install an institutional recovery key to your system before enabling encryption. This common key is used to unlock any managed, encrypted macOS device.

NOTE: FileVault 2 policies are supported on devices running macOS 10.10 through the most recently released version as supported by Mobilelron.

- 1. Select Policies & Configs > Policies.
- 2. Select Add New > iOS and macOS > macOS > FileVault 2.
- 3. Use the guidelines in Enabling or disabling encryption on a macOS device to complete this form.
- 4. Click Save.
- 5. Apply the policy to a macOS label.

| Item     | Description                                                                                                    |
|----------|----------------------------------------------------------------------------------------------------|
| Name     | Enter a name for the policy.                                                                                                    |
| Status   | Select the relevant radio button to indicate whether the policy is <b>Active</b> or <b>Inactive</b> .                                                                                |
|          | Only one active policy can be applied to a device.                                                                                                    |
| Priority | Specifies the priority of this policy relative to the other custom policies of the same type. This priority determines which policy is applied if more than one policy is available. |

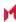

| Item                                                         | Description                                                                                                    |  |
|--------------------------------------------------------------|----------------------------------------------------------------------------------------------------|--|
|                                                              | Select <b>Higher than</b> or <b>Lower than</b> , then select an existing policy from the drop-down list.                                                                                                    |  |
|                                                              | For example, to give Policy A a higher priority than Policy B, you would select "Higher than" and "Policy B".                                                                                                    |  |
| Description                                                  | Enter an explanation of the purpose of this policy.                                                                                                    |  |
| Enable FileVault 2                                           | Select to enable encryption.                                                                                                    |  |
| FileVault User Settings                                      |                                                                                                    |  |
| Defer FileVault until the designated use                     | r logs out:                                                                                                    |  |
| Always prompt user to enable FileVault                       | Select to prompt the user to enable FileVault on the macOS device. The user sees the prompt when logging in to the macOS device. When selecting this option, users cannot bypass enabling the encryption option. |  |
| Maximum number of times a user can bypass enabling FileVault | Select to configure a limit to the number of times the user can ignore the prompt to enable FileVault.                                                                                                    |  |
|                                                              | Click up or down to select the maximum number of times.                                                                                                    |  |
|                                                              | The user sees the prompt when logging in to the macOS device. When selecting this option, users can choose to skip enabling the encryption option as many times as specified here.                               |  |
| Do not request enabling FileVault at user logout time        | Select so that users are not prompted to enable FileVault when they are trying to log out of the device.                                                                                                    |  |
| Output Path                                                  | Enter the path to which the recovery key .plist file will be stored.                                                                                                    |  |
|                                                              | For example:                                                                                                    |  |
|                                                              | /Library/Keychains/recovery.plist                                                                                                    |  |
| Personal Recovery Key                                        |                                                                                                    |  |
| Create a personal recovery key                               | Select to create a personal recovery key. A personal recovery key will be generated when encryption (FileVault) is enabled.                                                                                      |  |
|                                                              | This private key can be used later to unlock the startup disk of the specific macOS device, in case the device user name and password are not available to unlock the device.                                    |  |
| Institutional Recovery Key                                   |                                                                                                    |  |
| Enable institutional recovery key                            | Select to enable an institutional recovery key.                                                                                                    |  |
|                                                              | The institutional recovery key can be used to unlock the                                                                                                    |  |

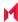

| Item        | Description                                                                                                    |
|-------------|----------------------------------------------------------------------------------------------------|
|             | startup disk of any macOS device that uses the same FileVault 2 master keychain.                                                                                                    |
|             | The keychain should be available at the following location before enabling FileVault 2 on the macOS device:                                                                                                    |
|             | /Library/Keychains/FileVaultMaster.keychain                                                                                                    |
| Certificate | Enter your certificate information. If you selected <b>Enable institutional recovery key</b> without entering a certificate, then the master keychain (/Library/Keychains/FileVaultMaster.keychain) is used when the institutional recovery key is added. |

### **Next steps**

You can verify that encryption is enabled on a given device by checking the device details for that device. Select **Devices & Users > Devices**, and click the carat (^) next to the relevant macOS device. In the **Device Details** tab, look for the following fields:

- · Full Disk Encryption Enabled
- Full Disk Encryption Has Institutional Recovery Key
- Full Disk Encryption Has Personal Recovery Key

# Storing and retrieving FileVault personal recovery keys in Core (macOS)

The FileVault 2 Retrieve Personal Recovery Key setting allows you to store and retrieve personal recovery keys used to encrypt disk volumes with FileVault 2. Core stores the personal recovery keys for each device in an encrypted form in its database.

When necessary, you can decrypt and display the key on your screen, allowing you to decrypt the associated macOS device.

This feature is supported on macOS 10.12 through the most recently released version of macOS as supported by MobileIron.

NOTE: When upgrading a macOS device from 10.12 to 10.13, you need to apply this setting to devices again. Do this by creating two policies with two different labels, one for devices running macOS 10.12, and another for devices running macOS 10.13.

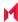

#### **Procedure**

- 1. Select Policies & Configs > Policies.
- 2. Select Add New > iOS and macOS > macOS Only > FileVault 2 Retrieve Personal Recovery Key.
- 3. In the New FileVault 2 Retrieve Personal Recovery Key dialog box, use the guidelines to complete this form.
- 4. Click Save.
- 5. Apply the policy to a macOS label.

| Item                       | Description                                                                                                    |
|----------------------------|----------------------------------------------------------------------------------------------------|
| Name                       | Enter a name for the policy.                                                                                                    |
| Status                     | Select the relevant radio button to indicate whether the policy is <b>Active</b> or <b>Inactive</b> .  Only one active policy can be applied to a device.                            |
| Priority                   | Specifies the priority of this policy relative to the other custom policies of the same type. This priority determines which policy is applied if more than one policy is available. |
|                            | Select <b>Higher than</b> or <b>Lower than</b> , then select an existing policy from the drop-down list.                                                                             |
|                            | For example, to give Policy A higher priority than Policy B, you would select "Higher than" and "Policy B".                                                                          |
| Description                | Enter an explanation of the purpose of this policy.                                                                                                    |
| Store Recovery Key to Core | Enables the storage of the recovery key to MobileIron Core. This option is enabled by default when you create a FileVault 2 policy, and cannot be disabled.                          |

# Configuring a system policy managed setting

This setting allows you to disable the contextual menu that macOS users can display in the Finder application. The contextual menu allows macOS users to bypass system policy restrictions, such as rules regarding which applications macOS users can install, execute, or open through a contextual menu

Only one policy is allowed per macOS device. You can define multiple policies and assign a priority level to each, such that Core can determine which policy it sends to macOS devices.

NOTE: This policy is supported on devices running macOS 10.10 through the most recently released version as supported by MobileIron.

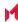

#### **Procedure**

- 1. Select Policies & Configs > Policies.
- 2. Select Add New > iOS and macOS > macOS > System Policy Managed.
- 3. Use the guidelines in System policy managed settings to complete this form.
- 4. Click Save.
- 5. Apply the policy to a macOS label.

TABLE 16. SYSTEM POLICY MANAGED SETTINGS

| Item             | Description                                                                                                    |
|------------------|----------------------------------------------------------------------------------------------------|
| Name             | Enter a name for the policy.                                                                                                    |
| Status           | Select the relevant radio button to indicate whether the policy is <b>Active</b> or <b>Inactive</b> .  Only one active policy can be applied to a device.                        |
| Priority         | Specifies the priority of this policy relative to other custom policies of the same type. This priority determines which policy is applied if more than one policy is available. |
|                  | Select <b>Higher than</b> or <b>Lower than</b> , then select an existing policy from the drop-down list.                                                                         |
|                  | For example, to give Policy A a higher priority than Policy B, you would select "Higher than" and "Policy B".                                                                    |
| Description      | Enter an explanation of the purpose of this policy.                                                                                                    |
| Disable override | Select to disable the contextual menu in the Finder application.                                                                                                    |

### **Related topics**

- System Policy Managed Payload in the Apple Configuration Profile Reference
- · Configuring a system policy control setting
- · Configuring a system policy rule

# Configuring a system policy control setting

The system policy control setting allows you to manage macOS Gatekeeper functionality. Gatekeeper secures the macOS operating system by enforcing code signing and verifying applications downloaded from the web before allowing users to run them. The goal of Gatekeeper is to reduce the likelihood of accidentally running malware.

The system policy control setting you define in Core is analogous to the options available on macOS under **System Preferences > Security & Privacy > General**.

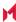

Only one policy is allowed per macOS device. You can define multiple policies and assign a priority level to each, such that Core can determine which policy it sends to macOS devices.

NOTE: This policy is supported on devices running macOS 10.10 through the most recently released version as supported by MobileIron.

#### **Procedure**

- 1. Select Policies & Configs > Policies.
- 2. Select Add New > iOS and macOS > macOS > System Policy Control.
- 3. Use the guidelines in the table below to complete this form.

| Item                        | Description                                                                                                    |
|-----------------------------|----------------------------------------------------------------------------------------------------|
| Name                        | Enter a name for the policy.                                                                                                    |
| Status                      | Select the relevant radio button to indicate whether the policy is <b>Active</b> or <b>Inactive</b> .                                                                                |
|                             | Only one active policy can be applied to a device.                                                                                                    |
| Priority                    | Specifies the priority of this policy relative to the other custom policies of the same type. This priority determines which policy is applied if more than one policy is available. |
|                             | Select <b>Higher than</b> or <b>Lower than</b> , then select an existing policy from the drop-down list.                                                                             |
|                             | For example, to give Policy A a higher priority than Policy B, you would select "Higher than" and "Policy B".                                                                        |
| Description                 | Enter an explanation of the purpose of this policy.                                                                                                    |
| Application Assessment      | Select to enable the Gatekeeper application assessment functionality. Gatekeeper will assess every application macOS users download from the web.                                    |
| Allow Identified Developers | Select to allow only those applications with proper code signatures.                                                                                                    |

- 4. Click Save.
- 5. Apply the policy to a macOS label.

### **Related topics**

- System Policy Control Payload in the Apple Configuration Profile Reference
- About Gatekeeper
- Configuring a system policy managed setting
- Configuring a system policy rule

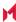

# Configuring a system policy rule

The system policy rule setting allows you to control Gatekeeper rules. Gatekeeper secures the macOS operating system by enforcing code signing and verifying applications downloaded from the web before allowing users to run them. The goal of Gatekeeper is to reduce the likelihood of accidentally running malware.

The options in this setting are also available in the macOS command-line utility spct1. The spctl utility manages the security assessment policy subsystem on macOS. This subsystem evaluates rules you define that determine whether the macOS device allows the installation, execution, and contextual menu opening of applications on the device. The system policy rule setting requires the system policy control in order to work.

For example, if you want to allow applications developed by a company called Salesapps on macOS devices, you would need to do the following:

- 1. Create a system policy control setting enabling Gatekeeper.
- 2. Disable the option that allows all applications by identified developers.
- Create a system policy rule setting with the following syntax: identifier com.salesapps

The system policy rule and control would allow the execution of all applications developed by the Salesapps company on macOS devices. However, macOS device users would still be able to download other apps.

Only one policy is allowed per macOS device. You can define multiple policies and assign a priority level to each, such that Core can determine which policy it sends to macOS devices.

NOTE: This policy is supported on devices running macOS 10.10 through the most recently released version as supported by MobileIron.

- 1. Select Policies & Configs > Policies.
- 2. Select Add New > iOS and macOS > macOS > System Policy Rule.
- 3. Use the guidelines in System policy rule settings to complete this form.
- 4. Click Save.
- 5. Apply the policy to a macOS label.

TABLE 17. SYSTEM POLICY RULE SETTINGS

| Item   | Description                                                                                           |
|--------|----------------------------------------------------------------------------------------------------|
| Name   | Enter a name for the policy.                                                                          |
| Status | Select the relevant radio button to indicate whether the policy is <b>Active</b> or <b>Inactive</b> . |

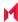

| Item               | Description                                                                                                    |
|--------------------|----------------------------------------------------------------------------------------------------|
|                    | Only one active policy can be applied to a device.                                                                                                    |
| Priority           | Specifies the priority of this policy relative to the other custom policies of the same type. This priority determines which policy is applied if more than one policy is available.                        |
|                    | Select <b>Higher than</b> or <b>Lower than</b> , then select an existing policy from the drop-down list.                                                                                                    |
|                    | For example, to give Policy A a higher priority than Policy B, you would select "Higher than" and "Policy B".                                                                                               |
| Description        | Enter an explanation of the purpose of this policy.                                                                                                    |
| Policy requirement | Enter your desired spctl command.                                                                                                    |
|                    | The code you enter here must follow the rules delineated in the Code Signing Requirement Language.                                                                                                    |
|                    | NOTE: You cannot enter the expiration date or operation type in the spctl command you enter here. The expiration date and operation type must be entered or selected in the field and drop-down list below. |
| Comment            | Enter any comments regarding the rule or command.                                                                                                    |
| Expires on         | Enter an expiration date for the rule.                                                                                                    |
| Operation type     | Select an operation type for the rule.  • EXECUTE  • INSTALL  • LSOPEN                                                                                                    |

### **Related topics**

- System Policy Rule Payload in the Apple Configuration Profile Reference
- Code Signing Requirement Language
- About Gatekeeper
- Configuring a system policy managed setting
- · Configuring a system policy control setting

# Configuring iOS and macOS software updates

The software update policy specifies what kind of system updates iOS or macOS devices should receive and when they should receive them. This policy allows you to keep the system software consistent on all your Apple iOS and macOS devices.

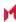

Only one software update policy is allowed per device. You can define multiple policies and assign a priority level to each, such that MobileIron Core can determine which policy it sends to iOS and macOS devices.

NOTE: If the device is not registered with the device enrollment program, macOS software updates are limited to only checking if a new version is available.

When a device checks in, Core checks:

- if a software update policy is applied to the device
- the time window of the policy
- if an update is available for that device
- if the available update is applicable for the device's hardware

#### Note The Following:

In order to utilize the iOS Software Update policy, the device users with the following iOS versions will be required to upgrade to iOS 11.3 through the latest version as supported by MobileIron:

- iOS 9.2
- iOS 9.3
- iOS 10.0
- iOS 10.1
- iOS 10.2
- iOS 10.3
- iOS 11.0
- iOS 11.1
- iOS 11.2

You can make this setting in "Update OS Software" action from **Devices & Users> Devices > Actions > iOS** and macOS.

- 1. Select Policies & Configs > Policies.
- 2. Depending upon the device, select one:
  - a. For iOS devices, select Add New > iOS and macOS > iOS Only > iOS Software Update.
  - b. For macOS devices, select Add New > iOS and macOS > macOS Only > macOS Software Update.
- 3. Use the guidelines in the Update Software Settings table below to complete the new Add Updates dialog box.
- 4. Click Save.
- 5. Apply the policy to a iOS or macOS label.

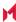

TABLE 18. UPDATE SOFTWARE SETTINGS

| Item                                    | Description                                                                                                    |
|-----------------------------------------|----------------------------------------------------------------------------------------------------|
| Name                                    | Enter a name for the policy.                                                                                                    |
| Status                                  | Select the relevant radio button to indicate whether the policy is <b>Active</b> or <b>Inactive</b> .                                                                                                    |
|                                         | Only one active policy can be applied to a device.                                                                                                    |
| Priority                                | Specifies the priority of this policy relative to other custom policies of the same type. This priority determines which policy is applied if more than one policy is available.                                                                                                    |
|                                         | Select <b>Higher than</b> or <b>Lower than</b> , then select an existing policy from the drop-down list.                                                                                                    |
|                                         | For example, to give Policy A a higher priority than Policy B, you would select "Higher than" and "Policy B".                                                                                                    |
| Description                             | Enter an explanation of the purpose of this policy.                                                                                                    |
| Set device update to                    | Select one:                                                                                                    |
| (iOS only)                              | <b>Update to the latest version</b> - applicable to any iOS device prior to iOS 11.3.                                                                                                    |
|                                         | Update to a specific version- a field displays for you to enter the iOS version you want to update (for iOS 11.3 through the most recently released version as supported by MobileIron.) This field allows you to push the policy for updating a specific version of iOS to supervised devices. |
| Critical Updates (macOS only)           | Select <b>All critical updates</b> if updates requiring a device restart are acceptable.                                                                                                    |
| (macos only)                            | Otherwise, select Only critical updates that do not require restart.                                                                                                    |
| Configuration Data Updates (macOS only) | Select All configuration data updates if updates requiring a device restart are acceptable.                                                                                                    |
|                                         | Otherwise, select Only configuration data updates that do not require restart                                                                                                    |
| Firmware Updates<br>(macOS only)        | Select <b>All firmware updates</b> if updates requiring a device restart are acceptable.                                                                                                    |
|                                         | Otherwise, select Only firmware updates that do not require restart                                                                                                    |
| Update Hours                            | Select the timezone for the update times you select in the fields that follow.                                                                                                    |
|                                         | For each day of the week, select the time of day and duration to apply the update. The duration indicates the time period in the local time zone specified by the policy. The update is                                                                                                    |

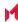

TABLE 18. UPDATE SOFTWARE SETTINGS (CONT.)

| Item | Description                                                                                                    |
|------|----------------------------------------------------------------------------------------------------|
|      | initiated on each device when it checks in during the selected time period.                                                        |
|      | If you do not select any days of the week, no updates are initiated for a device, even if updates are available for the device.    |
|      | If you select at least one day, but a device has no network access during that time period, no update is initiated for the device. |
|      | If a device does not have a iOS/macOS software update policy applied to it, updates are not initiated for the device.              |

### Disable OS Updates

By default, Core uses the Available OS Updates command to poll Apple devices. You can disable this feature, thus stopping the Available OS Updates commands to iOS devices. To continue to have this feature disabled, for every Core upgrade, you will need to de-select the Enable Available OS Updates calls field.

#### **Procedure**

- 1. Go to Settings > System Settings.
- Click on iOS > MDM. The MDM page opens.
- 3. De-select the Enable Available OS Updates calls field.
- 4. Click Save.

#### Related topics

- · Updating OS components on a macOS device
- macOS settings

# Managing the activation lock for iOS devices

The activation lock feature:

- is designed to prevent anyone from using a lost or stolen device.
- provides administrators with more options for deterring theft of supervised devices.
- enables administrators to reclaim supervised devices and reassign them to other employees.

A security policy option enables the Activation Lock on newly registered phones. Enabling this option prompts MobileIron Core to acquire the bypass code for the devices. When you configure an iOS device as supervised, you

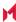

can generate a device-specific Activation Lock bypass code which you can later use to remove the Activation Lock. The Send Activation Lock Bypass action in the Devices page sends the necessary code to the target devices.

NOTE: You must have a connection between MobileIron Core and Apple's Activation Lock Bypass server to be able to store bypass codes for supervised, managed devices. The server's URL is:

https://deviceservices-external.apple.com/deviceservicesworkers/escrowKeyUnlock

- Per Apple policy, the Activation Lock bypass code works once per device. The device must be reset before another bypass code will work.
- Per Apple policy, MobileIron Core can acquire the bypass code only when the device is first registered.
- For supervised devices already registered with MobileIron Core, select Actions > Send Activation Lock **Bypass** to acquire the bypass codes for these devices.

### Applying an activation lock

As soon as Find My iPhone is turned on, a mapping between this iCloud account and a hardware identifier for this device is saved to Apple's activation servers. From that point, no one can turn off Find My iPhone, erase the device, or reactivate it without entering the existing Apple ID and password. If someone other than you wiped your device and then tried to re-activate and use it, they would be prompted for your Apple ID and password in Setup Assistant.

If you have a BYOD deployment, no action is required. The device user owns the asset, so they can lock the device with their personal Apple ID. Any resulting issues would be addressed by the user and Apple Care.

If you have a corporate-liable deployment, and your devices are supervised, activation lock is disabled for supervised devices by default, and device users cannot turn it on. Most corporate administrators are likely to leave the Activation Lock disabled, as it is primarily a consumer feature. Should you decide to enable the feature:

TABLE 19. ACTIVATION LOCKS

| Action                              | What to Do                                                                                                    |
|-------------------------------------|----------------------------------------------------------------------------------------------------|
| Enable Activation Lock              | Complete the following steps prior to device registration:  1. Turn on Find My Phone.  2. In the Security policy, select <b>Enable Activation Lock</b> .  3. Register the device.  MobileIron Core acquires the bypass code at this time.  Note that it can take some time before the device reports that the activation lock has been enabled. |
| Send Activation Lock<br>Bypass Code | <ol> <li>In the Device page, select the iOS device.</li> <li>Click Actions &gt; Send Activation Lock Bypass Code.</li> </ol>                                                                                                    |

If you have a corporate-liable deployment, and your devices are unsupervised, activation lock will be enabled as soon as the end-user signs in to iCloud with their Apple ID and turns on Find My Device. MDM servers,

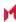

including MobileIron Core, cannot control activation lock on **unsupervised** devices. Supervision is the flag that says this device is corporate owned. Device users can lock activation with their personal credentials, leaving you no recourse should they leave the company. For this scenario, MobileIron recommends the following process:

- Add the removal of the Activation Lock to your employee agreement.
   You should not consider the device returned unless the Activation Lock is removed.
- Confirm that the Activation Lock has been removed when the device is returned to you.
- Contact Apple Enterprise Support if the Activation Lock has not been removed.

### Removing the Activation Lock

If the device has not been wiped, and the user is willing to enter the Apple ID password:

- 1. Launch the Settings app on the device.
- 2. Go to the iCloud screen.
- 3. Turn off Find My Device.
- Have the device user enter the Apple ID password.
   Another option is to have the user erase all content and settings.

If the device has already been wiped, and the user is willing to enter the Apple ID password:

- 1. Follow the steps in Setup Assistant.
- 2. If the Activation Lock screen is displayed, have the device user enter the Apple ID and password or ask the user to remove the device from their account in iCloud.

If you have an enterprise support contract with Apple, you can contact them to request an activation lock removal.

### Whitelisting Wi-Fi networks

You can limit the Wi-Fi networks iOS devices can join only to those Wi-Fi networks installed by profiles. This option enhances security, in that the Wi-Fi networks installed by profiles on iOS devices are secure, trusted networks. You enable this option in the security policy pushed to iOS devices.

This feature applies only to supervised devices running iOS 10.3 through the most recently released version as supported by MobileIron.

Note The Following:

 After you push the Wi-Fi whitelist restriction to devices, the restriction will work only if Core has pushed at least one Wi-Fi network configuration to iOS devices using an MDM profile. The MDM profile with Wi-Fi configuration can only be pushed to devices through Core (and not through any other means, such as Apple Configurator).

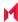

- If Core removes all Wi-Fi configurations from the device, then the Wi-Fi whitelist restriction is removed as well.
- Enabling and disabling this feature causes Core to push Wi-Fi configurations to devices. As such, try to minimize enabling and disabling this feature.

### **Procedure**

- 1. Go to Policies & Configs > Policies.
- 2. Select the security policy for which you want to enable this feature.
- Click Edit.
- 4. Select Only join Wi-Fi networks installed by profiles (iOS 10.3 and later with supervised devices
- 5. Click Save.

# Configuring firewall settings for macOS devices

You can use Core to configure a macOS firewall setting for macOS devices. You use the firewall configuration to control connections made to managed macOS devices from other devices on your network on a per-application basis. The firewall configuration prevents managed macOS devices from accepting inbound connections from particular apps or services.

The application firewall is designed to work with TCP and UDP, without having any effect on AppleTalk connections. While you can disable ICMP pings by enabling stealth mode, you can still use earlier ipfw technology from the command line.

- 1. Select Policies & Configs > Configurations.
- 2. Select Add New > Apple > macOS only > Firewall.
- 3. Use the guidelines in the table below to complete this form.

| Item                           | Description                                                                                                    |  |
|--------------------------------|----------------------------------------------------------------------------------------------------|--|
| Name                           | Enter a name for the configuration.                                                                                                  |  |
| Description                    | Enter an explanation of the purpose of this configuration.                                                                           |  |
| Enable Firewall                | Select to enable the firewall configuration for macOS devices.                                                                       |  |
| Block all incoming connections | Select to prevent all sharing services from receiving incoming connections on macOS devices, such as screen sharing or file sharing. |  |

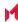

| Item                | Description                                                                                                    |
|---------------------|----------------------------------------------------------------------------------------------------|
|                     | The following system services may still receive incoming connections:  configd, which implements DHCP and other network configuration services  mDNSResponder, which implements Bonjour  racoon, which implements IPSec                                                             |
| Enable stealth mode | Select to prevent macOS devices from responding to probing requests. Managed macOS devices still answer incoming requests for authorized apps, while ignoring unexpected requests, such as ICMP (ping).                                                                             |
| Applications        | Select specific apps for which you want to receive incoming connections on macOS devices.                                                                                                    |
|                     | Click <b>Add+</b> to add a row to the list of apps. Click the cell under <b>Bundle ID</b> to select the app whose incoming connections you want to explicitly allow. Select the check box in the <b>Allow Connections</b> cell to allow incoming connections from the selected app. |

- 4. Click Save.
- 5. Apply the policy to a macOS label.

# Sync policies and battery use

If users note significant battery impact on their devices after installing the MobileIron client (Mobile@Work), consider reviewing and optimizing your sync policies.

# Work Schedule policy

This policy allows administrators to set work schedules for device users. After the scheduled work time, users are blocked from accessing specified apps and services, which include:

- Exchange Active Sync services
- AppConnect-enabled apps
- Managed apps that use MobileIron Tunnel on Sentry

After the scheduled work time-period, users are unable to open any of these apps or services. In its place, users see a message indicating that access is not available. Message can vary, depending on the app or service they attempt to use. The policy starts and ends after the next scheduled sync following the specified start time and duration period.

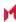

This section contains the following procedures:

- Adding a Work Schedule policy
- Applying a Work Schedule policy
- · Managing a Work Schedule policy
- Setting up Work Schedule policy notifications

### Adding a Work Schedule policy

Use this procedure to add a policy that sets a work schedule and blocks apps and services outside of the scheduled time.

NOTE: Enforcement of this policy requires Standalone Sentry 9.0.0.

#### **Procedure**

- 1. Log into the Admin Portal.
- 2. Select Policies & Configs > Policies > Add New > Work Schedule.
- 3. Enter the policy name in the Name field.
- Select Active to enable the schedule.
   Select Inactive to disable the policy.
- Select Higher than or Lower than in the Priority option, then select the other priority.
   This option is available only if you have two or more Work Schedule policies. Use it to select the priority on one policy over the other in cases of conflicts.
- 6. Use the drop down to select a **Timezone**, which defines the start and end times for the policy.
- Set up the weekly work schedule.
   The policy treats unchecked days as a time period outside of the work schedule, blocking affected apps and services for that 24-hour period.
- 8. Click **Save** to add the policy to the **Policies** page.

### Applying a Work Schedule policy

Core sends the policy to Sentry and Sentry enforces the policy. When you apply the policy to a label, any device associated with the selected label will receive the policy during the next sync between the Sentry and the device.

- 1. Log into the Admin Portal.
- 2. Select Policies & Configs > Policies.
- 3. Select the work schedule policy.

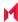

- 4. Select Actions > Apply to Label.
- 5. Select one or more labels and click Apply.

### Managing a Work Schedule policy

Use this procedure to modify or delete a work schedule policy.

#### **Procedure**

- 1. Log into the Admin Portal.
- 2. Select Policies & Configs > Policies.
- 3. Select the work schedule policy you want to manage.
  - a. Click Edit to modify the work schedule, then click Save.
  - b. Select Actions > Delete to delete the policy.

### Setting up Work Schedule policy notifications

Use this procedure to modify or delete a work schedule policy.

#### **Procedure**

- Log into the Admin Portal.
- 2. Select Logs > Event Settings.
- Select Add New > Device Status Event.
- 4. Complete the form and check **Work schedule policy applied**. See the "Working with Events" section for details.
- 5. Click Save.

# Country changes and alerts

Country changes are monitored by the MobileIron client. Assuming that the Sync While Roaming option is not set to No Sync, each country change causes Mobile@Work to send the change to MobileIron Core. If Mobile@Work can connect, then the Event Center generates the configured alerts, regardless of the sync interval. If connectivity is not established, then Mobile@Work generates a local alert, if configured.

## iOS location-based wakeups interval and syncing with Core

Location-based wakeup intervals enable MobileIron Core to periodically wake Mobile@Work for iOS, which then reports any critical changes to MobileIron Core. This feature allows changes to be communicated to Core without having to manually start Mobile@Work.

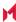

Independent of the location-based wakeup interval, iOS may wake Mobile@Work based on changes in cell tower location. In this case, the app determines whether device details have been sent to Core within the specified iOS location-based wakeup interval. If device details have not been sent during that interval, then Mobile@Work sends device details to Core. If Mobile@Work wakes up and determines that the device has been compromised or the SIM state has changed, this information is immediately sent to Core.

## Single-app mode policies

Single-app mode enables you to configure an iOS device for kiosk use, restricting use of the device to the designated app. For example, you might want to configure an iPad for use as an electronic catalog. The Home button and features such as taking a screenshot or receiving notifications are disabled. The device returns to the specified app automatically when it wakes or is rebooted.

### Note The Following:

- Single-app mode policy applies only to supervised devices running iOS 6 and later through the most recently released version as supported by MobileIron.
- AppConnect apps or in-house apps developed with the AppConnect wrapper (including AppConnect apps available on the Apple App Store, such as Email+ for iOS and Web@Work for iOS) cannot run in singleapp mode.
- The single-app mode policy is different from the single-app mode restriction, which allows you to whitelist apps capable of autonomously running in single-app mode. For more information about the single-app mode restriction, see iOS / tvOS settings on page 576.
- Make sure to install the app you want to use in single-app mode before placing your devices in single-app mode, otherwise, the device will get stuck in single-app mode without an app.

- 1. Select Policies & Configs > Policies > Add New > iOS and macOS > iOS Only > Single-App
- 2. In the New Single-App Mode Policy dialog box, use the following guidelines to complete this form:

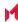

| Item                        | Description                                                                                                    |  |
|-----------------------------|----------------------------------------------------------------------------------------------------|--|
| Name                        | Required. Enter a descriptive name for this policy. This is the text that will be displayed to identify this policy throughout the Admin Portal. This name must be unique within this policy type.                                                                                                    |  |
|                             | It is recommended to use unique names across policy types to allow for clearer log entries.                                                                                                    |  |
| Status                      | Select <b>Active</b> to enable the policy, or <b>Inactive</b> to disable it.                                                                                                    |  |
|                             | Only one active single-app mode policy can be applied to a device. You can define two single-app mode policies and send them to supervised devices, for example, as long as only one of the policies is active. You can easily switch policies by inactivating the policy you want to disable and then forcing a device check-in. Supervised devices can have any number of policies that you can activate at any time, but only one policy is active. |  |
| Priority                    | Specifies the priority of this policy relative to the other custom policies of the same type. This priority determines which policy is applied if more than one policy is available.                                                                                                    |  |
|                             | Select <b>Higher than</b> or <b>Lower than</b> , then select an existing policy from the drop-down list.                                                                                                    |  |
|                             | For example, to give Policy A a higher priority than Policy B, you would select "Higher than" and "Policy B".                                                                                                    |  |
| Description                 | Enter an explanation of the purpose of this policy.                                                                                                    |  |
| Identifier                  | Enter the bundle ID of the app to be used in single-app mode. Example: com.apple.mobilesafari.                                                                                                    |  |
| Settings (These settings ap | ply only to supervised devices running iOS 7 through iOS 9.3.)                                                                                                    |  |
| Auto Lock                   | Select to enable iOS to put the screen to sleep after a set period.                                                                                                    |  |
| Device Rotation             | Select to enable device rotation.                                                                                                    |  |
| Mono Audio                  | Select to play all audio through a single mono channel.                                                                                                    |  |
| Ringer Switch               | Select to enable the ringer switch so that device users can use it to mute the sound on the device.                                                                                                    |  |
| Sleep/Wake Button           | Select to enable the Sleep/Wake button so that device users can put to sleep or wake their devices.                                                                                                    |  |
| Speak Selection             | Select to enable speak selection.                                                                                                    |  |
| Touch Screen                | Select to enable basic touch controls, such as tapping and pinching.                                                                                                    |  |
| Volume Buttons              | Select to enable volume adjustments using the volume buttons.                                                                                                    |  |

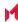

| Item                  | Description                                                                                                    |                                                                                                    |
|-----------------------|----------------------------------------------------------------------------------------------------|----------------------------------------------------------------------------------------------------|
| User Enabled Settings |                                                                                                    | Enable                                                                                                    |
| Assistive Touch       | Select to enable Assistive Touch so that device users can modify their screen interactions and use a compatible adaptive accessory.                             | Aside from activating these settings on supervised devices, you can also enable device users to manage these options for themselves.  Select <b>Enable</b> for each setting you want device users to control themselves. |
| Invert Colors         | Select to enable the use of invert colors. Invert color displays are high contrast, and can be helpful for visually impaired device users.                      |                                                                                                    |
| Voice Over            | Select to enable Voice Over controls used to enter text or perform other tasks using voice, such as the device reading aloud artifacts that a device user taps. |                                                                                                    |
| Zoom                  | Select to allow device users to magnify the screen.                                                                                                    |                                                                                                    |

- Click Save.
- 4. Apply the policy to the relevant labels.

### Finding the bundle ID

To determine the bundle ID:

- 1. Sync your device to your iTunes library.
- 2. On your PC or Mac, open the Mobile Applications folder in the iTunes library.
- 3. Duplicate the app file and assign a .zip extension.
- 4. Open the iTunesMetadata.plist file in the zip file.
- 5. Find the softwareVersionBundleId key in the list.

# Configuring a global HTTP proxy policy

By imposing a global HTTP proxy policy on supervised iOS 6 through iOS 9.3 devices, you can ensure that HTTP traffic is redirected to the proxy server you specify. You can manually enter the proxy server URL and port number, or the URL for the relevant PAC (proxy auto-configuration) file, which automatically determines the correct proxy server to use for a given URL. If the policy does not include a URL to the PAC file, then the policy uses WPAD (web proxy auto-discovery) to attempt to locate the PAC file.

The global HTTP proxy policy can include two features that provide solutions on-the-fly for when devices cannot access the proxy server:

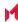

- Direct connection: For circumstances where the PAC file is unreachable, you can specify that the policy create a direct connection to the requested URL, bypassing the proxy server altogether. This option applies only to automatic proxy connections.
- Proxy bypass: You can configure the policy to bypass the proxy server altogether when a device attempts a connection to a captive network such as a wifi hotspot at a coffee shop or a hotel. Selecting this option allows the device to connect directly to the captive network. Device users establish uninterrupted wifi internet access by logging in through the captive portal before the policy redirects them to the proxy server.

If your organization uses a proxy server to provide data leak protection or content filtering, for example, a global HTTP proxy policy allows you to direct HTTP traffic to and from supervised iOS 6 through iOS 9.3 devices to the proxy server of your choice.

The direct connection and proxy bypass features allow supervised iOS 7 through iOS 9.3 devices to continue accessing the internet even if:

- the PAC file referenced in their global HTTP proxy policy is unavailable OR
- they must first log in to a captive portal before accessing a wifi hotspot.

NOTE: The direct connection and proxy bypass options apply only to supervised iOS 7 through iOS 9.3 devices.

IMPORTANT: Confirm that you have specified the correct proxy information, and the proxy is reachable. An invalid or unreachable proxy server will make the device unreachable by the network. In this case, physical access is required to reset the device.

#### **Procedure**

- 1. Go to Policies & Configs > Policies.
- 2. Select Add New > iOS and macOS > iOS Only > Global HTTP Proxy.
- 3. In the New Global HTTP Proxy Policy dialog box, use the guidelines in Global HTTP Proxy Policy to complete this form.
- Click Save.
- 5. Apply the policy to the appropriate labels.

### Global HTTP Proxy Policy

Below are the setting definitions for the New Global HTTP Proxy Policy dialog box.

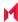

TABLE 20. GLOBAL HTTP PROXY POLICY

| Items              | Description                                                                                                    |
|--------------------|----------------------------------------------------------------------------------------------------|
| Name               | Required. Enter a descriptive name for this policy. This is the text that will be displayed to identify this policy throughout the Admin Portal. This name must be unique within this policy type.                                                                                                    |
|                    | <b>Tip:</b> Though using the same name for different policy types is allowed (e.g., Executive), consider keeping the names unique to ensure clearer log entries.                                                                                                    |
| Status             | Select <b>Active</b> to turn on this policy. Select <b>Inactive</b> to turn off this policy.                                                                                                    |
|                    | <b>Why:</b> Use the Status feature to turn a policy on or off across all phones affected by it. The policy definition is preserved in case you want to turn it on again.                                                                                                    |
| Priority           | Specifies the priority of this custom policy relative to the other custom policies of the same type. This priority determines which policy is applied if more than one policy is associated with a specific device. Select <b>Higher than</b> or <b>Lower than</b> , then select an existing policy from the drop-down list. For example, to give Policy A a higher priority than Policy B, you would select "Higher than" and "Policy B". Because this priority applies only to custom policies, this field is not enabled when you create the first custom policy of a given type. |
| Description        | Enter an explanation of the purpose of this policy.                                                                                                    |
| Proxy Type: Manual |                                                                                                    |
| Manual             | If you select Manual, specify the proxy server address and port through which all HTTP traffic will be directed. Optionally, enter values for the username and password used for devices to authenticate with the proxy server. If you do enter a value for the password, go to Settings > System Settings > Users & Devices > Registration > Save User Password Preferences and select Save User Password.                                                                                                    |
|                    | If you do not enter values for the proxy server username and password, supervised device users will need to enter a username and password every time they access the proxy server.                                                                                                    |
| Proxy Server       | Enter the network address for the proxy server.                                                                                                    |
| Proxy Server Port  | Enter the port number for the proxy server.                                                                                                    |
| User Name          | Optional. Enter the user name for authenticating with the proxy server.                                                                                                    |
|                    | You can use any of the following variables for the username value: \$USERID\$, \$EMAIL\$, \$USER_CUSTOM1\$, \$USER_CUSTOM2\$, \$USER_CUSTOM3\$, \$USER_CUSTOM4\$. You can also combine text with variables, such as \$USERID\$:\$USER_CUSTOM1\$ or \$USERID\$_\$USER_CUSTOM1\$. Custom attribute variable substitutions are supported.                                                                                                    |
| Proxy Password     | Optional. Enter the password for authenticating with the proxy server.                                                                                                    |

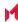

TABLE 20. GLOBAL HTTP PROXY POLICY (CONT.)

| Items                                            | Description                                                                                                    |
|--------------------------------------------------|----------------------------------------------------------------------------------------------------|
|                                                  | You can use any of the following variables for the password value:  \$PASSWORD\$, \$USER_CUSTOM1\$, \$USER_CUSTOM2\$, \$USER_CUSTOM3\$, \$USER_ CUSTOM4\$. You can also combine text with variables, such as  \$PASSWORD\$:\$USER_CUSTOM1\$ or \$PASSWORD\$_\$USER_CUSTOM1\$. Custom attribute variable substitutions are supported. |
| Allow bypassing proxy to access captive networks | Selecting this feature allows the device to display the login page for captive networks (such as a LAN at a coffee shop which customers access through wifi), bypassing the proxy server altogether. Deselected by default.                                                                                                    |
|                                                  | NOTE: This feature applies only to iOS 7 through iOS 9.3 devices.                                                                                                    |
| Proxy Type: Auto                                 |                                                                                                    |
| Auto                                             | If you select Auto, enter the URL of the PAC (proxy auto-configuration) file, which specifies the location of the proxy server. The PAC file enables web browsers and user agents to automatically select the correct proxy server for any requested URL.                                                                            |
| Proxy PAC URL                                    | Optional. Enter the URL for the proxy auto-configuration (PAC) file. If you leave this field blank, the device will use the web proxy auto-discovery (WPAD) protocol to guess the location of the PAC file.                                                                                                    |
| Allow direct connection if PAC is unreachable    | Selecting this feature allows the supervised device to access the requested URL directly (without the proxy server), if the proxy auto-configuration file cannot be reached. Deselected by default.                                                                                                    |
|                                                  | NOTE: This feature applies only to iOS 7 through iOS 9.3 devices.                                                                                                    |
| Allow bypassing proxy to access captive networks | Selecting this feature allows the device to display the login page for captive networks (such as a LAN at a coffee shop which customers access through wifi), bypassing the proxy server altogether. Deselected by default.                                                                                                    |
|                                                  | NOTE: This feature applies only to iOS 7 through iOS 9.3 devices.                                                                                                    |

• "Impact to tunneling when using a global HTTP proxy" in the MobileIron Core AppConnect and AppTunnel Guide for MobileIron Core.

# Cellular policies

NOTE: Apple disabled APN settings in iOS 9.0, but re-enabled APN settings in iOS 9.0.1. MobileIron strongly recommends creating a cellular policy for new configurations.

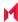

MobileIron Core provides a cellular policy that defines the network path for cellular data connectivity, or the Access Point Name (APN). It is possible to configure a cellular data policy using an APN setting or a cellular policy, depending on the version of iOS running on a given device.

The cellular policy allows you to define a customized APN for devices without disrupting device users' cellular connectivity. The cellular policy in MobileIron Core supports Apple's configuration profile com.apple.cellular payload.

The cellular policy includes the following information:

- a name and description
- · active or inactive status
- · a username and password for connecting to the cellular network
- priority, if more than one cellular policy is defined in MobileIron Core
- · the preferred method of authenticating with the cellular network
- an Access Point Name (APN), which defines the gateway between the mobile network and your computer network

#### Note The Following:

- Cellular policies can be applied to devices running iOS 7 through the most recently released version of iOS as supported by MobileIron.
- Only one cellular policy can be used on a device at any given time. A cellular policy cannot co-exist with an APN setting on the same device. If you upgrade a device from iOS 8 to iOS 9, for example, you must remove the APN setting and apply a cellular policy.

## Migrating devices from an APN setting to a cellular policy

If you are managing devices with an APN setting applied, you will need to migrate these devices to a cellular policy.

- 1. Make sure the devices are connected to a Wi-Fi network.
- 2. Apply the relevant iOS devices to a label, and remove the APN setting from that label.
- 3. Ensure the APN setting has been removed from iOS devices in the label.
- 4. Apply the new cellular policy to the label applied to the iOS devices.

### Defining a cellular policy

If you define more than one cellular policy, you can set the priority of each policy in relation to the others. For instance, if you define three policies, you can configure each policy to take precedence over the next, such that policy 1 would take priority over policy 2, which, in turn, would take priority over policy 3. Note that the most recent priority setting overrides the previous. For example, if you edit policy 3 to take higher priority than policy 2, then the order of priority shifts to policy 1, policy 3, policy 2.

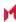

#### FIGURE 11. CELLULAR POLICY WINDOW

All things being equal, this means that policy 1 will be applied to devices. If, however, policy 1 is only applied to label 1, this means that policy 3 will be applied to label 2.

#### **Procedure**

- 1. Go to Policies & Configs > Policies.
- 2. Click Add New.
- Select iOS and macOS > iOS Only > Cellular.
   The New Cellular Policy dialog box opens.
- 4. Use the table in Cellular policy settings as a guideline for filling out the form.
- 5. Click Save.
- 6. Go to Actions > Apply To Label.
- 7. Select the label or labels to apply from the Apply To Label dialog.
- 8. Click Apply.

### Cellular policy settings

The following table describes the settings available in the New Cellular Policy window. For more information about creating a cellular policy, see Defining a cellular policy.

TABLE 21. CELLULAR POLICY SETTINGS

| Item                | Description                                                                                                    |  |
|---------------------|----------------------------------------------------------------------------------------------------|--|
| Name                | Enter a name for the cellular policy.                                                                                                    |  |
| Status              | Select <b>Active</b> to enable the policy, or <b>Inactive</b> to disable it.                                                                                                    |  |
| Priority            | Set the priority of cellular policies if there is more than one cellular policy.                                                                                                    |  |
|                     | If you want to place greater priority on this cellular policy than another, select <b>Higher than</b> , and then select the cellular policy over which this policy will take priority.       |  |
|                     | If you want to place lesser priority on this cellular policy than another, select <b>Lower than</b> , and then select the cellular policy that will be used before the one you are defining. |  |
| Description         | Enter a description of the cellular policy.                                                                                                    |  |
| User Name           | Enter a user name for authentication.                                                                                                    |  |
| Password            | Enter a password for authentication.                                                                                                    |  |
| Authentication Type | Select <b>CHAP</b> to use Challenge-Handshake Authentication Protocol                                                                                                    |  |

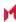

TABLE 21. CELLULAR POLICY SETTINGS (CONT.)

| Item               | Description                                                                                                    |  |
|--------------------|----------------------------------------------------------------------------------------------------|--|
|                    | (CHAP) to authenticate the user with the cellular carrier.  Select <b>PAP</b> to use Password Authentication Protocol (PAP) to authenticate the user with the cellular carrier.                                                                                                    |  |
| Protocol Mask      | Select the version of Internet Protocol you would like to enable for this cellular policy: <b>IPv4</b> , <b>IPv6</b> , or <b>Both</b> .                                                                                                    |  |
| APN Configurations | Click + to configure the name of the gateway between a mobile network and your computer network.                                                                                                    |  |
|                    | NOTE: Currently, iOS only uses the first APN setting from the list of APN settings.                                                                                                    |  |
|                    | <ul> <li>For each APN, enter the following values:</li> <li>Name: Enter a name for the APN.</li> <li>User Name: Enter a username for authenticating with the cellular network.</li> <li>Password: Enter a password for authenticating with the cellular network.</li> <li>Proxy server: Enter the URL of the proxy server on the cellular network.</li> <li>Port: Enter the port number for the proxy server.</li> <li>Default Protocol Mask: Select the default IP version to use for this cellular policy: IPv4, IPv6, or Both.</li> <li>Roaming Protocol Mask: Select the IP version to use for roaming in the context of this cellular policy: IPv4, IPv6, or Both.</li> <li>Domestic Roaming Protocol Mask: Select the default IP version to use for domestic roaming in the context of this cellular policy: IPv4, IPv6, or Both.</li> </ul> |  |

# Wallpaper policies

Use the wallpaper policy to set the wallpaper of the home and locked screens of supervised iOS devices to images of your choice. By setting the wallpaper using the wallpaper policy, the wallpaper is automatically applied to the device when the device registers with MobileIron Core.

This feature is useful in a kiosk setting, or shared device environment in a retail setting.

In the wallpaper policy you can choose:

- Images for iPhone and iPod devices
- Images for iPad devices

In both cases, you can choose the same image or different images for the home screen and locked screen.

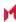

#### Note The Following:

- You can also set the wallpaper manually on a device that is already registered by using the Admin Portal
  action Set Wallpaper.
- Before choosing an image file, browse the Apple website for the latest recommended image resolution by device type and screen size.
- After a wallpaper policy is applied to a device, the wallpaper settings are not removed from the device if you delete the policy or remove the device's label from the policy.
- You cannot export, import, or make a copy of (save as) a wallpaper policy.

#### **Related topics**

- Configuring a wallpaper policy
- Wallpaper policy settings
- Manually setting the wallpaper for iOS devices

### Configuring a wallpaper policy

Configure a wallpaper policy so that the home and locked screens of supervised iOS devices use images of your choice. The wallpaper is automatically applied when a device registers with MobileIron Core.

#### **Procedure**

- 1. Go to Policies & Configs > Policies.
- Click Add New.
- Select iOS and macOS > iOS only > Wallpaper.
   The Wallpaper Policy window is displayed.
- 4. See Wallpaper policy settings on page 258 as a guideline for filling out the form.
- 5. Click Save.
- 6. Go to Actions > Apply To Label.

NOTE: Wallpaper policies are supported on supervised devices and should be associated to a "Supervised" label.

- 7. Select the label or labels to apply from the **Apply To Label** dialog box.
- Click Apply.

NOTE: The files that you upload when creating the policy are listed in the **Policy Details** pane that displays when you select the policy's row in **Policies & Configs > Policies**. However, when you edit a wallpaper policy, the files are not listed in the **Wallpaper Policy** screen.

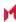

- Wallpaper policies
- Wallpaper policy settings
- Manually setting the wallpaper for iOS devices

## Wallpaper policy settings

The following table describes the settings available in the wallpaper policy.

TABLE 22. WALLPAPER POLICY SETTINGS

| Item                                           | Description                                                                                                    |  |
|------------------------------------------------|----------------------------------------------------------------------------------------------------|--|
| Name                                           | Enter a name for the wallpaper policy.                                                                                                    |  |
| Status                                         | Select <b>Active</b> to enable the policy, or <b>Inactive</b> to disable it.                                                                                                    |  |
| Priority                                       | Set the priority of wallpaper policies if there is more than one wallpaper policy.                                                                                                    |  |
|                                                | If you want to place greater priority on this wallpaper policy than another, select <b>Higher than</b> , and then select the wallpaper policy over which this policy will take priority.       |  |
|                                                | If you want to place lesser priority on this wallpaper policy than another, select <b>Lower than</b> , and then select the wallpaper policy that will be used before the one you are defining. |  |
| Description                                    | Enter a description of the wallpaper policy.                                                                                                    |  |
| iPhone/iPod Wallpaper                          |                                                                                                    |  |
| Use same image for Home Screen and Lock Screen | Select this option to use the same image for both the home screen and the lock screen on iPhone and iPod devices.                                                                              |  |
|                                                | When selected, the display changes to allow you to upload only one file.                                                                                                    |  |
| Home Screen                                    | Choose the file for the home screen image.  File requirements:  either PNG or JPG format  less than 5 MB*                                                                                      |  |
| Lock Screen                                    | Choose the file for the lock screen image.  File requirements:  either PNG or JPG format  less than 5 MB*                                                                                      |  |
| iPad Wallpaper                                 |                                                                                                    |  |
| Use same image for Home Screen and             | Select this option to use the same image for both the home screen                                                                                                    |  |

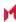

| Item        | Description                                                                                               |  |
|-------------|----------------------------------------------------------------------------------------------------|--|
| Lock Screen | and the lock screen on iPad devices.                                                                      |  |
|             | When selected, the display changes to allow you to upload only one file.                                  |  |
| Home Screen | Choose the file for the home screen image.  File requirements:  either PNG or JPG format  less than 5 MB* |  |
| Lock Screen | Choose the file for the lock screen image.  File requirements:  either PNG or JPG format  less than 5 MB* |  |

<sup>\* 5</sup> MB are acceptable and are applied to the devices with the appropriate labels. However, larger files can have unpredictable performance impact on MobileIron Core. The performance impact is due to Core requiring multiple device check-ins to apply the wallpaper to all devices. The performance impact depends on the size of the file and on the number of devices impacted. Note that the wallpaper file size does not impact any other actions that Core performs on device check-in.

- Wallpaper policies
- · Configuring a wallpaper policy
- Manually setting the wallpaper for iOS devices

## Device name policies

Use the Device Name policy to set the name of supervised iOS devices of your choice. By setting the device names using this policy, the device name is automatically applied to the iOS device when the device registers with MobileIron Core.

This feature is useful in a kiosk setting, or shared device environment in a retail setting.

In the device name policy you can set the name using substitution variables that may be used to dynamically create a device name. Editing this name will result in all iOS supervised device names being updated. For any supervised iOS device with the policy, when the device checks in, Core will check the current device name and compare it with the resolved desired device name. If the names are different, Core will send a command to change the device name and queue a check-in at a later time.

Note The Following:

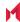

- After a device name policy is applied to a device, the device name settings are not removed from the device if you delete the policy or remove the device's label from the policy.
- If the device user changes the device name, at every sync, Core will check to see if the device name is the expected one for the policy assigned and, if it does not match, enforce / resend the device name command. Core will continue to do this as long as the policy is assigned.
- You cannot export, import, or make a copy of (save as) a device name policy.
- Advanced search and labels supports iOS device names, i.e., ios.DeviceName, so administrators must be
  careful how they use the device name as a label since the device user could change the device name
  themselves, thus making the device fall out of the label until the device name was changed back.
- If the device's attribute is set to NULL, the Device Name policy will remain in a pending state.
- When the device belongs to the device name policy, it displays as Applied in the Device Details page.

- · Configuring a device name policy
- · Device name policy settings

### Configuring a device name policy

Configure a device name policy so that the supervised iOS devices use names of your choice. The device name policy is automatically applied when a device registers with MobileIron Core.

#### **Procedure**

- 1. Go to Policies & Configs > Policies.
- 2. Click Add New.
- Select iOS and macOS > iOS only > Create Device Name.
   The Add Device Name Policy dialog box opens.
- 4. See Device name policy settings on page 260 as a guideline for filling out the form.
- Click Save.
- 6. Go to Actions > Apply To Label.

NOTE: Device name policies are supported on supervised devices and should be associated to a "Supervised" label.

- 7. Select the label or labels to apply from the **Apply To Label** dialog box.
- 8. Click Apply.

## Device name policy settings

The following table describes the settings available in the device name policy.

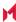

TABLE 23. WALLPAPER POLICY SETTINGS

| Item        | Description                                                                                                    |  |
|-------------|----------------------------------------------------------------------------------------------------|--|
| Name        | Enter a name for the device name policy.                                                                                                    |  |
| Status      | Select <b>Active</b> to enable the policy, or <b>Inactive</b> to disable it.                                                                                                    |  |
| Priority    | Set the priority of device name policies if there is more than one device name policy.                                                                                                    |  |
|             | If you want to place greater priority on this device name policy than another, select <b>Higher than</b> , and then select the device name policy over which this policy will take priority.       |  |
|             | If you want to place lesser priority on this device name policy than another, select <b>Lower than</b> , and then select the device name policy that will be used before the one you are defining. |  |
| Description | Enter a description of the device name policy.                                                                                                    |  |
| Device Name | Type \$ to see list of variables that may be used to dynamically create a device name. Editing this name will result in all iOS supervised device names being updated.                             |  |
|             | Examples:                                                                                                    |  |
|             | Device Name: \$EMAIL\$'s device resolves to jsmith@mobileiron.com's device                                                                                                    |  |
|             | <ul> <li>Device Name: \$USERID\$ - \$MODEL\$ device resolves to<br/>jsmith - iPad device.</li> </ul>                                                                                               |  |
|             | For more information about substitution variables, see Substitution variables for compliance policy rules.                                                                                         |  |

# Customizing a home screen layout

You can customize the layout of the home screen on managed devices. You can define multiple home screen layout policies, and prioritize the use of each. This allows for a unified look and feel across devices, or groups of devices.

Customized components of the home screen layout include the dock and additional home page screens, if desired. The dock can include MobileIron Core App Catalog apps, whereas customized home pages can include custom folders, as well as apps.

#### Note The Following:

• This feature is supported on supervised devices running iOS 9.3 through the most recently released version as supported by MobileIron.

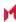

#### **Procedure**

- 1. Go to Policies & Configs > Policies.
- 2. Click Add New.
- 3. Select iOS and macOS > iOS Only > Home Screen Layout.
- 4. The Add Home Screen Layout Policy dialog box opens.
- 5. Define a home screen layout policy, using the following table as a guideline.

| Item        | Description                                                                                                    |  |
|-------------|----------------------------------------------------------------------------------------------------|--|
| Name        | Enter a name for the home screen layout policy.                                                                                                    |  |
| Status      | Select <b>Active</b> to enable the home screen layout policy, or <b>Inactive</b> to disable it.                                                                                                    |  |
| Priority    | Set the priority of the home screen layout policies if there is more than one policy.                                                                                                    |  |
|             | If you want to place greater priority on this home screen layout policy than another, select <b>Higher than</b> , and then select the home screen layout policy over which this policy will take priority.       |  |
|             | If you want to place lesser priority on this home screen layout policy than another, select <b>Lower than</b> , and then select the home screen layout policy that will be used before the one you are defining. |  |
| Description | Enter a description for the home screen layout policy.                                                                                                    |  |

6. Click the Add button below the Dock table to add apps to the dock.

A new row is added to the Dock table.

7. Use the following table as a guideline for adding an app or webclip to the dock.

| Item          | Description                                                                                           |
|---------------|----------------------------------------------------------------------------------------------------|
| Туре          | Click the drop-down list to select the type of item you want to add to the dock: <b>Application</b> . |
| App Name      | If you are adding an app to the dock, click the drop-down list and select an App Catalog app.         |
| Bundle ID/URL | After you select an app, the bundle ID or web clip URL is automatically filled in.                    |
| Actions       | Click the <b>x</b> button to delete an app or web clip.                                               |

8. Click the Add button below the Page 1 table to add apps, webclips, and folders to the first home screen page after the dock.

A new row is added to the Page 1 table.

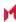

9. Use the following table as a guideline for adding an app, web clip, or folder to the home screen page.

| Item          | Description                                                                                                    |  |
|---------------|----------------------------------------------------------------------------------------------------|--|
| Туре          | Click the drop-down list to select the type of item you want to add to the dock: <b>Application</b> or <b>Folder</b> . |  |
| App Name      | Click the drop-down list and select an App Catalog app.                                                                |  |
| Bundle ID/URL | After you select an app, the bundle ID or web clip URL is automatically filled in.                                     |  |
| Actions       | Click the <b>x</b> button to delete an app, web clip, or folder.  Click the <b>Edit</b> button to edit a folder name.  |  |

- 10. If you want to add more pages to the home screen layout policy:
  - · Click Add New Page. A new page appears.
  - Add apps or folders, as described in the previous step.
- 11. Click Save.
- 12. Go to Actions > Apply To Label.
- 13. Select the label or labels to apply from the Apply To Label dialog.
- 14. Click Apply.

# Customizing a lock screen message

You can customize the lock screen message for supervised devices running iOS 9.3 through the most recently released version as supported by MobileIron.

Lock screen messages can include:

- Lost device message: Instructions regarding the return of the device if lost.
- Asset tag information: A unique identifier for the device.

You can create more than one lock screen message, and prioritize the application of each.

NOTE: This feature is supported on supervised devices running iOS 9.3 through the most recently released version as supported by MobileIron.

#### **Procedure**

- 1. Go to Policies & Configs > Policies.
- 2. Click Add New.
- 3. Select iOS and macOS > iOS Only > Lock Screen Message. The New Lock Screen Message Policy dialog box opens.

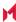

4. Define a lock screen message policy, using the following table as a guideline.

| Item                  | Description                                                                                                    |  |
|-----------------------|----------------------------------------------------------------------------------------------------|--|
| Name                  | Enter a name for the lock screen message.                                                                                                    |  |
| Status                | Select <b>Active</b> to enable the lock screen message, or <b>Inactive</b> to disable it.                                                                                                    |  |
| Priority              | Set the priority of the lock screen message policies if there is more than one policy.                                                                                                    |  |
|                       | If you want to place greater priority on this lock screen message policy than another, select <b>Higher than</b> , and then select the lock screen message policy over which this policy will take priority.       |  |
|                       | If you want to place lesser priority on this lock screen message policy than another, select <b>Lower than</b> , and then select the lock screen message policy that will be used before the one you are defining. |  |
| Description           | Enter a description for the lock screen message policy.                                                                                                    |  |
| Lost Device Message   | Enter the text you want to be displayed on the lock screen and login window, for example "If found, return to Acme Inc."                                                                                           |  |
| Asset Tag Information | Enter a unique identifier for the device. This identifier will be displayed on the lock screen.                                                                                                    |  |
|                       | You can use variables, such as the following:  • \$DEVICE_SN\$  • \$DEVICE_ID\$  • \$DEVICE_UUID\$  • \$DEVICE_UDID\$  • \$CUSTOM_DEVICE_Atributename\$                                                            |  |
|                       | You can also use text or variable combinations, such as the following:  • \$DEVICE_ID\$:\$DEVICE_UUID\$  • \$DEVICE_ID\$_\$DEVICE_UUID\$                                                                           |  |

- 5. Click Save.
- 6. Go to Actions > Apply To Label.
- 7. Select the label or labels to apply from the **Apply To Label** dialog.
- 8. Click Apply.

# Configuring notification settings

For each app installed on an iOS device, you can configure notification settings, such as whether to display alerts in the iOS Notification Center and on the locked screen.

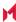

NOTE: This feature is supported on supervised devices running iOS 9.3 through the most recently released version as supported by MobileIron.

#### **Procedure**

- 1. Go to Policies & Configs > Policies.
- Select Add New > iOS and macOS > iOS Only > Notification Settings.
   The New Notification Settings Configuration dialog box opens.
- 3. Define the status and priority of the notification setting, using the following table as a guideline.

| Item        | Description                                                                                                    |  |
|-------------|----------------------------------------------------------------------------------------------------|--|
| Name        | Enter a name for the notification message, for example, "Lock Screen message."                                                                                                    |  |
| Status      | Select <b>Active</b> to enable the notification settings configuration, or <b>Inactive</b> to disable it.                                                                                                    |  |
| Priority    | Set the priority of the notification settings configuration if there is more than one policy.                                                                                                    |  |
|             | If you want to place greater priority on this lock screen message policy than another, select <b>Higher than</b> , and then select the lock screen message policy over which this policy will take priority.       |  |
|             | If you want to place lesser priority on this lock screen message policy than another, select <b>Lower than</b> , and then select the lock screen message policy that will be used before the one you are defining. |  |
| Description | Enter a description for the lock screen message policy.                                                                                                    |  |

- 4. Under the Notification Settings header, select The settings specified for the first app will be applied to all apps added after it. This means that whatever notification settings you set for the first app added become the default setting for all subsequent apps. Once saved, any edits to the first app will not impact the second or third saved apps.
- Click Add+ to configure notification settings for an app.
   The New App Notification Settings Configuration dialog box opens.
- 6. In the Bundle Identifier drop-down, select an app whose notifications you want to configure. Alternately, type in the app name into the field.
- 7. Select the Notifications Enabled check box. The notification settings become enabled.
- 8. Choose the notification features you want to enable for the app, using the following table as a guideline.

| iOS version      | Item                           | Description                                                                          |
|------------------|--------------------------------|--------------------------------------------------------------------------------------|
| iOS All Versions | Show in Notification<br>Center | Select to show notifications for this app in the Notification Center on iOS devices. |

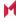

| iOS version | Item                                                          | Description                                                                                                    |
|-------------|---------------------------------------------------------------|----------------------------------------------------------------------------------------------------|
|             | Sounds Enabled                                                | Select to allow notifications to produce an audible alert on iOS devices.                                                                                                    |
|             | Badges Enabled                                                | Select to allow notification to be displayed on the app icon in badge form.                                                                                                    |
|             | Show in Lock Screen                                           | Select to display notifications for this app when the iOS device screen is locked.                                                                                                    |
|             | Alert Type                                                    | Click the drop-down to select the type of notification you want to be displayed for the app: <b>None</b> , <b>Banner</b> , or <b>Alert</b> .                                                                                                    |
| iOS 12      | Allow critical alerts to be enabled (ignore "Do Not Disturb") | Select to mark the notification as critical and to ignore Do Not Disturb and ringer settings. Applicable for iOS 12 through the most recently released version as supported by MobileIron.                                                                                                    |
|             | Show critical alert when using CarPlay                        | Select to indicate the critical alert displays when device user is using CarPlay. Applicable for iOS 12 through the most recently released version as supported by MobileIron.                                                                                                    |
|             | Group Type                                                    | <ul> <li>Select from the drop-down the type of grouping for this notification:</li> <li>Automatic: Notifications from each app will appear in groups based on app alerts. For example, if the device user has multiple iMessage conversations going on with people, the notifications might be grouped by app (iMessage) but separated by person.</li> <li>By App: All notifications from each app will be grouped into single expandable alerts. This means all incoming notifications from a specific app are grouped together rather than intelligently separated.</li> <li>Off: Notifications appear in the order they are received, without grouping. This setting disables Notification Grouping for the selected app entirely, which means the devuce user's incoming notifications for that app will all come in individually, like they did in</li> </ul> |

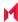

| iOS version | Item         | Description                                                                                                    |
|-------------|--------------|----------------------------------------------------------------------------------------------------|
|             |              | iOS 11.  Applicable for iOS 12 through the most recently released version as supported by MobileIron.                                                                                                    |
| iOS 14      | Preview Type | Select to preview type to display in device notification message previews.  None - No setting selected. The device user controls the display message previews as per user settings for the apps on the device.  Always (default) - Display message previews.  When Unlocked - Display message previews only when a device is unlocked.  Never - Prevent apps from displaying message previews in Notifications. |

- 9. In the App Notifications Settings dialog box, click Apply. In the New Notifications Settings Configurations dialog box, the new notification setting displays in the Bundle Identifier section.
- 10. Add+ any additional apps to the Bundle Identifier section.
- 11. In the New Notification Settings Configuration dialog box, click Save.
- 12. Go to Actions > Apply To Label.
- 13. Select the label or labels to apply from the **Apply To Label** dialog box.
- 14. Click Apply.

# Working with Windows Update policies

This feature is not supported on iOS devices.

This feature is not supported on macOS devices.

## Notifications of changes to the privacy policy

Device users receive notifications when you make changes to the privacy policy and the MDM enrollment profile in MobileIron Core.

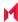

#### FIGURE 12. PRIVACY POLICY WINDOWS

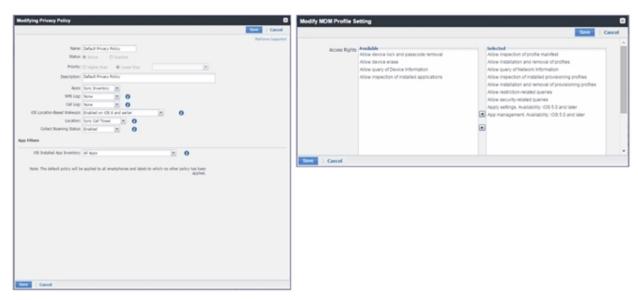

Device users will receive a privacy policy change notification under the following circumstances:

- any changes to the iOS Installed App Inventory option in the privacy policy settings on MobileIron Core, except for changes to the list of managed apps
- · changes to the Location option in the privacy policy settings in MobileIron Core, including changes to the iOS location-based wake-up policy.

When making changes to the location settings, bear in mind that the location of an iOS device is always accessible by the company, **except** under the following circumstances:

- o location sync is disabled, and location-based wake-ups are disabled, OR
- location sync is disabled, and location-based wake-ups are enabled for iOS 5 through iOS 6 devices.

NOTE: If the device user declines MobileIron Core access to their location, they will receive a notification regarding changes to the privacy policy.

- applying or removing privacy policies from a label, only if this results in changes to the privacy policies applied to the device.
- enabling the following MDM Profile Setting access rights:
  - Allow device erase
  - Allow device lock and passcode removal
  - Allow query of device information
  - Allow inspection of installed applications

NOTE: Changes involving only the removal of line items from policies will not produce user notifications. For example, if you remove Allow Device Erase from the MDM Profile Setting, users will not receive a notification of changes to the privacy policy.

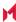

### Privacy policy change notifications on iOS: the admin view

When making changes that will result in a user notification, MobileIron Core shows a message letting you know that users will receive privacy policy change notifications. The message asks you to confirm or cancel the change.

FIGURE 13. PRIVACY POLICY CHANGED WINDOW

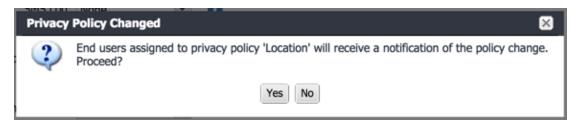

Click Save to go ahead with the change or Cancel to leave the privacy policy as is.

### Privacy policy change notifications on iOS: the device user view

When changes are made to the privacy policy, device users receive a notification such as the following:

FIGURE 14. MOBILE@WORK IOS DEVICE

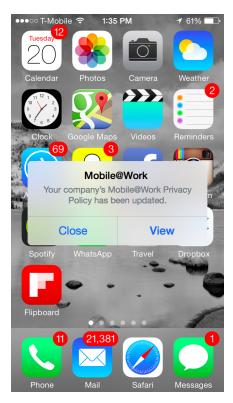

Notifications are displayed when the app is in the foreground or background. When the app is in the foreground, the notification is always displayed in modal alert style. When the app is in the background, the notification format is controlled by iOS Notification Center settings, where users can disable these notifications if desired.

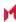

# Exporting the devices in the WatchList

The number in the WatchList field indicates the number of devices for which the configuration is still in queue.

This feature is supported on macOS devices.

#### To export the **WatchList**:

- 1. In the MobileIron Core Admin Portal, go to Policies & Configs > Configurations.
- 2. Click the number in the WatchList field for the configuration for which you want to export the WatchList. The Pending Devices window appears. The window displays a list of devices for which the configuration is queued.
- 3. Click Export to export the list of devices.
- 4. The list is downloaded as .CSV file.

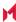

# **Managing Compliance**

MobileIron Core uses compliance policies to ensure that managed devices comply with security and administratordefined compliance policies. Actions you define in policies, such as placing a device in quarantine, take effect when a device is non-compliant.

Refer to the following technical note for more information on compliance:

https://help.mobileiron.com/s/article-detail-page?Id=kA13400000QyFvCAK

The topics in this chapter include the following advanced topics:

- · Managing device compliance checks
- Tiered compliance
- · Compliance actions policy violations
- Viewing quarantine information
- · Viewing configurations removed due to quarantine
- · Custom compliance policies

NOTE: The features described in this section are supported on macOS devices.

## Managing device compliance checks

Devices are checked for compliance with assigned policies each time they check in with MobileIron Core. In addition, Core checks all devices for compliance at regular intervals to detect out-of-compliance devices that have not checked in with Core.

Using MobileIron Core, you can:

- update device compliance status at any time
- set the timing for device compliance checks
- · update the device last check-in and policy update time

NOTE: Core receives information regarding device compliance status and last check-in only after devices actually check-in with Core. While you can request a device check-in using the Admin Portal, many factors can affect whether a device actually checks in, such as network connectivity, or whether a device is switched on or off.

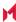

### Setting the device compliance check interval

By default, all devices are checked for policy compliance every 24 hours. You can change the time between compliance checks. The Compliance Check Interval setting applies to compliance checks by the server only. Out of compliance conditions include:

- Device is out of contact for the time limit you set.
- · Device's root detection logic has found an issue.
- · Device Admin privileges have been lost.
- Device has been decrypted.
- Device OS version is below the expected version.

NOTE: It is best to run LDAP Sync and the compliance check at different times to avoid any potential Core performance problems.

#### **Procedure**

- 1. In the Admin Portal, go to Policies & Configs > Compliance Actions.
- 2. Click Preferences.
- 3. In Edit Compliance Preferences, select one of the timings for Compliance Check Interval (2, 4, 8, 12 or 24 hours).

NOTE: Checking the compliance status of all devices every two or four hours may impact Core performance.

Click Save.

### Updating device compliance status

You can manually request a device check-in to update device compliance status for one device, several devices, or all the devices registered to Core. Updating device compliance status enables:

- administrators to update the compliance status of any device without waiting for the scheduled compliance check to run
- · users to return to productive work when a compliance check is resolved, rather than wait for the next scheduled compliance check
- administrators to update the following information about a device:
  - Last check-in, updated when the device checks in
  - Policy update time

Without the ability to update device status, the device in the following example could be locked for almost 24 hours after complying with the defined security policy:

 a device status is jailbreak when Monday's daily compliance check is done (the compliance check is set for 24 hours)

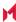

- the device is blocked when this status is detected, due to the defined security policy
- the device is brought back into compliance two hours after Monday's compliance check
- the user cannot use the device until the Tuesday daily compliance check is run 22 hours from the time the device is back in compliance

#### **Procedure**

- 1. In the Admin Portal, go to Device & Users > Devices.
- 2. Select one or more devices to update.
- 3. Select Actions > Check Compliance.
- 4. A message is displayed, letting you know that the compliance check has begun.

NOTE: The compliance status of the chosen devices may not change for one to two minutes after selecting **Check Compliance**.

To update device compliance information for all devices:

- 1. In the Admin Portal, go to Policies & Configs > Compliance Actions.
- Click Check Compliance to display a message asking if you want to update compliance status for all devices.
- 3. Click **Yes** to check compliance status for all devices or click **No** to cancel the action.

NOTE: The compliance status of the devices may not change for one to two minutes after selecting **Check Compliance**.

## Compliance triggers and actions

Compliance actions, configured by the administrator, may be implemented locally on the device by Mobile@Work when certain system events have occurred that cause a compliance verification check, and only when the Enforce Compliance Actions Locally on Devices check box is selected for compliance action. Compliance verification checks also occur at the device check-in interval. Out of compliance conditions include:

- Out of Contact: the device has had no communication with the MobileIron Core server for greater than the time period selected which is specified in days.
- Compromised: the device is suspected to be rooted or an app has been installed for rooted devices.
- Device Admin lost: the device administration privileges have been revoked.
- Decrypted: it has been detected that the device is no longer encrypted
- OS Version: the version of the operating system on the device is below the expected version

#### Server compliance conditions and actions

Server compliance actions resulting from compliance conditions are listed in the table below.

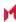

Table 24. Server compliance conditions and actions

| Action and OS                                                                                                    | Out of<br>Contact                                                                                                    | Compromised                                                                                                    | Device Admin<br>lost                                                                                                    | Decrypted                                                                                                    | OS Version                                                                                                    |
|----------------------------------------------------------------------------------------------------|----------------------------------------------------------------------------------------------------|----------------------------------------------------------------------------------------------------|----------------------------------------------------------------------------------------------------|----------------------------------------------------------------------------------------------------|----------------------------------------------------------------------------------------------------|
| Wipe (Android only, when enabling Android custom ROM)                                                                                                    | Wipe the device when it has been out of contact.                                                                                                    | Wipe the device<br>when the device<br>has been<br>compromised.                                                                                                    | The device cannot be wiped when the administrator privileges have been removed.                                                                                                 | Wipe the device when it has been detected that the device has been decrypted.                                                                                                    | Wipe the device when the OS version is less than expected.                                                                                                    |
| Alert     Android     iOS                                                                                                    | Send an alert when the device is out of contact.  You can send alerts to device users, admins, or both users and admins, using SMS, push notifications, or email. | Send an alert when the device has been compromised.  You can send alerts to device users, admins, or both users and admins, using SMS, push notifications, or email. | Send an alert when administrator privileges have been removed.  You can send alerts to device users, admins, or both users and admins, using SMS, push notifications, or email. | Send an alert when it has been detected that the device as been decrypted.  You can send alerts to device users, admins, or both users and admins, using SMS, push notifications, or email. | Send an alert when the OS version is less than expected.  You can send alerts to device users, admins, or both users and admins, using SMS, push notifications, or email. |
| Remove Apps • Android • iOS Removal of apps is only possible if the MDM profile is sent by Core and is present on the device OR if the app settings have the "Remove app when device is quarantined of signed-out" check box selec- | Remove managed apps when the device is out of contact.                                                                                                    | Remove managed apps when the device has been compromised.                                                                                                    | Managed apps<br>cannot be<br>removed when<br>administrator<br>privileges have<br>been removed.                                                                                  | Remove managed apps when the device has been decrypted.                                                                                                    | Remove<br>managed apps<br>when the OS<br>version is less<br>than expected.                                                                                                |

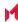

| Action and OS                                                                                                    | Out of<br>Contact                                                              | Compromised                                                                        | Device Admin lost                                                                                   | Decrypted                                                                            | OS Version                                                                                           |
|----------------------------------------------------------------------------------------------------|--------------------------------------------------------------------------------|------------------------------------------------------------------------------------|----------------------------------------------------------------------------------------------------|--------------------------------------------------------------------------------------|----------------------------------------------------------------------------------------------------|
| ted.                                                                                                    |                                                                                |                                                                                    |                                                                                                    |                                                                                      |                                                                                                    |
| Quarantine All Android IOS All Android enterprise apps and functionality are hidden, except Downloads, Google Play Store, and Mobile@Work. | Remove all configurations when the device is out of contact.                   | Remove All configurations when the device has been compromised.                    | Remove All configurations when administrator privileges have been removed.                          | Remove All configurations when the device has been decrypted.                        | Remove All configurations when the OS version is less than expected.                                 |
| (Applicable only if the "Quarantine app when device is quarantined" check box is selected.)                                                |                                                                                |                                                                                    |                                                                                                    |                                                                                      |                                                                                                    |
| Quarantine All Except Wi-Fi                                                                                                    | Remove all configurations except for Wi-Fi.                                    | Remove all configurations except for Wi-Fi when compromised.                       | Remove all configurations except for Wi-Fi when administrator privileges have been removed.         | Remove all configurations except for Wi-Fi when the device has been decrypted.       | Remove all configurations except for Wi-Fi when the OS version is less than expected.                |
| Quarantine All Except Wi-Fi on Wi-Fi Only • Android • iOS • macOS (Applicable only                                                         | Remove all<br>configurations<br>except for Wi-<br>Fi on Wi-Fi only<br>devices. | Remove all configurations except for Wi-Fi on Wi-Fi only devices when compromised. | Remove all<br>configurations<br>except for Wi-<br>Fi on Wi-Fi only<br>devices when<br>administrator | Remove all configurations except for Wi-Fi on Wi-Fi only devices when the device has | Remove all<br>configurations<br>except for Wi-<br>Fi on Wi-Fi only<br>devices when<br>the OS version |

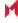

| Action and OS                                                                           | Out of<br>Contact | Compromised                                                                             | Device Admin<br>lost          | Decrypted          | OS Version             |
|-----------------------------------------------------------------------------------------|-------------------|-----------------------------------------------------------------------------------------|-------------------------------|--------------------|------------------------|
| if the "Quarantine app when device is quarantined" check box is selected.)              |                   |                                                                                         | privileges have been removed. | been<br>decrypted. | is less than expected. |
| Block or retire AppConnect apps • iOS "Block" means blocking access to AppConnect apps. | not applicable    | Block<br>(unauthorized) or<br>retire<br>(unauthorize and<br>wipe)<br>AppConnect<br>apps | not applicable                | not applicable     | not applicable         |

### Local compliance conditions and actions

Local compliance actions do not apply to MobileIron Threat Defense functionality included with Mobile@Work clients. There are also no local compliance actions for Mobile@Work for macOS devices.

Local compliance enforcement actions resulting from compliance conditions are listed in the table below.

TABLE 25. LOCAL COMPLIANCE CONDITIONS AND ACTIONS

| Situation                            | os                                                                                                    | Action                                                                                                    |
|--------------------------------------|----------------------------------------------------------------------------------------------------|----------------------------------------------------------------------------------------------------|
| When the device can communicate with | Alert - Android                                                                                               | Send an alert when the device is out of contact.                                                                                      |
| Core to perform a Compliance Check   | ore to perform a iOS compliance Check                                                                         | Alerts are sent to device users, admins, or both users and admins, using SMS, push notifications, or email.                           |
|                                      | Block AppConnect apps                                                                                         | Blocks access to AppConnect apps.                                                                                                    |
|                                      | Quarantine • iOS  (Applicable only if the "Quarantine app when device is quarantined" check box is selected.) | When the device is out of contact, all configurations, managed apps and iBooks content are removed. New app downloads are disallowed. |
|                                      | Quarantine • Android                                                                                          | When the device is out of contact, all configurations and managed apps are removed. New app downloads are disallowed.                 |

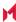

| Situation                               | os                                                                                                    | Action                                                                                                    |
|-----------------------------------------|----------------------------------------------------------------------------------------------------|----------------------------------------------------------------------------------------------------|
|                                         | (Applicable only if the "Quarantine app when device is quarantined" check box is selected.)                      |                                                                                                    |
|                                         | Quarantine • Android Enterprise                                                                                  | All Android enterprise apps and functionality are hidden, except Downloads, Google Play Store, and Mobile@Work.                       |
| When the device can NOT communicate     | Alert - Android                                                                                                  | Send an alert when the device is out of contact.                                                                                      |
| with Core to perform a Compliance check | • iOS                                                                                                    | Alerts are sent to device users, admins, or both users and admins, using SMS, push notifications, or email.                           |
|                                         | Block AppConnect apps                                                                                            | Blocks access to AppConnect apps.                                                                                                    |
|                                         | Quarantine • iOS  (Applicable only if the "Quarantine app when device is quarantined" check box is selected.)    | When the device is out of contact, all configurations, managed apps and iBooks content are removed. New app downloads are disallowed. |
|                                         |                                                                                                    | Quarantine action requires all appConnect apps to be re-installed after the device is back in compliance.                             |
|                                         | Quarantine • Android (Applicable only if the "Quarantine app when device is quarantined" check box is selected.) | When the device is out of contact, all configurations and managed apps are removed. New app downloads are disallowed.                 |
|                                         | Quarantine • Android Enterprise                                                                                  | All Android enterprise apps and functionality are hidden, except Downloads, Google settings, Google Play Store, and Mobile@Work.      |
|                                         | Retire  • Android Enterprise                                                                                     | The work profile is deleted or the managed device will be factory reset.  NOTE: This action is not reversible.                        |

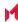

## Tiered compliance

Administrators can apply multiple compliance actions over time on violating devices using tiered compliance. The following example describes a possible 3-tiered compliance action:

- 1. Send device users a warning message that their device is out of compliance, and give them time to fix the violation.
- 2. If the device is violating the same policy 24 hours later, Core sends users a second message and blocks the device.
- 3. If the device continues to violate the same policy another 24 hours later, Core sends users a third message and quarantines the device.

The increasing penalties over time allow a user that is unintentionally violating a policy to get back under compliance before punitive measures are taken, rather than immediately pulling email configurations, for example, off the device and interrupting normal work flow.

NOTE: Tiers beyond the first one are only used by compliance policy rules, and are not used for security policies.

#### Tiered compliance behavior

- Tiered compliance checks do not run based on delay times. For example, if the delay time is 4 hours, Core
  does not automatically run a tiered compliance check after 4 hours. Instead, the next compliance check
  will occur in one of the following cases:
  - Device Check-in
  - Compliance check from the Devices page
  - o Periodic compliance check (if the device has not checked in since the last periodic compliance check)
- If a device check-in or compliance check occurs during the interval between two tiers, Core will not take action based on the next tier. Core will only take action for the next tier after the delay time between tiers has elapsed.
- Delays between tiers are cumulative. For example, if the delay for tier 2 is 4 hours, and 8 hours for tier 3, then Core takes tier 3 action after 12 hours.

## Compliance actions policy violations

You can assign compliance actions for security policy violations and for compliance policy violations. When you configure access control in either type of policy, you can select default compliance actions that are provided with MobileIron Core. You can also select custom compliance actions that you create.

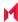

FIGURE 15. COMPLIANCE ACTIONS POLICY VIOLATIONS

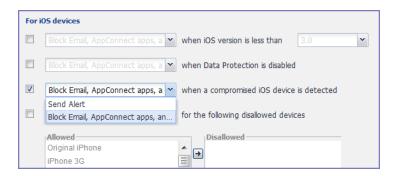

NOTE: To create the custom compliance actions, see Custom compliance actions.

## Default compliance actions

The following table describes the default compliance actions:

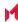

TABLE 26. DEFAULT COMPLIANCE ACTIONS TABLE

| Default compliance action                      | Description                                                                                                    |  |
|------------------------------------------------|----------------------------------------------------------------------------------------------------|--|
| Send Alert                                     | Sends alert that you configured for the policy violation.                                                                                                    |  |
|                                                | To configure the alert, see Policy violations event settings on page 683.                                                                                                    |  |
| Block Email, AppConnect<br>Apps And Send Alert | <ul> <li>Sends alert that you configured for the policy violation.</li> <li>Restricts access to email via ActiveSync if you are using a Standalone Sentry for email access.</li> </ul>                                                                                                    |  |
|                                                | NOTE: If you manually block, allow, or wipe a device on the  ActiveSync Associations page, blocking email access in a compliance action has no impact. The manual action overrides Core's automatic decision-making about access to email via ActiveSync. See "Overridding and re-establishing MobileIron Core management of a device" in the MobileIron Sentry Guide.  Immediately blocks access to the web sites configured to use the standard and Advanced AppTunnel feature. This action blocks tunnels that AppConnect apps and iOS managed apps use.  Unauthorizes AppConnect apps. AppConnect apps become unauthorized when the next app checkin occurs. When launched, an AppConnect app displays a message and exits. Some iOS AppConnect apps that have portions that involve only unsecured functionality can allow the user to use only those portions. AppConnect apps become unauthorized when the next device checkin occurs. When the device user tries to launch an AppConnect app, the Secure Apps Manager displays a small pop-up message with the reason the app is unauthorized. This action impacts AppConnect apps, as well as third-party AppConnect for Android apps. |  |
| Customized compliance actions                  | These actions can contain 4 tiers of actions. Tiers 2-4 are only used in compliance policies; they are not used by legacy security policies. Security policies only perform the action defined in tier 1.                                                                                                    |  |

## Custom compliance actions

You can customize the compliance actions that you want to take for the settings on the Compliance Actions page under Policies & Configs. After you create your customized compliance actions, the actions you created appear in a drop-down list in the **Access Control** section of your security policies.

Custom compliance actions enable you to specify combinations of the following actions:

- Send alert
- Block email access and AppConnect apps (includes blocking app tunnels)

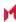

- Quarantine: block email access, block app tunnels, block AppConnect apps, and wipe AppConnect app data
- Remove configurations (i.e., profiles)
- Specify exceptions for Wi-Fi-only devices
- iOS 5.0 through the most recently released version as supported by MobileIron: remove managed apps, and block new downloads

Once you create a set of these actions, you can select that set from the drop downs in the Access Control section of security policies.

### Creating a compliance action

With custom compliance actions, you can create actions to better manage access control. With tiered compliance actions, you can customize them to include up to 4 levels of action to better manage compliance actions.

NOTE: Access control for macOS devices does not control email.

#### Procedure

- 1. Log into the Admin Portal.
- 2. Go to Policies & Configs > Compliance Actions.
- 3. Click Add+ to open the Add Compliance Action dialog box.
- 4. Select the appropriate fields as described in the Add Compliance Action table.
- 5. If you want to add another set of actions, click the plus (+) button and select the fields, as necessary, to complete the second compliance action.
- 6. If you want to add another set of actions, click the plus (+) button and select the fields, as necessary, to complete the third compliance action.
- 7. Click Save to add the new compliance action for access control and compliance actions.
- 8. You can select them by going to:
  - Policies & Configs > Policies > policy > Edit > Access Control section (1 tier only).
  - Policies & Configs > Compliance Policies > Add+ > Compliance Policy Rule > Compliance Actions drop-down (1-4 tiers).

### Add Compliance Action table

The following table describes the Add Compliance Actions options:

TABLE 27. ADD COMPLIANCE ACTION FIELDS

| Item | Description                                                                                                    |
|------|----------------------------------------------------------------------------------------------------|
| Name | Enter an identifier for this set of compliance actions. Consider specifying the resulting action so that the action will be apparent when you are editing a security policy. |

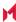

| Item                                                                                               | Description                                                                                                    |  |
|----------------------------------------------------------------------------------------------------|----------------------------------------------------------------------------------------------------|--|
| Enforce Compliance<br>Actions Locally on<br>Devices                                                | This feature is not supported on macOS devices.  Select this to enable the Mobile@Work app to enforce compliance actions on the device for security violations without requiring action from Core. Core also continues to enforce compliance actions.                                                                                                    |  |
| ALERT: Send a compliance notification or alert to the user                                         | Select if you want to trigger a message indicating that the violation has occurred. Core sends alerts to users, administrators, or both. To configure the alert, see Policy violations event settings.                                                                                                    |  |
| BLOCK ACCESS: Block email access and AppConnect apps                                               | <ul> <li>This feature is not supported on macOS devices.</li> <li>Selecting this option has the following impact to the device:</li> <li>Restricts access to email via ActiveSync if you are using a Standalone Sentry for email access.</li> <li>NOTE: If you manually block, allow, or wipe a device on the ActiveSync Associations page, blocking email access in a compliance action has no impact. The manual action overrides MobileIron Core's automatic decision-making about access to email via ActiveSync. See "Overriding and re-establishing MobileIron Core management of a device" in the MobileIron Sentry Guide.</li> <li>Immediately blocks access to the web sites configured to use the standard and Advanced AppTunnel feature.  This action blocks tunnels that AppConnect apps and iOS managed apps use.</li> <li>Unauthorizes AppConnect apps.  AppConnect apps become unauthorized when the next app checkin occurs. When launched, an AppConnect app displays a message and exits. Some iOS AppConnect apps that have portions that involve only unsecured functionality can allow the user to use only those portions.  AppConnect apps become unauthorized when the next device check in occurs. When the device user tries to launch an AppConnect app, the Secure Apps Manager displays a small pop-up message with the reason the app is unauthorized.  This action impacts AppConnect apps, as well as third-party AppConnect for Android apps.</li> </ul> |  |
| QUARANTINE: Quarantine the device (Select this check box to display the other Quarantine options.) | <ul> <li>This feature is not supported on macOS devices.</li> <li>Selecting this option has the following impact to the device:</li> <li>Immediately blocks access to the web sites configured to use the standard and Advanced AppTunnel feature.</li> <li>This action blocks tunnels that iOS managed apps use.</li> <li>AppConnect apps are retired, which means they become unauthorized and their secure data is deleted (wiped).</li> <li>AppConnect apps become unauthorized and their secure data is wiped when the next app checkin occurs. When launched, an AppConnect app displays</li> </ul>                                                                                                    |  |

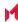

| Item                                                                                     | Description                                                                                                    |
|------------------------------------------------------------------------------------------|----------------------------------------------------------------------------------------------------|
|                                                                                          | a message and exits. Some iOS AppConnect apps that have portions that involve only unsecured functionality can allow the user to use only those portions.                                                                                                    |
| QUARANTINE:<br>Remove All<br>Configurations and SaaS<br>Sign-on Policy                   | Select if you want to remove the configurations (i.e., profiles) that provide access to corporate resources. Requires AppConnect apps to be re-installed after the device is back in compliance.                                                                                                    |
| QUARANTINE:<br>Do not remove Wi-Fi<br>settings for Wi-Fi only<br>devices                 | Select if you want to retain the Wi-Fi configurations devices that do not have cellular access. Select this option to ensure that you can still contact these devices.  The iOS version determines how MobileIron decides whether a device supports Wi-Fi only. Prior to iOS 4.2.6, the device model (e.g., iPod) is used. |
| QUARANTINE:<br>Do not remove Wi-Fi<br>settings for all devices<br>(iOS and Android only) | This feature is not supported on macOS devices.  Select this option to retain the Wi-Fi configurations for any device, regardless of whether it has cellular access. You might select this option to preserve limited network access despite the policy violation.                                                         |
| QUARANTINE:<br>Remove iBooks content,<br>managed apps, and block<br>new app downloads    | This feature is not supported on macOS devices.  Select this option to remove iBooks content and Managed Apps from the device as well as block access to Apps@Work when the device is not compliant.                                                                                                    |
| Retire: Retire the Work profile or factory reset the managed device                      | This feature is not supported on macOS devices.                                                                                                    |

## When the compliance action takes effect

When you first apply a security policy, several factors affect the amount of time required to communicate the changes to targeted devices:

- sync interval
- time the device last checked in
- battery level
- number of changes already queued
- the app check in interval for AppConnect for iOS
- whether Enforce Compliance Actions Locally on Devices is selected.

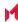

Once the change reaches the device, MobileIron Core checks the device for compliance. If the device is out of compliance, then the action is performed.

If the action for a security violation can be enforced locally on the device, and that option is selected in the Compliance Action dialog, then Mobile@Work initiates the compliance action without requiring contact with MobileIron Core.

## Viewing quarantine information

Devices that have had configurations removed due to policy violations are considered quarantined. You can view quarantine information in the following places:

- Device & Users > Devices page
- Policies & Configs > Configurations page
- Dashboard page

#### **Procedure**

- 1. Go to Device & Users > Devices.
- 2. Click Advanced Search
- 3. Enter the search phrase: "common.quarantined" = true
- 4. Click Search.

To view information about an individual quarantined device:

- 1. Go to Device & Users > Devices.
- 2. Note devices that have been highlighted and appear with a quarantine icon.
- 3. Expand the device details for a quarantined device.
- 4. Click the **Configurations** tab in the device details panel to see which configurations have been removed due to guarantine.

# Viewing configurations removed due to quarantine

You can view the configurations that MobileIron Core has removed due to quarantine on the Configurations page.

- 1. Go to Policies & Configs > Configurations.
- 2. Click a number link in the **Quarantined** column to display a list of devices that have had the configuration removed.

## Dashboard page: Device by Compliance chart

To see how many devices are quarantined:

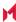

- 1. Go to Dashboard.
- 2. View the Device by Compliance chart. (If the chart is not visible, click Add to add it.)
- 3. To see a list of all guarantined devices, click the guarantined category.

## Custom compliance policies

Core provides security policies for 10 static definitions to mark a device as non-compliant. These policies have limited customization options, but are a quick and easy way to begin to set up compliance policy rules. The Compliance Policies feature allows administrators to define their own criteria for marking devices non-compliant. They can combine dozens of device and user fields to create non-compliant matching criteria.

Compliance policy rules use the Advanced Search filter criteria to define non-compliant devices. Each compliance policy rule has a filter criteria and an associated compliance action object. Access compliance policies by selecting **Policies & Configs > Compliance Policies** from the Admin Portal.

Core uses custom device and user attributes to set up compliance policy rule conditions. These settings, listed under Devices & Users > Devices > Advanced Search > User Fields > LDAP > User Account Control in the Admin Portal, are:

- Account Disabled
- Locked Out
- Password Expired

Compliance policies are enforced by Core during device check-in.

The work flow to set up and use compliance policies is:

- · Assigning compliance roles
- Managing compliance policy rules
- Managing compliance policy groups
- Device search fields for compliance rules

## Assigning compliance roles

The following describes how to assign compliance roles.

#### **Procedure**

- 1. Log into the Admin Portal.
- 2. Go to Admin > Admins.
- Select a user then click Actions > Edit Roles.

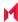

- 4. Select an Admin Space.
- 5. Scroll down the window to the Compliance Policy Management section.

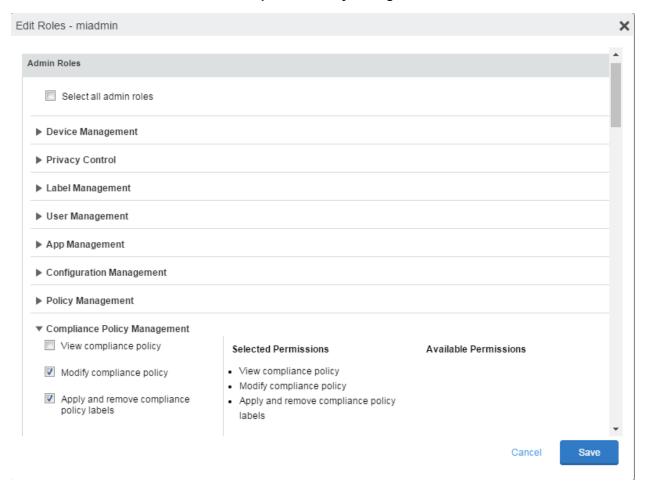

- 6. Select one or more of the roles:
  - View compliance policy: Allows the selected user to view rules, groups, lists, and configuration.
  - Modify compliance policy: Allows the selected user to create, edit, and delete rules and groups.
  - Apply and remove compliance policy labels: Allows the selected user to add or remove groups from labels.
- 7. Scroll to the **Settings and Services Management** section.
- 8. Select View settings and services.
- 9. Click Save.

## Managing compliance policy rules

Compliance policy rules are the building blocks in compliance policy groups used to manage device compliance. Administrators create compliance policy groups, add compliance policy rules to the groups, apply the groups to labels pushed to devices. Administrators can create a group with no rules or add compliance policy rules while

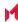

creating the compliance policy group, if rules have already been created. They can also modify the group, including the name, description, and selected rules. This section describes:

- Creating compliance policy rules
- Substitution variables for compliance policy rules
- Viewing and modifying compliance policy rules
- Deleting compliance policy rules
- Searching for compliance policy rules

Creating compliance policy rules

A single rule can be in multiple compliance policy groups.

#### **Procedure**

- 1. Go to the Admin Portal.
- 2. Select Policies & Configs > Compliance Policies.
- 3. Click Compliance Policy Rule tab and then click Add+.
- 4. Add a unique name in the **Rule Name** field.
- 5. Select the **Status** to **Enabled** or **Disable**.
- 6. Enter a description of the rule if desired.
- 7. Build a **Condition** using **Advance Search** to define non-compliance.

NOTE: It is recommended to have one Condition set to include when Mobile@Work last checked in within the last 30 days. See the TIP below.

- 8. In the Compliance Actions field, select from the drop-down to use on devices matching the condition.
- 9. (Optional) In the Message field, enter text for alerts generated by violations of the policy rule. When configuring the message accompanying the compliance action, custom attributes (see Adding custom attributes to users and/or devices) and substitution variables can be inserted into the text. To do this, copy the appropriate variable (see the Substitution variable table) located to the right of the Message field and paste it into the text box. Before sending the message to the device, Core will replace the substitution variable to the actual value of the custom attribute for that device. For example, \$FIRST\_NAME\$ would insert the first name of the target user into the message.
- 10. If you don't want the search results to include retired devices, select the **Exclude retired devices from** search results check box.
- 11. Click Save.

TIP: It is recommended to have a Compliance Policy Rule with one condition set to include when Mobile@Work last checked in with Core. This is helpful if you need assurance that Mobile@Work is running on devices (for example, for use in MobileIron Threat Defense).

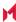

#### **Procedure**

- 1. Go to the Admin Portal.
- 2. Select Policies & Configs > Compliance Policies.
- 3. Click Compliance Policy Rule tab and then click Add+.
- 4. Enter ClientLastCheckIn in the Rule Name field.
- 5. Enter Condition > All.
- 6. Go to **Field** and type in "Client Last Check-In" or select **Common Fields > Client Last Check-In**. The regular expression is listed below; green check mark indicates regular expression is accepted.
- 7. Select within the last in the Value field; enter 30 days in the remaining two fields.
- 8. Keep the default setting of **Exclude retired devices from search results**.
- 9. In the **Compliance Actions** field, select **Send Alert** from the drop-down.
- 10. Click Save.

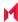

## Substitution variables for compliance policy rules

TABLE 28. SUBSTITUTION VARIABLES FOR COMPLIANCE POLICY RULES

| Category     | Substitution variable                                                                                                    |
|--------------|----------------------------------------------------------------------------------------------------|
| Compliance 7 | The substitution variables are available for use in compliance policy rules for all devices. To use in a compliance action message, copy/paste the variable into the Message field.  \$CN\$  \$CONFIG_UUID\$  \$DEVICE_CLIENT_ID\$  \$DEVICE_ID\$  \$DEVICE_IMEI\$  \$DEVICE_IMS\$  \$DEVICE_MAC\$  \$DEVICE_PIVD_ACTIVATION_LINK\$  \$DEVICE_SNS  \$DEVICE_UUID\$  \$DEVICE_UUID\$  \$DEVICE_UUID_NO_DASHES\$  \$DISPLAY_NAME\$  \$EMAIL_DOMAIN\$  \$EMAIL_DOMAIN\$  \$EMAIL_LOCAL\$  \$FIRST_NAME\$  \$GOOGLE_AUTOGEN_PASSWORD\$  \$ICCID\$  \$LAST_NAME\$  \$MU_APPSTORE_URL\$  \$MODEL\$  \$PHONE_NUMBER\$  \$PHONE_NUMBER\$  \$RANDOM_16\$  \$RANDOM_64\$  \$RANDOM_64\$  \$REALM\$  \$SAM_ACCOUNT_NAME\$  \$USER_CUSTOM4\$  \$USER_CUSTOM4\$  \$USER_CUSTOM4\$  \$USER_LOCALE\$ |

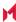

Viewing and modifying compliance policy rules

You can view or modify a compliance policy rule. Viewing a rule requires the View role and modifying a rule requires the Modify role.

You can modify a rule without removing it from an assigned group. For instance, you can change its status from Enabled to Disabled to troubleshoot it. When you modify a rule, the change is applied to all the groups that use the rule.

To view or modify a compliance policy rule:

- 1. Go to the Admin Portal.
- 2. Select Policies & Configs > Compliance Policies > Compliance Policy Rule.
- 3. Select the name of the rule you want to modify and click Edit.
- 4. Modify details, as necessary, including disabling the rule.
- Click Save.

Deleting compliance policy rules

To delete one or more compliance policy rules:

- 1. Go to the Admin Portal.
- 2. Select Policies & Configs > Compliance Policies > Compliance Policy Rule.
- 3. Select the name of one or more rules to delete.
- Click Actions > Delete.

Searching for compliance policy rules

To search for compliance policy rules:

- 1. Go to the Admin Portal.
- 2. Select Policies & Configs > Compliance Policies > Compliance Policy Rule.
- 3. Enter a name in the search field.
- 4. Use one of the following filters:
  - All
  - Enabled
  - Disabled
- Click Search.

## Managing compliance policy groups

Compliance policy groups are applied to devices to manage device compliance. Administrators create compliance policy groups, add compliance policy rules to the groups, apply the group's rules to devices matching the label

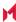

#### criteria.

Administrators can create a group with no rules or add compliance policy rules while creating the compliance policy group, if rules have already been created. They can also modify the group, including the name, description, and selected rules. This section describes:

- Creating compliance policy groups
- Modifying compliance policy groups
- Adding compliance policy rules to a group
- Applying compliance policy groups to labels
- Removing compliance policy groups from labels
- Deleting compliance policy groups
- · Searching for compliance policy groups

#### Creating compliance policy groups

You can create a group without adding rules, which can be added later. One rule can be member of multiple groups. The following provides the steps to add one or more compliance policy rules to a compliance policy group.

#### **Procedure**

- 1. Go to the Admin Portal.
- 2. Select Policies & Configs > Compliance Policies.
- Click Compliance Policy Group tab.
- 4. Click Add+. The Add Compliance Policy Group page displays.
- 5. Enter a unique name in the **Group Name** field.
- 6. Select Enabled in the Status field.
- 7. Move one or more rules from Available Rules to the Selected Rules list.
- 8. Click Save.

Modifying compliance policy groups

The following provides the steps to modify compliance policy groups.

#### **Procedure**

- 1. Go to the Admin Portal.
- 2. Select Policies & Configs > Compliance Policies > Compliance Policy Group.
- 3. Select the name of the group you want to modify.
- 4. Modify details, as necessary, including the name, description, or to enable or disable the group.
- 5. Click **Save** in the **Details** section.
- 6. Click Edit in the Rules section.

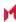

- 7. Modify rules, as necessary, by adding or removing rules.
- 8. Click Save in the Rules section.

Adding compliance policy rules to a group

One rule can be a member of multiple groups. This procedure requires that you have already created one or more rule. See Creating compliance policy rules for details.

To apply a compliance policy rule to a compliance policy group:

- 1. Go to the Admin Portal.
- 2. Select Policies & Configs > Compliance Policies > Compliance Policy Group.
- 3. Double-click the name of the group to which you want to add one or more rules.
- 4. Go to the Rules section and click Edit.
- 5. Move one or more rules from the Available Rules list to the Selected Rules list.
- Click Save in the Rules section.

Applying compliance policy groups to labels

Once a group (and its underlying rules) is assigned to devices, status of the devices are evaluated based on the conditions in the rules for compliance. Compliance Policy rules are evaluated against each device in the following ways:

- During device check-in
- Periodically, during the compliance policy check interval. This is set at Policies & Configs > Compliance Actions > Preferences.
- When a manual Check Compliance is initiated by the administrator. This can be set at Policies & Configs > Compliance Actions > Check Compliance or on the Devices page under Actions.

#### **Procedure**

- 1. Go to the Admin Portal.
- 2. Select Policies & Configs > Compliance Policies > Compliance Policy Group.
- 3. Select the name of the compliance policy group you want to apply to label.
- 4. Click Actions > Apply to Labels.
- 5. Select one or more of the labels.
- 6. Click **Apply**.

Removing compliance policy groups from labels

Once a group (and its underlying rules) is assigned to devices, status of the devices are evaluated based on the conditions in the rules for compliance. The following describes the steps to apply a compliance policy groups to one or more labels.

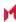

#### **Procedure**

- 1. Go to the Admin Portal.
- 2. Select Policies & Configs > Compliance Policies > Compliance Policy Group.
- 3. Select the name of the compliance policy group you want to remove from a label.
- 4. Click Actions > Remove from Labels.
- De-select one or more of the labels.
- 6. Click Apply. After the next device check in, these changes will apply.

Deleting compliance policy groups

The following provides the steps to delete one or more compliance policy groups.

#### **Procedure**

- 1. Go to the Admin Portal.
- 2. Select Policies & Configs > Compliance Policies > Compliance Policy Group.
- 3. Select the name of one or more groups to delete.
- Click Actions > Delete.

Searching for compliance policy groups

The following provides the steps to search for compliance policy group.

#### **Procedure**

- 1. Go to the Admin Portal.
- 2. Select Policies & Configs > Compliance Policies > Compliance Policy Group.
- 3. Enter a name in the search field.
- 4. Use one of the following filters:
  - All
  - Enabled
  - Disabled
- 5. Click Search.

#### Device search fields for compliance rules

This section includes the compliance action objects the compliance policy rules use for device search fields. In addition to the fields listed in the below table, any Custom Device Attributes or Custom User Attributes that were added in Settings > System Settings > Users & Devices > Custom Attributes will also be available for searching.

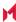

The following table lists the available objects, including:

- Common fields
- Custom fields
- Android devices
- iOS devices
- Windows devices
- User fields (including LDAP fields)

TABLE 29. DEVICE SEARCH FIELDS FOR COMPLIANCE RULES

| Category | Compliance policy objects                                                                                                    |
|----------|----------------------------------------------------------------------------------------------------|
| Common   | The following search fields are available for use in compliance rules for all devices: cellular_technology, client_name, client_build_date, client_version, creation_date, current_country_code, current_country_name, country_name, current_operator_name, carrier_short_name, current_phone_number, current_phone_number, data_protection_enabled, data_protection_reasons, device_admin_enabled, device_encrypted, device_is_compromised, eas_last_sync_time, ethernet_mac, home_country_code, home_country_name, home_operatory_name, home_phone_number, imei, imsi, language, last_connected_at, locale, location_last_captured_at, manufacturer, mdm_managed, mdm_tos_accepted, mdm_tos_accepted_date, model, model_name, os_version, owner, pending_device_passcode, pending_device_passcode_expiration_time, platform_name, platform, registration_date, registration_imsi, retired, roaming, security_state, status, uuid, wifi_mac_address |
| Android  | The following search fields are available for use in compliance rules for all Android devices: admin_activated, attestation, afw_capable, brand, Client_version_code, device_roaming_flag, knox_version, manufacturer_os_version, mdm_enabled, multi-mdm, os_build_number, os_update_status, registration_status, samsung_dm, secure_apps_encryption_enabled, secure_apps_encryption_mode, security_detail, security_patch, usb_debugging, dpm_encryption_status                                                                                                    |
| iOS      | The following search fields are available for use in compliance rules for all iOS devices: BluetoothMAC, BuildVersion, CarrierSettingsVersion, Current MCC, Current MNC, DataRoamingEnabled, data_protection, forceEncryptedBackup, iCloud Backup Is Enabled, iOSBackgroundStatus, iPhone PRODUCT, iPhone VERSION, IsDeviceLocatorServiceEnabled, IsDEPEnrolledDevice, IsDoNotDisturbInEffect, IsMDMLostModeEnabled, IsMDMServiceEnrolledDevice, iTunesStoreAccountIsActive, ProductName, PasscodePresent, PasscodeIsCompliantWithProfiles, PasscodeIsCompliant, Personal Hotspot Enabled, SerialNumber, Supervised, SIM MCC, SIM MNC, Subscriber Carrier Network, Voice Roaming Enabled, osUpdateStatus,                                                                                                    |
| Windows  | The following search fields are available for use in compliance rules for all Windows devices:                                                                                                    |

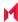

TABLE 29. DEVICE SEARCH FIELDS FOR COMPLIANCE RULES (CONT.)

| Category | Compliance policy objects                                                                                                    |
|----------|----------------------------------------------------------------------------------------------------|
|          | dm_client_version, wp_firmware_version, wp_hardware_version, wp_os_edition, health_data_issued, health_data_aik_present, health_data_dep_policy, health_data_bit_locker_status, health_data_boot_manager_rev_list_version, health_data_code_integrity_rev_list_version, health_data_secure_boot_enabled, health_data_boot_debugging_enabled, health_data_os_kernel_debugging_enabled, health_data_code_integrity_enabled, health_data_test_signing_enabled, health_data_safe_mode, health_data_win_pe, health_data_elam_driver_loaded, health_data_vsm_enabled, health_data_pcr0, health_data_sbcp_hash,                                |
| User     | The following search fields are available for use in compliance rules user-related fields, including LDAP: email_address, user_id, attr_dn, dn, name, locale, principal, upn, account-disabled, locked_out, password_expired, custom1, custom2, custom3, custom4, <dynamically #1="" created="" custom="" field="" name="" user-attribute="">, <dynamically #2="" created="" custom="" field="" name="" user-attribute="">, <dynamically #3="" created="" custom="" field="" name="" user-attribute="">, <dynamically created="" custom="" field="" names="" user-attribute=""></dynamically></dynamically></dynamically></dynamically> |

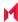

# Managing Device Settings with Configurations

This section addresses the automation of major settings via configurations that can then be applied to a large inventory of different devices.

- · Management of device settings with configurations
- Configurations page
- · Default configurations
- Editing default iOS MDM settings
- Restoring system web clips (iOS)
- · Displaying configurations status
- · Adding new configurations
- · Editing configurations
- · Deleting configurations
- · Exporting configurations
- · Importing configurations
- · Applying configurations to labels
- · Exporting the devices in the WatchList
- · Impact of changing LDAP server variables

## Management of device settings with configurations

This feature is supported on macOS devices.

Configuring major settings across a large inventory of different devices can mean a major daily time investment for IT personnel. You can automate this process by specifying and distributing configurations, previously called app settings. A configuration is a group of settings to be applied to devices.

The following table summarizes the device settings managed by MobileIron Core. Configurations are found on the **Policies & Configurations** page.

TABLE 30. DEVICE SETTINGS

| Category       | Configuration Type                                     |  |
|----------------|--------------------------------------------------------|--|
| Infrastructure | <ul><li>Exchange</li><li>Email</li><li>Wi-Fi</li></ul> |  |

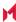

TABLE 30. DEVICE SETTINGS (CONT.)

| Category              | Configuration Type                                                                                                    |
|-----------------------|----------------------------------------------------------------------------------------------------|
|                       | <ul><li>VPN</li><li>Certificates</li><li>Certificate Enrollment</li></ul>                                                                                                    |
| MobileIron AppConnect | <ul><li>App Configuration</li><li>Container Policy</li></ul>                                                                                                    |
| MobileIron Features   | Docs@Work     Web@Work                                                                                                    |
| iOS and macOS         | <ul> <li>General</li> <li>CalDAV</li> <li>CardDAV</li> <li>Web Clips</li> <li>Configuration Profile</li> <li>LDAP</li> </ul>                                                                                                    |
| iOS Only              | <ul> <li>AirPlay (starting with iOS 7)</li> <li>AirPrint (starting with iOS 7)</li> <li>APN</li> <li>Provisioning Profile</li> <li>Restrictions</li> <li>Subscribed Calendars</li> <li>Web Content Filter (starting with iOS 7)</li> <li>Managed App Config (starting with iOS 7)</li> <li>Managed Domains</li> <li>Single Sign-On Account (starting with iOS 7)</li> </ul> |

# Configurations page

A configuration (previously called app settings) is a group of settings that are applied to devices. Go to the **Policies** & Configs > Configurations page to create and manage configurations. It displays the following information for each configuration.

TABLE 31. CONFIGURATIONS PAGE OPTIONS

| Field              | Description                                                                                     |
|--------------------|-------------------------------------------------------------------------------------------------|
| Name               | Indicates a name for this group of settings.                                                    |
| Configuration Type | Indicates the kind of configuration.                                                            |
| Bundle/Package ID  | If this configuration is links to a App Catalog entry, the Bundle/Package ID will display here. |
| Description        | Displays additional information about this group of settings.                                   |

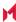

TABLE 31. CONFIGURATIONS PAGE OPTIONS (CONT.)

| Field       | Description                                                                                                    |
|-------------|----------------------------------------------------------------------------------------------------|
| # Phones    | Indicates the number of phones to which this group of settings has been applied. Click the link to display a list of the devices.                                                                                                    |
| Labels      | Lists the labels to which this group of settings has been applied.                                                                                                    |
| WatchList   | Displays the number of devices for which this group of settings is queued.  Click the link to display a list of the devices.                                                                                                    |
| Quarantined | Displays the number of devices that have had configurations removed due to policy violations. Click the link to display a list of the devices. See Creating a compliance action on page 281 for information on quarantining devices. |

Required role: Administrator must have the View configuration role to access the Configurations page.

# **Default configurations**

NOTE: The features described in this section are supported on macOS devices.

MobileIron Core provides the following default configurations. The names of these default configurations start with "System - ".

TABLE 32. DEFAULT CONFIGURATIONS

| Configuration Name                        | Туре                      | Description                                                                                                    |
|-------------------------------------------|---------------------------|----------------------------------------------------------------------------------------------------|
| System - iOS Enrollment<br>CA Certificate | CERTIFICATE               | System certificate to support the built-in CA server.                                                                                                    |
| System - iOS Enrollment<br>SCEP           | CERTIFICATE<br>ENROLLMENT | System settings for the built-in SCEP server. Note that the default URL contains HTTP. Do not change this to HTTPS without configuring a third-party certificate. The default is a self-signed certificate, which iOS does not support with HTTPS. |
| System - iOS Enterprise<br>AppStore       | WEBCLIP                   | System settings for Apps@Work web clip.                                                                                                    |
| System - iOS Enterprise<br>AppStore SCEP  | CERTIFICATE<br>ENROLLMENT | This SCEP setting is automatically created for the iOS Enterprise App Store certificate.                                                                                                    |
|                                           |                           | NOTE: If the iOS label is removed from this default configuration, MobileIron Core will re-apply the iOS label following system or web server reboot, and after upgrading from a previous version to the current version of MobileIron Core.       |

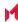

Table 32. Default configurations (Cont.)

| Configuration Name                                               | Туре        | Description                                                                                                    |
|------------------------------------------------------------------|-------------|----------------------------------------------------------------------------------------------------|
| System - iOS MDM                                                 | MDM         | Default MDM profile for iOS MDM.                                                                                                    |
| System - TLS Trust<br>Certificate Chain for Mobile<br>Management | CERTIFICATE | This certificate chain is used so that mobile devices will trust requests from MobileIron Core.                                                                                 |
| System - Multi-User Secure<br>Sign-In                            | WEBCLIP     | System settings for Secure Sign-In web clip, which enables access to multi-user function for iOS devices.  See "Multi-User Support" on Multi-User Support for more information. |

# Editing default iOS MDM settings

iOS MDM settings are editable, though, in most cases, you should not change access rights here.

Besides the initial iOS / macOS device registrations, the MDM profile is pushed to the device during

- Mobile@Work re-enroll option
- Changing of the MDM access rights. Choosing less access rights results in the MDM profile being updated
  automatically; more access rights require a user prompt which is done via Mobile@Work. If the device
  does not have Mobile@Work, the MDM profile does not get updated until the device is retired and reregistered.

NOTE: A re-push of the MDM profile will result in any applications with the Send installation request or send convert unmanaged to managed app request (iOS 9 and later) on device registration or sign-in option selected. A repush of the MDM profile is considered a re-registration for the app install process. For more information, see the *MobileIron Apps@Work Guide*.

To edit the default iOS MDM settings:

- 1. Go to Policies & Configs > Configurations.
- 2. Select the **System iOS MDM** configuration.
- 3. Click **Edit** to open the **Modify Profile MDM Setting** dialog box.
- 4. If changing an access right is necessary, select an access right in the **Available** list and click the appropriate arrow to move the access right to the **Selected** list. The following table summarizes these access rights.

| Access Right                                          | Notes                                        |
|-------------------------------------------------------|----------------------------------------------|
| Allow inspection of installed configuration profiles. | Enables inventory of configuration profiles. |

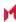

| Access Right                                              | Notes                                                                                                    |
|-----------------------------------------------------------|----------------------------------------------------------------------------------------------------|
| Allow installation and removal of configuration profiles. | Enables overall configuration tasks.                                                                                                    |
| Allow device lock and passcode removal.                   | Enables remote lock and unlock capabilities.                                                                                                    |
| Allow device erase.                                       | Enables remote wipe.                                                                                                    |
| Allow query of Device Information.                        | Enables inventory of standard device items, such as device capacity, serial number.                                                                                                    |
| Allow query of Network Information.                       | Enables inventory of standard network items, such as phone/SIM numbers, MAC addresses.                                                                                                    |
| Allow inspection of installed provisioning profiles.      | Enables a device user to run select in-house apps.                                                                                                    |
| Allow installation and removal of provisioning profiles.  | Enables installation of select in-house apps.                                                                                                    |
| Allow inspection of installed applications.               | Enables app inventory.                                                                                                    |
| Allow restriction-related queries.                        | Enables reports on the restrictions of each configuration profile on the device. These correspond to the settings in the iOS Restrictions and Passcode payloads.                                  |
| Allow security-related queries.                           | Enables report on security items, such as whether a passcode is present.                                                                                                    |
| Allow manipulation of settings.                           | Enables an administrator to turn on/off voice and data roaming.                                                                                                    |
| Allow app management.                                     | Enables the <b>managed apps</b> capability introduced in iOS 5 so that an administrator can push requests to install apps, prevent iCloud backup, and remove the apps and all app data on demand. |

5. If you want MobileIron Core to indicate that the MDM profile has been removed from iOS devices, select Check out when MDM profile is removed.

NOTE: Receipt of this alert is not guaranteed. Therefore, this setting does not ensure notification upon removal of the profile.

- 6. If you want to automatically alert iOS users when a new iOS MDM configuration is available, select **Send** an APNs message to iOS 5 and later devices...
- 7. Click Save.

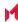

# Restoring system web clips (iOS)

If you enable the Removable option for the Multi-User web clip or the Apps@Work web clip, and the device user removes one of these web clips, use one of the following methods to restore the web clip:

- Remove the MDM profile on the device and tap Update Configuration Profile in Mobile@Work.
- Push the web clip from the Devices page by selecting the device and clicking Push Profiles.

# Displaying configurations status

This feature is supported on macOS devices.

To see the status of configurations for each device:

- 1. Go to Device & Users > Devices
- 2. Select a device, and click the caret to open the device details
- Click the Configurations tab.

The statuses you will see are:

- Pending: The process of applying the settings has been started.
- Sent: The settings have been successfully sent to the device.
- Applied: MobileIron Core has confirmed that the verifiable settings appear to have been applied to the device.
- Partially Applied: One or more settings may have been rejected by the device. This can mean that the feature is not supported by the device.
- **Update Pending**: The administrator has edited the setting in the Admin Portal. The process of applying the updated setting has begun.

## Adding new configurations

This feature is supported on macOS devices.

To add new configurations:

- 1. Go to Policies & Configs > Configurations.
- Click Add New.
- 3. Select the type of configuration you want to create.
- 4. Complete the displayed form for the configuration.
- 5. Click Save.
- To push the configuration to devices, apply it to the appropriate labels. Select Actions > Apply to Label.

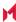

# **Editing configurations**

This feature is supported on macOS devices.

To edit configurations:

- 1. In the Configurations screen, select the configuration you want to edit.
- 2. Click Edit.
- 3. Make your changes.
- 4. Click Save.

A pop-up displays.

5. Click **Yes** to continue.

The configuration will be re-pushed to matching devices even you made no changes. However, if the only change made is to the description, the configuration will **not** be re-pushed to the devices.

## **Deleting configurations**

This feature is supported on macOS devices.

To delete configurations:

- 1. In the Configurations screen, select the settings you want to delete.
- 2. Click Delete.

## **Exporting configurations**

Export and importing setting configurations helps reduce errors when you have multiple instances of MobileIron. You can export a configuration .json file for an existing setting, modify it, then import it to another configuration.

This feature is supported on macOS devices.

To export a configuration:

Select Policies & Configs > Configurations.

All available configurations are listed in the table.

2. Select a single configuration to export.

You can sort, as necessary, to find the configuration you want to export.

3. Click **Export** to create an export configuration .json file.

No application-related information is captured when exporting a configuration.

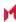

4. Locate the .json file, open, modify, and save it, as necessary.

NOTE: Review this file before reusing it as values are not verified before importing them.

# Importing configurations

This feature is supported on macOS devices.

To import a configuration:

- Log into MobileIron Core.
- 2. Select Policies & Configs > Configurations.
- 3. Click **Import** to locate a saved exported configuration .json file.
- 4. Enter the name of the file or click **Browse** to locate it.
- 5. Read the warning message and click in the **I Agree** check box.
- 6. Click **Import** to add the new configuration to the configuration table. If you import a configuration that already exists, you can override the file or cancel the import.

## Applying configurations to labels

Use labels to apply configurations to devices. Refer to the "Using labels to establish groups" section in the Getting Started with MobileIron Core for more information.

This feature is supported on macOS devices.

To apply a configuration to a label:

- Select Policies & Configs > Configurations to display the configurations table with all available settings configurations.
- 2. Select the check box next to a configuration you want to apply to a label. Search for a configuration by entering the configuration name or description in the search box.
- 3. Click Actions > Apply To Label. Select the label.
- 4. You can search by label name or description to help find the label.
- 5. Click Apply.

# Exporting the devices in the WatchList

The number in the WatchList field indicates the number of devices for which the configuration is still in queue.

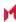

This feature is supported on macOS devices.

#### To export the WatchList:

- 1. In the MobileIron Core Admin Portal, go to Policies & Configs > Configurations.
- 2. Click the number in the WatchList field for the configuration for which you want to export the WatchList. The Pending Devices window appears. The window displays a list of devices for which the configuration is queued.
- 3. Click Export to export the list of devices.
- 4. The list is downloaded as .CSV file.

# Impact of changing LDAP server variables

A change to a LDAP server variable (such as \$EMAIL\$, \$FIRST NAME\$, \$LAST NAME\$, \$DISPLAY NAME\$, \$USER\_UPN\$, \$USER\_CUSTOM1, \$USER\_CUSTOM2, \$USER\_CUSTOM3\$, or \$USER\_CUSTOM4\$) now causes a setting that uses the variable to be re-pushed to the device. The impacted settings are:

- · Exchange setting
- · Email setting
- · Wi-Fi setting
- · VPN setting
- · CalDAV setting
- CardDAV setting
- · Subscribed calendar setting
- AppConnect app configuration
- Docs@Work setting

This feature is supported on macOS devices.

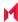

# **Configuring Email**

This section addresses email account configuration, enabling S/MIME encryption and synchronizing account data.

- Exchange settings
- Configuring POP and IMAP email settings (for iOS and macOS)
- Enabling per-message S/MIME for iOS
- Enabling S/MIME encryption and signing on iOS devices
- Synchronizing Google account data
- Synchronizing Google calendar and contacts without ActiveSync

## **Exchange settings**

To specify the settings for the ActiveSync server that devices use, go to **Policies & Configs > Configurations**, then click **Add New > Exchange**. The ActiveSync server can be a Microsoft Exchange server, an IBM® Lotus® Notes Traveler server, Microsoft Office 365, or another server.

#### For macOS 10.10 Yosemite:

Contacts, Email, Notes, Reminders, and Calendar are synchronized. ActiveSync is not supported.

#### For iOS:

• If an Exchange profile already exists on the device, then attempts to distribute new ActiveSync settings using MobileIron will fail.

#### For iOS and macOS:

 iOS/macOS can take advantage of the optional Save User Password feature under Settings > Preferences to facilitate Exchange configuration.

Note that AppConnect-enabled Email+ for iOS and Email+ for Android do not use an Exchange setting. Instead, you configure the email clients using an AppConnect app configuration.

The following table describes the Exchange settings you can specify.

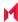

TABLE 33. EXCHANGE SETTINGS

| Section | Field Name                    | Description                                                                                                    |
|---------|-------------------------------|----------------------------------------------------------------------------------------------------|
| General | Name                          | Enter brief text that identifies this group of Exchange settings.                                                                                                    |
|         | Description                   | Enter additional text that clarifies the purpose of this group of Exchange settings.                                                                                                    |
|         | Server Address                | Enter the address of the ActiveSync email server.                                                                                                    |
|         |                               | <ul> <li>If you are using Standalone Sentry, do the following:</li> <li>Enter the Standalone Sentry's address.</li> <li>If you are using Lotus Domino server 8.5.3.1         Upgrade Pack 1 for your ActiveSync server, set the server address to <standalone domain="" fully="" name="" qualified="" sentry's="">/traveler.</standalone></li> <li>If you are using a Lotus Domino server earlier than 8.5.3.1 Upgrade Pack 1, set the address to <standalone domain="" fully="" name="" qualified="" sentry="">/servlet/traveler.</standalone></li> <li>If you are using load balancers, contact MobileIron Professional Services.</li> <li>When using Integrated Sentry, set the server address to Microsoft Exchange Server's address.</li> <li>NOTE: When using Sentry, you can do preliminary verification of your Exchange configuration choices for the ActiveSync User Name, ActiveSync User Email, and ActiveSync Password fields. To do so, first set the server address to the ActiveSync server. After you have verified that users can access their email using this Exchange configuration, change the server address to the appropriate Sentry address.</li> <li>For more information about configuring Sentry, see the MobileIron Sentry Guide.</li> </ul> |
|         | Use SSL                       | Select to use secure connections.                                                                                                    |
|         | Use alternate device handling | Replaces the <b>Use Standalone Sentry</b> option. Use this option only under the direction of MobileIron Support.                                                                                                    |
|         | Domain                        | Specify the domain configured for the server.                                                                                                    |

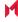

Table 33. Exchange settings (Cont.)

| Section | Field Name                  | Description                                                                                                    |
|---------|-----------------------------|----------------------------------------------------------------------------------------------------|
|         | Google Apps Password        | This check box only appears if you have configured a Google account with MobileIron Core, as described in Exchange settings on page 305.                                                                                                    |
|         |                             | When linking to Google Apps, select this option to use the Google Apps password to log in to the Google account you have configured to work with MobileIron Core. This password allows device users to access their Email, Contacts, and Calendar data on their managed devices.                                                                                                    |
|         |                             | When selected, Core grays out the <b>ActiveSync User Name</b> and <b>ActiveSync User Password</b> .                                                                                                    |
|         |                             | This check box only appears if you have configured a Google account with MobileIron Core, as described in Synchronizing Google account data on page 329.                                                                                                    |
|         | ActiveSync User Name        | Specify the variable for the user name to be used with this Exchange configuration. You can specify any or all of the following variables \$EMAIL\$, \$USERID\$, \$PASSWORD\$. You can also specify custom formats, such as \$USERID\$_US. Custom attribute variable substitutions are supported.                                                                                                    |
|         |                             | Typically, you use \$USERID\$ if your ActiveSync server is a Microsoft Exchange Server, and you use \$EMAIL\$ if your ActiveSync server is an IBM Lotus Notes Traveler server. You cannot use \$NULL\$ for this field.                                                                                                    |
|         | ActiveSync User Email       | Specify the variable for the email address to be used with this Exchange configuration. You can specify any or all of the following variables \$USERID\$, \$EMAIL\$,\$SAM_ACCOUNT_NAME\$, \$USER_CUSTOM1\$, \$USER_CUSTOM2\$, \$USER_CUSTOM4\$, \$CUSTOM_DEVICE_Attributename\$, CUSTOM_USER_Attributename\$, or \$NULL\$. You can also specify custom formats, such as \$USERID\$_US. Custom attribute variable substitutions are supported. |
|         |                             | Typically, you use \$EMAIL\$ in this field; you cannot use \$NULL\$.                                                                                                    |
|         | ActiveSync User<br>Password | Specify the variable for the password to be used with this Exchange configuration. You can specify any or all of the following variables: \$USERID\$, \$EMAIL\$,                                                                                                    |

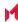

Table 33. Exchange settings (Cont.)

| Section | Field Name                | Description                                                                                                    |
|---------|---------------------------|----------------------------------------------------------------------------------------------------|
|         |                           | \$PASSWORD\$, \$USER_CUSTOM1\$, \$USER_CUSTOM2\$, \$USER_CUSTOM3\$, \$USER_CUSTOM4\$, \$CUSTOM_DEVICE_Attributename\$, CUSTOM_USER_Attributename\$, or \$NULL\$. You can also specify custom formats, such as \$USERID\$_US. Custom attribute variable substitutions are supported.                                                                                                    |
|         |                           | Enter additional variables or text in the text box adjacent to the <b>Password</b> field. Entries in this text box are kept hidden and will not be visible to any MobileIron Core administrator.                                                                                                    |
|         |                           | NOTE: All variables and text up to the last valid variable will be visible. Anything after the last valid variable will not be visible. The valid variable may appear in either of the password fields. Valid variables are variables in the drop-down list.                                                                                                    |
|         | Identity Certificate      | Select the Certificate Enrollment entry you created for supporting Exchange ActiveSync, if you are implementing certificate-based authentication.                                                                                                    |
|         |                           | NOTE: When setting up email for devices with multi-user sign-in, the exchange profile must always use a user-based certificate. The user-based certificate will ensure secure access to email for all users. Using a device-based certificate can result in one user sending or receiving emails for another user. When configuring the user-based certificate, select the Proxy enabled and Store certificate keys on MobileIron Core options. This allows the user certificate and private key to be delivered each time they log in on the shared device. |
|         | Password is also required | Specify whether to prompt device users for a password when certificate authentication is implemented. The password prompt is turned off by default. Once you specify an Identify Certificate, this option is enabled. Select the option if you want to retain the password prompt.                                                                                                    |

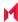

Table 33. Exchange settings (Cont.)

| Section        | Field Name                                                        | Description                                                                                                    |
|----------------|-------------------------------------------------------------------|----------------------------------------------------------------------------------------------------|
|                | Items to Synchronize (Android, Windows)                           | This feature is not supported for iOS macOS.                                                                                                    |
|                | Items to Synchronize (iOS)                                        | Select to specify individual syncing of Outlook items: Email, Calendar, Contacts, Notes, and Reminders. All check boxes are selected by default. If <b>Allow User</b> Override is selected for a specific item, the device user will be able to change the service status on the device.                                                                                                    |
|                |                                                                   | NOTE: At least one of the Outlook items settings must be enabled. If you disabled syncing for one of the Outlook items and allowed the device user to override that same item, the device user will still be able to enable the Outlook item. For example, if you disabled Calendar, but had Allow User Override selected, the device user will be able to enable calendar on the iOS device. |
|                | Past Days of Email to<br>Sync                                     | Specify the maximum amount of email to synchronize each time by selecting an option from the drop-down list.                                                                                                    |
|                | Move/Forward Messages<br>to Other Email Accounts                  | Starting with iOS 5: This feature specifies whether to block device users from moving or forwarding email from the managed email account.                                                                                                    |
| S/MIME         | Enable for Android and iOS 9.3.3 (or earlier)                     | Select to enable S/MIME signing and encryption on devices running Android or iOS 9.3.3 or earlier.  You must select this option for the fields in the S/MIME Signing and S/MIME Encryption sections to apply to devices running iOS 9.3.3 or earlier.                                                                                                    |
| S/MIME Signing | (Optional) S/MIME signing applies to iOS devices up to iOS 9.3.3. |                                                                                                    |
|                | S/MIME Signing: Enable                                            | Disabled by default. Select the check box to enable S/MIME signing. Applicable to iOS 10.3 through the most recently released version as supported by MobileIron.                                                                                                    |
|                | S/MIME Signing identity                                           | Select a certificate enrollment setting as a signing                                                                                                    |

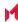

Table 33. Exchange settings (Cont.)

| Section              | Field Name                                     | Description                                                                                                    |
|----------------------|------------------------------------------------|----------------------------------------------------------------------------------------------------|
|                      |                                                | identity. If you do not make a selection, then the device user will be prompted to select from the certificates that are already installed on the device. If the device has no certificate, then S/MIME signing will not be functional on the device. Applicable to iOS 9.0 through the most recently released version as supported by MobileIron.  Related topics |
|                      |                                                | Certificate Enrollment settings.                                                                                                    |
|                      | Signing Identity: User<br>Overrideable         | Applicable to iOS 12.0 through the most recently released version as supported by MobileIron                                                                                                    |
|                      |                                                | Select to allow the user to select the signing identity on the device.                                                                                                    |
|                      | S/MIME Signing: User<br>Overrideable           | iOS 12 through the most recently released version as supported by MobileIron                                                                                                    |
|                      |                                                | Select to allow the user to enable and disable S/MIME signing in device settings.                                                                                                    |
| S/MIME<br>Encryption | S/MIME encryption applies only to iOS devices. |                                                                                                    |
|                      | Encryption by Default                          | Disabled by default.Select to enable S/MIME encryption.                                                                                                    |
|                      | Encryption Identity                            | Select a certificate enrollment setting as an encryption identity. If you do not make a selection, then the device user will be prompted to select from the certificates that are already installed on the device. If the device has no certificate, then S/MIME encryption will not be functional on the device.                                                  |
|                      |                                                | Related topics                                                                                                    |
|                      |                                                | Certificate Enrollment settings.                                                                                                    |
|                      | Encryption Identity: User<br>Overrideable      | iOS 12.0 through the most recently released version as supported by MobileIron                                                                                                    |
|                      |                                                | Select to allow the user to set the S/MIME encryption identity and enable encryption.                                                                                                    |
|                      | Encryption by Default:<br>User Overrideable    | iOS 12.0 through the most recently released version as supported by MobileIron                                                                                                    |

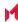

Table 33. Exchange settings (Cont.)

| Section                     | Field Name                               | Description                                                                                                    |  |
|-----------------------------|------------------------------------------|----------------------------------------------------------------------------------------------------|--|
|                             |                                          | Select to allow the user to enable or disable S/MIME encryption by default in the device settings.                                                              |  |
|                             | Per-Message Encryption<br>Switch         | This feature is not supported for Mac OS devices.Permessage S/MIME for iOS allows device users to enable or disable S/MIME encryption for each email they send. |  |
|                             |                                          | NOTE: S/MIME encryption is incompatible with MobileIron Sentry attachment encryption.                                                                           |  |
| ActiveSync                  |                                          | Not for iOSmacOS.                                                                                                    |  |
|                             | Sync during                              |                                                                                                    |  |
|                             | Peak Time                                | Select the preferred synchronization approach for peak times.                                                                                                   |  |
|                             | Off-peak Time                            | Select the preferred synchronization approach for off-<br>peak times.                                                                                           |  |
|                             | Use above settings when roaming          | Specify whether to apply synchronization preferences while roaming.                                                                                             |  |
|                             | Send/receive when send                   | Specify whether queued messages should be sent and received whenever the user sends a message.                                                                  |  |
|                             | Peak Time                                | Peak Time                                                                                                    |  |
|                             | Peak Days                                | Specify which days should be considered peak days.                                                                                                    |  |
|                             | Start Time                               | Specify the beginning of the peak period for all peak days.                                                                                                    |  |
|                             | End Time                                 | Specify the end of the peak period for all peak days.                                                                                                    |  |
| iOS 5 and Later<br>Settings |                                          | These features are not supported for Mac OS devices.                                                                                                    |  |
|                             | Email access to Third-<br>Party apps     | Specifies whether third-party apps can use the account for email access.                                                                                        |  |
|                             | Recent Address syncing (iOS 6 and later) | Specifies whether recently used email addresses can be synchronized.                                                                                            |  |

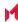

TABLE 33. EXCHANGE SETTINGS (CONT.)

| Section | Field Name                                        | Description                                                                                                    |
|---------|---------------------------------------------------|----------------------------------------------------------------------------------------------------|
|         | Use OAuth for<br>Authentication: Enable           | iOS 12.0 through the most recently released version as supported by MobileIron                                                                                                    |
|         |                                                   | Select the check box to enable OAuth for Authentication. When selected, Core will not send the password and OAuth will be used.                                                                                                    |
|         |                                                   | For devices pre-iOS 12.0, the OAuth selection will be ignored by the devices, so you should fill in the ActiveSync User Password field.                                                                                                    |
|         |                                                   |                                                                                                    |
|         |                                                   |                                                                                                    |
|         | Communication Service<br>Rules (iOS 10 and later) | Select a default audio service or app to be associated with the device user's accounts on the Exchange, CardDAV, LDAP, and Google servers. All calls initiated on the iOS device to contacts from contact lists stored on the server will use the selected audio service by default. This feature is supported on devices running iOS 10 through the most recently released version as supported by MobileIron.  To enable communication service rules:  Select Choose a default app to be used when calling contacts from this account. A drop-down list of apps displays.  Click the drop-down list to select the default audio app or service. |
| Android |                                                   | These features are not supported for iOS devices.                                                                                                    |
|         |                                                   | These features are not supported for Mac OS devices.                                                                                                    |
|         | Windows 10 Desktop                                | This feature is not supported for iOS devices.  This feature is not supported for Mac OS devices.                                                                                                    |

## iOS and macOS Exchange profiles and password caching

To facilitate iOS and macOS deployments, MobileIron offers the option of caching a user's email password. This option is turned off by default. Cached passwords are encrypted, stored on the appliance, and used only for authentication. Note that the email password must match the LDAP password in order for this feature to be of use.

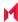

# Configuring POP and IMAP email settings (for iOS and macOS)

Select **Policies & Configs > Configurations > Add New > Email** to set up POP or IMAP email. The following table describes the email settings you can specify:

TABLE 34. POP AND IMAP EMAIL SETTINGS (IOS AND MACOS)

| Section                          | Field Name     | Description                                                                                                    |
|----------------------------------|----------------|----------------------------------------------------------------------------------------------------|
|                                  | Name           | Enter brief text that identifies this group of email settings.                                                                                                    |
|                                  | Description    | Enter additional text that clarifies the purpose of this group of email settings.                                                                                                    |
|                                  | Account Type   | Select <b>POP</b> or <b>IMAP</b> to indicate the type of email account you are configuring. The Internet Service Provider (ISP) can give you information on which type of account is available.                                                                |
|                                  | User Email     | Specify the email address to use. The default value is \$EMAIL\$. Use this field to specify an alternate format. For example, your email standard might be \$EMAIL\$_US for users in the United States. Custom attribute variable substitutions are supported. |
|                                  |                | See Supported variables.                                                                                                    |
| Incoming Mail Server<br>Settings |                |                                                                                                    |
|                                  | Path Prefix    | Specify the IMAP path prefix for the email client. A prefix is generally required when all IMAP folders are listed under the Inbox. ISPs that require prefixes usually provide information on the specific prefix to configure.                                |
|                                  | Server Address | Specify the address for the server handling incoming mail. The Internet service provider (ISP) can give you this address.                                                                                                    |
|                                  | Server Port    | Specify the port number for the server handling incoming mail. The Internet service provider (ISP) can give you this information.                                                                                                    |
|                                  | Require SSL    | Specify whether secure sockets layer (SSL) is required for incoming email transport. This is determined by the way in which the user mailboxes are set up. Your Internet service provider (ISP) can give you this information.                                 |

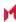

TABLE 34. POP AND IMAP EMAIL SETTINGS (IOS AND MACOS) (CONT.)

| Section                                 | Field Name                                              | Description                                                                                                    |
|-----------------------------------------|---------------------------------------------------------|----------------------------------------------------------------------------------------------------|
|                                         | User Name                                               | Specify the email address to use. The default value is \$EMAIL\$. Use this field to specify an alternate format. For example, your standard might be \$USERID\$. Custom attribute variable substitutions are supported. |
|                                         |                                                         | Why: Some enterprises have a strong preference concerning which identifier is exposed.                                                                                                    |
|                                         |                                                         | See Supported variables                                                                                                    |
|                                         | Use Password<br>Authentication                          | Specify whether to authenticate the password for email access.                                                                                                    |
|                                         | Password                                                | Specify the password to use. The default value is \$PASSWORD\$. Use this field to specify a custom format, such as \$PASSWORD\$_\$USERID\$. Custom attribute variable substitutions are supported.                      |
|                                         |                                                         | See Supported variables.                                                                                                    |
| Outgoing (SMTP) Mail<br>Server Settings |                                                         |                                                                                                    |
|                                         | Server Address                                          | Specify the address for the SMTP server handling outgoing mail.                                                                                                    |
|                                         | Server Port                                             | Specify the port number for the SMTP server handling outgoing mail.                                                                                                    |
|                                         | Require SSL                                             | Specify whether to use secure sockets layer (SSL) outgoing email transport.                                                                                                    |
|                                         | Require Authentication                                  | Specify whether to use secure sockets layer (SSL) for outgoing email transport.                                                                                                    |
|                                         | Use Same User Name<br>and Password for<br>Sending Email | Specify whether to use the same user name and password used for incoming email. If you select this option, then the <b>Server User Name</b> option is disabled.                                                         |
|                                         | Server User Name                                        | Specify the user name to use. The default value is \$EMAIL\$. Use this field to specify an alternate format. For example, your standard might be \$USERID\$.                                                            |
|                                         |                                                         | <b>Why:</b> Some enterprises have a strong preference concerning which identifier is exposed.                                                                                                    |
|                                         |                                                         | See Supported variables                                                                                                    |
|                                         | Use Password<br>Authentication                          | Specify whether to authenticate the password for email access.                                                                                                    |

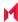

TABLE 34. POP AND IMAP EMAIL SETTINGS (IOS AND MACOS) (CONT.)

| Section                 | Field Name                                                | Description                                                                                                    |
|-------------------------|-----------------------------------------------------------|----------------------------------------------------------------------------------------------------|
|                         | Password                                                  | Specify the password to use. The default value is \$PASSWORD\$. Use this field to specify a custom format, such as \$PASSWORD\$_\$USERID\$.                                                                         |
|                         |                                                           | See Supported variables                                                                                                    |
| Advanced Settings       |                                                           | Not for iOS, macOS                                                                                                    |
|                         | Automatic<br>Send/Receive                                 | Specify how new email should be sent and retrieved. You can set an automatic time interval or select Manual to configure no automatic email exchange.                                                               |
|                         | Download Messages                                         | Specify the number of messages to download to the device during send/receive.                                                                                                    |
|                         | Message Format                                            | Indicate whether messages should be formatted in plain text or HTML.                                                                                                    |
|                         | Message Download<br>Limit                                 | Specify a size limit for a single message to be downloaded.                                                                                                    |
|                         | Download Attachment                                       | Specify a size limit for an attachment to be downloaded, or specify that attachments are not be downloaded.                                                                                                    |
| iOS 5 or later Settings |                                                           |                                                                                                    |
|                         | Block move/forward<br>messages to other<br>email accounts | Enables the iOS 5 feature that prevents users from moving email messages to other email accounts or forwarding email from accounts other than the originating account.                                              |
|                         | Block email access to 3rd party apps                      | Prevents third-party apps from using the account for email access.                                                                                                    |
|                         | Allow Recent Address syncing (iOS 6 and later)            | Selected by default, indicates recent address syncing. If this check box is cleared, this email account is excluded from address recent syncing.                                                                    |
|                         | Allow Mail Drop (iOS 9.2 and later)                       | De-selected by default, indicates allowance of Mail Drop. If this check box is selected, Mail Drop is allowed for this email account. Mail Drop limitations by Apple are applied.                                   |
|                         |                                                           | In Email settings on the users' device, the user can select the Send large attachments with Mail Drop option. This allows the user to upload attachments up to 5 GB and send a link or preview to email recipients. |

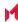

TABLE 34. POP AND IMAP EMAIL SETTINGS (IOS AND MACOS) (CONT.)

| Section              | Field Name                                  | Description                                                                                                    |
|----------------------|---------------------------------------------|----------------------------------------------------------------------------------------------------|
| S/MIME Setting       | S/MIME settings apply only to iOS devices.  |                                                                                                    |
| S/MIME               |                                             |                                                                                                    |
|                      | Enable for iOS 9.3.3 (or earlier)           | Select to enable S/MIME signing and encryption on devices running iOS 9.3.3 or earlier.                                                                                                    |
|                      |                                             | You must select this option for the fields in the <b>S/MIME Signing</b> and <b>S/MIME Encryption</b> sections to apply to devices running iOS 9.3.3 or earlier.                                                                                                    |
| S/MIME Signing       | S/MIME signing applies of                   | only to iOS devices.                                                                                                    |
|                      | S/MIME Signing:<br>Enable                   | Disabled by default. Select the check box to enable S/MIME signing.                                                                                                    |
|                      | S/MIME Signing identity                     | Select a certificate enrollment setting as a signing identity. If you do not make a selection, then the device user will be prompted to select from the certificates that are already installed on the device. If the device has no certificate, then S/MIME signing will not be functional on the device. |
|                      |                                             | Related topics                                                                                                    |
|                      |                                             | Certificate Enrollment settings.                                                                                                    |
|                      | Signing Identity: User<br>Overrideable      | iOS 12.0 through the most recently released version as supported by MobileIron                                                                                                    |
|                      |                                             | Select to allow the user to select the signing identity.                                                                                                    |
|                      | S/MIME Signing: User<br>Overrideable        | iOS 12 through the most recently released version as supported by MobileIron                                                                                                    |
|                      |                                             | Select to allow the user to enable and disable S/MIME signing in device settings.                                                                                                    |
| S/MIME<br>Encryption | S/MIME signing applies only to iOS devices. |                                                                                                    |
|                      | Encryption by Default                       | Disabled by default.Select to enable S/MIME encryption.                                                                                                    |
|                      | Encryption Identity                         | Select a certificate enrollment setting as an encryption identity. If you do not make a selection, then the device user will be prompted to select from the certificates that are already installed on the device. If the device has no certificate, then S/MIME encryption will not be                    |

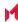

TABLE 34. POP AND IMAP EMAIL SETTINGS (IOS AND MACOS) (CONT.)

| Section | Field Name                                | Description                                                                                                    |  |
|---------|-------------------------------------------|----------------------------------------------------------------------------------------------------|--|
|         |                                           | functional on the device.                                                                                       |  |
|         |                                           | Related topics                                                                                                  |  |
|         |                                           | Certificate Enrollment settings.                                                                                |  |
|         | Encryption Identity:<br>User Overrideable | iOS 12.0 through the most recently released version as supported by MobileIron                                  |  |
|         |                                           | Select to allow the user to set the S/MIME encryption identity and enable encryption.                           |  |
|         | Per-Message<br>Encryption Switch          | Per-message S/MIME for iOS allows device users to enable or disable S/MIME encryption for each email they send. |  |
|         |                                           | NOTE: S/MIME encryption is incompatible with MobileIron Sentry attachment encryption.                           |  |

#### Supported variables

You can use the following variables in fields that support variables.

- For user name fields: \$USERID\$, \$EMAIL\$,\$SAM\_ACCOUNT\_NAME\$, \$USER\_CUSTOM1\$, \$USER\_CUSTOM2\$, \$USER\_CUSTOM3\$, \$USER\_CUSTOM4\$, \$CUSTOM\_DEVICE\_ Attributename\$, CUSTOM\_USER\_Attributename\$, or \$NULL\$
- For password fields: \$USERID\$, \$EMAIL\$, \$PASSWORD\$, \$GOOGLE\_AUTOGEN\_PASSWORD\$, \$USER\_CUSTOM1\$, \$USER\_CUSTOM2\$, \$USER\_CUSTOM3\$, \$USER\_CUSTOM4\$, \$CUSTOM\_ DEVICE\_Attributename\$, CUSTOM\_USER\_Attributename\$, or \$NULL\$.

Custom attribute variable substitutions are supported.

# Enabling per-message S/MIME for iOS

Per-message S/MIME for iOS allows iOS device users to decide whether they wish to enable or disable S/MIME encryption for individual emails. Allowing users to forgo encryption for emails that do not require such security precautions could save company resources such as bandwidth.

WARNING: S/MIME encryption is incompatible with MobileIron Sentry attachment encryption. It is recommended that you enable either S/MIME encryption or MobileIron Sentry attachment encryption, but not both. If you would like to enable attachment security along with S/MIME for email, you can use the Docs@Work attachment control feature, in which all attachments can only be opened with a predefined set of device apps.

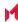

Organizations with varying security needs may wish to configure two Microsoft Exchange servers to handle default and optional use of S/MIME. An example might be an organization with one set of email users defined on one Exchange server that rarely need to encrypt their emails with S/MIME, and another set of email users defined on another Exchange server who use S/MIME encryption for most of their email.

In this scenario, Exchange profile 1 might be configured to enable S/MIME encryption on all email by default, and point to one particular Exchange server. Exchange profile 2 might be configured to enable S/MIME per-message encryption and point to a second Exchange server.

Note The Following:

- Recipients of all emails sent with S/MIME encryption must have a certificate.
- A user sending an encrypted email must have the recipient's certificate so that its public key can be used
  to encrypt the message. This means that both the sender and recipient must be in the same organization,
  or if they are in different organizations, the sender and recipient must arrange to obtain their respective
  certificates prior to sending the first encrypted email.
- Both the sender and recipient must maintain historical archives of expired private keys, such that past emails encrypted by any expired certificates are still readable.

#### Main steps

The main steps for enabling per-message S/MIME encryption for iOS devices are as follows:

- 1. Upload a trusted root certificate to MobileIron Core from an in-house or public certificate authority (Uploading a trusted root certificate to MobileIron Core).
- 2. Create a user-provided certificate enrollment setting (Creating a user-provided certificate enrollment setting for S/MIME certificates).
- Upload the user-provided P12 certificates with the MobileIron Core user portal or the Web Services API (Uploading user signing and encryption certificates with the User Portal and Uploading user certificates with the Web Services API).
- 4. Create an Email or Exchange setting that references the user-provided certificate enrollment setting you created (Creating an Email setting for per message S/MIME encryption or Creating an Exchange setting for per message S/MIME encryption).
- Push your settings to the relevant devices (Pushing per-message S/MIME changes to devices).

NOTE: iOS devices will not use SSL with an untrusted certificate.

For information about using per-message S/MIME encryption on an iOS device, see the following Apple article: http://support.apple.com/en-us/HT4979

## Uploading a trusted root certificate to MobileIron Core

Upload a trusted root certificate to MobileIron Core, and then push the root certificate to iOS devices. The root certificate verifies the signature of the certificate authority presented with an email sender's transmission.

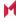

- 1. In the Admin Portal, go to **Policies & Configs > Configurations**.
- 2. Select Add New > Certificates.
- 3. In the New Certificate Setting dialog box, fill in the following fields for the certificate setting:
  - Name: Enter a name for the certificate setting.
  - Description: Enter a meaningful description for the certificate setting.
  - File Name: Browse for the certificate file.
- 4. Click Save.

## Creating a user-provided certificate enrollment setting for S/MIME certificates

Create a user-provided certificate enrollment setting that specifies the use of S/MIME certificates, and push the user-provided certificate enrollment setting to the relevant devices.

NOTE: If users are uploading both a signing certificate and an encryption certificate you must create two separate user-provided certificate enrollment settings.

- 1. In the Admin Portal, go to Policies & Configs > Configurations.
- 2. Click Add New > Certificate Enrollment > User-Provided. The New User-Provided Certificate Enrollment Setting dialog box opens.
- 3. Fill in or select the following fields:
  - Name: Enter brief text that identifies this group.
  - Description: Enter additional text that clarifies the purpose of the setting.
  - **Display Name**: Enter a name describing the purpose of a user-provided certificate. For example, enter "S/MIME Encryption". On the user portal, when the user uploads a certificate, the user selects a display name (called "Configuration" on the user portal). The user's selection associates the uploaded certificate with a user-provided certificate enrollment setting. The user can upload the same certificate, or different certificates, for each display name.
  - Require Password: This is selected by default and is required for the certificate enrollment option.
  - Delete Private Keys After Days: Select an option between None 15 days.
- 4. Click Save.
- 5. The Configurations page refreshes with the new certificate enrollment.
- 6. (Optional) If users are uploading both a signing certificate and an encryption certificate, repeat these steps to create a second user-provided certificate enrollment setting.

#### **Related topics**

Certificate Enrollment settings

## Uploading user signing and encryption certificates with the User Portal

Allowing users to control their own S/MIME encryption per message requires users to upload their personal PKCS 12 files containing their certificates and private keys. Users can upload their certificates through the user portal.

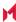

Alternatively, the certificates can be uploaded using the Web Services API, as described on Uploading user certificates with the Web Services API.

To upload an S/MIME certificate through the user portal:

1. Go to https://<Core Server FQDN>/user.

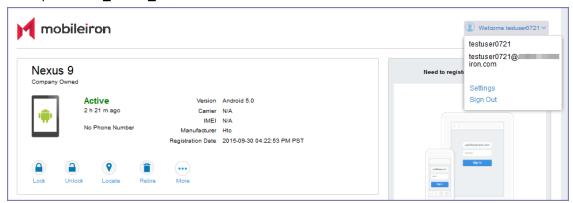

- 2. Click on the device user's name in the top right corner.
- 3. Click on **Settings** in the drop down menu. The page including **User-Provided CertificateManagement** appears.
- 4. Click Upload New Certificate. The Upload User-Provided Certificate page appears.
- 5. In the Configuration field, select the configuration for which you want the certificate to be used.
- 6. Click Browse to navigate to the location of the certificate and select the certificate.
- 7. Enter the **Password** associated with the certificate.
- 8. Click **Upload Certificate** to upload the certificate. The User-Provided CertificateManagement page appears. Device users can view, replace, or delete the S/MIME certificate.

## Uploading user certificates with the Web Services API

Instead of having users upload their certificates to the MobileIron Core user portal, you can upload the user certificates using a Web Services API. For more information about using the API, see the MobileIron V2 API Guide.

NOTE: If you used the now unavailable V1 API to upload user certificates to MobileIron Core, the API associated the user certificate with a certificate type: All, WIFI, VPN, SMIMESIGNING, SMIMEENCRYPTION, EMAIL or EXCHANGE. MobileIron Core still supports using those certificates and their associated type. However, you should migrate to uploading certificates that are associated with a user-provided certificate enrollment setting by using the V2 API.

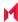

## Creating an Email setting for per message S/MIME encryption

Create an email setting so that device users can access their email with the ability to toggle S/MIME encryption per message.

If your email is managed by an Exchange Server, or you are using ActiveSync, you can create an Exchange setting instead, as described in Exchange settings.

- 1. In the Admin Portal go to **Policies & Configs > Configurations**.
- 2. Click **Add New > Email**. The New Email Setting dialog box opens.
- 3. Enter the information requested, as described in the table of settings in Configuring POP and IMAP email settings (for iOS and macOS).

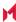

#### 4. Configure the following to enable per-message S/MIME encryption:

| Section              | Field Name                        | Description                                                                                                    |
|----------------------|-----------------------------------|----------------------------------------------------------------------------------------------------|
| S/MIME Settings      |                                   |                                                                                                    |
| S/MIME               |                                   |                                                                                                    |
|                      | Enable for iOS 9.3.3 (or earlier) | Select to enable S/MIME signing and encryption on Android devices and devices running iOS 9.3.3 or earlier.                                       |
|                      |                                   | You must select this option for the fields in the S/MIME Signing and S/MIME Encryption sections to apply to devices running iOS 9.3.3 or earlier. |
| S/MIME<br>Encryption |                                   |                                                                                                    |
|                      | Encryption by Default             | Disabled by default.Select to enable S/MIME encryption.                                                                                           |

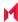

| Section | Field Name                                | Description                                                                                                    |
|---------|-------------------------------------------|----------------------------------------------------------------------------------------------------|
|         | Encryption Identity                       | Select a certificate enrollment setting as an encryption identity. If you do not make a selection, then the device user will be prompted to select from the certificates that are already installed on the device. If the device has no certificate, then S/MIME encryption will not be functional on the device.  Related topics  Certificate Enrollment settings. |
|         | Encryption Identity: User<br>Overrideable | iOS 12.0 through the most recently released version as supported by MobileIron Select to allow the user to set the                                                                                                    |
|         |                                           | S/MIME encryption identity and enable encryption.                                                                                                    |
|         | Per-Message Encryption Switch             | Per-message S/MIME for iOS allows device users to enable or disable S/MIME encryption for each email they send.                                                                                                    |
|         |                                           | NOTE: S/MIME encryption is incompatible with MobileIron Sentry attachment encryption.                                                                                                    |

#### 5. Click Save.

## Creating an Exchange setting for per message S/MIME encryption

If your organization uses Microsoft Exchange Server or ActiveSync to manage email, create an Exchange setting to enable devices to access email.

NOTE: If an Exchange profile already exists on managed devices, then attempts to distribute new ActiveSync settings using MobileIron will fail.

- 1. In the Admin Portal go to **Policies & Configs > Configurations**.
- 2. Click **Add New > Exchange**. The New Exchange Setting dialog box opens.

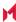

#### 3. Enter the following ActiveSync information.

| Section | Field Name            | Description                                                                                                  |
|---------|-----------------------|----------------------------------------------------------------------------------------------------|
|         | ActiveSync User Name  | Enter a variable such as \$USERID\$. This feature supports custom device and user attributes variable names. |
|         | ActiveSync User Email | Enter a variable such as \$USERID\$. This feature supports custom device and user attributes variable names. |

#### 4. Configure the following to enable per-message S/MIME encryption:

| Section              | Field Name                                    | Description                                                                                                    |
|----------------------|-----------------------------------------------|----------------------------------------------------------------------------------------------------|
| S/MIME Settings      |                                               |                                                                                                    |
| S/MIME               |                                               |                                                                                                    |
|                      | Enable for Android and iOS 9.3.3 (or earlier) | Select to enable S/MIME signing and encryption on Android devices and devices running iOS 9.3.3 or earlier.                                       |
|                      |                                               | You must select this option for the fields in the S/MIME Signing and S/MIME Encryption sections to apply to devices running iOS 9.3.3 or earlier. |
| S/MIME<br>Encryption |                                               |                                                                                                    |
|                      | Encryption by Default                         | Disabled by default.Select to enable S/MIME encryption.                                                                                           |

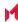

| Section | Field Name                                | Description                                                                                                    |
|---------|-------------------------------------------|----------------------------------------------------------------------------------------------------|
|         | Encryption Identity                       | Select a certificate enrollment setting as an encryption identity. If you do not make a selection, then the device user will be prompted to select from the certificates that are already installed on the device. If the device has no certificate, then S/MIME encryption will not be functional on the device.  Related topics |
|         |                                           | Certificate Enrollment settings.                                                                                                    |
|         | Encryption Identity: User<br>Overrideable | iOS 12.0 through the most recently released version as supported by MobileIron                                                                                                    |
|         |                                           | Select to allow the user to set the S/MIME encryption identity and enable encryption.                                                                                                    |
|         | Per-Message Encryption Switch             | Per-message S/MIME for iOS allows device users to enable or disable S/MIME encryption for each email they send.                                                                                                    |
|         |                                           | NOTE: S/MIME encryption is incompatible with MobileIron Sentry attachment encryption.                                                                                                    |

### 5. Configure the following for iOS settings:

| Section                 | Field Name                                     | Description                                                                                                    |
|-------------------------|------------------------------------------------|----------------------------------------------------------------------------------------------------|
| iOS 5 or later Settings | Email access to Third-Party apps:<br>Block     | Select to prevent third-party apps from using the account for email access.                                                                      |
|                         | Allow Recent Address syncing (iOS 6 and later) | Selected by default, indicates recent address syncing. If this check box is cleared, this email account is excluded from address recent syncing. |
|                         | Use OAuth for Authentication: Enable           | For iOS 12.0 and later.  If selected, do not require a                                                                                           |

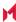

| Section | Field Name                                     | Description                                                                        |
|---------|------------------------------------------------|------------------------------------------------------------------------------------|
|         |                                                | password.                                                                          |
|         | Communication Service Rules (iOS 10 and later) | Select to choose a default app to be used when calling contacts from this account. |

6. Continue configuring the Exchange settings as needed. For more information about configuring an Exchange setting, see Exchange settings.

7. Click Save.

## Pushing per-message S/MIME changes to devices

To push changes to devices:

- 1. In the Admin Portal go to Policies & Configs > Configurations.
- From the list of settings, select the Certificate and Email or Exchange settings you created in previous sections, then click Actions > Apply to Label.

The Apply to Label dialog box opens.

NOTE: Do not apply the user-provided certificate enrollment setting to any labels.

- 3. Select the labels to which you want to apply the Certificate setting, Email setting or Exchange setting.
- 4. Click Apply.

The settings will be pushed to the devices you specified per the Sync Interval defined in your sync policy, or at the next forced device check-in.

- 5. Instruct users to enable S/MIME on their devices as follows:
  - a. Go to Settings > Mail, Contacts, Calendars.
  - b. Select the email account associated with your client certificate.
  - c. Tap the Account button with your email address.
  - d. On the Account window, tap S/MIME.
  - e. Enable signing by tapping **Sign** and selecting your certificate.
  - f. Enable encryption by tapping **Encrypt**, and then select your certificate.
- 6. Email users the following link for more information on signing and encrypting email on an iOS device: http://support.apple.com/en-us/HT4979

# Enabling S/MIME encryption and signing on iOS devices

Note The Following:

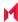

- Recipients of all emails sent with S/MIME signing and encryption must have a certificate.
- · A user sending an encrypted or signed email must have the recipient's certificate so that its public key can be used to encrypt the message. This means that both the sender and recipient must be in the same organization, or if they are in different organizations, the sender and recipient must arrange to obtain their respective certificates prior to sending the first encrypted or signed email.
- Both the sender and recipient must maintain historical archives of expired private keys, such that past emails encrypted by any expired certificates are still readable.

### Main steps

The main steps for enabling S/MIME encryption and signing for iOS devices are as follows:

- 1. Upload a trusted root certificate to MobileIron Core from an in-house or public certificate authority (Uploading a trusted root certificate to MobileIron Core).
- 2. Create a user-provided certificate enrollment setting (Creating a user-provided certificate enrollment setting for S/MIME certificates).
- 3. Upload the user-provided P12 certificates with the MobileIron Core user portal or the Web Services API (Uploading user signing and encryption certificates with the User Portal and Uploading user certificates with the Web Services API).
- 4. Create an Email or Exchange setting that references the user-provided certificate enrollment setting you created (Configuring S/MIME encryption and signing for iOS devices).
- 5. Push your settings to the relevant devices (Pushing per-message S/MIME changes to devices).

NOTE: iOS devices will not use SSI with an untrusted certificate.

# Configuring S/MIME encryption and signing for iOS devices

You can configure S/MIME encryption and/or signing settings for your ActiveSync server. The S/MIME settings you configure allow managed iOS devices to use S/MIME encryption and signing features, depending on how you have configured them.

For example, you can enable S/MIME encryption only, without signing, or you can enable both S/MIME encryption and signing, while also allowing device users to decide whether they want to use these features. You can also specify separate certificates for signing and encryption. If you do not specify a certificate, then the device user will be prompted to select from the certificates that are already installed on the device.

NOTE: If an Exchange profile already exists on managed devices, then attempts to distribute new ActiveSync settings using MobileIron will fail.

### Before you begin

You need to complete the following tasks before configuring S/MIME for iOS devices:

- 1. Uploading a trusted root certificate to MobileIron Core
- 2. Creating a user-provided certificate enrollment setting for S/MIME certificates

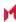

3. Uploading user signing and encryption certificates with the User Portal

Enabling per-message S/MIME for iOS

- 1. In the Admin Portal, go to Policies & Configs > Configurations.
  - a. If using an Exchange setting:
  - b. Select the Exchange setting you want to modify, and click Edit. Alternatively, create a new Exchange setting by selecting **Add New > Exchange**.
- 2. Continue configuring the Exchange settings as needed. For more information about configuring an Exchange setting, see Exchange settings on page 305.
  - a. If using an Email setting:
  - b. Select the Email setting you want to modify, and click Edit. Alternatively, create a new Email setting by selecting **Add New > Email**.
- 3. Enter the information required to configure your mail server, as described in Configuring POP and IMAP email settings (for iOS and macOS) on page 313.
- 4. Configure your S/MIME Settings using the table below.

| Section              | Field Name                        | Description                                                                                                    |
|----------------------|-----------------------------------|----------------------------------------------------------------------------------------------------|
| S/MIME               | Enable for iOS 9.3.3 (or earlier) | Select to enable S/MIME signing and encryption on devices running iOS 9.3.3 or earlier.                                                                                                    |
|                      |                                   | You must select this option for the fields in the S/MIME Signing and S/MIME Encryption sections to apply to devices running iOS 9.3.3 or earlier.                                                                                                    |
| S/MIME<br>Encryption | Encryption by Default             | Disabled by default.Select to enable S/MIME encryption.                                                                                                    |
|                      | Encryption Identity               | Select a certificate enrollment setting as an encryption identity. If you do not make a selection, then the device user will be prompted to select from the certificates that are already installed on the device. If the device has no certificate, then S/MIME encryption will not be functional on the device. |
|                      |                                   | Related topics                                                                                                    |
|                      |                                   | Certificate Enrollment settings.                                                                                                    |

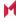

| Section | Field Name                                | Description                                                                                                    |
|---------|-------------------------------------------|----------------------------------------------------------------------------------------------------|
|         | Encryption Identity: User<br>Overrideable | iOS 12.0 through the most recently released version as supported by MobileIron                                  |
|         |                                           | Select to allow the user to set the S/MIME encryption identity and enable encryption.                           |
|         | Per-Message Encryption Switch             | Per-message S/MIME for iOS allows device users to enable or disable S/MIME encryption for each email they send. |
|         |                                           | NOTE: S/MIME encryption is incompatible with MobileIron Sentry attachment encryption.                           |

- 5. Click Save.
- 6. Push your settings to devices, as described in Pushing per-message S/MIME changes to devices on page 326.

# Synchronizing Google account data

You can synchronize email, contacts, calendar, and tasks with mail apps on devices managed by MobileIron Core. To enable synchronization, you need to authorize apps to use Google APIs for communication between servers without accessing user information. This requires a service account that makes API calls on behalf of an app, as well as credentials that authenticate the identity of the app.

You create these credentials in the Google Developers Console, and then upload the credentials both to the Google Admin Console and MobileIron Core. You can then configure an Exchange setting to synchronize Google email data (including email, contacts, calendar, and tasks) with managed devices. You can alternatively choose to synchronize only some email data, such as calendar and contacts only, or email alone.

The Exchange setting also allows you to control the Google Apps password through MobileIron Core.

### Main steps

Synchronizing Google Apps data involves the following main steps:

- Using OAuth to enable access to Google APIs
- Uploading OAuth credentials to the Google Admin Console
- · Linking Google Apps credentials with MobileIron Core

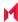

- Setting up your Exchange setting for access to Google Apps data
- Renewing the Google Apps password for a given set of users (optional)

### Before you begin

You need a Google administrator account.

Review the following Google documentation:

- https://developers.google.com/admin-sdk/?hl=en\_US
- https://support.google.com/googleapi/answer/6158857?hl=en
- https://support.google.com/googleapi/answer/6158849?hl=en#serviceaccounts

# Using OAuth to enable access to Google APIs

You must login to the Google Developers Console to enable access to Google APIs from clients using OAuth.

For detailed information, see the Google documentation here:

- https://developers.google.com/identity/protocols/OAuth2
- https://developers.google.com/identity/protocols/OAuth2ServiceAccount

Following are the main steps of this procedure.

### Main steps

- 1. Login to https://console.developers.google.com
- 2. In the Google Developers Console, create a new project.
- 3. Enable the Admin SDK and/or APIs.
- Create credentials for the OAuth 2.0 client.
- 5. Create a consent form.

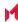

6. Enter the relevant information, as shown in the following table.

| Item                          | Description                                                                                          |
|-------------------------------|----------------------------------------------------------------------------------------------------|
| Application type              | Select web application.                                                                              |
| Name                          | Enter the name of the iOS app.                                                                       |
| Authorized JavaScript origins | Enter JavaScript origins here or redirect URIs below (or both).                                      |
|                               | Cannot contain a wildcard (http://*.example.com) or a path (http://example.com/subdir).              |
| Authorized redirect URIs      | Must have a protocol. Cannot contain URL fragments or relative paths. Cannot be a public IP address. |

7. Download the credentials in the form of a JSON file for the web client.

## Uploading OAuth credentials to the Google Admin Console

You must now upload to the Google Admin Console the JSON file you created in Using OAuth to enable access to Google APIs on page 330. The JSON files contains the credentials you created for client access.

For detailed information, see the Google documentation here:

- https://developers.google.com/identity/protocols/OAuth2
- https://developers.google.com/identity/protocols/OAuth2ServiceAccount

Following are the main steps of this procedure.

### Main steps

- 1. Go to https://admin.google.com and login with your administrator ID.
- 2. Enable API access.
- 3. Enter the client name and API scope.
- 4. Authorize the JSON file so that clients may access it.

## Linking Google Apps credentials with MobileIron Core

You must upload the JSON credentials file you downloaded from the Google Developers console to link your Google credentials with MobileIron Core. For more information, see Using OAuth to enable access to Google APIs on page 330.

NOTE: If the Google password has expired, iOS will not necessarily be aware of the expiration, and synchronization could fail. Manually regenerate the Google password from the Google Developers Console.

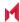

- 1. In the Admin Portal, go to Services > Google.
- 2. In the Google Admin Username field, enter your Google administrator email address.
- 3. Next to the JSON File field, click Browse.

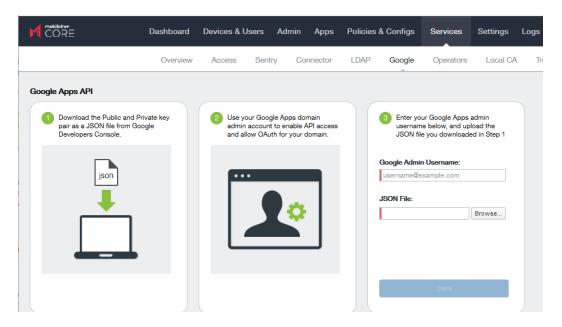

- 4. Select the JSON file you downloaded from the Google Developers Console.
- Click Save.

The results are displayed on the lower left.

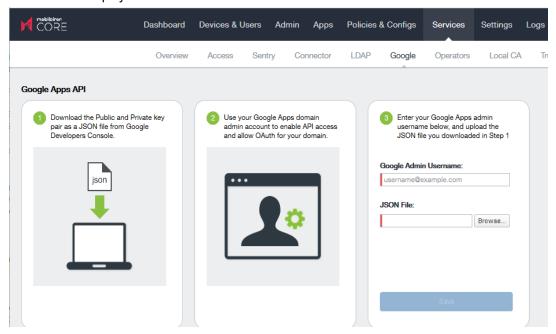

6. Go to Settings > Preferences.

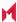

- Scroll down to the Google Apps API section.
- 8. Click Password Settings.
- 9. Configure password settings as follows:
  - Password length must be: Enter the minimum password length.
  - Require a password change every: Check the box and enter the number of days after which device users must change their password.

NOTE: Password expiration and password length values should match whatever is configured in Google. For example, if you configured a 90 day expiration period in Google with a password length of 8 to 90, then you would configure the same expiration and password length values in MobileIron Core.

- 10. Click Save.
- 11. Optionally, view the Google Apps account status by clicking View Account.

### Setting up your Exchange setting for access to Google Apps data

Create an Exchange setting to connect MobileIron Core to Google servers, such that device users will be able to access their email, calendar, and contacts. Apply the Exchange setting to the relevant labels, such that Core pushes the new setting to the correct devices. The Exchange setting must include the Google Apps Password flag, which tells Core to generate a Google Apps password and send it to Google servers.

When sending an event to a device, MobileIron Core checks whether the Google Apps Password flag is toggled on or off. If a Google Apps password is required, but the password has not yet been generated and sent to Google, then Core sends the password to Google first before sending the Exchange setting to the device.

If MobileIron Core cannot find a user on Google, Core logs an error, and does not push the Exchange setting again.

Under some circumstances, you may need to renew the Google Apps password. For more information, see Renewing the Google Apps password for a given set of users on page 335.

Note The Following:

- If you intend to distribute an AppConnect email app to devices, such as MobileIron Email+ for iOS, you must add the key email\_password with a value of \$GOOGLE\_AUTOGEN\_PASSWORD\$ to the AppConnect app configuration for the email app. For more information, see "Configuring an AppConnect app configuration" in the MobileIron Core AppConnect and AppTunnel Guide for MobileIron Core.
- Set the Exchange Username field to \$EMAIL\$ when using \$GOOGLE AUTOGEN PASSWORD\$ in the Password field and when using Android enterprise managed configurations or AppConnect KVPs.

- 1. In the Admin Portal go to Policies & Configs > Configurations.
- 2. Click Add New > Exchange.

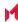

### 3. In the Exchange Setting dialog box, enter the following:

| Item                 | Description                                                                                                    |
|----------------------|----------------------------------------------------------------------------------------------------|
| General              |                                                                                                    |
| Name                 | Enter brief text that identifies this group of Exchange settings.                                                                                                    |
| Description          | Enter additional text that clarifies the purpose of this group of Exchange settings.                                                                                                    |
| Server Address       | Enter the address of the mail server, such as <b>m.google.com</b> .                                                                                                    |
|                      | If you are using Standalone Sentry, do the following:  • Enter the address of Standalone Sentry.                                                                                                    |
|                      | <ul> <li>Go to Services &gt; Sentry and edit your Standalone Sentry. In the ActiveSync Server field, enter m.google.com.</li> <li>If you are using load balancers, contact MobileIron Professional Services.</li> </ul>                                                         |
|                      | For more information about configuring Sentry, see the MobileIron Sentry Guide.                                                                                                    |
| Use SSL              | Select to use secure connections.                                                                                                    |
|                      | NOTE: You must use SSL to link to Google Apps.                                                                                                    |
| Google Apps Password | When linking to Google Apps, select this option to use the Google Apps password to log in to the Google account you have configured to work with MobileIron Core. This password allows device users to access their mail, contacts, and calendar data on their managed devices. |
|                      | When selected, Core grays out the <b>ActiveSync User Name</b> and <b>ActiveSync User Password</b> .                                                                                                    |
|                      | This check box only appears if you have configured a Google account with MobileIron Core, as described in Synchronizing Google account data on page 329.                                                                                                    |

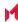

| Item                                 | Description                                                                                                    |
|--------------------------------------|----------------------------------------------------------------------------------------------------|
| ActiveSync User Email                | Specify the variable for the email address to be used with this Exchange configuration. You can specify any or all of the following variables \$EMAIL\$, \$USERID\$, \$PASSWORD\$. You can also specify custom formats, such as \$USERID\$_US. Custom attribute variable substitutions are supported.  Typically, you use \$EMAIL\$ in this field. |
| Items to Synchronize                 | Select the items you want to synchronize with Google Apps: Contacts,                                                                                                    |
| nome to cynomerme                    | Calendar, Email, Tasks.                                                                                                    |
| Email access to Third-<br>Party apps | Disable this option, so that third-party apps can use the account for email access.                                                                                                    |

- 4. Click Save.
- 5. Check the box next to the Exchange setting you created, and select Actions > Apply To Label.
- 6. Select the labels to which you want to apply the Exchange setting and click **Apply**.

NOTE: For information on calling contacts using your Google email account, see Google Account.

## Renewing the Google Apps password for a given set of users

If there is a communication error when sending a Google Apps password to Google, MobileIron Corere-queues the event. Core tracks the number of attempts to send updated passwords to Google. If it reaches the preset maximum number of attempts to contact Google servers, Core stops trying and the password is set to failure state. At this point, you must manually renew the Google Apps password.

You can renew the Google password for an individual user or a set of users on the Users page in the MobileIron Core Admin Portal. After you generate it, Core pushes the new password to Google when the device checks in.

- 1. Go to Devices & Users > Users.
- 2. Select the user or users whose Google password you want to renew.
- 3. Select Actions > Renew Google Apps Password. The Admin Portal shows a dialog that lists the users whose Google Apps password you want to renew.
- 4. Click Renew Google Apps Password. The Admin Portal sends the request to renew the Google Apps password for the selected users.
- Click Close.

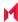

# Synchronizing Google calendar and contacts without **ActiveSync**

MobileIron Core allows you to configure managed iOS devices to synchronize with Google calendar and contact data directly, rather than through ActiveSync. Synchronizing Google calendar and contact data with iOS devices using a CalDAV or CardDAV configuration allows data to synchronize more quickly with devices and without an ActiveSync configuration.

Create a CalDAV or CardDAV configuration so that users will be able to access their Google calendar and contact data.

- 1. Go to Policies & Configs > Configurations.
- 2. Click Add New.
- 3. Select Apple > iOS and macOS > CardDAV or CalDAV.
- 4. Use the following guidelines to fill in the form:

| Item                        | Description                                                                                                |
|-----------------------------|----------------------------------------------------------------------------------------------------|
| Name                        | Enter brief text that identifies this group of iOS and macOS CalDAV or CarDAV settings.                    |
| Description                 | Enter additional text that clarifies the purpose of this group of iOS and macOS CalDAV or CarDAV settings. |
| HostName                    | Enter the host name of the calendar server.                                                                |
| Port                        | Enter the port for the calendar server.                                                                    |
| Principal URL               | Enter the URL for accessing calendar services.                                                             |
| Use SSL                     | Select to use SSL for data transfer.                                                                       |
| Use Google Apps<br>Password | Select to use the Google Apps password.                                                                    |

- Click Save.
- 6. Apply the new CalDAV or CardDAV setting to the relevant devices.

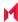

# Managing Wi-Fi Settings

This section addresses the Wi-Fi settings.

NOTE: All Wi-Fi settings and features supported by iOS devices are also supported by tvOS devices.

- Wi-Fi settings
- · Wi-Fi profiles and password caching
- Wi-Fi authentication types

NOTE: The features described in this section are supported on macOS devices.

# Wi-Fi settings

To configure wireless network access, in the Admin Console, go to **Policies & Configs > Configurations.** Click **Add New > Wi-Fi** to create a new configuration.

Only the WPA Enterprise and EAP type of TTLS are supported for macOS devices.

For macOS only, select one of the following Channel options:

- Device channel the configuration is effective for all users on a device. This is the typical option.
- User channel the configuration is effective only for the currently registered user on a device.

NOTE: Do not assign multiple Wi-Fi profiles to a device if the Network Name SSID (Service Set Identifier) differs only by case. For example, if one profile has an SSID value of "yourco" and another has an SSID of "YourCo," those two must not be assigned to the same device. Doing so will cause checkin problems, and full device details will not be properly recorded.

# Wi-Fi profiles and password caching

To make deployments easier, MobileIron offers the option of caching a user's Wi-Fi password. This option is turned off by default. Cached passwords are encrypted, stored on MobileIron Core, and used only for authentication. Note that the password must match the LDAP password in order for this feature to be of use.

# Wi-Fi authentication types

The fields that appear in the **New Wi-Fi Setting** dialog change based on values selected. The following tables describe the fields required **for each selection in the Authentication field**:

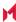

# Open authentication

Use the following guidelines to set up Open authentication.

TABLE 35. WI-FI OPEN AUTHENTICATION FIELD DESCRIPTIONS

| Item                | Description                                                                                                    |
|---------------------|----------------------------------------------------------------------------------------------------|
| Name                | Enter the name to use to reference this configuration in MobileIron.                                                                                                    |
| Network Name (SSID) | Enter the name (i.e., service set identifier) of the Wi-Fi network these settings apply to. This field is case sensitive.                                                                                                    |
| Description         | Enter additional text to clarify the purpose of this group of Wi-Fi settings.                                                                                                    |
| Hidden Network      | Select this option if the SSID is not broadcast.                                                                                                    |
| Authentication      | Select Open.                                                                                                    |
| Data Encryption     | Not Applicable for iOS.                                                                                                    |
| Network Key         | Not Applicable for iOS.                                                                                                    |
| Key Index           | WEP encryption                                                                                                    |
|                     | If using multiple network keys, select a number indicating the memory position of the correct encryption key.                                                                                                    |
| Confirm Network Key | This feature is not supported on iOS devices.                                                                                                    |
| User Name           | WEP Enterprise encryption                                                                                                    |
|                     | Specify the variable to use as the user name when establishing the Wi-Fi connection. See Open authentication on page 338.                                                                                                    |
| Password            | WEP Enterprise encryption                                                                                                    |
|                     | Specify the variable to use and any necessary custom formatting for the Wi-Fi password. The default variable selected is \$PASSWORD\$.                                                                                                    |
|                     | Enter additional variables or text in the text box adjacent to the Password field. Entries in this text box are kept hidden and will not be visible to any MobileIron Core administrator.                                                                                                    |
|                     | <ul> <li>Note The Following:</li> <li>If you specify \$PASSWORD\$, also enable Save User Password under Settings &gt; System Settings &gt; Users &amp; Devices &gt; Registration.</li> <li>All variables and text up to the last valid variable will be visible. Anything after the last valid variable will not be visible. The valid variable may appear</li> </ul> |

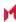

TABLE 35. WI-FI OPEN AUTHENTICATION FIELD DESCRIPTIONS (CONT.)

| Item                      | Description                                                                                                    |
|---------------------------|----------------------------------------------------------------------------------------------------|
|                           | in either of the password fields.                                                                                                    |
|                           | See Open authentication on page 338.                                                                                                    |
| Apply to Certificates     | WEP Enterprise encryption                                                                                                    |
|                           | Configure this field with the CA certificate needed to validate the Identity Certificate presented by the Wi-Fi Access Point. It is <b>not</b> the CA certificate needed to validate the Identity Certificate sent to the device in the Wi-Fi config.         |
| Trusted Certificate Names | WEP Enterprise encryption.                                                                                                    |
|                           | If you did not specify trusted certificates in the Apply to Certificates list, then enter the names of the authentication servers to be trusted. You can specify a particular server, such as server.mycompany.com or a partial name such as *.mycompany.com. |
| Allow Trust Exceptions    | WEP Enterprise encryption.                                                                                                    |
|                           | Select this option to let users decide to trust a server when the chain of trust can't be established. To avoid these prompts, and to permit connections only to trusted services, turn off this option and upload all necessary certificates.                |
| Use Per-connection        | WEP Enterprise encryption.                                                                                                    |
| Password                  | Select this option to prompt the user to enter a password each time the device connects to the Wi-Fi network.                                                                                                    |
| EAP Type                  | Select the authentication protocol used:  • EAP-FAST  • EAP-SIM  • LEAP  • PEAP  • TLS  • TTLS                                                                                                    |
|                           | You can make multiple selections.                                                                                                    |
|                           | If you select EAP-FAST, then you also need to specify the Protected Access Credential (PAC).                                                                                                    |
|                           | If you select TLS, then you must specify an Identity Certificate.                                                                                                    |
|                           | If you select TTLS, then you must also specify the Inner Identity Authentication Protocol. You may optionally specify an Outer Identity                                                                                                    |
| Connects To               | Select Internet or Work.                                                                                                    |
| Apple Settings            | These features are not supported on Mac OS devices.                                                                                                    |

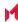

TABLE 35. WI-FI OPEN AUTHENTICATION FIELD DESCRIPTIONS (CONT.)

| Item                              | Description                                                                                                    |
|-----------------------------------|----------------------------------------------------------------------------------------------------|
| Channel                           | For macOS only. Select one of the following distribution options:                                                                                                    |
|                                   | Device channel - the configuration is effective for all users on a device.  This is the typical option.                                                                                                    |
|                                   | <ul> <li>User channel - the configuration is effective only for the currently<br/>registered user on a device.</li> </ul>                                                                                                    |
| Auto Join                         | Specifies whether devices should automatically join the corresponding Wi-Fi network. If this option is not selected, device users must tap the network name on the device to join the network.                                                                                                    |
| Disable Captive Network Detection | Select to disable Apple's Captive Network Assistant, which automatically detects captive networks. When this option is selected, device users must manually open a web browser to trigger the portal login for the captive network.                                                                                       |
|                                   | This feature is supported on devices running iOS 10 and macOS 10 through the most recently released versions as supported by MobileIron.                                                                                                    |
| Disable MAC address randomization | Select to disable MAC address randomization for that Wi-Fi network while associated with the network. It also disables the Private Address. Device users will see a "Privacy Warning" message on their Wi-Fi settings indicating that the network has reduced privacy protections.  Note The Following:                   |
|                                   | <ul> <li>The device user will still have the ability to set the device to report a random address for new connections instead of the device's actual Wi-Fi MAC address.</li> <li>MDM will always get the actual MAC address. This property only affects the MAC address that the device reports to the server.</li> </ul> |
|                                   | Applicable to iOS 14.0 through the latest version as supported by MobileIron.                                                                                                    |
| Proxy Type                        | Specifies whether a proxy is configured, and which type. Available types are Manual and Auto.                                                                                                    |
| Proxy PAC URL                     | Optional. Specifies the URL for the proxy auto-configuration (PAC) file.                                                                                                    |
| Proxy Server                      | Specifies the proxy server's IP address.                                                                                                    |
| Proxy User Name                   | For manual proxies, specifies the optional user name for server access.                                                                                                    |
| Proxy Password                    | For manual proxies, specifies the optional password for server access.                                                                                                    |
| Priority                          | Enter a number between 1 and 100 to set the priority for the Wi-Fi setting, or leave the field blank.                                                                                                    |
|                                   | If multiple Wi-Fi settings are applied, the device selects the Wi-Fi setting with the higher priority. Higher numbers signify higher priority.                                                                                                    |

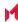

TABLE 35. WI-FI OPEN AUTHENTICATION FIELD DESCRIPTIONS (CONT.)

| Item                                                                               | Description                                                                                                    |
|------------------------------------------------------------------------------------|----------------------------------------------------------------------------------------------------|
| Cisco QoS fast lane                                                                | Supported on devices running iOS 10 through the most recently released version as supported by MobileIron.                                                                                                    |
| Restrict QoS marking                                                               | Select to restrict Cisco Quality of Service (QoS) "fast lane" prioritization to particular whitelisted iOS apps. Disabled by default, such that any iOS app may benefit from fast lane prioritization.                                                                                                    |
| Disable L3 marking and only allow L2 marking for traffic sent to the Wi-Fi network | Select to mark traffic sent to the Wi-Fi network as L2 only.                                                                                                    |
| Whitelist audio and video calls for L2 and L3 marking                              | Select to allow all voice and video calls to be marked as L2 and L3 traffic.  NOTE: If you disable L3 marking and whitelist audio and video for L2 and L3 marking, then audio and video calls will be marked as L2 only.                                                                                                    |
| Apps that will be whitelisted for L2 and L3 marking for traffic                    | <ul> <li>Mark the check box to select specific apps you want to whitelist for L2 and L3 traffic marking.</li> <li>Click the Add (+) button to add a row to the table of apps. A new row is added to the table. In the App Name column, click the drop-down list to select an App Catalog app.</li> <li>Repeat for any other apps you want to whitelist for L2 and L3 traffic marking.</li> </ul> |
| Windows Settings                                                                   | These features are not supported on iOS devices.  These features are not supported on Mac OS devices.                                                                                                    |

- Shared authentication
- WPA Enterprise authentication
- WPA2 / WPA3 Enterprise authentication
- WPA Personal authentication
- WPA2 / WPA3 Personal authentication
- Supported variables for Wi-Fi authentication

### Shared authentication

Use the following guidelines to set up shared authentication:

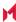

TABLE 36. WI-FI SHARED AUTHENTICATION FIELD DESCRIPTIONS

| Item                  | Description                                                                                                    |
|-----------------------|----------------------------------------------------------------------------------------------------|
| Name                  | Enter the name to use to reference this configuration in MobileIron.                                                                                                    |
| Network Name (SSID)   | Enter the name (i.e., service set identifier) of the Wi-Fi network these settings apply to. This field is case sensitive.                                                                                                    |
| Description           | Enter additional text to clarify the purpose of this group of Wi-Fi settings.                                                                                                    |
| Hidden Network        | Select this option if the SSID is not broadcast.                                                                                                    |
| Authentication        | Select Shared.                                                                                                    |
| Data Encryption       | This feature is not supported on iOS devices.                                                                                                    |
| Network Key           | This feature is not supported on iOS devices.                                                                                                    |
| Key Index             | WEP encryption                                                                                                    |
|                       | If using multiple network keys, select a number indicating the memory position of the correct encryption key.                                                                                                    |
| Confirm Network Key   | This feature is not supported on iOS devices.                                                                                                    |
| User Name             | WEP Enterprise encryption                                                                                                    |
|                       | Specify the variable to use as the user name when establishing the Wi-Fi connection. See Shared authentication on page 341.                                                                                                    |
| Password              | WEP Enterprise encryption                                                                                                    |
|                       | Specify the variable to use and any necessary custom formatting for the Wi-Fi password. The default variable selected is \$PASSWORD\$.                                                                                                    |
|                       | Enter additional variables or text in the text box adjacent to the Password field. Entries in this text box are kept hidden and will not be visible to any MobileIron Core administrator.                                                                                                    |
|                       | <ul> <li>Note The Following:</li> <li>If you specify \$PASSWORD\$, also enable Save User Password under Settings &gt; System Settings &gt; Users &amp; Devices &gt; Registration.</li> <li>All variables and text up to the last valid variable will be visible. Anything after the last valid variable will not be visible. The valid variable may appear in either of the password fields.</li> </ul> |
|                       | See Shared authentication on page 341.                                                                                                    |
| Apply to Certificates | WEP Enterprise encryption                                                                                                    |
|                       | Configure this field with the CA certificate needed to validate the Identity                                                                                                    |

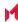

TABLE 36. WI-FI SHARED AUTHENTICATION FIELD DESCRIPTIONS (CONT.)

| Item                      | Description                                                                                                    |
|---------------------------|----------------------------------------------------------------------------------------------------|
|                           | Certificate presented by the Wi-Fi Access Point. It is <b>not</b> the CA certificate needed to validate the Identity Certificate sent to the device in the Wi-Fi config.                                                                                                    |
| Trusted Certificate Names | WEP Enterprise encryption.                                                                                                    |
|                           | If you did not specify trusted certificates in the Apply to Certificates list, then enter the names of the authentication servers to be trusted. You can specify a particular server, such as server.mycompany.com or a partial name such as *.mycompany.com.                                                                                                    |
| Allow Trust Exceptions    | WEP Enterprise encryption.                                                                                                    |
|                           | Select this option to let users decide to trust a server when the chain of trust can't be established. To avoid these prompts, and to permit connections only to trusted services, turn off this option and upload all necessary certificates.                                                                                                    |
| Use Per-connection        | WEP Enterprise encryption.                                                                                                    |
| Password                  | Select this option to prompt the user to enter a password each time the device connects to the Wi-Fi network.                                                                                                    |
| EAP Type                  | Select the authentication protocol used:  EAP-FAST  EAP-SIM  LEAP  PEAP  TLS  TTLS  You can make multiple selections.  If you select EAP-FAST, then you also need to specify the Protected Access Credential (PAC).  If you select TLS, then you must specify an Identity Certificate.  If you select TTLS, then you must also specify the Inner Identity Authentication Protocol. You may optionally specify an Outer Identity. |
| Connects To               | Select Internet or Work.                                                                                                    |
| Apple Settings            |                                                                                                    |
| Channel                   | For macOS only. Select one of the following distribution options:                                                                                                    |
|                           | Device channel - the configuration is effective for all users on a device. This is the typical option.                                                                                                    |
|                           | User channel - the configuration is effective only for the currently registered user on a device.                                                                                                    |

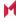

TABLE 36. WI-FI SHARED AUTHENTICATION FIELD DESCRIPTIONS (CONT.)

| Item                              | Description                                                                                                    |
|-----------------------------------|----------------------------------------------------------------------------------------------------|
| Auto Join                         | Specifies whether devices should automatically join the corresponding Wi-Fi network. If this option is not selected, device users must tap the network name on the device to join the network.                                                                                                    |
| Disable Captive Network Detection | Select to disable Apple's Captive Network Assistant, which automatically detects captive networks. When this option is selected, device users must manually open a web browser to trigger the portal login for the captive network.                                                                 |
|                                   | This feature is supported on devices running iOS 10 and macOS 10 through the most recently released versions as supported by MobileIron.                                                                                                    |
| Disable MAC address randomization | Select to disable MAC address randomization for that Wi-Fi network while associated with the network. Device users will see a "Privacy Warning" message on their Wi-Fi settings indicating that the network has reduced privacy protections. Changing this option will disable the Private Address. |
|                                   | NOTE: The device user will still have the ability to set the device to report a random address for new connections instead of the device's actual Wi-Fi MAC address.                                                                                                    |
|                                   | Applicable to iOS 14.0 through the latest version as supported by MobileIron.                                                                                                    |
| Proxy Type                        | Specifies whether a proxy is configured, and which type. Available types are Manual and Auto.                                                                                                    |
| Proxy PAC URL                     | Specifies the URL for the proxy auto-configuration (PAC) file.                                                                                                    |
| Proxy Server                      | Specifies the proxy server's IP address.                                                                                                    |
| Priority                          | Enter a number between 1 and 100 to set the priority for the Wi-Fi setting, or leave the field blank.                                                                                                    |
|                                   | If multiple Wi-Fi settings are applied, the device selects the Wi-Fi setting with the higher priority. Higher numbers signify higher priority.                                                                                                    |
| Cisco QoS fast lane               | Supported on devices running iOS 10 through the most recently released version as supported by MobileIron.                                                                                                    |
| Restrict QoS marking              | Select to restrict Cisco Quality of Service (QoS) "fast lane" prioritization to particular whitelisted iOS apps. Disabled by default, such that any iOS app may benefit from fast lane prioritization.                                                                                              |

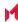

TABLE 36. WI-FI SHARED AUTHENTICATION FIELD DESCRIPTIONS (CONT.)

| Item                                                                               | Description                                                                                                    |
|------------------------------------------------------------------------------------|----------------------------------------------------------------------------------------------------|
| Disable L3 marking and only allow L2 marking for traffic sent to the Wi-Fi network | Select to mark traffic sent to the Wi-Fi network as L2 only.                                                                                                    |
| Whitelist audio and video calls for L2 and L3 marking                              | Select to allow all voice and video calls to be marked as L2 and L3 traffic.  NOTE: If you disable L3 marking and whitelist audio and video for L2 and L3 marking, then audio and video calls will be marked as L2 only.                                                                                                    |
| Apps that will be whitelisted for L2 and L3 marking for traffic                    | Mark the check box to select specific apps you want to whitelist for L2 and L3 traffic marking.  Click the Add (+) button to add a row to the table of apps. A new row is added to the table. In the App Name column, click the drop-down list to select an App Catalog app.  Repeat for any other apps you want to whitelist for L2 and L3 traffic marking. |

- Open authentication
- WPA Enterprise authentication
- WPA2 / WPA3 Enterprise authentication
- WPA Personal authentication
- WPA2 / WPA3 Personal authentication
- Supported variables for Wi-Fi authentication

# WPA Enterprise authentication

Use the following guidelines to set up WPA Enterprise authentication:

TABLE 37. WI-FI WPA ENTERPRISE AUTHENTICATION FIELD DESCRIPTIONS

| Item                | Description                                                                                                    |
|---------------------|----------------------------------------------------------------------------------------------------|
| Name                | Enter the name to use to reference this configuration in MobileIron.                                                      |
| Network Name (SSID) | Enter the name (i.e., service set identifier) of the Wi-Fi network these settings apply to. This field is case sensitive. |
| Description         | Enter additional text to clarify the purpose of this group of Wi-Fi settings.                                             |
| Hidden Network      | Select this option if the SSID is not broadcast.                                                                          |
| Authentication      | Select WPA Enterprise.                                                                                                    |

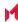

TABLE 37. WI-FI WPA ENTERPRISE AUTHENTICATION FIELD DESCRIPTIONS (CONT.)

| Item                           | Description                                                                                                    |
|--------------------------------|----------------------------------------------------------------------------------------------------|
| Data Encryption                | This feature is not supported on iOS devices. This feature is not supported on Mac macOS devices.                                                                                                    |
| User Name                      | Specify the variable to use as the user name when establishing the Wi-Fi connection. See WPA Enterprise authentication on page 345.                                                                                                    |
| Password                       | Specify the variable to use and any necessary custom formatting for the Wi-Fi password. The default variable selected is \$PASSWORD\$.                                                                                                    |
|                                | Enter additional variables or text in the text box adjacent to the Password field. Entries in this text box are kept hidden and will not be visible to any MobileIron Core administrator.                                                                                                    |
|                                | <ul> <li>Note The Following:</li> <li>If you specify \$PASSWORD\$, also enable Save User Password under Settings &gt; System Settings &gt; Users &amp; Devices &gt; Registration.</li> <li>All variables and text up to the last valid variable will be visible. Anything after the last valid variable will not be visible. The valid variable may appear in either of the password fields.</li> </ul> |
|                                | See WPA Enterprise authentication on page 345.                                                                                                    |
| Apply to Certificates          | Configure this field with the CA certificate needed to validate the Identity Certificate presented by the Wi-Fi Access Point. It is <b>not</b> the CA certificate needed to validate the Identity Certificate sent to the device in the Wi-Fi configuration.                                                                                                    |
| Trusted Certificate Names      | If you did not specify trusted certificates in the Apply to Certificates list, then enter the names of the authentication servers to be trusted. You can specify a particular server, such as server.mycompany.com or a partial name such as *.mycompany.com.                                                                                                    |
| Allow Trust Exceptions         | Select this option to let users decide to trust a server when the chain of trust can't be established. To avoid these prompts, and to permit connections only to trusted services, turn off this option and upload all necessary certificates.                                                                                                    |
| Use Per-connection<br>Password | Select this option to prompt the user to enter a password each time the device connects to the Wi-Fi network.                                                                                                    |
| EAP Type                       | Select the authentication protocol used:  • EAP-FAST  • EAP-SIM  • LEAP  • PEAP  • TLS  • TTLS                                                                                                    |

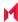

TABLE 37. WI-FI WPA ENTERPRISE AUTHENTICATION FIELD DESCRIPTIONS (CONT.)

| Item                                 | Description                                                                                                    |
|--------------------------------------|----------------------------------------------------------------------------------------------------|
|                                      | You can make multiple selections.                                                                                                    |
|                                      | If you select EAP-FAST, then you also need to specify the Protected Access Credential (PAC).                                                                                                    |
|                                      | If you select TLS, then you must specify an Identity Certificate.                                                                                                    |
|                                      | If you select TTLS, then you must also specify the Inner Identity Authentication Protocol. You may optionally specify an Outer Identity.                                                                                                    |
| Connects To                          | Select Internet or Work.                                                                                                    |
| Apple Settings                       |                                                                                                    |
| Channel                              | For macOS only. Select one of the following distribution options:                                                                                                    |
|                                      | <ul> <li>Device channel - the configuration is effective for all users on a device.</li> <li>This is the typical option.</li> </ul>                                                                                                    |
|                                      | User channel - the configuration is effective only for the currently registered user on a device.                                                                                                    |
| Auto Join                            | Specifies whether devices should automatically join the corresponding Wi-Fi network. If this option is not selected, device users must tap the network name on the device to join the network.                                                                                                    |
| Disable Captive Network<br>Detection | Select to disable Apple's Captive Network Assistant, which automatically detects captive networks. When this option is selected, device users must manually open a web browser to trigger the portal login for the captive network.                                                                 |
|                                      | This feature is supported on devices running iOS 10 and macOS 10 through the most recently released versions as supported by MobileIron.                                                                                                    |
| Disable MAC address randomization    | Select to disable MAC address randomization for that Wi-Fi network while associated with the network. Device users will see a "Privacy Warning" message on their Wi-Fi settings indicating that the network has reduced privacy protections. Changing this option will disable the Private Address. |
|                                      | NOTE: The device user will still have the ability to set the device to report a random address for new connections instead of the device's actual Wi-Fi MAC address.                                                                                                    |
|                                      | Applicable to iOS 14.0 through the latest version as supported by MobileIron.                                                                                                    |
| Proxy Type                           | Specifies whether a proxy is configured, and which type. Available types are Manual and Auto.                                                                                                    |
| Proxy PAC URL                        | Specifies the URL for the proxy auto-configuration (PAC) file.                                                                                                    |

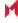

TABLE 37. WI-FI WPA ENTERPRISE AUTHENTICATION FIELD DESCRIPTIONS (CONT.)

| Item                                                                               | Description                                                                                                    |
|------------------------------------------------------------------------------------|----------------------------------------------------------------------------------------------------|
| Proxy Server                                                                       | Specifies the proxy server's IP address.                                                                                                    |
| Priority                                                                           | Enter a number between 1 and 100 to set the priority for the Wi-Fi setting, or leave the field blank.                                                                                                    |
|                                                                                    | If multiple Wi-Fi settings are applied, the device selects the Wi-Fi setting with the higher priority. Higher numbers signify higher priority.                                                                                                    |
| Cisco QoS fast lane                                                                | Supported on devices running iOS 10 through the most recently released version as supported by MobileIron.                                                                                                    |
| Restrict QoS marking                                                               | Select to restrict Cisco Quality of Service (QoS) "fast lane" prioritization to particular whitelisted iOS apps. Disabled by default, such that any iOS app may benefit from fast lane prioritization.                                                                                                    |
| Disable L3 marking and only allow L2 marking for traffic sent to the Wi-Fi network | Select to mark traffic sent to the Wi-Fi network as L2 only.                                                                                                    |
| Whitelist audio and video calls for L2 and L3 marking                              | Select to allow all voice and video calls to be marked as L2 and L3 traffic.                                                                                                    |
| Calls for L2 and L3 marking                                                        | NOTE: If you disable L3 marking and whitelist audio and video for L2 and L3 marking, then audio and video calls will be marked as L2 only.                                                                                                    |
| Apps that will be whitelisted for L2 and L3 marking for traffic                    | <ul> <li>Mark the check box to select specific apps you want to whitelist for L2 and L3 traffic marking.</li> <li>Click the Add (+) button to add a row to the table of apps. A new row is added to the table. In the App Name column, click the drop-down list to select an App Catalog app.</li> <li>Repeat for any other apps you want to whitelist for L2 and L3 traffic marking.</li> </ul> |

- Open authentication
- Shared authentication
- WPA2 / WPA3 Enterprise authentication
- WPA Personal authentication
- WPA2 / WPA3 Personal authentication
- Supported variables for Wi-Fi authentication

## WPA2 / WPA3 Enterprise authentication

Use the following guidelines to configure WPA2 or WPA3 Enterprise authentication.

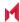

Except for Apple TV, WPA2 Enterprise is applicable to iOS 8.0 through the latest version as supported by MobileIron.

WPA3 Enterprise is applicable to iOS 13.0 through the latest version as supported by MobileIron.

TABLE 38. WI-FI WPA2 / WPA3 ENTERPRISE AUTHENTICATION FIELD DESCRIPTION

| Item                      | Description                                                                                                    |
|---------------------------|----------------------------------------------------------------------------------------------------|
| Network Name (SSID)       | Enter the name (i.e., service set identifier) of the Wi-Fi network these settings apply to. This field is case sensitive.                                                                                                    |
| Description               | Enter additional text to clarify the purpose of this group of Wi-Fi settings.                                                                                                    |
| Hidden Network            | Select this option if the SSID is not broadcast.                                                                                                    |
| Authentication            | Select one:  WPA2 Enterprise  WPA2 Enterprise (iOS 8 or later except Apple TV)  WPA3 Enterprise (iOS 13 or later)                                                                                                    |
| Data Encryption           | This feature is not supported on iOS devices.                                                                                                    |
| User Name                 | Specify the variable to use as the user name when establishing the Wi-Fi connection. See WPA2 / WPA3 Enterprise authentication on page 348.                                                                                                    |
| Password                  | Specify the variable to use and any necessary custom formatting for the Wi-Fi password. The default variable selected is \$PASSWORD\$.                                                                                                    |
|                           | Enter additional variables or text in the text box adjacent to the Password field. Entries in this text box are kept hidden and will not be visible to any MobileIron Core administrator.                                                                                                    |
|                           | <ul> <li>Note The Following:</li> <li>If you specify \$PASSWORD\$, also enable Save User Password under Settings &gt; System Settings &gt; Users &amp; Devices &gt; Registration.</li> <li>All variables and text up to the last valid variable will be visible. Anything after the last valid variable will not be visible. The valid variable may appear in either of the password fields. Valid variables are variables in the dropdown list.</li> </ul> |
| Apply to Certificates     | Configure this field with the CA certificate needed to validate the Identity Certificate presented by the Wi-Fi Access Point. It is <b>not</b> the CA certificate needed to validate the Identity Certificate sent to the device in the Wi-Fi configuration.                                                                                                    |
| Trusted Certificate Names | If you did not specify trusted certificates in the Apply to Certificates list, then enter the names of the authentication servers to be trusted. You can specify a particular server, such as server.mycompany.com or a partial name such as *.mycompany.com.                                                                                                    |

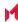

TABLE 38. WI-FI WPA2 / WPA3 ENTERPRISE AUTHENTICATION FIELD DESCRIPTION (CONT.)

| Item                           | Description                                                                                                    |
|--------------------------------|----------------------------------------------------------------------------------------------------|
|                                |                                                                                                    |
| Allow Trust Exceptions         | Select this option to let users decide to trust a server when the chain of trust can't be established. To avoid these prompts, and to permit connections only to trusted services, turn off this option and upload all necessary certificates. |
| Use Per-connection<br>Password | Select this option to prompt the user to enter a password each time the device connects to the Wi-Fi network.                                                                                                    |
| EAP Type                       | Select the authentication protocol used:                                                                                                    |
|                                | • EAP-FAST                                                                                                    |
|                                | • EAP-SIM                                                                                                    |
|                                | • LEAP                                                                                                    |
|                                | • PEAP                                                                                                    |
|                                | • TLS                                                                                                    |
|                                | • TTLS                                                                                                    |
|                                | You can make multiple selections.                                                                                                    |
|                                | <b>If you select EAP-FAST</b> , then you also need to specify the Protected Access Credential (PAC).                                                                                                    |
|                                | If you select TLS, then you must specify an Identity Certificate.                                                                                                    |
|                                | If you select TTLS, then you must also specify the Inner Identity Authentication Protocol. You may optionally specify an Outer Identity.                                                                                                    |
| Connects To                    | Select Internet or Work.                                                                                                    |
| Apple Settings                 |                                                                                                    |
| Channel                        | For macOS only. Select one of the following distribution options:                                                                                                    |
|                                | Device channel - the configuration is effective for all users on a device.  This is the typical option.                                                                                                    |
|                                | User channel - the configuration is effective only for the currently registered user on a device.                                                                                                    |
| Auto Join                      | Specifies whether devices should automatically join the corresponding Wi-Fi network. If this option is not selected, device users must tap the network name on the device to join the network.                                                 |
| Disable Captive Network        | Select to disable Apple's Captive Network Assistant, which automatically                                                                                                    |

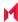

TABLE 38. WI-FI WPA2 / WPA3 ENTERPRISE AUTHENTICATION FIELD DESCRIPTION (CONT.)

| Item                              | Description                                                                                                    |
|-----------------------------------|----------------------------------------------------------------------------------------------------|
| Detection                         | detects captive networks. When this option is selected, device users must manually open a web browser to trigger the portal login for the captive network.                                                                                                    |
|                                   | This feature is supported on devices running iOS 10 and macOS 10 through the most recently released versions as supported by MobileIron.                                                                                                    |
| Disable MAC address randomization | Select to disable MAC address randomization for that Wi-Fi network while associated with the network. Device users will see a "Privacy Warning" message on their Wi-Fi settings indicating that the network has reduced privacy protections. Changing this option will disable the Private Address. |
|                                   | NOTE: The device user will still have the ability to set the device to report a random address for new connections instead of the device's actual Wi-Fi MAC address.                                                                                                    |
|                                   | Applicable to iOS 14.0 through the latest version as supported by MobileIron.                                                                                                    |
| Proxy Type                        | Specifies whether a proxy is configured, and which type. Available types are Manual and Auto.                                                                                                    |
| Proxy PAC URL                     | Specifies the URL for the proxy auto-configuration (PAC) file.                                                                                                    |
| Proxy Server                      | Specifies the proxy server's IP address.                                                                                                    |
| Priority                          | Enter a number between 1 and 100 to set the priority for the Wi-Fi setting, or leave the field blank.                                                                                                    |
|                                   | If multiple Wi-Fi settings are applied, the device selects the Wi-Fi setting with the higher priority. Higher numbers signify higher priority.                                                                                                    |
| Cisco QoS fast lane               | Supported on devices running iOS 10 through the most recently released version as supported by MobileIron.                                                                                                    |
| Restrict QoS marking              | Select to restrict Cisco Quality of Service (QoS) "fast lane" prioritization to particular whitelisted iOS apps. Disabled by default, such that any iOS app may benefit from fast lane prioritization.                                                                                              |

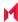

TABLE 38. WI-FI WPA2 / WPA3 ENTERPRISE AUTHENTICATION FIELD DESCRIPTION (CONT.)

| Item                                                                               | Description                                                                                                    |
|------------------------------------------------------------------------------------|----------------------------------------------------------------------------------------------------|
| Disable L3 marking and only allow L2 marking for traffic sent to the Wi-Fi network | Select to mark traffic sent to the Wi-Fi network as L2 only.                                                                                                    |
| Whitelist audio and video calls for L2 and L3 marking                              | Select to allow all voice and video calls to be marked as L2 and L3 traffic.  NOTE: If you disable L3 marking and whitelist audio and video for L2 and L3 marking, then audio and video calls will be marked as L2 only.                                                                                                    |
| Apps that will be whitelisted for L2 and L3 marking for traffic                    | Mark the check box to select specific apps you want to whitelist for L2 and L3 traffic marking.  Click the Add (+) button to add a row to the table of apps. A new row is added to the table. In the App Name column, click the drop-down list to select an App Catalog app.  Repeat for any other apps you want to whitelist for L2 and L3 traffic marking. |

- Open authentication
- Shared authentication
- WPA Enterprise authentication
- WPA Personal authentication
- WPA2 / WPA3 Personal authentication
- Supported variables for Wi-Fi authentication

### WPA Personal authentication

Use the following guidelines to configure WPA Personal authentication.

TABLE 39. WI-FI WPA PERSONAL AUTHENTICATION FIELD DESCRIPTIONS

| Item                | Description                                                                                                    |
|---------------------|----------------------------------------------------------------------------------------------------|
| Name                | Enter the name to use to reference this configuration in MobileIron.                                                      |
| Network Name (SSID) | Enter the name (i.e., service set identifier) of the Wi-Fi network these settings apply to. This field is case sensitive. |
| Description         | Enter additional text to clarify the purpose of this group of Wi-Fi settings.                                             |
| Hidden Network      | Select this option if the SSID is not broadcast.                                                                          |

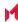

TABLE 39. WI-FI WPA PERSONAL AUTHENTICATION FIELD DESCRIPTIONS (CONT.)

| Item                              | Description                                                                                                    |
|-----------------------------------|----------------------------------------------------------------------------------------------------|
| Authentication                    | Select WPA Personal.                                                                                                    |
| Data Encryption                   | This feature is not supported for iOS devices.                                                                                                    |
| Network Key                       | This feature is not supported for iOS devices.                                                                                                    |
| Confirm Network Key               | This feature is not supported for iOS devices.                                                                                                    |
| EAP Type                          | Not applicable.                                                                                                    |
| Connects To                       | Select Internet or Work.                                                                                                    |
| Apple Settings                    |                                                                                                    |
| Channel                           | For macOS only. Select one of the following distribution options:                                                                                                    |
|                                   | Device channel - the configuration is effective for all users on a device.  This is the typical option.                                                                                                    |
|                                   | User channel - the configuration is effective only for the currently registered user on a device.                                                                                                    |
| Auto Join                         | Specifies whether devices should automatically join the corresponding Wi-Fi network. If this option is not selected, device users must tap the network name on the device to join the network.                                                                                                    |
| Disable Captive Network Detection | Select to disable Apple's Captive Network Assistant, which automatically detects captive networks. When this option is selected, device users must manually open a web browser to trigger the portal login for the captive network.                                                                 |
|                                   | This feature is supported on devices running iOS 10 and macOS 10 through the most recently released versions as supported by MobileIron.                                                                                                    |
| Disable MAC address randomization | Select to disable MAC address randomization for that Wi-Fi network while associated with the network. Device users will see a "Privacy Warning" message on their Wi-Fi settings indicating that the network has reduced privacy protections. Changing this option will disable the Private Address. |
|                                   | NOTE: The device user will still have the ability to set the device to report a random address for new connections instead of the device's actual Wi-Fi MAC address.                                                                                                    |
|                                   | Applicable to iOS 14.0 through the latest version as supported by MobileIron.                                                                                                    |
| Proxy Type                        | Specifies whether a proxy is configured, and which type. Available types are Manual and Auto.                                                                                                    |

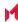

TABLE 39. WI-FI WPA PERSONAL AUTHENTICATION FIELD DESCRIPTIONS (CONT.)

| Item                                                                               | Description                                                                                                    |
|------------------------------------------------------------------------------------|----------------------------------------------------------------------------------------------------|
| Proxy PAC URL                                                                      | Specifies the URL for the proxy auto-configuration (PAC) file.                                                                                                    |
| Proxy Server                                                                       | Specifies the proxy server's IP address.                                                                                                    |
| Priority                                                                           | Enter a number between 1 and 100 to set the priority for the Wi-Fi setting, or leave the field blank.                                                                                                    |
|                                                                                    | If multiple Wi-Fi settings are applied, the device selects the Wi-Fi setting with the higher priority. Higher numbers signify higher priority.                                                                                                    |
| Cisco QoS fast lane                                                                | Supported on devices running iOS 10 through the most recently released version as supported by MobileIron.                                                                                                    |
| Restrict QoS marking                                                               | Select to restrict Cisco Quality of Service (QoS) "fast lane" prioritization to particular whitelisted iOS apps. Disabled by default, such that any iOS app may benefit from fast lane prioritization.                                                                                                    |
| Disable L3 marking and only allow L2 marking for traffic sent to the Wi-Fi network | Select to mark traffic sent to the Wi-Fi network as L2 only.                                                                                                    |
| Whitelist audio and video                                                          | Select to allow all voice and video calls to be marked as L2 and L3 traffic.                                                                                                    |
| calls for L2 and L3 marking                                                        | NOTE: If you disable L3 marking and whitelist audio and video for L2 and L3 marking, then audio and video calls will be marked as L2 only.                                                                                                    |
| Apps that will be whitelisted for L2 and L3 marking for traffic                    | <ul> <li>Mark the check box to select specific apps you want to whitelist for L2 and L3 traffic marking.</li> <li>Click the Add (+) button to add a row to the table of apps. A new row is added to the table. In the App Name column, click the drop-down list to select an App Catalog app.</li> <li>Repeat for any other apps you want to whitelist for L2 and L3 traffic marking.</li> </ul> |

## WPA2 Personal authentication

Use the following guidelines to configure WPA2 Personal authentication.

TABLE 40. WI-FI WPA2 PERSONAL AUTHENTICATION FIELD DESCRIPTIONS

| Item                | Description                                                                                                    |
|---------------------|----------------------------------------------------------------------------------------------------|
| Name                | Enter the name to use to reference this configuration in MobileIron.                                                      |
| Network Name (SSID) | Enter the name (i.e., service set identifier) of the Wi-Fi network these settings apply to. This field is case sensitive. |
| Description         | Enter additional text to clarify the purpose of this group of Wi-Fi settings.                                             |

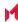

TABLE 40. WI-FI WPA2 PERSONAL AUTHENTICATION FIELD DESCRIPTIONS (CONT.)

| Item                              | Description                                                                                                    |
|-----------------------------------|----------------------------------------------------------------------------------------------------|
| Hidden Network                    | Select this option if the SSID is not broadcast.                                                                                                    |
| Authentication                    | Select WPA2 Personal.                                                                                                    |
| Data Encryption                   | This feature is not supported for iOS devices.                                                                                                    |
| Network Key                       | This feature is not supported for iOS devices.                                                                                                    |
| Confirm Network Key               | This feature is not supported for iOS devices.                                                                                                    |
| EAP Type                          | Not applicable.                                                                                                    |
| Connects To                       | Select Internet or Work.                                                                                                    |
| iOS Settings                      |                                                                                                    |
| Auto Join                         | Specifies whether devices should automatically join the corresponding Wi-Fi network. If this option is not selected, device users must tap the network name on the device to join the network.                                                                                                    |
| Disable Captive Network Detection | Select to disable Apple's Captive Network Assistant, which automatically detects captive networks. When this option is selected, device users must manually open a web browser to trigger the portal login for the captive network.  This feature is supported on devices running iOS 10 and macOS 10 through the most recently released versions as supported by MobileIron.                                                                   |
| Disable MAC address randomization | Select to disable MAC address randomization for that Wi-Fi network while associated with the network. Device users will see a "Privacy Warning" message on their Wi-Fi settings indicating that the network has reduced privacy protections. Changing this option will disable the Private Address.  NOTE: The device user will still have the ability to set the device to report a random address for new connections instead of the device's |
|                                   | actual Wi-Fi MAC address.                                                                                                    |
|                                   | Applicable to iOS 14.0 through the latest version as supported by MobileIron.                                                                                                    |
| Proxy Type                        | Specifies whether a proxy is configured, and which type. Available types are Manual and Auto.                                                                                                    |
| Proxy PAC URL                     | Specifies the URL for the proxy auto-configuration (PAC) file.                                                                                                    |
| Proxy Server                      | Specifies the proxy server's IP address.                                                                                                    |
| Priority                          | Enter a number between 1 and 100 to set the priority for the Wi-Fi setting, or                                                                                                    |

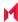

TABLE 40. WI-FI WPA2 PERSONAL AUTHENTICATION FIELD DESCRIPTIONS (CONT.)

| Item                                                                               | Description                                                                                                    |
|------------------------------------------------------------------------------------|----------------------------------------------------------------------------------------------------|
|                                                                                    | leave the field blank.                                                                                                    |
|                                                                                    | If multiple Wi-Fi settings are applied, the device selects the Wi-Fi setting with the higher priority. Higher numbers signify higher priority.                                                                                                    |
| Cisco QoS fast lane                                                                | Supported on devices running iOS 10 through the most recently released version as supported by MobileIron.                                                                                                    |
| Restrict QoS marking                                                               | Select to restrict Cisco Quality of Service (QoS) "fast lane" prioritization to particular whitelisted iOS apps. Disabled by default, such that any iOS app may benefit from fast lane prioritization.                                                                                                    |
| Disable L3 marking and only allow L2 marking for traffic sent to the Wi-Fi network | Select to mark traffic sent to the Wi-Fi network as L2 only.                                                                                                    |
| Whitelist audio and video calls for L2 and L3 marking                              | Select to allow all voice and video calls to be marked as L2 and L3 traffic.  NOTE: If you disable L3 marking and whitelist audio and video for L2 and L3 marking, then audio and video calls will be marked as L2 only.                                                                                                    |
| Apps that will be whitelisted for L2 and L3 marking for traffic                    | <ul> <li>Mark the check box to select specific apps you want to whitelist for L2 and L3 traffic marking.</li> <li>Click the Add (+) button to add a row to the table of apps. A new row is added to the table. In the App Name column, click the drop-down list to select an App Catalog app.</li> <li>Repeat for any other apps you want to whitelist for L2 and L3 traffic marking.</li> </ul> |

- Open authentication
- Shared authentication
- WPA Enterprise authentication
- WPA2 / WPA3 Enterprise authentication
- WPA2 / WPA3 Personal authentication
- Supported variables for Wi-Fi authentication

### WPA2 / WPA3 Personal authentication

Use the following guidelines to configure WPA2 or WPA3 Personal authentication.

WPA3 Personal is applicable to iOS 13.0 through the latest version as supported by MobileIron.

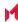

TABLE 41. WI-FI WPA2 / WPA3 PERSONAL AUTHENTICATION FIELD DESCRIPTIONS

| Item                                 | Description                                                                                                    |
|--------------------------------------|----------------------------------------------------------------------------------------------------|
| Name                                 | Enter the name to use to reference this configuration in MobileIron.                                                                                                    |
| Network Name (SSID)                  | Enter the name (i.e., service set identifier) of the Wi-Fi network these settings apply to. This field is case sensitive.                                                                                                    |
| Description                          | Enter additional text to clarify the purpose of this group of Wi-Fi settings.                                                                                                    |
| Hidden Network                       | Select this option if the SSID is not broadcast.                                                                                                    |
| Authentication                       | Select one:  • WPA2 Personal  • WPA3 Personal (iOS 13 or later)                                                                                                    |
| Data Encryption                      | This feature is not supported for iOS devices.                                                                                                    |
| Network Key                          | This feature is not supported for iOS devices.                                                                                                    |
| Confirm Network Key                  | This feature is not supported for iOS devices.                                                                                                    |
| EAP Type                             | Not applicable.                                                                                                    |
| Connects To                          | Select Internet or Work.                                                                                                    |
| Apple Settings                       |                                                                                                    |
| Channel                              | For macOS only. Select one of the following distribution options:                                                                                                    |
|                                      | Device channel - the configuration is effective for all users on a device.  This is the typical option.                                                                                                    |
|                                      | <ul> <li>User channel - the configuration is effective only for the currently<br/>registered user on a device.</li> </ul>                                                                                                    |
| Auto Join                            | Specifies whether devices should automatically join the corresponding Wi-Fi network. If this option is not selected, device users must tap the network name on the device to join the network.                                      |
| Disable Captive Network<br>Detection | Select to disable Apple's Captive Network Assistant, which automatically detects captive networks. When this option is selected, device users must manually open a web browser to trigger the portal login for the captive network. |
|                                      | This feature is supported on devices running iOS 10 and macOS 10 through the most recently released versions as supported by MobileIron.                                                                                            |
| Disable MAC address randomization    | Select to disable MAC address randomization for that Wi-Fi network while associated with the network. Device users will see a "Privacy Warning"                                                                                     |

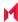

TABLE 41. WI-FI WPA2 / WPA3 PERSONAL AUTHENTICATION FIELD DESCRIPTIONS (CONT.)

| Item                                                                               | Description                                                                                                    |
|------------------------------------------------------------------------------------|----------------------------------------------------------------------------------------------------|
|                                                                                    | message on their Wi-Fi settings indicating that the network has reduced privacy protections. Changing this option will disable the Private Address.                                                                                                    |
|                                                                                    | NOTE: The device user will still have the ability to set the device to report a random address for new connections instead of the device's actual Wi-Fi MAC address.                                                                                                    |
|                                                                                    | Applicable to iOS 14.0 through the latest version as supported by MobileIron.                                                                                                    |
| Proxy Type                                                                         | Specifies whether a proxy is configured, and which type. Available types are Manual and Auto.                                                                                                    |
| Proxy PAC URL                                                                      | Specifies the URL for the proxy auto-configuration (PAC) file.                                                                                                    |
| Proxy Server                                                                       | Specifies the proxy server's IP address.                                                                                                    |
| Priority                                                                           | Enter a number between 1 and 100 to set the priority for the Wi-Fi setting, or leave the field blank.                                                                                                    |
|                                                                                    | If multiple Wi-Fi settings are applied, the device selects the Wi-Fi setting with the higher priority. Higher numbers signify higher priority.                                                                                                    |
| Cisco QoS fast lane                                                                | Supported on devices running iOS 10 through the most recently released version as supported by MobileIron.                                                                                                    |
| Restrict QoS marking                                                               | Select to restrict Cisco Quality of Service (QoS) "fast lane" prioritization to particular whitelisted iOS apps. Disabled by default, such that any iOS app may benefit from fast lane prioritization.                                                                                                    |
| Disable L3 marking and only allow L2 marking for traffic sent to the Wi-Fi network | Select to mark traffic sent to the Wi-Fi network as L2 only.                                                                                                    |
| Whitelist audio and video                                                          | Select to allow all voice and video calls to be marked as L2 and L3 traffic.                                                                                                    |
| calls for L2 and L3 marking                                                        | NOTE: If you disable L3 marking and whitelist audio and video for L2 and L3 marking, then audio and video calls will be marked as L2 only.                                                                                                    |
| Apps that will be whitelisted for L2 and L3 marking for traffic                    | <ul> <li>Mark the check box to select specific apps you want to whitelist for L2 and L3 traffic marking.</li> <li>Click the Add (+) button to add a row to the table of apps. A new row is added to the table. In the App Name column, click the drop-down list to select an App Catalog app.</li> <li>Repeat for any other apps you want to whitelist for L2 and L3 traffic marking.</li> </ul> |

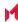

- Open authentication
- Shared authentication
- WPA Enterprise authentication
- WPA2 / WPA3 Enterprise authentication
- WPA Personal authentication
- Supported variables for Wi-Fi authentication

## Supported variables for Wi-Fi authentication

You can use the following variables in fields that support variables.

- \$PASSWORD\$ (only supported in the password field)
- \$EMAIL\$
- \$USERID\$
- \$DEVICE\_MAC\$
- \$NULL\$
- \$USER\_CUSTOM1\$... \$USER\_CUSTOM4\$ (custom fields defined for LDAP)

Custom attribute variable substitutions are supported.

### **Related topics**

- Open authentication
- Shared authentication
- WPA Personal authentication
- WPA2 / WPA3 Personal authentication
- WPA Enterprise authentication
- WPA2 / WPA3 Enterprise authentication

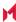

# Managing VPN Settings

This section addresses the VPN settings. If you do not see information for the relevant VPN setting, check the MobileIron Core Device Management Guide of the relevant OS.

- VPN settings overview
- · Configuring new VPN settings
- Check Point Capsule
- Cisco AnyConnect (iOS only)
- Cisco Legacy AnyConnect
- F5 SSL
- IKEv2 (iOS Only)
- IKEv2 (Windows)
- IPSec (Blue Coat)
- IPSec (Cisco)
- Juniper SSL
- L2TP
- MobileIron Tunnel (iOS and macOS)
- MobileIron Tunnel (Android)
- MobileIron Tunnel (Samsung Knox Workspace)
- MobileIron Tunnel (Windows)
- NetMotion Mobility VPN (iOS)
- OpenVPN
- Palo Alto Networks GlobalProtect
- Pulse Secure SSL
- Samsung Knox IPsec
- SonicWall Mobile Connect
- Custom SSL

NOTE: For macOS devices, use any VPN settings marked as supported on macOS devices.

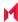

# **VPN** settings overview

VPN is a technology that creates a secure network connection over a public network. A mobile device uses a VPN client to securely access protected corporate networks.

#### To use VPN:

- On the device, the user installs a VPN client app.
- Define a VPN setting in MobileIron Core.
- Apply labels to the VPN setting so that the VPN setting is sent to the appropriate devices.
- Depending on the type of VPN, additional set up steps may be required to complete the VPN configuration.

Mobile@Work uses the VPN client and the VPN setting to enable access to corporate networks.

# Configuring new VPN settings

In the Admin Portal, go to **Policies & Configs > Configurations** and click **Add New > VPN** to configure VPN access.

For macOS only, select one of the following Channel options:

- Device channel the configuration is effective for all users on a device. This is the typical option.
- User channel the configuration is effective only for the currently registered user on a device.

The following sections describe the fields required for each selection in the Connect Type field. For MobileIron Tunnel support for Android, select MobileIron Tunnel (Android) in the Connection Type field.

For macOS devices, distribute the VPN configurations to either the Device Channel (effective for all users on a device) or the User Channel (effective only for the currently registered user on a device). Regardless of the user logged into the device, the configuration is effective for all users at the device level.

## **Check Point Capsule**

This VPN connection type is supported on iOS, macOS, and Windows devices only. It is not supported on Android devices

Use the following guidelines to configure the Check Point Capsule VPN connection type:

- Proxy None (default)
- Proxy Manual
- Proxy Automatic

Within these selections, you may make settings for:

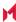

### Custom Data

## Proxy - None (default)

Use the following guidelines to configure a Check Point Capsule VPN without a proxy.

TABLE 42. PROXY - NONE SETTINGS

| Item                | Description                                                                                                    |
|---------------------|----------------------------------------------------------------------------------------------------|
| Name                | Enter a short phrase that identifies this VPN setting.                                                                                                    |
| Description         | Provide a description that clarifies the purpose of these settings.                                                                                                    |
| Channel             | For macOS only. Select one of the following distribution options:                                                                                                    |
|                     | Device channel - the configuration is effective for all users on a device.  This is the typical option.                                                                                                    |
|                     | User channel - the configuration is effective only for the currently registered user on a device.                                                                                                    |
| Connection Type     | Select Check Point Capsule.                                                                                                    |
| Server              | Enter the IP address, hostname, or URL for the VPN server.                                                                                                    |
| Proxy               | None is the default setting. To configure a Manual or Automatic proxy, go to Proxy - Manual or Proxy - Automatic.                                                                                                    |
| Username            | Specify the user name to use. The default value is \$USERID\$. Use this field to specify an alternate format, such as:                                                                                                   |
|                     | \$USERID\$, \$EMAIL\$, \$SAM_ACCOUNT_NAME\$, \$USER_CUSTOM1\$, \$USER_CUSTOM2\$, \$USER_CUSTOM3\$, \$USER_CUSTOM4\$, \$CUSTOM_DEVICE_Attributename\$, \$CUSTOM_USER_Attributename\$, \$NULL\$                            |
|                     | You can use combinations such as the following:  • \$USERID\$:\$EMAIL\$  • \$USERID\$_\$EMAIL\$                                                                                                    |
|                     | Enter \$NULL\$ if you want the field presented to the user to be blank. Users will need to fill in the relevant username.                                                                                                |
|                     | NOTE: Some enterprises have a strong preference concerning which identifier is exposed.                                                                                                    |
| User Authentication | Select the user authentication to use:  Password - see next row for information.  Certificate - If you select Certificate, select the identity certificate to be used as the account credential.                         |
|                     | If you select Certificate, and extended authentication (EAP) is not used, this certificate will be sent out for IKE client authentication. If extended authentication is used, this certificate can be used for EAP-TLS. |

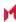

TABLE 42. PROXY - NONE SETTINGS (CONT.)

| Item             | Description                                                                                                    |
|------------------|----------------------------------------------------------------------------------------------------|
| Password         | Specify the password to use (required.) The default value is \$PASSWORD\$.  Include at least one of the following variables:                                                          |
|                  | \$USERID\$, \$EMAIL\$, \$PASSWORD\$, \$USER_CUSTOM1\$, \$USER_CUSTOM2\$, \$USER_CUSTOM3\$, \$USER_CUSTOM4\$, \$CUSTOM_DEVICE_Attributename\$, \$CUSTOM_USER_Attributename\$, \$NULL\$ |
|                  | You can use combinations such as \$EMAIL\$:\$PASSWORD\$                                                                                                    |
|                  | Enter \$NULL\$ if you want the field presented to the user to be blank. Users will need to fill in the relevant password.                                                             |
| Send All Traffic | Select to send all traffic from the Windows device through the VPN gateway.                                                                                                    |
|                  | When Send All Traffic is checked, all traffic is sent through the VPN gateway with the exception of traffic from the resources you enter in this table.                               |
|                  | When Send All Traffic is unchecked, only traffic from the resources you enter in this table is sent through the VPN gateway.                                                          |

Continue to Custom Data.

## Proxy - Manual

If you select **Manual**, you must specify the proxy server, port number. and proxy domain information.

TABLE 43. PROXY - MANUAL SETTINGS

| Item              | Description                                                                                             |
|-------------------|----------------------------------------------------------------------------------------------------|
| Name              | Enter a short phrase that identifies this VPN setting.                                                  |
| Description       | Provide a description that clarifies the purpose of these settings.                                     |
| Channel           | For macOS only. Select one of the following distribution options:                                       |
|                   | Device channel - the configuration is effective for all users on a device.  This is the typical option. |
|                   | User channel - the configuration is effective only for the currently registered user on a device.       |
| Connection Type   | Select Check Point Capsule.                                                                             |
| Server            | Enter the IP address, hostname, or URL for the VPN server.                                              |
| Proxy             | Select Manual. For an Automatic proxy, see Proxy - Automatic.                                           |
| Proxy Server      | Enter the name for the proxy server.                                                                    |
| Proxy Server Port | Enter the port number for the proxy server.                                                             |

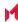

TABLE 43. PROXY - MANUAL SETTINGS (CONT.)

| Item                     | Description                                                                                                    |
|--------------------------|----------------------------------------------------------------------------------------------------|
|                          | Type - Select <b>Static</b> or <b>Variable</b> for the type of authentication to be used for the proxy server.                                                                                                    |
| Туре                     | Select Manual proxy to see this option. Select <b>Static</b> or <b>Variable</b> .                                                                                                    |
| Proxy Server User Name   | If the authentication type is <b>Static</b> , enter the user name for the proxy server.                                                                                                    |
|                          | If the authentication type is <b>Variable</b> , the default variable selected is \$USERID\$.                                                                                                    |
| Proxy Server Password    | If the authentication type is <b>Static</b> , enter the password for the proxy server.  Confirm the password in the field below.                                                                                                    |
|                          | If the authentication type is <b>Variable</b> , the default variable selected is \$PASSWORD\$.                                                                                                    |
| Proxy Domains (iOS only) | The VPN will only proxy for the domain and domain suffixes specified here (.com and .org are examples of top-level domain suffixes). Domain suffixes can be used to match multiple domains. For example, .com would include all .com domains, and example.com would include all domains ending in example.com, such as pages.example.com and mysite.example.com. Wildcards are not supported. |
|                          | Click <b>Add+</b> to add a domain.                                                                                                    |
| Username                 | Specify the user name to use. The default value is \$USERID\$. Use this field to specify an alternate format, such as:                                                                                                    |
|                          | \$USERID\$, \$EMAIL\$, \$SAM_ACCOUNT_NAME\$, \$USER_CUSTOM1\$, \$USER_CUSTOM2\$, \$USER_CUSTOM3\$, \$USER_CUSTOM4\$, \$CUSTOM_DEVICE_Attributename\$, \$CUSTOM_USER_Attributename\$, \$NULL\$                                                                                                    |
|                          | You can use combinations such as the following:  • \$USERID\$:\$EMAIL\$  • \$USERID\$_\$EMAIL\$                                                                                                    |
|                          | Enter \$NULL\$ if you want the field presented to the user to be blank. Users will need to fill in the relevant username.                                                                                                    |
|                          | NOTE: Some enterprises have a strong preference concerning which identifier is exposed.                                                                                                    |
| User Authentication      | Select the user authentication to use:  Password - see next row for information.  Certificate - If you select Certificate, select the identity certificate to be used as the account credential.                                                                                                    |
|                          | If you select Certificate, and extended authentication (EAP) is not used, this certificate will be sent out for IKE client authentication. If extended authentication is used, this certificate can be used for EAP-TLS.                                                                                                    |

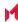

TABLE 43. PROXY - MANUAL SETTINGS (CONT.)

| Item             | Description                                                                                                    |
|------------------|----------------------------------------------------------------------------------------------------|
| Password         | Specify the password to use (required.) The default value is \$PASSWORD\$.  Include at least one of the following variables:                                                          |
|                  | \$USERID\$, \$EMAIL\$, \$PASSWORD\$, \$USER_CUSTOM1\$, \$USER_CUSTOM2\$, \$USER_CUSTOM3\$, \$USER_CUSTOM4\$, \$CUSTOM_DEVICE_Attributename\$, \$CUSTOM_USER_Attributename\$, \$NULL\$ |
|                  | You can use combinations such as \$EMAIL\$:\$PASSWORD\$                                                                                                    |
|                  | Enter \$NULL\$ if you want the field presented to the user to be blank. Users will need to fill in the relevant password.                                                             |
| Send All Traffic | Select to send all traffic from the Windows device through the VPN gateway.                                                                                                    |
|                  | When Send All Traffic is checked, all traffic is sent through the VPN gateway with the exception of traffic from the resources you enter in this table.                               |
|                  | When Send All Traffic is unchecked, only traffic from the resources you enter in this table is sent through the VPN gateway.                                                          |

Continue to Custom Data.

## Proxy - Automatic

If you selected an Automatic proxy, you must specify the proxy server URL and proxy domain(s).

TABLE 44. PROXY - AUTOMATIC SETTINGS

| Item             | Description                                                                                             |
|------------------|----------------------------------------------------------------------------------------------------|
| Name             | Enter a short phrase that identifies this VPN setting.                                                  |
| Description      | Provide a description that clarifies the purpose of these settings.                                     |
| Channel          | For macOS only. Select one of the following distribution options:                                       |
|                  | Device channel - the configuration is effective for all users on a device.  This is the typical option. |
|                  | User channel - the configuration is effective only for the currently registered user on a device.       |
| Connection Type  | Select Check Point Capsule.                                                                             |
| Server           | Enter the IP address, hostname, or URL for the VPN server.                                              |
| Proxy            | Select <b>Automatic</b> . For a manual proxy, see Proxy - Manual                                        |
| Proxy Server URL | Enter the URL for the proxy server.                                                                     |
|                  | Enter the URL of the location of the proxy auto-configuration file.                                     |

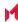

TABLE 44. PROXY - AUTOMATIC SETTINGS (CONT.)

| Item                     | Description                                                                                                    |
|--------------------------|----------------------------------------------------------------------------------------------------|
| Proxy Domains (iOS only) | The VPN will only proxy for the domain and domain suffixes specified here (.com and .org are examples of top-level domain suffixes). Domain suffixes can be used to match multiple domains. For example, .com would include all .com domains, and example.com would include all domains ending in example.com, such as pages.example.com and mysite.example.com. Wildcards are not supported.  Click Add+ to add a domain. |
| Username                 | Specify the user name to use (required.) The default value is \$USERID\$.  Include at least one of the following variables:                                                                                                    |
|                          | \$USERID\$, \$EMAIL\$, \$SAM_ACCOUNT_NAME\$, \$USER_CUSTOM1\$, \$USER_CUSTOM2\$, \$USER_CUSTOM3\$, \$USER_CUSTOM4\$, \$CUSTOM_DEVICE_Attributename\$, \$CUSTOM_USER_Attributename\$, \$NULL\$                                                                                                    |
|                          | You can use combinations such as the following:  • \$USERID\$:\$EMAIL\$  • \$USERID\$_\$EMAIL\$                                                                                                    |
|                          | Enter \$NULL\$ if you want the field presented to the user to be blank. Users will need to fill in the relevant username.                                                                                                    |
| User Authentication      | Select the user authentication to use:  Password - see next row for information.  Certificate - If you select Certificate, select the identity certificate to be used as the account credential.                                                                                                    |
|                          | If you select Certificate, and extended authentication (EAP) is not used, this certificate will be sent out for IKE client authentication. If extended authentication is used, this certificate can be used for EAP-TLS.                                                                                                    |
| Password                 | Specify the password to use (required.) The default value is \$PASSWORD\$.  Include at least one of the following variables:                                                                                                    |
|                          | \$USERID\$, \$EMAIL\$, \$PASSWORD\$, \$USER_CUSTOM1\$, \$USER_CUSTOM2\$, \$USER_CUSTOM3\$, \$USER_CUSTOM4\$, \$CUSTOM_DEVICE_Attributename\$, \$CUSTOM_USER_Attributename\$, \$NULL\$                                                                                                    |
|                          | You can use combinations such as \$EMAIL\$:\$PASSWORD\$                                                                                                    |
|                          | Enter \$NULL\$ if you want the field presented to the user to be blank. Users will need to fill in the relevant password.                                                                                                    |
| Send All Traffic         | Select to send all traffic from the Windows device through the VPN gateway.                                                                                                    |
|                          | When Send All Traffic is checked, all traffic is sent through the VPN gateway with the exception of traffic from the resources you enter in this table.                                                                                                    |

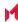

TABLE 44. PROXY - AUTOMATIC SETTINGS (CONT.)

| Item | Description                                                                                                    |
|------|----------------------------------------------------------------------------------------------------|
|      | When Send All Traffic is unchecked, only traffic from the resources you enter in this table is sent through the VPN gateway. |

Continue to Custom Data.

### **Custom Data**

- Add+ Click to add a new key / value pair.
- **Key / Value** Enter the Key / value pairs necessary to configure the VPN setting. The app creator should provide the necessary key / value pairs.

# Cisco AnyConnect (iOS only)

This VPN connection type is supported on iOS devices only. It is not supported on Android, macOS, and Windows devices.

- Proxy None (default)
- Proxy Manual
- Proxy Automatic

Within these selections, you may make settings for:

- On Demand Rules
- Domains
- Custom Data

## Proxy - None (default)

Use the following guidelines to configure a Cisco AnyConnect VPN without a proxy.

TABLE 45. PROXY - NONE SETTINGS

| Item            | Description                                                                                                    |
|-----------------|----------------------------------------------------------------------------------------------------|
| Name            | Enter a short phrase that identifies this VPN setting.                                                            |
| Description     | Provide a description that clarifies the purpose of these settings.                                               |
| Connection Type | Select Cisco AnyConnect (iOS Only).                                                                               |
| Server          | Enter the IP address, hostname, or URL for the VPN server.                                                        |
| Proxy           | None is the default setting. To configure a Manual or Automatic proxy, go to Proxy - Manual or Proxy - Automatic. |

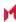

TABLE 45. PROXY - NONE SETTINGS (CONT.)

| Item                | Description                                                                                                    |
|---------------------|----------------------------------------------------------------------------------------------------|
| Username            | Specify the user name to use. The default value is \$USERID\$. Use this field to specify an alternate format, such as:                                                                                                   |
|                     | \$USERID\$, \$EMAIL\$, \$SAM_ACCOUNT_NAME\$, \$USER_CUSTOM1\$, \$USER_CUSTOM2\$, \$USER_CUSTOM3\$, \$USER_CUSTOM4\$, \$CUSTOM_DEVICE_Attributename\$, \$CUSTOM_USER_Attributename\$, \$NULL\$                            |
|                     | You can use combinations such as the following:  • \$USERID\$:\$EMAIL\$  • \$USERID\$_\$EMAIL\$                                                                                                    |
|                     | Enter \$NULL\$ if you want the field presented to the user to be blank. Users will need to fill in the relevant username.                                                                                                |
|                     | NOTE: Some enterprises have a strong preference concerning which identifier is exposed.                                                                                                    |
| User Authentication | Select the user authentication to use:                                                                                                    |
|                     | Password - see next row for information.                                                                                                    |
|                     | Certificate - If you select Certificate, select the identity certificate to be used as the account credential.                                                                                                    |
|                     | If you select Certificate, and extended authentication (EAP) is not used, this certificate will be sent out for IKE client authentication. If extended authentication is used, this certificate can be used for EAP-TLS. |
| Password            | Specify the password to use (required.) The default value is \$PASSWORD\$.  Include at least one of the following variables:                                                                                             |
|                     | \$USERID\$, \$EMAIL\$, \$PASSWORD\$, \$USER_CUSTOM1\$, \$USER_CUSTOM2\$, \$USER_CUSTOM3\$, \$USER_CUSTOM4\$, \$CUSTOM_DEVICE_Attributename\$, \$CUSTOM_USER_Attributename\$, \$NULL\$                                    |
|                     | You can use combinations such as \$EMAIL\$:\$PASSWORD\$                                                                                                    |
|                     | Enter \$NULL\$ if you want the field presented to the user to be blank. Users will need to fill in the relevant password.                                                                                                |
| Group Name          | Specify the name of the group to use.                                                                                                    |
| VPN On Demand       | Select to enable VPN On Demand.                                                                                                    |
|                     | The On Demand Rules field displays.                                                                                                    |
|                     | On Demand rules are associated with an array of dictionaries that define the network match criteria identifying a particular network location.                                                                           |
|                     | VPN On Demand matches the dictionaries in the On Demand Rules against                                                                                                    |

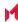

Table 45. Proxy - None settings (Cont.)

| Item         | Description                                                                                                    |
|--------------|----------------------------------------------------------------------------------------------------|
|              | <ul> <li>properties of your current network connection to determine whether domain-based rules should be used in determining whether to connect, then handles the connection as follows:</li> <li>If domain-based matching is enabled for a matching On Demand Rule dictionary, then for each dictionary in that dictionary's connection evaluation array, VPN On Demand compares the requested domain against the domains listed in the Domains array.</li> <li>If domain-based matching is not enabled, the specified behavior (Connect, Disconnect, Allow, or Ignore) is used if the dictionary otherwise matches.</li> </ul> |
|              | interface changes, for example when the device switches to a different Wi-Fi network.                                                                                                    |
|              | <ul> <li>Note the following:</li> <li>A matching rule is not required. The Default Rule is applied if a matching rule is not defined.</li> <li>If you select Evaluate Connection, a matching rule is not required.</li> <li>You can create up to 10 On Demand matching rules.</li> <li>For each matching rule you can create up to 50 Type and Value pairs.</li> </ul>                                                                                                    |
| Dor Ann V/DN | For instructions, see On Demand Rules.                                                                                                    |
| Per-App VPN  | Per-app VPN is supported on iOS devices version 9.0 through the most recently released version of iOS as supported by MobileIron.                                                                                                    |
|              | Select <b>Yes</b> to create a per-app VPN setting. An additional license may be required for this feature.                                                                                                    |
|              | The Provider Type field displays.                                                                                                    |
|              | You cannot delete a per-app VPN setting that is being used by an app. Remove the per-app VPN setting from the app before you delete the setting.                                                                                                    |
|              | <ul> <li>You can enable Per-App VPN for an app when you:</li> <li>add the app in the App Catalog.</li> <li>edit an in-house app or an App Store app in the App Catalog.</li> </ul>                                                                                                    |
|              | NOTE: When multiple labels are assigned to associate the selected VPN configurations in the Per-App VPN section, then VPN prioritization will happen in the order of the selected list.                                                                                                    |
|              | See the MobileIron Apps@Work Guide for information about how to add or edit iOS apps.                                                                                                    |

Continue to Custom Data.

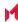

# Proxy - Manual

If you select **Manual**, you must specify the proxy server, port number. and proxy domain information.

TABLE 46. PROXY - MANUAL SETTINGS

| Item                     | Description                                                                                                    |
|--------------------------|----------------------------------------------------------------------------------------------------|
| Proxy Server             | Enter the name for the proxy server.                                                                                                    |
| Proxy Server Port        | Enter the port number for the proxy server.                                                                                                    |
|                          | Type - Select <b>Static</b> or <b>Variable</b> for the type of authentication to be used for the proxy server.                                                                                                    |
| Proxy Server User Name   | If the authentication type is <b>Static</b> , enter the user name for the proxy server.                                                                                                    |
|                          | If the authentication type is <b>Variable</b> , the default variable selected is \$USERID\$.                                                                                                    |
| Proxy Server Password    | If the authentication type is <b>Static</b> , enter the password for the proxy server. Confirm the password in the field below.                                                                                                    |
|                          | If the authentication type is <b>Variable</b> , the default variable selected is \$PASSWORD\$.                                                                                                    |
| Proxy Domains (iOS only) | The VPN will only proxy for the domain and domain suffixes specified here (.com and .org are examples of top-level domain suffixes). Domain suffixes can be used to match multiple domains. For example, .com would include all .com domains, and example.com would include all domains ending in example.com, such as pages.example.com and mysite.example.com. Wildcards are not supported. |
|                          | Click <b>Add+</b> to add a domain.                                                                                                    |
| Username                 | Specify the user name to use. The default value is \$USERID\$. Use this field to specify an alternate format, such as:                                                                                                    |
|                          | \$USERID\$, \$EMAIL\$, \$SAM_ACCOUNT_NAME\$, \$USER_CUSTOM1\$, \$USER_CUSTOM2\$, \$USER_CUSTOM3\$, \$USER_CUSTOM4\$, \$CUSTOM_DEVICE_Attributename\$, \$CUSTOM_USER_Attributename\$, \$NULL\$                                                                                                    |
|                          | You can use combinations such as the following:  • \$USERID\$:\$EMAIL\$  • \$USERID\$_\$EMAIL\$                                                                                                    |
|                          | Enter \$NULL\$ if you want the field presented to the user to be blank. Users will need to fill in the relevant username.                                                                                                    |
|                          | NOTE: Some enterprises have a strong preference concerning which identifier is exposed.                                                                                                    |
| User Authentication      | Select the user authentication to use:                                                                                                    |
|                          | Password - see next row for information.                                                                                                    |

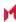

TABLE 46. PROXY - MANUAL SETTINGS (CONT.)

| Item          | Description                                                                                                    |
|---------------|----------------------------------------------------------------------------------------------------|
|               | Certificate - If you select Certificate, select the identity certificate to be used as the account credential.                                                                                                    |
|               | If you select Certificate, and extended authentication (EAP) is not used, this certificate will be sent out for IKE client authentication. If extended authentication is used, this certificate can be used for EAP-TLS.                                                                                                    |
| Password      | Specify the password to use (required.) The default value is \$PASSWORD\$.  Include at least one of the following variables:                                                                                                    |
|               | \$USERID\$, \$EMAIL\$, \$PASSWORD\$, \$USER_CUSTOM1\$, \$USER_CUSTOM2\$, \$USER_CUSTOM3\$, \$USER_CUSTOM4\$, \$NULL\$                                                                                                    |
|               | You can use combinations such as \$EMAIL\$:\$PASSWORD\$                                                                                                    |
|               | Enter \$NULL\$ if you want the field presented to the user to be blank. Users will need to fill in the relevant password.                                                                                                    |
| Group Name    | Specify the name of the group to use.                                                                                                    |
| VPN on Demand | Select to enable VPN On Demand.                                                                                                    |
|               | The On Demand Rules field displays.                                                                                                    |
|               | On Demand rules are associated with an array of dictionaries that define the network match criteria identifying a particular network location.                                                                                                    |
|               | <ul> <li>VPN On Demand matches the dictionaries in the On Demand Rules against properties of your current network connection to determine whether domain-based rules should be used in determining whether to connect, then handles the connection as follows:</li> <li>If domain-based matching is enabled for a matching On Demand Rule dictionary, then for each dictionary in that dictionary's connection evaluation array, VPN On Demand compares the requested domain against the domains listed in the Domains array.</li> <li>If domain-based matching is not enabled, the specified behavior (Connect, Disconnect, Allow, or Ignore) is used if the dictionary otherwise matches.</li> </ul> |
|               | VPN On Demand rules are applied when the device's primary network interface changes, for example when the device switches to a different Wi-Fi network.                                                                                                    |
|               | <ul> <li>Note the following:</li> <li>A matching rule is not required. The Default Rule is applied if a matching rule is not defined.</li> <li>If you select Evaluate Connection, a matching rule is not required.</li> <li>You can create up to 10 On Demand matching rules.</li> <li>For each matching rule you can create up to 50 Type and Value pairs.</li> </ul>                                                                                                    |

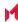

TABLE 46. PROXY - MANUAL SETTINGS (CONT.)

| Item        | Description                                                                                                    |
|-------------|----------------------------------------------------------------------------------------------------|
|             | For instructions, see On Demand Rules.                                                                                                    |
| Per-App VPN | Per-app VPN is supported on iOS devices version 9.0 through the most recently released version of iOS as supported by MobileIron.                                                       |
|             | Select <b>Yes</b> to create a per-app VPN setting. An additional license may be required for this feature.                                                                              |
|             | The Provider Type field displays.                                                                                                    |
|             | You cannot delete a per-app VPN setting that is being used by an app. Remove the per-app VPN setting from the app before you delete the setting.                                        |
|             | You can enable per-app VPN for an app when you:  add the app in the App Catalog.  edit an in-house app or an App Store app in the App Catalog.                                          |
|             | NOTE: When multiple labels are assigned to associate the selected VPN configurations in the Per-App VPN section, then VPN prioritization will happen in the order of the selected list. |
|             | See the MobileIron Apps@Work Guide for information about how to add or edit iOS apps.                                                                                                   |

Continue to Custom Data.

# Proxy - Automatic

If you selected an Automatic proxy, you must specify the proxy server URL and proxy domain(s).

TABLE 47. PROXY - AUTOMATIC SETTINGS

| Item                     | Description                                                                                                    |
|--------------------------|----------------------------------------------------------------------------------------------------|
| Proxy Server             | Enter the name for the proxy server.                                                                                                    |
| Proxy Server URL         | Enter the URL for the proxy server.  Enter the URL of the location of the proxy auto-configuration file.                                                                                                    |
| Proxy Domains (iOS only) | The VPN will only proxy for the domain and domain suffixes specified here (.com and .org are examples of top-level domain suffixes). Domain suffixes can be used to match multiple domains. For example, .com would include all .com domains, and example.com would include all domains ending in example.com, such as pages.example.com and mysite.example.com. Wildcards are not supported.  Click Add+ to add a domain. |

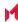

TABLE 47. PROXY - AUTOMATIC SETTINGS (CONT.)

| Item                | Description                                                                                                    |
|---------------------|----------------------------------------------------------------------------------------------------|
| Username            | If you selected <b>Username/Password</b> as the EAP authentication type, enter a value for the username. Required.                                                                                                    |
|                     | Include at least one of the following variables:                                                                                                    |
|                     | \$USERID\$, \$EMAIL\$, \$SAM_ACCOUNT_NAME\$, \$USER_CUSTOM1\$, \$USER_CUSTOM2\$, \$USER_CUSTOM4\$, \$CUSTOM_DEVICE_Attributename\$, \$CUSTOM_USER_Attributename\$, \$NULL\$                                              |
|                     | You can use combinations such as the following:                                                                                                    |
|                     | <ul><li>\$USERID\$:\$EMAIL\$</li><li>\$USERID\$_\$EMAIL\$</li></ul>                                                                                                    |
|                     | Enter \$NULL\$ if you want the field presented to the user to be blank. Users will need to fill in the relevant username.                                                                                                |
| User Authentication | Select the user authentication to use:                                                                                                    |
|                     | Password - see next row for information.                                                                                                    |
|                     | Certificate - If you select Certificate, select the identity certificate to be used as the account credential.                                                                                                    |
|                     | If you select Certificate, and extended authentication (EAP) is not used, this certificate will be sent out for IKE client authentication. If extended authentication is used, this certificate can be used for EAP-TLS. |
| Password            | Specify the password to use (required.) The default value is \$PASSWORD\$.  Include at least one of the following variables:                                                                                             |
|                     | \$USERID\$, \$EMAIL\$, \$PASSWORD\$, \$USER_CUSTOM1\$, \$USER_CUSTOM2\$, \$USER_CUSTOM3\$, \$USER_CUSTOM4\$, \$CUSTOM_DEVICE_Attributename\$, \$CUSTOM_USER_Attributename\$, \$NULL\$                                    |
|                     | You can use combinations such as \$EMAIL\$:\$PASSWORD\$                                                                                                    |
|                     | Enter \$NULL\$ if you want the field presented to the user to be blank. Users will need to fill in the relevant password.                                                                                                |
| Group Name          | Specify the name of the group to use.                                                                                                    |
| VPN On Demand       | Select to enable VPN On Demand.                                                                                                    |
|                     | The On Demand Rules field displays.                                                                                                    |
|                     | On Demand rules are associated with an array of dictionaries that define the network match criteria identifying a particular network location.                                                                           |
|                     | VPN On Demand matches the dictionaries in the On Demand Rules against properties of your current network connection to determine whether domain-                                                                         |

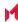

TABLE 47. PROXY - AUTOMATIC SETTINGS (CONT.)

| Item        | Description                                                                                                    |
|-------------|----------------------------------------------------------------------------------------------------|
|             | <ul> <li>based rules should be used in determining whether to connect, then handles the connection as follows:</li> <li>If domain-based matching is enabled for a matching On Demand Rule dictionary, then for each dictionary in that dictionary's connection evaluation array, VPN On Demand compares the requested domain against the domains listed in the Domains array.</li> <li>If domain-based matching is not enabled, the specified behavior (Connect, Disconnect, Allow, or Ignore) is used if the dictionary otherwise matches.</li> </ul> |
|             | VPN On Demand rules are applied when the device's primary network interface changes, for example when the device switches to a different Wi-Fi network.                                                                                                    |
|             | <ul> <li>Note the following:</li> <li>A matching rule is not required. The Default Rule is applied if a matching rule is not defined.</li> <li>If you select Evaluate Connection, a matching rule is not required.</li> <li>You can create up to 10 On Demand matching rules.</li> <li>For each matching rule you can create up to 50 Type and Value pairs.</li> <li>For instructions, see On Demand Rules.</li> </ul>                                                                                                    |
| Per-App VPN | Per-app VPN is supported on iOS devices version 9.0 through the most recently released version of iOS as supported by MobileIron.  Select <b>Yes</b> to create a per-app VPN setting. An additional license may be required for this feature.                                                                                                    |
|             | The Provider Type field displays.                                                                                                    |
|             | You cannot delete a per-app VPN setting that is being used by an app.  Remove the per-app VPN setting from the app before you delete the setting.                                                                                                    |
|             | <ul> <li>You can enable per-app VPN for an app when you:</li> <li>add the app in the App Catalog.</li> <li>edit an in-house app or an App Store app in the App Catalog.</li> </ul>                                                                                                    |
|             | NOTE: When multiple labels are assigned to associate the selected VPN configurations in the Per-App VPN section, then VPN prioritization will happen in the order of the selected list.                                                                                                    |
|             | See the MobileIron Apps@Work Guide for information about how to add or edit iOS apps.                                                                                                    |

Continue to Custom Data.

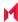

### On Demand Rules

Applicable to: iOS 7 and later

Whenever a network change is detected, the VPN On Demand service compares the newly connected network against the match network criteria specified in each set of rules (in order) to determine whether VPN On Demand should be allowed or not on the newly-joined network.

Rule sets are checked sequentially, beginning with the first. A rule set matches the current network only if all of the specified policies in that rule set match.

If a rule set matches the current network, a server probe is sent if a URL is specified in the profile. VPN then acts according to the policy defined in the dictionary (for example, Allow, Ignore, Evaluate Connection, Connect, or Disconnect).

Define sets of evaluation rules for each action that can be taken by VPN On Demand: Allow, Connect, Disconnect, Evaluate Connection, and Ignore. You can define more than one set of rules for each type of action that can be taken. For each set of evaluation rules, the number of rules defined for that set is indicated in the No. of Rules column.

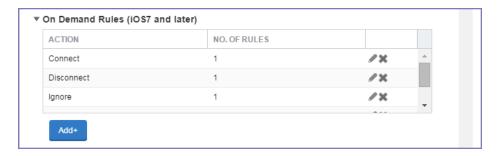

#### **Procedure**

1. Click Add+ to add a new set of On Demand evaluation rules.

A rule creation dialog box opens.

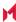

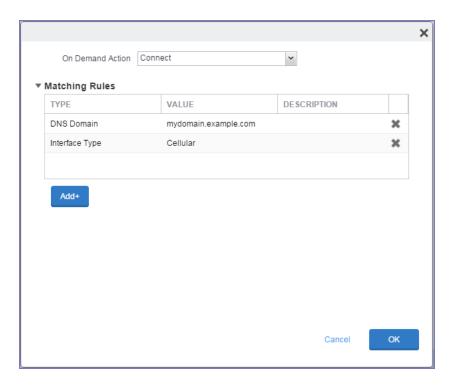

From the On Demand Action drop-down list, select the action you want to be taken when the rules you create below are matched.

The following actions are available:

- Allow: (Deprecated by iOS.) Allow VPN On Demand to connect if triggered.
- **Connect**: Unconditionally initiate a VPN connection on the next network attempt.
- Disconnect: Tear down the VPN connection and do not reconnect on demand as long as this dictionary matches.
- **Evaluate Connection**: Evaluate the action parameters for each connection attempt.
- **Ignore**: Leave any existing VPN connection up, but do not reconnect on demand as long as this dictionary matches.
- Matching Rules For each rule you create, enter one of the following types:
  - **DNS domain**: This rule matches if any of the domain names in the specified list matches any domain in the device's search domains list. A wildcard '\*' prefix is supported. For example, \*.example.com matches against either mydomain.example.com or yourdomain.example.com.
  - DNS Server Address: This rule matches if any of the network's specified DNS servers match any entry in the list. Matching with a single wildcard is supported. For example, 17.\* matches any DNS server in the class A 17 subnet.
  - SSID: A list of SSIDs to match against the current network. If the network is not a Wi-Fi network, or if the SSID does not appear in this list, the match fails. Omit this rule and the corresponding list to match against any SSID.
  - Interface Type: If specified, this rule matches only if the primary network interface hardware matches the specified interface type. Choose Ethernet, Wifi, or Cellular.
  - URL String Probe: A URL to probe. If this URL is successfully fetched without redirection (returning a 200 HTTP status code), this rule matches.
- 4. Enter a value for each rule type and an optional description.

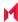

5. After adding your rules, click OK.

#### **Default Rules**

Define a default rule that simply specifies a default VPN On Demand action in case none of the On Demand rules match, or if no On Demand rules have been defined.

#### **Procedure**

- 1. From the **On Demand Action** drop-down list, select the action you want to be taken by default, if none of the rules match or none are defined.
- 2. Click Add+ to add a default rule.

The following actions are available:

- Allow: (Deprecated by iOS.) Allow VPN On Demand to connect if triggered.
- **Connect**: Unconditionally initiate a VPN connection on the next network attempt.
- **Disconnect**: Tear down the VPN connection and do not reconnect on demand as long as this dictionary matches.
- Evaluate Connection: Evaluate the action parameters for each connection attempt.
- **Ignore**: Leave any existing VPN connection up, but do not reconnect on demand as long as this dictionary matches.

If you select **Evaluate Connection**, a domain actions table displays:

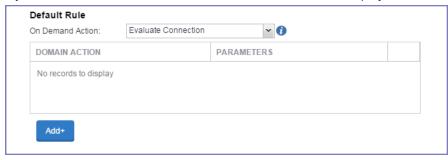

3. Click Add+ to add a domain action.

The **Action Parameters** dialog box opens.

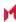

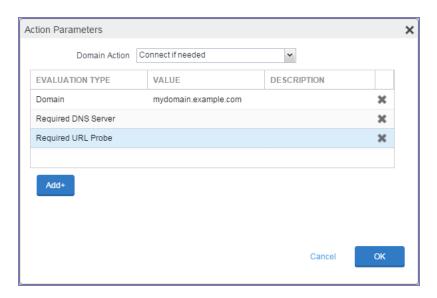

- 4. From the **Domain Action** drop-down list, select one of the following actions to be taken for the domains listed in the table:
  - **Connect if needed**: The specified domains should trigger a VPN connection attempt if domain name resolution fails, such as when the DNS server indicates that it cannot resolve the domain, responds with a redirection to a different server, or fails to respond (timeout).
  - Never connect: The specified domains should never trigger a VPN connection attempt.
- 5. Click Add+ to include any of the following evaluation types:
  - **Domain**: The domains for which this evaluation applies.
  - Required DNS Server: IP addresses of DNS servers to be used for resolving the specified domains.
    These servers need not be part of the device's current network configuration. If these DNS servers are
    not reachable, a VPN connection is established in response. These DNS servers should be either
    internal DNS servers or trusted external DNS servers. You can only configure required DNS server
    evaluation types for the Connect if needed domain action.
  - Required URL Probe: An HTTP or HTTPS (preferred) URL to probe, using a GET request. If no HTTP response code is received from the server, a VPN connection is established in response. You can only configure required URL probe evaluation types for the Connect if needed domain action.
- 6. Add a value and optional description for each entry.
- 7. Click **OK** to save your domain action parameters.

#### **Domains**

### **Safari Domains**

Applicable to: Safari Domains (iOS 7 and later; macOS 10.11 and later)

NOTE: You must update your VPN software to a version that supports Per-app VPN.

If the server ends with one of these domain names, a VPN connection is started automatically.

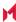

- Add+ Click to add a domain.
- Safari Domain Enter a domain name. Only alphanumeric characters and periods (.) are supported.
- Description Enter a description for the domain.

#### **Calendar Domains**

Applicable to: Calendar Domains (iOS 13 and later; macOS 10.15 and later)

If the server ends with one of these domain names, a VPN connection is started automatically.

- Add+ Click to add a domain.
- Calendar Domain Enter a domain name. Only alphanumeric characters and periods (.) are supported.
- **Description** Enter a description for the domain.

#### **Contact Domains**

Applicable to: Contact Domains (iOS 13 and later; macOS 10.15 and later)

If the server ends with one of these domain names, a VPN connection is started automatically.

- Add+ Click to add a domain.
- Contact Domain Enter a domain name. Only alphanumeric characters and periods (.) are supported.
- **Description** Enter a description for the domain.

#### **Email Domains**

Applicable to: Email Domains (iOS 13 and later; macOS 10.15 and later)

If the server ends with one of these domain names, a VPN connection is started automatically.

- Add+ Click to add a domain.
- Mail Domain Enter a domain name. Only alphanumeric characters and periods (.) are supported.
- **Description** Enter a description for the domain.

### **Custom Data**

- Add+ Click to add a new key / value pair.
- **Key / Value** Enter the Key / value pairs necessary to configure the VPN setting. The app creator should provide the necessary key / value pairs.

# Cisco Legacy AnyConnect

This VPN connection type is supported on iOS devices (up to version 12.0), macOS, Android, and Windows devices.

Use the following guidelines to configure Cisco Legacy AnyConnect VPN.

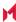

- Proxy None (default)
- Proxy Manual
- Proxy Automatic

Within these selections, you may make settings for:

- On Demand Rules
- Domains
- Custom Data (does not apply to Android devices)

## Proxy - None (default)

Use the following guidelines to configure a Cisco Legacy AnyConnect VPN without a proxy.

TABLE 48. PROXY - NONE SETTINGS

| Item                            | Description                                                                                                    |
|---------------------------------|----------------------------------------------------------------------------------------------------|
| Name                            | Enter a short phrase that identifies this VPN setting.                                                                                                    |
| Description                     | Provide a description that clarifies the purpose of these settings.                                                                                                    |
| Channel                         | For macOS only. Select one of the following distribution options:                                                                                                    |
|                                 | <ul> <li>Device channel - the configuration is effective for all users on a device.</li> <li>This is the typical option.</li> </ul>                                                           |
|                                 | User channel - the configuration is effective only for the currently registered user on a device.                                                                                             |
| Connection Type                 | Select Cisco Legacy AnyConnect.                                                                                                    |
| Samsung Knox                    | This setting applies to Android devices only.                                                                                                    |
| Deploy inside Knox<br>Workspace | This setting applies to Android devices only.                                                                                                    |
| Server                          | Enter the IP address, hostname, or URL for the VPN server.                                                                                                    |
| Proxy                           | None is the default setting. To configure a Manual or Automatic proxy, go to Proxy - Manual or Proxy - Automatic.                                                                             |
| Username                        | Specify the user name to use. The default value is \$USERID\$. Use this field to specify an alternate format, such as:                                                                        |
|                                 | \$USERID\$, \$EMAIL\$, \$SAM_ACCOUNT_NAME\$, \$USER_CUSTOM1\$, \$USER_CUSTOM2\$, \$USER_CUSTOM3\$, \$USER_CUSTOM4\$, \$CUSTOM_DEVICE_Attributename\$, \$CUSTOM_USER_Attributename\$, \$NULL\$ |
|                                 | You can use combinations such as the following: • \$USERID\$:\$EMAIL\$                                                                                                    |

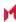

TABLE 48. PROXY - NONE SETTINGS (CONT.)

| Item                | Description                                                                                                    |
|---------------------|----------------------------------------------------------------------------------------------------|
|                     | \$USERID\$_\$EMAIL\$                                                                                                    |
|                     | Enter \$NULL\$ if you want the field presented to the user to be blank. Users will need to fill in the relevant username.                                                                                                    |
|                     | NOTE: Some enterprises have a strong preference concerning which identifier is exposed.                                                                                                    |
| User Authentication | Select the user authentication to use:  Password - see next row for information.  Certificate - If you select Certificate, select the identity certificate to be used as the account credential.                                                                                                    |
|                     | If you select Certificate, and extended authentication (EAP) is not used, this certificate will be sent out for IKE client authentication. If extended authentication is used, this certificate can be used for EAP-TLS.                                                                                                    |
| Password            | Specify the password to use (required.) The default value is \$PASSWORD\$.  Include at least one of the following variables:                                                                                                    |
|                     | \$USERID\$, \$EMAIL\$, \$PASSWORD\$, \$USER_CUSTOM1\$, \$USER_CUSTOM2\$, \$USER_CUSTOM3\$, \$USER_CUSTOM4\$, \$CUSTOM_DEVICE_Attributename\$, \$CUSTOM_USER_Attributename\$, \$NULL\$                                                                                                    |
|                     | You can use combinations such as \$EMAIL\$:\$PASSWORD\$                                                                                                    |
|                     | Enter \$NULL\$ if you want the field presented to the user to be blank. Users will need to fill in the relevant password.                                                                                                    |
| Group Name          | Specify the name of the group to use.                                                                                                    |
| VPN On Demand       | Select to enable VPN On Demand.                                                                                                    |
|                     | The On Demand Rules field displays.                                                                                                    |
|                     | On Demand rules are associated with an array of dictionaries that define the network match criteria identifying a particular network location.                                                                                                    |
|                     | <ul> <li>VPN On Demand matches the dictionaries in the On Demand Rules against properties of your current network connection to determine whether domain-based rules should be used in determining whether to connect, then handles the connection as follows:</li> <li>If domain-based matching is enabled for a matching On Demand Rule dictionary, then for each dictionary in that dictionary's connection evaluation array, VPN On Demand compares the requested domain against the domains listed in the Domains array.</li> <li>If domain-based matching is not enabled, the specified behavior (Connect, Disconnect, Allow, or Ignore) is used if the dictionary otherwise matches.</li> </ul> |
|                     | VPN On Demand rules are applied when the device's primary network                                                                                                    |

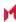

TABLE 48. PROXY - NONE SETTINGS (CONT.)

| Item          | Description                                                                                                    |
|---------------|----------------------------------------------------------------------------------------------------|
|               | interface changes, for example when the device switches to a different Wi-Fi network.                                                                                                    |
|               | <ul> <li>Note the following:</li> <li>A matching rule is not required. The Default Rule is applied if a matching rule is not defined.</li> <li>If you select Evaluate Connection, a matching rule is not required.</li> <li>You can create up to 10 On Demand matching rules.</li> <li>For each matching rule you can create up to 50 Type and Value pairs.</li> <li>For instructions, see On Demand Rules.</li> </ul> |
| Per-App VPN   | Per-app VPN is supported on iOS devices version 9.0 through the most recently released version of iOS as supported by MobileIron.                                                                                                    |
|               | Select <b>Yes</b> to create a per-app VPN setting. An additional license may be required for iOS devices.                                                                                                    |
|               | The Provider Type field displays.                                                                                                    |
|               | You cannot delete a per-app VPN setting that is being used by an app.  Remove the per-app VPN setting from the app before you delete the setting.                                                                                                    |
|               | <ul> <li>You can enable per-app VPN for an app when you:</li> <li>add the app in the App Catalog.</li> <li>edit an in-house app or an App Store app in the App Catalog.</li> </ul>                                                                                                    |
|               | NOTE: When multiple labels are assigned to associate the selected VPN configurations in the Per-App VPN section, then VPN prioritization will happen in the order of the selected list.                                                                                                    |
|               | See the MobileIron Apps@Work Guide for information about how to add or edit apps.                                                                                                    |
| Provider Type | If Per-App VPN is set to Yes, define whether the per-app VPN service will tunnel traffic at the application layer ( <b>app-proxy</b> ) or the IP layer ( <b>packet-tunnel</b> ).                                                                                                    |
|               | Select app-proxy (default) or packet-tunnel.                                                                                                    |

Continue to Custom Data.

# Proxy - Manual

If you select **Manual**, you must specify the proxy server, port number, and proxy domain information.

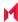

TABLE 49. PROXY - MANUAL SETTINGS

| Item                            | Description                                                                                                    |
|---------------------------------|----------------------------------------------------------------------------------------------------|
| Name                            | Enter a short phrase that identifies this VPN setting.                                                                                                    |
| Description                     | Provide a description that clarifies the purpose of these settings.                                                                                                    |
| Channel                         | For macOS only. Select one of the following distribution options:                                                                                                    |
|                                 | Device channel - the configuration is effective for all users on a device. This is the typical option.                                                                                                    |
|                                 | User channel - the configuration is effective only for the currently registered user on a device.                                                                                                    |
| Connection Type                 | Select Cisco Legacy AnyConnect.                                                                                                    |
| Samsung Knox                    | This setting applies to Android devices only.                                                                                                    |
| Deploy inside Knox<br>Workspace | This setting applies to Android devices only.                                                                                                    |
| Server                          | Enter the IP address, hostname, or URL for the VPN server.                                                                                                    |
| Proxy Server                    | Enter the name for the proxy server.                                                                                                    |
| Proxy Server Port               | Enter the port number for the proxy server.                                                                                                    |
|                                 | Type - Select <b>Static</b> or <b>Variable</b> for the type of authentication to be used for the proxy server.                                                                                                    |
| Proxy Server User Name          | If the authentication type is <b>Static</b> , enter the user name for the proxy server.                                                                                                    |
|                                 | If the authentication type is <b>Variable</b> , the default variable selected is \$USERID\$.                                                                                                    |
| Proxy Server Password           | If the authentication type is <b>Static</b> , enter the password for the proxy server. Confirm the password in the field below.                                                                                                    |
|                                 | If the authentication type is <b>Variable</b> , the default variable selected is \$PASSWORD\$.                                                                                                    |
| Proxy Domains (iOS only)        | The VPN will only proxy for the domain and domain suffixes specified here (.com and .org are examples of top-level domain suffixes). Domain suffixes can be used to match multiple domains. For example, .com would include all .com domains, and example.com would include all domains ending in example.com, such as pages.example.com and mysite.example.com. Wildcards are not supported. |
|                                 | Click <b>Add+</b> to add a domain.                                                                                                    |
| Username                        | Specify the user name to use. The default value is \$USERID\$. Use this field to specify an alternate format, such as:                                                                                                    |
|                                 | \$USERID\$, \$EMAIL\$, \$SAM_ACCOUNT_NAME\$, \$USER_CUSTOM1\$, \$USER_CUSTOM2\$, \$USER_CUSTOM3\$, \$USER_CUSTOM4\$,                                                                                                    |

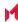

TABLE 49. PROXY - MANUAL SETTINGS (CONT.)

| Item                | Description                                                                                                    |
|---------------------|----------------------------------------------------------------------------------------------------|
|                     | \$CUSTOM_DEVICE_Attributename\$, \$CUSTOM_USER_Attributename\$, \$NULL\$                                                                                                    |
|                     | You can use combinations such as the following:  • \$USERID\$:\$EMAIL\$  • \$USERID\$_\$EMAIL\$                                                                                                    |
|                     | Enter \$NULL\$ if you want the field presented to the user to be blank. Users will need to fill in the relevant username.                                                                                                    |
|                     | NOTE: Some enterprises have a strong preference concerning which identifier is exposed.                                                                                                    |
| User Authentication | <ul> <li>Select the user authentication to use:</li> <li>Password - see next row for information.</li> <li>Certificate - If you select Certificate, select the identity certificate to be used as the account credential.</li> </ul>                                                                                                    |
|                     | If you select Certificate, and extended authentication (EAP) is not used, this certificate will be sent out for IKE client authentication. If extended authentication is used, this certificate can be used for EAP-TLS.                                                                                                    |
| Password            | Specify the password to use (required.) The default value is \$PASSWORD\$.  Include at least one of the following variables:                                                                                                    |
|                     | \$USERID\$, \$EMAIL\$, \$PASSWORD\$, \$USER_CUSTOM1\$, \$USER_CUSTOM2\$, \$USER_CUSTOM3\$, \$USER_CUSTOM4\$, \$CUSTOM_DEVICE_Attributename\$, \$CUSTOM_USER_Attributename\$, \$NULL\$                                                                                                    |
|                     | You can use combinations such as \$EMAIL\$:\$PASSWORD\$                                                                                                    |
|                     | Enter \$NULL\$ if you want the field presented to the user to be blank. Users will need to fill in the relevant password.                                                                                                    |
| Group Name          | Specify the name of the group to use.                                                                                                    |
| VPN on Demand       | Select to enable VPN On Demand.                                                                                                    |
|                     | The On Demand Rules field displays.                                                                                                    |
|                     | On Demand rules are associated with an array of dictionaries that define the network match criteria identifying a particular network location.                                                                                                    |
|                     | <ul> <li>VPN On Demand matches the dictionaries in the On Demand Rules against properties of your current network connection to determine whether domain-based rules should be used in determining whether to connect, then handles the connection as follows:</li> <li>If domain-based matching is enabled for a matching On Demand Rule dictionary, then for each dictionary in that dictionary's connection evaluation array, VPN On Demand compares the requested domain against the domains listed in the Domains array.</li> <li>If domain-based matching is not enabled, the specified behavior (Connect,</li> </ul> |

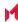

TABLE 49. PROXY - MANUAL SETTINGS (CONT.)

| Item          | Description                                                                                                    |
|---------------|----------------------------------------------------------------------------------------------------|
|               | Disconnect, Allow, or Ignore) is used if the dictionary otherwise matches.                                                                                                    |
|               | VPN On Demand rules are applied when the device's primary network interface changes, for example when the device switches to a different Wi-Fi network.                                                                                                    |
|               | <ul> <li>Note the following:</li> <li>A matching rule is not required. The Default Rule is applied if a matching rule is not defined.</li> <li>If you select Evaluate Connection, a matching rule is not required.</li> <li>You can create up to 10 On Demand matching rules.</li> <li>For each matching rule you can create up to 50 Type and Value pairs.</li> <li>For instructions, see On Demand Rules.</li> </ul> |
| Per-App VPN   | Per-app VPN is supported on iOS devices version 9.0 through the most recently released version of iOS as supported by MobileIron.                                                                                                    |
|               | Select <b>Yes</b> to create a per-app VPN setting. An additional license may be required for iOS devices.                                                                                                    |
|               | The Provider Type field displays.                                                                                                    |
|               | You cannot delete a per-app VPN setting that is being used by an app. Remove the per-app VPN setting from the app before you delete the setting.                                                                                                    |
|               | <ul> <li>You can enable per-app VPN for an app when you:</li> <li>add the app in the App Catalog.</li> <li>edit an in-house app or an App Store app in the App Catalog.</li> </ul>                                                                                                    |
|               | NOTE: When multiple labels are assigned to associate the selected VPN configurations in the Per-App VPN section, then VPN prioritization will happen in the order of the selected list.                                                                                                    |
|               | See the <i>MobileIron Apps@Work Guide</i> for information about how to add or edit iOS apps.                                                                                                    |
| Provider Type | If Per-App VPN is set to Yes, define whether the per-app VPN service will tunnel traffic at the application layer (app-proxy) or the IP layer (packet-tunnel).                                                                                                    |
|               | Select app-proxy (default) or packet-tunnel.                                                                                                    |

Continue to Custom Data.

## Proxy - Automatic

If you selected an Automatic proxy, you must specify the proxy server URL and proxy domain(s).

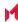

TABLE 50. PROXY - AUTOMATIC SETTINGS

| Item                            | Description                                                                                                    |
|---------------------------------|----------------------------------------------------------------------------------------------------|
| Name                            | Enter a short phrase that identifies this VPN setting.                                                                                                    |
| Description                     | Provide a description that clarifies the purpose of these settings.                                                                                                    |
| Channel                         | For macOS only. Select one of the following distribution options:                                                                                                    |
|                                 | Device channel - the configuration is effective for all users on a device.  This is the typical option.                                                                                                    |
|                                 | User channel - the configuration is effective only for the currently registered user on a device.                                                                                                    |
| Connection Type                 | Select Cisco Legacy AnyConnect.                                                                                                    |
| Samsung Knox                    | This setting applies to Android devices only.                                                                                                    |
| Deploy inside Knox<br>Workspace | This setting applies to Android devices only.                                                                                                    |
| Server                          | Enter the IP address, hostname, or URL for the VPN server.                                                                                                    |
| Proxy Server URL                | Enter the URL for the proxy server.                                                                                                    |
|                                 | Enter the URL of the location of the proxy auto-configuration file.                                                                                                    |
| Proxy Domains (iOS only)        | The VPN will only proxy for the domain and domain suffixes specified here (.com and .org are examples of top-level domain suffixes). Domain suffixes can be used to match multiple domains. For example, .com would include all .com domains, and example.com would include all domains ending in example.com, such as pages.example.com and mysite.example.com. Wildcards are not supported. |
|                                 | Click <b>Add+</b> to add a domain.                                                                                                    |
| Username                        | Specify the user name to use (required.) The default value is \$USERID\$. Include at least one of the following variables:                                                                                                    |
|                                 | \$USERID\$, \$EMAIL\$, \$SAM_ACCOUNT_NAME\$, \$USER_CUSTOM1\$, \$USER_CUSTOM2\$, \$USER_CUSTOM3\$, \$USER_CUSTOM4\$, \$CUSTOM_DEVICE_Attributename\$, \$CUSTOM_USER_Attributename\$, \$NULL\$                                                                                                    |
|                                 | You can use combinations such as the following:  • \$USERID\$:\$EMAIL\$  • \$USERID\$_\$EMAIL\$                                                                                                    |
|                                 | Enter \$NULL\$ if you want the field presented to the user to be blank. Users will need to fill in the relevant username.                                                                                                    |
| User Authentication             | Select the user authentication to use:  Password - see next row for information.  Certificate - If you select Certificate, select the identity certificate to be                                                                                                    |

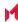

Table 50. Proxy - Automatic settings (Cont.)

| Item          | Description                                                                                                    |
|---------------|----------------------------------------------------------------------------------------------------|
|               | used as the account credential.                                                                                                    |
|               | If you select Certificate, and extended authentication (EAP) is not used, this certificate will be sent out for IKE client authentication. If extended authentication is used, this certificate can be used for EAP-TLS.                                                                                                    |
| Password      | Specify the password to use (required.) The default value is \$PASSWORD\$.  Include at least one of the following variables:                                                                                                    |
|               | \$USERID\$, \$EMAIL\$, \$PASSWORD\$, \$USER_CUSTOM1\$, \$USER_CUSTOM2\$, \$USER_CUSTOM3\$, \$USER_CUSTOM4\$, \$CUSTOM_DEVICE_Attributename\$, \$CUSTOM_USER_Attributename\$, \$NULL\$                                                                                                    |
|               | You can use combinations such as \$EMAIL\$:\$PASSWORD\$                                                                                                    |
|               | Enter \$NULL\$ if you want the field presented to the user to be blank. Users will need to fill in the relevant password.                                                                                                    |
| Group Name    | Specify the name of the group to use.                                                                                                    |
| VPN On Demand | Select to enable VPN On Demand.                                                                                                    |
|               | The On Demand Rules field displays.                                                                                                    |
|               | On Demand rules are associated with an array of dictionaries that define the network match criteria identifying a particular network location.                                                                                                    |
|               | <ul> <li>VPN On Demand matches the dictionaries in the On Demand Rules against properties of your current network connection to determine whether domain-based rules should be used in determining whether to connect, then handles the connection as follows:</li> <li>If domain-based matching is enabled for a matching On Demand Rule dictionary, then for each dictionary in that dictionary's connection evaluation array, VPN On Demand compares the requested domain against the domains listed in the Domains array.</li> <li>If domain-based matching is not enabled, the specified behavior (Connect, Disconnect, Allow, or Ignore) is used if the dictionary otherwise matches.</li> </ul> |
|               | <ul> <li>VPN On Demand rules are applied when the device's primary network interface changes, for example when the device switches to a different Wi-Fi network.</li> <li>Note the following: <ul> <li>A matching rule is not required. The Default Rule is applied if a matching rule is not defined.</li> <li>If you select Evaluate Connection, a matching rule is not required.</li> <li>You can create up to 10 On Demand matching rules.</li> <li>For each matching rule you can create up to 50 Type and Value pairs.</li> </ul> </li> </ul>                                                                                                    |
|               | For instructions, see On Demand Rules.                                                                                                    |

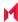

TABLE 50. PROXY - AUTOMATIC SETTINGS (CONT.)

| Item          | Description                                                                                                    |
|---------------|----------------------------------------------------------------------------------------------------|
| Per-App VPN   | Per-app VPN is supported on iOS devices version 9.0 through the most recently released version of iOS as supported by MobileIron. Select <b>Yes</b> to create a per-app VPN setting. An additional license may be required for iOS devices.          |
|               | The Provider Type field displays.                                                                                                    |
|               | You cannot delete a per-app VPN setting that is being used by an app.  Remove the per-app VPN setting from the app before you delete the setting.                                                                                                    |
|               | <ul> <li>You can enable per-app VPN for an app when you:</li> <li>add the app in the App Catalog.</li> <li>edit an in-house app or an App Store app in the App Catalog.</li> </ul> NOTE: When multiple labels are assigned to associate the selected |
|               | VPN configurations in the Per-App VPN section, then VPN prioritization will happen in the order of the selected list.                                                                                                    |
|               | See the MobileIron Apps@Work Guide for information about how to add or edit iOS apps.                                                                                                    |
| Provider Type | If Per-App VPN is set to Yes, define whether the per-app VPN service will tunnel traffic at the application layer ( <b>app-proxy</b> ) or the IP layer ( <b>packet-tunnel</b> ).                                                                     |
|               | Select app-proxy (default) or packet-tunnel.                                                                                                    |

Continue to Custom Data.

### On Demand Rules

Applicable to: iOS 7 and later

Whenever a network change is detected, the VPN On Demand service compares the newly connected network against the match network criteria specified in each set of rules (in order) to determine whether VPN On Demand should be allowed or not on the newly-joined network.

Rule sets are checked sequentially, beginning with the first. A rule set matches the current network only if all of the specified policies in that rule set match.

If a rule set matches the current network, a server probe is sent if a URL is specified in the profile. VPN then acts according to the policy defined in the dictionary (for example, Allow, Ignore, Evaluate Connection, Connect, or Disconnect).

Define sets of evaluation rules for each action that can be taken by VPN On Demand: Allow, Connect, Disconnect, Evaluate Connection, and Ignore. You can define more than one set of rules for each type of action that can be taken. For each set of evaluation rules, the number of rules defined for that set is indicated in the No. of Rules column.

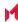

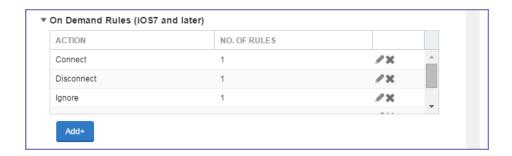

#### **Procedure**

1. Click Add+ to add a new set of On Demand evaluation rules.

A rule creation dialog box opens.

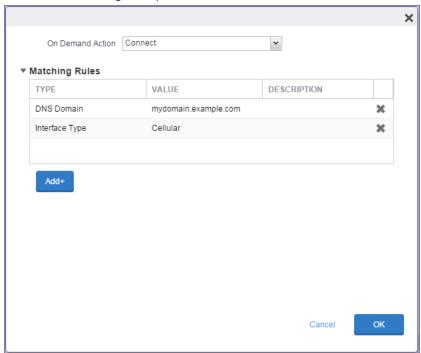

2. From the On Demand Action drop-down list, select the action you want to be taken when the rules you create below are matched.

The following actions are available:

- Allow: (Deprecated by iOS.) Allow VPN On Demand to connect if triggered.
- **Connect**: Unconditionally initiate a VPN connection on the next network attempt.
- Disconnect: Tear down the VPN connection and do not reconnect on demand as long as this dictionary matches.
- Evaluate Connection: Evaluate the action parameters for each connection attempt.
- Ignore: Leave any existing VPN connection up, but do not reconnect on demand as long as this dictionary matches.
- 3. Matching Rules For each rule you create, enter one of the following types:

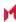

- DNS domain: This rule matches if any of the domain names in the specified list matches any domain in the device's search domains list. A wildcard '\*' prefix is supported. For example, \*.example.com matches against either mydomain.example.com or yourdomain.example.com.
- DNS Server Address: This rule matches if any of the network's specified DNS servers match any entry in the list. Matching with a single wildcard is supported. For example, 17.\* matches any DNS server in the class A 17 subnet.
- SSID: A list of SSIDs to match against the current network. If the network is not a Wi-Fi network, or if the SSID does not appear in this list, the match fails. Omit this rule and the corresponding list to match against any SSID.
- Interface Type: If specified, this rule matches only if the primary network interface hardware matches the specified interface type. Choose Ethernet, Wifi, or Cellular.
- URL String Probe: A URL to probe. If this URL is successfully fetched without redirection (returning a 200 HTTP status code), this rule matches.
- 4. Enter a value for each rule type and an optional description.
- 5. After adding your rules, click **OK**.

#### **Default Rules**

Define a default rule that simply specifies a default VPN On Demand action in case none of the On Demand rules match, or if no On Demand rules have been defined.

#### **Procedure**

- 1. From the On Demand Action drop-down list, select the action you want to be taken by default, if none of the rules match or none are defined.
- 2. Click Add+ to add a default rule.

The following actions are available:

- **Allow**: (Deprecated by iOS.) Allow VPN On Demand to connect if triggered.
- **Connect**: Unconditionally initiate a VPN connection on the next network attempt.
- Disconnect: Tear down the VPN connection and do not reconnect on demand as long as this dictionary matches.
- Evaluate Connection: Evaluate the action parameters for each connection attempt.
- Ignore: Leave any existing VPN connection up, but do not reconnect on demand as long as this dictionary matches.

If you select **Evaluate Connection**, a domain actions table displays:

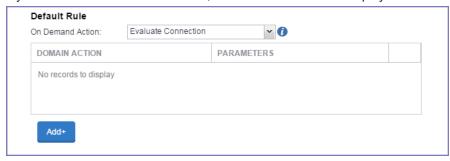

Click Add+ to add a domain action.

The **Action Parameters** dialog box opens.

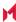

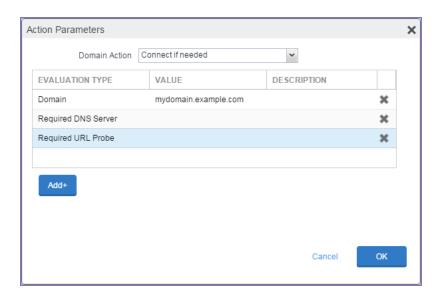

- 4. From the **Domain Action** drop-down list, select one of the following actions to be taken for the domains listed in the table:
  - Connect if needed: The specified domains should trigger a VPN connection attempt if domain name resolution fails, such as when the DNS server indicates that it cannot resolve the domain, responds with a redirection to a different server, or fails to respond (timeout).
  - **Never connect**: The specified domains should never trigger a VPN connection attempt.
- 5. Click Add+ to include any of the following evaluation types:
  - **Domain**: The domains for which this evaluation applies.
  - Required DNS Server: IP addresses of DNS servers to be used for resolving the specified domains. These servers need not be part of the device's current network configuration. If these DNS servers are not reachable, a VPN connection is established in response. These DNS servers should be either internal DNS servers or trusted external DNS servers. You can only configure required DNS server evaluation types for the Connect if needed domain action.
  - Required URL Probe: An HTTP or HTTPS (preferred) URL to probe, using a GET request. If no HTTP response code is received from the server, a VPN connection is established in response. You can only configure required URL probe evaluation types for the Connect if needed domain action.
- 6. Add a value and optional description for each entry.
- 7. Click **OK** to save your domain action parameters.

### **Domains**

### Safari Domains

Applicable to: Safari Domains (iOS 7 and later; macOS 10.11 and later)

NOTE: You must update your VPN software to a version that supports Per-app VPN.

If the server ends with one of these domain names, a VPN connection is started automatically.

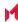

- Add+ Click to add a domain.
- Safari Domain Enter a domain name. Only alphanumeric characters and periods (.) are supported.
- Description Enter a description for the domain.

#### **Calendar Domains**

Applicable to: Calendar Domains (iOS 13 and later; macOS 10.15 and later)

If the server ends with one of these domain names, a VPN connection is started automatically.

- Add+ Click to add a domain.
- Calendar Domain Enter a domain name. Only alphanumeric characters and periods (.) are supported.
- **Description** Enter a description for the domain.

#### **Contact Domains**

Applicable to: Contact Domains (iOS 13 and later; macOS 10.15 and later)

If the server ends with one of these domain names, a VPN connection is started automatically.

- Add+ Click to add a domain.
- Contact Domain Enter a domain name. Only alphanumeric characters and periods (.) are supported.
- **Description** Enter a description for the domain.

#### **Email Domains**

Applicable to: Email Domains (iOS 13 and later; macOS 10.15 and later)

If the server ends with one of these domain names, a VPN connection is started automatically.

- Add+ Click to add a domain.
- Mail Domain Enter a domain name. Only alphanumeric characters and periods (.) are supported.
- **Description** Enter a description for the domain.

### **Custom Data**

Custom Data does not apply to Android devices.

- Add+ Click to add a new key / value pair.
- **Key / Value** Enter the Key / value pairs necessary to configure the VPN setting. The app creator should provide the necessary key / value pairs.

### F5SSL

This VPN connection type is supported on iOS, macOS, Windows devices. F5 SSL supports Android devices that have Samsung Knox enabled and on Android devices without Samsung Knox.

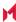

Use the following guidelines to configure the F5 SSL VPN connection type:

- Proxy None (default)
- Proxy Manual
- Proxy Automatic

Within these selections, you may make settings for:

- On Demand Rules
- Domains
- Custom Data

## Proxy - None (default)

Use the following guidelines to configure a F5 SSL VPN without a proxy.

TABLE 51. PROXY - NONE SETTINGS

| Item                            | Description                                                                                                    |
|---------------------------------|----------------------------------------------------------------------------------------------------|
| Name                            | Enter a short phrase that identifies this VPN setting.                                                                                                    |
| Description                     | Provide a description that clarifies the purpose of these settings.                                                                                                    |
| Channel                         | <ul> <li>For macOS only. Select one of the following distribution options:</li> <li>Device channel - the configuration is effective for all users on a device. This is the typical option.</li> <li>User channel - the configuration is effective only for the currently registered user on a device.</li> </ul> |
| Connection Type                 | Select <b>F5 SSL</b> .                                                                                                    |
| Connection Type                 | Select F3 33L.                                                                                                    |
| Samsung Knox                    | This setting is only supported on Android devices.                                                                                                    |
| Deploy inside Knox<br>Workspace | This setting is only supported on Android devices.                                                                                                    |
| Server                          | Enter the IP address, hostname, or URL for the VPN server.                                                                                                    |
| Proxy                           | None is the default setting. To configure a Manual or Automatic proxy, go to Proxy - Manual or Proxy - Automatic.                                                                                                    |
| Username                        | Specify the user name to use. The default value is \$USERID\$. Use this field to specify an alternate format, such as:                                                                                                    |
|                                 | \$USERID\$, \$EMAIL\$, \$SAM_ACCOUNT_NAME\$, \$USER_CUSTOM1\$, \$USER_CUSTOM2\$, \$USER_CUSTOM3\$, \$USER_CUSTOM4\$, \$CUSTOM_DEVICE_Attributename\$, \$CUSTOM_USER_Attributename\$, \$NULL\$                                                                                                    |
|                                 | You can use combinations such as the following:                                                                                                    |

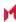

TABLE 51. PROXY - NONE SETTINGS (CONT.)

| Item                | Description                                                                                                    |
|---------------------|----------------------------------------------------------------------------------------------------|
|                     | \$USERID\$:\$EMAIL\$     \$USERID\$_\$EMAIL\$                                                                                                    |
|                     | Enter \$NULL\$ if you want the field presented to the user to be blank. Users will need to fill in the relevant username.                                                                                                    |
|                     | NOTE: Some enterprises have a strong preference concerning which identifier is exposed.                                                                                                    |
| User Authentication | Select the user authentication to use:  Password - see next row for information.  Certificate - If you select Certificate, select the identity certificate to be used as the account credential.                                                                                                    |
|                     | If you select Certificate, and extended authentication (EAP) is not used, this certificate will be sent out for IKE client authentication. If extended authentication is used, this certificate can be used for EAP-TLS.                                                                                                    |
| Password            | Specify the password to use (required.) The default value is \$PASSWORD\$.  Include at least one of the following variables:                                                                                                    |
|                     | \$USERID\$, \$EMAIL\$, \$PASSWORD\$, \$USER_CUSTOM1\$, \$USER_CUSTOM2\$, \$USER_CUSTOM3\$, \$USER_CUSTOM4\$, \$CUSTOM_DEVICE_Attributename\$, \$CUSTOM_USER_Attributename\$, \$NULL\$                                                                                                    |
|                     | You can use combinations such as \$EMAIL\$:\$PASSWORD\$                                                                                                    |
|                     | Enter \$NULL\$ if you want the field presented to the user to be blank. Users will need to fill in the relevant password.                                                                                                    |
| VPN On Demand       | Select to enable VPN On Demand.                                                                                                    |
|                     | The On Demand Rules field displays.                                                                                                    |
|                     | On Demand rules are associated with an array of dictionaries that define the network match criteria identifying a particular network location.                                                                                                    |
|                     | <ul> <li>VPN On Demand matches the dictionaries in the On Demand Rules against properties of your current network connection to determine whether domain-based rules should be used in determining whether to connect, then handles the connection as follows:</li> <li>If domain-based matching is enabled for a matching On Demand Rule dictionary, then for each dictionary in that dictionary's connection evaluation array, VPN On Demand compares the requested domain against the domains listed in the Domains array.</li> <li>If domain-based matching is not enabled, the specified behavior (Connect, Disconnect, Allow, or Ignore) is used if the dictionary otherwise matches.</li> </ul> |
|                     | VPN On Demand rules are applied when the device's primary network                                                                                                    |

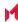

TABLE 51. PROXY - NONE SETTINGS (CONT.)

| Item          | Description                                                                                                    |
|---------------|----------------------------------------------------------------------------------------------------|
|               | interface changes, for example when the device switches to a different Wi-Fi network.                                                                                                    |
|               | <ul> <li>Note the following:</li> <li>A matching rule is not required. The Default Rule is applied if a matching rule is not defined.</li> <li>If you select Evaluate Connection, a matching rule is not required.</li> <li>You can create up to 10 On Demand matching rules.</li> <li>For each matching rule you can create up to 50 Type and Value pairs.</li> <li>For instructions, see On Demand Rules.</li> </ul> |
| Per-App VPN   | Per-app VPN is supported on iOS devices version 9.0 through the most recently released version of iOS as supported by MobileIron.                                                                                                    |
|               | Select <b>Yes</b> to create a per-app VPN setting. An additional license may be required for this feature.                                                                                                    |
|               | The Provider Type field displays.                                                                                                    |
|               | You cannot delete a per-app VPN setting that is being used by an app. Remove the per-app VPN setting from the app before you delete the setting.                                                                                                    |
|               | <ul> <li>You can enable per-app VPN for an app when you:</li> <li>add the app in the App Catalog.</li> <li>edit an in-house app or an App Store app in the App Catalog.</li> </ul>                                                                                                    |
|               | NOTE: When multiple labels are assigned to associate the selected VPN configurations in the Per-App VPN section, then VPN prioritization will happen in the order of the selected list.                                                                                                    |
|               | See the MobileIron Apps@Work Guide for information about how to add or edit iOS apps.                                                                                                    |
| Provider Type | If Per-App VPN is set to Yes, define whether the per-app VPN service will tunnel traffic at the application layer (app-proxy) or the IP layer (packet-tunnel).                                                                                                    |
|               | Select app-proxy (default) or packet-tunnel.                                                                                                    |

Continue to Custom Data.

## Proxy - Manual

If you select **Manual**, you must specify the proxy server, port number. and proxy domain information.

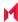

TABLE 52. PROXY - MANUAL SETTINGS

| Item                            | Description                                                                                                    |
|---------------------------------|----------------------------------------------------------------------------------------------------|
| Name                            | Enter a short phrase that identifies this VPN setting.                                                                                                    |
| Description                     | Provide a description that clarifies the purpose of these settings.                                                                                                    |
| Channel                         | For macOS only. Select one of the following distribution options:                                                                                                    |
|                                 | Device channel - the configuration is effective for all users on a device.  This is the typical option.                                                                                                    |
|                                 | <ul> <li>User channel - the configuration is effective only for the currently<br/>registered user on a device.</li> </ul>                                                                                                    |
| Connection Type                 | Select F5 SSL.                                                                                                    |
| Samsung Knox                    | This setting is only supported on Android devices.                                                                                                    |
| Deploy inside Knox<br>Workspace | This setting is only supported on Android devices.                                                                                                    |
| Server                          | Enter the IP address, hostname, or URL for the VPN server.                                                                                                    |
| Proxy                           | Select <b>Manual</b> . For an Automatic proxy, see Proxy - Automatic.                                                                                                    |
| Proxy Server                    | Enter the name for the proxy server.                                                                                                    |
| Proxy Server Port               | Enter the port number for the proxy server.                                                                                                    |
|                                 | Type - Select <b>Static</b> or <b>Variable</b> for the type of authentication to be used for the proxy server.                                                                                                    |
| Proxy Server User Name          | If the authentication type is <b>Static</b> , enter the user name for the proxy server.                                                                                                    |
|                                 | If the authentication type is <b>Variable</b> , the default variable selected is \$USERID\$.                                                                                                    |
| Proxy Server Password           | If the authentication type is <b>Static</b> , enter the password for the proxy server. Confirm the password in the field below.                                                                                                    |
|                                 | If the authentication type is <b>Variable</b> , the default variable selected is \$PASSWORD\$.                                                                                                    |
| Proxy Domains (iOS only)        | The VPN will only proxy for the domain and domain suffixes specified here (.com and .org are examples of top-level domain suffixes). Domain suffixes can be used to match multiple domains. For example, .com would include all .com domains, and example.com would include all domains ending in example.com, such as pages.example.com and mysite.example.com. Wildcards are not supported. |
|                                 | Click <b>Add+</b> to add a domain.                                                                                                    |
| Username                        | Specify the user name to use. The default value is \$USERID\$. Use this field to specify an alternate format, such as:                                                                                                    |

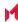

TABLE 52. PROXY - MANUAL SETTINGS (CONT.)

| Item                | Description                                                                                                    |
|---------------------|----------------------------------------------------------------------------------------------------|
|                     | \$USERID\$, \$EMAIL\$, \$SAM_ACCOUNT_NAME\$, \$USER_CUSTOM1\$, \$USER_CUSTOM2\$, \$USER_CUSTOM3\$, \$USER_CUSTOM4\$, \$CUSTOM_DEVICE_Attributename\$, \$CUSTOM_USER_Attributename\$, \$NULL\$                            |
|                     | You can use combinations such as the following:  • \$USERID\$:\$EMAIL\$  • \$USERID\$_\$EMAIL\$                                                                                                    |
|                     | Enter \$NULL\$ if you want the field presented to the user to be blank. Users will need to fill in the relevant username.                                                                                                |
|                     | NOTE: Some enterprises have a strong preference concerning which identifier is exposed.                                                                                                    |
| User Authentication | Select the user authentication to use:  Password - see next row for information.  Certificate - If you select Certificate, select the identity certificate to be used as the account credential.                         |
|                     | If you select Certificate, and extended authentication (EAP) is not used, this certificate will be sent out for IKE client authentication. If extended authentication is used, this certificate can be used for EAP-TLS. |
| Password            | Specify the password to use (required.) The default value is \$PASSWORD\$.  Include at least one of the following variables:                                                                                             |
|                     | \$USERID\$, \$EMAIL\$, \$PASSWORD\$, \$USER_CUSTOM1\$, \$USER_CUSTOM2\$, \$USER_CUSTOM3\$, \$USER_CUSTOM4\$, \$CUSTOM_DEVICE_Attributename\$, \$CUSTOM_USER_Attributename\$, \$NULL\$                                    |
|                     | You can use combinations such as \$EMAIL\$:\$PASSWORD\$                                                                                                    |
|                     | Enter \$NULL\$ if you want the field presented to the user to be blank. Users will need to fill in the relevant password.                                                                                                |
| Per-App VPN         | Per-app VPN is supported on iOS devices version 9.0 through the most recently released version of iOS as supported by MobileIron.                                                                                        |
|                     | Select <b>Yes</b> to create a per-app VPN setting. An additional license may be required for this feature.                                                                                                    |
|                     | The Provider Type field displays.                                                                                                    |
|                     | You cannot delete a per-app VPN setting that is being used by an app. Remove the per-app VPN setting from the app before you delete the setting.                                                                         |
|                     | You can enable per-app VPN for an app when you: <ul> <li>add the app in the App Catalog.</li> <li>edit an in-house app or an App Store app in the App Catalog.</li> </ul>                                                |
|                     | NOTE: When multiple labels are assigned to associate the selected                                                                                                    |

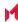

TABLE 52. PROXY - MANUAL SETTINGS (CONT.)

| Item          | Description                                                                                                    |
|---------------|----------------------------------------------------------------------------------------------------|
|               | VPN configurations in the Per-App VPN section, then VPN prioritization will happen in the order of the selected list.                                          |
|               | See the <i>MobileIron Apps@Work Guide</i> for information about how to add or edit iOS apps.                                                                   |
|               | For instructions, see On Demand Rules.                                                                                                    |
| Provider Type | If Per-App VPN is set to Yes, define whether the per-app VPN service will tunnel traffic at the application layer (app-proxy) or the IP layer (packet-tunnel). |
|               | Select app-proxy (default) or packet-tunnel.                                                                                                    |

Continue to Domains.

Continue to Custom Data.

# Proxy - Automatic

If you selected an Automatic proxy, you must specify the proxy server URL and proxy domain(s).

TABLE 53. PROXY - AUTOMATIC SETTINGS

| Item                            | Description                                                                                                    |
|---------------------------------|----------------------------------------------------------------------------------------------------|
| Name                            | Enter a short phrase that identifies this VPN setting.                                                                    |
| Description                     | Provide a description that clarifies the purpose of these settings.                                                       |
| Channel                         | For macOS only. Select one of the following distribution options:                                                         |
|                                 | Device channel - the configuration is effective for all users on a device.  This is the typical option.                   |
|                                 | <ul> <li>User channel - the configuration is effective only for the currently<br/>registered user on a device.</li> </ul> |
| Connection Type                 | Select F5 SSL.                                                                                                    |
| Samsung Knox                    | This setting is only supported on Android devices.                                                                        |
| Deploy inside Knox<br>Workspace | This setting is only supported on Android devices.                                                                        |
| Server                          | Enter the IP address, hostname, or URL for the VPN server.                                                                |
| Proxy                           | Select <b>Automatic</b> . For a manual proxy, see Proxy - Manual                                                          |
| Proxy Server URL                | Enter the URL for the proxy server.                                                                                       |
|                                 | Enter the URL of the location of the proxy auto-configuration file.                                                       |

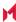

Table 53. Proxy - Automatic settings (Cont.)

| Item                     | Description                                                                                                    |
|--------------------------|----------------------------------------------------------------------------------------------------|
| Proxy Domains (iOS only) | The VPN will only proxy for the domain and domain suffixes specified here (.com and .org are examples of top-level domain suffixes). Domain suffixes can be used to match multiple domains. For example, .com would include all .com domains, and example.com would include all domains ending in example.com, such as pages.example.com and mysite.example.com. Wildcards are not supported. |
|                          | Click <b>Add+</b> to add a domain.                                                                                                    |
| Username                 | Specify the user name to use (required.) The default value is \$USERID\$.  Include at least one of the following variables:                                                                                                    |
|                          | \$USERID\$, \$EMAIL\$, \$SAM_ACCOUNT_NAME\$, \$USER_CUSTOM1\$, \$USER_CUSTOM2\$, \$USER_CUSTOM3\$, \$USER_CUSTOM4\$, \$CUSTOM_DEVICE_Attributename\$, \$CUSTOM_USER_Attributename\$, \$NULL\$                                                                                                    |
|                          | You can use combinations such as the following:  • \$USERID\$:\$EMAIL\$  • \$USERID\$_\$EMAIL\$                                                                                                    |
|                          | Enter \$NULL\$ if you want the field presented to the user to be blank. Users will need to fill in the relevant username.                                                                                                    |
| User Authentication      | Select the user authentication to use: Password - see next row for information. Certificate - If you select Certificate, select the identity certificate to be used as the account credential.                                                                                                    |
|                          | If you select Certificate, and extended authentication (EAP) is not used, this certificate will be sent out for IKE client authentication. If extended authentication is used, this certificate can be used for EAP-TLS.                                                                                                    |
| Password                 | Specify the password to use (required.) The default value is \$PASSWORD\$.  Include at least one of the following variables:                                                                                                    |
|                          | \$USERID\$, \$EMAIL\$, \$PASSWORD\$, \$USER_CUSTOM1\$, \$USER_CUSTOM2\$, \$USER_CUSTOM3\$, \$USER_CUSTOM4\$, \$CUSTOM_DEVICE_Attributename\$, \$CUSTOM_USER_Attributename\$, \$NULL\$                                                                                                    |
|                          | You can use combinations such as \$EMAIL\$:\$PASSWORD\$                                                                                                    |
|                          | Enter \$NULL\$ if you want the field presented to the user to be blank. Users will need to fill in the relevant password.                                                                                                    |
| VPN On Demand            | Select to enable VPN On Demand.                                                                                                    |
|                          | The On Demand Rules field displays.                                                                                                    |
|                          | On Demand rules are associated with an array of dictionaries that define the                                                                                                    |

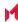

TABLE 53. PROXY - AUTOMATIC SETTINGS (CONT.)

| Item          | Description                                                                                                    |
|---------------|----------------------------------------------------------------------------------------------------|
|               | network match criteria identifying a particular network location.                                                                                                    |
|               | <ul> <li>VPN On Demand matches the dictionaries in the On Demand Rules against properties of your current network connection to determine whether domain-based rules should be used in determining whether to connect, then handles the connection as follows:</li> <li>If domain-based matching is enabled for a matching On Demand Rule dictionary, then for each dictionary in that dictionary's connection evaluation array, VPN On Demand compares the requested domain against the domains listed in the Domains array.</li> <li>If domain-based matching is not enabled, the specified behavior (Connect, Disconnect, Allow, or Ignore) is used if the dictionary otherwise matches.</li> </ul> |
|               | VPN On Demand rules are applied when the device's primary network interface changes, for example when the device switches to a different Wi-Fi network.                                                                                                    |
|               | <ul> <li>Note the following:</li> <li>A matching rule is not required. The Default Rule is applied if a matching rule is not defined.</li> <li>If you select Evaluate Connection, a matching rule is not required.</li> <li>You can create up to 10 On Demand matching rules.</li> <li>For each matching rule you can create up to 50 Type and Value pairs.</li> </ul>                                                                                                    |
| Per-App VPN   | Per-app VPN is supported on iOS devices version 9.0 through the most recently released version of iOS as supported by MobileIron.                                                                                                    |
|               | Select <b>Yes</b> to create a per-app VPN setting. An additional license may be required for this feature.                                                                                                    |
|               | The Provider Type field displays.                                                                                                    |
|               | You cannot delete a per-app VPN setting that is being used by an app. Remove the per-app VPN setting from the app before you delete the setting.                                                                                                    |
|               | You can enable per-app VPN for an app when you: <ul> <li>add the app in the App Catalog.</li> <li>edit an in-house app or an App Store app in the App Catalog.</li> </ul>                                                                                                    |
|               | NOTE: When multiple labels are assigned to associate the selected VPN configurations in the Per-App VPN section, then VPN prioritization will happen in the order of the selected list.                                                                                                    |
|               | See the <i>MobileIron Apps@Work Guide</i> for information about how to add or edit iOS apps.                                                                                                    |
|               | For instructions, see On Demand Rules.                                                                                                    |
| Provider Type | If Per-App VPN is set to Yes, define whether the per-app VPN service will tunnel traffic at the application layer (app-proxy) or the IP layer (packet-                                                                                                    |

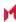

Table 53. Proxy - Automatic settings (Cont.)

| Item | Description                                  |
|------|----------------------------------------------|
|      | tunnel).                                     |
|      | Select app-proxy (default) or packet-tunnel. |

Continue to Domains.

Continue to Custom Data.

## On Demand Rules

Applicable to: iOS 7 and later

Whenever a network change is detected, the VPN On Demand service compares the newly connected network against the match network criteria specified in each set of rules (in order) to determine whether VPN On Demand should be allowed or not on the newly-joined network.

Rule sets are checked sequentially, beginning with the first. A rule set matches the current network only if all of the specified policies in that rule set match.

If a rule set matches the current network, a server probe is sent if a URL is specified in the profile. VPN then acts according to the policy defined in the dictionary (for example, Allow, Ignore, Evaluate Connection, Connect, or Disconnect).

Define sets of evaluation rules for each action that can be taken by VPN On Demand: Allow, Connect, Disconnect, Evaluate Connection, and Ignore. You can define more than one set of rules for each type of action that can be taken. For each set of evaluation rules, the number of rules defined for that set is indicated in the No. of Rules column.

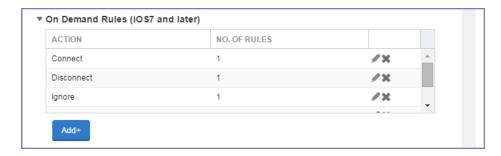

### **Procedure**

1. Click Add+ to add a new set of On Demand evaluation rules.

A rule creation dialog box opens.

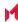

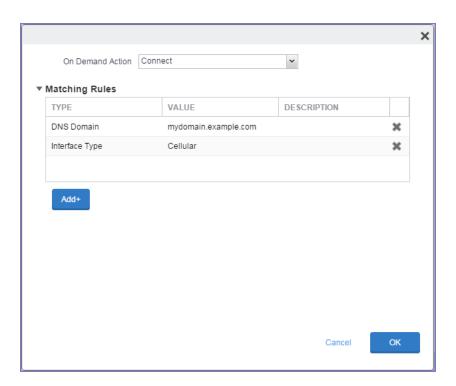

2. From the **On Demand Action** drop-down list, select the action you want to be taken when the rules you create below are matched.

The following actions are available:

- Allow: (Deprecated by iOS.) Allow VPN On Demand to connect if triggered.
- Connect: Unconditionally initiate a VPN connection on the next network attempt.
- **Disconnect**: Tear down the VPN connection and do not reconnect on demand as long as this dictionary matches.
- Evaluate Connection: Evaluate the action parameters for each connection attempt.
- **Ignore**: Leave any existing VPN connection up, but do not reconnect on demand as long as this dictionary matches.
- Matching Rules For each rule you create, enter one of the following types:
  - **DNS domain**: This rule matches if any of the domain names in the specified list matches any domain in the device's search domains list. A wildcard '\*' prefix is supported. For example, \*.example.com matches against either mydomain.example.com or yourdomain.example.com.
  - **DNS Server Address**: This rule matches if any of the network's specified DNS servers match any entry in the list. Matching with a single wildcard is supported. For example, 17.\* matches any DNS server in the class A 17 subnet.
  - **SSID**: A list of SSIDs to match against the current network. If the network is not a Wi-Fi network, or if the SSID does not appear in this list, the match fails. Omit this rule and the corresponding list to match against any SSID.
  - Interface Type: If specified, this rule matches only if the primary network interface hardware matches the specified interface type. Choose **Ethernet**, **Wifi**, or **Cellular**.
  - **URL String Probe**: A URL to probe. If this URL is successfully fetched without redirection (returning a 200 HTTP status code), this rule matches.
- 4. Enter a value for each rule type and an optional description.

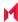

5. After adding your rules, click OK.

#### **Default Rules**

Define a default rule that simply specifies a default VPN On Demand action in case none of the On Demand rules match, or if no On Demand rules have been defined.

#### **Procedure**

- 1. From the On Demand Action drop-down list, select the action you want to be taken by default, if none of the rules match or none are defined.
- 2. Click Add+ to add a default rule.

The following actions are available:

- Allow: (Deprecated by iOS.) Allow VPN On Demand to connect if triggered.
- **Connect**: Unconditionally initiate a VPN connection on the next network attempt.
- **Disconnect**: Tear down the VPN connection and do not reconnect on demand as long as this dictionary matches.
- Evaluate Connection: Evaluate the action parameters for each connection attempt.
- Ignore: Leave any existing VPN connection up, but do not reconnect on demand as long as this dictionary matches.

If you select **Evaluate Connection**, a domain actions table displays:

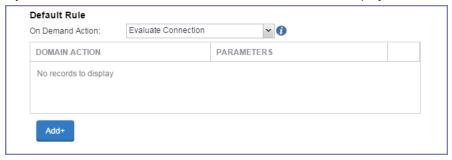

3. Click Add+ to add a domain action.

The Action Parameters dialog box opens.

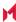

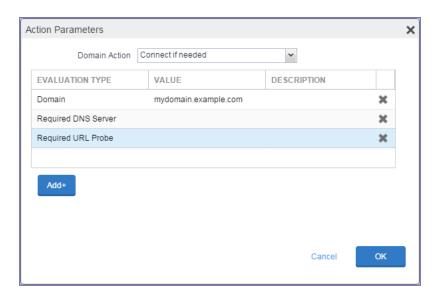

- 4. From the **Domain Action** drop-down list, select one of the following actions to be taken for the domains listed in the table:
  - Connect if needed: The specified domains should trigger a VPN connection attempt if domain name resolution fails, such as when the DNS server indicates that it cannot resolve the domain, responds with a redirection to a different server, or fails to respond (timeout).
  - **Never connect**: The specified domains should never trigger a VPN connection attempt.
- 5. Click Add+ to include any of the following evaluation types:
  - **Domain**: The domains for which this evaluation applies.
  - Required DNS Server: IP addresses of DNS servers to be used for resolving the specified domains. These servers need not be part of the device's current network configuration. If these DNS servers are not reachable, a VPN connection is established in response. These DNS servers should be either internal DNS servers or trusted external DNS servers. You can only configure required DNS server evaluation types for the Connect if needed domain action.
  - Required URL Probe: An HTTP or HTTPS (preferred) URL to probe, using a GET request. If no HTTP response code is received from the server, a VPN connection is established in response. You can only configure required URL probe evaluation types for the Connect if needed domain action.
- 6. Add a value and optional description for each entry.
- 7. Click **OK** to save your domain action parameters.

## **Domains**

## Safari Domains

Applicable to: Safari Domains (iOS 7 and later; macOS 10.11 and later)

NOTE: You must update your VPN software to a version that supports Per-app VPN.

If the server ends with one of these domain names, a VPN connection is started automatically.

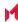

- Add+ Click to add a domain.
- Safari Domain Enter a domain name. Only alphanumeric characters and periods (.) are supported.
- Description Enter a description for the domain.

### **Calendar Domains**

Applicable to: Calendar Domains (iOS 13 and later; macOS 10.15 and later)

If the server ends with one of these domain names, a VPN connection is started automatically.

- Add+ Click to add a domain.
- Calendar Domain Enter a domain name. Only alphanumeric characters and periods (.) are supported.
- **Description** Enter a description for the domain.

#### **Contact Domains**

Applicable to: Contact Domains (iOS 13 and later; macOS 10.15 and later)

If the server ends with one of these domain names, a VPN connection is started automatically.

- Add+ Click to add a domain.
- Contact Domain Enter a domain name. Only alphanumeric characters and periods (.) are supported.
- **Description** Enter a description for the domain.

#### **Email Domains**

Applicable to: Email Domains (iOS 13 and later; macOS 10.15 and later)

If the server ends with one of these domain names, a VPN connection is started automatically.

- Add+ Click to add a domain.
- Mail Domain Enter a domain name. Only alphanumeric characters and periods (.) are supported.
- **Description** Enter a description for the domain.

## **Custom Data**

- Add+ Click to add a new key / value pair.
- **Key / Value** Enter the Key / value pairs necessary to configure the VPN setting. The app creator should provide the necessary key / value pairs.

# IKEv2 (iOS Only)

This VPN connection type is supported on iOS devices. It is not supported on Android, macOS, and Windows devices.

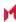

IKEv2 is the default VPN setting for iOS. The Internet Key Exchange version 2 is used to create a security association in the IPSec (Internet Protocol Security) suite. A security association (SA) establishes shared security attributes between two network entities to support secure communication.

Use the following guidelines to configure the IKEv2 VPN connection type.

- Proxy None (default)
- Proxy Manual
- Proxy Automatic

Within these selections, you may make settings for:

- On Demand Rules
- Domains

TABLE 54 IKEV2 SETTINGS (IOS)

| Item                                                                                                  | Description                                                                                                    |
|----------------------------------------------------------------------------------------------------|----------------------------------------------------------------------------------------------------|
| Name                                                                                                  | Enter a short phrase that identifies this VPN setting.                                                                                   |
| Description                                                                                           | Provide a description that clarifies the purpose of these settings.                                                                      |
| Channel                                                                                               | For macOS only. Select one of the following distribution options:                                                                        |
|                                                                                                    | Device channel - the configuration is effective for all users on a device. This is the typical option.                                   |
|                                                                                                    | User channel - the configuration is effective only for the currently registered user on a device.                                        |
| Connection Type                                                                                       | Select IKEv2 (iOS Only).                                                                                                    |
| Always-on VPN (supervised only)                                                                       | Select to enable the VPN connection to remain on at all times. More settings display, including Celluar settings and Service Exceptions. |
|                                                                                                    | This setting applies only to supervised devices.                                                                                         |
| Allow user to disable automatic connection                                                            | Select to allow device users to disconnect automatically triggered connections.                                                          |
|                                                                                                    | This setting applies only to supervised devices.                                                                                         |
| Use same tunnel                                                                                       | Select to configure one VPN tunnel for both cellular and wi-fi data.                                                                     |
| configuration for Cellular and Wi-Fi                                                                  | This setting applies only to supervised devices.                                                                                         |
| Cellular / Wi-Fi (Cellular and Wi-Fi configurations appear separately when you select Always-on VPN.) |                                                                                                    |
| Server                                                                                                | Enter the IP address, hostname, or URL for the VPN server.                                                                               |
| Local Identifier                                                                                      | Required. Enter the local identifier of the IKEv2 client in one of the following formats:                                                |

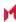

TABLE 54. IKEV2 SETTINGS (IOS) (CONT.)

| Item                                        | Description                                                                                                    |
|---------------------------------------------|----------------------------------------------------------------------------------------------------|
|                                             | <ul><li>FQDN</li><li>UserFQDN</li><li>Address</li><li>ASN1DN</li></ul>                                                                                                    |
| Remote Identifier                           | Required. Enter the remote identifier in one of the following formats:  • FQDN  • UserFQDN  • Address  • ASN1DN                                                                                                    |
| Dead Peer Detection Rate                    | Optional. Defaults to Medium. Select one of the following:  None (Disable)  Low (keepalive sent every 30 minutes)  Medium (keepalive sent every 10 minutes)  High (keepalive sent every 1 minute)                                                                                                    |
| Use IPv4/IPv6 Internal<br>Subnet Attributes | Optional. If selected, negotiations should use IKEv2 Configuration Attribute INTERNAL_IP4_SUBNET and INTERNAL_IP6_SUBNET. Disabled by default.  Available in iOS 9.0 through the most recently released version of iOS as supported by MobileIron.                                                                                                    |
| Disable Mobility and<br>Multihoming         | Select to disable mobility and multihoming (MOBIKE).  Available in iOS 9.0 through the most recently released version of iOS as supported by MobileIron.                                                                                                    |
| Disable redirects                           | Optional. If selected, disables IKEv2 redirect. If not selected, the IKEv2 connection would be redirected if a redirect request is received from the server. By default, not selected.  Available in iOS 9.0 through the most recently released version of iOS as supported by MobileIron.                                                                                                    |
| Enable NAT keepalive                        | Optional. Select to enable Network Address Translation (NAT) Keepalive offload for Always On VPN IKEv2 connections. Keepalive packets are used to maintain NAT mappings for IKEv2 connections. These packets are sent at regular intervals when the device is awake. If selected, Keepalive packets would be sent by the chip even while the device is asleep. The default interval for the Keepalive packets for Always On VPN is 20 seconds over WiFi and 110 seconds over Cellular interface. |
|                                             | Available in iOS 9.0 through the most recently released version of iOS as supported by MobileIron.                                                                                                    |
| NATKeepAliveInterval                        | Optional. Controls the interval over which Keepalive packets are sent by the device. The minimum value is 20 seconds. If no key is specified, the default is 20 seconds.                                                                                                    |

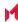

TABLE 54. IKEV2 SETTINGS (IOS) (CONT.)

| Item                                                        | Description                                                                                                    |
|-------------------------------------------------------------|----------------------------------------------------------------------------------------------------|
|                                                             | Available in iOS 9.0 through the most recently released version of iOS as supported by MobileIron.                                                                                                    |
| EnablePFS                                                   | Optional. Select to enable Perfect Forward Secrecy for IKEv2 connections. By default, not selected.                                                                                                    |
|                                                             | Available in iOS 9.0 through the most recently released version of iOS as supported by MobileIron.                                                                                                    |
| Authentication                                              |                                                                                                    |
| Machine Authentication                                      | Select None, Shared Secret /Group Name, or Certificate. If selecting None, be sure to enable EAP.                                                                                                    |
| Shared Secret                                               | If you select <b>Shared Secret</b> / <b>Group Name</b> , enter shared secret to be used for IKE authentication.                                                                                                    |
| Identity Certificate                                        | If you select <b>Certificate</b> , select the identity certificate to be used as the account credential.                                                                                                    |
|                                                             | If you select <b>Certificate</b> , and extended authentication (EAP) is not used, this certificate will be sent out for IKE client authentication. If extended authentication is used, this certificate can be used for EAP-TLS. |
| Server Certificate Issuer<br>Common Name                    | Optional. The Common Name of the server certificate issuer. If set, this field will cause IKE to send a certificate request based on this certificate issuer to the server.                                                      |
| Server Certificate Common<br>Name                           | Optional. The Common Name of the server certificate. This name is used to validate the certificate sent by the IKE server. If not set, the Remote Identifier will be used to validate the certificate.                           |
| Enable EAP                                                  | Select to enable extended authentication. If <b>Machine Authentication</b> is set to <b>None</b> , you must select an EAP authentication method.                                                                                 |
| IKE SA Params (A Security A to support secure communication | Association establishes shared security attributes between two network entities tion.)                                                                                                    |
| Encryption algorithm                                        | Optional. Select one of the following:  DES  AES-128  AES-256 (Default)  AES-256-GCM                                                                                                    |
| Integrity algorithm                                         | Optional. Select one of the following:  SHA1-96 SHA1-160                                                                                                    |

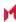

TABLE 54. IKEV2 SETTINGS (IOS) (CONT.)

| Item                       | Description                                                                                                    |
|----------------------------|----------------------------------------------------------------------------------------------------|
|                            | <ul><li>SHA2-256 (Default)</li><li>SHA2-384</li><li>SHA2-512</li></ul>                                                                                                    |
| Diffie-Hellman Group       | Optional. Select one of the following: 1, 2 (Default), 5, 14, 15, 16, 17, 18, 19, 20, 21.                                                                                                    |
|                            | NOTE: If you upgrade from a version of MobileIron Core that allowed the value 0 for this field, edit the VPN configuration to use a different Diffie-Hellman Group value. Core will send the configuration to devices only after you save the change.                                                                                            |
| Lifetime In Minutes        | Optional security association lifetime (re-key interval) in minutes. Valid values are 10 through 1440. Defaults to 1440 minutes.                                                                                                    |
| Child SA Params (A Child   | d SA is any SA that was negotiated via the IKE SA.)                                                                                                    |
| Encryption algorithm       | Optional. Select one of the following:  DES  AES-128  AES-256 (Default)  AES-256-GCM                                                                                                    |
| Integrity algorithm        | Optional. Select one of the following:  SHA1-96 SHA1-160 SHA2-256 (Default) SHA2-384 SHA2-512                                                                                                    |
| Diffie-Hellman Group       | Optional. Select one of the following: 1, 2 (Default), 5, 14, 15, 16, 17, 18, 19, 20, 21.  NOTE: If you upgrade from a version of MobileIron Core that allowed the value 0 for this field, edit the VPN configuration to use a different Diffie-Hellman Group value. Core will send the configuration to devices only after you save the change. |
| Lifetime In Minutes        | Optional security association lifetime (rekey interval) in minutes. Valid values are 10 through 1440. Defaults to 1440 minutes.                                                                                                    |
| Wi-Fi see Cellular / Wi-Fi |                                                                                                    |
| - '                        | igure exceptions to VPN tunnel. This section is only displayed if the <b>Always-on</b> otion is selected at the top of the window.)                                                                                                    |

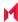

TABLE 54. IKEV2 SETTINGS (IOS) (CONT.)

| Item                                                                  | Description                                                                                                    |
|-----------------------------------------------------------------------|----------------------------------------------------------------------------------------------------|
| Voice Mail                                                            | Select one of the following options for voicemail:      Allow traffic via tunnel      Allow traffic outside tunnel      Drop traffic                                      |
| Air Print                                                             | Select one of the following options for Air Print:      Allow traffic via tunnel      Allow traffic outside tunnel      Drop traffic                                      |
| Allow traffic from captive web sheet outside the VPN tunnel           | Select to allow traffic from captive web sheets outside the VPN tunnel.                                                                                                   |
| Allow traffic from all captive networking apps outside the VPN tunnel | Select to allow traffic from all captive networking apps outside the VPN tunnel.  When selecting this item, skip to the proxy server section.                             |
| Captive Networking App<br>Bundle Identifiers                          | Specify the apps whose traffic you want to allow outside the VPN tunnel. Captive networking apps may require additional entitlements to operate in a captive environment. |
|                                                                       | Click <b>Add+</b> to add the bundle ID of a relevant app to the list of apps allowed outside the VPN tunnel.                                                              |
|                                                                       | NOTE: This section is only displayed if the <b>Allow traffic from all captive networking apps outside the VPN tunnel</b> option is not selected.                          |

Continue to Proxy - Manual, or Proxy - Automatic.

## Proxy - None (default)

Use the following guidelines to configure an IPKEv2 (iOS Only) VPN proxy setting type.

TABLE 55. PROXY - NONE (DEFAULT) SETTINGS

| Item          | Description                                                                                                    |
|---------------|----------------------------------------------------------------------------------------------------|
| Proxy         | None is the default setting. To configure a Manual or Automatic proxy, go to<br>Proxy - Manual or Proxy - Automatic.                             |
| VPN On Demand | Select to enable VPN On Demand.                                                                                                    |
|               | The On Demand Rules field displays.                                                                                                    |
|               | On Demand rules are associated with an array of dictionaries that define the network match criteria identifying a particular network location.   |
|               | VPN On Demand matches the dictionaries in the On Demand Rules against properties of your current network connection to determine whether domain- |

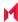

TABLE 55. PROXY - NONE (DEFAULT) SETTINGS (CONT.)

| Item        | Description                                                                                                    |
|-------------|----------------------------------------------------------------------------------------------------|
|             | <ul> <li>based rules should be used in determining whether to connect, then handles the connection as follows:</li> <li>If domain-based matching is enabled for a matching On Demand Rule dictionary, then for each dictionary in that dictionary's connection evaluation array, VPN On Demand compares the requested domain against the domains listed in the Domains array.</li> <li>If domain-based matching is not enabled, the specified behavior (Connect, Disconnect, Allow, or Ignore) is used if the dictionary otherwise matches.</li> </ul> |
|             | VPN On Demand rules are applied when the device's primary network interface changes, for example when the device switches to a different Wi-Fi network.                                                                                                    |
|             | <ul> <li>Note the following:</li> <li>A matching rule is not required. The Default Rule is applied if a matching rule is not defined.</li> <li>If you select Evaluate Connection, a matching rule is not required.</li> <li>You can create up to 10 On Demand matching rules.</li> <li>For each matching rule you can create up to 50 Type and Value pairs.</li> <li>For instructions, see On Demand Rules.</li> </ul>                                                                                                    |
| Per-App VPN | Per-app VPN is supported on iOS devices version 9.0 through the most recently released version of iOS as supported by MobileIron.                                                                                                    |
|             | Select <b>Yes</b> to create a per-app VPN setting. An additional license may be required for this feature.                                                                                                    |
|             | The Provider Type field displays.                                                                                                    |
|             | You cannot delete a per-app VPN setting that is being used by an app. Remove the per-app VPN setting from the app before you delete the setting.                                                                                                    |
|             | You can enable per-app VPN for an app when you: <ul> <li>add the app in the App Catalog.</li> <li>edit an in-house app or an App Store app in the App Catalog.</li> </ul>                                                                                                    |
|             | NOTE: When multiple labels are assigned to associate the selected VPN configurations in the Per-App VPN section, then VPN prioritization will happen in the order of the selected list.                                                                                                    |
|             | See the <i>MobileIron Apps@Work Guide</i> for information about how to add or edit iOS apps.                                                                                                    |

Continue to On Demand Rules.

Continue to **Domains**.

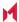

# Proxy - Manual

If you select **Manual** for proxy, you must specify the proxy server, port number and proxy domain information.

TABLE 56. PROXY - MANUAL SETTINGS

| Item                     | Description                                                                                                    |
|--------------------------|----------------------------------------------------------------------------------------------------|
| Proxy                    | Select <b>Manual</b> . To configure a or <b>Automatic</b> proxy, go to <u>Proxy - Automatic</u> .                                                                                                    |
| Proxy Server             | Enter the name for the proxy server.                                                                                                    |
| Proxy Server Port        | Enter the port number for the proxy server.  Type - Select <b>Static</b> or <b>Variable</b> for the type of authentication to be used for the proxy server.                                                                                                    |
| Proxy Server User Name   | If the authentication type is <b>Static</b> , enter the username for the proxy server.  If the authentication type is <b>Variable</b> , the default variable selected is \$USERID\$.                                                                                                    |
| Proxy Server Password    | If the authentication type is <b>Static</b> , enter the password for the proxy server. Confirm the password in the field below.  If the authentication type is <b>Variable</b> , the default variable selected is \$PASSWORD\$.                                                                                                    |
| Proxy Domains (iOS only) | The VPN will only proxy for the domain and domain suffixes specified here (.com and .org are examples of top-level domain suffixes). Domain suffixes can be used to match multiple domains. For example, .com would include all .com domains, and example.com would include all domains ending in example.com, such as pages.example.com and mysite.example.com. Wildcards are not supported.  Click Add+ to add a domain.                                                                                                    |
| VPN On Demand            | Select to enable VPN On Demand.  The On Demand Rules field displays.  On Demand rules are associated with an array of dictionaries that define the network match criteria identifying a particular network location.  VPN On Demand matches the dictionaries in the On Demand Rules against properties of your current network connection to determine whether domain-based rules should be used in determining whether to connect, then handles the connection as follows:  If domain-based matching is enabled for a matching On Demand Rule dictionary, then for each dictionary in that dictionary's connection evaluation array, VPN On Demand compares the requested domain against the domains listed in the Domains array.  If domain-based matching is not enabled, the specified behavior (Connect, Disconnect, Allow, or Ignore) is used if the dictionary otherwise matches. |

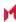

Table 56. Proxy - Manual Settings (Cont.)

| Item        | Description                                                                                                    |
|-------------|----------------------------------------------------------------------------------------------------|
|             | VPN On Demand rules are applied when the device's primary network interface changes, for example when the device switches to a different Wi-Fi network.                                                                                                    |
|             | <ul> <li>Note the following:</li> <li>A matching rule is not required. The Default Rule is applied if a matching rule is not defined.</li> <li>If you select Evaluate Connection, a matching rule is not required.</li> <li>You can create up to 10 On Demand matching rules.</li> <li>For each matching rule you can create up to 50 Type and Value pairs.</li> </ul> |
|             | For instructions, see On Demand Rules.                                                                                                    |
| Per-App VPN | Per-app VPN is supported on iOS devices version 9.0 through the most recently released version of iOS as supported by MobileIron.                                                                                                    |
|             | Select <b>Yes</b> to create a per-app VPN setting. An additional license may be required for this feature.                                                                                                    |
|             | You cannot delete a per-app VPN setting that is being used by an app. Remove the per-app VPN setting from the app before you delete the setting.                                                                                                    |
|             | <ul> <li>You can enable per-app VPN for an app when you:</li> <li>add the app in the App Catalog.</li> <li>edit an in-house app or an App Store app in the App Catalog.</li> </ul>                                                                                                    |
|             | NOTE: When multiple labels are assigned to associate the selected VPN configurations in the Per-App VPN section, then VPN prioritization will happen in the order of the selected list.                                                                                                    |
|             | See the MobileIron Apps@Work Guide for information about how to add or edit iOS apps.                                                                                                    |

Continue to On Demand Rules.

Continue to **Domains**.

## Proxy - Automatic

If you selected an **Automatic** proxy, you must specify the proxy server URL and proxy domain(s).

TABLE 57. PROXY - AUTOMATIC SETTINGS

| Item             | Description                                                                                     |
|------------------|-------------------------------------------------------------------------------------------------|
| Proxy            | Select <b>Automatic</b> proxy. To configure a <b>Manual</b> proxy, go to <u>Proxy - Manual.</u> |
| Proxy Server URL | Enter the URL for the proxy server.                                                             |
|                  | Enter the URL of the location of the proxy auto-configuration file.                             |

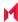

TABLE 57. PROXY - AUTOMATIC SETTINGS (CONT.)

| Item                     | Description                                                                                                    |
|--------------------------|----------------------------------------------------------------------------------------------------|
| Proxy Domains (iOS only) | The VPN will only proxy for the domain and domain suffixes specified here (.com and .org are examples of top-level domain suffixes). Domain suffixes can be used to match multiple domains. For example, .com would include all .com domains, and example.com would include all domains ending in example.com, such as pages.example.com and mysite.example.com. Wildcards are not supported.  Click Add+ to add a domain.                                                                                                    |
| VPN On Demand            | Select to enable VPN On Demand.                                                                                                    |
| VI IV OII Belliana       | The On Demand Rules field displays.                                                                                                    |
|                          | On Demand rules are associated with an array of dictionaries that define the network match criteria identifying a particular network location.                                                                                                    |
|                          | <ul> <li>VPN On Demand matches the dictionaries in the On Demand Rules against properties of your current network connection to determine whether domain-based rules should be used in determining whether to connect, then handles the connection as follows:</li> <li>If domain-based matching is enabled for a matching On Demand Rule dictionary, then for each dictionary in that dictionary's connection evaluation array, VPN On Demand compares the requested domain against the domains listed in the Domains array.</li> <li>If domain-based matching is not enabled, the specified behavior (Connect, Disconnect, Allow, or Ignore) is used if the dictionary otherwise matches.</li> </ul> |
|                          | VPN On Demand rules are applied when the device's primary network interface changes, for example when the device switches to a different Wi-Fi network.                                                                                                    |
|                          | <ul> <li>Note the following:</li> <li>A matching rule is not required. The Default Rule is applied if a matching rule is not defined.</li> <li>If you select Evaluate Connection, a matching rule is not required.</li> <li>You can create up to 10 On Demand matching rules.</li> <li>For each matching rule you can create up to 50 Type and Value pairs.</li> </ul>                                                                                                    |
|                          | For instructions, see On Demand Rules.                                                                                                    |
| Per-App VPN              | Per-app VPN is supported on iOS devices version 9.0 through the most recently released version of iOS as supported by MobileIron.                                                                                                    |
|                          | Select <b>Yes</b> to create a per-app VPN setting. An additional license may be required for this feature.                                                                                                    |
|                          | The Provider Type field displays.                                                                                                    |
|                          | You cannot delete a per-app VPN setting that is being used by an app. Remove the per-app VPN setting from the app before you delete the setting.                                                                                                    |

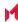

Table 57. Proxy - Automatic settings (Cont.)

| Item | Description                                                                                                    |
|------|----------------------------------------------------------------------------------------------------|
|      | You can enable per-app VPN for an app when you: <ul> <li>add the app in the App Catalog.</li> <li>edit an in-house app or an App Store app in the App Catalog.</li> </ul>               |
|      | NOTE: When multiple labels are assigned to associate the selected VPN configurations in the Per-App VPN section, then VPN prioritization will happen in the order of the selected list. |
|      | See the <i>MobileIron Apps@Work Guide</i> for information about how to add or edit iOS apps.                                                                                            |

Continue to On Demand Rules.

Continue to Domains.

## On Demand Rules

Applicable to: iOS 7 and later

Whenever a network change is detected, the VPN On Demand service compares the newly connected network against the match network criteria specified in each set of rules (in order) to determine whether VPN On Demand should be allowed or not on the newly-joined network.

Rule sets are checked sequentially, beginning with the first. A rule set matches the current network only if all of the specified policies in that rule set match.

If a rule set matches the current network, a server probe is sent if a URL is specified in the profile. VPN then acts according to the policy defined in the dictionary (for example, Allow, Ignore, Evaluate Connection, Connect, or Disconnect).

Define sets of evaluation rules for each action that can be taken by VPN On Demand: Allow, Connect, **Disconnect, Evaluate Connection**, and **Ignore**. You can define more than one set of rules for each type of action that can be taken. For each set of evaluation rules, the number of rules defined for that set is indicated in the No. of Rules column.

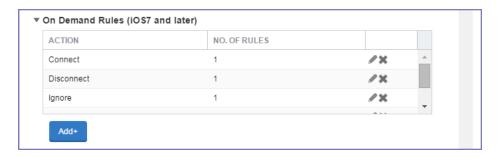

### **Procedure**

1. Click Add+ to add a new set of On Demand evaluation rules.

A rule creation dialog box opens.

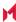

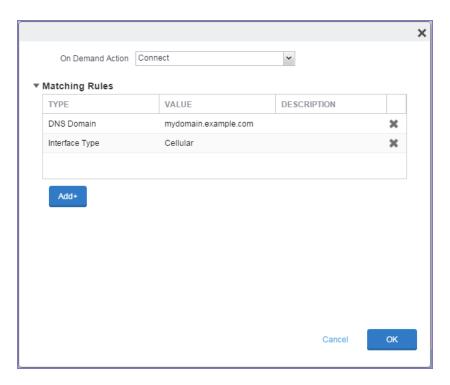

2. From the **On Demand Action** drop-down list, select the action you want to be taken when the rules you create below are matched.

The following actions are available:

- Allow: (Deprecated by iOS.) Allow VPN On Demand to connect if triggered.
- Connect: Unconditionally initiate a VPN connection on the next network attempt.
- **Disconnect**: Tear down the VPN connection and do not reconnect on demand as long as this dictionary matches.
- Evaluate Connection: Evaluate the action parameters for each connection attempt.
- **Ignore**: Leave any existing VPN connection up, but do not reconnect on demand as long as this dictionary matches.
- Matching Rules For each rule you create, enter one of the following types:
  - **DNS domain**: This rule matches if any of the domain names in the specified list matches any domain in the device's search domains list. A wildcard '\*' prefix is supported. For example, \*.example.com matches against either mydomain.example.com or yourdomain.example.com.
  - **DNS Server Address**: This rule matches if any of the network's specified DNS servers match any entry in the list. Matching with a single wildcard is supported. For example, 17.\* matches any DNS server in the class A 17 subnet.
  - **SSID**: A list of SSIDs to match against the current network. If the network is not a Wi-Fi network, or if the SSID does not appear in this list, the match fails. Omit this rule and the corresponding list to match against any SSID.
  - Interface Type: If specified, this rule matches only if the primary network interface hardware matches the specified interface type. Choose **Ethernet**, **Wifi**, or **Cellular**.
  - **URL String Probe**: A URL to probe. If this URL is successfully fetched without redirection (returning a 200 HTTP status code), this rule matches.
- 4. Enter a value for each rule type and an optional description.

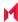

5. After adding your rules, click OK.

#### **Default Rules**

Define a default rule that simply specifies a default VPN On Demand action in case none of the On Demand rules match, or if no On Demand rules have been defined.

#### **Procedure**

- 1. From the **On Demand Action** drop-down list, select the action you want to be taken by default, if none of the rules match or none are defined.
- 2. Click Add+ to add a default rule.

The following actions are available:

- Allow: (Deprecated by iOS.) Allow VPN On Demand to connect if triggered.
- Connect: Unconditionally initiate a VPN connection on the next network attempt.
- **Disconnect**: Tear down the VPN connection and do not reconnect on demand as long as this dictionary matches.
- Evaluate Connection: Evaluate the action parameters for each connection attempt.
- **Ignore**: Leave any existing VPN connection up, but do not reconnect on demand as long as this dictionary matches.

If you select **Evaluate Connection**, a domain actions table displays:

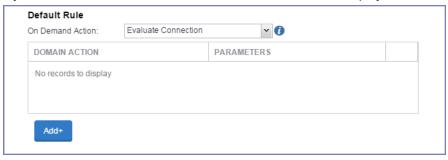

3. Click Add+ to add a domain action.

The **Action Parameters** dialog box opens.

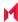

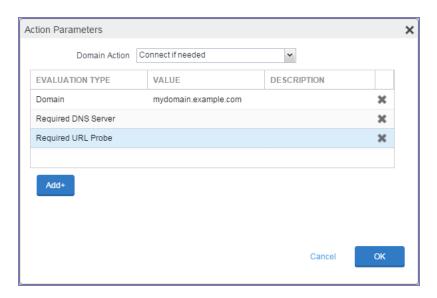

- 4. From the **Domain Action** drop-down list, select one of the following actions to be taken for the domains listed in the table:
  - **Connect if needed**: The specified domains should trigger a VPN connection attempt if domain name resolution fails, such as when the DNS server indicates that it cannot resolve the domain, responds with a redirection to a different server, or fails to respond (timeout).
  - Never connect: The specified domains should never trigger a VPN connection attempt.
- 5. Click Add+ to include any of the following evaluation types:
  - **Domain**: The domains for which this evaluation applies.
  - Required DNS Server: IP addresses of DNS servers to be used for resolving the specified domains.
    These servers need not be part of the device's current network configuration. If these DNS servers are
    not reachable, a VPN connection is established in response. These DNS servers should be either
    internal DNS servers or trusted external DNS servers. You can only configure required DNS server
    evaluation types for the Connect if needed domain action.
  - Required URL Probe: An HTTP or HTTPS (preferred) URL to probe, using a GET request. If no HTTP response code is received from the server, a VPN connection is established in response. You can only configure required URL probe evaluation types for the Connect if needed domain action.
- 6. Add a value and optional description for each entry.
- 7. Click **OK** to save your domain action parameters.

## **Domains**

## **Safari Domains**

Applicable to: Safari Domains (iOS 7 and later; macOS 10.11 and later)

NOTE: You must update your VPN software to a version that supports Per-app VPN.

If the server ends with one of these domain names, a VPN connection is started automatically.

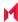

- Add+ Click to add a domain.
- Safari Domain Enter a domain name. Only alphanumeric characters and periods (.) are supported.
- Description Enter a description for the domain.

### **Calendar Domains**

Applicable to: Calendar Domains (iOS 13 and later; macOS 10.15 and later)

If the server ends with one of these domain names, a VPN connection is started automatically.

- Add+ Click to add a domain.
- Calendar Domain Enter a domain name. Only alphanumeric characters and periods (.) are supported.
- **Description** Enter a description for the domain.

#### **Contact Domains**

Applicable to: Contact Domains (iOS 13 and later; macOS 10.15 and later)

If the server ends with one of these domain names, a VPN connection is started automatically.

- Add+ Click to add a domain.
- Contact Domain Enter a domain name. Only alphanumeric characters and periods (.) are supported.
- **Description** Enter a description for the domain.

#### **Email Domains**

Applicable to: Email Domains (iOS 13 and later; macOS 10.15 and later)

If the server ends with one of these domain names, a VPN connection is started automatically.

- Add+ Click to add a domain.
- Mail Domain Enter a domain name. Only alphanumeric characters and periods (.) are supported.
- **Description** Enter a description for the domain.

# IKEv2 (Windows)

This VPN connection type is supported on Windows devices. It is not supported on Android, iOS, and macOS devices.

# IPSec (Blue Coat)

This VPN connection type is supported on iOS devices. It is not supported on Android, macOS, and Windows devices.

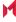

This connection type is used with MobileIron Core integration with the Blue Coat Mobile Device Security (MDS) service. This connection type is results in an always-on VPN on the device.

Use the following guidelines to configure an IPSec (Blue Coat) VPN.

TABLE 58. IPSEC (BLUE COAT) SETTINGS

| Item                 | Description                                                                                                    |
|----------------------|----------------------------------------------------------------------------------------------------|
| Name                 | Enter brief text that identifies this VPN setting.                                                                        |
| Description          | Enter additional text that clarifies the purpose of this VPN setting.                                                     |
| Channel              | For macOS only. Select one of the following distribution options:                                                         |
|                      | Device channel - the configuration is effective for all users on a device.  This is the typical option.                   |
|                      | <ul> <li>User channel - the configuration is effective only for the currently<br/>registered user on a device.</li> </ul> |
| Connection Type      | Select IPsec (Blue Coat).                                                                                                 |
| Identity Certificate | Select a Blue Coat certificate enrollment setting from the drop-down list.                                                |

# IPSec (Cisco)

This VPN connection type is supported on iOS and macOS devices. It is not supported on Android and Windows devices.

Use the following guidelines to configure IPSec (Cisco) VPN.

- Proxy None (default)
- Proxy Manual
- Proxy Automatic

Within these selections, you may make settings for:

Domains

## Proxy - None (default)

Use the following guidelines to configure a IPSec (Cisco) VPN without a proxy.

TABLE 59. PROXY - NONE SETTINGS

| Item | Description                                            |
|------|--------------------------------------------------------|
| Name | Enter a short phrase that identifies this VPN setting. |

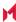

TABLE 59. PROXY - NONE SETTINGS (CONT.)

| Item                      | Description                                                                                                    |
|---------------------------|----------------------------------------------------------------------------------------------------|
| Description               | Provide a description that clarifies the purpose of these settings.                                                                                                    |
| Channel                   | For macOS only. Select one of the following distribution options:                                                                                                    |
|                           | Device channel - the configuration is effective for all users on a device. This is the typical option.                                                                                        |
|                           | <ul> <li>User channel - the configuration is effective only for the currently<br/>registered user on a device.</li> </ul>                                                                     |
| Connection Type           | Select IPSec (Cisco).                                                                                                    |
| Server                    | Enter the IP address, hostname, or URL for the VPN server.                                                                                                    |
| Proxy                     | None is the default setting. To configure a Manual or Automatic proxy, go to Proxy - Manual or Proxy - Automatic.                                                                             |
| Usemame                   | Specify the user name to use (required.) The default value is \$USERID\$.  Include at least one of the following variables:                                                                   |
|                           | \$USERID\$, \$EMAIL\$, \$SAM_ACCOUNT_NAME\$, \$USER_CUSTOM1\$, \$USER_CUSTOM2\$, \$USER_CUSTOM3\$, \$USER_CUSTOM4\$, \$CUSTOM_DEVICE_Attributename\$, \$CUSTOM_USER_Attributename\$, \$NULL\$ |
|                           | You can use combinations such as the following:  • \$USERID\$:\$EMAIL\$  • \$USERID\$_\$EMAIL\$                                                                                               |
|                           | Enter \$NULL\$ if you want the field presented to the user to be blank. Users will need to fill in the relevant username.                                                                     |
| User Authentication       | Select the authentication method to use: Shared Secret / Group Name or Certificate.                                                                                                    |
| Group Name                | Shared Secret / Group Name authentication.                                                                                                    |
|                           | Specify the name of the group to use. If Hybrid Authentication is used, the string must end with "[hybrid]".                                                                                  |
| Shared Secret             | Shared Secret / Group Name authentication.                                                                                                    |
|                           | The shared secret passcode. This is not the user's password; the shared secret must be specified to initiate a connection.                                                                    |
| Confirm Shared Secret     | Shared Secret / Group Name authentication.                                                                                                    |
|                           | Re-enter the shared secret to confirm.                                                                                                    |
| Use Hybrid Authentication | Shared Secret / Group Name authentication.                                                                                                    |

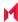

TABLE 59. PROXY - NONE SETTINGS (CONT.)

| Item                | Description                                                                                                    |
|---------------------|----------------------------------------------------------------------------------------------------|
|                     | Select to specify hybrid authentication, i.e., server provides a certificate and the client provides a pre-shared key.                                                                                                    |
| Prompt for Password | Shared Secret / Group Name authentication.                                                                                                    |
|                     | Specify whether the user should be prompted for a password when connecting.                                                                                                    |
| XAuth Enabled       | Specifies that IPsec XAuth authentication is enabled. Select this option if your VPN requires two-factor authentication, resulting in a prompt for the password. This option is enabled by default.                                                                                                    |
| Password            | Specify the password to use. The default value is \$PASSWORD\$. Use this field to specify a custom format, such as \$PASSWORD\$_\$USERID\$.                                                                                                    |
|                     | Include at least one of the following variables:                                                                                                    |
|                     | \$USERID\$, \$EMAIL\$, \$PASSWORD\$, \$USER_CUSTOM1\$, \$USER_CUSTOM2\$, \$USER_CUSTOM3\$, \$USER_CUSTOM4\$, \$CUSTOM_DEVICE_Attributename\$, \$CUSTOM_USER_Attributename\$, \$NULL\$                                                                                                    |
|                     | You can use combinations such as \$EMAIL\$:\$PASSWORD\$                                                                                                    |
|                     | Enter \$NULL\$ if you want the field presented to the user to be blank. Users will need to fill in the relevant password.                                                                                                    |
| VPN On Demand       | Select to enable VPN On Demand.                                                                                                    |
|                     | On Demand rules are associated with an array of dictionaries that define the network match criteria identifying a particular network location.                                                                                                    |
|                     | <ul> <li>VPN On Demand matches the dictionaries in the On Demand Rules against properties of your current network connection to determine whether domain-based rules should be used in determining whether to connect, then handles the connection as follows:</li> <li>If domain-based matching is enabled for a matching On Demand Rule dictionary, then for each dictionary in that dictionary's connection evaluation array, VPN On Demand compares the requested domain against the domains listed in the Domains array.</li> <li>If domain-based matching is not enabled, the specified behavior (Connect, Disconnect, Allow, or Ignore) is used if the dictionary otherwise matches.</li> </ul> |
|                     | <ul> <li>VPN On Demand rules are applied when the device's primary network interface changes, for example when the device switches to a different Wi-Fi network.</li> <li>Note the following: <ul> <li>A matching rule is not required. The Default Rule is applied if a matching rule is not defined.</li> <li>If you select Evaluate Connection, a matching rule is not required.</li> <li>You can create up to 10 On Demand matching rules.</li> <li>For each matching rule you can create up to 50 Type and Value pairs.</li> </ul> </li> </ul>                                                                                                    |

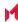

TABLE 59. PROXY - NONE SETTINGS (CONT.)

| Item          | Description                                                                                                    |
|---------------|----------------------------------------------------------------------------------------------------|
| Per-App VPN   | Per-app VPN is supported on iOS devices version 9.0 through the most recently released version of iOS as supported by MobileIron.                                                       |
|               | Select <b>Yes</b> to create a per-app VPN setting. An additional license may be required for this feature.                                                                              |
|               | The Provider Type field displays.                                                                                                    |
|               | You cannot delete a per-app VPN setting that is being used by an app. Remove the per-app VPN setting from the app before you delete the setting.                                        |
|               | <ul> <li>You can enable per-app VPN for an app when you:</li> <li>add the app in the App Catalog.</li> <li>edit an in-house app or an App Store app in the App Catalog.</li> </ul>      |
|               | NOTE: When multiple labels are assigned to associate the selected VPN configurations in the Per-App VPN section, then VPN prioritization will happen in the order of the selected list. |
|               | See the <i>MobileIron Apps@Work Guide</i> for information about how to add or edit iOS apps.                                                                                            |
| Provider Type | If Per-App VPN is set to Yes, define whether the per-app VPN service will tunnel traffic at the application layer ( <b>app-proxy</b> ) or the IP layer ( <b>packet-tunnel</b> ).        |
|               | Select app-proxy (default) or packet-tunnel.                                                                                                    |

Continue to **Domains**.

## Proxy - Manual

If you select **Manual**, you must specify the proxy server, port number. and proxy domain information.

TABLE 60. PROXY - MANUAL SETTINGS

| Item                   | Description                                                                                                    |
|------------------------|----------------------------------------------------------------------------------------------------|
| Proxy                  | Select <b>Manual</b> . To configure a or Automatic proxy, go to Proxy - Automatic.                             |
| Proxy Server           | Enter the name for the proxy server.                                                                           |
| Proxy Server Port      | Enter the port number for the proxy server.                                                                    |
|                        | Type - Select <b>Static</b> or <b>Variable</b> for the type of authentication to be used for the proxy server. |
| Proxy Server User Name | If the authentication type is <b>Static</b> , enter the username for the proxy server.                         |
|                        | If the authentication type is <b>Variable</b> , the default variable selected is \$USERID\$.                   |

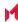

TABLE 60. PROXY - MANUAL SETTINGS (CONT.)

| Item                      | Description                                                                                                    |
|---------------------------|----------------------------------------------------------------------------------------------------|
| Proxy Server Password     | If the authentication type is <b>Static</b> , enter the password for the proxy server.  Confirm the password in the field below.                                                                                                    |
|                           | If the authentication type is <b>Variable</b> , the default variable selected is \$PASSWORD\$.                                                                                                    |
| Proxy Domains (iOS only)  | The VPN will only proxy for the domain and domain suffixes specified here (.com and .org are examples of top-level domain suffixes). Domain suffixes can be used to match multiple domains. For example, .com would include all .com domains, and example.com would include all domains ending in example.com, such as pages.example.com and mysite.example.com. Wildcards are not supported.  Click Add+ to add a domain. |
| Username                  | Specify the user name to use (required.) The default value is \$USERID\$.  Include at least one of the following variables:                                                                                                    |
|                           | \$USERID\$, \$EMAIL\$, \$SAM_ACCOUNT_NAME\$, \$USER_CUSTOM1\$, \$USER_CUSTOM2\$, \$USER_CUSTOM3\$, \$USER_CUSTOM4\$, \$CUSTOM_DEVICE_Attributename\$, \$CUSTOM_USER_Attributename\$, \$NULL\$                                                                                                    |
|                           | You can use combinations such as the following:  • \$USERID\$:\$EMAIL\$  • \$USERID\$_\$EMAIL\$                                                                                                    |
|                           | Enter \$NULL\$ if you want the field presented to the user to be blank. Users will need to fill in the relevant username.                                                                                                    |
| User Authentication       | Select the authentication method to use: Shared Secret / Group Name or Certificate.                                                                                                    |
| Group Name                | Shared Secret / Group Name authentication.                                                                                                    |
|                           | Specify the name of the group to use. If Hybrid Authentication is used, the string must end with "[hybrid]".                                                                                                    |
| Shared Secret             | Shared Secret / Group Name authentication.                                                                                                    |
|                           | The shared secret passcode. This is not the user's password; the shared secret must be specified to initiate a connection.                                                                                                    |
| Confirm Shared Secret     | Shared Secret / Group Name authentication.                                                                                                    |
|                           | Re-enter the shared secret to confirm.                                                                                                    |
| Use Hybrid Authentication | Shared Secret / Group Name authentication.                                                                                                    |
|                           | Select to specify hybrid authentication, i.e., server provides a certificate and the client provides a pre-shared key.                                                                                                    |

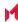

Table 60. Proxy - Manual Settings (Cont.)

| Item                | Description                                                                                                    |
|---------------------|----------------------------------------------------------------------------------------------------|
| Prompt for Password | Shared Secret / Group Name authentication.                                                                                                    |
|                     | Specify whether the user should be prompted for a password when connecting.                                                                                                    |
| XAuth Enabled       | Specifies that IPsec XAuth authentication is enabled. Select this option if your VPN requires two-factor authentication, resulting in a prompt for the password. This option is enabled by default.                                                                                                    |
| Password            | Specify the password to use. The default value is \$PASSWORD\$. Use this field to specify a custom format, such as \$PASSWORD\$_\$USERID\$.                                                                                                    |
|                     | Include at least one of the following variables:                                                                                                    |
|                     | \$USERID\$, \$EMAIL\$, \$PASSWORD\$, \$USER_CUSTOM1\$, \$USER_CUSTOM2\$, \$USER_CUSTOM3\$, \$USER_CUSTOM4\$, \$CUSTOM_DEVICE_Attributename\$, \$CUSTOM_USER_Attributename\$, \$NULL\$                                                                                                    |
|                     | You can use combinations such as \$EMAIL\$:\$PASSWORD\$                                                                                                    |
|                     | Enter \$NULL\$ if you want the field presented to the user to be blank. Users will need to fill in the relevant password.                                                                                                    |
| VPN On Demand       | Select to enable VPN On Demand.                                                                                                    |
|                     | On Demand rules are associated with an array of dictionaries that define the network match criteria identifying a particular network location.                                                                                                    |
|                     | <ul> <li>VPN On Demand matches the dictionaries in the On Demand Rules against properties of your current network connection to determine whether domain-based rules should be used in determining whether to connect, then handles the connection as follows:</li> <li>If domain-based matching is enabled for a matching On Demand Rule dictionary, then for each dictionary in that dictionary's connection evaluation array, VPN On Demand compares the requested domain against the domains listed in the Domains array.</li> <li>If domain-based matching is not enabled, the specified behavior (Connect, Disconnect, Allow, or Ignore) is used if the dictionary otherwise matches.</li> </ul> |
|                     | VPN On Demand rules are applied when the device's primary network interface changes, for example when the device switches to a different Wi-Fi network.                                                                                                    |
|                     | <ul> <li>Note the following:</li> <li>A matching rule is not required. The Default Rule is applied if a matching rule is not defined.</li> <li>If you select Evaluate Connection, a matching rule is not required.</li> <li>You can create up to 10 On Demand matching rules.</li> <li>For each matching rule you can create up to 50 Type and Value pairs.</li> </ul>                                                                                                    |
| Per-App VPN         | Per-app VPN is supported on iOS devices version 9.0 through the most recently released version of iOS as supported by MobileIron.                                                                                                    |

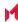

TABLE 60. PROXY - MANUAL SETTINGS (CONT.)

| Item          | Description                                                                                                    |
|---------------|----------------------------------------------------------------------------------------------------|
|               | Select <b>Yes</b> to create a per-app VPN setting. An additional license may be required for this feature.                                                                              |
|               | The Provider Type field displays.                                                                                                    |
|               | You cannot delete a per-app VPN setting that is being used by an app. Remove the per-app VPN setting from the app before you delete the setting.                                        |
|               | <ul> <li>You can enable per-app VPN for an app when you:</li> <li>add the app in the App Catalog.</li> <li>edit an in-house app or an App Store app in the App Catalog.</li> </ul>      |
|               | NOTE: When multiple labels are assigned to associate the selected VPN configurations in the Per-App VPN section, then VPN prioritization will happen in the order of the selected list. |
|               | See the <i>MobileIron Apps@Work Guide</i> for information about how to add or edit iOS apps.                                                                                            |
| Provider Type | If Per-App VPN is set to Yes, define whether the per-app VPN service will tunnel traffic at the application layer (app-proxy) or the IP layer (packet-tunnel).                          |
|               | Select app-proxy (default) or packet-tunnel.                                                                                                    |

Continue with Domains.

## Proxy - Automatic

If you selected an Automatic proxy, you must specify the proxy server URL and proxy domain(s).

TABLE 61. PROXY - AUTOMATIC SETTINGS

| Item                     | Description                                                                                                    |
|--------------------------|----------------------------------------------------------------------------------------------------|
| Proxy                    | Select <b>Automatic</b> . To configure a Manual proxy, go to Proxy - Manual                                                                                                    |
| Proxy Server URL         | Enter the URL for the proxy server.  Enter the URL of the location of the proxy auto-configuration file.                                                                                                    |
| Proxy Domains (iOS only) | The VPN will only proxy for the domain and domain suffixes specified here (.com and .org are examples of top-level domain suffixes). Domain suffixes can be used to match multiple domains. For example, .com would include all .com domains, and example.com would include all domains ending in example.com, such as pages.example.com and mysite.example.com. Wildcards are not supported.  Click Add+ to add a domain. |
| Username                 | Specify the user name to use (required.) The default value is \$USERID\$.                                                                                                    |

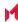

TABLE 61. PROXY - AUTOMATIC SETTINGS (CONT.)

| Item                      | Description                                                                                                    |
|---------------------------|----------------------------------------------------------------------------------------------------|
|                           | Include at least one of the following variables:                                                                                                    |
|                           | \$USERID\$, \$EMAIL\$, \$SAM_ACCOUNT_NAME\$, \$USER_CUSTOM1\$, \$USER_CUSTOM2\$, \$USER_CUSTOM3\$, \$USER_CUSTOM4\$, \$CUSTOM_DEVICE_Attributename\$, \$CUSTOM_USER_Attributename\$, \$NULL\$       |
|                           | You can use combinations such as the following:  • \$USERID\$:\$EMAIL\$  • \$USERID\$_\$EMAIL\$                                                                                                    |
|                           | Enter \$NULL\$ if you want the field presented to the user to be blank. Users will need to fill in the relevant username.                                                                           |
| User Authentication       | Select the authentication method to use: Shared Secret / Group Name or Certificate.                                                                                                    |
| Group Name                | Shared Secret / Group Name authentication.                                                                                                    |
|                           | Specify the name of the group to use. If Hybrid Authentication is used, the string must end with "[hybrid]".                                                                                        |
| Shared Secret             | Shared Secret / Group Name authentication.                                                                                                    |
|                           | The shared secret passcode. This is not the user's password; the shared secret must be specified to initiate a connection.                                                                          |
| Confirm Shared Secret     | Shared Secret / Group Name authentication.                                                                                                    |
|                           | Re-enter the shared secret to confirm.                                                                                                    |
| Use Hybrid Authentication | Shared Secret / Group Name authentication.                                                                                                    |
|                           | Select to specify hybrid authentication, i.e., server provides a certificate and the client provides a pre-shared key.                                                                              |
| Prompt for Password       | Shared Secret / Group Name authentication.                                                                                                    |
|                           | Specify whether the user should be prompted for a password when connecting.                                                                                                    |
| XAuth Enabled             | Specifies that IPsec XAuth authentication is enabled. Select this option if your VPN requires two-factor authentication, resulting in a prompt for the password. This option is enabled by default. |
| Password                  | Specify the password to use. The default value is \$PASSWORD\$. Use this field to specify a custom format, such as \$PASSWORD\$_\$USERID\$.                                                         |
|                           | Include at least one of the following variables:                                                                                                    |
|                           | \$USERID\$, \$EMAIL\$, \$PASSWORD\$, \$USER_CUSTOM1\$, \$USER_CUSTOM2\$, \$USER_CUSTOM3\$, \$USER_CUSTOM4\$, \$CUSTOM_DEVICE_Attributename\$, \$CUSTOM_USER_Attributename\$, \$NULL\$               |

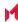

TABLE 61. PROXY - AUTOMATIC SETTINGS (CONT.)

| Item          | Description                                                                                                    |
|---------------|----------------------------------------------------------------------------------------------------|
|               | You can use combinations such as \$EMAIL\$:\$PASSWORD\$                                                                                                    |
|               | Enter \$NULL\$ if you want the field presented to the user to be blank. Users will need to fill in the relevant password.                                                                                                    |
| VPN On Demand | Select to enable VPN On Demand.                                                                                                    |
|               | On Demand rules are associated with an array of dictionaries that define the network match criteria identifying a particular network location.                                                                                                    |
|               | VPN On Demand matches the dictionaries in the On Demand Rules against properties of your current network connection to determine whether domain-based rules should be used in determining whether to connect, then handles the connection as follows: |
|               | If domain-based matching is enabled for a matching On Demand Rule dictionary, then for each dictionary in that dictionary's connection evaluation array, VPN On Demand compares the requested domain against the domains listed in the Domains array. |
|               | If domain-based matching is not enabled, the specified behavior (Connect, Disconnect, Allow, or Ignore) is used if the dictionary otherwise matches.                                                                                                  |
|               | VPN On Demand rules are applied when the device's primary network interface changes, for example when the device switches to a different Wi-Fi network.                                                                                               |
|               | <ul> <li>Note the following:</li> <li>A matching rule is not required. The Default Rule is applied if a matching rule is not defined.</li> <li>If you select Evaluate Connection, a matching rule is not required.</li> </ul>                         |
|               | <ul> <li>You can create up to 10 On Demand matching rules.</li> <li>For each matching rule you can create up to 50 Type and Value pairs.</li> </ul>                                                                                                   |
| Per-App VPN   | Per-app VPN is supported on iOS devices version 9.0 through the most recently released version of iOS as supported by MobileIron.                                                                                                    |
|               | Select <b>Yes</b> to create a per-app VPN setting. An additional license may be required for this feature.                                                                                                    |
|               | The Provider Type field displays.                                                                                                    |
|               | You cannot delete a per-app VPN setting that is being used by an app. Remove the per-app VPN setting from the app before you delete the setting.                                                                                                    |
|               | <ul> <li>You can enable per-app VPN for an app when you:</li> <li>add the app in the App Catalog.</li> <li>edit an in-house app or an App Store app in the App Catalog.</li> </ul>                                                                    |
|               | NOTE: When multiple labels are assigned to associate the selected VPN configurations in the Per-App VPN section, then VPN prioritization will happen in the order of the selected list.                                                               |

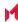

TABLE 61. PROXY - AUTOMATIC SETTINGS (CONT.)

| Item          | Description                                                                                                    |
|---------------|----------------------------------------------------------------------------------------------------|
|               | See the <i>MobileIron Apps@Work Guide</i> for information about how to add or edit iOS apps.                                                                                     |
| Provider Type | If Per-App VPN is set to Yes, define whether the per-app VPN service will tunnel traffic at the application layer ( <b>app-proxy</b> ) or the IP layer ( <b>packet-tunnel</b> ). |
|               | Select app-proxy (default) or packet-tunnel.                                                                                                    |

Continue with Domains.

## **Domains**

#### Safari Domains

Applicable to: Safari Domains (iOS 7 and later; macOS 10.11 and later)

NOTE: You must update your VPN software to a version that supports Per-app VPN.

If the server ends with one of these domain names, a VPN connection is started automatically.

- Add+ Click to add a domain.
- Safari Domain Enter a domain name. Only alphanumeric characters and periods (.) are supported.
- **Description** Enter a description for the domain.

### **Calendar Domains**

Applicable to: Calendar Domains (iOS 13 and later; macOS 10.15 and later)

If the server ends with one of these domain names, a VPN connection is started automatically.

- Add+ Click to add a domain.
- Calendar Domain Enter a domain name. Only alphanumeric characters and periods (.) are supported.
- **Description** Enter a description for the domain.

### **Contact Domains**

Applicable to: Contact Domains (iOS 13 and later; macOS 10.15 and later)

If the server ends with one of these domain names, a VPN connection is started automatically.

- Add+ Click to add a domain.
- Contact Domain Enter a domain name. Only alphanumeric characters and periods (.) are supported.
- **Description** Enter a description for the domain.

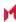

### **Email Domains**

Applicable to: Email Domains (iOS 13 and later; macOS 10.15 and later)

If the server ends with one of these domain names, a VPN connection is started automatically.

- Add+ Click to add a domain.
- Mail Domain Enter a domain name. Only alphanumeric characters and periods (.) are supported.
- **Description** Enter a description for the domain.

# Juniper SSL

This VPN connection type is supported on iOS, macOS, Android and Windows devices.

NOTE: MobileIron recommends that you use Pulse Secure SSL instead of Juniper SSL.

Use the following guidelines to configure Juniper SSL VPN.

- Proxy None (default)
- Proxy Manual
- Proxy Automatic

Within these selections, you may make settings for:

- On Demand Rules
- Domains
- Custom Data

## Proxy - None (default)

Use the following guidelines to configure a Juniper SSL VPN without a proxy.

TABLE 62. PROXY - NONE SETTINGS

| Item            | Description                                                                                             |
|-----------------|----------------------------------------------------------------------------------------------------|
| Name            | Enter a short phrase that identifies this VPN setting.                                                  |
| Description     | Provide a description that clarifies the purpose of these settings.                                     |
| Channel         | For macOS only. Select one of the following distribution options:                                       |
|                 | Device channel - the configuration is effective for all users on a device.  This is the typical option. |
|                 | User channel - the configuration is effective only for the currently registered user on a device.       |
| Connection Type | Select Juniper SSL.                                                                                     |

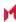

Table 62. Proxy - None settings (Cont.)

| Item                            | Description                                                                                                    |
|---------------------------------|----------------------------------------------------------------------------------------------------|
| Samsung Knox                    | This setting applies to Android devices only.                                                                                                    |
| Deploy inside Knox<br>Workspace | This setting applies to Android devices only.                                                                                                    |
| Server                          | Enter the IP address, hostname, or URL for the VPN server.                                                                                                    |
| Proxy                           | <b>None</b> is the default setting. To configure a Manual or Automatic proxy, go to Proxy - Manual or Proxy - Automatic.                                                                         |
| Username                        | Specify the user name to use (required.) The default value is \$USERID\$. Use this field to specify an alternate format, such as:                                                                |
|                                 | \$USERID\$, \$EMAIL\$, \$SAM_ACCOUNT_NAME\$, \$USER_CUSTOM1\$, \$USER_CUSTOM2\$, \$USER_CUSTOM4\$, \$CUSTOM_DEVICE_Attributename\$, \$CUSTOM_USER_Attributename\$, \$NULL\$                      |
|                                 | You can use combinations such as the following:  • \$USERID\$:\$EMAIL\$  • \$USERID\$_\$EMAIL\$                                                                                                  |
|                                 | Enter \$NULL\$ if you want the field presented to the user to be blank. Users will need to fill in the relevant username.                                                                        |
|                                 | NOTE: Some enterprises have a strong preference concerning which identifier is exposed.                                                                                                    |
| User Authentication             | Select the user authentication to use:  Password - see next row for information.  Certificate - If you select Certificate, select the identity certificate to be used as the account credential. |
| Password                        | Specify the password to use (required.) The default value is \$PASSWORD\$.  Include at least one of the following variables:                                                                     |
|                                 | \$USERID\$, \$EMAIL\$, \$PASSWORD\$, \$USER_CUSTOM1\$, \$USER_CUSTOM2\$, \$USER_CUSTOM3\$, \$USER_CUSTOM4\$, \$CUSTOM_DEVICE_Attributename\$, \$CUSTOM_USER_Attributename\$, \$NULL\$            |
|                                 | You can use combinations such as \$EMAIL\$:\$PASSWORD\$                                                                                                    |
|                                 | Enter \$NULL\$ if you want the field presented to the user to be blank. Users will need to fill in the relevant password.                                                                        |
| Role                            | Specify the Juniper user role to use as a restriction.                                                                                                    |
| Realm                           | Specify the Juniper realm to use as a restriction.                                                                                                    |
| VPN On Demand                   | Select to enable VPN On Demand.                                                                                                    |
|                                 | The On Demand Rules field displays.                                                                                                    |

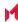

TABLE 62. PROXY - NONE SETTINGS (CONT.)

| Item          | Description                                                                                                    |
|---------------|----------------------------------------------------------------------------------------------------|
|               | On Demand rules are associated with an array of dictionaries that define the network match criteria identifying a particular network location.                                                                                                    |
|               | <ul> <li>VPN On Demand matches the dictionaries in the On Demand Rules against properties of your current network connection to determine whether domain-based rules should be used in determining whether to connect, then handles the connection as follows:</li> <li>If domain-based matching is enabled for a matching On Demand Rule dictionary, then for each dictionary in that dictionary's connection evaluation array, VPN On Demand compares the requested domain against the domains listed in the Domains array.</li> <li>If domain-based matching is not enabled, the specified behavior (Connect, Disconnect, Allow, or Ignore) is used if the dictionary otherwise matches.</li> </ul> |
|               | VPN On Demand rules are applied when the device's primary network interface changes, for example when the device switches to a different Wi-Fi network.                                                                                                    |
|               | <ul> <li>Note the following:</li> <li>A matching rule is not required. The Default Rule is applied if a matching rule is not defined.</li> <li>If you select Evaluate Connection, a matching rule is not required.</li> <li>You can create up to 10 On Demand matching rules.</li> <li>For each matching rule you can create up to 50 Type and Value pairs.</li> </ul>                                                                                                    |
| Per-app VPN   | Select <b>Yes</b> to create a per-app VPN setting. An additional license may be required for this feature.                                                                                                    |
|               | The Provider Type field displays.                                                                                                    |
|               | Per-app VPN is supported on iOS devices version 9.0 through the most recently released version of iOS as supported by MobileIron.                                                                                                    |
|               | You cannot delete a per-app VPN setting that is being used by an app.  Remove the per-app VPN setting from the app before you delete the setting.                                                                                                    |
|               | <ul> <li>You can enable per-app VPN for an app when you:</li> <li>add the app in the App Catalog.</li> <li>edit an in-house app or an App Store app in the App Catalog.</li> </ul>                                                                                                    |
|               | NOTE: When multiple labels are assigned to associate the selected VPN configurations in the Per-App VPN section, then VPN prioritization will happen in the order of the selected list.                                                                                                    |
|               | See the MobileIron Apps@Work Guide for information about how to add or edit apps.                                                                                                    |
| Provider Type | If Per-App VPN is set to Yes, define whether the per-app VPN service will tunnel traffic at the application layer (app-proxy) or the IP layer (packet-                                                                                                    |

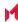

TABLE 62. PROXY - NONE SETTINGS (CONT.)

| Item | Description                                  |
|------|----------------------------------------------|
|      | tunnel).                                     |
|      | Select app-proxy (default) or packet-tunnel. |

Continue to Custom Data.

# Proxy - Manual

Use the following guidelines to configure a Juniper SSL VPN with a manual proxy.

TABLE 63. PROXY - MANUAL SETTINGS

| Item                            | Description                                                                                                    |
|---------------------------------|----------------------------------------------------------------------------------------------------|
| Name                            | Enter a short phrase that identifies this VPN setting.                                                                    |
| Description                     | Provide a description that clarifies the purpose of these settings.                                                       |
| Channel                         | For macOS only. Select one of the following distribution options:                                                         |
|                                 | Device channel - the configuration is effective for all users on a device.  This is the typical option.                   |
|                                 | <ul> <li>User channel - the configuration is effective only for the currently<br/>registered user on a device.</li> </ul> |
| Connection Type                 | Select Juniper SSL.                                                                                                    |
| Samsung Knox                    | This setting applies to Android devices only.                                                                             |
| Deploy inside Knox<br>Workspace | This setting applies to Android devices only.                                                                             |
| Server                          | Enter the IP address, hostname, or URL for the VPN server.                                                                |
| Proxy                           | Select <b>Manual</b> . To configure an Automatic proxy, go to Proxy - Automatic.                                          |
| Proxy Server                    | Enter the name for the proxy server.                                                                                      |
| Proxy Server Port               | Enter the port number for the proxy server.                                                                               |
| Туре                            | Select <b>Static</b> or <b>Variable</b> for the type of authentication to be used for the proxy server.                   |
| Proxy Server User Name          | If the authentication type is <b>Static</b> , enter the username for the proxy server.                                    |
|                                 | If the authentication type is <b>Variable</b> , the default variable selected is \$USERID\$.                              |
| Proxy Server Password           | If the authentication type is <b>Static</b> , enter the password for the proxy server.                                    |

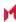

TABLE 63. PROXY - MANUAL SETTINGS (CONT.)

| Item                     | Description                                                                                                    |
|--------------------------|----------------------------------------------------------------------------------------------------|
|                          | Confirm the password in the field below.                                                                                                    |
|                          | If the authentication type is <b>Variable</b> , the default variable selected is \$PASSWORD\$.                                                                                                    |
| Proxy Domains (iOS only) | The VPN will only proxy for the domain and domain suffixes specified here (.com and .org are examples of top-level domain suffixes). Domain suffixes can be used to match multiple domains. For example, .com would include all .com domains, and example.com would include all domains ending in example.com, such as pages.example.com and mysite.example.com. Wildcards are not supported.  Click Add+ to add a domain. |
| Username                 | Specify the user name to use (required.) The default value is \$USERID\$. Use this field to specify an alternate format, such as:                                                                                                    |
|                          | \$USERID\$, \$EMAIL\$, \$SAM_ACCOUNT_NAME\$, \$USER_CUSTOM1\$, \$USER_CUSTOM2\$, \$USER_CUSTOM3\$, \$USER_CUSTOM4\$, \$CUSTOM_DEVICE_Attributename\$, \$CUSTOM_USER_Attributename\$, \$NULL\$                                                                                                    |
|                          | You can use combinations such as the following:  • \$USERID\$:\$EMAIL\$  • \$USERID\$_\$EMAIL\$                                                                                                    |
|                          | Enter \$NULL\$ if you want the field presented to the user to be blank. Users will need to fill in the relevant username.                                                                                                    |
|                          | NOTE: Some enterprises have a strong preference concerning which identifier is exposed.                                                                                                    |
| User Authentication      | Select the user authentication to use: Password - see next row for information. Certificate - If you select Certificate, select the identity certificate to be used as the account credential.                                                                                                    |
| Password                 | Specify the password to use (required.) The default value is \$PASSWORD\$.  Include at least one of the following variables:                                                                                                    |
|                          | \$USERID\$, \$EMAIL\$, \$PASSWORD\$, \$USER_CUSTOM1\$, \$USER_CUSTOM2\$, \$USER_CUSTOM3\$, \$USER_CUSTOM4\$, \$CUSTOM_DEVICE_Attributename\$, \$CUSTOM_USER_Attributename\$, \$NULL\$                                                                                                    |
|                          | You can use combinations such as \$EMAIL\$:\$PASSWORD\$                                                                                                    |
|                          | Enter \$NULL\$ if you want the field presented to the user to be blank. Users will need to fill in the relevant password.                                                                                                    |
| Role                     | Specify the Juniper user role to use as a restriction.                                                                                                    |
| Realm                    | Specify the Juniper realm to use as a restriction.                                                                                                    |

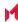

TABLE 63. PROXY - MANUAL SETTINGS (CONT.)

| Item          | Description                                                                                                    |
|---------------|----------------------------------------------------------------------------------------------------|
| VPN On Demand | Select to enable VPN On Demand.                                                                                                    |
|               | The On Demand Rules field displays.                                                                                                    |
|               | On Demand rules are associated with an array of dictionaries that define the network match criteria identifying a particular network location.                                                                                                    |
|               | <ul> <li>VPN On Demand matches the dictionaries in the On Demand Rules against properties of your current network connection to determine whether domain-based rules should be used in determining whether to connect, then handles the connection as follows:</li> <li>If domain-based matching is enabled for a matching On Demand Rule dictionary, then for each dictionary in that dictionary's connection evaluation array, VPN On Demand compares the requested domain against the domains listed in the Domains array.</li> <li>If domain-based matching is not enabled, the specified behavior (Connect, Disconnect, Allow, or Ignore) is used if the dictionary otherwise matches.</li> </ul> |
|               | VPN On Demand rules are applied when the device's primary network interface changes, for example when the device switches to a different Wi-Fi network.                                                                                                    |
|               | <ul> <li>Note the following:</li> <li>A matching rule is not required. The Default Rule is applied if a matching rule is not defined.</li> <li>If you select Evaluate Connection, a matching rule is not required.</li> <li>You can create up to 10 On Demand matching rules.</li> <li>For each matching rule you can create up to 50 Type and Value pairs.</li> </ul>                                                                                                    |
| Per-app VPN   | Select <b>Yes</b> to create a per-app VPN setting. An additional license may be required for this feature.                                                                                                    |
|               | The Provider Type field displays.                                                                                                    |
|               | Per-app VPN is supported on iOS devices version 9.0 through the most recently released version of iOS as supported by MobileIron.                                                                                                    |
|               | You cannot delete a per-app VPN setting that is being used by an app. Remove the per-app VPN setting from the app before you delete the setting.                                                                                                    |
|               | You can enable per-app VPN for an app when you: <ul> <li>add the app in the App Catalog.</li> <li>edit an in-house app or an App Store app in the App Catalog.</li> </ul>                                                                                                    |
|               | NOTE: When multiple labels are assigned to associate the selected VPN configurations in the Per-App VPN section, then VPN prioritization will happen in the order of the selected list.                                                                                                    |
|               | See the MobileIron Apps@Work Guide for information about how to add or edit apps.                                                                                                    |

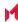

TABLE 63. PROXY - MANUAL SETTINGS (CONT.)

| Item          | Description                                                                                                    |
|---------------|----------------------------------------------------------------------------------------------------|
| Provider Type | If Per-App VPN is set to Yes, define whether the per-app VPN service will tunnel traffic at the application layer ( <b>app-proxy</b> ) or the IP layer ( <b>packet-tunnel</b> ). |
|               | Select app-proxy (default) or packet-tunnel.                                                                                                    |

Continue to Custom Data.

## Proxy - Automatic

Use the following guidelines to configure a Juniper SSL VPN with an automatic proxy.

TABLE 64. PROXY - AUTOMATIC SETTINGS

| Item                            | Description                                                                                                    |
|---------------------------------|----------------------------------------------------------------------------------------------------|
| Name                            | Enter a short phrase that identifies this VPN setting.                                                                                                    |
| Description                     | Provide a description that clarifies the purpose of these settings.                                                                                                    |
| Channel                         | For macOS only. Select one of the following distribution options:                                                                                                    |
|                                 | Device channel - the configuration is effective for all users on a device.  This is the typical option.                                                                                                    |
|                                 | <ul> <li>User channel - the configuration is effective only for the currently<br/>registered user on a device.</li> </ul>                                                                                                    |
| Connection Type                 | Select Juniper SSL.                                                                                                    |
| Samsung Knox                    | This setting applies to Android devices only.                                                                                                    |
| Deploy inside Knox<br>Workspace | This setting applies to Android devices only.                                                                                                    |
| Server                          | Enter the IP address, hostname, or URL for the VPN server.                                                                                                    |
| Proxy                           | Select <b>Automatic</b> . To configure a manual proxy, go to Proxy - Manual.                                                                                                    |
| Proxy Server URL                | Enter the URL for the proxy server.                                                                                                    |
|                                 | Enter the URL of the location of the proxy auto-configuration file.                                                                                                    |
| Proxy Domains (iOS only)        | The VPN will only proxy for the domain and domain suffixes specified here (.com and .org are examples of top-level domain suffixes). Domain suffixes can be used to match multiple domains. For example, .com would include all .com domains, and example.com would include all domains ending in example.com, such as pages.example.com and mysite.example.com. Wildcards are not supported. |

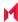

TABLE 64. PROXY - AUTOMATIC SETTINGS (CONT.)

| Item                | Description                                                                                                    |
|---------------------|----------------------------------------------------------------------------------------------------|
|                     | Click <b>Add+</b> to add a domain.                                                                                                    |
| Username            | Specify the user name to use (required.) The default value is \$USERID\$. Use this field to specify an alternate format, such as:                                                                                                    |
|                     | \$USERID\$, \$EMAIL\$, \$SAM_ACCOUNT_NAME\$, \$USER_CUSTOM1\$, \$USER_CUSTOM2\$, \$USER_CUSTOM3\$, \$USER_CUSTOM4\$, \$CUSTOM_DEVICE_Attributename\$, \$CUSTOM_USER_Attributename\$, \$NULL\$                                                         |
|                     | You can use combinations such as the following:  • \$USERID\$:\$EMAIL\$  • \$USERID\$_\$EMAIL\$                                                                                                    |
|                     | Enter \$NULL\$ if you want the field presented to the user to be blank. Users will need to fill in the relevant username.                                                                                                    |
|                     | NOTE: Some enterprises have a strong preference concerning which identifier is exposed.                                                                                                    |
| User Authentication | Select the user authentication to use:  Password - see next row for information.  Certificate - If you select Certificate, select the identity certificate to be used as the account credential.                                                      |
| Password            | Specify the password to use (required.) The default value is \$PASSWORD\$.  Include at least one of the following variables:                                                                                                    |
|                     | \$USERID\$, \$EMAIL\$, \$PASSWORD\$, \$USER_CUSTOM1\$, \$USER_CUSTOM2\$, \$USER_CUSTOM3\$, \$USER_CUSTOM4\$, \$CUSTOM_DEVICE_Attributename\$, \$CUSTOM_USER_Attributename\$, \$NULL\$                                                                 |
|                     | You can use combinations such as \$EMAIL\$:\$PASSWORD\$                                                                                                    |
|                     | Enter \$NULL\$ if you want the field presented to the user to be blank. Users will need to fill in the relevant password.                                                                                                    |
| Role                | Specify the Juniper user role to use as a restriction.                                                                                                    |
| Realm               | Specify the Juniper realm to use as a restriction.                                                                                                    |
| VPN On Demand       | Select to enable VPN On Demand.                                                                                                    |
|                     | The On Demand Rules field displays.                                                                                                    |
|                     | On Demand rules are associated with an array of dictionaries that define the network match criteria identifying a particular network location.                                                                                                    |
|                     | VPN On Demand matches the dictionaries in the On Demand Rules against properties of your current network connection to determine whether domain-based rules should be used in determining whether to connect, then handles the connection as follows: |
|                     | If domain-based matching is enabled for a matching On Demand Rule                                                                                                    |

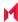

Table 64. Proxy - Automatic settings (Cont.)

| Item          | Description                                                                                                    |
|---------------|----------------------------------------------------------------------------------------------------|
|               | dictionary, then for each dictionary in that dictionary's connection evaluation array, VPN On Demand compares the requested domain against the domains listed in the Domains array.  • If domain-based matching is not enabled, the specified behavior (Connect, Disconnect, Allow, or Ignore) is used if the dictionary otherwise matches.                            |
|               | VPN On Demand rules are applied when the device's primary network interface changes, for example when the device switches to a different Wi-Fi network.                                                                                                    |
|               | <ul> <li>Note the following:</li> <li>A matching rule is not required. The Default Rule is applied if a matching rule is not defined.</li> <li>If you select Evaluate Connection, a matching rule is not required.</li> <li>You can create up to 10 On Demand matching rules.</li> <li>For each matching rule you can create up to 50 Type and Value pairs.</li> </ul> |
| Per-app VPN   | Select <b>Yes</b> to create a per-app VPN setting. An additional license may be required for this feature.                                                                                                    |
|               | The Provider Type field displays.                                                                                                    |
|               | Per-app VPN is supported on iOS devices version 9.0 through the most recently released version of iOS as supported by MobileIron.                                                                                                    |
|               | You cannot delete a per-app VPN setting that is being used by an app.  Remove the per-app VPN setting from the app before you delete the setting.                                                                                                    |
|               | <ul> <li>You can enable per-app VPN for an app when you:</li> <li>add the app in the App Catalog.</li> <li>edit an in-house app or an App Store app in the App Catalog.</li> </ul>                                                                                                    |
|               | NOTE: When multiple labels are assigned to associate the selected VPN configurations in the Per-App VPN section, then VPN prioritization will happen in the order of the selected list.                                                                                                    |
|               | See the <i>MobileIron Apps@Work Guide</i> for information about how to add or edit apps.                                                                                                    |
| Provider Type | If Per-App VPN is set to Yes, define whether the per-app VPN service will tunnel traffic at the application layer (app-proxy) or the IP layer (packet-tunnel).                                                                                                    |
|               | Select app-proxy (default) or packet-tunnel.                                                                                                    |

Continue to Custom Data.

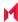

### On Demand Rules

Applicable to: iOS 7 and later

Whenever a network change is detected, the VPN On Demand service compares the newly connected network against the match network criteria specified in each set of rules (in order) to determine whether VPN On Demand should be allowed or not on the newly-joined network.

Rule sets are checked sequentially, beginning with the first. A rule set matches the current network only if all of the specified policies in that rule set match.

If a rule set matches the current network, a server probe is sent if a URL is specified in the profile. VPN then acts according to the policy defined in the dictionary (for example, Allow, Ignore, Evaluate Connection, Connect, or Disconnect).

Define sets of evaluation rules for each action that can be taken by VPN On Demand: Allow, Connect, Disconnect, Evaluate Connection, and Ignore. You can define more than one set of rules for each type of action that can be taken. For each set of evaluation rules, the number of rules defined for that set is indicated in the No. of Rules column.

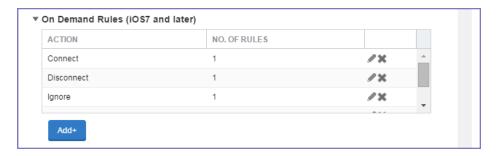

#### **Procedure**

1. Click Add+ to add a new set of On Demand evaluation rules.

A rule creation dialog box opens.

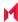

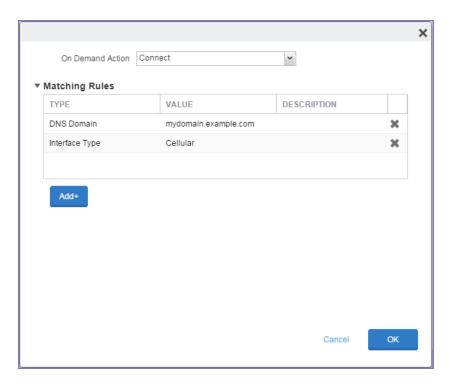

From the On Demand Action drop-down list, select the action you want to be taken when the rules you create below are matched.

The following actions are available:

- Allow: (Deprecated by iOS.) Allow VPN On Demand to connect if triggered.
- **Connect**: Unconditionally initiate a VPN connection on the next network attempt.
- Disconnect: Tear down the VPN connection and do not reconnect on demand as long as this dictionary matches.
- **Evaluate Connection**: Evaluate the action parameters for each connection attempt.
- **Ignore**: Leave any existing VPN connection up, but do not reconnect on demand as long as this dictionary matches.
- Matching Rules For each rule you create, enter one of the following types:
  - **DNS domain**: This rule matches if any of the domain names in the specified list matches any domain in the device's search domains list. A wildcard '\*' prefix is supported. For example, \*.example.com matches against either mydomain.example.com or yourdomain.example.com.
  - DNS Server Address: This rule matches if any of the network's specified DNS servers match any entry in the list. Matching with a single wildcard is supported. For example, 17.\* matches any DNS server in the class A 17 subnet.
  - SSID: A list of SSIDs to match against the current network. If the network is not a Wi-Fi network, or if the SSID does not appear in this list, the match fails. Omit this rule and the corresponding list to match against any SSID.
  - Interface Type: If specified, this rule matches only if the primary network interface hardware matches the specified interface type. Choose Ethernet, Wifi, or Cellular.
  - URL String Probe: A URL to probe. If this URL is successfully fetched without redirection (returning a 200 HTTP status code), this rule matches.
- 4. Enter a value for each rule type and an optional description.

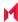

5. After adding your rules, click OK.

#### **Default Rules**

Define a default rule that simply specifies a default VPN On Demand action in case none of the On Demand rules match, or if no On Demand rules have been defined.

#### **Procedure**

- 1. From the On Demand Action drop-down list, select the action you want to be taken by default, if none of the rules match or none are defined.
- 2. Click Add+ to add a default rule.

The following actions are available:

- Allow: (Deprecated by iOS.) Allow VPN On Demand to connect if triggered.
- **Connect**: Unconditionally initiate a VPN connection on the next network attempt.
- **Disconnect**: Tear down the VPN connection and do not reconnect on demand as long as this dictionary matches.
- Evaluate Connection: Evaluate the action parameters for each connection attempt.
- Ignore: Leave any existing VPN connection up, but do not reconnect on demand as long as this dictionary matches.

If you select **Evaluate Connection**, a domain actions table displays:

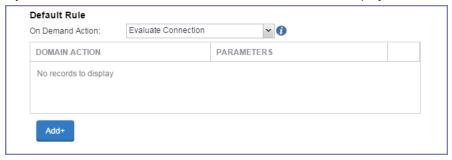

3. Click Add+ to add a domain action.

The Action Parameters dialog box opens.

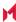

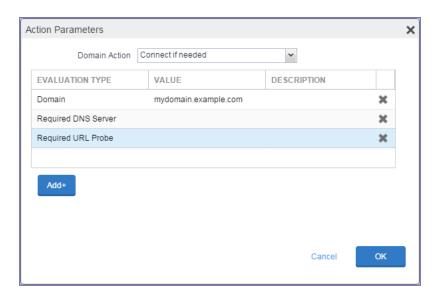

- 4. From the **Domain Action** drop-down list, select one of the following actions to be taken for the domains listed in the table:
  - **Connect if needed**: The specified domains should trigger a VPN connection attempt if domain name resolution fails, such as when the DNS server indicates that it cannot resolve the domain, responds with a redirection to a different server, or fails to respond (timeout).
  - Never connect: The specified domains should never trigger a VPN connection attempt.
- 5. Click Add+ to include any of the following evaluation types:
  - **Domain**: The domains for which this evaluation applies.
  - Required DNS Server: IP addresses of DNS servers to be used for resolving the specified domains.
    These servers need not be part of the device's current network configuration. If these DNS servers are
    not reachable, a VPN connection is established in response. These DNS servers should be either
    internal DNS servers or trusted external DNS servers. You can only configure required DNS server
    evaluation types for the Connect if needed domain action.
  - Required URL Probe: An HTTP or HTTPS (preferred) URL to probe, using a GET request. If no HTTP response code is received from the server, a VPN connection is established in response. You can only configure required URL probe evaluation types for the Connect if needed domain action.
- 6. Add a value and optional description for each entry.
- 7. Click **OK** to save your domain action parameters.

### **Domains**

### **Safari Domains**

Applicable to: Safari Domains (iOS 7 and later; macOS 10.11 and later)

NOTE: You must update your VPN software to a version that supports Per-app VPN.

If the server ends with one of these domain names, a VPN connection is started automatically.

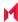

- Add+ Click to add a domain.
- Safari Domain Enter a domain name. Only alphanumeric characters and periods (.) are supported.
- Description Enter a description for the domain.

#### **Calendar Domains**

Applicable to: Calendar Domains (iOS 13 and later; macOS 10.15 and later)

If the server ends with one of these domain names, a VPN connection is started automatically.

- Add+ Click to add a domain.
- Calendar Domain Enter a domain name. Only alphanumeric characters and periods (.) are supported.
- **Description** Enter a description for the domain.

#### **Contact Domains**

Applicable to: Contact Domains (iOS 13 and later; macOS 10.15 and later)

If the server ends with one of these domain names, a VPN connection is started automatically.

- Add+ Click to add a domain.
- Contact Domain Enter a domain name. Only alphanumeric characters and periods (.) are supported.
- **Description** Enter a description for the domain.

#### **Email Domains**

Applicable to: Email Domains (iOS 13 and later; macOS 10.15 and later)

If the server ends with one of these domain names, a VPN connection is started automatically.

- Add+ Click to add a domain.
- Mail Domain Enter a domain name. Only alphanumeric characters and periods (.) are supported.
- **Description** Enter a description for the domain.

### **Custom Data**

- Add+ Click to add a new key / value pair.
- **Key / Value** Enter the Key / value pairs necessary to configure the VPN setting. The app creator should provide the necessary key / value pairs.

## L2TP

This VPN connection type is supported on iOS, macOS, and Windows devices. It is not supported on Android devices.

This section covers how to configure L2TP VPN.

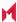

- Proxy None (default)
- Proxy Manual
- Proxy Automatic

# Proxy - None (default)

Use the following guidelines to configure a L2TP VPN without a proxy.

TABLE 65. PROXY - NONE SETTINGS

| Item                  | Description                                                                                                    |
|-----------------------|----------------------------------------------------------------------------------------------------|
| Name                  | Enter a short phrase that identifies this VPN setting.                                                                                                    |
| Description           | Provide a description that clarifies the purpose of these settings.                                                                                                    |
| Channel               | For macOS only. Select one of the following distribution options:                                                                                                    |
|                       | Device channel - the configuration is effective for all users on a device.  This is the typical option.                                                                                       |
|                       | User channel - the configuration is effective only for the currently registered user on a device.                                                                                             |
| Connection Type       | Select L2TP.                                                                                                    |
| Server                | Enter the IP address, hostname, or URL for the VPN server.                                                                                                    |
| Proxy                 | None is the default setting. To configure a Manual or Automatic proxy, go to Proxy - Manual or Proxy - Automatic.                                                                             |
| Shared Secret         | The shared secret passcode. This is not the user's password; the shared secret must be specified to initiate a connection.                                                                    |
| Confirm Shared Secret | Re-enter the shared secret to confirm.                                                                                                    |
| Send all Traffic      | Selecting this option protects data from being compromised, particularly on public networks.                                                                                                  |
| Username              | Specify the user name to use. The default value is \$USERID\$. Use this field to specify an alternate format, such as:                                                                        |
|                       | \$USERID\$, \$EMAIL\$, \$SAM_ACCOUNT_NAME\$, \$USER_CUSTOM1\$, \$USER_CUSTOM2\$, \$USER_CUSTOM3\$, \$USER_CUSTOM4\$, \$CUSTOM_DEVICE_Attributename\$, \$CUSTOM_USER_Attributename\$, \$NULL\$ |
|                       | You can use combinations such as the following:  • \$USERID\$:\$EMAIL\$  • \$USERID\$_\$EMAIL\$                                                                                               |
|                       | Enter \$NULL\$ if you want the field presented to the user to be blank. Users will need to fill in the relevant username.                                                                     |

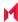

TABLE 65. PROXY - NONE SETTINGS (CONT.)

| Item                | Description                                                                                                    |
|---------------------|----------------------------------------------------------------------------------------------------|
|                     | NOTE: Some enterprises have a strong preference concerning which identifier is exposed.                                                                                               |
| User Authentication | Select the authentication method to use: Password or RSA SecureID.                                                                                                    |
| Password            | Specify the password to use (required.) The default value is \$PASSWORD\$.  Include at least one of the following variables:                                                          |
|                     | \$USERID\$, \$EMAIL\$, \$PASSWORD\$, \$USER_CUSTOM1\$, \$USER_CUSTOM2\$, \$USER_CUSTOM3\$, \$USER_CUSTOM4\$, \$CUSTOM_DEVICE_Attributename\$, \$CUSTOM_USER_Attributename\$, \$NULL\$ |
|                     | You can use combinations such as \$EMAIL\$:\$PASSWORD\$                                                                                                    |
|                     | Enter \$NULL\$ if you want the field presented to the user to be blank. Users will need to fill in the relevant password.                                                             |

# Proxy - Manual

Use the following guidelines to configure a L2TP VPN with a manual proxy.

TABLE 66. PROXY - MANUAL SETTINGS

| Item              | Description                                                                                             |
|-------------------|----------------------------------------------------------------------------------------------------|
| Name              | Enter a short phrase that identifies this VPN setting.                                                  |
| Description       | Provide a description that clarifies the purpose of these settings.                                     |
| Channel           | For macOS only. Select one of the following distribution options:                                       |
|                   | Device channel - the configuration is effective for all users on a device.  This is the typical option. |
|                   | User channel - the configuration is effective only for the currently registered user on a device.       |
| Connection Type   | Select L2TP.                                                                                            |
| Server            | Enter the IP address, hostname, or URL for the VPN server.                                              |
| Proxy             | Select <b>Manual</b> . To configure an automatic proxy, go to Proxy - Automatic.                        |
| Proxy Server      | Enter the name for the proxy server.                                                                    |
| Proxy Server Port | Enter the port number for the proxy server.                                                             |
| Туре              | Select <b>Static</b> or <b>Variable</b> for the type of authentication to be used for the proxy server. |

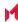

TABLE 66. PROXY - MANUAL SETTINGS (CONT.)

| Item                     | Description                                                                                                    |
|--------------------------|----------------------------------------------------------------------------------------------------|
| Proxy Server User Name   | If the authentication type is <b>Static</b> , enter the username for the proxy server.  If the authentication type is <b>Variable</b> , the default variable selected is \$USERID\$.                                                                                                    |
| Proxy Server Password    | If the authentication type is <b>Static</b> , enter the password for the proxy server. Confirm the password in the field below.  If the authentication type is <b>Variable</b> , the default variable selected is \$PASSWORD\$.                                                                                                    |
| Proxy Domains (iOS only) | The VPN will only proxy for the domain and domain suffixes specified here (.com and .org are examples of top-level domain suffixes). Domain suffixes can be used to match multiple domains. For example, .com would include all .com domains, and example.com would include all domains ending in example.com, such as pages.example.com and mysite.example.com. Wildcards are not supported.  Click Add+ to add a domain. |
| Shared Secret            | The shared secret passcode. This is not the user's password; the shared secret must be specified to initiate a connection.                                                                                                    |
| Confirm Shared Secret    | Re-enter the shared secret to confirm.                                                                                                    |
| Send all Traffic         | Selecting this option protects data from being compromised, particularly on public networks.                                                                                                    |
| Username                 | Specify the user name to use. The default value is \$USERID\$. Use this field to specify an alternate format, such as:                                                                                                    |
|                          | \$USERID\$, \$EMAIL\$, \$SAM_ACCOUNT_NAME\$, \$USER_CUSTOM1\$, \$USER_CUSTOM2\$, \$USER_CUSTOM3\$, \$USER_CUSTOM4\$, \$CUSTOM_DEVICE_Attributename\$, \$CUSTOM_USER_Attributename\$, \$NULL\$                                                                                                    |
|                          | You can use combinations such as the following:  • \$USERID\$:\$EMAIL\$  • \$USERID\$_\$EMAIL\$                                                                                                    |
|                          | Enter \$NULL\$ if you want the field presented to the user to be blank. Users will need to fill in the relevant username.                                                                                                    |
|                          | NOTE: Some enterprises have a strong preference concerning which identifier is exposed.                                                                                                    |
| User Authentication      | Select the authentication method to use:Password or RSA SecureID.                                                                                                    |
| Password                 | Specify the password to use (required.) The default value is \$PASSWORD\$.  Include at least one of the following variables:                                                                                                    |
|                          | \$USERID\$, \$EMAIL\$, \$PASSWORD\$, \$USER_CUSTOM1\$, \$USER_                                                                                                    |
|                          | 1                                                                                                    |

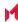

TABLE 66. PROXY - MANUAL SETTINGS (CONT.)

| Item | Description                                                                                                    |
|------|----------------------------------------------------------------------------------------------------|
|      | CUSTOM2\$, \$USER_CUSTOM3\$, \$USER_CUSTOM4\$, \$CUSTOM_<br>DEVICE_Attributename\$, \$CUSTOM_USER_Attributename\$, \$NULL\$ |
|      | You can use combinations such as \$EMAIL\$:\$PASSWORD\$                                                                     |
|      | Enter \$NULL\$ if you want the field presented to the user to be blank. Users will need to fill in the relevant password.   |

## Proxy - Automatic

Use the following guidelines to configure a L2TP VPN with an automatic proxy.

TABLE 67. PROXY - AUTOMATIC SETTINGS

| Item                     | Description                                                                                                    |
|--------------------------|----------------------------------------------------------------------------------------------------|
| Name                     | Enter a short phrase that identifies this VPN setting.                                                                                                    |
| Description              | Provide a description that clarifies the purpose of these settings.                                                                                                    |
| Channel                  | For macOS only. Select one of the following distribution options:                                                                                                    |
|                          | Device channel - the configuration is effective for all users on a device.  This is the typical option.                                                                                                    |
|                          | <ul> <li>User channel - the configuration is effective only for the currently<br/>registered user on a device.</li> </ul>                                                                                                    |
| Connection Type          | Select L2TP.                                                                                                    |
| Server                   | Enter the IP address, hostname, or URL for the VPN server.                                                                                                    |
| Proxy                    | Select <b>Automatic</b> . To configure a Manual proxy, go to Proxy - Manual.                                                                                                    |
| Proxy Server URL         | Enter the URL for the proxy server.                                                                                                    |
|                          | Enter the URL of the location of the proxy auto-configuration file.                                                                                                    |
| Proxy Domains (iOS only) | The VPN will only proxy for the domain and domain suffixes specified here (.com and .org are examples of top-level domain suffixes). Domain suffixes can be used to match multiple domains. For example, .com would include all .com domains, and example.com would include all domains ending in example.com, such as pages.example.com and mysite.example.com. Wildcards are not supported. |
|                          | Click <b>Add+</b> to add a domain.                                                                                                    |
| Shared Secret            | The shared secret passcode. This is not the user's password; the shared secret must be specified to initiate a connection.                                                                                                    |

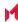

TABLE 67. PROXY - AUTOMATIC SETTINGS (CONT.)

| Item                  | Description                                                                                                    |
|-----------------------|----------------------------------------------------------------------------------------------------|
| Confirm Shared Secret | Re-enter the shared secret to confirm.                                                                                                    |
| Send all Traffic      | Selecting this option protects data from being compromised, particularly on public networks.                                                                                                  |
| Username              | Specify the user name to use. The default value is \$USERID\$. Use this field to specify an alternate format, such as:                                                                        |
|                       | \$USERID\$, \$EMAIL\$, \$SAM_ACCOUNT_NAME\$, \$USER_CUSTOM1\$, \$USER_CUSTOM2\$, \$USER_CUSTOM3\$, \$USER_CUSTOM4\$, \$CUSTOM_DEVICE_Attributename\$, \$CUSTOM_USER_Attributename\$, \$NULL\$ |
|                       | You can use combinations such as the following:  • \$USERID\$:\$EMAIL\$  • \$USERID\$_\$EMAIL\$                                                                                               |
|                       | Enter \$NULL\$ if you want the field presented to the user to be blank. Users will need to fill in the relevant username.                                                                     |
|                       | NOTE: Some enterprises have a strong preference concerning which identifier is exposed.                                                                                                    |
| User Authentication   | Select the authentication method to use:Password or RSA SecureID.                                                                                                    |
| Password              | Specify the password to use (required.) The default value is \$PASSWORD\$.  Include at least one of the following variables:                                                                  |
|                       | \$USERID\$, \$EMAIL\$, \$PASSWORD\$, \$USER_CUSTOM1\$, \$USER_CUSTOM2\$, \$USER_CUSTOM3\$, \$USER_CUSTOM4\$, \$CUSTOM_DEVICE_Attributename\$, \$CUSTOM_USER_Attributename\$, \$NULL\$         |
|                       | You can use combinations such as \$EMAIL\$:\$PASSWORD\$                                                                                                    |
|                       | Enter \$NULL\$ if you want the field presented to the user to be blank. Users will need to fill in the relevant password.                                                                     |

# MobileIron Tunnel (iOS and macOS)

This VPN connection type is supported on iOS and macOS devices only. It is not supported on Windows or Android devices.

Use this setting to configure Tunnel VPN for iOS and macOS. For information on how to set up and configure Tunnel VPN for MobileIron Tunnel for iOS and macOS, see the following:

- MobileIron Tunnel for iOS Guideon the MobileIron Tunnel for iOS Documentation Home Page.
- MobileIron Tunnel for macOS Guide on the MobileIron Tunnel for macOS Documentation Home Page.

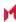

# MobileIron Tunnel (Android)

This VPN connection type is supported on Android devices only. It is not supported on iOS, macOS and Windows devices.

# MobileIron Tunnel (Samsung Knox Workspace)

This VPN connection type is supported on Android devices only. It is not supported on iOS, macOS and Windows devices.

## MobileIron Tunnel (Windows)

This VPN connection type is supported on Windows devices only. It is not supported on iOS, macOS and Android devices.

# NetMotion Mobility VPN (iOS)

This VPN connection type is supported on iOS devices. It is not supported on macOS, Android and Windows devices.

Use the following guidelines to configure a NetMotion Mobility VPN.

- Proxy None (default)
- · Proxy Manual
- · Proxy Automatic

Within these selections, you may make settings for:

- Domains
- Custom Data

### Proxy - None (default)

Use the following guidelines to configure a NetMotion Mobility VPN connection without a proxy.

TABLE 68. PROXY - NONE SETTINGS

| Item        | Description                                                         |
|-------------|---------------------------------------------------------------------|
| Name        | Enter a short phrase that identifies this VPN setting.              |
| Description | Provide a description that clarifies the purpose of these settings. |
| Channel     | For macOS only. Select one of the following distribution options:   |

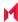

TABLE 68. PROXY - NONE SETTINGS (CONT.)

| Item                | Description                                                                                                    |
|---------------------|----------------------------------------------------------------------------------------------------|
|                     | <ul> <li>Device channel - the configuration is effective for all users on a device. This is the typical option.</li> <li>User channel - the configuration is effective only for the currently registered user on a device.</li> </ul> |
| Connection Type     | Select NetMotion Mobility VPN (iOS).                                                                                                    |
| Server              | Enter the IP address, hostname, or URL for the VPN server.                                                                                                    |
| Proxy               | None is the default setting. To configure a Manual or Automatic proxy, go to Proxy - Manual or Proxy - Automatic.                                                                                                    |
| Username            | Specify the user name to use (required.) The default value is \$USERID\$. Use this field to specify an alternate format, such as:                                                                                                    |
|                     | \$USERID\$, \$EMAIL\$, \$SAM_ACCOUNT_NAME\$, \$USER_CUSTOM1\$, \$USER_CUSTOM2\$, \$USER_CUSTOM3\$, \$USER_CUSTOM4\$, \$CUSTOM_DEVICE_Attributename\$, \$CUSTOM_USER_Attributename\$, \$NULL\$                                         |
|                     | You can use combinations such as the following:  • \$USERID\$:\$EMAIL\$  • \$USERID\$_\$EMAIL\$                                                                                                    |
|                     | Enter \$NULL\$ if you want the field presented to the user to be blank. Users will need to fill in the relevant username.                                                                                                    |
|                     | NOTE: Some enterprises have a strong preference concerning which identifier is exposed.                                                                                                    |
| User Authentication | Select the user authentication to use:  Password - see next row for information.  Certificate - If you select Certificate, select the identity certificate to be used as the account credential.                                      |
| Password            | Specify the password to use (required.) The default value is \$PASSWORD\$.  Include at least one of the following variables:                                                                                                    |
|                     | \$USERID\$, \$EMAIL\$, \$PASSWORD\$, \$USER_CUSTOM1\$, \$USER_CUSTOM2\$, \$USER_CUSTOM3\$, \$USER_CUSTOM4\$, \$CUSTOM_DEVICE_Attributename\$, \$CUSTOM_USER_Attributename\$, \$NULL\$                                                 |
|                     | You can use combinations such as \$EMAIL\$:\$PASSWORD\$                                                                                                    |
|                     | Enter \$NULL\$ if you want the field presented to the user to be blank. Users will need to fill in the relevant password.                                                                                                    |
| VPN on Demand       | This setting applies to iOS and macOS devices only.                                                                                                    |
|                     | Select to enable this VPN connection to be available on demand.                                                                                                    |
| Per-app VPN         | Select <b>Yes</b> to create a per-app VPN setting. An additional license may be                                                                                                    |
|                     | ·                                                                                                    |

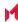

TABLE 68. PROXY - NONE SETTINGS (CONT.)

| Item | Description                                                                                                    |
|------|----------------------------------------------------------------------------------------------------|
|      | required for this feature.                                                                                                    |
|      | Per-app VPN is supported on iOS devices version 9.0 through the most recently released version of iOS as supported by MobileIron.                                                       |
|      | You cannot delete a per-app VPN setting that is being used by an app. Remove the per-app VPN setting from the app before you delete the setting.                                        |
|      | <ul> <li>You can enable per-app VPN for an app when you:</li> <li>add the app in the App Catalog.</li> <li>edit an in-house app or an App Store app in the App Catalog.</li> </ul>      |
|      | NOTE: When multiple labels are assigned to associate the selected VPN configurations in the Per-App VPN section, then VPN prioritization will happen in the order of the selected list. |
|      | See the MobileIron Apps@Work Guide for information about how to add or edit apps.                                                                                                    |

Continue to Custom Data.

## Proxy - Manual

Use the following guidelines to configure a NetMotion Mobility VPN connection with a manual proxy.

TABLE 69. PROXY - MANUAL SETTINGS

| Item            | Description                                                                                                    |
|-----------------|----------------------------------------------------------------------------------------------------|
| Name            | Enter a short phrase that identifies this VPN setting.                                                                    |
| Description     | Provide a description that clarifies the purpose of these settings.                                                       |
| Channel         | For macOS only. Select one of the following distribution options:                                                         |
|                 | Device channel - the configuration is effective for all users on a device.  This is the typical option.                   |
|                 | <ul> <li>User channel - the configuration is effective only for the currently<br/>registered user on a device.</li> </ul> |
| Connection Type | Select NetMotion Mobility VPN (iOS).                                                                                      |
| Server          | Enter the IP address, hostname, or URL for the VPN server.                                                                |
| Proxy           | Select Manual. To configure an Automatic proxy, go to Proxy - Automatic.                                                  |
| Proxy Server    | Enter the name for the proxy server.                                                                                      |

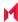

TABLE 69. PROXY - MANUAL SETTINGS (CONT.)

| Item                     | Description                                                                                                    |
|--------------------------|----------------------------------------------------------------------------------------------------|
| Proxy Server Port        | Enter the port number for the proxy server.                                                                                                    |
| Туре                     | Select <b>Static</b> or <b>Variable</b> for the type of authentication to be used for the proxy server.                                                                                                    |
| Proxy Server User Name   | If the authentication type is <b>Static</b> , enter the username for the proxy server.                                                                                                    |
|                          | If the authentication type is <b>Variable</b> , the default variable selected is \$USERID\$.                                                                                                    |
| Proxy Server Password    | If the authentication type is <b>Static</b> , enter the password for the proxy server. Confirm the password in the field below.                                                                                                    |
|                          | If the authentication type is <b>Variable</b> , the default variable selected is \$PASSWORD\$.                                                                                                    |
| Proxy Domains (iOS only) | The VPN will only proxy for the domain and domain suffixes specified here (.com and .org are examples of top-level domain suffixes). Domain suffixes can be used to match multiple domains. For example, .com would include all .com domains, and example.com would include all domains ending in example.com, such as pages.example.com and mysite.example.com. Wildcards are not supported. |
|                          | Click <b>Add+</b> to add a domain.                                                                                                    |
| Username                 | Specify the user name to use (required.) The default value is \$USERID\$. Use this field to specify an alternate format, such as:                                                                                                    |
|                          | \$USERID\$, \$EMAIL\$, \$SAM_ACCOUNT_NAME\$, \$USER_CUSTOM1\$, \$USER_CUSTOM2\$, \$USER_CUSTOM3\$, \$USER_CUSTOM4\$, \$CUSTOM_DEVICE_Attributename\$, \$CUSTOM_USER_Attributename\$, \$NULL\$                                                                                                    |
|                          | You can use combinations such as the following:  • \$USERID\$:\$EMAIL\$  • \$USERID\$_\$EMAIL\$                                                                                                    |
|                          | Enter \$NULL\$ if you want the field presented to the user to be blank. Users will need to fill in the relevant username.                                                                                                    |
|                          | NOTE: Some enterprises have a strong preference concerning which identifier is exposed.                                                                                                    |
| User Authentication      | Select the user authentication to use:  Password - see next row for information.  Certificate - If you select Certificate, select the identity certificate to be used as the account credential.                                                                                                    |
| Password                 | Specify the password to use (required.) The default value is \$PASSWORD\$.  Include at least one of the following variables:  \$USERID\$, \$EMAIL\$, \$PASSWORD\$, \$USER_CUSTOM1\$, \$USER_                                                                                                    |

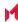

TABLE 69. PROXY - MANUAL SETTINGS (CONT.)

| Item          | Description                                                                                                    |
|---------------|----------------------------------------------------------------------------------------------------|
|               | CUSTOM2\$, \$USER_CUSTOM3\$, \$USER_CUSTOM4\$, \$CUSTOM_DEVICE_Attributename\$, \$CUSTOM_USER_Attributename\$, \$NULL\$                                                                 |
|               | You can use combinations such as \$EMAIL\$:\$PASSWORD\$                                                                                                    |
|               | Enter \$NULL\$ if you want the field presented to the user to be blank. Users will need to fill in the relevant password.                                                               |
| VPN on Demand | This setting applies to iOS and macOS devices only.                                                                                                    |
|               | Select to enable this VPN connection to be available on demand.                                                                                                    |
| Per-app VPN   | Select <b>Yes</b> to create a per-app VPN setting. An additional license may be required for this feature.                                                                              |
|               | Per-app VPN is supported on iOS devices version 9.0 through the most recently released version of iOS as supported by MobileIron.                                                       |
|               | You cannot delete a per-app VPN setting that is being used by an app. Remove the per-app VPN setting from the app before you delete the setting.                                        |
|               | <ul> <li>You can enable per-app VPN for an app when you:</li> <li>add the app in the App Catalog.</li> <li>edit an in-house app or an App Store app in the App Catalog.</li> </ul>      |
|               | NOTE: When multiple labels are assigned to associate the selected VPN configurations in the Per-App VPN section, then VPN prioritization will happen in the order of the selected list. |
|               | See the MobileIron Apps@Work Guide for information about how to add or edit apps.                                                                                                    |

Continue to Custom Data.

# Proxy - Automatic

Use the following guidelines to configure a NetMotion Mobility VPN connection with an automatic proxy.

TABLE 70. PROXY - AUTOMATIC SETTINGS

| Item        | Description                                                                                             |
|-------------|----------------------------------------------------------------------------------------------------|
| Name        | Enter a short phrase that identifies this VPN setting.                                                  |
| Description | Provide a description that clarifies the purpose of these settings.                                     |
| Channel     | For macOS only. Select one of the following distribution options:                                       |
|             | Device channel - the configuration is effective for all users on a device.  This is the typical option. |

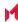

TABLE 70. PROXY - AUTOMATIC SETTINGS (CONT.)

| Item                     | Description                                                                                                    |
|--------------------------|----------------------------------------------------------------------------------------------------|
|                          | User channel - the configuration is effective only for the currently registered user on a device.                                                                                                    |
| Connection Type          | Select NetMotion Mobility VPN (iOS).                                                                                                    |
| Server                   | Enter the IP address, hostname, or URL for the VPN server.                                                                                                    |
| Proxy                    | Select <b>Automatic</b> . To configure a Manual proxy, go to Proxy - Manual.                                                                                                    |
| Proxy Server URL         | Enter the URL for the proxy server.                                                                                                    |
|                          | Enter the URL of the location of the proxy auto-configuration file.                                                                                                    |
| Proxy Domains (iOS only) | The VPN will only proxy for the domain and domain suffixes specified here (.com and .org are examples of top-level domain suffixes). Domain suffixes can be used to match multiple domains. For example, .com would include all .com domains, and example.com would include all domains ending in example.com, such as pages.example.com and mysite.example.com. Wildcards are not supported. |
|                          | Click <b>Add+</b> to add a domain.                                                                                                    |
| Username                 | Specify the user name to use (required.) The default value is \$USERID\$. Use this field to specify an alternate format, such as:                                                                                                    |
|                          | \$USERID\$, \$EMAIL\$, \$SAM_ACCOUNT_NAME\$, \$USER_CUSTOM1\$, \$USER_CUSTOM2\$, \$USER_CUSTOM3\$, \$USER_CUSTOM4\$, \$CUSTOM_DEVICE_Attributename\$, \$CUSTOM_USER_Attributename\$, \$NULL\$                                                                                                    |
|                          | You can use combinations such as the following:  • \$USERID\$:\$EMAIL\$  • \$USERID\$ \$EMAIL\$                                                                                                    |
|                          | Enter \$NULL\$ if you want the field presented to the user to be blank. Users will need to fill in the relevant username.                                                                                                    |
|                          | NOTE: Some enterprises have a strong preference concerning which identifier is exposed.                                                                                                    |
| User Authentication      | Select the user authentication to use:  Password - see next row for information.  Certificate - If you select Certificate, select the identity certificate to be used as the account credential.                                                                                                    |
| Password                 | Specify the password to use (required.) The default value is \$PASSWORD\$. Include at least one of the following variables:                                                                                                    |
|                          | \$USERID\$, \$EMAIL\$, \$PASSWORD\$, \$USER_CUSTOM1\$, \$USER_CUSTOM2\$, \$USER_CUSTOM3\$, \$USER_CUSTOM4\$, \$CUSTOM_DEVICE_Attributename\$, \$CUSTOM_USER_Attributename\$, \$NULL\$                                                                                                    |

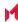

TABLE 70. PROXY - AUTOMATIC SETTINGS (CONT.)

| Item          | Description                                                                                                    |
|---------------|----------------------------------------------------------------------------------------------------|
|               | You can use combinations such as \$EMAIL\$:\$PASSWORD\$                                                                                                    |
|               | Enter \$NULL\$ if you want the field presented to the user to be blank. Users will need to fill in the relevant password.                                                               |
| VPN on Demand | This setting applies to iOS and macOS devices only.                                                                                                    |
|               | Select to enable this VPN connection to be available on demand.                                                                                                    |
| Per-app VPN   | Select <b>Yes</b> to create a per-app VPN setting. An additional license may be required for this feature.                                                                              |
|               | Per-app VPN is supported on iOS devices version 9.0 through the most recently released version of iOS as supported by MobileIron.                                                       |
|               | You cannot delete a per-app VPN setting that is being used by an app. Remove the per-app VPN setting from the app before you delete the setting.                                        |
|               | <ul> <li>You can enable per-app VPN for an app when you:</li> <li>add the app in the App Catalog.</li> <li>edit an in-house app or an App Store app in the App Catalog.</li> </ul>      |
|               | NOTE: When multiple labels are assigned to associate the selected VPN configurations in the Per-App VPN section, then VPN prioritization will happen in the order of the selected list. |
|               | See the MobileIron Apps@Work Guide for information about how to add or edit apps.                                                                                                    |

Continue to Custom Data.

### **Domains**

#### **Safari Domains**

Applicable to: Safari Domains (iOS 7 and later; macOS 10.11 and later)

NOTE: You must update your VPN software to a version that supports Per-app VPN.

If the server ends with one of these domain names, a VPN connection is started automatically.

- Add+ Click to add a domain.
- Safari Domain Enter a domain name. Only alphanumeric characters and periods (.) are supported.
- **Description** Enter a description for the domain.

### **Calendar Domains**

Applicable to: Calendar Domains (iOS 13 and later; macOS 10.15 and later)

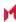

If the server ends with one of these domain names, a VPN connection is started automatically.

- Add+ Click to add a domain.
- Calendar Domain Enter a domain name. Only alphanumeric characters and periods (.) are supported.
- Description Enter a description for the domain.

#### **Contact Domains**

Applicable to: Contact Domains (iOS 13 and later; macOS 10.15 and later)

If the server ends with one of these domain names, a VPN connection is started automatically.

- Add+ Click to add a domain.
- Contact Domain Enter a domain name. Only alphanumeric characters and periods (.) are supported.
- Description Enter a description for the domain.

#### **Email Domains**

Applicable to: Email Domains (iOS 13 and later; macOS 10.15 and later)

If the server ends with one of these domain names, a VPN connection is started automatically.

- Add+ Click to add a domain.
- Mail Domain Enter a domain name. Only alphanumeric characters and periods (.) are supported.
- Description Enter a description for the domain.

### **Custom Data**

- Add+ Click to add a new key / value pair.
- **Key / Value** Enter the Key / value pairs necessary to configure the VPN setting. The app creator should provide the necessary key / value pairs.

## **OpenVPN**

This VPN connection type is supported on Android devices. It is not supported on iOS, macOS, and Windows devices.

## Palo Alto Networks GlobalProtect

This VPN connection type is supported on iOS, macOS, and Android devices. It is not supported on Windows devices.

Use the following guidelines to configure the Palo Alto Networks GlobalProtect VPN connection type.

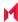

- Proxy None (default)
- Proxy Manual
- Proxy Automatic

Within these selections, you may make settings for:

- On Demand Rules
- Domains
- Custom Data

## Proxy - None (default)

Use the following guidelines to configure a Palo Alto Networks GlobalProtect VPN without a proxy.

TABLE 71. PROXY - NONE SETTINGS

| Item                | Description                                                                                                    |
|---------------------|----------------------------------------------------------------------------------------------------|
| Name                | Enter a short phrase that identifies this VPN setting.                                                                                                    |
| Description         | Provide a description that clarifies the purpose of these settings.                                                                                                    |
| Channel             | For macOS only. Select one of the following distribution options:                                                                                                    |
|                     | Device channel - the configuration is effective for all users on a device.  This is the typical option.                                                                                       |
|                     | <ul> <li>User channel - the configuration is effective only for the currently<br/>registered user on a device.</li> </ul>                                                                     |
| Connection Type     | Select Palo Alto Networks GlobalProtect.                                                                                                    |
| Server              | Enter the IP address, hostname, or URL for the VPN server.                                                                                                    |
| Proxy               | None is the default setting. To configure a <b>Manual</b> or <b>Automatic</b> proxy, go to Proxy - Manual or Proxy - Automatic.                                                               |
| Username            | Specify the user name to use (required.) The default value is \$USERID\$. Include at least one of the following variables:                                                                    |
|                     | \$USERID\$, \$EMAIL\$, \$SAM_ACCOUNT_NAME\$, \$USER_CUSTOM1\$, \$USER_CUSTOM2\$, \$USER_CUSTOM3\$, \$USER_CUSTOM4\$, \$CUSTOM_DEVICE_Attributename\$, \$CUSTOM_USER_Attributename\$, \$NULL\$ |
|                     | You can use combinations such as the following:  • \$USERID\$:\$EMAIL\$  • \$USERID\$_\$EMAIL\$                                                                                               |
|                     | Enter \$NULL\$ if you want the field presented to the user to be blank. Users will need to fill in the relevant username.                                                                     |
| User Authentication | Select the user authentication to use:                                                                                                    |

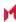

TABLE 71. PROXY - NONE SETTINGS (CONT.)

| Item          | Description                                                                                                    |
|---------------|----------------------------------------------------------------------------------------------------|
|               | <ul> <li>Password - see next row for information.</li> <li>Certificate - If you select Certificate, select the identity certificate to be used as the account credential.</li> </ul>                                                                  |
|               | If you select Certificate, and extended authentication (EAP) is not used, this certificate will be sent out for IKE client authentication. If extended authentication is used, this certificate can be used for EAP-TLS.                              |
| Password      | Specify the password to use (required.) The default value is \$PASSWORD\$.  Include at least one of the following variables:                                                                                                    |
|               | \$USERID\$, \$EMAIL\$, \$PASSWORD\$, \$USER_CUSTOM1\$, \$USER_CUSTOM2\$, \$USER_CUSTOM3\$, \$USER_CUSTOM4\$, \$CUSTOM_DEVICE_Attributename\$, \$CUSTOM_USER_Attributename\$, \$NULL\$                                                                 |
|               | You can use combinations such as \$EMAIL\$:\$PASSWORD\$                                                                                                    |
|               | Enter \$NULL\$ if you want the field presented to the user to be blank. Users will need to fill in the relevant password.                                                                                                    |
| VPN On Demand | Select to enable VPN On Demand.                                                                                                    |
|               | The On Demand Rules field displays.                                                                                                    |
|               | On Demand rules are associated with an array of dictionaries that define the network match criteria identifying a particular network location.                                                                                                    |
|               | VPN On Demand matches the dictionaries in the On Demand Rules against properties of your current network connection to determine whether domain-based rules should be used in determining whether to connect, then handles the connection as follows: |
|               | If domain-based matching is enabled for a matching On Demand Rule dictionary, then for each dictionary in that dictionary's connection evaluation array, VPN On Demand compares the requested domain against the domains listed in the Domains array. |
|               | If domain-based matching is not enabled, the specified behavior (Connect, Disconnect, Allow, or Ignore) is used if the dictionary otherwise matches.                                                                                                  |
|               | VPN On Demand rules are applied when the device's primary network interface changes, for example when the device switches to a different Wi-Fi network.                                                                                               |
|               | <ul> <li>Note the following:</li> <li>A matching rule is not required. The Default Rule is applied if a matching rule is not defined.</li> <li>If you select Evaluate Connection, a matching rule is not required.</li> </ul>                         |
|               | <ul> <li>You can create up to 10 On Demand matching rules.</li> <li>For each matching rule you can create up to 50 Type and Value pairs.</li> <li>For instructions, see On Demand Rules.</li> </ul>                                                   |

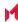

TABLE 71. PROXY - NONE SETTINGS (CONT.)

| Item          | Description                                                                                                    |
|---------------|----------------------------------------------------------------------------------------------------|
| Per-App VPN   | Select <b>Yes</b> to create a per-app VPN setting. An additional license may be required for this setting.                                                                              |
|               | The Provider Type field displays.                                                                                                    |
|               | You cannot delete a per-app VPN setting that is being used by an app. Remove the per-app VPN setting from the app before you delete the setting.                                        |
|               | You can enable per-app VPN for an app when you: <ul> <li>add the app in the App Catalog.</li> <li>edit an in-house app or an App Store app in the App Catalog.</li> </ul>               |
|               | NOTE: When multiple labels are assigned to associate the selected VPN configurations in the Per-App VPN section, then VPN prioritization will happen in the order of the selected list. |
|               | See the MobileIron Apps@Work Guide for information about how to add or edit apps.                                                                                                    |
| Provider Type | If Per-App VPN is set to Yes, define whether the per-app VPN service will tunnel traffic at the application layer (app-proxy) or the IP layer (packet-tunnel).                          |
|               | Select app-proxy (default) or packet-tunnel.                                                                                                    |

Continue to Custom Data.

# Proxy - Manual

If you select **Manual**, you must specify the proxy server, port number. and proxy domain information.

TABLE 72. PROXY - MANUAL SETTINGS

| Item                   | Description                                                                                                    |
|------------------------|----------------------------------------------------------------------------------------------------|
| Proxy Server           | Enter the name for the proxy server.                                                                                                    |
| Proxy Server Port      | Enter the port number for the proxy server.                                                                                                    |
|                        | Type - Select <b>Static</b> or <b>Variable</b> for the type of authentication to be used for the proxy server.                                                           |
| Proxy Server User Name | If the authentication type is <b>Static</b> , enter the username for the proxy server.  If the authentication type is <b>Variable</b> , the default variable selected is |
|                        | \$USERID\$.                                                                                                    |
| Proxy Server Password  | If the authentication type is <b>Static</b> , enter the password for the proxy server.  Confirm the password in the field below.                                         |

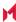

TABLE 72. PROXY - MANUAL SETTINGS (CONT.)

| Item                     | Description                                                                                                    |
|--------------------------|----------------------------------------------------------------------------------------------------|
|                          | If the authentication type is <b>Variable</b> , the default variable selected is \$PASSWORD\$.                                                                                                    |
| Proxy Domains (iOS only) | The VPN will only proxy for the domain and domain suffixes specified here (.com and .org are examples of top-level domain suffixes). Domain suffixes can be used to match multiple domains. For example, .com would include all .com domains, and example.com would include all domains ending in example.com, such as pages.example.com and mysite.example.com. Wildcards are not supported. |
|                          | Click <b>Add+</b> to add a domain.                                                                                                    |
| Username                 | Specify the user name to use (required.) The default value is \$USERID\$. Include at least one of the following variables:                                                                                                    |
|                          | \$USERID\$, \$EMAIL\$, \$USER_CUSTOM1\$, \$USER_CUSTOM2\$, \$USER_CUSTOM3\$, \$USER_CUSTOM4\$, \$NULL\$                                                                                                    |
|                          | You can use combinations such as the following:  • \$USERID\$:\$EMAIL\$  • \$USERID\$_\$EMAIL\$                                                                                                    |
|                          | Enter \$NULL\$ if you want the field presented to the user to be blank. Users will need to fill in the relevant username.                                                                                                    |
| User Authentication      | Select the user authentication to use:  Password - see next row for information.  Certificate - If you select Certificate, select the identity certificate to be used as the account credential.                                                                                                    |
|                          | If you select Certificate, and extended authentication (EAP) is not used, this certificate will be sent out for IKE client authentication. If extended authentication is used, this certificate can be used for EAP-TLS.                                                                                                    |
| Password                 | Specify the password to use (required.) The default value is \$PASSWORD\$.  Include at least one of the following variables:                                                                                                    |
|                          | \$USERID\$, \$EMAIL\$, \$PASSWORD\$, \$USER_CUSTOM1\$, \$USER_CUSTOM2\$, \$USER_CUSTOM3\$, \$USER_CUSTOM4\$, \$CUSTOM_DEVICE_Attributename\$, \$CUSTOM_USER_Attributename\$, \$NULL\$                                                                                                    |
|                          | You can use combinations such as \$EMAIL\$:\$PASSWORD\$                                                                                                    |
|                          | Enter \$NULL\$ if you want the field presented to the user to be blank. Users will need to fill in the relevant password.                                                                                                    |
| VPN On Demand            | Select to enable VPN On Demand.                                                                                                    |
|                          | The On Demand Rules field displays.                                                                                                    |
|                          | On Demand rules are associated with an array of dictionaries that define the network match criteria identifying a particular network location.                                                                                                    |

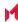

TABLE 72. PROXY - MANUAL SETTINGS (CONT.)

| Item          | Description                                                                                                    |
|---------------|----------------------------------------------------------------------------------------------------|
|               | <ul> <li>VPN On Demand matches the dictionaries in the On Demand Rules against properties of your current network connection to determine whether domain-based rules should be used in determining whether to connect, then handles the connection as follows:</li> <li>If domain-based matching is enabled for a matching On Demand Rule dictionary, then for each dictionary in that dictionary's connection evaluation array, VPN On Demand compares the requested domain against the domains listed in the Domains array.</li> <li>If domain-based matching is not enabled, the specified behavior (Connect, Disconnect, Allow, or Ignore) is used if the dictionary otherwise matches.</li> </ul> |
|               | VPN On Demand rules are applied when the device's primary network interface changes, for example when the device switches to a different Wi-Fi network.                                                                                                    |
|               | <ul> <li>Note the following:</li> <li>A matching rule is not required. The Default Rule is applied if a matching rule is not defined.</li> <li>If you select Evaluate Connection, a matching rule is not required.</li> <li>You can create up to 10 On Demand matching rules.</li> <li>For each matching rule you can create up to 50 Type and Value pairs.</li> <li>For instructions, see On Demand Rules.</li> </ul>                                                                                                    |
| Per-App VPN   |                                                                                                    |
|               | Per-app VPN is supported on iOS devices version 9.0 through the most recently released version of iOS as supported by MobileIron.  Select <b>Yes</b> to create a per-app VPN setting. An additional license may be                                                                                                    |
|               | required for this setting.                                                                                                    |
|               | The Provider Type field displays.                                                                                                    |
|               | You cannot delete a per-app VPN setting that is being used by an app.  Remove the per-app VPN setting from the app before you delete the setting.                                                                                                    |
|               | You can enable per-app VPN for an app when you: <ul> <li>add the app in the App Catalog.</li> <li>edit an in-house app or an App Store app in the App Catalog.</li> </ul>                                                                                                    |
|               | NOTE: When multiple labels are assigned to associate the selected VPN configurations in the Per-App VPN section, then VPN prioritization will happen in the order of the selected list.                                                                                                    |
|               | See the <i>MobileIron Apps@Work Guide</i> for information about how to add or edit iOS apps.                                                                                                    |
| Provider Type | If Per-App VPN is set to Yes, define whether the per-app VPN service will tunnel traffic at the application layer (app-proxy) or the IP layer (packet-                                                                                                    |

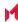

TABLE 72. PROXY - MANUAL SETTINGS (CONT.)

| Description                                           |
|-------------------------------------------------------|
| tunnel). Select app-proxy (default) or packet-tunnel. |
|                                                       |

Continue with Custom Data.

### Proxy - Automatic

If you selected an Automatic proxy, you must specify the proxy server URL and proxy domain(s).

TABLE 73. PROXY - AUTOMATIC SETTINGS

| Item                     | Description                                                                                                    |
|--------------------------|----------------------------------------------------------------------------------------------------|
| Proxy Server URL         | Enter the URL for the proxy server.                                                                                                    |
|                          | Enter the URL of the location of the proxy auto-configuration file.                                                                                                    |
| Proxy Domains (iOS only) | The VPN will only proxy for the domain and domain suffixes specified here (.com and .org are examples of top-level domain suffixes). Domain suffixes can be used to match multiple domains. For example, .com would include all .com domains, and example.com would include all domains ending in example.com, such as pages.example.com and mysite.example.com. Wildcards are not supported. |
|                          | Click <b>Add+</b> to add a domain.                                                                                                    |
| Username                 | Specify the user name to use (required.) The default value is \$USERID\$. Include at least one of the following variables:                                                                                                    |
|                          | \$USERID\$, \$EMAIL\$, \$USER_CUSTOM1\$, \$USER_CUSTOM2\$, \$USER_CUSTOM3\$, \$USER_CUSTOM4\$, \$NULL\$                                                                                                    |
|                          | You can use combinations such as the following:  • \$USERID\$:\$EMAIL\$  • \$USERID\$_\$EMAIL\$                                                                                                    |
|                          | Enter \$NULL\$ if you want the field presented to the user to be blank. Users will need to fill in the relevant username.                                                                                                    |
| User Authentication      | Select the user authentication to use:                                                                                                    |
|                          | Password - see next row for information.                                                                                                    |
|                          | Certificate - If you select Certificate, select the identity certificate to be used as the account credential.                                                                                                    |
|                          | If you select Certificate, and extended authentication (EAP) is not                                                                                                    |

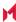

TABLE 73. PROXY - AUTOMATIC SETTINGS (CONT.)

| Item          | Description                                                                                                    |
|---------------|----------------------------------------------------------------------------------------------------|
|               | used, this certificate will be sent out for IKE client authentication. If extended authentication is used, this certificate can be used for EAP-TLS.                                                                                                    |
| Password      | Specify the password to use (required.) The default value is \$PASSWORD\$.  Include at least one of the following variables:                                                                                                    |
|               | \$USERID\$, \$EMAIL\$, \$PASSWORD\$, \$USER_CUSTOM1\$, \$USER_CUSTOM2\$, \$USER_CUSTOM3\$, \$USER_CUSTOM4\$, \$CUSTOM_DEVICE_Attributename\$, \$CUSTOM_USER_Attributename\$, \$NULL\$                                                                                                    |
|               | You can use combinations such as \$EMAIL\$:\$PASSWORD\$                                                                                                    |
|               | Enter \$NULL\$ if you want the field presented to the user to be blank. Users will need to fill in the relevant password.                                                                                                    |
| VPN On Demand | Select to enable VPN On Demand.                                                                                                    |
|               | The On Demand Rules field displays.                                                                                                    |
|               | On Demand rules are associated with an array of dictionaries that define the network match criteria identifying a particular network location.                                                                                                    |
|               | <ul> <li>VPN On Demand matches the dictionaries in the On Demand Rules against properties of your current network connection to determine whether domain-based rules should be used in determining whether to connect, then handles the connection as follows:</li> <li>If domain-based matching is enabled for a matching On Demand Rule dictionary, then for each dictionary in that dictionary's connection evaluation array, VPN On Demand compares the requested domain against the domains listed in the Domains array.</li> <li>If domain-based matching is not enabled, the specified behavior (Connect, Disconnect, Allow, or Ignore) is used if the dictionary otherwise matches.</li> </ul> |
|               | VPN On Demand rules are applied when the device's primary network interface changes, for example when the device switches to a different Wi-Fi network.                                                                                                    |
|               | <ul> <li>Note the following:</li> <li>A matching rule is not required. The Default Rule is applied if a matching rule is not defined.</li> <li>If you select Evaluate Connection, a matching rule is not required.</li> <li>You can create up to 10 On Demand matching rules.</li> <li>For each matching rule you can create up to 50 Type and Value pairs.</li> <li>For instructions, see On Demand Rules.</li> </ul>                                                                                                    |
| Per-App VPN   | . Per-app VPN is supported on iOS devices version 9.0 through the most recently released version of iOS as supported by MobileIron.                                                                                                    |

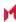

TABLE 73. PROXY - AUTOMATIC SETTINGS (CONT.)

| Item          | Description                                                                                                    |
|---------------|----------------------------------------------------------------------------------------------------|
|               | Select <b>Yes</b> to create a per-app VPN setting. An additional license may be required for this setting.                                                                              |
|               | The Provider Type field displays.                                                                                                    |
|               | You cannot delete a per-app VPN setting that is being used by an app. Remove the per-app VPN setting from the app before you delete the setting.                                        |
|               | You can enable per-app VPN for an app when you: <ul> <li>add the app in the App Catalog.</li> <li>edit an in-house app or an App Store app in the App Catalog.</li> </ul>               |
|               | NOTE: When multiple labels are assigned to associate the selected VPN configurations in the Per-App VPN section, then VPN prioritization will happen in the order of the selected list. |
|               | See the MobileIron Apps@Work Guide for information about how to add or edit iOS apps.                                                                                                   |
| Provider Type | .If Per-App VPN is set to Yes, define whether the per-app VPN service will tunnel traffic at the application layer ( <b>app-proxy</b> ) or the IP layer ( <b>packet-tunnel</b> ).       |
|               | Select app-proxy (default) or packet-tunnel.                                                                                                    |

Continue with Custom Data.

### On Demand Rules

Applicable to: iOS 7 and later

Whenever a network change is detected, the VPN On Demand service compares the newly connected network against the match network criteria specified in each set of rules (in order) to determine whether VPN On Demand should be allowed or not on the newly-joined network.

Rule sets are checked sequentially, beginning with the first. A rule set matches the current network only if all of the specified policies in that rule set match.

If a rule set matches the current network, a server probe is sent if a URL is specified in the profile. VPN then acts according to the policy defined in the dictionary (for example, Allow, Ignore, Evaluate Connection, Connect, or Disconnect).

Define sets of evaluation rules for each action that can be taken by VPN On Demand: Allow, Connect, Disconnect, Evaluate Connection, and Ignore. You can define more than one set of rules for each type of action that can be taken. For each set of evaluation rules, the number of rules defined for that set is indicated in the No. of Rules column.

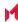

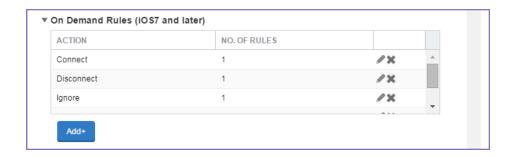

#### **Procedure**

1. Click Add+ to add a new set of On Demand evaluation rules.

A rule creation dialog box opens.

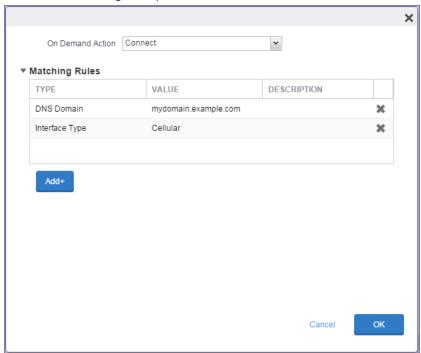

2. From the On Demand Action drop-down list, select the action you want to be taken when the rules you create below are matched.

The following actions are available:

- Allow: (Deprecated by iOS.) Allow VPN On Demand to connect if triggered.
- **Connect**: Unconditionally initiate a VPN connection on the next network attempt.
- Disconnect: Tear down the VPN connection and do not reconnect on demand as long as this dictionary matches.
- Evaluate Connection: Evaluate the action parameters for each connection attempt.
- Ignore: Leave any existing VPN connection up, but do not reconnect on demand as long as this dictionary matches.
- 3. Matching Rules For each rule you create, enter one of the following types:

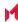

- **DNS domain**: This rule matches if any of the domain names in the specified list matches any domain in the device's search domains list. A wildcard '\*' prefix is supported. For example, \*.example.com matches against either mydomain.example.com or yourdomain.example.com.
- DNS Server Address: This rule matches if any of the network's specified DNS servers match any
  entry in the list. Matching with a single wildcard is supported. For example, 17.\* matches any DNS
  server in the class A 17 subnet.
- **SSID**: A list of SSIDs to match against the current network. If the network is not a Wi-Fi network, or if the SSID does not appear in this list, the match fails. Omit this rule and the corresponding list to match against any SSID.
- **Interface Type**: If specified, this rule matches only if the primary network interface hardware matches the specified interface type. Choose **Ethernet**, **Wifi**, or **Cellular**.
- **URL String Probe**: A URL to probe. If this URL is successfully fetched without redirection (returning a 200 HTTP status code), this rule matches.
- 4. Enter a value for each rule type and an optional description.
- 5. After adding your rules, click **OK**.

#### **Default Rules**

Define a default rule that simply specifies a default VPN On Demand action in case none of the On Demand rules match, or if no On Demand rules have been defined.

#### **Procedure**

- 1. From the **On Demand Action** drop-down list, select the action you want to be taken by default, if none of the rules match or none are defined.
- 2. Click Add+ to add a default rule.

The following actions are available:

- Allow: (Deprecated by iOS.) Allow VPN On Demand to connect if triggered.
- Connect: Unconditionally initiate a VPN connection on the next network attempt.
- **Disconnect**: Tear down the VPN connection and do not reconnect on demand as long as this dictionary matches.
- Evaluate Connection: Evaluate the action parameters for each connection attempt.
- **Ignore**: Leave any existing VPN connection up, but do not reconnect on demand as long as this dictionary matches.

If you select **Evaluate Connection**, a domain actions table displays:

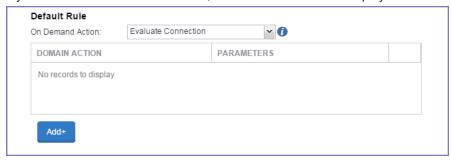

Click Add+ to add a domain action.

The **Action Parameters** dialog box opens.

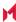

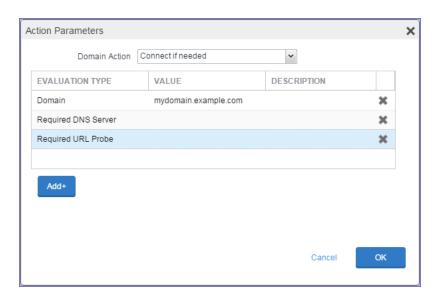

- 4. From the **Domain Action** drop-down list, select one of the following actions to be taken for the domains listed in the table:
  - **Connect if needed**: The specified domains should trigger a VPN connection attempt if domain name resolution fails, such as when the DNS server indicates that it cannot resolve the domain, responds with a redirection to a different server, or fails to respond (timeout).
  - Never connect: The specified domains should never trigger a VPN connection attempt.
- 5. Click Add+ to include any of the following evaluation types:
  - **Domain**: The domains for which this evaluation applies.
  - Required DNS Server: IP addresses of DNS servers to be used for resolving the specified domains.
    These servers need not be part of the device's current network configuration. If these DNS servers are
    not reachable, a VPN connection is established in response. These DNS servers should be either
    internal DNS servers or trusted external DNS servers. You can only configure required DNS server
    evaluation types for the Connect if needed domain action.
  - Required URL Probe: An HTTP or HTTPS (preferred) URL to probe, using a GET request. If no HTTP response code is received from the server, a VPN connection is established in response. You can only configure required URL probe evaluation types for the Connect if needed domain action.
- 6. Add a value and optional description for each entry.
- 7. Click **OK** to save your domain action parameters.

### **Domains**

### **Safari Domains**

Applicable to: Safari Domains (iOS 7 and later; macOS 10.11 and later)

NOTE: You must update your VPN software to a version that supports Per-app VPN.

If the server ends with one of these domain names, a VPN connection is started automatically.

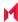

- Add+ Click to add a domain.
- Safari Domain Enter a domain name. Only alphanumeric characters and periods (.) are supported.
- **Description** Enter a description for the domain.

#### **Calendar Domains**

Applicable to: Calendar Domains (iOS 13 and later; macOS 10.15 and later)

If the server ends with one of these domain names, a VPN connection is started automatically.

- Add+ Click to add a domain.
- Calendar Domain Enter a domain name. Only alphanumeric characters and periods (.) are supported.
- **Description** Enter a description for the domain.

#### **Contact Domains**

Applicable to: Contact Domains (iOS 13 and later; macOS 10.15 and later)

If the server ends with one of these domain names, a VPN connection is started automatically.

- Add+ Click to add a domain.
- Contact Domain Enter a domain name. Only alphanumeric characters and periods (.) are supported.
- **Description** Enter a description for the domain.

#### **Email Domains**

Applicable to: Email Domains (iOS 13 and later; macOS 10.15 and later)

If the server ends with one of these domain names, a VPN connection is started automatically.

- Add+ Click to add a domain.
- Mail Domain Enter a domain name. Only alphanumeric characters and periods (.) are supported.
- **Description** Enter a description for the domain.

### **Custom Data**

- Add+ Click to add a new key / value pair.
- **Key / Value** Enter the Key / value pairs necessary to configure the VPN setting. The app creator should provide the necessary key / value pairs.

### **PPTP**

This VPN connection type is supported on iOS, macOS, Android, and Windows devices.

Use the following guidelines to configure the PPTP VPN connection type.

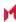

NOTE: iOS 10 and macOS Sierra iOS 10 and macOS Sierra through the latest version of MobileIron do not support the PPTP VPN connection type.

- Proxy None (default)
- Proxy Manual
- Proxy Automatic

## Proxy - None (default)

Use the following guidelines to configure a PPTP VPN without a proxy.

TABLE 74 PROXY - NONE (DEFAULT) SETTINGS

| able /4. Proxy - None (default) settings |                                                                                                    |
|------------------------------------------|----------------------------------------------------------------------------------------------------|
| Item                                     | Description                                                                                                    |
| Name                                     | Enter a short phrase that identifies this VPN setting.                                                                                                    |
| Description                              | Provide a description that clarifies the purpose of these settings.                                                                                                    |
| Channel                                  | For macOS only. Select one of the following distribution options:                                                                                                    |
|                                          | Device channel - the configuration is effective for all users on a device.  This is the typical option.                                                                                       |
|                                          | <ul> <li>User channel - the configuration is effective only for the currently<br/>registered user on a device.</li> </ul>                                                                     |
| Connection Type                          | Select PPTP.                                                                                                    |
| Server                                   | Enter the IP address, hostname, or URL for the VPN server.                                                                                                    |
| Proxy                                    | None is the default setting. To configure a Manual or Automatic proxy, go to<br>Proxy - Manual or Proxy - Automatic                                                                           |
| Encryption Level                         | Select None, Automatic or Maximum (128 bit).                                                                                                    |
| Domain                                   | Specify the network domain.                                                                                                    |
| Send all Traffic                         | Selecting this option protects data from being compromised, particularly on public networks.                                                                                                  |
| User Name                                | Specify the user name to use (required.) The default value is \$USERID\$. Use this field to specify an alternate format, such as:                                                             |
|                                          | \$USERID\$, \$EMAIL\$, \$SAM_ACCOUNT_NAME\$, \$USER_CUSTOM1\$, \$USER_CUSTOM2\$, \$USER_CUSTOM3\$, \$USER_CUSTOM4\$, \$CUSTOM_DEVICE_Attributename\$, \$CUSTOM_USER_Attributename\$, \$NULL\$ |
|                                          | You can use combinations such as the following:  • \$USERID\$:\$EMAIL\$  • \$USERID\$_\$EMAIL\$                                                                                               |
|                                          | Enter \$NULL\$ if you want the field presented to the user to be blank. Users will                                                                                                    |

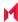

TABLE 74. PROXY - NONE (DEFAULT) SETTINGS (CONT.)

| Item                | Description                                                                                                    |
|---------------------|----------------------------------------------------------------------------------------------------|
|                     | need to fill in the relevant username.                                                                                                    |
|                     | NOTE: Some enterprises have a strong preference concerning which identifier is exposed.                                                                                               |
| User Authentication | Select the authentication method to use: Password or RSA SecureID.                                                                                                    |
| Password            | Specify the password to use (required.) The default value is \$PASSWORD\$.  Include at least one of the following variables:                                                          |
|                     | \$USERID\$, \$EMAIL\$, \$PASSWORD\$, \$USER_CUSTOM1\$, \$USER_CUSTOM2\$, \$USER_CUSTOM3\$, \$USER_CUSTOM4\$, \$CUSTOM_DEVICE_Attributename\$, \$CUSTOM_USER_Attributename\$, \$NULL\$ |
|                     | You can use combinations such as \$EMAIL\$:\$PASSWORD\$                                                                                                    |
|                     | Enter \$NULL\$ if you want the field presented to the user to be blank. Users will need to fill in the relevant password.                                                             |

# Proxy - Manual

Use the following guidelines to configure a PPTP VPN with a manual proxy.

TABLE 75. PROXY - MANUAL SETTINGS

| Item              | Description                                                                                                    |
|-------------------|----------------------------------------------------------------------------------------------------|
| Name              | Enter a short phrase that identifies this VPN setting.                                                                    |
| Description       | Provide a description that clarifies the purpose of these settings.                                                       |
| Channel           | For macOS only. Select one of the following distribution options:                                                         |
|                   | Device channel - the configuration is effective for all users on a device.  This is the typical option.                   |
|                   | <ul> <li>User channel - the configuration is effective only for the currently<br/>registered user on a device.</li> </ul> |
| Connection Type   | Select PPTP.                                                                                                    |
| Server            | Enter the IP address, hostname, or URL for the VPN server.                                                                |
| Proxy             | Select <b>Manual</b> . To configure an automatic proxy, go to Proxy - Automatic                                           |
| Proxy Server      | Enter the name for the proxy server.                                                                                      |
| Proxy Server Port | Enter the port number for the proxy server.                                                                               |
| Туре              | Select <b>Static</b> or <b>Variable</b> for the type of authentication to be used for the proxy server.                   |

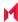

TABLE 75. PROXY - MANUAL SETTINGS (CONT.)

| Item                     | Description                                                                                                    |
|--------------------------|----------------------------------------------------------------------------------------------------|
| Proxy Server User Name   | If the authentication type is <b>Static</b> , enter the username for the proxy server.  If the authentication type is <b>Variable</b> , the default variable selected is \$USERID\$.                                                                                                    |
| Proxy Server Password    | If the authentication type is <b>Static</b> , enter the password for the proxy server.  Confirm the password in the field below.  If the authentication type is <b>Variable</b> , the default variable selected is \$PASSWORD\$.                                                                                                    |
| Proxy Domains (iOS only) | The VPN will only proxy for the domain and domain suffixes specified here (.com and .org are examples of top-level domain suffixes). Domain suffixes can be used to match multiple domains. For example, .com would include all .com domains, and example.com would include all domains ending in example.com, such as pages.example.com and mysite.example.com. Wildcards are not supported.  Click Add+ to add a domain. |
| Encryption Level         | Select None, Automatic or Maximum (128 bit).                                                                                                    |
| Domain                   | Specify the network domain.                                                                                                    |
| Send all Traffic         | Selecting this option protects data from being compromised, particularly on public networks.                                                                                                    |
| Username                 | Specify the user name to use (required.) The default value is \$USERID\$. Use this field to specify an alternate format, such as:                                                                                                    |
|                          | \$USERID\$, \$EMAIL\$, \$SAM_ACCOUNT_NAME\$, \$USER_CUSTOM1\$, \$USER_CUSTOM2\$, \$USER_CUSTOM3\$, \$USER_CUSTOM4\$, \$CUSTOM_DEVICE_Attributename\$, \$CUSTOM_USER_Attributename\$, \$NULL\$                                                                                                    |
|                          | You can use combinations such as the following:  • \$USERID\$:\$EMAIL\$  • \$USERID\$_\$EMAIL\$                                                                                                    |
|                          | Enter \$NULL\$ if you want the field presented to the user to be blank. Users will need to fill in the relevant username.                                                                                                    |
|                          | NOTE: Some enterprises have a strong preference concerning which identifier is exposed.                                                                                                    |
| User Authentication      | Select the authentication method to use: Password or RSA SecureID.                                                                                                    |
| Password                 | Specify the password to use (required.) The default value is \$PASSWORD\$.  Include at least one of the following variables:                                                                                                    |
|                          | \$USERID\$, \$EMAIL\$, \$PASSWORD\$, \$USER_CUSTOM1\$, \$USER_CUSTOM2\$, \$USER_CUSTOM3\$, \$USER_CUSTOM4\$, \$CUSTOM_                                                                                                    |

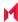

TABLE 75. PROXY - MANUAL SETTINGS (CONT.)

| Item | Description                                                                                                    |
|------|----------------------------------------------------------------------------------------------------|
|      | DEVICE_Attributename\$, \$CUSTOM_USER_Attributename\$, \$NULL\$                                                           |
|      | You can use combinations such as \$EMAIL\$:\$PASSWORD\$                                                                   |
|      | Enter \$NULL\$ if you want the field presented to the user to be blank. Users will need to fill in the relevant password. |

## Proxy - Automatic

Use the following guidelines to configure a PPTP VPN with an automatic proxy.

TABLE 76. PROXY - AUTOMATIC SETTINGS

| Item                     | Description                                                                                                    |
|--------------------------|----------------------------------------------------------------------------------------------------|
| Name                     | Enter a short phrase that identifies this VPN setting.                                                                                                    |
| Description              | Provide a description that clarifies the purpose of these settings.                                                                                                    |
| Channel                  | For macOS only. Select one of the following distribution options:                                                                                                    |
|                          | Device channel - the configuration is effective for all users on a device. This is the typical option.                                                                                                    |
|                          | <ul> <li>User channel - the configuration is effective only for the currently<br/>registered user on a device.</li> </ul>                                                                                                    |
| Connection Type          | Select PPTP.                                                                                                    |
| Server                   | Enter the IP address, hostname, or URL for the VPN server.                                                                                                    |
| Proxy                    | Select <b>Automatic</b> . To configure a manual proxy, go to Proxy - Manual.                                                                                                    |
| Proxy Server URL         | Enter the URL for the proxy server.                                                                                                    |
|                          | Enter the URL of the location of the proxy auto-configuration file.                                                                                                    |
| Proxy Domains (iOS only) | The VPN will only proxy for the domain and domain suffixes specified here (.com and .org are examples of top-level domain suffixes). Domain suffixes can be used to match multiple domains. For example, .com would include all .com domains, and example.com would include all domains ending in example.com, such as pages.example.com and mysite.example.com. Wildcards are not supported. |
|                          | Click <b>Add+</b> to add a domain.                                                                                                    |
| Encryption Level         | Select None, Automatic or Maximum (128 bit).                                                                                                    |
| Domain                   | Specify the network domain.                                                                                                    |
| Send all Traffic         | Selecting this option protects data from being compromised, particularly on                                                                                                    |

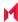

TABLE 76. PROXY - AUTOMATIC SETTINGS (CONT.)

| Item                | Description                                                                                                    |
|---------------------|----------------------------------------------------------------------------------------------------|
|                     | public networks.                                                                                                    |
| Username            | Specify the user name to use (required.) The default value is \$USERID\$. Use this field to specify an alternate format, such as:                                                             |
|                     | \$USERID\$, \$EMAIL\$, \$SAM_ACCOUNT_NAME\$, \$USER_CUSTOM1\$, \$USER_CUSTOM2\$, \$USER_CUSTOM3\$, \$USER_CUSTOM4\$, \$CUSTOM_DEVICE_Attributename\$, \$CUSTOM_USER_Attributename\$, \$NULL\$ |
|                     | You can use combinations such as the following:  • \$USERID\$:\$EMAIL\$  • \$USERID\$_\$EMAIL\$                                                                                               |
|                     | Enter \$NULL\$ if you want the field presented to the user to be blank. Users will need to fill in the relevant username.                                                                     |
|                     | NOTE: Some enterprises have a strong preference concerning which identifier is exposed.                                                                                                    |
| User Authentication | Select the authentication method to use: Password or RSA SecureID.                                                                                                    |
| Password            | Specify the password to use (required.) The default value is \$PASSWORD\$.  Include at least one of the following variables:                                                                  |
|                     | \$USERID\$, \$EMAIL\$, \$PASSWORD\$, \$USER_CUSTOM1\$, \$USER_CUSTOM2\$, \$USER_CUSTOM3\$, \$USER_CUSTOM4\$, \$CUSTOM_DEVICE_Attributename\$, \$CUSTOM_USER_Attributename\$, \$NULL\$         |
|                     | You can use combinations such as \$EMAIL\$:\$PASSWORD\$                                                                                                    |
|                     | Enter \$NULL\$ if you want the field presented to the user to be blank. Users will need to fill in the relevant password.                                                                     |

## Pulse Secure SSL

This VPN connection type is supported on iOS, macOS, Android, and Windows devices.

NOTE: MobileIron recommends using the Pulse Secure SSL connection type instead of Juniper SSL.

Use the following guidelines to configure Pulse Secure SSL VPN.

- Proxy None (default)
- Proxy Manual
- Proxy Automatic

Within these selections, you may make settings for:

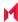

- On Demand Rules
- Domains
- Custom Data

# Proxy - None (default)

Use the following guidelines to configure a Pulse Secure SSL VPN without a proxy.

TABLE 77. PROXY - NONE (DEFAULT) SETTINGS

| Item                            | Description                                                                                                    |
|---------------------------------|----------------------------------------------------------------------------------------------------|
| Name                            | Enter a short phrase that identifies this VPN setting.                                                                                                    |
| Description                     | Provide a description that clarifies the purpose of these settings.                                                                                                    |
| Channel                         | For macOS only. Select one of the following distribution options:                                                                                                    |
|                                 | Device channel - the configuration is effective for all users on a device.  This is the typical option.                                                                                       |
|                                 | <ul> <li>User channel - the configuration is effective only for the currently<br/>registered user on a device.</li> </ul>                                                                     |
| Connection Type                 | Select Pulse Secure SSL.                                                                                                    |
| Samsung Knox                    | This setting applies to Android devices only.                                                                                                    |
| Deploy inside Knox<br>Workspace | This setting applies to Android devices only.                                                                                                    |
| Server                          | Enter the IP address, hostname, or URL for the VPN server.                                                                                                    |
| Proxy                           | <b>None</b> is the default setting. To configure a Manual or Automatic proxy, go to Proxy - Manual or Proxy - Automatic.                                                                      |
| Username                        | Enter a value for the username (required.) The default value is \$USERID\$. Include at least one of the following variables:                                                                  |
|                                 | \$USERID\$, \$EMAIL\$, \$SAM_ACCOUNT_NAME\$, \$USER_CUSTOM1\$, \$USER_CUSTOM2\$, \$USER_CUSTOM3\$, \$USER_CUSTOM4\$, \$CUSTOM_DEVICE_Attributename\$, \$CUSTOM_USER_Attributename\$, \$NULL\$ |
|                                 | You can use combinations such as the following:  • \$USERID\$:\$EMAIL\$  • \$USERID\$_\$EMAIL\$                                                                                               |
|                                 | Enter \$NULL\$ if you want the field presented to the user to be blank. Users will need to fill in the relevant username.                                                                     |
| User Authentication             | Select the user authentication to use:  Password - see next row for information.  Certificate - If you select Certificate, select the identity certificate to be                              |

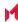

TABLE 77. PROXY - NONE (DEFAULT) SETTINGS (CONT.)

| Item          | Description                                                                                                    |
|---------------|----------------------------------------------------------------------------------------------------|
|               | used as the account credential.                                                                                                    |
|               | If you select Certificate, and extended authentication (EAP) is not used, this certificate will be sent out for IKE client authentication. If extended authentication is used, this certificate can be used for EAP-TLS.                                                                                                    |
| Password      | Specify the password to use (required.) The default value is \$PASSWORD\$.  Use this field to specify a custom format, such as \$PASSWORD\$_  \$USERID\$.                                                                                                    |
|               | Include at least one of the following variables:                                                                                                    |
|               | \$USERID\$, \$EMAIL\$, \$PASSWORD\$, \$USER_CUSTOM1\$, \$USER_CUSTOM2\$, \$USER_CUSTOM3\$, \$USER_CUSTOM4\$, \$CUSTOM_DEVICE_Attributename\$, \$CUSTOM_USER_Attributename\$, \$NULL\$                                                                                                    |
|               | You can use combinations such as \$EMAIL\$:\$PASSWORD\$                                                                                                    |
|               | Enter \$NULL\$ if you want the field presented to the user to be blank. Users will need to fill in the relevant password.                                                                                                    |
| Role          | Specify the Pulse user role to use as a restriction.                                                                                                    |
| Realm         | Specify the Pulse realm to use as a restriction.                                                                                                    |
| VPN On Demand | Select to enable VPN On Demand.                                                                                                    |
|               | The On Demand Rules field displays.                                                                                                    |
|               | On Demand rules are associated with an array of dictionaries that define the network match criteria identifying a particular network location.                                                                                                    |
|               | VPN On Demand matches the dictionaries in the On Demand Rules against properties of your current network connection to determine whether domain-based rules should be used in determining whether to connect, then handles the connection as follows:                                                                                                    |
|               | <ul> <li>If domain-based matching is enabled for a matching On Demand Rule dictionary, then for each dictionary in that dictionary's connection evaluation array, VPN On Demand compares the requested domain against the domains listed in the Domains array.</li> <li>If domain-based matching is not enabled, the specified behavior (Connect, Disconnect, Allow, or Ignore) is used if the dictionary otherwise matches.</li> </ul> |
|               | VPN On Demand rules are applied when the device's primary network interface changes, for example when the device switches to a different Wi-Fi network.                                                                                                    |
|               | <ul> <li>Note the following:</li> <li>A matching rule is not required. The Default Rule is applied if a matching rule is not defined.</li> <li>If you select Evaluate Connection, a matching rule is not required.</li> </ul>                                                                                                    |

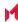

TABLE 77. PROXY - NONE (DEFAULT) SETTINGS (CONT.)

| Item          | Description                                                                                                    |
|---------------|----------------------------------------------------------------------------------------------------|
|               | <ul> <li>You can create up to 10 On Demand matching rules.</li> <li>For each matching rule you can create up to 50 Type and Value pairs.</li> </ul>                                     |
|               | For instructions, see On Demand Rules.                                                                                                    |
| Per-app VPN   | Select <b>Yes</b> to create a per-app VPN setting.                                                                                                    |
|               | The On Demand Rules section displays.                                                                                                    |
|               | Per-app VPN is supported on iOS devices version 9.0 through the most recently released version of iOS as supported by MobileIron.                                                       |
|               | An additional license may be required for this feature.                                                                                                    |
|               | You cannot delete a per-app VPN setting that is being used by an app. Remove the per-app VPN setting from the app before you delete the setting.                                        |
|               | <ul> <li>You can enable per-app VPN for an app when you:</li> <li>add the app in the App Catalog.</li> <li>edit an in-house app or an App Store app in the App Catalog.</li> </ul>      |
|               | NOTE: When multiple labels are assigned to associate the selected VPN configurations in the Per-App VPN section, then VPN prioritization will happen in the order of the selected list. |
|               | See the <i>MobileIron Apps@Work Guide</i> for information about how to add or edit apps.                                                                                                |
| Provider Type | If Per-App VPN is set to Yes, define whether the per-app VPN service will tunnel traffic at the application layer ( <b>app-proxy</b> ) or the IP layer ( <b>packet-tunnel</b> ).        |
|               | Select app-proxy (default) or packet-tunnel.                                                                                                    |

Continue with Custom Data.

## Proxy - Manual

Use the following guidelines to configure a Pulse Secure SSL VPN with a manual proxy.

TABLE 78. PROXY - MANUAL SETTINGS

| Item        | Description                                                         |
|-------------|---------------------------------------------------------------------|
| Name        | Enter a short phrase that identifies this VPN setting.              |
| Description | Provide a description that clarifies the purpose of these settings. |
| Channel     | For macOS only. Select one of the following distribution options:   |

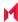

TABLE 78. PROXY - MANUAL SETTINGS (CONT.)

| Item                            | Description                                                                                                    |
|---------------------------------|----------------------------------------------------------------------------------------------------|
|                                 | Device channel - the configuration is effective for all users on a device. This is the typical option.  It is a second of the configuration of the configuration of the configuration of the configuration.                                                                                                    |
|                                 | User channel - the configuration is effective only for the currently registered user on a device.                                                                                                    |
| Connection Type                 | Select Pulse Secure SSL.                                                                                                    |
| Samsung Knox                    | This setting applies to Android devices only.                                                                                                    |
| Deploy inside Knox<br>Workspace | This setting applies to Android devices only.                                                                                                    |
| Server                          | Enter the IP address, hostname, or URL for the VPN server.                                                                                                    |
| Proxy                           | Select <b>Manual</b> . To configure an automatic proxy, go to Proxy - Automatic.                                                                                                    |
| Proxy Server                    | Enter the name for the proxy server.                                                                                                    |
| Proxy Server Port               | Enter the port number for the proxy server.                                                                                                    |
| Туре                            | Select <b>Static</b> or <b>Variable</b> for the type of authentication to be used for the proxy server.                                                                                                    |
| Proxy Server User Name          | If the authentication type is <b>Static</b> , enter the username for the proxy server.                                                                                                    |
|                                 | If the authentication type is <b>Variable</b> , the default variable selected is \$USERID\$.                                                                                                    |
| Proxy Server Password           | If the authentication type is <b>Static</b> , enter the password for the proxy server. Confirm the password in the field below.                                                                                                    |
|                                 | If the authentication type is <b>Variable</b> , the default variable selected is \$PASSWORD\$.                                                                                                    |
| Proxy Domains (iOS only)        | The VPN will only proxy for the domain and domain suffixes specified here (.com and .org are examples of top-level domain suffixes). Domain suffixes can be used to match multiple domains. For example, .com would include all .com domains, and example.com would include all domains ending in example.com, such as pages.example.com and mysite.example.com. Wildcards are not supported. |
|                                 | Click <b>Add+</b> to add a domain.                                                                                                    |
| Username                        | Enter a value for the username (required.) The default value is \$USERID\$. Include at least one of the following variables:                                                                                                    |
|                                 | \$USERID\$, \$EMAIL\$, \$SAM_ACCOUNT_NAME\$, \$USER_CUSTOM1\$, \$USER_CUSTOM2\$, \$USER_CUSTOM3\$, \$USER_CUSTOM4\$, \$CUSTOM_DEVICE_Attributename\$, \$CUSTOM_USER_Attributename\$, \$NULL\$                                                                                                    |
|                                 | You can use combinations such as the following:                                                                                                    |

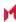

Table 78. Proxy - Manual Settings (Cont.)

| Item                | Description                                                                                                    |
|---------------------|----------------------------------------------------------------------------------------------------|
|                     | <ul><li>\$USERID\$:\$EMAIL\$</li><li>\$USERID\$_\$EMAIL\$</li></ul>                                                                                                    |
|                     | Enter \$NULL\$ if you want the field presented to the user to be blank. Users will need to fill in the relevant username.                                                                                                    |
| User Authentication | Select the user authentication to use:  Password - see next row for information.  Certificate - If you select Certificate, select the identity certificate to be used as the account credential.                                                                                                    |
|                     | If you select Certificate, and extended authentication (EAP) is not used, this certificate will be sent out for IKE client authentication. If extended authentication is used, this certificate can be used for EAP-TLS.                                                                                                    |
| Password            | Specify the password to use (required.) The default value is \$PASSWORD\$.  Use this field to specify a custom format, such as \$PASSWORD\$_  \$USERID\$.                                                                                                    |
|                     | Include at least one of the following variables:                                                                                                    |
|                     | \$USERID\$, \$EMAIL\$, \$PASSWORD\$, \$USER_CUSTOM1\$, \$USER_CUSTOM2\$, \$USER_CUSTOM3\$, \$USER_CUSTOM4\$, \$CUSTOM_DEVICE_Attributename\$, \$CUSTOM_USER_Attributename\$, \$NULL\$                                                                                                    |
|                     | You can use combinations such as \$EMAIL\$:\$PASSWORD\$                                                                                                    |
|                     | Enter \$NULL\$ if you want the field presented to the user to be blank. Users will need to fill in the relevant password.                                                                                                    |
| Role                | Specify the Pulse user role to use as a restriction.                                                                                                    |
| Realm               | Specify the Pulse realm to use as a restriction.                                                                                                    |
| VPN On Demand       | Select to enable VPN On Demand.                                                                                                    |
|                     | The On Demand Rules field displays.                                                                                                    |
|                     | On Demand rules are associated with an array of dictionaries that define the network match criteria identifying a particular network location.                                                                                                    |
|                     | VPN On Demand matches the dictionaries in the On Demand Rules against properties of your current network connection to determine whether domain-based rules should be used in determining whether to connect, then handles the connection as follows:  • If domain-based matching is enabled for a matching On Demand Rule dictionary, then for each dictionary in that dictionary's connection evaluation array, VPN On Demand compares the requested domain |
|                     | <ul> <li>against the domains listed in the Domains array.</li> <li>If domain-based matching is not enabled, the specified behavior (Connect, Disconnect, Allow, or Ignore) is used if the dictionary otherwise matches.</li> </ul>                                                                                                    |

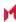

Table 78. Proxy - Manual Settings (Cont.)

| Item          | Description                                                                                                    |
|---------------|----------------------------------------------------------------------------------------------------|
|               | VPN On Demand rules are applied when the device's primary network interface changes, for example when the device switches to a different Wi-Fi network.                                                                                                    |
|               | <ul> <li>Note the following:</li> <li>A matching rule is not required. The Default Rule is applied if a matching rule is not defined.</li> <li>If you select Evaluate Connection, a matching rule is not required.</li> <li>You can create up to 10 On Demand matching rules.</li> <li>For each matching rule you can create up to 50 Type and Value pairs.</li> <li>For instructions, see On Demand Rules.</li> </ul> |
| Per-app VPN   | Select <b>Yes</b> to create a per-app VPN setting.                                                                                                    |
|               | The On Demand Rules section displays.                                                                                                    |
|               | Per-app VPN is supported on iOS devices version 9.0 through the most recently released version of iOS as supported by MobileIron.                                                                                                    |
|               | An additional license may be required for this feature.                                                                                                    |
|               | You cannot delete a per-app VPN setting that is being used by an app. Remove the per-app VPN setting from the app before you delete the setting.                                                                                                    |
|               | <ul> <li>You can enable per-app VPN for an app when you:</li> <li>add the app in the App Catalog.</li> <li>edit an in-house app or an App Store app in the App Catalog.</li> </ul>                                                                                                    |
|               | NOTE: When multiple labels are assigned to associate the selected VPN configurations in the Per-App VPN section, then VPN prioritization will happen in the order of the selected list.                                                                                                    |
|               | See the MobileIron Apps@Work Guide for information about how to add or edit apps.                                                                                                    |
| Provider Type | If Per-App VPN is set to Yes, define whether the per-app VPN service will tunnel traffic at the application layer ( <b>app-proxy</b> ) or the IP layer ( <b>packet-tunnel</b> ).                                                                                                    |
|               | Select app-proxy (default) or packet-tunnel.                                                                                                    |

Continue with Custom Data.

## Proxy - Automatic

Use the following guidelines to configure a Pulse Secure SSL VPN with an automatic proxy.

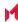

TABLE 79. PROXY - AUTOMATIC SETTINGS

| Item                            | Description                                                                                                    |
|---------------------------------|----------------------------------------------------------------------------------------------------|
| Name                            | Enter a short phrase that identifies this VPN setting.                                                                                                    |
| Description                     | Provide a description that clarifies the purpose of these settings.                                                                                                    |
| Channel                         | For macOS only. Select one of the following distribution options:                                                                                                    |
|                                 | Device channel - the configuration is effective for all users on a device.  This is the typical option.                                                                                                    |
|                                 | <ul> <li>User channel - the configuration is effective only for the currently<br/>registered user on a device.</li> </ul>                                                                                                    |
| Connection Type                 | Select Pulse Secure SSL.                                                                                                    |
| Samsung Knox                    | This setting applies to Android devices only.                                                                                                    |
| Deploy inside Knox<br>Workspace | This setting applies to Android devices only.                                                                                                    |
| Server                          | Enter the IP address, hostname, or URL for the VPN server.                                                                                                    |
| Proxy                           | Select <b>Automatic</b> . To configure a manual proxy, go to Proxy - Manual                                                                                                    |
| Proxy Server URL                | Enter the URL for the proxy server.                                                                                                    |
|                                 | Enter the URL of the location of the proxy auto-configuration file.                                                                                                    |
| Proxy Domains (iOS only)        | The VPN will only proxy for the domain and domain suffixes specified here (.com and .org are examples of top-level domain suffixes). Domain suffixes can be used to match multiple domains. For example, .com would include all .com domains, and example.com would include all domains ending in example.com, such as pages.example.com and mysite.example.com. Wildcards are not supported.  Click Add+ to add a domain. |
| Username                        | Enter a value for the username (required.) The default value is \$USERID\$.                                                                                                    |
| Comanic                         | Include at least one of the following variables:                                                                                                    |
|                                 | \$USERID\$, \$EMAIL\$, \$SAM_ACCOUNT_NAME\$, \$USER_CUSTOM1\$, \$USER_CUSTOM2\$, \$USER_CUSTOM3\$, \$USER_CUSTOM4\$, \$CUSTOM_DEVICE_Attributename\$, \$CUSTOM_USER_Attributename\$, \$NULL\$                                                                                                    |
|                                 | You can use combinations such as the following:  • \$USERID\$:\$EMAIL\$  • \$USERID\$_\$EMAIL\$                                                                                                    |
|                                 | Enter \$NULL\$ if you want the field presented to the user to be blank. Users will need to fill in the relevant username.                                                                                                    |
| User Authentication             | Select the user authentication to use:                                                                                                    |

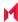

TABLE 79. PROXY - AUTOMATIC SETTINGS (CONT.)

| Item          | Description                                                                                                    |
|---------------|----------------------------------------------------------------------------------------------------|
|               | <ul> <li>Password - see next row for information.</li> <li>Certificate - If you select Certificate, select the identity certificate to be used as the account credential.</li> </ul>                                                                                                    |
|               | If you select Certificate, and extended authentication (EAP) is not used, this certificate will be sent out for IKE client authentication. If extended authentication is used, this certificate can be used for EAP-TLS.                                                                                                    |
| Password      | Specify the password to use (required.) The default value is \$PASSWORD\$.  Use this field to specify a custom format, such as \$PASSWORD\$_  \$USERID\$.                                                                                                    |
|               | Include at least one of the following variables:                                                                                                    |
|               | \$USERID\$, \$EMAIL\$, \$PASSWORD\$, \$USER_CUSTOM1\$, \$USER_CUSTOM2\$, \$USER_CUSTOM3\$, \$USER_CUSTOM4\$, \$CUSTOM_DEVICE_Attributename\$, \$CUSTOM_USER_Attributename\$, \$NULL\$                                                                                                    |
|               | You can use combinations such as \$EMAIL\$:\$PASSWORD\$                                                                                                    |
|               | Enter \$NULL\$ if you want the field presented to the user to be blank. Users will need to fill in the relevant password.                                                                                                    |
| Role          | Specify the Pulse user role to use as a restriction.                                                                                                    |
| Realm         | Specify the Pulse realm to use as a restriction.                                                                                                    |
| VPN On Demand | Select to enable VPN On Demand.                                                                                                    |
|               | The On Demand Rules field displays.                                                                                                    |
|               | On Demand rules are associated with an array of dictionaries that define the network match criteria identifying a particular network location.                                                                                                    |
|               | <ul> <li>VPN On Demand matches the dictionaries in the On Demand Rules against properties of your current network connection to determine whether domain-based rules should be used in determining whether to connect, then handles the connection as follows:</li> <li>If domain-based matching is enabled for a matching On Demand Rule dictionary, then for each dictionary in that dictionary's connection evaluation array, VPN On Demand compares the requested domain against the domains listed in the Domains array.</li> <li>If domain-based matching is not enabled, the specified behavior (Connect, Disconnect, Allow, or Ignore) is used if the dictionary otherwise matches.</li> </ul> |
|               | VPN On Demand rules are applied when the device's primary network interface changes, for example when the device switches to a different Wi-Fi network.                                                                                                    |
|               | Note the following:  • A matching rule is not required. The Default Rule is applied if a matching                                                                                                    |

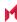

TABLE 79. PROXY - AUTOMATIC SETTINGS (CONT.)

| Item          | Description                                                                                                    |
|---------------|----------------------------------------------------------------------------------------------------|
|               | <ul> <li>rule is not defined.</li> <li>If you select Evaluate Connection, a matching rule is not required.</li> <li>You can create up to 10 On Demand matching rules.</li> <li>For each matching rule you can create up to 50 Type and Value pairs.</li> <li>For instructions, see On Demand Rules.</li> </ul> |
| Per-app VPN   | Select <b>Yes</b> to create a per-app VPN setting.                                                                                                    |
|               | Per-app VPN is supported on iOS devices version 9.0 through the most recently released version of iOS as supported by MobileIron.                                                                                                    |
|               | An additional license may be required for this feature.                                                                                                    |
|               | You cannot delete a per-app VPN setting that is being used by an app. Remove the per-app VPN setting from the app before you delete the setting.                                                                                                    |
|               | <ul> <li>You can enable per-app VPN for an app when you:</li> <li>add the app in the App Catalog.</li> <li>edit an in-house app or an App Store app in the App Catalog.</li> </ul>                                                                                                    |
|               | NOTE: When multiple labels are assigned to associate the selected VPN configurations in the Per-App VPN section, then VPN prioritization will happen in the order of the selected list.                                                                                                    |
|               | See the MobileIron Apps@Work Guide for information about how to add or edit apps.                                                                                                    |
| Provider Type | If Per-App VPN is set to Yes, define whether the per-app VPN service will tunnel traffic at the application layer ( <b>app-proxy</b> ) or the IP layer ( <b>packet-tunnel</b> ).                                                                                                    |
|               | Select app-proxy (default) or packet-tunnel.                                                                                                    |

Continue with Custom Data.

### On Demand Rules

Applicable to: iOS 7 and later

Whenever a network change is detected, the VPN On Demand service compares the newly connected network against the match network criteria specified in each set of rules (in order) to determine whether VPN On Demand should be allowed or not on the newly-joined network.

Rule sets are checked sequentially, beginning with the first. A rule set matches the current network only if all of the specified policies in that rule set match.

If a rule set matches the current network, a server probe is sent if a URL is specified in the profile. VPN then acts according to the policy defined in the dictionary (for example, Allow, Ignore, Evaluate Connection, Connect, or Disconnect).

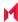

Define sets of evaluation rules for each action that can be taken by VPN On Demand: Allow, Connect, Disconnect, Evaluate Connection, and Ignore. You can define more than one set of rules for each type of action that can be taken. For each set of evaluation rules, the number of rules defined for that set is indicated in the No. of Rules column.

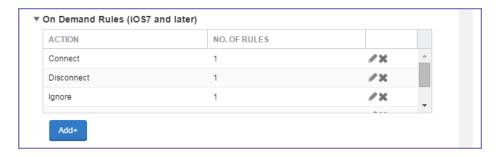

#### **Procedure**

1. Click Add+ to add a new set of On Demand evaluation rules.

A rule creation dialog box opens.

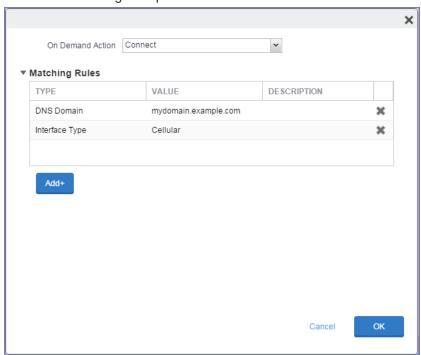

2. From the On Demand Action drop-down list, select the action you want to be taken when the rules you create below are matched.

The following actions are available:

- Allow: (Deprecated by iOS.) Allow VPN On Demand to connect if triggered.
- **Connect**: Unconditionally initiate a VPN connection on the next network attempt.
- · Disconnect: Tear down the VPN connection and do not reconnect on demand as long as this dictionary matches.
- Evaluate Connection: Evaluate the action parameters for each connection attempt.

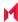

- **Ignore**: Leave any existing VPN connection up, but do not reconnect on demand as long as this dictionary matches.
- 3. Matching Rules For each rule you create, enter one of the following types:
  - **DNS domain**: This rule matches if any of the domain names in the specified list matches any domain in the device's search domains list. A wildcard '\*' prefix is supported. For example, \*.example.com matches against either mydomain.example.com or yourdomain.example.com.
  - **DNS Server Address**: This rule matches if any of the network's specified DNS servers match any entry in the list. Matching with a single wildcard is supported. For example, 17.\* matches any DNS server in the class A 17 subnet.
  - **SSID**: A list of SSIDs to match against the current network. If the network is not a Wi-Fi network, or if the SSID does not appear in this list, the match fails. Omit this rule and the corresponding list to match against any SSID.
  - **Interface Type**: If specified, this rule matches only if the primary network interface hardware matches the specified interface type. Choose **Ethernet**, **Wifi**, or **Cellular**.
  - **URL String Probe**: A URL to probe. If this URL is successfully fetched without redirection (returning a 200 HTTP status code), this rule matches.
- 4. Enter a value for each rule type and an optional description.
- 5. After adding your rules, click OK.

#### **Default Rules**

Define a default rule that simply specifies a default VPN On Demand action in case none of the On Demand rules match, or if no On Demand rules have been defined.

### **Procedure**

- 1. From the **On Demand Action** drop-down list, select the action you want to be taken by default, if none of the rules match or none are defined.
- 2. Click Add+ to add a default rule.

The following actions are available:

- Allow: (Deprecated by iOS.) Allow VPN On Demand to connect if triggered.
- Connect: Unconditionally initiate a VPN connection on the next network attempt.
- **Disconnect**: Tear down the VPN connection and do not reconnect on demand as long as this dictionary matches.
- Evaluate Connection: Evaluate the action parameters for each connection attempt.
- **Ignore**: Leave any existing VPN connection up, but do not reconnect on demand as long as this dictionary matches.

If you select **Evaluate Connection**, a domain actions table displays:

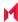

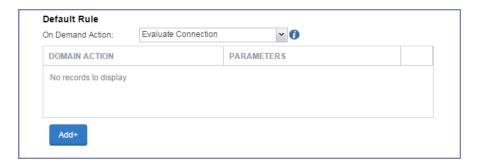

Click Add+ to add a domain action.

The Action Parameters dialog box opens.

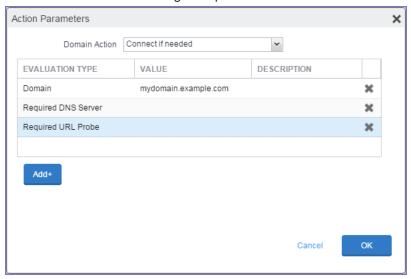

- 4. From the **Domain Action** drop-down list, select one of the following actions to be taken for the domains listed in the table:
  - **Connect if needed**: The specified domains should trigger a VPN connection attempt if domain name resolution fails, such as when the DNS server indicates that it cannot resolve the domain, responds with a redirection to a different server, or fails to respond (timeout).
  - Never connect: The specified domains should never trigger a VPN connection attempt.
- 5. Click **Add+** to include any of the following evaluation types:
  - **Domain**: The domains for which this evaluation applies.
  - Required DNS Server: IP addresses of DNS servers to be used for resolving the specified domains.
    These servers need not be part of the device's current network configuration. If these DNS servers are
    not reachable, a VPN connection is established in response. These DNS servers should be either
    internal DNS servers or trusted external DNS servers. You can only configure required DNS server
    evaluation types for the Connect if needed domain action.
  - Required URL Probe: An HTTP or HTTPS (preferred) URL to probe, using a GET request. If no HTTP response code is received from the server, a VPN connection is established in response. You can only configure required URL probe evaluation types for the Connect if needed domain action.
- 6. Add a value and optional description for each entry.
- 7. Click **OK** to save your domain action parameters.

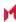

### **Domains**

#### Safari Domains

Applicable to: Safari Domains (iOS 7 and later; macOS 10.11 and later)

NOTE: You must update your VPN software to a version that supports Per-app VPN.

If the server ends with one of these domain names, a VPN connection is started automatically.

- Add+ Click to add a domain.
- Safari Domain Enter a domain name. Only alphanumeric characters and periods (.) are supported.
- **Description** Enter a description for the domain.

#### **Calendar Domains**

Applicable to: Calendar Domains (iOS 13 and later; macOS 10.15 and later)

If the server ends with one of these domain names, a VPN connection is started automatically.

- Add+ Click to add a domain.
- Calendar Domain Enter a domain name. Only alphanumeric characters and periods (.) are supported.
- Description Enter a description for the domain.

#### **Contact Domains**

Applicable to: Contact Domains (iOS 13 and later; macOS 10.15 and later)

If the server ends with one of these domain names, a VPN connection is started automatically.

- Add+ Click to add a domain.
- Contact Domain Enter a domain name. Only alphanumeric characters and periods (.) are supported.
- **Description** Enter a description for the domain.

#### **Email Domains**

Applicable to: Email Domains (iOS 13 and later; macOS 10.15 and later)

If the server ends with one of these domain names, a VPN connection is started automatically.

- Add+ Click to add a domain.
- Mail Domain Enter a domain name. Only alphanumeric characters and periods (.) are supported.
- **Description** Enter a description for the domain.

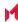

### **Custom Data**

- Add+ Click to add a new key / value pair.
- **Key / Value** Enter the Key / value pairs necessary to configure the VPN setting. The app creator should provide the necessary key / value pairs.

## Samsung Knox IPsec

This VPN connection type is supported on Android devices. It is not supported on iOS, macOS, and Windows devices.

### SonicWall Mobile Connect

This VPN connection type is supported on iOS, macOS, and Windows devices. It is not supported on Android devices.

Use the following guidelines to configure a SonicWall Mobile Connect VPN.

- Proxy None (default)
- · Proxy Manual
- Proxy Automatic

Within these selections, you may make settings for:

- · On Demand Rules
- Domains
- Custom Data

## Proxy - None (default)

Use the following guidelines to configure a SonicWall Mobile VPN connection without a proxy.

TABLE 80. PROXY - NONE SETTINGS

| Item        | Description                                                                                                    |
|-------------|----------------------------------------------------------------------------------------------------|
| Name        | Enter a short phrase that identifies this VPN setting.                                                                    |
| Description | Provide a description that clarifies the purpose of these settings.                                                       |
| Channel     | For macOS only. Select one of the following distribution options:                                                         |
|             | Device channel - the configuration is effective for all users on a device.  This is the typical option.                   |
|             | <ul> <li>User channel - the configuration is effective only for the currently<br/>registered user on a device.</li> </ul> |

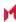

Table 80. Proxy - None Settings (Cont.)

| Item                | Description                                                                                                    |
|---------------------|----------------------------------------------------------------------------------------------------|
| Connection Type     | Select SonicWall Mobile Connect.                                                                                                    |
| Server              | Enter the IP address, hostname, or URL for the VPN server.                                                                                                    |
| Proxy               | None is the default setting. To configure a Manual or Automatic proxy, go to<br>Proxy - Manual or Proxy - Automatic                                                                            |
| Username            | Specify the user name to use (required.) The default value is \$USERID\$. Use this field to specify an alternate format, such as:                                                              |
|                     | \$USERID\$, \$EMAIL\$, \$SAM_ACCOUNT_NAME\$, \$USER_CUSTOM1\$, \$USER_CUSTOM2\$, \$USER_CUSTOM3\$, \$USER_CUSTOM4\$, \$CUSTOM_DEVICE_Attributename\$, \$CUSTOM_USER_Attributename\$, \$NULL\$  |
|                     | You can use combinations such as the following:  • \$USERID\$:\$EMAIL\$  • \$USERID\$_\$EMAIL\$                                                                                                |
|                     | Enter \$NULL\$ if you want the field presented to the user to be blank. Users will need to fill in the relevant username.                                                                      |
|                     | NOTE: Some enterprises have a strong preference concerning which identifier is exposed.                                                                                                    |
| User Authentication | Select the user authentication to use: Password - see next row for information. Certificate - If you select Certificate, select the identity certificate to be used as the account credential. |
| Password            | Specify the password to use (required.) The default value is \$PASSWORD\$.  Include at least one of the following variables:                                                                   |
|                     | \$USERID\$, \$EMAIL\$, \$PASSWORD\$, \$USER_CUSTOM1\$, \$USER_CUSTOM2\$, \$USER_CUSTOM3\$, \$USER_CUSTOM4\$, \$CUSTOM_DEVICE_Attributename\$, \$CUSTOM_USER_Attributename\$, \$NULL\$          |
|                     | You can use combinations such as \$EMAIL\$:\$PASSWORD\$                                                                                                    |
|                     | Enter \$NULL\$ if you want the field presented to the user to be blank. Users will need to fill in the relevant password.                                                                      |

Continue to Custom Data.

## Proxy - Manual

Use the following guidelines to configure a SonicWall Mobile VPN connection with a manual proxy.

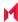

TABLE 81. PROXY - MANUAL SETTINGS

| Item                     | Description                                                                                                    |
|--------------------------|----------------------------------------------------------------------------------------------------|
| Name                     | Enter a short phrase that identifies this VPN setting.                                                                                                    |
| Description              | Provide a description that clarifies the purpose of these settings.                                                                                                    |
| Channel                  | For macOS only. Select one of the following distribution options:                                                                                                    |
|                          | Device channel - the configuration is effective for all users on a device.  This is the typical option.                                                                                                    |
|                          | User channel - the configuration is effective only for the currently registered user on a device.                                                                                                    |
| Connection Type          | Select SonicWall Mobile Connect.                                                                                                    |
| Server                   | Enter the IP address, hostname, or URL for the VPN server.                                                                                                    |
| Proxy                    | Select Manual. To configure an Automatic proxy, go to Proxy - Automatic                                                                                                    |
| Proxy Server             | Enter the name for the proxy server.                                                                                                    |
| Proxy Server Port        | Enter the port number for the proxy server.                                                                                                    |
| Туре                     | Select <b>Static</b> or <b>Variable</b> for the type of authentication to be used for the proxy server.                                                                                                    |
| Proxy Server User Name   | If the authentication type is <b>Static</b> , enter the username for the proxy server.                                                                                                    |
|                          | If the authentication type is <b>Variable</b> , the default variable selected is \$USERID\$.                                                                                                    |
| Proxy Server Password    | If the authentication type is <b>Static</b> , enter the password for the proxy server.  Confirm the password in the field below.                                                                                                    |
|                          | If the authentication type is <b>Variable</b> , the default variable selected is \$PASSWORD\$.                                                                                                    |
| Proxy Domains (iOS only) | This field is applicable to iOS only.                                                                                                    |
|                          | The VPN will only proxy for the domain and domain suffixes specified here (.com and .org are examples of top-level domain suffixes). Domain suffixes can be used to match multiple domains. For example, .com would include all .com domains, and example.com would include all domains ending in example.com, such as pages.example.com and mysite.example.com. Wildcards are not supported. |
|                          | Click <b>Add+</b> to add a domain.                                                                                                    |
| Username                 | Specify the user name to use (required.) The default value is \$USERID\$. Use this field to specify an alternate format, such as:                                                                                                    |
|                          | \$USERID\$, \$EMAIL\$, \$SAM_ACCOUNT_NAME\$, \$USER_CUSTOM1\$, \$USER_CUSTOM2\$, \$USER_CUSTOM3\$, \$USER_CUSTOM4\$, \$CUSTOM_DEVICE_Attributename\$, \$CUSTOM_USER_Attributename\$,                                                                                                    |

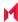

TABLE 81. PROXY - MANUAL SETTINGS (CONT.)

| Item                  | Description                                                                                                    |
|-----------------------|----------------------------------------------------------------------------------------------------|
|                       | \$NULL\$                                                                                                    |
|                       | You can use combinations such as the following:  • \$USERID\$:\$EMAIL\$  • \$USERID\$_\$EMAIL\$                                                                                                    |
|                       | Enter \$NULL\$ if you want the field presented to the user to be blank. Users will need to fill in the relevant username.                                                                                                    |
|                       | NOTE: Some enterprises have a strong preference concerning which identifier is exposed.                                                                                                    |
| User Authentication   | Select the user authentication to use:  Password - see next row for information.  Certificate - If you select Certificate, select the identity certificate to be used as the account credential.                                                                                                    |
| Password              | Specify the password to use (required.) The default value is \$PASSWORD\$. Include at least one of the following variables:                                                                                                    |
|                       | \$USERID\$, \$EMAIL\$, \$PASSWORD\$, \$USER_CUSTOM1\$, \$USER_CUSTOM2\$, \$USER_CUSTOM3\$, \$USER_CUSTOM4\$, \$CUSTOM_DEVICE_Attributename\$, \$CUSTOM_USER_Attributename\$, \$NULL\$                                                                                                    |
|                       | You can use combinations such as \$EMAIL\$:\$PASSWORD\$                                                                                                    |
|                       | Enter \$NULL\$ if you want the field presented to the user to be blank. Users will need to fill in the relevant password.                                                                                                    |
| Login Group or Domain | The LDAP group or domain associated with users.                                                                                                    |
| VPN on Demand         | This setting applies to iOS and macOS devices only.                                                                                                    |
|                       | Select to enable VPN On Demand.                                                                                                    |
|                       | The On Demand Rules field displays.                                                                                                    |
|                       | On Demand rules are associated with an array of dictionaries that define the network match criteria identifying a particular network location.                                                                                                    |
|                       | <ul> <li>VPN On Demand matches the dictionaries in the On Demand Rules against properties of your current network connection to determine whether domain-based rules should be used in determining whether to connect, then handles the connection as follows:</li> <li>If domain-based matching is enabled for a matching On Demand Rule dictionary, then for each dictionary in that dictionary's connection evaluation array, VPN On Demand compares the requested domain against the domains listed in the Domains array.</li> </ul> |
|                       | If domain-based matching is not enabled, the specified behavior (Connect, Disconnect, Allow, or Ignore) is used if the dictionary otherwise matches.                                                                                                    |

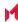

TABLE 81. PROXY - MANUAL SETTINGS (CONT.)

| Item          | Description                                                                                                    |
|---------------|----------------------------------------------------------------------------------------------------|
|               | VPN On Demand rules are applied when the device's primary network interface changes, for example when the device switches to a different Wi-Fi network.                                                                                                    |
|               | <ul> <li>Note the following:</li> <li>A matching rule is not required. The Default Rule is applied if a matching rule is not defined.</li> <li>If you select Evaluate Connection, a matching rule is not required.</li> <li>You can create up to 10 On Demand matching rules.</li> <li>For each matching rule you can create up to 50 Type and Value pairs.</li> </ul> |
| Per-app VPN   | Select <b>Yes</b> to create a per-app VPN setting. An additional license may be required for this feature.                                                                                                    |
|               | The Provider Type field displays.                                                                                                    |
|               | Per-app VPN is supported on iOS devices version 9.0 through the most recently released version of iOS as supported by MobileIron.                                                                                                    |
|               | You cannot delete a per-app VPN setting that is being used by an app. Remove the per-app VPN setting from the app before you delete the setting.                                                                                                    |
|               | <ul> <li>You can enable per-app VPN for an app when you:</li> <li>add the app in the App Catalog.</li> <li>edit an in-house app or an App Store app in the App Catalog.</li> </ul>                                                                                                    |
|               | NOTE: When multiple labels are assigned to associate the selected VPN configurations in the Per-App VPN section, then VPN prioritization will happen in the order of the selected list.                                                                                                    |
|               | See the MobileIron Apps@Work Guide for information about how to add or edit apps.                                                                                                    |
| Provider Type | If Per-App VPN is set to Yes, define whether the per-app VPN service will tunnel traffic at the application layer (app-proxy) or the IP layer (packet-tunnel).                                                                                                    |
|               | Select app-proxy (default) or packet-tunnel.                                                                                                    |

Continue to Custom Data.

# Proxy - Automatic

Use the following guidelines to configure a SonicWall Mobile VPN connection with an automatic proxy.

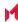

TABLE 82. PROXY - AUTOMATIC SETTINGS

| Item                     | Description                                                                                                    |
|--------------------------|----------------------------------------------------------------------------------------------------|
| Name                     | Enter a short phrase that identifies this VPN setting.                                                                                                    |
| Description              | Provide a description that clarifies the purpose of these settings.                                                                                                    |
| Channel                  | For macOS only. Select one of the following distribution options:                                                                                                    |
|                          | <ul> <li>Device channel - the configuration is effective for all users on a device.</li> <li>This is the typical option.</li> </ul>                                                                                                    |
|                          | <ul> <li>User channel - the configuration is effective only for the currently<br/>registered user on a device.</li> </ul>                                                                                                    |
| Connection Type          | Select SonicWall Mobile Connect.                                                                                                    |
| Server                   | Enter the IP address, hostname, or URL for the VPN server.                                                                                                    |
| Proxy                    | Select <b>Automatic</b> . To configure a manual proxy, go to Proxy - Manual                                                                                                    |
| Proxy Server URL         | Enter the URL for the proxy server.                                                                                                    |
|                          | Enter the URL of the location of the proxy auto-configuration file.                                                                                                    |
| Proxy Domains (iOS only) | This field is applicable to iOS only.                                                                                                    |
|                          | The VPN will only proxy for the domain and domain suffixes specified here (.com and .org are examples of top-level domain suffixes). Domain suffixes can be used to match multiple domains. For example, .com would include all .com domains, and example.com would include all domains ending in example.com, such as pages.example.com and mysite.example.com. Wildcards are not supported. |
|                          | Click <b>Add+</b> to add a domain.                                                                                                    |
| Username                 | Specify the user name to use (required.) The default value is \$USERID\$. Use this field to specify an alternate format, such as:                                                                                                    |
|                          | \$USERID\$, \$EMAIL\$, \$SAM_ACCOUNT_NAME\$, \$USER_CUSTOM1\$, \$USER_CUSTOM2\$, \$USER_CUSTOM3\$, \$USER_CUSTOM4\$, \$CUSTOM_DEVICE_Attributename\$, \$CUSTOM_USER_Attributename\$, \$NULL\$                                                                                                    |
|                          | You can use combinations such as the following:  • \$USERID\$:\$EMAIL\$  • \$USERID\$_\$EMAIL\$                                                                                                    |
|                          | Enter \$NULL\$ if you want the field presented to the user to be blank. Users will need to fill in the relevant username.                                                                                                    |
|                          | NOTE: Some enterprises have a strong preference concerning which identifier is exposed.                                                                                                    |
| User Authentication      | Select the user authentication to use:  Password - see next row for information.                                                                                                    |

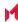

TABLE 82. PROXY - AUTOMATIC SETTINGS (CONT.)

| Item                  | Description                                                                                                    |
|-----------------------|----------------------------------------------------------------------------------------------------|
|                       | Certificate - If you select Certificate, select the identity certificate to be used as the account credential.                                                                                                    |
| Password              | Specify the password to use (required.) The default value is \$PASSWORD\$. Include at least one of the following variables:                                                                                                    |
|                       | \$USERID\$, \$EMAIL\$, \$PASSWORD\$, \$USER_CUSTOM1\$, \$USER_CUSTOM2\$, \$USER_CUSTOM3\$, \$USER_CUSTOM4\$, \$CUSTOM_DEVICE_Attributename\$, \$CUSTOM_USER_Attributename\$, \$NULL\$                                                                                                    |
|                       | You can use combinations such as \$EMAIL\$:\$PASSWORD\$                                                                                                    |
|                       | Enter \$NULL\$ if you want the field presented to the user to be blank. Users will need to fill in the relevant password.                                                                                                    |
| Login Group or Domain | The LDAP group or domain associated with users.                                                                                                    |
| VPN on Demand         | This setting applies to iOS and macOS devices only.                                                                                                    |
|                       | Select to enable VPN On Demand.                                                                                                    |
|                       | The On Demand Rules field displays.                                                                                                    |
|                       | On Demand rules are associated with an array of dictionaries that define the network match criteria identifying a particular network location.                                                                                                    |
|                       | <ul> <li>VPN On Demand matches the dictionaries in the On Demand Rules against properties of your current network connection to determine whether domain-based rules should be used in determining whether to connect, then handles the connection as follows:</li> <li>If domain-based matching is enabled for a matching On Demand Rule dictionary, then for each dictionary in that dictionary's connection evaluation array, VPN On Demand compares the requested domain against the domains listed in the Domains array.</li> <li>If domain-based matching is not enabled, the specified behavior (Connect, Disconnect, Allow, or Ignore) is used if the dictionary otherwise matches.</li> </ul> |
|                       | <ul> <li>VPN On Demand rules are applied when the device's primary network interface changes, for example when the device switches to a different Wi-Fi network.</li> <li>Note the following: <ul> <li>A matching rule is not required. The Default Rule is applied if a matching rule is not defined.</li> <li>If you select Evaluate Connection, a matching rule is not required.</li> <li>You can create up to 10 On Demand matching rules.</li> <li>For each matching rule you can create up to 50 Type and Value pairs.</li> </ul> </li> </ul>                                                                                                    |
| Per-app VPN           | Select <b>Yes</b> to create a per-app VPN setting. An additional license may be required for this feature.                                                                                                    |

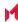

TABLE 82. PROXY - AUTOMATIC SETTINGS (CONT.)

| Item          | Description                                                                                                    |
|---------------|----------------------------------------------------------------------------------------------------|
|               | The Provider Type field displays.                                                                                                    |
|               | Per-app VPN is supported on iOS devices version 9.0 through the most recently released version of iOS as supported by MobileIron.                                                       |
|               | You cannot delete a per-app VPN setting that is being used by an app. Remove the per-app VPN setting from the app before you delete the setting.                                        |
|               | <ul> <li>You can enable per-app VPN for an app when you:</li> <li>add the app in the App Catalog.</li> <li>edit an in-house app or an App Store app in the App Catalog.</li> </ul>      |
|               | NOTE: When multiple labels are assigned to associate the selected VPN configurations in the Per-App VPN section, then VPN prioritization will happen in the order of the selected list. |
|               | See the MobileIron Apps@Work Guide for information about how to add or edit apps.                                                                                                    |
| Provider Type | If Per-App VPN is set to Yes, define whether the per-app VPN service will tunnel traffic at the application layer (app-proxy) or the IP layer (packet-tunnel).                          |
|               | Select app-proxy (default) or packet-tunnel.                                                                                                    |

Continue to Custom Data.

### On Demand Rules

Applicable to: iOS 7 and later

Whenever a network change is detected, the VPN On Demand service compares the newly connected network against the match network criteria specified in each set of rules (in order) to determine whether VPN On Demand should be allowed or not on the newly-joined network.

Rule sets are checked sequentially, beginning with the first. A rule set matches the current network only if all of the specified policies in that rule set match.

If a rule set matches the current network, a server probe is sent if a URL is specified in the profile. VPN then acts according to the policy defined in the dictionary (for example, Allow, Ignore, Evaluate Connection, Connect, or Disconnect).

Define sets of evaluation rules for each action that can be taken by VPN On Demand: Allow, Connect, Disconnect, Evaluate Connection, and Ignore. You can define more than one set of rules for each type of action that can be taken. For each set of evaluation rules, the number of rules defined for that set is indicated in the No. of Rules column.

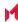

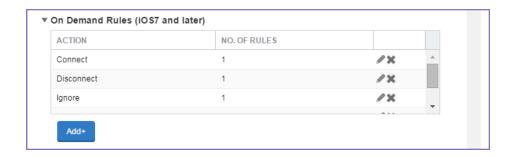

#### **Procedure**

1. Click Add+ to add a new set of On Demand evaluation rules.

A rule creation dialog box opens.

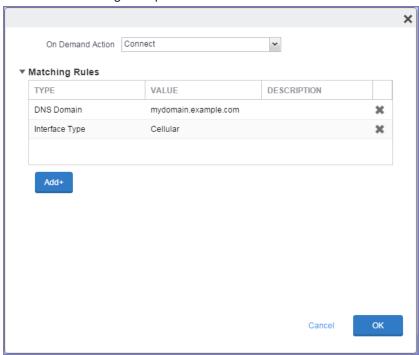

2. From the On Demand Action drop-down list, select the action you want to be taken when the rules you create below are matched.

The following actions are available:

- Allow: (Deprecated by iOS.) Allow VPN On Demand to connect if triggered.
- **Connect**: Unconditionally initiate a VPN connection on the next network attempt.
- Disconnect: Tear down the VPN connection and do not reconnect on demand as long as this dictionary matches.
- Evaluate Connection: Evaluate the action parameters for each connection attempt.
- Ignore: Leave any existing VPN connection up, but do not reconnect on demand as long as this dictionary matches.
- 3. Matching Rules For each rule you create, enter one of the following types:

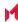

- DNS domain: This rule matches if any of the domain names in the specified list matches any domain in the device's search domains list. A wildcard '\*' prefix is supported. For example, \*.example.com matches against either mydomain.example.com or yourdomain.example.com.
- DNS Server Address: This rule matches if any of the network's specified DNS servers match any entry in the list. Matching with a single wildcard is supported. For example, 17.\* matches any DNS server in the class A 17 subnet.
- SSID: A list of SSIDs to match against the current network. If the network is not a Wi-Fi network, or if the SSID does not appear in this list, the match fails. Omit this rule and the corresponding list to match against any SSID.
- Interface Type: If specified, this rule matches only if the primary network interface hardware matches the specified interface type. Choose Ethernet, Wifi, or Cellular.
- URL String Probe: A URL to probe. If this URL is successfully fetched without redirection (returning a 200 HTTP status code), this rule matches.
- 4. Enter a value for each rule type and an optional description.
- 5. After adding your rules, click **OK**.

#### **Default Rules**

Define a default rule that simply specifies a default VPN On Demand action in case none of the On Demand rules match, or if no On Demand rules have been defined.

#### **Procedure**

- 1. From the On Demand Action drop-down list, select the action you want to be taken by default, if none of the rules match or none are defined.
- 2. Click Add+ to add a default rule.

The following actions are available:

- **Allow**: (Deprecated by iOS.) Allow VPN On Demand to connect if triggered.
- **Connect**: Unconditionally initiate a VPN connection on the next network attempt.
- Disconnect: Tear down the VPN connection and do not reconnect on demand as long as this dictionary matches.
- **Evaluate Connection**: Evaluate the action parameters for each connection attempt.
- Ignore: Leave any existing VPN connection up, but do not reconnect on demand as long as this dictionary matches.

If you select **Evaluate Connection**, a domain actions table displays:

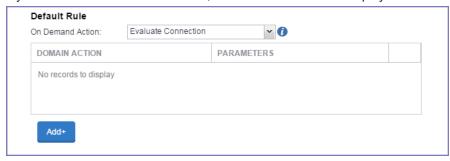

Click Add+ to add a domain action.

The **Action Parameters** dialog box opens.

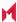

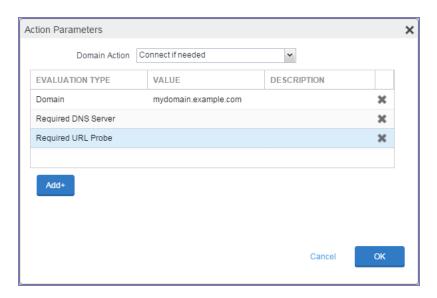

- 4. From the **Domain Action** drop-down list, select one of the following actions to be taken for the domains listed in the table:
  - **Connect if needed**: The specified domains should trigger a VPN connection attempt if domain name resolution fails, such as when the DNS server indicates that it cannot resolve the domain, responds with a redirection to a different server, or fails to respond (timeout).
  - Never connect: The specified domains should never trigger a VPN connection attempt.
- 5. Click Add+ to include any of the following evaluation types:
  - **Domain**: The domains for which this evaluation applies.
  - Required DNS Server: IP addresses of DNS servers to be used for resolving the specified domains.
    These servers need not be part of the device's current network configuration. If these DNS servers are
    not reachable, a VPN connection is established in response. These DNS servers should be either
    internal DNS servers or trusted external DNS servers. You can only configure required DNS server
    evaluation types for the Connect if needed domain action.
  - Required URL Probe: An HTTP or HTTPS (preferred) URL to probe, using a GET request. If no HTTP response code is received from the server, a VPN connection is established in response. You can only configure required URL probe evaluation types for the Connect if needed domain action.
- 6. Add a value and optional description for each entry.
- 7. Click **OK** to save your domain action parameters.

### **Domains**

### **Safari Domains**

Applicable to: Safari Domains (iOS 7 and later; macOS 10.11 and later)

NOTE: You must update your VPN software to a version that supports Per-app VPN.

If the server ends with one of these domain names, a VPN connection is started automatically.

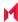

- Add+ Click to add a domain.
- Safari Domain Enter a domain name. Only alphanumeric characters and periods (.) are supported.
- Description Enter a description for the domain.

### **Calendar Domains**

Applicable to: Calendar Domains (iOS 13 and later; macOS 10.15 and later)

If the server ends with one of these domain names, a VPN connection is started automatically.

- Add+ Click to add a domain.
- Calendar Domain Enter a domain name. Only alphanumeric characters and periods (.) are supported.
- **Description** Enter a description for the domain.

#### **Contact Domains**

Applicable to: Contact Domains (iOS 13 and later; macOS 10.15 and later)

If the server ends with one of these domain names, a VPN connection is started automatically.

- Add+ Click to add a domain.
- Contact Domain Enter a domain name. Only alphanumeric characters and periods (.) are supported.
- **Description** Enter a description for the domain.

#### **Email Domains**

Applicable to: Email Domains (iOS 13 and later; macOS 10.15 and later)

If the server ends with one of these domain names, a VPN connection is started automatically.

- Add+ Click to add a domain.
- Mail Domain Enter a domain name. Only alphanumeric characters and periods (.) are supported.
- **Description** Enter a description for the domain.

### **Custom Data**

- Add+ Click to add a new key / value pair.
- **Key / Value** Enter the Key / value pairs necessary to configure the VPN setting. The app creator should provide the necessary key / value pairs.

## **Custom SSL**

This VPN connection type is supported on iOS devices. It is not supported on macOS, Android, and Windows devices.

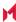

The Custom SSL connection type is for SSL VPN solutions that have a third-party app in the App Store. Use the following guidelines to configure a Custom SSL VPN.

- Proxy None (default)
- Proxy Manual
- Proxy Automatic

Within these selections, you may make settings for:

- On Demand Rules
- Domains
- Custom Data

### iOS VPN profiles and password caching

To facilitate iOS deployments, MobileIron offers the option of caching a user's VPN password. This option is turned off by default. Cached passwords are encrypted, stored on the appliance, and used only for authentication. Note that the password must match the LDAP password in order for this feature to be of use.

### Proxy - None (default)

Use the following guidelines to configure a Custom SSL VPN connection without a proxy.

TABLE 83. PROXY - NONE SETTINGS

| Item            | Description                                                                                                    |
|-----------------|----------------------------------------------------------------------------------------------------|
| Name            | Enter a short phrase that identifies this VPN setting.                                                                            |
| Description     | Provide a description that clarifies the purpose of these settings.                                                               |
| Channel         | For macOS only. Select one of the following distribution options:                                                                 |
|                 | Device channel - the configuration is effective for all users on a device.  This is the typical option.                           |
|                 | <ul> <li>User channel - the configuration is effective only for the currently<br/>registered user on a device.</li> </ul>         |
| Connection Type | Select Custom SSL (iOS and macOS only).                                                                                           |
| Server          | Enter the IP address, hostname, or URL for the VPN server.                                                                        |
| Proxy           | <b>None</b> is the default setting. To configure a Manual or Automatic proxy, go to Proxy - Manual or Proxy - Automatic.          |
| Username        | Specify the user name to use (required.) The default value is \$USERID\$. Use this field to specify an alternate format, such as: |
|                 | \$USERID\$, \$EMAIL\$, \$SAM_ACCOUNT_NAME\$, \$USER_CUSTOM1\$, \$USER_CUSTOM2\$, \$USER_CUSTOM3\$, \$USER_CUSTOM4\$,              |

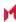

TABLE 83. PROXY - NONE SETTINGS (CONT.)

| Item                | Description                                                                                                    |
|---------------------|----------------------------------------------------------------------------------------------------|
|                     | \$CUSTOM_DEVICE_Attributename\$, \$CUSTOM_USER_Attributename\$, \$NULL\$                                                                                                    |
|                     | You can use combinations such as the following:  • \$USERID\$:\$EMAIL\$  • \$USERID\$_\$EMAIL\$                                                                                                    |
|                     | Enter \$NULL\$ if you want the field presented to the user to be blank. Users will need to fill in the relevant username.                                                                                                    |
|                     | NOTE: Some enterprises have a strong preference concerning which identifier is exposed.                                                                                                    |
| User Authentication | <ul> <li>Select the user authentication to use:</li> <li>Password - see next row for information.</li> <li>Certificate - If you select Certificate, select the identity certificate to be used as the account credential.</li> </ul>                                                                                                    |
| Password            | Specify the password to use (required.) The default value is \$PASSWORD\$. Include at least one of the following variables:                                                                                                    |
|                     | \$USERID\$, \$EMAIL\$, \$PASSWORD\$, \$USER_CUSTOM1\$, \$USER_CUSTOM2\$, \$USER_CUSTOM3\$, \$USER_CUSTOM4\$, \$CUSTOM_DEVICE_Attributename\$, \$CUSTOM_USER_Attributename\$, \$NULL\$                                                                                                    |
|                     | You can use combinations such as \$EMAIL\$:\$PASSWORD\$                                                                                                    |
|                     | Enter \$NULL\$ if you want the field presented to the user to be blank. Users will need to fill in the relevant password.                                                                                                    |
| Identifier          | App Store identifier for the VPN app being configured. The app creator should provide this information.                                                                                                    |
| VPN on Demand       | This setting applies to iOS and macOS devices only.                                                                                                    |
|                     | Select to enable VPN On Demand.                                                                                                    |
|                     | The On Demand Rules field displays.                                                                                                    |
|                     | On Demand rules are associated with an array of dictionaries that define the network match criteria identifying a particular network location.                                                                                                    |
|                     | <ul> <li>VPN On Demand matches the dictionaries in the On Demand Rules against properties of your current network connection to determine whether domain-based rules should be used in determining whether to connect, then handles the connection as follows:</li> <li>If domain-based matching is enabled for a matching On Demand Rule dictionary, then for each dictionary in that dictionary's connection evaluation</li> </ul> |
|                     | <ul> <li>array, VPN On Demand compares the requested domain against the domains listed in the Domains array.</li> <li>If domain-based matching is not enabled, the specified behavior (Connect, Disconnect, Allow, or Ignore) is used if the dictionary otherwise matches.</li> </ul>                                                                                                    |

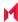

TABLE 83. PROXY - NONE SETTINGS (CONT.)

| Item        | Description                                                                                                    |
|-------------|----------------------------------------------------------------------------------------------------|
|             | <ul> <li>VPN On Demand rules are applied when the device's primary network interface changes, for example when the device switches to a different Wi-Fi network.</li> <li>Note the following:</li> <li>A matching rule is not required. The Default Rule is applied if a matching rule is not defined.</li> <li>If you select Evaluate Connection, a matching rule is not required.</li> <li>You can create up to 10 On Demand matching rules.</li> <li>For each matching rule you can create up to 50 Type and Value pairs.</li> </ul> |
| Per-app VPN | Select <b>Yes</b> to create a per-app VPN setting. An additional license may be required for this feature.  The Provider Type field displays.  Per-app VPN is supported on iOS devices version 9.0 through the most recently released version of iOS as supported by MobileIron.                                                                                                    |
|             | You cannot delete a per-app VPN setting that is being used by an app. Remove the per-app VPN setting from the app before you delete the setting.  You can enable per-app VPN for an app when you:  add the app in the App Catalog.  edit an in-house app or an App Store app in the App Catalog.                                                                                                    |
|             | NOTE: When multiple labels are assigned to associate the selected VPN configurations in the Per-App VPN section, then VPN prioritization will happen in the order of the selected list.  See the MobileIron Apps@Work Guide for information about how to add or edit apps.                                                                                                    |

Continue to Custom Data.

# Proxy - Manual

Use the following guidelines to configure a Custom SSL VPN connection with a manual proxy.

TABLE 84. PROXY - MANUAL SETTINGS

| Item        | Description                                                         |
|-------------|---------------------------------------------------------------------|
| Name        | Enter a short phrase that identifies this VPN setting.              |
| Description | Provide a description that clarifies the purpose of these settings. |
| Channel     | For macOS only. Select one of the following distribution options:   |

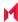

TABLE 84. PROXY - MANUAL SETTINGS (CONT.)

| Item                     | Description                                                                                                    |
|--------------------------|----------------------------------------------------------------------------------------------------|
|                          | <ul> <li>Device channel - the configuration is effective for all users on a device. This is the typical option.</li> <li>User channel - the configuration is effective only for the currently</li> </ul>                                                                                                    |
|                          | registered user on a device.                                                                                                    |
| Connection Type          | Select Custom SSL (iOS and macOS only).                                                                                                    |
| Server                   | Enter the IP address, hostname, or URL for the VPN server.                                                                                                    |
| Proxy                    | Select <b>Manual</b> . To configure an Automatic proxy, go to Proxy - Automatic.                                                                                                    |
| Proxy Server URL         | Automatic Proxy                                                                                                    |
|                          | Enter the URL for the proxy server.                                                                                                    |
|                          | Enter the URL of the location of the proxy auto-configuration file.                                                                                                    |
| Proxy Server             | Enter the name for the proxy server.                                                                                                    |
| Proxy Server Port        | Enter the port number for the proxy server.                                                                                                    |
| Туре                     | Select <b>Static</b> or <b>Variable</b> for the type of authentication to be used for the proxy server.                                                                                                    |
| Proxy Server User Name   | If the authentication type is <b>Static</b> , enter the username for the proxy server.                                                                                                    |
|                          | If the authentication type is <b>Variable</b> , the default variable selected is \$USERID\$.                                                                                                    |
| Proxy Server Password    | If the authentication type is <b>Static</b> , enter the password for the proxy server. Confirm the password in the field below.                                                                                                    |
|                          | If the authentication type is <b>Variable</b> , the default variable selected is \$PASSWORD\$.                                                                                                    |
| Proxy Domains (iOS only) | The VPN will only proxy for the domain and domain suffixes specified here (.com and .org are examples of top-level domain suffixes). Domain suffixes can be used to match multiple domains. For example, .com would include all .com domains, and example.com would include all domains ending in example.com, such as pages.example.com and mysite.example.com. Wildcards are not supported. |
|                          | Click <b>Add+</b> to add a domain.                                                                                                    |
| Username                 | Specify the user name to use (required.) The default value is \$USERID\$. Use this field to specify an alternate format, such as:                                                                                                    |
|                          | \$USERID\$, \$EMAIL\$, \$SAM_ACCOUNT_NAME\$, \$USER_CUSTOM1\$, \$USER_CUSTOM2\$, \$USER_CUSTOM3\$, \$USER_CUSTOM4\$, \$CUSTOM_DEVICE_Attributename\$, \$CUSTOM_USER_Attributename\$, \$NULL\$                                                                                                    |
|                          | You can use combinations such as the following:                                                                                                    |

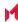

TABLE 84. PROXY - MANUAL SETTINGS (CONT.)

| Item                | Description                                                                                                    |
|---------------------|----------------------------------------------------------------------------------------------------|
|                     | <ul><li>\$USERID\$:\$EMAIL\$</li><li>\$USERID\$_\$EMAIL\$</li></ul>                                                                                                    |
|                     | Enter \$NULL\$ if you want the field presented to the user to be blank. Users will need to fill in the relevant username.                                                                                                    |
|                     | NOTE: Some enterprises have a strong preference concerning which identifier is exposed.                                                                                                    |
| User Authentication | Select the user authentication to use:  Password - see next row for information.  Certificate - If you select Certificate, select the identity certificate to be used as the account credential.                                                                                                    |
| Password            | Specify the password to use (required.) The default value is \$PASSWORD\$.  Include at least one of the following variables:                                                                                                    |
|                     | \$USERID\$, \$EMAIL\$, \$PASSWORD\$, \$USER_CUSTOM1\$, \$USER_CUSTOM2\$, \$USER_CUSTOM3\$, \$USER_CUSTOM4\$, \$CUSTOM_DEVICE_Attributename\$, \$CUSTOM_USER_Attributename\$, \$NULL\$                                                                                                    |
|                     | You can use combinations such as \$EMAIL\$:\$PASSWORD\$                                                                                                    |
|                     | Enter \$NULL\$ if you want the field presented to the user to be blank. Users will need to fill in the relevant password.                                                                                                    |
| Identifier          | App Store identifier for the VPN app being configured. The app creator should provide this information.                                                                                                    |
| VPN on Demand       | This setting applies to iOS and macOS devices only.                                                                                                    |
|                     | Select to enable VPN On Demand.                                                                                                    |
|                     | The On Demand Rules field displays.                                                                                                    |
|                     | On Demand rules are associated with an array of dictionaries that define the network match criteria identifying a particular network location.                                                                                                    |
|                     | <ul> <li>VPN On Demand matches the dictionaries in the On Demand Rules against properties of your current network connection to determine whether domain-based rules should be used in determining whether to connect, then handles the connection as follows:</li> <li>If domain-based matching is enabled for a matching On Demand Rule dictionary, then for each dictionary in that dictionary's connection evaluation array, VPN On Demand compares the requested domain against the domains listed in the Domains array.</li> <li>If domain-based matching is not enabled, the specified behavior (Connect, Disconnect, Allow, or Ignore) is used if the dictionary otherwise matches.</li> </ul> |
|                     | VPN On Demand rules are applied when the device's primary network interface changes, for example when the device switches to a different Wi-Fi network.                                                                                                    |

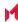

TABLE 84. PROXY - MANUAL SETTINGS (CONT.)

| Item        | Description                                                                                                    |
|-------------|----------------------------------------------------------------------------------------------------|
|             | <ul> <li>Note the following:</li> <li>A matching rule is not required. The Default Rule is applied if a matching rule is not defined.</li> <li>If you select Evaluate Connection, a matching rule is not required.</li> <li>You can create up to 10 On Demand matching rules.</li> <li>For each matching rule you can create up to 50 Type and Value pairs.</li> </ul> |
| Per-app VPN | Select <b>Yes</b> to create a per-app VPN setting. An additional license may be required for this feature.                                                                                                    |
|             | The Provider Type field displays.                                                                                                    |
|             | Per-app VPN is supported on iOS devices version 9.0 through the most recently released version of iOS as supported by MobileIron.                                                                                                    |
|             | You cannot delete a per-app VPN setting that is being used by an app. Remove the per-app VPN setting from the app before you delete the setting.                                                                                                    |
|             | <ul> <li>You can enable per-app VPN for an app when you:</li> <li>add the app in the App Catalog.</li> <li>edit an in-house app or an App Store app in the App Catalog.</li> </ul>                                                                                                    |
|             | NOTE: When multiple labels are assigned to associate the selected VPN configurations in the Per-App VPN section, then VPN prioritization will happen in the order of the selected list.                                                                                                    |
|             | See the MobileIron Apps@Work Guide for information about how to add or edit apps.                                                                                                    |

Continue to Custom Data.

# Proxy - Automatic

Use the following guidelines to configure a Custom SSL VPN connection with an automatic proxy.

TABLE 85. PROXY - AUTOMATIC SETTINGS

| Item        | Description                                                                                             |
|-------------|----------------------------------------------------------------------------------------------------|
| Name        | Enter a short phrase that identifies this VPN setting.                                                  |
| Description | Provide a description that clarifies the purpose of these settings.                                     |
| Channel     | For macOS only. Select one of the following distribution options:                                       |
|             | Device channel - the configuration is effective for all users on a device.  This is the typical option. |

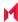

Table 85. Proxy - Automatic Settings (Cont.)

| Item                     | Description                                                                                                    |  |  |
|--------------------------|----------------------------------------------------------------------------------------------------|--|--|
|                          | User channel - the configuration is effective only for the currently registered user on a device.                                                                                                    |  |  |
| Connection Type          | Select Custom SSL (iOS and macOS only).                                                                                                    |  |  |
| Server                   | Enter the IP address, hostname, or URL for the VPN server.                                                                                                    |  |  |
| Proxy                    | Select <b>Automatic</b> . To configure a Manual proxy, go to Proxy - Manual.                                                                                                    |  |  |
| Proxy Server URL         | Enter the URL for the proxy server.  Enter the URL of the location of the proxy auto-configuration file.                                                                                                    |  |  |
| Proxy Domains (iOS only) | The VPN will only proxy for the domain and domain suffixes specified here (.com and .org are examples of top-level domain suffixes). Domain suffixes can be used to match multiple domains. For example, .com would include all .com domains, and example.com would include all domains ending in example.com, such as pages.example.com and mysite.example.com. Wildcards are not supported. |  |  |
|                          | Click <b>Add+</b> to add a domain.                                                                                                    |  |  |
| Username                 | Specify the user name to use (required.) The default value is \$USERID\$. Use this field to specify an alternate format, such as:                                                                                                    |  |  |
|                          | \$USERID\$, \$EMAIL\$, \$SAM_ACCOUNT_NAME\$, \$USER_CUSTOM1\$, \$USER_CUSTOM2\$, \$USER_CUSTOM3\$, \$USER_CUSTOM4\$, \$CUSTOM_DEVICE_Attributename\$, \$CUSTOM_USER_Attributename\$, \$NULL\$                                                                                                    |  |  |
|                          | You can use combinations such as the following:  • \$USERID\$:\$EMAIL\$  • \$USERID\$_\$EMAIL\$                                                                                                    |  |  |
|                          | Enter \$NULL\$ if you want the field presented to the user to be blank. Users will need to fill in the relevant username.                                                                                                    |  |  |
|                          | NOTE: Some enterprises have a strong preference concerning which identifier is exposed.                                                                                                    |  |  |
| User Authentication      | Select the user authentication to use:  Password - see next row for information.  Certificate - If you select Certificate, select the identity certificate to be used as the account credential.                                                                                                    |  |  |
| Password                 | Specify the password to use (required.) The default value is \$PASSWORD\$. Include at least one of the following variables:                                                                                                    |  |  |
|                          | \$USERID\$, \$EMAIL\$, \$PASSWORD\$, \$USER_CUSTOM1\$, \$USER_CUSTOM2\$, \$USER_CUSTOM3\$, \$USER_CUSTOM4\$, \$CUSTOM_DEVICE_Attributename\$, \$CUSTOM_USER_Attributename\$, \$NULL\$                                                                                                    |  |  |

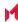

TABLE 85. PROXY - AUTOMATIC SETTINGS (CONT.)

| Item          | Description                                                                                                    |  |  |  |
|---------------|----------------------------------------------------------------------------------------------------|--|--|--|
|               | You can use combinations such as \$EMAIL\$:\$PASSWORD\$                                                                                                    |  |  |  |
|               | Enter \$NULL\$ if you want the field presented to the user to be blank. Users will need to fill in the relevant password.                                                                                                    |  |  |  |
| Identifier    | App Store identifier for the VPN app being configured. The app creator should provide this information.                                                                                                    |  |  |  |
| VPN on Demand | This setting applies to iOS and macOS devices only.                                                                                                    |  |  |  |
|               | Select to enable VPN On Demand.                                                                                                    |  |  |  |
|               | The On Demand Rules field displays.                                                                                                    |  |  |  |
|               | On Demand rules are associated with an array of dictionaries that define the network match criteria identifying a particular network location.                                                                                                    |  |  |  |
|               | VPN On Demand matches the dictionaries in the On Demand Rules against properties of your current network connection to determine whether domain-based rules should be used in determining whether to connect, then handles the connection as follows:  • If domain-based matching is enabled for a matching On Demand Rule |  |  |  |
|               | dictionary, then for each dictionary in that dictionary's connection evaluation array, VPN On Demand compares the requested domain against the domains listed in the Domains array.                                                                                                    |  |  |  |
|               | If domain-based matching is not enabled, the specified behavior (Connect, Disconnect, Allow, or Ignore) is used if the dictionary otherwise matches.                                                                                                    |  |  |  |
|               | VPN On Demand rules are applied when the device's primary network interface changes, for example when the device switches to a different Wi-Fi network.                                                                                                    |  |  |  |
|               | <ul> <li>Note the following:</li> <li>A matching rule is not required. The Default Rule is applied if a matching rule is not defined.</li> </ul>                                                                                                    |  |  |  |
|               | <ul> <li>If you select Evaluate Connection, a matching rule is not required.</li> <li>You can create up to 10 On Demand matching rules.</li> <li>For each matching rule you can create up to 50 Type and Value pairs.</li> </ul>                                                                                           |  |  |  |
| Per-app VPN   | Select <b>Yes</b> to create a per-app VPN setting. An additional license may be required for this feature.                                                                                                    |  |  |  |
|               | The Provider Type field displays.                                                                                                    |  |  |  |
|               | Per-app VPN is supported on iOS devices version 9.0 through the most recently released version of iOS as supported by MobileIron.                                                                                                    |  |  |  |
|               | You cannot delete a per-app VPN setting that is being used by an app. Remove the per-app VPN setting from the app before you delete the setting.                                                                                                    |  |  |  |
|               | You can enable per-app VPN for an app when you:  add the app in the App Catalog.                                                                                                    |  |  |  |
|               | edit an in-house app or an App Store app in the App Catalog.                                                                                                    |  |  |  |

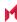

TABLE 85. PROXY - AUTOMATIC SETTINGS (CONT.)

| Item | Description                                                                                                    |  |  |
|------|----------------------------------------------------------------------------------------------------|--|--|
|      | NOTE: When multiple labels are assigned to associate the selected VPN configurations in the Per-App VPN section, then VPN prioritization will happen in the order of the selected list. |  |  |
|      | See the <i>MobileIron Apps@Work Guide</i> for information about how to add or edit apps.                                                                                                |  |  |

Continue to Domains.

Continue to Custom Data.

#### On Demand Rules

Applicable to: iOS 7 and later

Whenever a network change is detected, the VPN On Demand service compares the newly connected network against the match network criteria specified in each set of rules (in order) to determine whether VPN On Demand should be allowed or not on the newly-joined network.

Rule sets are checked sequentially, beginning with the first. A rule set matches the current network only if all of the specified policies in that rule set match.

If a rule set matches the current network, a server probe is sent if a URL is specified in the profile. VPN then acts according to the policy defined in the dictionary (for example, Allow, Ignore, Evaluate Connection, Connect, or Disconnect).

Define sets of evaluation rules for each action that can be taken by VPN On Demand: Allow, Connect, Disconnect, Evaluate Connection, and Ignore. You can define more than one set of rules for each type of action that can be taken. For each set of evaluation rules, the number of rules defined for that set is indicated in the No. of Rules column.

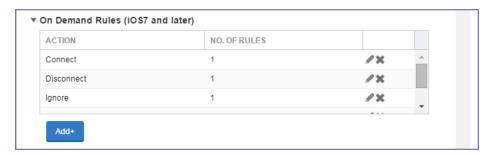

#### **Procedure**

1. Click Add+ to add a new set of On Demand evaluation rules.

A rule creation dialog box opens.

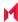

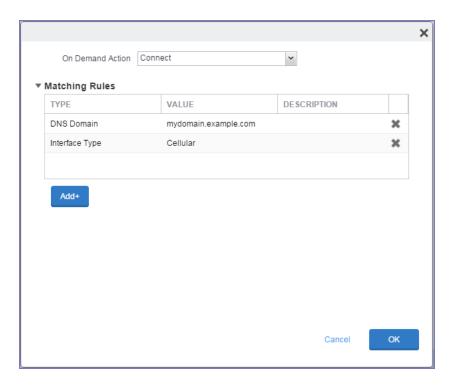

From the On Demand Action drop-down list, select the action you want to be taken when the rules you create below are matched.

The following actions are available:

- Allow: (Deprecated by iOS.) Allow VPN On Demand to connect if triggered.
- **Connect**: Unconditionally initiate a VPN connection on the next network attempt.
- Disconnect: Tear down the VPN connection and do not reconnect on demand as long as this dictionary matches.
- **Evaluate Connection**: Evaluate the action parameters for each connection attempt.
- **Ignore**: Leave any existing VPN connection up, but do not reconnect on demand as long as this dictionary matches.
- Matching Rules For each rule you create, enter one of the following types:
  - **DNS domain**: This rule matches if any of the domain names in the specified list matches any domain in the device's search domains list. A wildcard '\*' prefix is supported. For example, \*.example.com matches against either mydomain.example.com or yourdomain.example.com.
  - DNS Server Address: This rule matches if any of the network's specified DNS servers match any entry in the list. Matching with a single wildcard is supported. For example, 17.\* matches any DNS server in the class A 17 subnet.
  - SSID: A list of SSIDs to match against the current network. If the network is not a Wi-Fi network, or if the SSID does not appear in this list, the match fails. Omit this rule and the corresponding list to match against any SSID.
  - Interface Type: If specified, this rule matches only if the primary network interface hardware matches the specified interface type. Choose Ethernet, Wifi, or Cellular.
  - URL String Probe: A URL to probe. If this URL is successfully fetched without redirection (returning a 200 HTTP status code), this rule matches.
- 4. Enter a value for each rule type and an optional description.

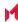

5. After adding your rules, click OK.

#### **Default Rules**

Define a default rule that simply specifies a default VPN On Demand action in case none of the On Demand rules match, or if no On Demand rules have been defined.

#### **Procedure**

- 1. From the On Demand Action drop-down list, select the action you want to be taken by default, if none of the rules match or none are defined.
- 2. Click Add+ to add a default rule.

The following actions are available:

- **Allow**: (Deprecated by iOS.) Allow VPN On Demand to connect if triggered.
- **Connect**: Unconditionally initiate a VPN connection on the next network attempt.
- **Disconnect**: Tear down the VPN connection and do not reconnect on demand as long as this dictionary matches.
- Evaluate Connection: Evaluate the action parameters for each connection attempt.
- Ignore: Leave any existing VPN connection up, but do not reconnect on demand as long as this dictionary matches.

If you select **Evaluate Connection**, a domain actions table displays:

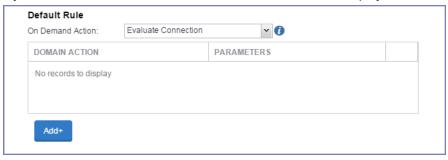

3. Click Add+ to add a domain action.

The Action Parameters dialog box opens.

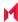

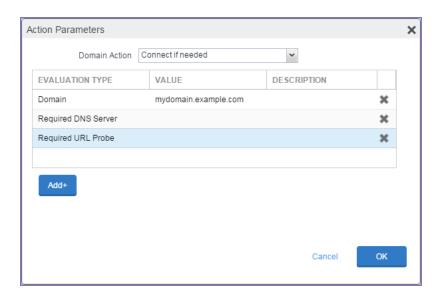

- 4. From the **Domain Action** drop-down list, select one of the following actions to be taken for the domains listed in the table:
  - **Connect if needed**: The specified domains should trigger a VPN connection attempt if domain name resolution fails, such as when the DNS server indicates that it cannot resolve the domain, responds with a redirection to a different server, or fails to respond (timeout).
  - Never connect: The specified domains should never trigger a VPN connection attempt.
- 5. Click Add+ to include any of the following evaluation types:
  - **Domain**: The domains for which this evaluation applies.
  - Required DNS Server: IP addresses of DNS servers to be used for resolving the specified domains.
    These servers need not be part of the device's current network configuration. If these DNS servers are
    not reachable, a VPN connection is established in response. These DNS servers should be either
    internal DNS servers or trusted external DNS servers. You can only configure required DNS server
    evaluation types for the Connect if needed domain action.
  - Required URL Probe: An HTTP or HTTPS (preferred) URL to probe, using a GET request. If no HTTP response code is received from the server, a VPN connection is established in response. You can only configure required URL probe evaluation types for the Connect if needed domain action.
- 6. Add a value and optional description for each entry.
- 7. Click **OK** to save your domain action parameters.

#### **Domains**

#### **Safari Domains**

Applicable to: Safari Domains (iOS 7 and later; macOS 10.11 and later)

NOTE: You must update your VPN software to a version that supports Per-app VPN.

If the server ends with one of these domain names, a VPN connection is started automatically.

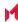

- Add+ Click to add a domain.
- Safari Domain Enter a domain name. Only alphanumeric characters and periods (.) are supported.
- **Description** Enter a description for the domain.

#### **Calendar Domains**

Applicable to: Calendar Domains (iOS 13 and later; macOS 10.15 and later)

If the server ends with one of these domain names, a VPN connection is started automatically.

- Add+ Click to add a domain.
- Calendar Domain Enter a domain name. Only alphanumeric characters and periods (.) are supported.
- **Description** Enter a description for the domain.

#### **Contact Domains**

Applicable to: Contact Domains (iOS 13 and later; macOS 10.15 and later)

If the server ends with one of these domain names, a VPN connection is started automatically.

- Add+ Click to add a domain.
- Contact Domain Enter a domain name. Only alphanumeric characters and periods (.) are supported.
- **Description** Enter a description for the domain.

#### **Email Domains**

Applicable to: Email Domains (iOS 13 and later; macOS 10.15 and later)

If the server ends with one of these domain names, a VPN connection is started automatically.

- Add+ Click to add a domain.
- Mail Domain Enter a domain name. Only alphanumeric characters and periods (.) are supported.
- **Description** Enter a description for the domain.

#### **Custom Data**

- Add+ Click to add a new key / value pair.
- **Key / Value** Enter the Key / value pairs necessary to configure the VPN setting. The app creator should provide the necessary key / value pairs.

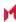

# Managing Certificates and Configuring Certificate Authorities

This section addresses components related to managing certificates and certificate authorities.

MobileIron Core supports the use of certificates and certificate-related features for tvOS devices in every instance where iOS devices are supported. Certificates can be used for macOS devices, except in the case of certificates for AppConnect.

Certificates overview

Managing certificates issued by certificate enrollment configurations

Supported certificate scenarios

MobileIron Core as a certificate authority

Configuring MobileIron Core as an independent root CA (Self-Signed)

Configuring MobileIron Core as an intermediate CA

Mutual authentication between devices and MobileIron Core

Certificates settings

Certificate Enrollment settings

Configuring Blue Coat Mobile Device Security service integration

Configuring a client-provided certificate enrollment setting

Configuring an Entrust CA

Configuring a GlobalSign CA

Configuring MobileIron Core as the CA

Configuring OpenTrust CA

Configuring a single file identity certificate enrollment setting

Configuring SCEP

Configuring Symantec Managed PKI

Configuring Symantec Web Services Managed PKI

Configuring a user-provided certificate enrollment setting

Certificate Transparency Payload

## Certificates overview

MobileIron is capable of distributing and managing certificates.

Certificates are mainly used for the following purposes:

- · Establishing secure communications
- · Encrypting payloads

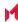

#### Authenticating users and devices

Certificates establish user identity while eliminating the need for users to enter user names and passwords on their mobile devices. Certificates streamline authentication to key enterprise resources, such as email, Wi-Fi, and VPN. Some applications require the use of certificates for authentication.

The following diagram compares a certificate to a passport:

FIGURE 16. COMPARING CERTIFICATES TO A PASSPORT

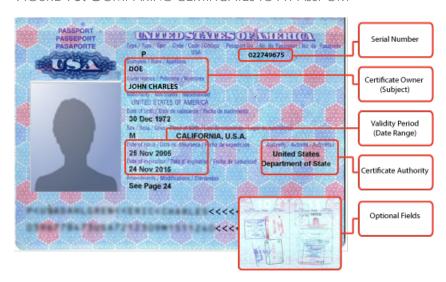

The certificate includes information that identifies the following information:

- · the issuing certificate authority
- · acceptable uses for the certificate
- information that enables the certificate to be validated.

The MobileIron solution provides the flexibility to use MobileIron Core as a local certificate authority, an intermediate certificate authority, or as a proxy for a trusted certificate authority.

## Types of certificates

MobileIron uses the following types of certificates:

TABLE 86. CERTIFICATE TYPES

| Certificate type | Description                                                                                                    |
|------------------|----------------------------------------------------------------------------------------------------|
| Portal HTTPS     | The identify certificate and its certificate chain, including the private key, that identifies MobileIron Core, allowing a client (such as a browser or app) to trust MobileIron Core. Typically, this certificate is the same certificate as the Client TLS and iOS Enrollment certificates. |
|                  | Core sends this certificate to the client as part of the TLS handshake over port 443 or                                                                                                    |

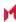

TABLE 86. CERTIFICATE TYPES (CONT.)

| Certificate type                                  | Description                                                                                                    |  |  |  |  |
|---------------------------------------------------|----------------------------------------------------------------------------------------------------|--|--|--|--|
|                                                   | 8443 when the client initiates a request to Core.                                                                                                    |  |  |  |  |
|                                                   | NOTE: This certificate must be a publicly trusted certificate from a well-known Certificate Authority if you are using mutual authentication                                                                                                    |  |  |  |  |
|                                                   | Related topics                                                                                                    |  |  |  |  |
|                                                   | "Certificates you configure on the System Manager" in the MobileIron Core System Manager Guide                                                                                                    |  |  |  |  |
| Client TLS                                        | The identify certificate and its certificate chain, including the private key, that identifies MobileIron Core, allowing Mobile@Work for iOS and Android to trust MobileIron Core. Typically, this certificate is the same certificate as the Portal HTTPS and iOS Enrollment certificates. |  |  |  |  |
|                                                   | Core sends this certificate to Mobile@Work for iOS or Android as part of the TLS handshake over port 9997 when Mobile@Work initiates a request to Core.                                                                                                    |  |  |  |  |
|                                                   | Related topics                                                                                                    |  |  |  |  |
|                                                   | "Certificates you configure on the System Manager" in the MobileIron Core System Manager Guide                                                                                                    |  |  |  |  |
| MobileIron Core<br>server SSL                     | Can be either self-signed or third-party certificates. By default, Core generates self-signed certificates. You can use trusted certificates from third-party certificate providers such as Verisign, Thawte, or Go Daddy. Kerberos and Entrust certificates are also supported.            |  |  |  |  |
| Sentry server SSL                                 | Identifies the Sentry to the client and secures communication, over port 443, between devices and the Sentry.                                                                                                    |  |  |  |  |
| TLS trust certificate chain for mobile management | Allows iOS mobile devices to trust requests from MobileIron Core. Validates profile authenticity for iOS. Enables the MDM feature set for iOS devices. Uses port 2195 to communicate with Apple APNS.                                                                                       |  |  |  |  |
| (formerly known as<br>the iOS MDM<br>certificate) |                                                                                                    |  |  |  |  |
| iOS Enrollment                                    | The identify certificate and its certificate chain, including the private key, that identifies MobileIron Core.                                                                                                    |  |  |  |  |
|                                                   | Core uses this identity certificate to sign the Apple MDM configurations that it sends to iOS and macOS devices. Typically, this certificate is the same certificate as the Client TLS and Portal HTTPS certificates.                                                                       |  |  |  |  |
|                                                   | Related topics                                                                                                    |  |  |  |  |
|                                                   | "Certificates you configure on the System Manager" in the MobileIron Core System                                                                                                    |  |  |  |  |

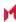

TABLE 86. CERTIFICATE TYPES (CONT.)

| Certificate type | Description                                                                                       |
|------------------|---------------------------------------------------------------------------------------------------|
|                  | Manager Guide                                                                                     |
| Client identity  | Verifies the identity of users and devices and can be distributed through Certificate Enrollment. |

The following diagram illustrates where each certificate type is used in the MobileIron architecture:

FIGURE 17. CERTIFICATE TYPES IN THE MOBILEIRON ARCHITECTURE

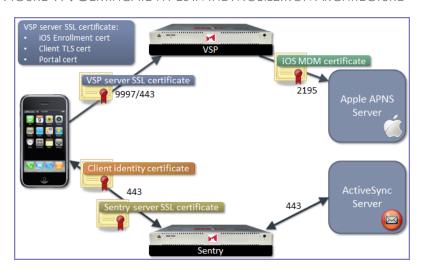

## Managing certificates issued by certificate enrollment configurations

MobileIron Core runs a process each day at 3:45 am that manages all certificates issued using certificate enrollment configurations.

Certificates have a limited lifetime that is defined when certificates are issued. When the certificate lifetime is within the expiry window (60 days, by default), MobileIron Core does not automatically renew the certificates. Only a forced manual renewal/creation is possible.

Re-issued certificates are sent to the managed device configuration and the expiring certificates become inactive. The inactive certificates are purged from the system once the certificates are expired or confirmed to be revoked.

## Supported certificate scenarios

MobileIron supports the following certificate scenarios:

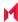

- MobileIron Core as a certificate authority
- Using MobileIron Core as a certificate proxy
- Using MobileIron Core as a certificate enrollment reverse proxy

## MobileIron Core as a certificate authority

You can configure MobileIron Core as a local certificate authority (CA) for the following scenarios:

- Core as an Independent Root CA (self-signed)—Configure Core as an independent root certificate authority if you are using a self-signed certificate. Use this option if your company does not have its own certificate authority and you are using Core as the certificate authority.
- Core as an Intermediate CA—Use this option when your company already has its own certificate authority. Using Core as an Intermediate CA gives your mobile device users the advantage of being able to authenticate to servers within your company intranet.

## Using MobileIron Core as a certificate proxy

MobileIron Core can act as a proxy to a 3rd party CA by using APIs exposed by the 3rd party CA or the SCEP protocol to obtain certificates required by a Certificate Enrollment. This enables you to configure certificate-based authentication for devices.

Using Core as a certificate proxy has the following benefits:

- Certificate verifies Exchange ActiveSync, Wi-Fi and/or VPN connections, eliminating the need for passwords that are complex to manage
- MobileIron can manage certificates by checking status against a CA's CRL, deactivating revoked certificates and requesting replacement when certificates are about to expire
- MobileIron can detect and address certificate renewal and ensure that devices cannot reconnect to enterprise resources if they are out of compliance with company policies.
- Simplified enrollment with the following:
  - MS Certificate Enrollment
  - Entrust
  - Local CA
  - Symantec Managed PKI
  - User provided certificates
  - Open Trust
  - Symantec Web Services Managed PKI

The following applications are supported.

- ActiveSync is supported with Email+ and the iOS native mail client.
- VPN is supported on and on iOS with IPSec, Cisco AnyConnect, and JunOS Pulse.

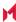

Wi-Fi.

The following certificates are supported for iOS devices:

- Microsoft NDES Certificate Enrollment
- Entrust
- Local CA
- Symantec Managed PKI
- · User provided certificates
- Open Trust
- Symantec Web Services Managed PKI
- · Client-Provided certificates
- Client-provided certificates using the native SCEP client on iOS

For information about how to create certificate enrollment settings in MobileIron Core, see Certificate Enrollment settings on page 532.

## Using MobileIron Core as a certificate enrollment reverse proxy

Identity certificates with Microsoft Certificate Enrollment are supported. A root or intermediate certificate from a trusted certificate authority (CA) is required, and you must set up MobileIron Core to act as a SCEP reverse proxy.

Windows devices originate the certificate request. When the Windows device requests a certificate, the MobileIron Core acts as a Certificate Enrollment reverse proxy and communicates with the Certificate Enrollment server to deliver the certificate to the device.

## MobileIron Core as a certificate authority

You can configure MobileIron Core as a local certificate authority for the following scenarios:

 MobileIron Core as an Independent Root CA (self-signed)—Configure MobileIron Core as an independent root certificate authority if you are using a self-signed certificate. Use this option if your company does not have its own certificate authority and you are using MobileIron Core as the certificate authority.

See Configuring MobileIron Core as an independent root CA (Self-Signed) on page 518.

MobileIron Core as an Intermediate CA—Use this option when your company already has its own certificate authority. Using MobileIron Core as an Intermediate CA gives your mobile device users the advantage of being able to authenticate to servers within your company intranet.

See Configuring MobileIron Core as an intermediate CA on page 520.

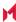

## Configuring MobileIron Core as an independent root CA (Self-Signed)

Configuring MobileIron Core as an independent root CA requires configuring your infrastructure to trust Core as an independent root CA.

To configure MobileIron Core as an independent root CA, you must follow these basic steps:

- Generate a self-signed certificate
   See Generating a self-signed certificate on page 518.
- Create a local CA certificate enrollment setting for the self-signed certificate See Creating a local certificate enrollment setting on page 520.

## Generating a self-signed certificate

To generate the self-signed certificate:

- 1. Log into the Admin Portal.
- 2. Go to Services > Local CA.
- 3. Select Add > Generate Self-Signed Cert.

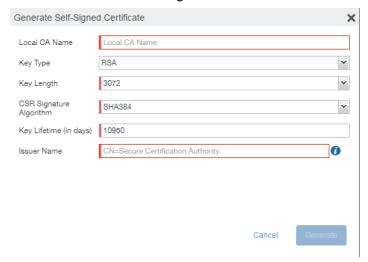

- 4. Enter the following information.
  - **Local CA Name**: Enter a recognizable name to identify the self-signed certificate. This name will appear in the list of local certificate authorities in **Services > Local CA**.
  - **Key Type**: Specify the key type. The options are RSA (default) or Elliptical Curve.
  - **Key Length**: Specify the key length. The values are 2048, 3072 (the default), and 4096. The longer the key length, the more secure the certificate.
  - CSR Signature Algorithm: The values are SHA1, SHA256, SHA384 (default), and SHA512.

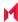

· Key Lifetime (in days): Enter number of days. The key will expire after the entered number of

The default is 10,950 days. MobileIron recommends 5 years or longer; 61 days is the minimum.

 Issuer Name: Requires an X.509 name. For example, CN=www.yourcompany.com, DC=yourcompany, DC=com.

The Issuer Name field uses an X.509 distinguished name. You can use one or more X.509 codes, separated by commas. The following table describes the valid codes for the Issuer Name field:

| Code | Name                | Туре    | Max<br>Size | Example              |
|------|---------------------|---------|-------------|----------------------|
| С    | Country/Region      | ASCII   | 2           | C=US                 |
| DC   | Domain Component    | ASCII   | 255         | DC=company, DC=com   |
| S    | State or Province   | Unicode | 128         | S=California         |
| L    | Locality            | Unicode | 128         | L=Mountain View      |
| 0    | Organization        | Unicode | 64          | O=Company Name, Inc. |
| OU   | Organizational Unit | Unicode | 64          | OU=Support           |
| CN   | Common Name         | Unicode | 64          | CN=www.company.com   |

If you have a registered DNS name that you use to send SMTP mail, a best practice is to use the domain component convention and the DNS name for the certificate name.

#### Click Generate.

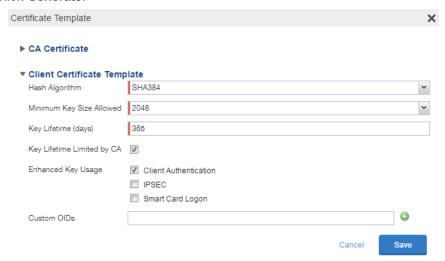

6. Configure the Client Certificate Template.

Values depend on the purpose for the certificate and the requirements of your environment.

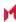

- Hash Algorithm: The larger the hash number, the more secure. The options are SHA256, SHA384 (default), SHA512—part of the SHA2 secure hash algorithm family required for U.S. government applications. The number signifies the output bits.
- Minimum Key Size Allowed: The longer the key length is, the more secure the certificate.
- Key Lifetime (days): 365 days or longer is recommended; 61 days is the minimum.
- Key Lifetime limited by CA: Select to use the key lifetime specified for the self-signed CA. MobileIron recommends enabling this option. Enabling this option ensures that client certificate validity periods do not exceed the life time of the issuing CA certificate.
- Enhanced Key Usage: When a certificate is presented to an application, the application can require the presence of an Enhanced Key Usage OID specific to that application. Leave these deselected if you do not have any applications that require additional OIDs.
- Custom OIDs: If you are using this certificate for SSL authentication, enter the OID in this field.
- 7. Click Save.

The newly created self-signed certificate will be listed in Services > Local CA.

## Creating a local certificate enrollment setting

After you have generated the self-signed certificate, you need to create a local CA certificate enrollment setting for the self-signed certificate. Creating a local CA certificate enrollment setting enables proxy functionality so that MobileIron Core generates the certificates and caches the generated keys.

- 1. Log into the Admin Portal.
- Go to Policies & Configs > Configurations.
- 3. Click Add New > Certificate Enrollment > Local.

For more information on configuring the settings, see Certificate Enrollment settings.

## Configuring MobileIron Core as an intermediate CA

When you configure Core as an intermediate certificate authority, the managed device users can authenticate to servers within your company intranet; not just the MobileIron system.

After you get the certificate from your certificate vendor, you can add the certificates to MobileIron Core to create the intermediate certificate authority (CA).

#### **Procedure**

- 1. In the MobileIron Core Admin Portal go to Services > Local CA.
- Click on Add > Intermediate Enterprise CA.

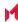

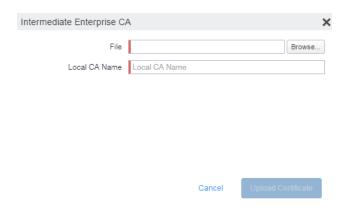

- 3. Click Browse and navigate to the combined file.
- 4. Click Open.
- Enter a recognizable name in the Local CA Name field.
- 6. Click Upload Certificate. Your local certificate authority is now available to use. The local CA will be listed in Services > Local CA.

## Mutual authentication between devices and MobileIron Core

MobileIron Core supports mutual authentication, which means that not only must the device trust MobileIron Core, but MobileIron Core must trust the device. Therefore, with mutual authentication, a registered device can continue to communicate with Core only if the device provides the right certificate to Core. Mutually authenticated communication between the device and MobileIron Core enhances security.

NOTE: A device authenticating to Core with a certificate is also known as certificate-based authentication to Core.

- Scenarios that can use mutual authentication
- · Core port usage with devices, with and without mutual authentication
- The mutual authentication setting on MobileIron Core
- When devices use mutual authentication
- Mutual authentication identity certificate for MobileIron Core
- · Mutual authentication client identity certificate
- Supported custom attributes for mutual authentication certificates
- Handling client identity certificate expiration for Android devices
- Handling client identity certificate expiration for iOS devices
- Mutual authentication and Apps@Work
- Enabling mutual authentication for Apple and Android devices
- Enabling TLS inspecting proxy support when using mutual authentication

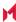

- Enabling mutual authentication for Apple and Android devices
- Enabling mutual authentication for Apple and Android devices

#### Scenarios that can use mutual authentication

The device can present a client identity certificate to MobileIron Core in the following cases:

TABLE 87. MUTUAL AUTHENTICATION USAGE BY PLATFORM

| Platform   | Mutual Authentication usage                                                                                                    |  |  |
|------------|----------------------------------------------------------------------------------------------------|--|--|
| iOS        | <ul> <li>Mobile@Work for iOS device check-in</li> <li>AppConnect for iOS check-in</li> <li>iOS MDM device check-in</li> <li>Apps@Work for iOS communication</li> </ul> |  |  |
| macOS      | Mobile@Work for macOS device check-in     macOS MDM device check-in                                                                                                    |  |  |
| Android    | <ul> <li>Mobile@Work for Android device check-in, which includes AppConnect check-in</li> <li>Apps@Work for Android communication</li> </ul>                           |  |  |
| Windows 10 | Device check-in                                                                                                    |  |  |

NOTE: Mutual authentication is not possible at the time Mobile@Work registers with Core, because the device receives its identity certificate during the registration process.

## Core port usage with devices, with and without mutual authentication

The following table summarizes MobileIron Core port usage for registration and further communication with devices. The port usage for some cases is different depending on whether mutual authentication is enabled.

TABLE 88. CORE PORT USAGE WITH DEVICES WITH AND WITHOUT MUTUAL AUTHENTICATION

|                         | Without mutual authentication                                                       | With mutual authentication |  |
|-------------------------|-------------------------------------------------------------------------------------|----------------------------|--|
| Mobile@Work for iOS     | 9997                                                                                | 443                        |  |
| Mobile@Work for Android | 9997                                                                                | 443                        |  |
| Mobile@Work for macOS   | Not applicable.  Mobile@Work for macOS always uses mutual authentication with Core. | 443                        |  |

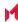

TABLE 88. CORE PORT USAGE WITH DEVICES WITH AND WITHOUT MUTUAL AUTHENTICATION (CONT.)

|                                                         | Without mutual authentication                                           | With mutual authentication |
|---------------------------------------------------------|-------------------------------------------------------------------------|----------------------------|
| iOS and macOS MDM agent provisioning and agent check-in | 443                                                                     | 443                        |
| Windows 10                                              | Not applicable. Windows 10 always uses mutual authentication with Core. | 443                        |

NOTE: Port 9997 is configurable in the System Manager in Settings > Port Settings > Sync TLS Port. However, changing the port is rare.

## The mutual authentication setting on MobileIron Core

The setting on MobileIron Core to enable mutual authentication is in the Admin Portal in **Settings > System** Settings > Security > Certificate Authentication. Whether the setting is automatically selected on new installations and upgrades is described by the following table.

TABLE 89. SETTING FOR MUTUAL AUTHENTICATION ON NEW INSTALLS AND UPGRADES

|                                                                                                    | Setting to enable mutual authentication                    |  |
|----------------------------------------------------------------------------------------------------|------------------------------------------------------------|--|
| New installations                                                                                                    | Not selected. Mutual authentication is <b>not</b> enabled. |  |
| Upgrade from a previous version of Core in which mutual authentication was <b>not</b> enabled.                                  | Not selected. Mutual authentication is <b>not</b> enabled. |  |
| Or                                                                                                    |                                                            |  |
| Upgrade from a version of Core prior to Core 9.7.0.0 in which the Android mutual authentication setting was <b>not</b> enabled. |                                                            |  |
| Upgrade from a previous version of Core in which mutual authentication <b>was</b> enabled.                                      | Selected. Mutual authentication <b>is</b> enabled.         |  |
| Or                                                                                                    |                                                            |  |
| Upgrade from a version of Core prior to Core 9.7.0.0 in which the Android mutual authentication setting was enabled.            |                                                            |  |

IMPORTANT: Once mutual authentication is enabled on Core, it cannot be disabled.

#### The mutual authentication setting impacts mutual authentication usage only on:

- Mobile@Work for Android
- Apps@Work for Android

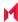

- However, to enable mutual authentication for Apps@Work for Android:
  - You must also select Certificate Authentication for Apps@Work at Apps > Apps@Work Settings > App Storefront Authentication.
  - The device must be using Mobile@Work 10.2.0.0 for Android through the most recently released version as supported by MobileIron.
- Mobile@Work 9.8 for iOS through the most recently released version as supported by MobileIron
- iOS MDM
- macOS MDM

#### The mutual authentication setting has no impact on mutual authentication usage on:

- Versions of Mobile@Work for iOS prior to Mobile@Work 9.8 These versions of Mobile@Work for iOS never use mutual authentication.
- Apps@Work for iOS

Apps@Work for iOS uses mutual authentication if you select Certificate Authentication for Apps@Work at Apps > Apps@Work Settings > App Storefront Authentication.

- Mobile@Work for macOS
  - Mobile@Work for macOS always uses mutual authentication.
- Windows 10 devices Windows 10 devices always uses mutual authentication.

#### When devices use mutual authentication

Whether devices use mutual authentication depends on:

- · The device platform
- Whether mutual authentication was enabled before upgrade
- Whether mutual authentication is enabled after upgrade
- Whether mutual authentication is enabled after a new installation
- For Mobile@Work for iOS, the version of Mobile@Work

The following table summarizes when devices use mutual authentication and the port they use in communication with MobileIron Core.

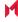

Table 90. Core mutual authentication (MA) setting impact to device communication

|                                                                                             | New Core installation or Core upgrade in which: MA setting was NOT enabled before upgrade | New Core installation in which you enable MA setting after installation.  or  Core upgrade in which: MA setting was NOT enabled before upgrade but you enable it after the upgrade. | Core upgrade in which:  MA setting WAS enabled before upgrade                                                                           |
|---------------------------------------------------------------------------------------------|-------------------------------------------------------------------------------------------|----------------------------------------------------------------------------------------------------|----------------------------------------------------------------------------------------------------|
| Mutual authentication setting                                                               | Not enabled                                                                               | Enabled                                                                                                    | Enabled                                                                                                    |
| Device client                                                                               |                                                                                           |                                                                                                    |                                                                                                    |
| Android: Mobile@Work (all Mobile@Work versions that Core supports)                          | Port: 9997<br>MA: not used                                                                | Devices that register after enabling MA:  Port: 443  MA: used  Devices that were already registered:  Port: 9997  MA: not used.                                                     | Port: 443<br>MA: used                                                                                                    |
| iOS:  Mobile@Work 9.8 through the most recently released version as supported by MobileIron | Port: 9997<br>MA: not used                                                                | Devices that register after enabling MA:  Port: 443  MA: used  Devices that were already registered:  Port: 9997  MA: not used.                                                     | Devices that register after enabling MA:  • Port: 443  • MA: used  Devices that were already registered:  • Port: 9997  • MA: not used. |
| iOS: Mobile@Work versions prior to 9.8                                                      | Port: 9997<br>MA: not used                                                                | Port: 9997<br>MA: not used                                                                                                    | Port: 9997<br>MA: not used                                                                                                    |
| iOS:<br>iOS MDM check-in                                                                    | Port: 443<br>MA: not used                                                                 | Port: 443<br>MA: used                                                                                                    | Port: 443<br>MA: used.                                                                                                    |

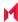

Table 90. Core mutual authentication (MA) setting impact to device communication (Cont.)

|                          | New Core installation  or  Core upgrade in which: MA setting was NOT enabled before upgrade | New Core installation in which you enable MA setting after installation.  or  Core upgrade in which: MA setting was NOT enabled before upgrade but you enable it after the upgrade. | Core upgrade in which:  MA setting WAS enabled before upgrade |
|--------------------------|---------------------------------------------------------------------------------------------|----------------------------------------------------------------------------------------------------|---------------------------------------------------------------|
| macOS:                   | Port: 443                                                                                   | Port: 443                                                                                                    | Port: 443                                                     |
| Mobile@Work              | MA: used                                                                                    | MA: used                                                                                                    | MA: used                                                      |
| macOS                    | Port: 443                                                                                   | Port: 443                                                                                                    | Port: 443                                                     |
| macOS MDM agent check-in | MA: not used                                                                                | MA: used                                                                                                    | MA: used                                                      |
| Windows 10               | Port: 443                                                                                   | Port: 443                                                                                                    | Port: 443                                                     |
|                          | MA: used                                                                                    | MA: used                                                                                                    | MA: used                                                      |

NOTE: On new MobileIron Core installations (not upgrades), if you enable mutual authentication before any devices register, you can disable port 9997 (in the System Manager in Settings > Port Settings > Sync TLS Port) because it is not used. If devices were registered before enabling mutual authentication, disabling the port causes those devices to not be able to check-in.

## Mutual authentication identity certificate for MobileIron Core

You provide an identity certificate for MobileIron Core to use in mutual authentication in the Portal HTTPS certificate. You configure this certificate on the System Manager at Security > Certificate Mgmt. The certificate is the identify certificate and its certificate chain, including the private key, that identifies MobileIron Core, allowing the devices to trust MobileIron Core. This certificate must be a publicly trusted certificate from a well-known Certificate Authority when using mutual authentication.

## Mutual authentication client identity certificate

You enable mutual authentication for iOS and Android devices in the Admin Portal in Settings > System Settings > Security > Certificate Authentication. When enabling that setting, you specify a certificate enrollment setting. The certificate enrollment setting specifies how the identity certificate that the device will present to Core is generated.

By default, the certificate enrollment setting for mutual authentication is generated with Core as a local Certificate Authority (CA). Most customers use the default selection. However, if necessary due to your security requirements, you can instead specify a SCEP certificate enrollment setting that you create.

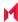

#### IMPORTANT:

- If you use a SCEP certificate enrollment setting for mutual authentication, you cannot use it for any other purpose. For example, you cannot use it in VPN or wi-fi configurations.
- If you use a SCEP certificate enrollment setting that uses an intermediate CA, make sure that all the
  intermediate CA certificates and the root CA certificate are included in MobileIron Core's trusted root
  certificates. See "Managing trusted certificates" in the Getting Started with MobileIron Core
- See:
  - Handling client identity certificate expiration for Android devices
  - Handling client identity certificate expiration for iOS devices

## Supported custom attributes for mutual authentication certificates

From Core release 10.8.0.0 through the latest release supported by MobileIron, Core supports only the following list of custom attributes in the **Subject** field for mutual authentication enrollment certificates:

- \$RANDOM\_16\$
- \$RANDOM\_32\$
- \$RANDOM 64\$
- \$CONFIG\_UUID\$
- \$TIMESTAMP\_MS\$

If, after upgrading to release 10.8.0.0, the existing selected mutual authentication certificate includes unsupported attributes, Core will replace them with the value \$RANDOM\_32\$ for new device registrations and for existing device certificate renewals.

The Admin portal > Settings > System Settings > Client Mutual Certificate Authentication > Certificate Enrollment setting drop-down menu displays only the Simple Certificate Enrollment Protocol (SCEP) configurations with the five supported custom attributes in the **Subject** field. Configurations with other custom attributes do not display.

## Handling client identity certificate expiration for Android devices

Mobile@Work 10.1 for Android handles the expiration of the client identity certificate used for mutual authentication between Mobile@Work for Android and MobileIron Core. In the Admin Portal, on the sync policy for the device, specify a renewal window for the certificate. The renewal window is a number of days prior to the certificate expiration. When Mobile@Work determines the renewal window has begun, it requests a new certificate from Core.

If Mobile@Work is out of contact with Core during the renewal window, but is in contact again within 30 days after the expiration, Mobile@Work requests a new certificate from Core.

If Mobile@Work is not in contact with Core either during the renewal window or within 30 days after the expiration, the device will be retired and will need to re-register with Core.

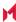

Mobile@Work versions prior to 10.1 do not support certificate expiration. When the certificate expires, the device user must re-register Mobile@Work.

#### **Procedure**

- 1. In the Admin Portal, go tos Policies & Configs > Policies.
- 2. Select the appropriate sync policy.
- For Mutual Certificate Authentication Renewal Window, enter the number of days prior to the expiration date that you want to allow devices to renew their identity certificate. Enter a value between 1 and 60.

NOTE: A blank value defaults to 60 days.

- Click Save.
- 5. Click OK.

## Handling client identity certificate expiration for iOS devices

Mobile@Work 11.1.0 for iOS handles the expiration of the client identity certificate used for mutual authentication between Mobile@Work for iOS and MobileIron Core version 10.3.0.0 through the most recently released version as supported by MobileIron. In the Admin Portal, on the sync policy for the device, specify a renewal window for the certificate. The renewal window is a number of days prior to the certificate expiration. When Mobile@Work determines the renewal window has begun, it requests a new certificate from Core.

If Mobile@Work is out of contact with Core during the renewal window, but is in contact again within 30 days after the expiration, Mobile@Work requests a new certificate from Core.

If Mobile@Work is not in contact with Core either during the renewal window or within 30 days after the expiration, the device will be retired and will need to re-register with Core.

Mobile@Work versions prior to 11.1.0 do not support certificate expiration. When the certificate expires, the device user must re-register Mobile@Work.

#### **Procedure**

- 1. In the Admin Portal, go to Policies & Configs > Policies.
- 2. Select the appropriate sync policy.
- 3. For Mutual Certificate Authentication Renewal Window, enter the number of days prior to the expiration date that you want to allow devices to renew their identity certificate. Enter a value between 1 and 60.

NOTE: A blank value defaults to 60 days.

- 4. Click Save.
- 5. Click OK.

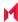

## Mutual authentication and Apps@Work

Both Apps@Work for Android and Apps@Work for iOS can use mutual authentication.

Apps@Work for iOS uses mutual authentication if you select **Certificate Authentication** at **Apps > Apps@Work Settings > App Storefront Authentication**. It does *not* depend on the mutual authentication setting at **Settings > System Settings > Security > Certificate Authentication**.

However, Apps@Work for Android uses mutual authentication only if you do both of the following:

- Select Certificate Authentication at Apps > Apps@Work Settings > App Storefront Authentication.
- Enable the mutual authentication setting at Settings > System Settings > Security > Certificate
   Authentication.

#### **Related topics**

- "Setting up Apps@Work for iOS and macOS" in the MobileIron Apps@Work Guide
- "Apps@Work in Mobile@Work for Android in the MobileIron Apps@Work Guide

## Enabling mutual authentication for Apple and Android devices

The MobileIron Core mutual authentication setting enables mutual authentication for:

- Mobile@Work for Android
- Apps@Work for Android
  - You must also select Certificate Authentication for Apps@Work at Apps > Apps@Work Settings
     > App Storefront Authentication.
  - The device must be using Mobile@Work 10.2.0.0 for Android through the most recently released version as supported by MobileIron.
- Mobile@Work 9.8 for iOS through the most recently released version as supported by MobileIron
- iOS MDM
- macOS MDM

Note The Following:

- The setting is automatically enabled in the cases described in The mutual authentication setting on MobileIron Core.
- After you enable mutual authentication, you cannot disable it.

#### Before you begin

 As discussed in in Mutual authentication client identity certificate, create a SCEP certificate enrollment setting if you do not want to use the default local certificate enrollment setting for mutual authentication.
 The SCEP setting must select the **Decentralized** option. For details, see Certificate Enrollment settings.

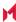

- NOTE: When you enable mutual authentication, change the certificate enrollment selection for mutual authentication **before any more devices register**. Any devices already registered and using mutual authentication will not be able to check-in with Core. Those devices will need to re-register with Core. Note that devices already registered but not using mutual authentication can continue to check-in.
- 2. If you are using iOS devices with the Apps@Work web clip using certificate authentication, change the Apps@Work Port field in the System Manager in Settings > Port Settings. MobileIron recommends port 7443. However, you can use any port except the port that the Admin Portal uses, which is either 443 or 8443, which you specify in the MIFS Admin Port field in the System Manager in Settings > Port Settings.

#### **Procedure**

- 1. In the Admin Portal, go to Settings > System Settings > Security > Certificate Authentication.
- 2. Select Enable client mutual certification on Android client, iOS client and Apple MDM communication.
- 3. In the Certificate Enrollment Configuration field, most customers use the default selection. Otherwise, select a SCEP certificate enrollment setting.
- 4. Click Save.

#### **Related topics**

- "Setting up Apps@Work for iOS and macOS" in the MobileIron Apps@Work Guide
- "Port settings" in the MobileIron Core System Manager Guide
- "Apps@Work for Android authentication to MobileIron Core" in the MobileIron Apps@Work Guide

## Enabling TLS inspecting proxy support when using mutual authentication

Contact MobileIron Professional Services or a MobileIron certified partner to set up this deployment.

MobileIron Core can support a TLS inspecting proxy to handle HTTPS requests from your devices to MobileIron Core when using mutual authentication. For example, you can use a TLS offload proxy such as an Apache or F5 server. This proxy is also known as a Trusted Front End. It intercepts and decrypts HTTPS network traffic and when it determines that the final destination is MobileIron Core, it re-encrypts and forwards the traffic to Core. The devices that register to Core (using port 443) must send HTTPS requests to the TFE rather than to MobileIron Core. Also, the TFE must be provisioned with digital certificates that establish an identity chain of trust with a legitimate server verified by a trusted third-party certificate authority.

#### **Related topics**

"Advanced: Trusted Front End" in the MobileIron Core System Manager Guide.

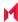

## Migrating Mobile@Work for Android to use mutual authentication

For devices that register after enabling mutual authentication, Mobile@Work uses port 443 for device check-ins. However, devices that were already registered continue to use port 9997. You can migrate Mobile@Work for Android from using port 9997 without mutual authentication to using port 443 with mutual authentication. The device users do not need to re-register with MobileIron Core.

#### Before you begin

Instruct Android device users to upgrade to Mobile@Work 10.1 for Android through the most recently released version as supported by MobileIron. Prior Mobile@Work releases do not support migration.

#### **Procedure**

- 1. In the Admin Portal, go to Policies & Configs > Policies.
- 2. Select the sync policy for the devices that you want to migrate. Select **Edit**.
- 3. In the Modify Sync Policy dialog box, select Migrate Mobile@Work Client.
- 4. Click Save.
- 5. Click OK.

On the next device check-in, MobileIron Core will send the mutual authentication client identity certificate to the device. In all subsequent device check-ins, the device will use mutual authentication on port 443.

On that first device check-in, the device's **client migration status** changes to **Pending**. After Core has sent the mutual authentication client identity certificate to the device, the **client migration status** changes to **Success**. You can search on this value in the **Client Migration Status** field in **Advanced Search** on **Devices & Users** > **Devices**.

#### Related topics

When devices use mutual authentication

## Certificates settings

Use a certificate setting to upload a trusted public key root certificate or certificate chain. If it is a certificate chain, it can include the root certificate or only intermediate certificates.

IMPORTANT: You cannot upload an identity certificate – a certificate that contains a private key – into a certificate setting. To upload an identity certificate to Core, use the certificate enrollment setting called single file identity.

You configure MobileIron Core to deliver the uploaded certificate or certificate chain to devices so that the devices can trust, for example, specific web services, email servers, or network components like VPN and Wi-Fi.

Two ways are available to deliver the certificate to a device:

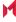

- You reference the certificate setting from another Core setting, and apply the appropriate labels to the referencing setting. Only the following settings can reference a certificate setting:
  - An AppConnect app configuration, Web@Work setting, or Docs@Work setting can reference a certificate setting as the value of a key-value pair.
  - A Wi-Fi setting can reference a certificate setting in its Apply to Certificates field (used with specific authentication and data encryption values on the Wi-Fi setting).
- You want to deliver a trusted public key certificate directly to a set of devices, without referencing the certificate setting from another setting. In this case, label the certificate setting. This case is less common.

#### Note The Following:

- When upgrading from a MobileIron Core prior to Core 9.5.0.0, each certificate setting that contained an identity certificate is automatically converted to a single file identity certificate enrollment setting. Any settings that referenced the certificate setting refer to the new single file identity certificate enrollment setting.
- You cannot import a certificate setting from a MobileIron Core prior to Core 9.4.0.0 if the certificate setting contained an identity certificate. You must manually create a single file identity certificate enrollment setting.

## Adding a certificate setting

#### **Procedure**

- 1. Log in to the Admin Portal.
- 2. Go to Policies & Configs > Configurations
- Click Add New > Certificates.
- Fill in the entries:
  - Name: Enter brief text that identifies certificate setting.
  - Description: Enter additional text that clarifies the purpose of this certificate setting.
  - File Name: Click Browse to select the X.509 certificate file (.cer, .crt, .pem, or .der) to upload to MobileIron Core. The certificate must be encoded as binary DER or ASCII PEM.
- Click Save.

Label the certificate setting if you want to deliver the certificate directly to a set of devices, regardless whether it is referenced from another setting. If you are referencing the certificate setting from another setting, label the other setting.

## Certificate Enrollment settings

Certificate enrollment settings are used as follows:

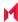

- As part of a larger process of setting up a certificate enrollment server to support authentication for VPN on demand, Wi-Fi, Exchange ActiveSync, AppTunnel and so on.
- To provide devices identity certificates that you uploaded to Core for the case when you want to provide the same identity certificate to many users' devices.
- To provide user-provided certificates to devices when end users use the MobileIron Core user portal to upload their identity certificates to Core.
- To specify that AppConnect apps on devices use derived credentials.

#### The available options are:

- Blue Coat: Select Blue Coat to create a Blue Coat certificate enrollment setting for integrating with the Blue Coat Mobile Device Security service.
- Client-Provided: Select Client-Provided if you want AppConnect apps to use derived credentials for authentication, digital signing, or encryption.
- Entrust: Select Entrust if you are using the Entrust Datacard certificate enrollment solution.
- GlobalSign: Select GlobalSign if you are using GlobalSign as the CA for certificate enrollment.
- Local: Select Local if you are using MobileIron Core as the CA.
- OpenTrust: Select OpenTrust if you are using the OpenTrust integration. See Configuring OpenTrust CA.
- Single File Identity: Select Single File Identity to upload an identity certificate for distribution to devices.
- SCEP: Select SCEP for standard certificate-based authentication using a separate CA.
  - NOTE: SCEP Configurations created before upgrading to Core 7.0.0.0 or later should be replaced with a new SCEP Configuration. Failure to do so might result in cert renewal failure from Core 9.4.0.0.
- Symantec Managed PKI: Select Symantec Managed PKI if you are using Symantec's Certificate Enrollment solution. See Configuring Symantec Managed PKI for more information.
- Symantec Web Services Managed PKI: Select Symantec Web Services Managed PKI if you are using the Symantec Web Services Managed PKI solution. See Configuring Symantec Web Services Managed PKI for more information.
- User-Provided: Select User-Provided if device users will upload their personal certificates. The user portal includes a certificate upload section for this purpose. A web services API is also available for you to upload user-provided certificates.

## If Certificate Enrollment integration is not an option

If Certificate Enrollment integration is not an option for your organization, consider configuring MobileIron Core as an intermediate or root CA. See Certificate Enrollment settings for more information.

## Supported variables for certificate enrollment

The following variables are supported for the required and optional fields when configuring integration with supported Certificate Authorities (CA's):

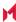

- \$EMAIL\$
- \$USERID\$
- \$FIRST\_NAME\$
- \$LAST\_NAME\$
- \$DISPLAY\_NAME\$
- \$USER\_DN\$
- \$USER\_UPN\$
- \$USER\_LOCALE\$
- \$DEVICE\_UUID\$
- \$DEVICE\_UUID\_NO\_DASHES\$
- \$DEVICE\_UDID\$
- \$DEVICE\_IMSI\$
- \$DEVICE\_IMEI\$
- \$DEVICE\_SN\$
- \$DEVICE\_ID\$
- \$DEVICE\_MAC\$
- \$DEVICE\_CLIENT\_ID\$
- \$USER\_CUSTOM1\$
- \$USER\_CUSTOM2\$
- \$USER\_CUSTOM3\$
- \$USER\_CUSTOM4\$
- \$REALM\$
- \$TIMESTAMP\_MS\$
- \$RANDOM\_16\$
- \$RANDOM\_32\$
- \$RANDOM\_64\$
- \$CONFIG\_UUID\$\*

## Certificate generation time

Certificate enrollment settings can be referenced from other settings on Core that require an identity certificate. Some settings that can reference certificate enrollment settings are Exchange settings, Email settings, Wi-Fi settings, VPN settings, AppConnect app configuration settings, Docs@Work settings, and Web@Work settings.

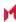

<sup>\*</sup> This substitution variable works only for the values under the Subject Alternative Names section for the following configurations: Entrust, Local, SCEP, Symantec Managed KPI. It is used for Sentry certificate-based tunneling (CBT).

Most certificate enrollment settings cause an identity certificate to be generated. The identity certificate is generated at one of these times:

- Early generation
- On-demand generation

NOTE: Some certificate enrollment settings do not cause an identity certificate to be generated. Specifically, for user-provided certificate enrollment settings and single file identity certificate enrollment settings, the certificate is available on Core. For client-provided certificate enrollment settings, the certificate is available in Mobile@Work.

#### Early generation

Early generation occurs when you apply a label to a setting that references the certificate enrollment setting. Core generates identity certificates at this time for:

- AppConnect app configurations
- Docs@Work settings
- Web@Work settings

For each device that has the same label as the setting, Core does the following:

- For devices running Mobile@Work 9.1 for iOS or earlier, Core generates an identity certificate for the device for *each* setting that references the certificate enrollment setting.
- For devices running Mobile@Work 9.5 for iOS, Core generates *exactly one* identity certificate for the device regardless how many settings reference the certificate enrollment setting

NOTE: After Core generates an identity certificate, if Core does not send the certificate to a device within 14 days, Core deletes the certificate from its file system. The certificate will be generated on-demand.

#### On-demand generation

On-demand generation occurs when MobileIron Core sends a setting that references the certificate enrollment setting to the device. On-demand generation occurs for all settings (that reference a certificate enrollment setting) that are not listed in the early generation list above. A setting, including the certificate, is delivered to a device when the device checks in with MobileIron Core.

## Certificate delivery time for AppConnect-related certificates

This feature is not supported on macOS devices.

When an AppConnect-related setting (AppConnect app configuration, Web@Work setting, or Docs@Work setting) specifies a certificate enrollment setting, the time that MobileIron Core *delivers* the identity certificate to the device depends on the Mobile@Work version on the device.

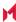

NOTE: Certificate delivery from Core to the device is not applicable in these cases:

- -The certificate enrollment setting specifies decentralized mode.
- -The certificate enrollment setting type is client-provided.

#### Certificate delivery for Mobile@Work 9.1 for iOS and earlier versions

Core delivers the identity certificate to the device when the AppConnect-related setting is delivered to the device. An AppConnect-related setting is delivered to the device when Mobile@Work does an app check-in with Core and either:

- The AppConnect app launched for the first time.
- The AppConnect-related setting changed.

NOTE: These versions of Mobile@Work do not store the certificates.

#### Certificate delivery for Mobile@Work 9.5 for iOS

Core delivers an identity certificate to Mobile@Work on the device when the *first* AppConnect app that uses the certificate launches. Mobile@Work stores the identity certificate. *Subsequent* AppConnect apps which use the same certificate receive the certificate from Mobile@Work without any involvement from Core.

When an AppConnect app launches, control switches to Mobile@Work so that Mobile@Work can check in with Core to receive the AppConnect-related configurations and identity certificates for the app. The time it takes to switch control back to the app is longer when the app needs many identity certificates and it is the first AppConnect app that needs those certificates.

Note The Following:

- Mobile@Work stores the certificates securely on the device, encrypting them the same way it encrypts
  AppConnect-related data such as AppConnect app configurations. Mobile@Work displays general
  information about each stored certificate, such as its expiration date.
- When a device user upgrades Mobile@Work from version 9.1 or earlier, existing AppConnect apps that already have their certificates continue to use those certificates. Such apps receive replacement certificates from Mobile@Work only when their AppConnect-related setting changes on Core.
- The delivery strategy has no impact on AppConnect apps themselves. The apps do not need to be rebuilt or rewrapped.

#### **Related topics**

- "Data encryption for secure apps" in *The AppConnect and AppTunnel Guide*.
- "App check-in and Mobile@Work" in The AppConnect and AppTunnel Guide.
- "Viewing certificates stored in Mobile@Work" in *The AppConnect and AppTunnel Guide*.

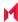

## Performance impact

When a device uses Mobile@Work 9.5 for iOS, the generation and delivery strategy of certificates to a device improves performance on Core and on the device.

The Core performance improvements are:

- When multiple AppConnect apps' AppConnect-related settings use the same certificate enrollment setting, Core generates and delivers the certificate to the device only once.
- With prior versions of Mobile@Work, Core generates and delivers a separate certificate for each AppConnect app.
- When you modify an AppConnect-related setting field that does not involve the certificate:
  - Core does not regenerate the certificate.
  - With prior versions of Mobile@Work, Core regenerated the certificate unless you had selected **Store** keys on Core on the certificate enrollment setting.
  - Core does not re-deliver the certificate to the device.
  - With prior versions of Mobile@Work, Core redelivered the certificate.

These improvements are especially significant when Core has many registered devices, each with many AppConnect apps.

The device user experiences improved launch time when launching an AppConnect app other than the first AppConnect app. The improvement is because:

- The app does not have to wait for Core to deliver the certificate.
- The app does not have to wait for Core to generate the certificate when non-certificate fields have changed.

#### Related topics

Certificate generation time

## Configuring Blue Coat Mobile Device Security service integration

MobileIron Core supports integration with the Blue Coat Mobile Device Security (MDS) service. This integration allows you to manage your iOS devices' traffic to the Internet, by directing all the traffic to the Blue Coat MDS service first. The service can then, for example, stop access to specific web sites based on corporate security rules that you set up on a Blue Coat site. The Blue Coat MDS service also provides traffic analytics. This integration is supported only with iOS devices.

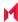

## Overview of how to set up Core integration with the Blue Coat MDS service

To set up MobileIron Core to integrate with Blue Coat MDS, do the following high-level steps:

- 1. Work with Blue Coat to set up MobileIron as your Unified Endpoint Management (UEM) vendor on the Blue Coat MDS service.
- Get a Blue Coat customer ID from Blue Coat.
- Get the certificate that MobileIron Core uses to authenticate to the Blue Coat MDS service so that Core can interact with the service. An example of such an interaction is when Core informs the MDS service about what iOS devices are registered.
- 4. Set up a Blue Coat certificate enrollment setting.
- 5. This setting contains the information necessary for Core to request the Blue Coat MDS service for an identity certificate for a device. This certificate authenticates the device to the Blue Coat MDS service when the device's traffic is directed to the MDS service.
- 6. For details, see Configuring the Blue Coat certificate enrollment setting on page 538.
- 7. Set up a IPsec (Blue Coat) VPN setting on Core.
- 8. This always-on VPN is how all device traffic is always directed first to the Blue Coat MDS service.
- 9. For details, see Configuring the IPsec (Blue Coat) VPN setting on page 540.

## Limitations when integrating with the Blue Coat MDS service

Because all device traffic is directed to the Blue Coat MDS service using an always-on VPN:

- You cannot use any other VPNs on the device.
- You cannot use MobileIron Tunnel (AppTunnel with TCP tunneling) on the device because it uses a VPN.

NOTE: Using AppTunnel with HTTP/S tunneling with AppConnect apps on the device is compatible with using the Blue Coat MDS service.

## Configuring the Blue Coat certificate enrollment setting

#### Before you begin:

- Set up MobileIron as your Unified Endpoint Management (UEM) vendor on the Blue Coat MDS service.
- Get your Blue Coat customer ID.
- Get the certificate and certificate password that MobileIron uses to authenticate to the Blue Coat MDS service.

To specify the Blue Coat certificate enrollment settings:

 Go to Policies & Configs > Configurations and click Add New > Certificate Enrollment > Blue Coat.

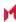

2. In the New Blue Coat Certificate Enrollment Setting dialog box, use the following guidelines to specify the settings.

| Item                                   | Description                                                                                                    |  |
|----------------------------------------|----------------------------------------------------------------------------------------------------|--|
| Name                                   | Enter brief text that identifies this certificate enrollment setting.                                                                                                |  |
| Description                            | Enter additional text that clarifies the purpose of this certificate enrollment setting.                                                                             |  |
| Store keys on Core                     | Specifies whether MobileIron Core stores the private key sent to each device. When storing keys is enabled, private keys are encrypted and stored on the local Core. |  |
|                                        | If you select this option <b>after</b> devices have been provisioned, certificates will be re-provisioned for all impacted devices.                                  |  |
| Blue Coat Customer ID / MDM Identifier | Specifies your Blue Coat customer ID. The customer ID is also known to Blue Coat as the MDM Identifier.                                                              |  |
| API URL                                | Specifies the URL that MobileIron Core uses to interact with the Blue Coat MDS service. This field is set to:                                                        |  |
|                                        | https://mobility.threatpulse.com:9443                                                                                                    |  |
|                                        | Typically, you do not change this field unless you are working with Blue Coat in a special test environment.                                                         |  |
| Certificate 1                          | Upload the certificate that MobileIron uses to authenticate to the Blue Coat MDS service. This certificate is available from MobileIron.                             |  |
| Password 1 (Optional)                  | Enter the password for the certificate. This password is available from MobileIron.                                                                                  |  |
|                                        | <b>Note:</b> Although you can click <b>Add Certificate</b> to add additional certificates and their corresponding passwords, no reason currently exists to do so.    |  |
| Device Name                            | Optionally enter a MobileIron Core substitution variable that identifies the device. This device name is used by the Blue Coat MDS service.                          |  |
|                                        | The device name allows you to differentiate multiple devices belonging to one use on Blue Coat MDS reports.                                                          |  |
| User ID                                | Enter the email address for the user. Blue Coat requires that the User ID is the user's email address.                                                               |  |
|                                        | Typically, you use the MobileIron Core substitution variable \$EMAIL\$.                                                                                              |  |

3. (Optional) Click **Issue Test Certificate** to verify the configuration by generating a test certificate to ensure there are no errors. The Issue Test Certificate dialog box opens.

**Note:** Although this step is optional, it is recommended. A real certificate is not generated.

4. Enter a user's email address that Blue Coat can validate.

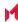

- 5. Click OK.
- 6. Click Save.

Note: If values that you enter in fields result in errors, you cannot save the configuration. If values that you enter result in warnings, you can save the configuration after confirming the warning messages. To see configuration errors, go to Services > Overview.

## Configuring the IPsec (Blue Coat) VPN setting

Before you begin: Configure the Blue Coat certificate enrollment setting.

To specify the IPsec (Blue Coat) VPN setting:

- 1. Go to Policies & Configs > Configurations and click Add New > VPN.
- 2. Use the following guidelines to specify the settings.

| Item                 | Description                                                                |
|----------------------|----------------------------------------------------------------------------|
| Name                 | Enter brief text that identifies this VPN setting.                         |
| Description          | Enter additional text that clarifies the purpose of this VPN setting.      |
| Connection Type      | Select IPsec (Blue Coat).                                                  |
| Identity Certificate | Select a Blue Coat certificate enrollment setting from the drop-down list. |

- Click Save.
- 4. Select the VPN setting that you just created.
- 5. Select Actions > Apply To Label.
- 6. Select the appropriate labels.
- 7. Click Apply.

## Revoking the certificate

You can revoke a Blue Coat certificate.

Revoking a certificate adds the certificate to the CRL (Certificate Revocation List). The certificate is also removed from the Blue Coat service. When a device authenticates with MobileIron Core, the system first checks the CRL to verify that the certificate is not on the list. If the certificate is on the list, authentication fails.

To revoke a certificate:

- 1. Navigate to Logs > Certificate Management.
- 2. Select the certificate that you want to revoke.
- 3. Select Actions > Revoke.

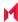

# Configuring a client-provided certificate enrollment setting

This section covers client-provided certificate enrollment settings.

Client-provided certificate enrollment settings are applicable only to iOS and Android devices.

## Overview of client-provided certificate enrollment settings

Derived credentials are identity certificates derived from the certificates on a smart card. The derived credentials are stored on the device in Mobile@Work on iOS devices, and in Secure Apps Manager on Android devices.

AppConnect apps on mobile devices can use derived credentials for these purposes:

- authentication to backend servers, such as email servers, web servers, or app servers
- digital signing
- encryption
- decryption of older emails for which the original encryption certificate has expired (iOS only)
- authenticating the user to Standalone Sentry when using AppTunnel with Kerberos authentication to the backend server

You create a client-provided certificate enrollment setting when you want an AppConnect app to use derived credentials for one of these purposes. You then refer to the client-provided certificate enrollment in the appropriate setting.

NOTE: The certificate enrollment setting is called *client-provided* because Mobile@Work for iOS or Secure Apps Manager for Android, known as *client* apps, provide the identity certificate to the AppConnect app.

Only the following settings can refer to a client-provided certificate enrollment setting:

AppConnect app configuration

It can refer to a client-provided certificate enrollment setting in:

- the value in a key-value pair in its **App-specific Configurations** section
- the identity certificate in its AppTunnel Rules section
- Web@Work setting

It can refer to a client-provided certificate enrollment setting in:

- the value in a key-value pair in its Custom Configurations section
- the identity certificate in its AppTunnel Rules section
- Docs@Work setting

It can refer to a client-provided certificate enrollment setting in:

- the value in a key-value pair in its Custom Configurations section
- the identity certificate in its AppTunnel Rules section

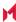

Make sure the version of Mobile@Work for iOS or the Secure Apps Manager for Android on the device supports client-provided certificate enrollment settings as shown in the following table:

| Reference to the client-provided certificate enrollment setting | iOS:<br>Mobile@Work<br>prior to 8.5 | iOS:<br>Mobile@Work<br>8.5 and 8.6 | iOS:  Mobile@Work 9.0 through the most recently released version as supported by MobileIron | Android:  All versions of Secure Apps Manager supported or compatible with MobileIron Core |
|-----------------------------------------------------------------|-------------------------------------|------------------------------------|---------------------------------------------------------------------------------------------|--------------------------------------------------------------------------------------------|
| In key-value pairs                                              | Not supported                       | Supported                          | Supported                                                                                   | Supported                                                                                  |
| In AppTunnel rules                                              | Not supported                       | Not supported                      | Supported                                                                                   | Not supported                                                                              |

## **Related topics**

- MobileIron Core Derived Credentials Guide
- MobileIron PIV-D Manager App for iOS Release Notes
- MobileIron PIV-D Entrust App for Android Release Notes

## Specifying a client-provided certificate enrollment setting

To specify a client-provided certificate enrollment setting:

- 1. Go to Policies & Configs > Configurations.
- 2. Select Add New > Certificate Enrollment > Client-Provided.

In the New Client-Provided Certificate Enrollment Setting dialog box, use the following guidelines to specify your settings.

| Item           | Description                                                                                                    |
|----------------|----------------------------------------------------------------------------------------------------|
| Name           | Enter brief text that identifies this certificate enrollment setting.                                                                                            |
| Description    | Enter additional text that clarifies the purpose of this certificate enrollment setting.                                                                         |
| Select purpose | Select one of the following, depending on the intended use of the client-provided identity certificate:  • Authentication  • Decryption  • Encryption  • Signing |
| Provider       | Select the derived credential provider.                                                                                                    |

3. Click Save.

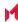

# Configuring an Entrust CA

MobileIron Core supports integration with the Entrust Administration Services (EAS). This integration allows MobileIron Core to work with Entrust to obtain certificates directly from the CA. This type of interaction is called centralized mode. Alternatively, Core can work with Entrust to enable mobile devices with native SCEP clients to obtain certificates from the Entrust CA. This interaction is called decentralized mode.

#### **Entrust Prerequisites**

The information in this section assumes the following:

- You have the URL for your Entrust server (received from Entrust).
- · You have the Admin ID and password.

#### Entrust decentralized mode

Entrust decentralized mode allows iOS devices to communicate directly with Entrust by embedding the SCEP challenge string in the MDM configuration. Managed devices generate PKI key pairs and CSRs, obtaining certificates directly from Entrust CA without going through MobileIron Core as a proxy. In this way, using decentralized mode improves security in that the private key never leaves the device.

When implementing decentralized mode, confirm the managed device:

- has a native SCEP client
- can work with the encryption algorithm and key lengths supported by Entrust
- accepts the CSR signature algorithm used by Entrust, if the selected algorithm is overridden

The mobile device will notify the device user when the Entrust certificate has been installed successfully. Additionally, the device reports the retrieved certificate to MobileIron Core as part of the standard device certificate inventory report. You can view the certificate data by going to **Devices & Users > Devices**, clicking the carat (^) symbol next to the device, and clicking the Logs tab. You can also view the certificate by going to Logs > Certificate Management, and clicking the View link under the Content column next to the relevant device.

Note The Following:

- Currently, iOS only supports the RSA key type with key lengths of 1024 and 2048.
- If you configure multiple app settings (such as email, VPN, and Wi-Fi) to consume the same decentralized Entrust certificate enrollment setting, and apply a label to the app settings all at once, then Entrust fails to return the certificate to the devices with that label. Instead, configure each certificate enrollment consumer to reference different Entrust certificate enrollment settings, which themselves reference different certificate profiles.

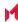

- 1. Go to Policies & Configs > Configurations and click Add New > Certificate Enrollment > Entrust.
- 2. Use the following guidelines to specify the settings.
  - Name: Enter brief text that identifies this group of settings.
  - **Description**: Enter additional text that clarifies the purpose of this group.
  - API URL: Enter the URL for your Entrust server (received from Entrust).
  - Admin ID: The credentials to log into the Entrust server.
  - Admin Password: Enter the Admin Password.
  - Group: The Entrust group associated with users. Custom attribute variable substitutions are supported.

NOTE: If the profile you selected contains an iggroup variable, then the you must configure the same value here as well

• Key Usage: Use these options to filter out the certificates returned by Entrust, which may return multiple certificates with different uses depending on the selected profile.

NOTE: When multiple certificates are returned by a DigitalID profile, the first one that matches the selected key usage flags is used. If none of the returned certificates match the selected key usage flags, an error is raised. Use the Issue Test Certificate feature to ensure the expected certificate is selected.

- Profile: Use these options to filter out the certificates returned by Entrust, which may return multiple certificates with different uses depending on the selected profile.
  - Select a profile template from Entrust. Once you select this profile, more options (required and optional variables) are available to you based on the profile you select. Entrust refers to profiles as DigitalIDs. If using decentralized mode, select a profile that supports decentralized mode.
- **Profile Description**: Pre-populated based on the profile you select.
- Application Description: Pre-populated based on the profile you select.
- Centralized: Select to allow MobileIron Core to retrieve certificates on behalf of devices.

**Decentralized**: Select to let managed devices retrieve their own certificates.

This feature is supported on iOS devices only.

- **Store keys on Core**: Specifies whether MobileIron Core stores the private key sent to each device. When storing keys is enabled, private keys are encrypted and stored on the local Core.
  - If you select this option after devices have been provisioned, certificates will be re-provisioned for all impacted devices.
  - This option is disabled when selecting **Decentralized** mode.
- User Certificate: Specifies that the certificate is distributed to multiple devices assigned to a single user.

This option is disabled when selecting **Decentralized** mode.

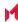

- Device Certificate: Specifies that the certificate is bound to the given device.
- Entrust SCEP CA:
- URL: Enter the URL of the Entrust SCEP CA.
- Key Type: Select RSA.
- Key Length: Select 1024 or 2048.
- Subject Alternative Names table: Select a type and value. At run-time, these variables are resolved
  into user values. (See Certificate Enrollment settings for more information.) Custom attribute variable
  substitutions are supported.
- 3. (Optional) Click **Issue Test Certificate** to verify the configuration by generating a test certificate to ensure there are no errors. Although this step is optional, it is recommended. A real certificate is not generated.
- 4. Click Save.

NOTE: If values that you enter in fields result in errors, you cannot save the configuration. If values that you enter result in warnings, you can save the configuration after confirming the warning messages. To see configuration errors, go to **Services > Overview**.

## Revoking the certificate

You can revoke an Entrust API Version 9 certificate.

Revoking a certificate adds the certificate to the CRL (Certificate Revocation List). The certificate is also removed from the Entrust manager. When a device authenticates with MobileIron Core, the system first checks the CRL to verify that the certificate is not on the list. If the certificate is on the list, authentication fails.

To revoke a certificate:

- 1. Navigate to Logs > Certificate Management.
- 2. Select the certificate that you want to revoke.
- 3. Select Actions > Revoke.

# Configuring a GlobalSign CA

MobileIron Core supports integration with GlobalSign as a certificate authority (CA) for certificate enrollment. This integration enables GlobalSign to perform the proxy tasks that would normally be performed by Core, allowing the device to obtain certificates from the GlobalSign CA.

## GlobalSign Prerequisites

The information in this section assumes that you have set up the following information with GlobalSign:

- A user name and password for MobileIron Core to use to access the GlobalSign server
- GlobalSign profiles

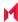

- Whether you want the generated certificates to have the enhanced key usage extension Encrypting File System (EFS)
- Whether you want the generated certificates to be the GlobalSign type "personal" or "department"

#### To specify GlobalSign settings:

- 1. Go to Policies & Configs > Configurations and click Add New > Certificate Enrollment > GlobalSign.
- 2. Use the following guidelines to specify the settings.
  - Name: Enter brief text that identifies this certificate enrollment setting.
  - **Description**: Enter additional text that clarifies the purpose of this certificate enrollment setting.
  - Store keys on Core: Specifies whether MobileIron Core stores the private key sent to each device. When storing keys is enabled, private keys are encrypted and stored on the local Core. If you select this option after devices have been provisioned, certificates will be re-provisioned for all impacted devices.
  - User Certificate: Specifies that the certificate is distributed to multiple devices assigned to a single
  - Device Certificate: Specifies that the certificate is bound to the given device.
  - URL: Enter the URL for the GlobalSign server. This field defaults to: https://system.globalsign.com/cr/ws/GasOrderService Typically, you only change this if you are working with a GlobalSign test environment.
  - User Name: The user name for MobileIron Core to use to access the GlobalSign server. Custom device and user attributes variable names are supported.
  - Password: Enter the password then re-enter to confirm. Custom device and user attributes variable names are supported.
  - Profile: Click Refresh to populate the drop-down list of profiles from GlobalSign. Then, select a profile.

NOTE: You must enter a valid **User Name** and **Password** before clicking **Refresh**.

- **Profile Description**: Pre-populated based on the profile you select.
- Application Description: Pre-populated based on the profile you select.
- Product Code: Select either EPKIPSPersonal or EPKIPSDept, depending on whether you want the generated certificates to be the GlobalSign type "personal" or "department".
- Certificate Expiration: Specify when the generated certificate will expire.
- EFS option: Select this setting if you want the generated certificate to have the enhanced key usage extension Encrypting File System (EFS).
  - Selecting this setting has no impact if the selected profile has disabled EFS.
- Common Name: Specify the Common Name to use in the generated certificate.
- Organization Unit: Specify the Organization Unit to use in the generated certificate.
- E-Mail: Specify the email address to use in the generated certificate.

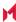

- Subject Alternative Names Value: Enter a type and value. At run-time, these variables are resolved into user values. Add multiple SAN entries with corresponding values. Click Add+, select the SAN type (NT Principal Name) from the drop-down list, then select one of the available values. (See Supported variables for certificate enrollment for more information.)
- 3. (Optional) Click Issue Test Certificate to verify the configuration by generating a test certificate to ensure there are no errors. Although this step is optional, it is recommended. A real certificate is not generated.
- 4. Click Save.

NOTE: If values that you enter in fields result in errors, you cannot save the configuration. If values that you enter result in warnings, you can save the configuration after confirming the warning messages. To see configuration errors, go to **Services > Overview**.

## Revoking the certificate

You can revoke a GlobalSign certificate.

Revoking a certificate adds the certificate to the CRL (Certificate Revocation List). The certificate is also removed from the GlobalSign server. When a device authenticates with MobileIron Core, the system first checks the CRL to verify that the certificate is not on the list. If the certificate is on the list, authentication fails.

To revoke a certificate:

- 1. Navigate to Logs > Certificate Management.
- 2. Select the certificate that you want to revoke.
- Select Actions > Revoke.

# Configuring MobileIron Core as the CA

This section describes how to configure MobileIron Core as the CA.

To specify local settings:

- 1. Go to Policies & Configs > Configurations.
- 2. Click Add New > Certificate Enrollment > Local.
- 3. Use the following guidelines to specify the settings.
  - Name: Enter brief text that identifies this group of settings. Example: Local Certificate Settings for Wi-
  - **Description**: Enter additional text that clarifies the purpose of this group of settings.
  - Store keys on Core: Specifies whether MobileIron Core stores the private key sent to each device. When storing key is enabled, private keys are encrypted and stored on the local Core.
    - If you select this option after devices have been provisioned, certificates will be re-provisioned for all impacted devices.
    - Select this option for certificates used for email on devices with multi-user sign-in.

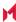

 User Certificate: Specifies that the certificate is distributed to multiple devices assigned to a single user.

Select this option for certificates used for email on devices with multi-user sign-in.

- Device Certificate: Specifies that the certificate is bound to the given device.
- Local CAs: Select the name of the self-signed certificate you generated.
- Key Type: Specifies the key exchange algorithm used (typically RSA or elliptic curve).
- **Subject**: Enter an X.509 name represented as an array of OIDs and values. See Supported variables for certificate enrollment for more information.
- Subject Common Name Type: Select the CN type specified in the certificate template. If you enter the \$USER DN\$ variable in the Subject field, select None from the drop-down list.
- Key Usage: Specify acceptable use of the key (signing and/or encryption).
- Key Length: Select a Key Length.

The values are 1024, 1536, 2048 (the default), 3072, and 4096.

• CSR Signature Algorithm: Select the signature algorithm.

The values are SHA1, SHA256, SHA384 (default), and SHA512.

• Subject Alternative Names table: Enter a type and value. At run-time these variables are resolved into user values.

See Supported variables for certificate enrollment for more information.

- 4. (Optional) Click Issue Test Certificate to verify the configuration by generating a test certificate to ensure there are no errors. Although this step is optional, it is recommended. A real certificate is not generated.
- Click Save.

NOTE: If values that you enter in fields result in errors, you cannot save the configuration. If values that you enter result in warnings, you can save the configuration after confirming the warning messages. To see configuration errors, go to Services > Overview.

## Revoking the certificate

You can revoke a local certificate.

Revoking a certificate adds the certificate to the CRL (Certificate Revocation List). When a device authenticates with MobileIron Core, the system first checks the CRL to verify that the certificate is not on the list. If the certificate is on the list, authentication fails.

To revoke a certificate:

- 1. Navigate to Logs > Certificate Management.
- Select the certificate that you want to revoke.
- Click Actions > Revoke.

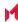

# Configuring OpenTrust CA

MobileIron Core supports integration with the OpenTrust Mobile Provisioning Server (MPS). This integration enables OpenTrust to perform the proxy tasks that would normally be performed by Core. The following describes the configuration in Core.

Note The Following: Compatibility notes

- This integration does not support the pushing Certificate Authorities Bundles to devices, which is offered by OpenTrust.
- MobileIron Core supports one certificate per OpenTrust configuration. OpenTrust supports creating profiles having multiple credentials (called application in the OpenTrust context).

#### Before you begin

The information in this section assumes the following:

- You have the URL for your OpenTrust cloud instance.
- You have the client-side JSON connector identity certificate MobileIron Core will use to authenticate to the MPS.
- You have implemented a centralized OpenTrust cloud.
- You have created a Mobile Management Profile on MPS containing a single centralized credential.

- Go to Policies & Configs > Configurations and click Add New > Certificate Enrollment >
   OpenTrust.
- 2. Use the following guidelines to specify the settings:
  - NOTE: Although optional fields are not required by OpenTrust, they are still used if present. Therefore, you must still specify the appropriate variable for each optional field. For example, the phone number might be an optional field because the tablets in your organization do not have phone numbers. However MPS might still use this information to request a certificate from the PKI server if it is present.
    - Name: Enter brief text that identifies this group of settings.
    - **Description**: Enter additional text that clarifies the purpose of this group.
    - **Store keys on Core**: Specifies whether MobileIron Core stores the private key sent to each device. When storing key is enabled, private keys are encrypted and stored on the local Core.
    - If you select this option after devices have been provisioned, certificates will be re-provisioned for all impacted devices
    - User Certificate: Specifies that the certificate is distributed to multiple devices assigned to a single
    - **Device Certificate**: Specifies that the certificate is bound to the given device.
    - API URL: Enter the URL for the OpenTrust server.
    - **Certificate 1**: This is the name of the uploaded certificate.

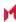

- Password 1 (Optional): This password is optional.
- Add Certificate: Click this link to add one or more certificates, as necessary.
- Profile: This is the MPS Mobile Profile to use for the integration. If you do not see an expected profile, then it most likely contains multiple credentials, a configuration that MobileIron Core does not currently support.
- Profile Description: This is pre-populated based on the profile you select.
- Application Description: This is populated automatically with the corresponding OpenTrust content associated with the selected profile.
- 3. (Optional) Click Issue Test Certificate to verify the configuration by generating a test certificate to ensure there are no errors. Although this step is optional, it is recommended. A real certificate is not generated.
- 4. Click Save.

NOTE: If values that you enter in fields result in errors, you cannot save the configuration. If values that you enter result in warnings, you can save the configuration after confirming the warning messages. To see configuration errors, go to **Services > Overview**.

## Revoking the certificate

You can revoke a OpenTrust certificate.

Revoking a certificate adds the certificate to the CRL (Certificate Revocation List). The certificate is also removed from the OpenTrust manager. When a device authenticates with MobileIron Core, the system first checks the CRL to verify that the certificate is not on the list. If the certificate is on the list, authentication fails.

#### **Procedure**

- Navigate to Logs > Certificate Management.
- 2. Select the certificate that you want to revoke.
- Click Actions > Revoke.

# Configuring a single file identity certificate enrollment setting

Use a single file identity certificate enrollment setting to upload an identity certificate to MobileIron Core for distribution to devices. A typical use case for a single file identity certificate is using the certificate to authenticate devices to a network server, such as:

- Standalone Sentry When device authentication on Standalone Sentry is configured as Group Certificate, you typically distribute the same identity certificate to multiple devices.
- a Wi-Fi network component When you configure a Wi-Fi setting to use TLS or TTLS for its EAP type, you can distribute the same identity certificate to multiple devices.

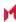

a VPN network component

When you configure a VPN setting, depending on the type of VPN setting, you can use certificate-based authentication. For the authentication, you can distribute the same identity certificate to multiple devices.

## You can upload either:

An identity certificate.

The certificate is a PKCS 12 certificate which contains exactly one private key. It is a .p12 or .pfx file. The file can optionally include the certificate chain. The certificate chain can include only intermediate certificates, or intermediate certificates through the root certificate. The root certificate is not necessary if it is from a well known certificate authority.

You also provide the password for the identity certificate's private key.

- Multiple files, which include among them:
  - the private key and its password.
  - the public certificate.
  - the supporting certificates in the certificate chain. The root certificate is not necessary if it is from a well known certificate authority.
- Examples of combinations you can upload are:
  - a .p12 or .pfx file containing a an identity certificate and its private key and password, plus additional .pem files containing the intermediate certificates.
  - a .pem file containing the private key and password, a .pem file containing the public certificate, plus additional .pen files containing the intermediate certificates.

- 1. Log in to the Admin Portal.
- 2. Go to Policies & Configs > Configurations
- 3. Click Add New > Certificate Enrollment > Single File Identity.
- 4. Fill in the entries:
  - Name: Enter brief text that identifies certificate enrollment setting.
  - Description: Enter additional text that clarifies the purpose of this certificate enrollment setting.
  - Certificate 1: Click Browse to select the .p12 or .pfx file of the identity certificate, if you are uploading only one file.
  - If you are uploading multiple files, select the file (.p12, .pfx, or .pem) that contains the private key.
  - **Password 1**: Enter the password for the certificate's private key.
- 5. If you are uploading multiple files, click **Add Certificate** to add another file.
- 6. Fill in the entries:
  - **Certificate 2**: Click **Browse** to select the .pem file to upload to MobileIron Core. The certificate must be formatted as binary DER or ASCII PEM.
  - Password 2: The Password field is applicable only for the file that contains the private key.

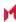

- 7. Optionally, click **Add Certificate** to add another file.
- 8. Click Save.

After you save the single file identity certificate enrollment setting, you can view or change the certificate by editing the setting.

# **Configuring SCEP**

This section describes how to specify settings that allow the device to obtain certificates from a certificate authority (CA) using Simple Certificate Enrollment Protocol (SCEP).

To specify the SCEP settings:

- Go to Policies & Configs > Configurations and click Add New > Certificate Enrollment > SCEP.
- 2. Use the following guidelines to specify the settings:
  - Name: Enter brief text that identifies this group of settings.
  - **Description**: Enter additional text that clarifies the purpose of this group.
  - **Centralized**: MobileIron Core retrieves certificates on behalf of devices. Core also manages the certificate lifetime and triggers renewals. See "SCEP proxy functions on page 554".

NOTE: Select this option for certificates used for email on devices with multi-user sign-in.

Decentralized: Devices retrieve their own certificates.

Use this feature if using the SCEP setting for mutual authentication. It is not supported for any other use cases with AndroidiOS and macOS devices. See Enabling mutual authentication for Apple and Android devices.

This feature is not available for iOS or macOS devices.

## Store keys on Core:

Specifies whether MobileIron Core stores the private key sent to each device. When storing key is enabled, private keys are encrypted and stored on the local Core.

If you select this option after devices have been provisioned, certificates will be re-provisioned for all impacted devices.

NOTE: Select this option for certificates used for email on devices with multi-user sign-in.

## Proxy requests through Core:

This feature is not available for iOS devices.

This feature is not available for MAC devices.

When this option is enabled, Core acts as a reverse proxy between devices and the target certificate authority. This option is only available when **Decentralized** is selected.

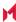

User Certificate: Specifies that the certificate is distributed to multiple devices assigned to a single
user.

NOTE: Select this option for certificates used for email on devices with multi-user sign-in.

- Device Certificate: Specifies that the certificate is bound to the given device.
- URL: Enter the URL for the SCEP server.
- CA-Identifier: (Optional) Enter the name of the profile for SCEP servers that support named-profiles.
- Subject: Enter an X.509 name represented as a comma-separated array of OIDs and values.

Typically, the subject is set to the user's fully qualified domain name. For example,

C=US,DC=com,DC=MobileIron,OU=InfoTech or

CN=www.mobileiron.com.

You can also customize the Subject by appending a variable to the OID. For example,

CN=www.mobileiron.com-\$DEVICE CLIENT ID\$.

For ease of configuration you can also use the \$USER\_DN\$ variable to populate the Subject with the user's FQDN.

- **Subject Common Name Type**: Select the CN type specified in the certificate template. If you enter the \$USER\_DN\$ variable in the Subject field, select None from the drop-down list.
- **Key Usage**: Specify acceptable use of the key by signing.
- **Encryption**: Specify acceptable use of the key by encryption.
- Key Type: Specify the key type.
- **Key Length**: The values are 1024, 1536, 2048 (the default), 3072, and 4096.
- CSR Signature Algorithm: The values are SHA1, SHA256, SHA384 (default), and SHA512.
- Finger Print: The finger print of the CA issuing the root certificate.
- Challenge Type: Select None, Microsoft SCEP, or Manual to specify the type of challenge to use. The Challenge Type will depend on what the NDES server is configured to use.
- Challenge URL: For a Microsoft SCEP challenge type, enter the URL of the trustpoint defined for your Microsoft CA.
- User Name: Enter the user name for the Microsoft SCEP CA.
- Password: Enter the password for the Microsoft SCEP CA.
- Subject Alternative Names Type: Select NT Principal Name, RFC 822 Name, or None, based on the attributes of the certificate template. You can enter four alternative name types.

NOTE: If this SCEP setting is for authenticating the device to the Standalone Sentry using an identity certificate: select NT Principal Name and select Distinguished Name for a second Subject Alternative Name

Subject Alternative Names Value: Select the Subject Alternate Name Value from the drop-down list
of supported variables. You can also enter custom variables in addition to and instead of the supported
variables.

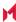

- NOTE: If this SCEP setting is for authenticating the device to the Standalone Sentry using an identity certificate: enter \$USER UPN\$ for the value corresponding to NT Principal Name and enter \$USER DN\$ for the value corresponding to Distinguished Name.
- 3. (Optional) Click Issue Test Certificate to verify the configuration by generating a test certificate to ensure there are no errors. Although this step is optional, it is recommended. A real certificate is not generated.
- 4. Click Save.

You cannot make changes to the saved SCEP settings. When you open a saved SCEP setting, the Save button is disabled.

NOTE: If values that you enter in fields result in errors, you cannot save the configuration. If values that you enter result in warnings, you can save the configuration after confirming the warning messages. To see configuration errors, go to **Services > Overview**.

## X.509 Codes

The Subject field uses an X.509 distinguished name. You can use one or more X.509 codes, separated by commas. This table describes the valid X.509 codes:

TABLE 91. X.509 CODES

| Code | Name                | Туре    | Max Size | Example              |
|------|---------------------|---------|----------|----------------------|
| С    | Country/Region      | ASCII   | 2        | C=US                 |
| DC   | Domain Component    | ASCII   | 255      | DC=company, DC=com   |
| S    | State or Province   | Unicode | 128      | S=California         |
| L    | Locality            | Unicode | 128      | L=Mountain View      |
| 0    | Organization        | Unicode | 64       | O=Company Name, Inc. |
| OU   | Organizational Unit | Unicode | 64       | OU=Support           |
| CN   | Common Name         | Unicode | 64       | CN=www.company.com   |

NOTE: If the SCEP entry is not valid, then you will be prompted to correct it; partial and invalid entries cannot be saved.

## SCEP proxy functions

Choosing to enable SCEP proxy functions has the following benefits:

- A single certificate verifies Exchange ActiveSync, Wi-Fi, and VPN configurations
- There is no need to expose a SCEP listener to the Internet.
- MobileIron can detect and address revoked and expired certificates.

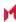

# Configuring Symantec Managed PKI

Symantec Managed PKI support enables you to configure certificate-based authentication. Symantec Managed PKI is a source for certificates that you can reference in a variety of configurations, such as for Exchange, VPN, and AppConnect.

## **Prerequisites**

- A valid Symantec Verisign Managed PKI account is required.
- (Optional) Get finger print from issuing CA for root certificate.
- One or more client certificate and password from CA.

#### **Procedure**

To specify the Symantec Managed PKI settings:

- 1. Go to Policies & Configs > Configurations and click Add New > Certificate Enrollment > Symantec Managed PKI.
- 2. Use the following guidelines to specify the settings:
  - Name: Enter brief text that identifies this group of settings.
  - **Description**: Enter additional text that clarifies the purpose of this group.
  - Centralized: MobileIron Core retrieves certificates on behalf of devices. Core also manages the certificate lifetime and triggers renewals. See "Using a proxy on page 556".

NOTE: Select this option for certificates used for email on devices with multi-user sign-in.

- Decentralized: Devices retrieve their own certificates.
- This feature is not available for iOS devices.
- This feature is not available for MAC devices.
- Store keys on Core: Specifies whether MobileIron Core stores the private key sent to each device. When storing key is enabled, private keys are encrypted and stored on the local Core. If you select this option after devices have been provisioned, certificates will be re-provisioned for all impacted devices.

NOTE: Select this option for certificates used for email on devices with multi-user sign-in.

- Proxy requests through Core:
- This feature is not available for iOS devices.
- This feature is not available for MAC devices.
- When this option is enabled, Core acts as a reverse proxy between devices and the target certificate authority. This option is only available when **Decentralized** is selected.

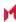

User Certificate: Specifies that the certificate is distributed to multiple devices assigned to a single
user.

NOTE: Select this option for certificates used for email on devices with multi-user sign-in.

- URL Mode: Specifies the mode and the corresponding URL supplied by Symantec.
- CA-Identifier: Required information supplied by Symantec.
- Subject: See Supported variables for certificate enrollment for more information.
- **Subject Common Name Type**: Select the CN type specified in the certificate template. If you enter the \$USER DN\$ variable in the Subject field, select **None** from the drop-down list.
- **Key Usage**: Use these options to indicate which key usage to request from the CA.
- Key Type: This is the Key Exchange algorithm: RSA or Elliptic Curve.
- **Key Size**: The values are 1024, 1536, 2048 (the default), 3072, and 4096.
- CSR Signature Algorithm: The values are SHA1, SHA256, SHA384 (the default), and SHA512.
- Finger Print: The finger print of Symantec Managed PKI.
- Certificate 1: Upload for the client authentication with the server.
- Password 1: This password is optional. Best used when certificate and password are in separate files.
- **Subject Alternative Names table**: Enter a type and value. At run-time these variables are resolved into user values. (See Supported variables for certificate enrollment for more information.)

NOTE: The Required Fields and Optional Fields for the certificate are displayed based on how the MDM (Web Service Client) profile was set up in the Symantec PKI manager.

- 3. (Optional) Click **Issue Test Certificate** to verify the configuration by generating a test certificate to ensure there are no errors. Although this step is optional, it is recommended. A real certificate is not generated.
- 4. Click Save.

NOTE: If values that you enter in fields result in errors, you cannot save the configuration. If values that you enter result in warnings, you can save the configuration after confirming the warning messages. To see configuration errors, go to **Services > Overview**.

## Using a proxy

Choosing to enable proxy functions has the following benefits:

- A single certificate verifies Exchange ActiveSync, Wi-Fi, and VPN configurations
- There is no need to expose a SCEP listener to the Internet.
- MobileIron can detect and address revoked and expired certificates.

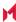

# Configuring Symantec Web Services Managed PKI

Integration with Symantec Web Services Managed PKI version 8.x enables you to configure certificate-based authentication. The following describes how to configure Symantec Web Managed PKI in MobileIron Core.

## Before you begin

- Set up your account for Symantec Web Services Managed PKI with Symantec.
- Create an MDM (Web Service Client) profile in the Symantec PKI manager that you will use for the MobileIron integration.

SeatID

Be sure to include the Symantec SeatID as a required certificate profile field. In a Symantec Web Services Managed PKI environment, Symantec uses the SeatID to track the number of seats for billing purposes.

To correctly track the number of seats, the SeatID value in the MobileIron Core SCEP settings must map to the value you created for the SeatID in the Symantec PKI Manager. For example, if the user's email address is used as the SeatID in Symantec PKI Manager, the Core SCEP settings should map the Core email address attribute to the Symantec SeatID.

Core associates each issued Symantec certificate to a SeatID in the Symantec PKI Manager. If the SeatID does not exist, a new Symantec user account and SeatID is automatically created for the user at the time the certificate is requested.

- Gather the following items:
  - The server address for the Symantec Web Services Managed PKI. On MobileIron Core the default is set to pki-ws.symauth.com.
  - The Registration Authority (RA) certificate MobileIron Core will use to authenticate to the Symantec CA.

#### **Procedure**

- Go to Policies & Configs > Configurations and click Add New > Certificate Enrollment > Symantec Web Managed PKI.
- 2. Use the following guidelines to specify the settings:

NOTE: The Required Fields and Optional Fields for the certificate are displayed based on how the MDM (Web Service Client) profile was set up in the Symantec PKI manager.

- Name: Enter brief text that identifies this group of settings.
- **Description**: Enter additional text that clarifies the purpose of this group.
- Store keys on Core: Specifies whether MobileIron Core stores the private key sent to each device. If you are using a Symantec profile that is set up to store keys on the Symantec server, you typically do not select this option.

NOTE: If you select this option after devices have been provisioned, certificates will be reprovisioned for all impacted devices.

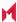

 User Certificate: Specifies that the certificate is distributed to multiple devices assigned to a single user.

The certificate is revoked when the user is removed from Core.

• Device Certificate: Specifies that the certificate is bound to the given device. Make sure the Symantec certificates are unique for each device.

The certificate is revoked when the device is retired from Core.

a. API URL: Enter the server address for the Symantec Web Services Managed PKI (received from Symantec).

The default is set to pki-ws.symauth.com.

NOTE: Do not add https:// before the server name, and do not add path information after the server name.

Only the hostname of the Symantec CA server should be provided.

- Certificate 1: Navigate and select the RA certificate you received from Symantec. This is usually a.p12 file. Enter the password for the certificate when prompted.
- Password 1: (Optional if certificate and password are stored in the same file.) Enter the password for the certificate.
- Add Certificate: Click this link to add one or more certificates, as necessary.
- Profile: This is the profile to be used for the integration. If you do not see an expected profile, then it most likely contains multiple credentials, a configuration that MobileIron Core does not currently support.
- Profile Description: This is pre-populated based on the profile you select.
- Application Description: This is populated automatically based on the selected profile.
- 3. (Optional) Click Issue Test Certificate to verify the configuration by generating a test certificate to ensure there are no errors. Although this step is optional, it is recommended. A real certificate is not generated.
- Click Save.

NOTE: If values that you enter in fields result in errors, you cannot save the configuration. If values that you enter result in warnings, you can save the configuration after confirming the warning messages. To see configuration errors, go to **Services > Overview**.

# Revoking the certificate

You can revoke a Symantec Web Services Managed PKI certificate.

Revoking a certificate adds the certificate to the CRL (Certificate Revocation List). The certificate is also removed from the Symantec Web Services Managed PKI manager. When a device authenticates with MobileIron Core, the system first checks the CRL to verify that the certificate is not on the list. If the certificate is on the list, authentication fails.

To revoke a certificate:

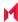

- 1. Navigate to **Logs > Certificate Management**.
- 2. Select the certificate that you want to revoke.
- 3. Click Actions > Revoke.

# Configuring a user-provided certificate enrollment setting

One user-provided certificate enrollment setting for each purpose

Configure a user-provided certificate enrollment setting for every purpose for which users can upload a certificate (PKCS 12 file) in the user portal. For example, consider a case in which users have three different purposes for providing certificates: S/MIME signing, S/MIME encryption, and authenticating to a backend server. In this case, you create three user-provided certificate enrollment settings.

You provide a display name for each user-provided certificate enrollment setting. The display name you choose is important because the device user sees it in two places:

- in the user portal when deciding what certificate to upload
- In the user portal, the display name is called "configuration". The user's selection associates the uploaded certificate with a user-provided certificate enrollment setting. The user can upload the same certificate, or different certificates, for each display name.
- in Mobile@Work for iOS, when Mobile@Work for iOS prompts the user for the private key password.
- Mobile@Work prompts for the password if a password was not required when the user uploaded the
  certificate to the user portal. Mobile@Work uses the display name to inform the user about which
  certificate to provide the password for. For details, see The private key password on page 560.

#### Note The Following:

- The PKCS 12 file must contain the certificate and one private key. MobileIron Core does not support PKCS 12 files with more than one private key.
- A web services MobileIron V2 API is also available for uploading user-provided certificates to Core and associating the certificates with a user-provided certificate enrollment setting.
- See the MobileIron V2 API Guide.
- The V1 API that uploaded user certificates to MobileIron Core is no longer available. If you used the V1 API to upload user certificates, Core will continue to use the certificates until either:
  - the user uploads a replacement in the user portal
  - you use the V2 API to upload a replacement Note that the V1 API associated the user certificate with a certificate type: All, WIFI, VPN, SMIMESIGNING, SMIMEENCRYPTION, EMAIL or EXCHANGE. Although Core still supports using these certificates and their associated type, the user portal does not display these certificates in the user portal.

Core stores the certificate and private key

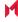

When the user uploads a user-provided certificate in the user portal, the user uploads a PKCS 12 file. Core stores the file, which includes the certificate and its private key. Core does not remove the PKCS 12 file after delivering it to the user's device. Therefore, if the user registers another device, the PKCS 12 file is available to deliver to the additional device.

#### The private key password

In each user-provided certificate enrollment setting, you specify whether the user is required to provide a password for the certificate's private key. When a password is required, users must provide a password when using the user portal to upload a certificate associated with this certificate enrollment setting.

## Important: Always require a password unless both of the following are true:

- The devices that will use the user-provided certificate are iOS devices running Mobile@Work 9.0 for iOS through the most recently released version as supported by MobileIron.
- The apps that will use the certificate are AppConnect apps.

When you do not require a private key password when the user uploads a certificate, Mobile@Work for iOS and an AppConnect for iOS app that uses the certificate behave as follows:

- 1. When the AppConnect app launches, control switches to Mobile@Work for iOS.
- Mobile@Work prompts the device user for the private key password.
- 3. The device user enters the password.

NOTE: If the device user exits Mobile@Work without providing the password, when the AppConnect app next launches, Mobile@Work unauthorizes the app, with the reason that the app is missing credentials.

4. Control returns to the AppConnect app.

Whether you require a password depends on your security requirements. If a password is required, Core stores the password along with the PKCS 12 file containing the certificate and private key. However, if your security environment requires limiting the password's storage to the device that uses the certificate, then do not require a password.

When the private key of a user-provided certificate is deleted

The private key of a PKCS 12 file, and password if provided, can be deleted from the Core file system. Whether you want the private key and password deleted from Core depends on your security requirements.

The following mechanisms are available to delete the private key and password:

- A user can delete the private key and password using the user portal.
- A web services API can delete the private key and password.
- You can specify in the Admin Portal that Core deletes private keys and passwords older than some number of days.

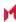

IMPORTANT: When the private key and associated password is deleted, Core retains the public certificate and maintains an entry in its certificate table so it can track where the certificate is used, when it expires and display information about it in the UI. Without the private key and associated password, Core is unable to use the identity certificate with any new certificate enrollments, AppConnect configuration and devices. Once the private key and associated password is deleted, the user-provided certificate must be uploaded again before it can be used.

Because the certificate without the private key is still available on Core, you can view information about the certificate, such as its expiration date. This information can help you manage devices still using the certificate.

## **Related topics**

- Viewing, replacing, and deleting certificates in the user portal on page 809
- MobileIron V2 API Guide

Specifying the settings for a user-provided certificate enrollment setting

To specify the settings for a user-provided certificate enrollment setting:

- Go to Policies & Configs > Configurations and click Add New > Certificate Enrollment > User-Provided.
- 2. Use the following guidelines to specify the settings:
  - Name: Enter brief text that identifies this setting.
  - **Description**: Enter additional text that clarifies the purpose of this setting.
  - **Display Name**: Enter the name that will appear on the user portal where device users upload their certificates. This name also appears in Mobile@Work if Mobile@Work prompts the device user for a certificate's private key password.
  - **Require Password**: This option requires the user to provide a password for the certificate's private key when uploading a certificate associated with this certificate enrollment setting.
  - Important: Always require a password except as described in The private key password on page 560.
  - **Delete Private Keys After Days**: Select the number of days after a user-provided certificate is uploaded to MobileIron Core after which Core deletes the private key and, if provided, its password, from Core.

The default is **None**, which means Core does not delete the private key and its password. The default is **None**, which means Core does not delete the private key and its password.

3. Click Save.

# Certificate Transparency Payload

In late 2018, Apple introduced a new Certificate Transparency policy. All certificates issued after October 15, 2018 must meet Apple's requirements to be trusted by Apple products. As Certificate Authority should issue a leaf certificate that meets Apple's Certificate Transparency policy by submitting it to a Certificate Transparency log and

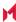

including the Signed Certificate Timestamp (SCT) when the certificate is signed, or the SCT must be provided during TLS handshake.

A Certificate Transparency payload specifies which domains or certificates to bypass Certificate Transparency enforcement.

This feature is applicable to:

- iOS 12.1.1
- MacOS 10.14.2
- tvOS 12.1.1

#### **Procedure**

- 1. In the Admin portal, go to Policies & Configs > Configs.
- 2. Click Add New > Apple > iOS/macOS /tvOS > Certificate Transparency. The New Certificate Transparency Setting dialog box opens.

| Item                              | Description                                                                                                    |
|-----------------------------------|----------------------------------------------------------------------------------------------------|
| Name                              | Enter a name for the certificate transparency configuration.                                                                                                    |
| Description                       | Enter a description of the certificate transparency configuration.                                                                                                    |
| Domains                           | Clicking the <b>Add+</b> button adds another field in the Domains section.  A leading period can be used to match subdomains, but a domain matching rule must not match all domains within a top level domain.  For example: .sampledomain.com and .sampledomain.co.uk are allowed while .com and .co.uk are not allowed. |
| Certificate Hash for Certificates | Clicking the Add+ button adds a drop-down field for you to select.  Hash Algorithm - string. Must be sha256. Required field.  Hash - Created by applying the specified hash algorithm to the DER-encoding of the certificate's subjectPublicKeyInfo. See Creating the certificate hash for certificates.                  |

3. Click Save.

The new configuration displays in the Configurations page.

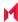

## Creating the certificate hash for certificates

To generate the data specified by the Hash key in the subjectPublicKeyInfo dictionary, use this CLI command for a PEM encoded certificate:

```
openssl x509 -pubkey -in example_certificate.pem -inform pem | openssl pkey -pubin -outform der | openssl dgst -sha256 -binary | base64
```

If your certificate is DER encoded, use this CLI command:

```
openssl x509 -pubkey -in example_certificate.der -inform der | openssl pkey -pubin -
outform der | openssl dgst -sha256 -binary | base64
```

If your certificate does not have a .pem or .der extension, use the CLI file command to identify its encoding type.

```
$ file example certificate.crt
example_certificate.crt: PEM certificate
$ file example_certificate.cer
example_certificate.cer: data
```

For more information, see the Apple Configuration Profile Reference Guide.

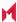

# Configuring iOS and macOS settings and restrictions

This section addresses settings and restrictions relating to iOS and macOS devices.

- iOS and macOS settings
- Extensible Single Sign-On
- Extensible Single Sign-On Kerberos
- iOS / tvOS settings
- macOS settings
- iOS and macOS Core settings differences

# iOS and macOS settings

The following settings are available:

- General settings (iOS and macOS)
- CalDAV settings (iOS and macOS)
- CardDAV settings (iOS and macOS)
- Web Clips settings (iOS and macOS)
- Configuration profile settings (iOS, tvOS, and macOS)
- LDAP settings (iOS and macOS)

## General settings (iOS and macOS)

You can configure a general settings configuration that determines when configuration profiles can be removed from iOS and macOS devices.

NOTE: General settings can be set once; if you want to use this screen to change these settings, then the user must manually delete the profile.

- 1. Go to Policies & Configs > Configurations.
- 2. Select Add New > Apple > iOS and macOS > General to specify the basic information for interactions with the iOS and macOS configuration profiles.

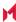

- 3. Configure the general settings as described in Table 92 on page 565.
- 4. Click Save.

TABLE 92. GENERAL IOS AND MACOS SETTINGS

| Item                                    | Description                                                                                       |
|-----------------------------------------|---------------------------------------------------------------------------------------------------|
| Name                                    | Enter brief text that identifies this group of iOS and macOS general settings.                    |
| Description                             | Enter additional text that clarifies the purpose of this group of iOS and macOS general settings. |
| Identifier                              | Specify the profile identifier. It must uniquely identify this profile. Use the format            |
|                                         | com.companyname.identifier                                                                        |
|                                         | where identifier describes the profile, as in com.mycompany.work.                                 |
| Organization                            | Specify the issuing organization of the profile, as it will be shown to the user.                 |
| Control when the profile can be removed | <b>Not for iOS with MDM:</b> Specify when configuration profiles should be removed:               |
|                                         | Always: always removable.                                                                         |
|                                         | With Authentication: removable with authentication.                                               |
|                                         | Never: never removable. Select this option to prevent users from removing the profile.            |

## CalDAV settings (iOS and macOS)

CalDAV configurations allow you to specify parameters for connecting to CalDAV-compliant calendar servers. CalDAV (or Calendaring Extensions to WebDAV), is a remote calendar access standard supported by iOS and macOS.

NOTE: Users may be prompted for any settings you do not specify.

- 1. Go to Policies & Configs > Configurations.
- 2. Select Add New > Apple > iOS and macOS > CalDAV.
- 3. Specify parameters for connecting to CalDAV-compliant calendar servers, as described in Table 93 on page 566.
- 4. Click Save.

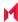

TABLE 93. CALDAV SETTINGS (IOS AND MACOS)

| Item                        | Description                                                                                                    |
|-----------------------------|----------------------------------------------------------------------------------------------------|
| Name                        | Enter brief text that identifies this group of iOS and macOS CalDAV settings.                                                       |
| Description                 | Enter additional text that clarifies the purpose of this group of iOS and macOS general settings.                                   |
| HostName                    | Enter the host name of the calendar server.                                                                                         |
| Port                        | Enter the port for the calendar server.                                                                                             |
| Principal URL               | Enter the URL for accessing calendar services.                                                                                      |
| Use SSL                     | Select to use SSL for data transfer.                                                                                                |
| Use Google Apps<br>Password | Select to use the Google Apps password. For more information about configuring the Google Apps password, see [].                    |
| User Name                   | Specify the user name to use. The default value is \$USERID\$. Use this field to specify an alternate format.                       |
|                             | <b>Why:</b> Some enterprises have a strong preference concerning which identifier is exposed.                                       |
|                             | See Supported Variables for CalDAV Settings on page 566.                                                                            |
| Password                    | Specify the password to use. The default value is \$PASSWORD\$. Use this field to specify a custom format, such as \$PASSWORD\$_US. |
|                             | See Supported Variables for CalDAV Settings on page 566.                                                                            |

## Supported Variables for CalDAV Settings

You can use the following variables in fields that support variables.

- \$USERID\$
- \$EMAIL\$
- \$NULL\$
- \$USER\_CUSTOM1\$... \$USER\_CUSTOM4\$ (custom fields defined for LDAP)

# CardDAV settings (iOS and macOS)

CardDAV configurations allow you to specify parameters for connecting to CardDAV-compliant address book servers. CardDAV (or vCard Extensions to WebDAV), is a remote contact data access standard supported by iOS and macOS.

NOTE: This configuration is supported on iOS and macOS v10.8. macOS v10.7 Lion is not supported.

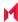

- 1. Go to Policies & Configs > Configurations.
- 2. Select Add New > Apple > iOS and macOS > CardDAV to configure access to subscription address books compatible with this protocol.
- 3. Configure your CardDav settings as described in CardDAV settings (iOS and macOS).
- 4. Click Save.

TABLE 94. CARDDAV SETTINGS (IOS AND MACOS)

| Item                                              | Description                                                                                                    |
|---------------------------------------------------|----------------------------------------------------------------------------------------------------|
| Name                                              | Enter brief text that identifies this group of iOS and macOS subscribed address book settings.                                                                                                    |
| Description                                       | Enter additional text that clarifies the purpose of this group of iOS and macOS subscribed address book settings.                                                                                                    |
| HostName                                          | Enter the hostname or IP address of the CardDAV account.                                                                                                    |
| Port                                              | Enter the port number of the CardDAV account.                                                                                                    |
| Principal URL                                     | Enter the Principal URL for the CardDAV account.                                                                                                    |
| Use SSL                                           | Select to use SSL for data transfer.                                                                                                    |
| Use Google Apps Password                          | Select to use the Google Apps password. For more information about configuring the Google Apps password, see [].                                                                                                    |
| User Name                                         | Specify the user name to use. The default value is \$USERID\$. Use this field to specify an alternate format.                                                                                                    |
|                                                   | <b>Why:</b> Some enterprises have a strong preference concerning which identifier is exposed.                                                                                                    |
|                                                   | See Supported variables for CardDAV Settings.                                                                                                    |
| Password                                          | Specify the password to use. The default value is \$PASSWORD\$. Use this field to specify a custom format, such as \$PASSWORD\$_\$USERID\$.                                                                                                    |
|                                                   | See Supported variables for CardDAV Settings.                                                                                                    |
| Communication Service<br>Rules (iOS 10 and later) | Select a default audio service or app to be associated with the device user's accounts on the Exchange, CardDAV, LDAP, and Google servers. All calls initiated on the iOS device to contacts from contact lists stored on the server will use the selected audio service by default. This feature is supported on devices running iOS 10 through the most recently released version as supported by MobileIron. |
|                                                   | To enable communication service rules:  Select Choose a default app to be used when calling contacts from this account. A drop-down list of apps is displayed.  Click the drop-down list to select the default audio app or service.                                                                                                    |

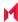

## Supported variables for CardDAV Settings

You can use the following variables in fields that support variables.

- \$USERID\$
- \$EMAIL\$
- \$NULL\$
- \$USER\_CUSTOM1\$... \$USER\_CUSTOM4\$ (custom fields defined for LDAP)

## Web Clips settings (iOS and macOS)

You can send web clips to the home screens of managed devices by creating a web clip setting.

- 1. Go to Policies & Configs > Configurations.
- 2. Select Add New > Apple > iOS and macOS > Web Clips to add web clips to the home screen of users' devices.
- 3. Use Table 95 on page 568 to configure your web clip settings.

TABLE 95. WEB CLIPS SETTINGS (IOS AND MACOS)

| Item               | Description                                                                                         |
|--------------------|----------------------------------------------------------------------------------------------------|
| Web Clips Set Name | Enter brief text that identifies this group of iOS and macOS web clips settings.                    |
| Description        | Enter additional text that clarifies the purpose of this group of iOS and macOS web clips settings. |

- 4. Under the Web Clips field, click Add New. The Add Web Clip dialog box opens.
- 5. Use the table below as a guide to completing your web clip entry.

TABLE 96. WEB CLIPS SETTINGS (IOS AND MACOS)

| Item        | Description                                                                                                    |
|-------------|----------------------------------------------------------------------------------------------------|
| Name        | Enter brief text to describe the web clip. This is the text that users will see.                                           |
| Address/URL | Enter the address or URL for the target of the web clip. Ensure the URL you enter includes the prefix http:// or https://. |
| Removable   | Clear the Removable check box to prevent users from removing the web clip once it is pushed out to their phones.           |
| Full Screen | By default, Full Screen is selected. When selected, the web clip is displayed as a full-screen application.                |

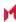

TABLE 96. WEB CLIPS SETTINGS (IOS AND MACOS) (CONT.)

|             | NOTE: Apple does not currently support the display of full screen web clips in full screen mode on devices running iOS 8, iOS 8.1, and iOS 8.1.1. |
|-------------|----------------------------------------------------------------------------------------------------|
| Precomposed | By default, Precomposed is selected. When selected, iOS will not add the bezel shading effect to the icon.                                        |
| Icon        | Select an icon to display for the web clip.                                                                                                    |

- 6. In the New Web Clips Setting dialog box, click **Add New** for additional web clips.
- 7. When finished, click Save.

## Configuration profile settings (iOS, tvOS, and macOS)

Occasionally, you may want to upload an iOS, tvOS, or macOS configuration profile generated from outside of Core and push it to devices.

For example, you can send devices an Apple Configurator payload by exporting the payload from Apple Configurator and pushing it to devices as a .plist file. This is particularly useful for edge case scenarios, where the command you wish to execute on the device is not otherwise available.

NOTE: When pushing a configuration profile to iOS and macOS devices applied to a particular label, Core also pushes the profile to any Apple TV devices applied to that label.

#### **Procedure**

- 1. Go to Policies & Configs > Configurations.
- 2. Select Add New > Apple > iOS and macOS > Configuration Profile.
- 3. In the **Name** field, enter a name for the configuration profile setting.
- 4. Click Choose File and navigate to the relevant .plist file.
- 5. You can hide or display the contents of the file as follows:
  - Select Allow Viewing of Content to make the file contents visible.
  - Deselect Allow Viewing of Content to hide the file contents.
- 6. Select **User** or **Device** channel.
- 7. Click Save.
- 8. Select the configuration profile you created and apply it to a relevant label or labels.

## LDAP settings (iOS and macOS)

You can configure an LDAP profile for iOS and macOS devices.

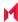

- 1. Go to Policies & Configs > Configurations.
- 2. Select Add New > iOS and macOS > LDAP to configure an LDAP profile for iOS and macOS devices. The New LDAP Setting dialog box opens.
- 3. Use the guidelines in the table below to complete this form.

TABLE 97. ADD NEW LDAP CONFIGURATION

| Item                                              | Description                                                                                                    |
|---------------------------------------------------|----------------------------------------------------------------------------------------------------|
| Name                                              | Descriptive name to use when referencing this configuration.                                                                                                    |
| Account Description                               | Optional. Description of the LDAP account.                                                                                                    |
| Account Username                                  | Optional. Username for accessing the LDAP account.                                                                                                    |
| Account Password                                  | Optional. Password that corresponds to the Account Username value. The password applies to encrypted accounts.                                                                                                    |
| Confirm Account<br>Password                       | Optional. Confirms the password entered in the Account Password field.                                                                                                    |
| Account Hostname                                  | The hostname for the LDAP server.                                                                                                    |
| Use SSL                                           | Whether to use SSL.                                                                                                    |
| Search Settings                                   | Should have at least one entry for the account. Each entry represents a node in the LDAP tree from which to start searching. Click the + button to add a new entry, then edit the entry.                                                                                                    |
|                                                   | An entry consists of the following values:                                                                                                    |
|                                                   | Description: Explains the purpose of the search setting.                                                                                                    |
|                                                   | Scope: Select Base, Subtree, or One Level to indicate the scope of the search. Base indicates just the node level, Subtree indicates the node and all children, One Level indicates the node and one level of children.                                                                                                    |
|                                                   | Search Base: The conceptual path to the specified note (e.g., ou=people, o=mycorp).                                                                                                    |
| Communication Service<br>Rules (iOS 10 and later) | Select a default audio service or app to be associated with the device user's accounts on the Exchange, CardDAV, LDAP, and Google servers. All calls initiated on the iOS device to contacts from contact lists stored on the server will use the selected audio service by default. This feature is supported on devices running iOS 10 through the most recently released version as supported by MobileIron. |
|                                                   | <ul> <li>To enable communication service rules:</li> <li>Select Choose a default app to be used when calling contacts from this account. A drop-down list of apps is displayed.</li> <li>Click the drop-down list to select the default audio app or service.</li> </ul>                                                                                                    |

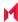

#### 4. Click Save.

# Extensible Single Sign-On

Extensible Single Sign-On is an Apple feature that allows you to configure single sign-on for users accessing enterprise resources from iOS and macOS devices that are registered with MobileIron Core. The extension can be used by identity providers to deliver a seamless experience as users sign in to enterprise resources. App users on the device need to authenticate once. The initial user authentication can be done using enterprise credentials or through an identity provider (IdP) setup. User are not prompted for authentication for subsequent access.

This configuration does not require a MobileIron Tunnel or a MobileIron Sentry deployment.

#### IMPORTANT:

- An app, also referred to as an app extension, that performs the SSO is required.
- If you are configuring an identity provider (IdP), the IdP must have an app extension.
  - The **Extensible Single Sign-On** configuration is supported with ADFS.
- The feature is supported with iOS 13.0 ad macOS 10.15 through the most recently released version as supported by MobileIron.

You configure Extensible Single Sign-On on the MobileIron Core Admin Portal. Go to **Policies & Configs > Configurations > Apple > iOS / macOS / tvOS > Extensible Single Sign-On**. To distribute the configuration, save and apply it to a label that contains the target devices.

The following table describes the fields and settings in the configuration.

TABLE 98. EXTENSIBLE SINGLE SIGN-ON FIELD DESCRIPTION

| TABLE 70. LATEINIBLE SINGLE SIGN-ON FIELD DESCRIPTION |                                                                                           |  |
|-------------------------------------------------------|-------------------------------------------------------------------------------------------|--|
| Item                                                  | Description                                                                               |  |
| Name                                                  | Enter a name that identifies this configuration.                                          |  |
| Description                                           | Enter a description that clarifies the purpose of this configuration.                     |  |
| Channel                                               | The Channel options are applicable to macOS only.                                         |  |
|                                                       | Select one of the following:                                                              |  |
|                                                       | User: Select to apply to only specific users on the device.                               |  |
|                                                       | Device: Select to apply to all users on the device.                                       |  |
|                                                       | NOTE: The User option is not supported on macOS 10.15 devices.                            |  |
| Extensible Sin                                        | gle Sign-On                                                                               |  |
| Choose SSO                                            | Select the initial sign on method.                                                        |  |
| Туре                                                  | Credentials: Select this option if the initial authentication method uses your enterprise |  |

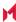

TABLE 98. EXTENSIBLE SINGLE SIGN-ON FIELD DESCRIPTION (CONT.)

| Item                    | Description                                                                                                    |
|-------------------------|----------------------------------------------------------------------------------------------------|
|                         | <ul> <li>credentials.</li> <li>Redirect: Select this option if the enterprise resource uses an identity provider to authenticate users.</li> </ul>                                                                                                    |
| Host                    | If you select <b>Credentials</b> as the <b>SSO Type</b> , enter one or more host names or domain names that can be authenticated through the app extension.  Host or domain name matching is not case sensitive. The host and domain names must be unique. Hosts that begin with a "." are wildcard suffixes. Wildcard suffixes will match all subdomains. Otherwise, the host or domain name must be an exact match. |
| URL                     | If you select <b>Redirect</b> as the <b>SSO Type</b> , enter one or more URL prefixes of identity providers where the app extension performs SSO.  The URLs must begin with http:// or https://. The scheme and host name matching is not case sensitive. Do not use query parameters and URL fragments. The URLs must be unique.                                                                                     |
| Extension<br>Identifier | Enter the bundle ID of the app extension that performs the single sign-on for the specified URLs.                                                                                                    |
| Team<br>Identifier      | Enter the team identifier of the app extension.  The team identifier is required on macOS. However, it is ignored on iOS.                                                                                                    |
| Realm                   | If you select <b>Credentials</b> as the <b>SSO Type</b> , enter the realm name.  The realm name is case sensitive and must be an exact match.                                                                                                    |
| Custom Data             | Enter one or more custom data as key-value pairs.                                                                                                    |

# Extensible Single Sign-On Kerberos

Extensible Single Sign-On is an Apple feature that allows you to configure single sign-on for users accessing enterprise resources from iOS and macOS devices that are registered with MobileIron Core. App users on the device need to authenticate once. Users are not prompted for authentication for subsequent access.

Use this configuration to do single sign-on if your enterprise uses Kerberos authentication.

This configuration does not require a MobileIron Tunnel or a MobileIron Sentry deployment.

#### IMPORTANT:

- An app, also referred to as an app extension, that performs the SSO is required.
- The feature is supported with iOS 13.0 ad macOS 10.15 through the most recently released version as supported by MobileIron.

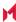

You configure Extensible Single Sign-On with Kerberos on the MobileIron Core Admin Portal. Go to Policies & Configs > Configurations > Apple > iOS / macOS / tvOS > Extensible Single Sign-On Kerberos. To distribute the configuration, save and apply it to a label that contains the target devices.

The following table describes the fields and settings in the configuration.

TABLE 99. EXTENSIBLE SINGLE SIGN-ON KERBEROS FIELD DESCRIPTION

| Item                               | Description                                                                                                    |  |  |
|------------------------------------|----------------------------------------------------------------------------------------------------|--|--|
| Name                               | (Required) Enter a name that identifies this configuration.                                                                                                    |  |  |
| Description                        | Enter a description that clarifies the purpose of this configuration.                                                                                                    |  |  |
| Channel                            | The Channel options are applicable to macOS only.                                                                                                    |  |  |
|                                    | Select one of the following:                                                                                                    |  |  |
|                                    | User: Select to apply to only specific users on the device.                                                                                                    |  |  |
|                                    | Device: Select to apply to all users on the device.                                                                                                    |  |  |
|                                    | NOTE: The User option is not supported on macOS 10.15 devices.                                                                                                    |  |  |
| Extensible Single Sign-On Kerberos |                                                                                                    |  |  |
| Principal Name                     | (Required) Enter the Kerberos Principal Name.                                                                                                    |  |  |
| Realm                              | (Required) Enter the Kerberos Realm.                                                                                                    |  |  |
| Certificate                        | (Required) Select the certificate to use to renew the Kerberos credential.                                                                                                    |  |  |
| Host                               | Enter the Kerberos domain name that can be authenticated through the app extension.                                                                                                    |  |  |
|                                    | Host or domain name matching is not case sensitive. The host and domain names must be unique Hosts that begin with a "." are wildcard suffixes. Wildcard suffixes will match all sub-domains. Otherwise, the host or domain name must be an exact match. |  |  |
| Allow Automatic                    | Allows passwords to be saved in the keychain. By default, the option is selected.                                                                                                    |  |  |
| Login                              | If the option is deselected, passwords are not saved in the keychain.                                                                                                    |  |  |
| Delay User Setup                   | Applicable to macOS 11 through the latest version as supported by MobileIron.                                                                                                    |  |  |
|                                    | Select the option so that users are not prompted to set up the app extension for Kerberos.                                                                                                    |  |  |
|                                    | If the option is selected users are prompted to set up the app extension for Kerberos only if the administrator enables app extension with the app-SSO tool or the user sees a Kerberos challenge.                                                       |  |  |
| Require User<br>Presence           | Select the option to require users to provide Touch ID, Face ID, or their passcode to access the keychain entry.                                                                                                    |  |  |
| Monitor Credential                 | Applicable to macOS 11 through the latest version as supported by MobileIron.                                                                                                    |  |  |
| Cache                              | By default, the option is selected.                                                                                                    |  |  |

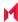

Table 99. Extensible Single Sign-On Kerberos field description (Cont.)

|                      | Description                                                                                                    |  |  |
|----------------------|----------------------------------------------------------------------------------------------------|--|--|
|                      | Deselect the option to request credentials on the next matching Kerberos challenge or network state change.           |  |  |
| 1                    | If the credentials expire, a new is created.                                                                          |  |  |
| Cache Name I         | Enter the Generic Security Service (GSS) name of the Kerberos cache to use.                                           |  |  |
| Domain Realm Mapping |                                                                                                    |  |  |
| Domain (             | Click <b>+Add</b> to add a domain and DNS suffixes.                                                                   |  |  |
|                      | For Domain, enter the name of realm.                                                                                  |  |  |
| 1                    | For value, enter one or more DNS suffixes that map to the realm.                                                      |  |  |
| Default Realm        | Enter the default realm if there is more than one Kerberos extension configuration.                                   |  |  |
| Use Site Auto        | The option is selected by default.                                                                                    |  |  |
| I I                  | If selected, the Kerberos extension automatically uses LDAP and DNS to determine its Active Directory (AD) site name. |  |  |
| Site Code I          | Enter the name of the Active Directory site that the Kerberos extension should use.                                   |  |  |
| Replication Time     | Applicable to macOS 11 through the latest version as supported by MobileIron.                                         |  |  |
|                      | Enter the time, in seconds, required to replicate changes int he Active Directory domain.                             |  |  |
| -                    | The Kerberos extension uses the configured replication time to check the password age.                                |  |  |
| Credential Bundle ID | DACL                                                                                                    |  |  |
| Credential Bundle    | Click Add+ to enter an app bundle ID allowed to access the Ticket Granting Ticket (TGT).                              |  |  |
| Include managed      | Applicable to iOS 14 through the latest version as supported by MobileIron.                                           |  |  |
| Apps in Bundle IdACL | Select the check box to allow only managed apps to access and use the credential.                                     |  |  |
|                      | This option is used in addition to the Credential Bundle.                                                             |  |  |
| Custom               | Applicable to macOS 11 through the latest version as supported by MobileIron.                                         |  |  |
|                      | Enter the custom user name label used in the Kerberos extension instead of the "Username."                            |  |  |
| Help Text            | Applicable to iOS 14 through the latest version as supported by MobileIron.                                           |  |  |
| 1                    | Enter text to display at the bottom of the Kerberos log in window.                                                    |  |  |
|                      | TIP: The text can be a disclaimer or help information.                                                                |  |  |
|                      | Select one of the following options to specify how the Kerberos extension credential is used by other processes:      |  |  |
|                      | Always (default): The extension credential is always used if the service principal name                               |  |  |

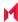

TABLE 99. EXTENSIBLE SINGLE SIGN-ON KERBEROS FIELD DESCRIPTION (CONT.)

| Item                                 | Description                                                                                                    |
|--------------------------------------|----------------------------------------------------------------------------------------------------|
|                                      | (SPN) matches the Kerberos Extension Hosts array. The credential is not used if the calling app is not in the configured in <b>Credential Bundle</b> .                                                                                                    |
|                                      | When Not Specified: The credential is only used when another credential has not been specified by the caller and the SPN matches the Kerberos Extensions Hostsarray. The credential will not be used if the calling app is not in in <b>Credential Bundle</b> . |
|                                      | Kerberos Default: The default Kerberos processes for selecting credentials is used which normally uses the default Kerberos credential. This is the same as turning off this capability.                                                                        |
| Require TLS for LDAP                 | Select to require TLS for the LDAP.                                                                                                    |
| Password Settings                    |                                                                                                    |
| The <b>Password Sett</b> MobileIron. | ings options are applicable to macOS 10.15 through the latest version as supported by                                                                                                    |
| Allow Password                       | The option is selected by default.                                                                                                    |
| Change                               | Deselect to disable password changes.                                                                                                    |
| Password Change<br>URL               | Enter the URL to launch when they initiate a password change. The URL is launched in the user's default web browser.                                                                                                    |
| Allow Password<br>Complexity         | If selected, passwords must meet Active Directory's definition of "complex."                                                                                                    |
| Minimum<br>Password Length           | Enter the minimum length, in characters, of passwords on the domain.                                                                                                    |
| Password Expiry<br>Notification      | Enter the number of days prior to password expiration when a notification of password expiration is sent to the user.                                                                                                    |
|                                      | The default value is 15 days.                                                                                                    |
| Password Expiry                      | Enter the number of days that passwords can be used on this domain.                                                                                                    |
| Override                             | For most domains, this can be calculated automatically.                                                                                                    |
| Password                             | Enter the domain's password requirements.                                                                                                    |
| Required Text                        | Use only if pwReqComplexity or pwReqLength are not specified.                                                                                                    |

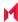

TABLE 99. EXTENSIBLE SINGLE SIGN-ON KERBEROS FIELD DESCRIPTION (CONT.)

| Item                      | Description                                                                              |
|---------------------------|------------------------------------------------------------------------------------------|
| Password History<br>Count | Enter the number of prior password that cannot be re-used on this domain.                |
| Password<br>Minimum Age   | Enter the minimum age, in days, of the password before it can be changed on this domain. |
| Allow Syncing             | Select to enable password syncing.                                                       |
| Local Password            | NOTE: The setting is not applied if the user is logged in with a mobile account.         |

# iOS / tvOS settings

The following settings are available. Note that they apply to tvOS devices only when specified.

AirPlay settings

AirPrint settings

App restrictions configuration setting

iOS and tvOS restrictions settings

**Subscribed Calendars settings** 

**APN** settings

**Provisioning Profile settings** 

Web content filter settings

Managed App Config settings that use plists

Google Account

Managed domains settings

Network usage rules settings

Enterprise single sign-on account settings with Kerberos

## AirPlay settings

This feature is only supported for iOS 7 through the most recently released version as supported by MobileIron.

AirPlay is an iOS feature that allows you to mirror the content displayed on your iOS device on to a destination device, for example, an HDTV.

For iOS 7 through the most recently released version as supported by MobileIron, you can now configure your MobileIron Core to control the AirPlay resources that supervised devices can access. You can configure the following settings:

- Specify the passcode for the AirPlay destination device so that devices can connect seamlessly.
- Specify a whitelist of destination devices to which you can mirror the content that is displayed on the screen of your supervised device.

NOTE: This setting does not apply to tvOS devices.

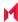

### **Procedure**

- 1. In the Admin Portal, go to Policies & Configs > Configurations.
- 2. Click Add New > Apple > iOS / tvOS > AirPlay. The New AirPlay Configuration dialog box opens.
- 3. Enter a name for the AirPlay Configuration.
- 4. Enter additional information that describes the AirPlay Configuration.
- 5. In the AirPlay Destination Devices section, click + to add a new destination device.
- 6. For each destination device, enter the following information:

| Field       | Description                                                          |
|-------------|----------------------------------------------------------------------|
| Device Name | Enter the name of the destination device.                            |
| Password    | Enter the password for the destination device.                       |
| Description | Enter additional information that describes this destination device. |
| -           | Click if you want to delete this device.                             |

7. In the AirPlay Whitelist Devices section, click + to add a new destination device to the whitelist.

NOTE: Whitelists are only supported on supervised devices.

8. For each destination device in the whitelist, enter the following information:

| Field              | Description                                                          |
|--------------------|----------------------------------------------------------------------|
| Device MAC Address | Enter the Bonjour Device ID.                                         |
| Description        | Enter additional information that describes this destination device. |
| -                  | Click if you want to delete this device.                             |

9. Click Save.

# AirPrint settings

This feature is only supported on iOS 7 through the most recently released version as supported by MobileIron.

AirPrint is an iOS feature that allows you to print to an AirPrint printer from your iOS device without the need to install drivers or download software.

You can configure your MobileIron Core to control the printing resources that devices can access. You can specify a whitelist of AirPrint printers that devices can access.

NOTE: This setting does not apply to tvOS devices.

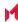

### **Procedure**

- 1. In the Admin Portal, go to Policies & Configs > Configurations.
- From the Add New drop-down menu, go to Apple > iOS / tvOS > AirPrint. The New AirPrint. Configuration dialog box opens.
- 3. Enter a name for the AirPrint Configuration.
- 4. Enter additional information that describes the AirPrint Configuration.
- 5. In the AirPrint Destination Whitelist section, click + to add a new destination printer.
- 6. For each destination printer, enter the following information:

| Field       | Description                                                                                                    |
|-------------|----------------------------------------------------------------------------------------------------|
| IP Address  | Enter the IP address of the AirPrint printer.                                                                                                    |
| Path        | Enter the Resource Path associated with the AirPrint printer. This corresponds to the rp parameter of the _ipps.tcp Bonjour record. For example:  • printers/Canon_MG5300_series  • printers/Xerox_Phaser_7600  • ipp/print  • Epson_IPP_Printer.  NOTE: The resource path is case sensitive. |
| Description | Enter additional information that describes this destination device.                                                                                                    |
| -           | Click if you want to delete this device.                                                                                                    |

### 7. Click Save.

# App restrictions configuration setting

This feature applies only to iOS devices.

The app restrictions configuration setting allows you to whitelist or blacklist managed apps in the App Catalog on MobileIron Core. Creating a whitelist restricts device users to viewing on their devices only apps explicitly listed in the whitelist. Creating a blacklist restricts device users from viewing or launching blacklisted apps on their devices. You can also blacklist apps from the Apple App Store.

You can create more than one whitelist or blacklist, but MobileIron Core will only send one app restriction setting to devices. There is no default app restrictions configuration. If you configure both a blacklist and a whitelist, then Core removes all blacklisted apps from the whitelist, and sends only the whitelist to devices. If you apply one or more app restriction configurations to a label, then MobileIron Core combines all app restriction configurations and sends it to the devices belonging to that label.

After you have created a blacklist, you cannot convert it to a whitelist.

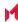

NOTE: This feature applies only to supervised devices running iOS 9.3 through the most recently released version as supported by MobileIron.

NOTE: This setting does not apply to tvOS devices.

### Whitelisting managed iOS apps

Creating a whitelist of managed apps allows you to specify the apps you want to be visible to device users on their devices. You can whitelist apps from the App Catalog in MobileIron Core. Core hides from the device user any app that is not whitelisted.

NOTE: This feature applies only to supervised devices running iOS 9.3 through the most recently released version as supported by MobileIron. You cannot whitelist a web clip. This is an Apple limitation.

#### **Procedure**

- 1. Select Policies & Configs > Configurations.
- 2. Click Add New.
- Select Apple > iOS / tvOS > App Restrictions. The New App Restrictions Configurations dialog box opens.
- 4. In the **Name** field, enter a name for the app restriction configuration. Optionally, enter a description for the app restriction configuration in the **Description** field.
- 5. Under App Restrictions, select Create a Whitelist.
- 6. Click Add > App Catalog.
  - A new row is added to the table of apps.
- 7. In the table, click the cell in the **App Name** column, and begin typing the app name you want to blacklist. A drop-down list of App Catalog apps appears.
- 8. From the drop-down list, select the App Catalog app you want to blacklist.
- 9. Repeat steps 6-8 for any additional apps you would like to whitelist.
- 10. Click Save.
- 11. Select the app restrictions configuration you created.
- 12. Select Actions > Apply to Label.
- 13. Select the labels to which you want to apply the provisioning profile, such as iOS.
- 14. Click Apply.

### Blacklisting iOS apps

Creating a blacklist allows you to specify particular apps you want to prevent device users from viewing or running.

You can select apps to blacklist in the following ways:

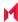

- From an Apple App Store: You can blacklist a public app from a particular Apple App Store by first choosing the Apple App Store and then searching for the app.
- From the App Catalog: You can blacklist a particular managed app from the App Catalog on MobileIron Core.
- Manually: You can blacklist a particular app by manually entering its name or bundle ID.

This feature applies only to supervised devices running iOS 9.3 through the most recently released version as supported by MobileIron.

### **Procedure**

- 1. Select Policies & Configs > Configurations.
- 2. Click Add New.
- Select Apple > iOS / tvOS > App Restrictions. The New App Restrictions Configurations dialog box opens.
- 4. In the **Name** field, enter a name for the app restriction configuration. Optionally, enter a description for the app restriction configuration in the **Description** field.
- 5. Under App Restrictions, select Create a Blacklist.
- 6. To blacklist an app from the Apple App Store:
  - Click Add > iTunes Store to select the particular Apple App Store where the app can be found. A row
    is added to the table of apps.
  - In the App Name column, search for the app in the App Store by entering the app name.
  - From the drop-down list that appears, select the relevant app.
- 7. To blacklist an app from the App Catalog on MobileIron Core:
  - Click Add > App Catalog. A row is added to the table of apps.
  - In the table, click the cell in the **App Name** column, and begin typing the app name you want to blacklist.
  - From the drop-down list that appears, select the App Catalog app you want to blacklist.
- 8. To blacklist an app manually:
  - Click Add > Enter Bundle ID. A row is added to the table of apps.
  - In the table, click the cell in the **App Name** column and enter the name of the app you want to blacklist.
  - Alternatively, click the cell in the **Bundle ID** column, and enter the bundle ID of the app you want to blacklist.
- 9. For any other apps you want to blacklist, repeat steps 6, 7 or 8.
- 10. Click Save.
- 11. Select the app restrictions configuration you created.
- 12. Select Actions > Apply to Label.
- 13. Select the labels to which you want to apply the provisioning profile, such as iOS.
- 14. Click Apply.

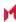

## iOS and tvOS restrictions settings

Select Policies & Configs > Configurations > Add New > Apple > iOS / tvOS > Restrictions to specify lockdown capabilities for iOS and tvOS devices.

There are restrictions available on all iOS/tvOS devices. Each restriction has a default value that is determined by Apple. Without a restrictions configuration, the values in Core's Restrictions tab will be the default ones as defined by Apple. When Core sends a restriction configuration, the values will be set based on that configuration. The next Restrictions "report" will display in the **Device Details page > Restrictions tab** and will list the new values based on the configurations sent and what was sent by the device.

The Restrictions report may not display each and every restriction that was sent.

NOTE: When iOS 13 devices upgrade to Core, restrictions are enabled by default. However, when tvOS 12.2 and 13.0 devices upgrade, the restrictions are not enabled by default.

If User Enrollment through Apple Business Manager was done, the Restrictions tab may not display the table and instead display "No Data." This is because no data was returned listing which restrictions were set and what the values were.

If Notes for Audit Logs is enabled, after clicking Save, a text dialog box opens. Enter the reason for the change and then click Confirm. For more information, see Best practices: label management.

NOTE: When there are two iOS restrictions of the same key and are pushed to the device with conflicting values, Core will send both restrictions to device. However, when two restriction configuration are sent to device with different values, Apple states that the most restrictive option takes precedence. There is no clear documentation from Apple about this behavior. Best practice is to have a single restriction setting with the desired value set instead of multiple settings with same key, which results in having value conflicts.

The following table summarizes the settings.

TABLE 100. RESTRICTIONS SETTINGS (IOS)

| Item                | Description                                                                                 | Corresponding Apple Configurator<br>Property Key in Restrictions Payload | Enabled<br>by default |
|---------------------|---------------------------------------------------------------------------------------------|--------------------------------------------------------------------------|-----------------------|
| Name                | Enter brief text that identifies this group of iOS restriction settings.                    | N/A                                                                      | N/A                   |
| Description         | Enter additional text that clarifies the purpose of this group of iOS restriction settings. | N/A                                                                      | N/A                   |
| Device Functional   | ity                                                                                         |                                                                          |                       |
| Allow use of camera | Select to disable the camera and remove its icon from the                                   | allowCamera                                                              | Yes                   |

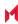

TABLE 100. RESTRICTIONS SETTINGS (IOS) (CONT.)

| Item                                                                                                    | Description                                                                                                    | Corresponding Apple Configurator<br>Property Key in Restrictions Payload | Enabled<br>by default |
|----------------------------------------------------------------------------------------------------|----------------------------------------------------------------------------------------------------|--------------------------------------------------------------------------|-----------------------|
|                                                                                                    | Home screen. Users will be unable to take photographs.                                                                                                    |                                                                          |                       |
|                                                                                                    | Clearing this restriction also disables the Allow FaceTime restriction.                                                                                                    |                                                                          |                       |
| Allow FaceTime                                                                                                    | When deselected, disables video conferencing.                                                                                                    | allowVideoConferencing                                                   | Yes                   |
| Allow<br>screenshots and<br>screen recording                                                                           | When deselected, users are unable to save screenshots or record video of the display.                                                                                                    | allowScreenShot                                                          | Yes                   |
|                                                                                                    | When deselected, this restriction prevents the Classroom app from observing remote screens. Available for iOS 9.0 through the most recently released version of iOS as supported by MobileIron. |                                                                          |                       |
| Allow AirPlay<br>and View<br>Screen by<br>Classroom<br>(supervised<br>devices only)                                    | Select to enable remote screen observation. Available for iOS 9.3 through the most recently released version of iOS as supported by MobileIron.                                                 | allowRemoteScreenObservation                                             | Yes                   |
| Allow Classroom to perform AirPlay and View Screen without prompting (iOS 10.3 and later with supervised devices only) | Select to enable remote screen observation without prompting.  Available for iOS 10.3 through the most recently released version of iOS as supported by MobileIron.                             | forceClassroomUnpromptedScreenOb servation                               | Yes                   |
| Allow AirDrop<br>(supervised<br>devices only)                                                                          | If deselected, AirDrop is disabled.                                                                                                    | allowAirDrop                                                             | Yes                   |
| Allow iMessage                                                                                                    | When deselected, disables the                                                                                                    | allowChat                                                                | Yes                   |

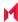

Table 100. Restrictions settings (IOS) (Cont.)

| Item                                                                       | Description                                                                                                    | Corresponding Apple Configurator<br>Property Key in Restrictions Payload | Enabled<br>by default |
|----------------------------------------------------------------------------|----------------------------------------------------------------------------------------------------|--------------------------------------------------------------------------|-----------------------|
| (supervised devices only)                                                  | use of the Messages app with supervised devices.                                                                                                    |                                                                          |                       |
| Allow Apple<br>Music (with<br>supervised<br>devices only)                  | If disabled, Music service is disabled and Music app reverts to classic mode. Available for iOS 9.3 through the most recently released version of iOS as supported by MobileIron. | allowMusicService                                                        | Yes                   |
| Allow Radio<br>(supervised<br>devices only)                                | If disabled, iTunes Radio is disabled. Available for iOS 9.3 through the most recently released version of iOS as supported by MobileIron.                                        | allowRadioService                                                        | Yes                   |
| Allow voice<br>dialing while<br>device is locked                           | When deselected, disables voice dialing.                                                                                                    | allowVoiceDialing                                                        | Yes                   |
| Allow Siri                                                                 | When deselected, disables Siri.                                                                                                    | allowAssistant                                                           | Yes                   |
| Allow Siri while<br>device is locked                                       | When deselected, the user is unable to use Siri when the device is locked. This restriction is ignored if the device does not have a passcode set.                                | allowAssistantWhileLocked                                                | Yes                   |
| Enable Siri<br>profanity filter<br>(supervised<br>devices only)            | When selected, forces the use of the profanity filter assistant. Available for iOS 8.0 through the most recently released version of iOS as supported by MobileIron.              | forceAssistantProfanityFilter                                            | No                    |
| Show user-<br>generated<br>content in Siri<br>(supervised<br>devices only) | If deselected, prevents Siri from querying user-generated content from the web.                                                                                                   | allowAssistantUserGeneratedContent                                       | Yes                   |
| Allow Siri<br>Suggestions<br>(supervised                                   | If deselected, prevents Siri from offering suggestions for apps, people, search results,                                                                                          | allowSpotlightInternetResults                                            | Yes                   |

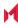

Table 100. Restrictions settings (IOS) (Cont.)

| Item                                                                                                  | Description                                                                                                    | Corresponding Apple Configurator<br>Property Key in Restrictions Payload | Enabled by default |
|----------------------------------------------------------------------------------------------------|----------------------------------------------------------------------------------------------------|--------------------------------------------------------------------------|--------------------|
| devices only)                                                                                         | and more.                                                                                                    |                                                                          |                    |
| Allow server-<br>side logging of<br>Siri commands<br>(iOS 12.2 and<br>later)                          | If deselected, disables server-<br>side Siri logging.  Applicable to iOS 12.2 through<br>the most recently released<br>version of iOS as supported by<br>MobileIron.                                                                                                    | allowSiriServerLogging                                                   | Yes                |
| Allow Apple<br>Books<br>(supervised<br>devices only)                                                  | Select to allow access to iBookstore.                                                                                                    | allowBookstore                                                           | Yes                |
| Allow installing<br>apps using<br>Apple<br>Configurator and<br>iTunes<br>(supervised<br>devices only) | When deselected, the App Store is disabled and its icon is removed from the Home screen. Users are unable to install or update their applications. This setting does not affect installation of in-house apps.                                                                                     | allowAppInstallation                                                     | Yes                |
| Allow installing<br>apps using App<br>Store<br>(supervised<br>devices only)                           | When deselected, the App Store is disabled and its icon is removed from the Home screen. However, users may continue to use host apps (iTunes, Configurator) to install or update their apps.  Available for iOS 9.0 through the most recently released version of iOS as supported by MobileIron. | allowUIAppInstallation                                                   | Yes                |
| Allow automatic                                                                                       | unavailable if Allow installing apps using Apple Configurator and iTunes is deselected.  If deselected, prevents                                                                                                    | allowAutomaticAppDownloads                                               | Yes                |

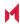

Table 100. Restrictions settings (IOS) (Cont.)

| Item                                                                          | Description                                                                                                    | Corresponding Apple Configurator<br>Property Key in Restrictions Payload | Enabled<br>by default |
|-------------------------------------------------------------------------------|----------------------------------------------------------------------------------------------------|--------------------------------------------------------------------------|-----------------------|
| app downloads<br>(supervised<br>devices only)                                 | automatic downloading of apps<br>purchased on other devices.<br>Does not affect updates to<br>existing apps.        |                                                                          |                       |
|                                                                               | If selected, apps purchased by the device user will be automatically downloaded.                                    |                                                                          |                       |
|                                                                               | NOTE: This restriction is unavailable if Allow installing apps using Apple Configurator and iTunes is deselected.   |                                                                          |                       |
| Allow removing apps (supervised                                               | If deselected, disables removal of apps from iOS devices.                                                           | allowAppRemoval                                                          | Yes                   |
| devices only)                                                                 | Available for iOS 9.0 through the most recently released version of iOS as supported by MobileIron.                 |                                                                          |                       |
| Allow System<br>App Removal<br>(iOS 11.0 and                                  | When deselected, disables the removal of system apps from the device.                                               | allowSystemAppRemoval                                                    | Yes                   |
| later with<br>supervised<br>devices only)                                     | Available for iOS 11.0 through the most recently released version of iOS as supported by MobileIron.                |                                                                          |                       |
| Allow App Clips<br>(iOS 14.0 and<br>later with<br>supervised<br>devices only) | When deselected, prevents a device user from adding any App Clips and removes any existing App Clips on the device. | allowAppClips                                                            | Yes                   |
|                                                                               | Available for iOS 14.0 through the most recently released version of iOS as supported by MobileIron.                |                                                                          |                       |

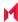

TABLE 100. RESTRICTIONS SETTINGS (IOS) (CONT.)

| Item                                                                    | Description                                                                                                    | Corresponding Apple Configurator<br>Property Key in Restrictions Payload | Enabled<br>by default |
|-------------------------------------------------------------------------|----------------------------------------------------------------------------------------------------|--------------------------------------------------------------------------|-----------------------|
| Allow Personalized Advertising (iOS                                     | When deselected, limits personalized advertising.                                                                                                    | allowApplePersonalizedAdvertising                                        | Yes                   |
| 14.1 and later)                                                         | Available for iOS 14.1 through<br>the most recently released<br>version of iOS as supported by<br>MobileIron.                                                               |                                                                          |                       |
| Allow NFC (iOS<br>14.2 and later)                                       | When deselected, NFC is not allowed on the device. This is not specific to device registration.                                                                             | allowNFC                                                                 | Yes                   |
|                                                                         | Available for iOS 14.2 through the most recently released version of iOS as supported by MobileIron.                                                                        |                                                                          |                       |
| Force Dictation<br>Processing Only<br>on Device (iOS<br>14.3 and later) | When selected, uses the native dictation program that sends information such as voice input, contacts, and location to Apple (when necessary) for processing your requests. | forceOnDeviceOnlyDictation                                               | No                    |
|                                                                         | Available for iOS 14.3 through the most recently released version of iOS as supported by MobileIron.                                                                        |                                                                          |                       |
| Allow In-App<br>Purchases                                               | When deselected, prohibits inapp purchasing.                                                                                                    | allowInAppPurchases                                                      | Yes                   |
| Require iTunes<br>Store password<br>for all purchases                   | When selected, forces device users to enter their iTunes password for each App Store transaction.                                                                           | forceITunesStorePasswordEntry                                            | Yes                   |
| Allow iCloud<br>backup                                                  | When deselected, disables backing up the device to iCloud.                                                                                                    | allowCloudBackup                                                         | Yes                   |
| Allow iCloud                                                            | When deselected, disables                                                                                                    | allowCloudDocumentSync                                                   | Yes                   |

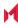

| Item                                                 | Description                                                                                                    | Corresponding Apple Configurator<br>Property Key in Restrictions Payload | Enabled by default |
|------------------------------------------------------|----------------------------------------------------------------------------------------------------|--------------------------------------------------------------------------|--------------------|
| documents & data                                     | document and key-value syncing to iCloud.                                                                                                    |                                                                          |                    |
| Allow iCloud<br>Keychain                             | If deselected, disables iCloud Keychain synchronization.                                                                                                    | allowCloudKeychainSync                                                   | Yes                |
| Allow managed apps to store data in iCloud           | If deselected, prevents managed applications from using cloud sync.                                                                                                   | allowManagedAppsCloudSync                                                | Yes                |
| Allow backup of enterprise books                     | Select to allow device users to back up enterprise-managed books to iCloud.                                                                                           | allowEnterpriseBookBackup                                                | Yes                |
|                                                      | Available for iOS 8.0 through the most recently released version of iOS as supported by MobileIron.                                                                   |                                                                          |                    |
| Allow notes and highlights sync for enterprise books | Select to allow device users to synchronize with iCloud their notes and highlights in enterprise-managed books.                                                       | allowEnterpriseBookMetadataSync                                          | Yes                |
|                                                      | Available for iOS 8.0 through the most recently released version of iOS as supported by MobileIron.                                                                   |                                                                          |                    |
| Allow iCloud photo sharing                           | If deselected, Shared Photo Stream will be disabled.                                                                                                    | allowSharedStream                                                        | Yes                |
| Allow iCloud<br>Photo Library                        | If deselected, disables iCloud<br>Photo Library. Any photos not<br>fully downloaded from iCloud<br>Photo Library to the device will<br>be removed from local storage. | allowCloudPhotoLibrary                                                   | Yes                |
|                                                      | Available for iOS 9.0 through the most recently released version of iOS as supported by MobileIron.                                                                   |                                                                          |                    |
| Allow My Photo<br>Stream                             | When deselected, disables Photo Stream.                                                                                                    | allowPhotoStream                                                         | Yes                |

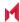

Table 100. Restrictions settings (IOS) (Cont.)

| Item                                                                       | Description                                                                                                    | Corresponding Apple Configurator<br>Property Key in Restrictions Payload | Enabled<br>by default |
|----------------------------------------------------------------------------|----------------------------------------------------------------------------------------------------|--------------------------------------------------------------------------|-----------------------|
| (disallowing can cause data loss)                                          |                                                                                                    |                                                                          |                       |
| Allow automatic<br>sync while<br>roaming                                   | When deselected, disables global background fetch activity when an iOS phone is roaming. Background fetch allows apps to update data in the background in anticipation of users accessing the app data.           | allowGlobalBackgroundFetchWhenRoaming                                    | Yes                   |
| Force encrypted backups                                                    | When selected, encrypts all backups. Automatically selected due to SCEP requirements.                                                                                                    | forceEncryptedBackup                                                     | Yes                   |
| Force limited ad tracking                                                  | If selected, limits ad tracking.                                                                                                    | forceLimitAdTracking                                                     | No                    |
| Allow Erase All<br>Content and<br>Settings<br>(supervised<br>devices only) | Deselect to disable the "Erase<br>All Content and Settings"<br>option in the Reset section of<br>iOS devices.                                                                                                    | allowEraseContentAndSettings                                             | Yes                   |
| Allow user to accept untrusted TLS certificates                            | Select to allow the device user to accept untrusted HTTPS certificates. If this option is not selected, then the device will automatically reject untrusted HTTPS certificates without prompting the device user. | allowUntrustedTLSPrompt                                                  | Yes                   |
| Allow automatic updates to certificate trust settings                      | If deselected, over-the-air PKI updates are disabled. Setting this restriction to false does not disable CRL and OCSP checks.                                                                                     | allowOTAPKIUpdates                                                       | Yes                   |
| Allow trusting<br>new enterprise<br>app authors                            | If deselected, prevents trusting enterprise apps from other companies.  Available for iOS 9.0 through the most recently released                                                                                  | allowEnterpriseAppTrust                                                  | Yes                   |

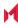

Table 100. Restrictions settings (IOS) (Cont.)

| Item                                                                                                    | Description                                                                                                    | Corresponding Apple Configurator<br>Property Key in Restrictions Payload | Enabled<br>by default |
|----------------------------------------------------------------------------------------------------|----------------------------------------------------------------------------------------------------|--------------------------------------------------------------------------|-----------------------|
|                                                                                                    | version of iOS as supported by MobileIron.                                                                                                    |                                                                          |                       |
| Allow installing configuration profiles (supervised devices only)                                                          | If deselected, the user is prohibited from installing configuration profiles and certificates interactively.                                                                                              | allowUIConfigurationProfileInstallati<br>on                              | Yes                   |
| Allow adding<br>VPN configurati<br>ons (iOS 11.0<br>and later with<br>superviseed<br>devices only)                         | When selected, allows the creation of VPN configurations.  Available for iOS 11.0 through the most recently released version of iOS as supported by MobileIron.                                           | allowVPNCreation                                                         | Yes                   |
| Allow Classroom to lock to an app and lock the device without prompting (iOS 11.0 and later with supervised devices only)  | If selected, allow the teacher to lock apps or the device without prompting the student.  Available for iOS 11.0 through the most recently released version of iOS as supported by MobileIron.            | forceClassroomUnpromptedAppAndDeviceL<br>ock                             | Yes                   |
| Automatically<br>join Classroom<br>classes without<br>prompting (iOS<br>11.0 and later<br>with supervised<br>devices only) | If selected, automatically give permission to the teacher's requests without prompting the student.  Available for iOS 11.0 through the most recently released version of iOS as supported by MobileIron. | forceClassroomAutomaticallyJoinClasse<br>s                               | Yes                   |
| Require teacher permission to leave Classroom unmanaged classes (iOS 11.3 and later                                        | Requires teacher approval for a student to leave a Classroom unmanaged classes from their device.  Available for iOS 11.3 through the most recently released                                              | forceClassroomRequestPermissionToLeav<br>eClasses                        | Yes                   |

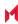

Table 100. Restrictions settings (IOS) (Cont.)

| Item                                                                                           | Description                                                                                                    | Corresponding Apple Configurator<br>Property Key in Restrictions Payload | Enabled<br>by default |
|------------------------------------------------------------------------------------------------|----------------------------------------------------------------------------------------------------|--------------------------------------------------------------------------|-----------------------|
| with supervised devices only)                                                                  | version of iOS as supported by MobileIron.                                                                                                    |                                                                          |                       |
| Allow modifying account settings (supervised devices only)                                     | Select to allow users to modify accounts settings, such as adding or removing mail accounts and modifying iCloud and iMessage settings, and so on.                                                | allowAccountModification                                                 | Yes                   |
| Allow modifying<br>Bluetooth<br>settings (iOS<br>10.0 and later<br>supervised<br>devices only) | If deselected, prevents the modification of Bluetooth settings. For supervised devices only.  Available in iOS 10.0 through the most recently released version of iOS as supported by MobileIron. | allowBluetoothModification                                               | Yes                   |
| Allow modifying cellular data app settings (supervised devices only)                           | If deselected, changes to cellular data usage for apps are disabled.                                                                                                    | allowAppCellularDataModification                                         | Yes                   |
| Allow modifying cellular plan settings (iOS 11.0 and later with supervised devices only)       | If deselected, changes to cellular plan settings are disabled.                                                                                                    | allowCellularPlanModification                                            | Yes                   |
| Allow modifying<br>device name<br>(supervised<br>devices only)                                 | If deselected, prevents device name from being changed.  Available for iOS 9.0 through the most recently released version of iOS as supported by MobileIron.                                      | allowDeviceNameModification                                              | Yes                   |
| Allow modifying<br>Find my Friends<br>settings<br>(supervised<br>devices only)                 | If deselected, changes to the Find My Friends app are disabled.                                                                                                    | allowFindMyFriendsModification                                           | Yes                   |

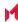

TABLE 100. RESTRICTIONS SETTINGS (IOS) (CONT.)

| Item                                                                                           | Description                                                                                                    | Corresponding Apple Configurator<br>Property Key in Restrictions Payload | Enabled<br>by default |
|------------------------------------------------------------------------------------------------|----------------------------------------------------------------------------------------------------|--------------------------------------------------------------------------|-----------------------|
| Allow modifying<br>notification<br>settings<br>(supervised<br>devices only)                    | If disabled, notification settings cannot be modified. Available for iOS 9.3 through the most recently released version of iOS as supported by MobileIron.                                                                                                    | allowNotificationsModification                                           | Yes                   |
| Allow modifying passcode (supervised devices only)                                             | iOS 9.0 and later with<br>supervised devices only. If<br>deselected, prevents device<br>passcode from being added,<br>changed, or removed.                                                                                                    | allowPasscodeModification                                                | Yes                   |
| Allow modifying<br>Touch ID<br>fingerprints /<br>Face ID faces<br>(supervised<br>devices only) | If deselected, prevents device users from changing their TouchID or Face ID settings.  This restriction is automatically deselected if the preceding restriction [Allow modifying passcode (iOS 9.0 and later with supervised devices only)] is deselected.  Available for iOS 9.0 through the most recently released version of iOS as supported by MobileIron. | allowFingerprintModification                                             | Yes                   |
| Allow Screen<br>Time<br>(supervised<br>devices only)                                           | For iOS 9.0- 11.x - If deselected, disables the "Enable Restrictions" option in Settings > Restrictions on iOS devices.  For iOS 12.0 through the most recently released version as supported by MobileIron - If this option is deselected, the "Enable Screen Screen Time" option on iOS devices will be disabled (Settings > Restrictions.)                    | allowEnablingRestrictions                                                | Yes                   |
| Allow modifying                                                                                | If deselected, prevents                                                                                                    | allowWallpaperModification                                               | Yes                   |

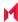

Table 100. Restrictions settings (IOS) (Cont.)

| Item                                                                                        | Description                                                                                                    | Corresponding Apple Configurator<br>Property Key in Restrictions Payload | Enabled<br>by default |
|---------------------------------------------------------------------------------------------|----------------------------------------------------------------------------------------------------|--------------------------------------------------------------------------|-----------------------|
| Wallpaper<br>supervised<br>devices only)                                                    | wallpaper from being changed.  Available for iOS 9.0 through the most recently released version of iOS as supported by MobileIron.                                                                                                    |                                                                          |                       |
| Allow modifying Personal Hotspot settings (iOS 12.2 and later with supervised devices only) | Deselecting disables the device user's ability to modify the personal hotspot.  Available for iOS 12.2 through the most recently released version of iOS as supported by MobileIron.                                                                                                    | allowPersonalHotspotModification                                         | Yes                   |
| Allow changing<br>USB restricted<br>in Settings<br>(supervised<br>devices only)             | Select to enable USB restricted mode.  Available for iOS 12.0 through the most recently released version of iOS as supported by MobileIron.                                                                                                    | allowUSBRestrictedMode                                                   | Yes                   |
| Allow pairing with non-Configurator hosts (supervised devices only)                         | Select to allow host pairing for iTunes synchronization. Disabling this option disables all host pairing with the exception of the supervision host. If no supervision host certificate has been configured, all pairing is disabled. Host pairing lets the administrator control which devices an iOS device can pair with. | allowHostPairing                                                         | Yes                   |
| Allow<br>documents from<br>managed apps<br>to unmanaged<br>apps                             | Select to allow documents in managed apps and accounts to be opened in unmanaged apps and accounts. Disabling this option prevents exchange of documents from managed to unmanaged apps and                                                                                                    | allowOpenFromManagedToUnmanaged                                          | Yes                   |

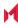

TABLE 100. RESTRICTIONS SETTINGS (IOS) (CONT.)

| Item                                                            | Description                                                                                                    | Corresponding Apple Configurator<br>Property Key in Restrictions Payload | Enabled<br>by default |
|-----------------------------------------------------------------|----------------------------------------------------------------------------------------------------|--------------------------------------------------------------------------|-----------------------|
|                                                                 | accounts. For example, you might want to keep enterprise documents from being opened with personal apps.                                                                                                    |                                                                          |                       |
|                                                                 | NOTE: If you have enabled the "Open only with Docs@Work, and protect with encryption" option for attachment control, it is recommended to disable this restriction. Enabling this restriction, may cause  • .secure attachments to not open in Mobile@Work.  • .secure and .attachctrl attachments to not open in the Docs@Work app for iOS.  A '?' icon will be visible on the |                                                                          |                       |
|                                                                 | attachment.  See also iOS 8: Managed apps and Open In Extension for how iOS app extensions interact with this setting.                                                                                                    |                                                                          |                       |
| Allow<br>documents from<br>unmanaged<br>apps to<br>managed apps | Select to allow documents in unmanaged apps and accounts to be opened in managed apps and accounts. Disabling this option prevents exchange of documents from unmanaged to managed apps and accounts. For example, you might want to keep users from sending personal documents using company email.                                                                            | allowOpenFromUnmanagedToManaged                                          | Yes                   |

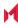

Table 100. Restrictions settings (IOS) (Cont.)

| Item                                                           | Description                                                                                                    | Corresponding Apple Configurator<br>Property Key in Restrictions Payload | Enabled<br>by default |
|----------------------------------------------------------------|----------------------------------------------------------------------------------------------------|--------------------------------------------------------------------------|-----------------------|
| Treat AirDrop as unmanaged destination                         | If selected, AirDrop will not be displayed as a sharing destination. This prevents confidential data from being shared through AirDrop.                                             | forceAirDropUnmanaged                                                    | Yes                   |
|                                                                | This restriction requires deselecting the allowOpenFromManagedToUnm anaged restriction.                                                                                             |                                                                          |                       |
|                                                                | Available for iOS 9.0 through the most recently released version of iOS as supported by MobileIron.                                                                                 |                                                                          |                       |
| Allow Handoff                                                  | Select to enable the Handoff feature, which allows users to seamlessly continue working where they left off using any Apple device on which they are logged in with their Apple ID. | allowActivityContinuation                                                | Yes                   |
|                                                                | Available for iOS 8.0 through the most recently released version of iOS as supported by MobileIron.                                                                                 |                                                                          |                       |
| Allow sending<br>diagnostic and<br>usage data to<br>Apple      | When deselected, this prevents the device from automatically submitting diagnostic reports to Apple.                                                                                | allowDiagnosticSubmission                                                | Yes                   |
| Allow modifying diagnostics settings (supervised devices only) | When deselected, the diagnostic submission and app analytics settings in the Diagnostics & Usage pane in Settings cannot be modified.                                               | allowDiagnosticSubmissionModification                                    | Yes                   |
|                                                                | Available for iOS 9.3.2 through<br>the most recently released<br>version of iOS as supported by<br>MobileIron.                                                                      |                                                                          |                       |
| Allow Touch ID /                                               | Selected (default) means a                                                                                                    | allowFingerprintForUnlock                                                | Yes                   |

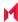

Table 100. Restrictions settings (IOS) (Cont.)

| Item                                                                                                 | Description                                                                                                    | Corresponding Apple Configurator<br>Property Key in Restrictions Payload | Enabled<br>by default |
|----------------------------------------------------------------------------------------------------|----------------------------------------------------------------------------------------------------|--------------------------------------------------------------------------|-----------------------|
| Face ID to<br>unlock device                                                                          | PIN is required instead of FaceID to unlock device. Deselected means the use of FaceID is allowed in place of a PIN.                                                                                                    |                                                                          |                       |
| Force Apple<br>Watch Wrist<br>Detection                                                              | If selected, paired Apple Watches are forced to use the wrist detection feature. Wrist detection allows the WatchOS to determine when the watch is being worn, and enable security features (such as a passcode) accordingly. | forceWatchWristDetection                                                 | No                    |
|                                                                                                    | Available for iOS 8.2 through<br>the most recently released<br>version of iOS as supported by<br>MobileIron.                                                                                                    |                                                                          |                       |
| Allow pairing<br>with Apple<br>Watch<br>(supervised<br>devices only)                                 | If deselected, the device user will not be able to pair their device with an Apple Watch. Currently paired Apple Watches are unpaired and erased.                                                                             | allowPairedWatch                                                         | Yes                   |
|                                                                                                    | Available for iOS 9.0 through the most recently released version of iOS as supported by MobileIron.                                                                                                    |                                                                          |                       |
| Require<br>passcode on<br>first AirPlay<br>pairing                                                   | If set to true, forces all devices receiving AirPlay requests from this device to use a pairing password when pairing for the first time.                                                                                     | forceAirPlayOutgoingRequestsPairingPassword                              | No                    |
| Allow setting up<br>new nearby<br>devices (iOS<br>11.0 and later<br>with supervised<br>devices only) | If deselected, device users cannot use their Apple devices to set up and configure other Apple devices.  Available for iOS 11.0 through                                                                                       | allowProximitySetupToNewDevice                                           | Yes                   |

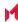

TABLE 100. RESTRICTIONS SETTINGS (IOS) (CONT.)

| Item                                                                                                    | Description                                                                                                    | Corresponding Apple Configurator<br>Property Key in Restrictions Payload | Enabled<br>by default |
|----------------------------------------------------------------------------------------------------|----------------------------------------------------------------------------------------------------|--------------------------------------------------------------------------|-----------------------|
|                                                                                                    | the most recently released version of iOS as supported by MobileIron.                                                                                                    |                                                                          |                       |
| Allow AirPrint<br>(iOS 11.0 and<br>later and<br>supervised<br>devices only)                                            | When deselected, disables Air Print feature.  Available for iOS 11.0 through the most recently released version of iOS as supported by MobileIron.                                                                                                    | allowAirPrint                                                            | Yes                   |
| Allow storage of<br>AirPrint<br>credentials in<br>Keychains (iOS<br>11.0 and later<br>with supervised<br>devices only) | Supervised only. When disabled, prohibits keychain storage of username and password for Airprint.  Available for iOS 11.0 through the most recently released version of iOS as supported by MobileIron.                                                 | allowAirPrintCredentialsStorage                                          | Yes                   |
| Disallow AirPrint to destinations with untrusted certificates (iOS 11.0 and later with supervised devices only)        | When selected, requires trusted certificates for TLS printing communication.  Available for iOS 11.0 through the most recently released version of iOS as supported by MobileIron.                                                                      | forceAirPrintTrustedTLSRequirement                                       | No                    |
| Allow discovery<br>of AirPrint<br>printers using<br>iBeacons (iOS<br>11.0 and later<br>and supervised<br>devices only) | When selected, disables iBeacon discovery of AirPrint printers, preventing spurious AirPrint Bluetooth beacons from phishing for network traffic.  Available for iOS 11.0 through the most recently released version of iOS as supported by MobileIron. | allowAirPrintiBeaconDiscovery                                            | Yes                   |
| Allow predictive                                                                                                    | If deselected, disables the                                                                                                    | allowPredictiveKeyboard                                                  | Yes                   |

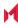

Table 100. Restrictions settings (IOS) (Cont.)

| Item                                                                          | Description                                                                                                    | Corresponding Apple Configurator<br>Property Key in Restrictions Payload | Enabled<br>by default |
|-------------------------------------------------------------------------------|----------------------------------------------------------------------------------------------------|--------------------------------------------------------------------------|-----------------------|
| keyboard<br>(supervised<br>devices only)                                      | predictive keyboard.  Available for iOS 8.1.3 through the most recently released version of iOS as supported by MobileIron.                              |                                                                          |                       |
| Allow keyboard<br>shortcuts (with<br>supervised<br>devices only)              | If deselected, keyboard shortcuts cannot be used.  Available for iOS 9.0 through the most recently released version of iOS as supported by MobileIron.   | allowKeyboardShortcuts                                                   | Yes                   |
| Allow auto correction (supervised devices only)                               | If deselected, disables keyboard auto-correction.  Available for iOS 8.1.3 through the most recently released version of iOS as supported by MobileIron. | allowAutoCorrection                                                      | Yes                   |
| Allow spell<br>check<br>(supervised<br>devices only)                          | If deselected, disables spell check.  Available for iOS 8.1.3 through the most recently released version of iOS as supported by MobileIron.              | allowSpellCheck                                                          | Yes                   |
| Allow Define<br>(supervised<br>devices only)                                  | If deselected, disables definition look-up.  Available for iOS 8.1.3 through the most recently released version of iOS as supported by MobileIron.       | allowDefinitionLookup                                                    | Yes                   |
| Allow dictation<br>(iOS 10.3 and<br>later with<br>supervised<br>devices only) | When deselected, disables dictation input method. Disabled automatically when using Advanced Audio Coding (AAC) mode.                                    | allowDictation                                                           | Yes                   |

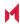

| Item                                                                | Description                                                                                                    | Corresponding Apple Configurator<br>Property Key in Restrictions Payload | Enabled by default |
|---------------------------------------------------------------------|----------------------------------------------------------------------------------------------------|--------------------------------------------------------------------------|--------------------|
|                                                                     | Available for iOS 10.3 through<br>the most recently released<br>version of iOS as supported by<br>MobileIron.             |                                                                          |                    |
| Allow Wallet notifications in Lock screen                           | If deselected, Wallet notifications will not be shown on the lock screen.                                                 | allowPassbookWhileLocked                                                 | Yes                |
| Show Control<br>Center in Lock<br>screen                            | If disabled, prevents Control<br>Center from appearing on the<br>Lock screen.                                             | allowLockScreenControlCenter                                             | Yes                |
| Show<br>Notification<br>Center in Lock<br>screen                    | If deselected, the Notifications view in Notification Center on the lock screen is disabled.                              | allowLockScreenNotificationsView                                         | Yes                |
| Show Today<br>view in Lock<br>screen                                | If deselected, the Today view in Notification Center on the lock screen is disabled.                                      | allowLockScreenTodayView                                                 | Yes                |
| Defer software updates for days (iOS 11.3, tvOS 12.2 and later with | Enter the number of days by which you want to defer software updates. The default is 30 days, and the maximum is 90 days. | enforcedSoftwareUpdateDelay forceDelayedSoftwareUpdates                  | No                 |
| supervised<br>devices only)                                         | Available for iOS 11.3 and tvOS 12.2 through the most recently released version of iOS/tvOS as supported by MobileIron.   |                                                                          |                    |
| Force Password<br>on AirPlay<br>incoming<br>requests (tvOS          | Select to force the usage of a password for all AirPlay incoming requests for device pairing.                             | forceAirPlayIncomingRequestsPairingPa<br>ssword                          | No                 |
| up to 10.1)                                                         | Available for tvOS 11.3 through the most recently released version of tvOS as supported by MobileIron.                    |                                                                          |                    |
| Allow incoming                                                      | Select to allow incoming                                                                                                  | allowAirPlayIncomingRequests                                             | Yes                |

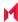

| Item                                                                                                    | Description                                                                                                    | Corresponding Apple Configurator<br>Property Key in Restrictions Payload | Enabled by default |
|----------------------------------------------------------------------------------------------------|----------------------------------------------------------------------------------------------------|--------------------------------------------------------------------------|--------------------|
| AirPlay requests<br>(tvOS 11.3 and<br>later)                                                                             | AirPlay requests.  Available for tvOS 11.3 through the most recently released version of tvOS as supported by MobileIron.                                                                                                    |                                                                          |                    |
| Allow pairing<br>with Remote<br>app (tvOS 11.3<br>and later)                                                             | Select to allow pairing with a remote app.  Available for tvOS 11.3 through the most recently released version of tvOS as supported by MobileIron.                                                                                                    | allowPairingRemoteApp                                                    | Yes                |
| Force automatic date & time setting (iOS 12.0, tvOS 12.2 and later with supervised devices only)                         | When selected, the user cannot turn it off. Note that the device's time zone will only be updated when the device can determine its location.  Available for iOS 12.0 and tvOS 11.3 through the most recently released version of iOS/tvOS as supported by MobileIron. | forceAutomaticDateAndTime                                                | No                 |
| Allow AutoFill<br>Password<br>(iOS 12.0 and<br>later with<br>supervised<br>devices only)                                 | Select to allow password autofill.  Available for iOS 12.0 through the most recently released version of iOS as supported by MobileIron.                                                                                                    | allowPasswordAutoFill                                                    | Yes                |
| Allow nearby<br>devices to<br>request<br>passwords<br>(iOS / tvOS<br>12.0, and later<br>with supervised<br>devices only) | Select to allow nearby devices to request device passwords.  Available for iOS 12.0 and tvOS 12.0 through the most recently released version of iOS/tvOS as supported by MobileIron.                                                                                   | allowPasswordProximityRequests                                           | Yes                |

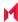

Table 100. Restrictions settings (IOS) (Cont.)

| Item                                                                                                    | Description                                                                                                    | Corresponding Apple Configurator<br>Property Key in Restrictions Payload | Enabled<br>by default |
|----------------------------------------------------------------------------------------------------|----------------------------------------------------------------------------------------------------|--------------------------------------------------------------------------|-----------------------|
| Allow users to share their passwords using AirDrop Passwords feature (iOS 12.0 and later with supervised devices only) | Select to allow users to share their device passwords using Airdrop Passwords feature.  Available for iOS 12.0 through the most recently released version of iOS as supported by MobileIron.             | allowPasswordSharing                                                     | Yes                   |
| Allow managed<br>apps to write<br>contacts to<br>unmanaged<br>contacts<br>account (iOS<br>12.0 and later)              | Select to allow managed apps to write contacts to unmanaged contacts account.  Available for iOS 12.0 through the most recently released version of iOS as supported by MobileIron.                      | allowManagedToWriteUnmanagedContacts                                     | Yes                   |
| Allow<br>unmanaged<br>apps to read<br>from managed<br>contacts<br>account (iOS<br>12.0 and later)                      | Select to allow unmanaged apps to read from managed contacts account.  Available for iOS 12.0 through the most recently released version of iOS as supported by MobileIron.                              | allowUnmanagedToReadManagedContacts                                      | Yes                   |
| Allow modifying<br>the eSim<br>configuration<br>(iOS 12.1 and<br>later with<br>supervised<br>devices only)             | Select to allow modifying the eSim configuration, which allows adding or removing a cellular plan.  Available for iOS 12.1 through the most recently released version of iOS as supported by MobileIron. | allowESIMModification                                                    | Yes                   |
| Allow<br>continuous path<br>keyboard (iOS<br>13.0 and later<br>with supervised                                         | Select to allow continuous path keyboard on supervised devices.  Available for iOS 13.0 through                                                                                                    | allowContinuousPathKeyboard                                              | Yes                   |

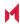

Table 100. Restrictions settings (IOS) (Cont.)

| Item                                                                                | Description                                                                                                    | Corresponding Apple Configurator<br>Property Key in Restrictions Payload | Enabled<br>by default |
|-------------------------------------------------------------------------------------|----------------------------------------------------------------------------------------------------|--------------------------------------------------------------------------|-----------------------|
| devices only)                                                                       | the most recently released version of iOS as supported by MobileIron.                                                                                                    |                                                                          |                       |
| Allow device<br>sleep (tvOS<br>13.0 and later<br>with supervised<br>devices only)   | Select to allow device to sleep.  Available for tvOS 13.0 through the most recently released version of tvOS as supported by MobileIron.                                        | allowDeviceSleep                                                         | Yes                   |
| Allow Find My Device (iOS 13.0 and later with supervised devices only)              | Select to allow Find My Device in the Find My app for supervised devices.  Available for iOS 13.0 through the most recently released version of iOS as supported by MobileIron. | allowFindMyDevice                                                        | Yes                   |
| Allow Find My Friends (iOS 13.0 and later with supervised devices only)             | Select to allow Find My Friends for supervised devices.  Available for iOS 13.0 through the most recently released version of iOS as supported by MobileIron.                   | allowFindMyFriends                                                       | Yes                   |
| Allow turning Wi-Fi on or off (iOS 13.0 and later with supervised devices only)     | Select to force Wi-Fi power on/off for supervised devices.  Available for iOS 13.0 through the most recently released version of iOS as supported by MobileIron.                | forceWiFiPowerOn                                                         | No                    |
| Allow USB drive<br>access in Files<br>app (iOS 13.0<br>and later with<br>supervised | Select to allow USB drive access in Files app.  Available for iOS 13.0 through the most recently released version of iOS as supported by                                        | allowFilesUSBDriveAccess                                                 | Yes                   |

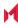

Table 100. Restrictions settings (IOS) (Cont.)

| Item                                                                                                    | Description                                                                                                    | Corresponding Apple Configurator<br>Property Key in Restrictions Payload | Enabled<br>by default |
|----------------------------------------------------------------------------------------------------|----------------------------------------------------------------------------------------------------|--------------------------------------------------------------------------|-----------------------|
| devices only)                                                                                            | MobileIron.                                                                                                    |                                                                          |                       |
| Allow Network<br>drive access in<br>Files app (iOS<br>13.0 and later<br>with supervised<br>devices only) | Select to allow network drive access in the Files app.  Available for iOS 13.0 through the most recently released version of iOS as supported by MobileIron.                                  | allowFilesNetworkDriveAccess                                             | Yes                   |
| Application Restri                                                                                       | ictions                                                                                                    |                                                                          |                       |
| Allow Use of iTunes Store                                                                                | When deselected, the iTunes Music Store is disabled and its icon is removed from the Home screen. Users cannot preview, purchase, or download content.                                        | allowiTunes                                                              | Yes                   |
| Allow News<br>(supervised<br>devices only)                                                               | If deselected, prevents the device user from accessing News.  Available for iOS 9.0 through the most recently released version of iOS as supported by MobileIron.                             | allowNews                                                                | Yes                   |
| Allow Podcasts<br>(supervised<br>devices only)                                                           | Select to display the default Apple Podcast app. Deselect to hide the Apple Podcast app.  Available for iOS 8.0 through the most recently released version of iOS as supported by MobileIron. | allowPodcasts                                                            | Yes                   |
| Allow use of<br>Game Center<br>(supervised<br>devices only)                                              | When deselected, Game<br>Center is disabled and its icon<br>is removed from the Home<br>screen.                                                                                               | allowGameCenter                                                          | Yes                   |
| Allow<br>multiplayer<br>gaming                                                                           | When deselected, prohibits multiplayer gaming. Disabled when Allow use of Game                                                                                                    | allowMultiplayerGaming                                                   | Yes                   |

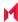

Table 100. Restrictions settings (IOS) (Cont.)

| Item                                                                                                    | Description                                                                                                    | Corresponding Apple Configurator<br>Property Key in Restrictions Payload | Enabled<br>by default |
|----------------------------------------------------------------------------------------------------|----------------------------------------------------------------------------------------------------|--------------------------------------------------------------------------|-----------------------|
|                                                                                                    | Center is deselected.                                                                                                    |                                                                          |                       |
| Allow adding Game Center friends  When deselected, prohibits adding friends to Game Center. Disabled when Allow use of Game Center is deselected.                                                                                                    |                                                                                                    | allowAddingGameCenterFriends                                             | Yes                   |
| Allow use of<br>Safari                                                                                                    | Deselect to disable the Safari web browser, remove its icon from the Home screen, and prevent users from opening web clips.  When deselected, the following restrictions are also disabled: Enable autofill, Force fraud warning, Enable Javascript, Block pop-ups, Accept cookies.  NOTE: Safari is required for updating configurations on iOS devices that are not managed with Apple's MDM protocol. | allowSafari                                                              | Yes                   |
| Enable autofill  Select to turn on the autofill feature for fields displayed in Safari.                                                                                                    |                                                                                                    | safariAllowAutoFill                                                      | Yes                   |
| Force authentication before AutoFill (iOS 11.3 and later with supervised devices only, Face ID only)  Select to require Face ID authentication before AutoFill Available for iOS 11.3 through the most recently released version of iOS as supported by MobileIron. |                                                                                                    | forceAuthenticationBeforeAutoFill                                        | Yes                   |
| Force fraud warning                                                                                                    | Select to prompt Safari to<br>attempt to prevent users from<br>visiting websites identified as<br>being fraudulent or                                                                                                    | safariForceFraudWarning                                                  | No                    |

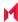

TABLE 100. RESTRICTIONS SETTINGS (IOS) (CONT.)

| Item                              | Description                                                                                                    | Corresponding Apple Configurator Property Key in Restrictions Payload | Enabled by default        |
|-----------------------------------|----------------------------------------------------------------------------------------------------|-----------------------------------------------------------------------|---------------------------|
|                                   | compromised.                                                                                                    |                                                                       |                           |
| Enable<br>Javascript              | Select to turn on Javascript support for Safari.                                                                                                    | safariAllowJavaScript                                                 | Yes                       |
| Block pop-ups                     | Select to block pop-ups for Safari.                                                                                                    | safariAllowPopups                                                     | No                        |
| Accept cookies                    | Select an option from the drop-<br>down list to control when<br>Safari browser accepts<br>cookies on devices. Options<br>include Never, From visited<br>sites, From Websites I Visit,<br>and Always. | safariAcceptCookies                                                   | Always                    |
| Media Content Ra                  | atings                                                                                                    |                                                                       |                           |
| Ratings region                    | Select a region from the drop-<br>down list to change the region<br>associated with the rating<br>selections for applications, TV<br>shows, and movies.                                              | N/A                                                                   | United<br>States          |
| Allowed content ratings: Movies   | Select a rating limit for movies stored on the device: Don't Allow Movies G PG PG-13 R NC-17 Allow All Movies                                                                                        | N/A                                                                   | Allow All<br>Movies       |
| Allowed content ratings: TV Shows | Select a rating limit for TV shows stored on the device: Don't Allow TV Shows TV-Y TV-Y7 TV-G TV-PG                                                                                                  | N/A                                                                   | Allow All<br>TV show<br>s |

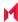

| Item                                                                                                    | Description                                                                                                    | Corresponding Apple Configurator Property Key in Restrictions Payload | Enabled<br>by default |
|----------------------------------------------------------------------------------------------------|----------------------------------------------------------------------------------------------------|-----------------------------------------------------------------------|-----------------------|
|                                                                                                    | TV-14                                                                                                    |                                                                       |                       |
|                                                                                                    | TV-MA                                                                                                    |                                                                       |                       |
|                                                                                                    | Allow All TV Shows                                                                                                    |                                                                       |                       |
| Allowed content ratings:                                                                                     | Select a rating limit for applications on the device:                                                                                                    | N/A                                                                   | Allow All<br>Apps     |
| Apps                                                                                                    | Don't Allow Apps                                                                                                    |                                                                       |                       |
|                                                                                                    | 4+                                                                                                    |                                                                       |                       |
|                                                                                                    | 9+                                                                                                    |                                                                       |                       |
|                                                                                                    | 12+                                                                                                    |                                                                       |                       |
|                                                                                                    | 17+                                                                                                    |                                                                       |                       |
|                                                                                                    | Allow All Apps                                                                                                    |                                                                       |                       |
| Allow playback<br>of explicit<br>music,<br>podcasts, &<br>iTunes U media<br>(iOS and tvOS<br>11.3 and later) | When de-selected, explicit music or video content purchased from the iTunes Store is hidden. Explicit content is marked as such by content providers, such as record labels, when sold through the iTunes Store. | allowExplicitContent                                                  | Yes                   |
|                                                                                                    | Available for iOS 11.3 and tvOS 11.3 through the most recently released version of iOS/tvOS as supported by MobileIron.                                                                                          |                                                                       |                       |
| Allow explicit sexual content in iBooks Store (iOS and tvOS                                                  | Select to allow users to download iBookstore material that has been tagged as erotica.                                                                                                    | allowBookstoreErotica                                                 | Yes                   |
| 11.3 and later)                                                                                              | Available for iOS 11.3 and                                                                                                    |                                                                       |                       |
|                                                                                                    | tvOS 11.3 through the most                                                                                                    |                                                                       |                       |
|                                                                                                    | recently released version of                                                                                                    |                                                                       |                       |
|                                                                                                    | iOS/tvOS as supported by MobileIron.                                                                                                    |                                                                       |                       |

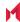

TABLE 101. RESTRICTIONS SETTINGS (IOS)

| Item                                 | Description                                                                                                    | Enabled<br>by default |
|--------------------------------------|----------------------------------------------------------------------------------------------------|-----------------------|
| App whitelist for<br>Single App Mode | Specify a list of apps that can autonomously enter single app mode on supervised devices running iOS 7-9.1. For example, you can specify custom exam apps for students. As soon as the student launches the app, the app enters single app mode to ensure that the student cannot use other resources while taking the exam. This feature applies to supervised iOS devices only, and apps with the ability to autonomously enter single-app mode.  Use the following guidelines to complete each entry:  Enter the app name defined in the app's bundle.  Enter the bundle identifier for this app. One way to find the bundle identifier is to add the app to the App Catalog on MobileIron Core. After you add the app, edit the app entry to see the Inventory Apps field, which lists the bundle ID for the app. | N/A                   |
|                                      | NOTE: This feature is different from single-app mode policy, which enables an administrator to configure a specific app to run in single-app mode on devices to the exclusion of any other apps. For more information about setting a single-app mode policy, see Single-app mode policies.                                                                                                    |                       |

# **Subscribed Calendars settings**

Select Policies & Configs > Configurations > Add New > Apple > iOS / tvOS > Subscribed Calendars to configure read-only calendar subscriptions for the device's Calendar application.

A list of public calendars you can subscribe to is available at www.apple.com/downloads/macosx/calendars/.

NOTE: This setting does not apply to tvOS devices.

The following table describes the settings for subscribed calendars.

TABLE 102. SUBSCRIBED CALENDARS SETTINGS (IOS)

| Item        | Description                                                                                         |
|-------------|----------------------------------------------------------------------------------------------------|
| Name        | Enter brief text that identifies this group of iOS subscribed calendar settings.                    |
| Description | Enter additional text that clarifies the purpose of this group of iOS subscribed calendar settings. |
| URL         | Enter the URL for accessing the subscribed calendar.                                                |

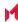

Table 102. Subscribed Calendars settings (IOS) (Cont.)

| Item      | Description                                                                                                    |
|-----------|----------------------------------------------------------------------------------------------------|
| Use SSL   | Select to use SSL for data transfer.                                                                                                    |
| User Name | Specify the user name to use. The default value is \$USERID\$. Use this field to specify an alternate format. Custom attribute variable substitutions are supported.                                                         |
|           | <b>Why:</b> Some enterprises have a strong preference concerning which identifier is exposed. See Supported variables.                                                                                                    |
| Password  | Specify the password to use. The default value is \$PASSWORD\$. Use this field to specify a custom format, such as \$PASSWORD\$_\$USERID\$.  Custom attribute variable substitutions are supported. See Supported variables. |

**iOS** devices accept settings for up to four subscribed calendars. Therefore, any additional calendar settings applied to an iOS device will be ignored.

### Supported variables

You can use the following variables in fields that support variables.

- \$USERID\$
- \$EMAIL\$
- \$NULL\$
- \$USER\_CUSTOM1\$... \$USER\_CUSTOM4\$ (custom fields defined for LDAP)

Custom attribute variable substitutions are supported.

# **APN** settings

Select Policies & Configs > Configurations > Add New > Apple > iOS / tvOS > APN to define parameters for access point interactions, which define how the device accesses the operator's network.

### IMPORTANT:

- Apple disabled APN settings in iOS 9.0, but re-enabled APN settings in iOS 9.0.1. Apple has replaced the APN setting with a cellular policy. MobileIron strongly recommends creating a cellular policy for new configurations. To create a cellular policy, see Cellular policies on page 253.
- MobileIron Core supports the use of APN settings for iOS devices running iOS 7 through iOS 8.4, as well as iOS 9.0.1 through iOS 9.0.2. APN settings cannot be used on iOS 9.0 devices, as Apple does not support APN settings on iOS 9.0.

APN settings do not apply to macOS devices.

NOTE: This setting does not apply to tvOS devices.

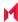

The following table describes the APN settings.

TABLE 103. APN SETTINGS (IOS)

| Item              | Description                                                                         |
|-------------------|-------------------------------------------------------------------------------------|
| Access Point Name | Identifier available from the operator.                                             |
| Description       | Enter additional text that clarifies the purpose of this group of iOS APN settings. |
| User Name         | Enter a user name authorized for this access point.                                 |
| Password          | Enter the password corresponding to the user name entered.                          |
| Proxy Server      | Enter the IP address or URL of the APN proxy.                                       |
| Port              | Enter the port number of the APN proxy.                                             |

## **Provisioning Profile settings**

A provisioning profile is a file containing verification information for an app. Apps are not usable on iOS without a current provisioning profile. There are two types of provisioning profile: app-specific, and wildcard, which works for more than one app. Provisioning profiles are required for distributing in-house apps through the MobileIron Core Admin Portal.

NOTE: This setting does not apply to tvOS devices.

### **Procedure**

- 1. Go to Policies & Configs > Configurations.
- 2. Click Add New > Apple > iOS / tvOS > Provisioning Profile. The New Provisioning Profile Setting dialog box opens.
- 3. In the space provided, enter a name and description for the provisioning profile, such as MyInHouseApp1Prov and "Provisioning profile for in-house app 1".
- 4. Click Choose File.
- 5. Browse for the provisioning profile and click **Open**.
- 6. Click Save.
- 7. Select the provisioning profile you created.
- 8. Select Actions > Apply to Label.
- 9. Select the labels to which you want to apply the provisioning profile, such as iOS.
- 10. Click Apply.

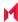

## Web content filter settings

Starting with iOS 7, supervised iOS devices support web content filtering. Web content filtering restricts the web sites that any browser on a supervised device can access. This feature is useful, for example, in fleet-based lock down environments, such as retail stores or schools.

MobileIron Core supports configuring web content filters on the Admin Portal. You can do one of the following:

- Block access to sites containing adult content.
- Configure the device's set of accessible sites.

NOTE: This setting does not apply to tvOS devices.

### Configuring the web content filter

### **Procedure**

- 1. In the Admin Portal, go to Policies and Configs > Configurations.
- 2. Click Add New > iOS / tvOS > Web Content Filter. The New Web Content Configuration dialog box opens.
- 3. Use the following guidelines to create or edit a web content configuration:

TABLE 104. WEB CONTENT FILTER CONFIGURATION SETTINGS

| Item             | Description                                                                                                    |
|------------------|----------------------------------------------------------------------------------------------------|
| Name             | Enter brief text that identifies this web content configuration.                                                                                                    |
| Description      | Enter additional text that clarifies the purpose of this web content configuration.                                                                                                    |
| Allowed Websites | <ul> <li>Limit Adult Content         Select this option if you want to block access to web sites based on         iOS automatic filters. These filters attempt, with a high degree of         accuracy, to block websites with inappropriate content.</li> <li>Specific Web Sites Only         Select this option if you want to manually list the accessible web         sites.</li> </ul> |
| Permitted URLs   | Available only if you selected Limit Adult Content.  These URLs are accessible even if the iOS automatic filters block them.                                                                                                    |
|                  | To add a permitted URL, click +.  To delete a permitted URL, click  You can add up to 50 permitted URLs.                                                                                                    |
| URL              | Enter the permitted URL. The URL must begin with either:  • http://                                                                                                    |

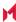

TABLE 104. WEB CONTENT FILTER CONFIGURATION SETTINGS (CONT.)

| Item             | Description                                                                                          |
|------------------|----------------------------------------------------------------------------------------------------|
|                  | https://                                                                                             |
|                  | NOTE: If you want to permit both http:// and https:// for the same site, include a row for each URL. |
|                  | All URLs for which the initial characters match the given permitted URL are accessible.              |
|                  | Example:                                                                                             |
|                  | http://www.someCompanySite.com                                                                       |
|                  | permits access to the following:                                                                     |
|                  | http://www.someCompanySite.com                                                                       |
|                  | http://www.someCompanySite.com/jobs                                                                  |
|                  | http://www.someCompanySite.com/products                                                              |
| Description      | Enter additional text that clarifies the purpose of this permitted URL.                              |
| Blacklisted URLs | Available only if you selected Limit Adult Content.                                                  |
|                  | These URLs are blocked even if the iOS automatic filters allow them.                                 |
|                  | To add a blacklisted URL, click +.                                                                   |
|                  | To delete a blacklisted URL, click                                                                   |
|                  | You can add up to 50 blacklisted URLs.                                                               |
| URL              | Enter the blacklisted URL. The URL must begin with either:  • http:// • https://                     |
|                  | NOTE: If you want to block both http:// and https:// for the same site, include a row for each URL.  |
|                  | All URLs for which the initial characters match the given blacklisted URL are blocked.               |
|                  | Example:                                                                                             |
|                  | http://www.someCompanySite.com                                                                       |
|                  | blocks access to the following:                                                                      |
|                  | http://www.someCompanySite.com                                                                       |
|                  | http://www.someCompanySite.com/jobs                                                                  |
|                  | http://www.someCompanySite.com/products                                                              |
| Description      | Enter additional text that clarifies the purpose of this blacklisted URL.                            |

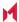

TABLE 104. WEB CONTENT FILTER CONFIGURATION SETTINGS (CONT.)

| Item              | Description                                                                                                    |
|-------------------|----------------------------------------------------------------------------------------------------|
| Specific Websites | Available only if you selected Specific Web Sites Only.                                                                                                    |
|                   | These URLs are the only accessible sites. On Safari, they are added as bookmarks. Any existing bookmarks on Safari are disabled.                                                                                                    |
|                   | To add an accessible URL, click +.                                                                                                    |
|                   | To delete an accessible URL, click                                                                                                    |
| URL               | Enter the URL of a website you want to make accessible. The URL must begin with either:  • http://  • https://  NOTE: If you want to make both http:// and https:// for the same site accessible, include a row for each URL.  If you are using the Apps@Work or Secure Sign-in web clips, include an entry for the URL of MobileIron Core. Otherwise, these web clips cannot work. |
| Name              | The title of the bookmark in Safari.                                                                                                    |
| Bookmark          | Optionally enter the folder into which the bookmark should be added in Safari.                                                                                                    |
|                   | Example:                                                                                                    |
|                   | /Sales/Products/                                                                                                    |
|                   | If absent, the bookmark is added to the default bookmarks directory.                                                                                                    |
| Description       | Optionally enter additional text that clarifies the purpose of this URL.                                                                                                    |

- 4. Click Save.
- 5. Select the web content configuration you just created.
- 6. Select Actions > Apply To Label.
- 7. Select the labels to which you want to apply this web content configuration.
- 8. Click Apply.

## **Browser impact**

The web content filter feature impacts *all browsers and web views* on the device including:

- Sararı
  - When using the option "Specific Web Sites Only", only Safari displays the bookmarks that you specify. Other browsers do not.
- Web@Work

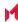

- Apps@Work
- the Secure Sign-in web clip
- · other browsers and web views

Therefore, if you use the option "Specific Web Sites Only", be sure to include the URL for your MobileIron Core so that the Apps@Work and Secure Sign-in web clips work.

## Removing a Web content configuration from a device

A web content configuration is removed from a device when:

- You remove the label associated with the device from the setting, and the device checks in.
- You remove the web content configuration, and the device checks in.
- You retire the device.

### Multiple web content configurations on a device

If you apply multiple web content configurations to a device, web access works as follows:

- The URL is accessible only if *all* of the web content configurations on the device allow it and *none* of the web content configurations block it.
- The URL is blocked if *any* of the web content configurations block it.

## Managed App Config settings that use plists

An additional license is required for this feature.

Select Policies & Configs > Configurations > Add New > Apple > iOS / tvOS > Managed App Config to provide app configuration to a managed app. In this setting, you provide a property list (plist) file as specified by the app vendor or developer.

When a managed app gets its configuration from MobileIron Core, the device user does not have to manually enter the configuration. This feature results in easier app deployment and fewer support calls for you, and a better user experience for the device user.

Note The Following:

- This setting does not apply to tvOS devices.
- The AppConfig Community (AppConfig.org) describes another mechanism for managed app configuration.
   Using the AppConfig Community mechanism on Core is described in in "Managed App Configuration settings in the app in the App Catalog" in the MobileIron Apps@Work Guide.
- By default, the managed app configuration settings in the app in the App Catalog (AppConfig Community mechanism) override the Managed App Config setting that uses a plist. However, you can specify that the Managed App Config setting has precedence, as described in "Precedence of the iOS managed app

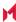

configuration in the App Catalog versus the Managed App Config setting" in the Mobilelron Apps@Work Guide.

### Managed App Config with plist overview

Providing a managed app with an app configuration involves these high-level steps:

- 1. You get a plist file containing the app configuration from the app vendor or developer. The plist is a text file in XML format.
- 2. Edit the file as directed by the app's managed app configuration documentation. For example, documentation can instruct you to replace a default server value in the plist with a URL for one of your enterprise servers.
- 3. You create a Managed App Config setting on MobileIron Core.
- 4. When you create the setting, you upload the plist file to Core.
- 5. You apply labels to the setting to indicate which devices the setting applies to.
- 6. MobileIron Core sends the setting to the device when the device checks in.
- 7. The managed app installed on the device accesses the configuration using iOS programming interfaces.

NOTE: You can apply a Managed App Config setting to a device before the app is installed on the device. When the app is installed, it accesses the configuration. Until then, the configuration has no impact on the device.

## Configuring the Managed App Config setting

#### Before you begin

Edit the provided plist with values specific to your enterprise, as directed by the app documentation. You can use any text editor or plist editor. Put the edited plist file into a folder accessible from your Admin Portal.

- 1. In the Admin Portal, go to Policies & Configs > Configurations.
- Click Add New > Apple > iOS / tvOS > Managed App Config. The New Managed App Config Setting dialog box opens.
- 3. Use the following guidelines to create or edit a Managed App Config setting:

| Item        | Description                                                                          |
|-------------|--------------------------------------------------------------------------------------|
| Name        | Enter brief text that identifies this Managed App Config setting.                    |
| Description | Enter additional text that clarifies the purpose of this Managed App Config setting. |
| BundleId    | Enter the bundle ID of the managed app.                                              |
| File        | Click Choose File.                                                                   |

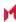

| Item | Description                                                                |  |
|------|----------------------------------------------------------------------------|--|
|      | Select the plist file that contains the app configuration for the app.     |  |
|      | NOTE: MobileIron Core does not validate the plist file's type or contents. |  |

- 4. Click Save.
- Select the Managed App Config setting you just created.
   MobileIron Core assigns the setting the type MDM APP CONFIG.
- 6. Select Actions > Apply To Label.
- 7. Select the labels to which you want to apply this Managed App Config setting.
- 8. Click Apply.

#### Note The Following:

- You cannot edit the Managed App Config setting, including uploading a different plist file. If changes are necessary, delete the Managed App Config setting and create a new one. Be sure to re-apply labels.
- You can apply only one Managed App Config setting for each app to each device, including when more than one version of the app is installed on a device.
- The configuration information is not encrypted on the device. The configuration should therefore not contain any sensitive information, such as passwords or private keys.

### Viewing the plist file

#### **Procedure**

- 1. On the Admin Portal, go to Policies & Configs > Configurations.
- 2. Select a Managed App Config setting.
- Select View File Data in App Settings Detail pane.
   A pop-up displays the file contents.
- 4. Close the pop-up when you are done viewing the file contents.

## Removing a Managed App Config setting from a device

A Managed App Config setting is removed from a device when:

- You remove the label associated with the device from the setting, and the device checks in.
- You remove the Managed App Config setting, and the device checks in.
- · You retire the device.

When the Managed App Config setting is removed, the managed app automatically removes its use of the configuration.

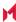

### Supported variables

The plist can use the MobileIron Core variables described in the following table:

TABLE 105. MOBILEIRON CORE VARIABLES FOR PLIST FILES

| Variable         | Description                                                 |
|------------------|-------------------------------------------------------------|
| \$DEVICE_MAC\$   | The Wi-Fi MAC (Media Access Control) address of the device. |
| \$DEVICE_UDID\$  | The unique device identifier of the device.                 |
| \$DISPLAY_NAME\$ | The display name of the device user.                        |
| \$EMAIL\$        | The email address of the device user.                       |
| \$FIRST_NAME\$   | The first name of the device user.                          |
| \$LAST_NAME\$    | The last name of the device user.                           |
| \$USERID\$       | The user ID of the device user.                             |

When MobileIron Core sends the configuration to a device, it substitutes the appropriate values for the variables.

### Sample plist

A plist is a text file in XML format. The XML content vary for each app, and the contents have been validated by the app developer. The following is a sample plist, included here only to illustrate the format you can expect:

```
<?xml version="1.0" encoding="UTF-8"?>
<!DOCTYPE plist PUBLIC "-//Apple//DTD PLIST 1.0//EN"</pre>
"http://www.apple.com/DTDs/PropertyList-1.0.dtd">
<pli><pli>t version="1.0">
<dict>
<key>Server</key>
<string>http://www.somecompanyserver.com</string>
<key>Some Dict</key>
<dict>
<key>A</key>
<string>$DISPLAY_NAME$</string>
<key>C</key>
<string>$DEVICE UDID$</string>
</dict>
<key>Some Array</key>
<array>
<string>abc</string>
<string>val</string>
<string>$DEVICE_MAC$</string>
</array>
</dict>
</plist>
```

# Google Account

You can set up a Google email account for communication service rules for an audio service. All calls initiated on iOS devices to the contacts on the Google contact list will be using the default audio service. Each Google payload sets up a Google email address as well as any other Google services the device user enables after authentication.

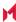

#### **Procedure**

- 1. In the Admin Portal go to **Policies & Configs > Configurations**.
- 2. Click Add New > Apple > iOS and tvOS > Google Account.
- 3. In the New Google Account Configuration dialog box, enter the following:

| Item                                              | Description                                                                                                    |
|---------------------------------------------------|----------------------------------------------------------------------------------------------------|
| Name                                              | Enter brief text that identifies this email account.                                                                                                    |
| Description                                       | Enter additional text that clarifies the purpose of this Google account.                                                                                                    |
| Google Account Name                               | When an email is sent from this Google account, the name entered here displays who the email is from. You can use substitution variables in this field. MobileIron recommends using \$DISPLAY_NAME\$.                                                                                                    |
| Email Address                                     | Enter the Google email address of this account. Typically, you use the MobileIron Core substitution variable \$EMAIL\$. For more information on substitution variables, see Custom compliance policies.                                                                                                    |
| Communication Service<br>Rules (iOS 10 and Later) | Select a default audio service or app to be associated with the device user's accounts on the Google servers. All calls initiated on the iOS device to contacts from contact lists stored on the server will use the selected audio service by default. This feature is supported on devices running iOS 10 through the most recently released version as supported by MobileIron. |
|                                                   | <ul> <li>To enable communication service rules:</li> <li>Select Choose a default app to be used when calling contacts from this account. A drop-down list of apps is displayed.</li> <li>Click the drop-down list to select the default audio app or service.</li> </ul>                                                                                                    |

- 4. Click Save.
- 5. In the Configurations page, select the box next to the Google email account configuration you created, and select Actions > Apply To Label.
- 6. In the Apply to Label dialog box, select the label(s) to which you want to apply the Google email account and click **Apply**.

Once pushed to devices, the device user is invited to go to Settings > Passwords & Accounts to enter the password to the Google email account.

# Managed domains settings

Managed domains enable you to specify which domains are trusted for Mail and Safari on iOS and macOS devices. Once the configuration is applied to the device:

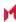

- Email from domains that are not specified in the configuration will be highlighted (untrusted) in the native Mail app.
- Documents downloaded from domains that are specified in the configuration will be considered managed for the purposes of the Safari on the device. Use this configuration combined with restrictions to control the data downloads allowed in Safari.
- Device users will be unable to use the Safari autofill feature for passwords unless the URLs they access have been specifically configured as managed Safari password autofill domains.

Managed domains work together with the managed app options in the restrictions configuration. MobileIron Core requires a special license for using these options.

NOTE: This setting does not apply to tvOS devices.

## Configuring managed domains

- 1. In the Admin Portal, select Policies & Configs.
- 2. Click Add New > Apple > iOS / tvOS > Restrictions. The New Restrictions Setting dialog box opens.
- 3. Create a restrictions configuration with at least the following settings not checked:
  - · Allow documents from managed apps to unmanaged apps
  - Allow documents from unmanaged apps to managed apps
- 4. Apply the configuration to an appropriate label to distribute it to target devices.
- 5. In the Admin Portal, select **Policies & Configs > Configurations**.
- 6. Click **Add New > Apple > iOS / tvOS > Managed Domains**. The Managed Domains Configuration dialog box opens.

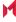

## 7. Use the following guidelines to complete the form:

| Item                                                                          | Description                                                                                                    |  |
|-------------------------------------------------------------------------------|----------------------------------------------------------------------------------------------------|--|
| Name                                                                          | Enter brief text to identify this configuration. Note that this text will display in the iOS Settings app on the device.                                                                                                    |  |
| Description                                                                   | Enter optional text to clarify the purpose of this configuration.                                                                                                    |  |
| Email Domains                                                                 | Click <b>Add+</b> to enter an email domain, such as mycompany.com. Email domains may not include the wild card format "/*". Any email address lacking a suffix specified in the list of managed email domains will be highlighted as out-of-domain in the Mail app.  Note that the www prefix and trailing slashes are ignored.                                                                                                    |  |
| Web Domains                                                                   | Click <b>Add+</b> to enter a web domain, as in mycompany.com. Note that the www prefix and trailing slashes are ignored. See Domain formats on page 618 for more information.                                                                                                    |  |
| Managed Safari<br>Password Auto Fill<br>Domains (iOS 9.3+<br>Supervised Only) | Click Add+ to enable password auto-fill and auto-save for URLs matching a specific Safari web domain. Supported on supervised devices running iOS 9.3 through the most recently released version as supported by MobileIron.  Notes:  The managed Safari password auto-filled domain feature is disabled on multi-user devices.  Safari will only save and auto-fill passwords on web pages that are configured for auto-fill. Password auto-fill will not work on domains where auto-fill is not configured, even if you add the domain to the list.  The www prefix and trailing slashes are ignored.  If a managed Safari password auto-fill domain contains a port number, Safari will only manage URLs that specify that port number. Otherwise, the domain will be matched without regard to the specified port number.  For example, the pattern *.example.com:8080 will match http://site.example.com:8080/page.html, but not http://site.example.com/page.html. The pattern *.example.com will match both URLs.  Be sure to enable saving passwords on all iOS devices before enabling this feature. On the iOS device, select Settings > Safari |  |

8. Apply the configuration to an appropriate label to distribute it to target devices.

### **Domain formats**

Use the following table as a guideline for entering both web domains and managed Safari password auto-fill domains:

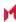

Table 106. Web domain and managed Safari password auto-fill domain formats

| Enter                  | To match                    | To exclude             |
|------------------------|-----------------------------|------------------------|
| company.com            | company.com/*               | site.company.com/      |
| site.company.com       | site.company.com/*          | company.com/           |
|                        |                             | site2.company.com/     |
| *.company.com          | site.company.com/*          | company.com/           |
|                        | site2.company.com/*         |                        |
| company.com/folder     | company.com/folder/*        | company.com/           |
| *.company.com/folder   | foo.company.com/folder      | company.com            |
|                        | bar.company.com/folder      | foo.company.com/       |
| foo.company.com/folder | foo.apple.com/folder        | company.com            |
|                        | foo.apple.com/folder2       | company.com/sub        |
|                        | foo.apple.com/folder/folder | foo.company.com/       |
|                        |                             | bar.company.com/folder |
| *.co                   | company.co                  | company.co.uk          |
|                        | beats.co                    | company.com            |
|                        | company.co/folder           |                        |

NOTE: If you specify a port number, then only addresses that specify that port number will be matched. Otherwise, port 80 will be assumed for http and port 443 will be assumed for https.

## Managed domains example

Acme, Inc. wants to use managed domains to do the following:

- provide a cue to users who are about to email content outside of Acme, Inc.
- prevent users from emailing confidential documents downloaded from their website

They have created the following managed domain configuration and assigned it to a label that identifies all iOS 8 devices:

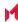

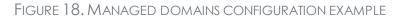

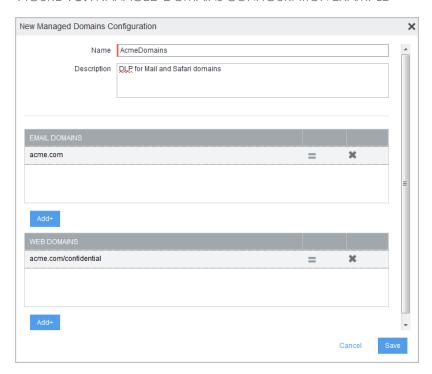

They have also created a restrictions configuration and assigned it to the same label as the managed domains configuration. The restrictions configuration has the managed apps options disabled, as shown in the following figure.

FIGURE 19. RESTRICTIONS SETTING EXAMPLE

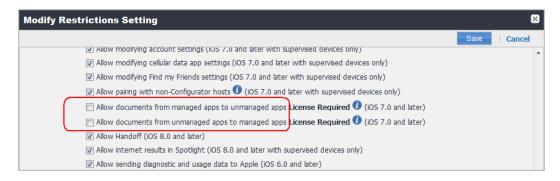

As a result of these two configurations, external addresses are highlighted in red when a user composes an email in the native Mail app:

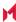

FIGURE 20. HIGHLIGHTED EXTERNAL ADDRESSES IN FMAIL

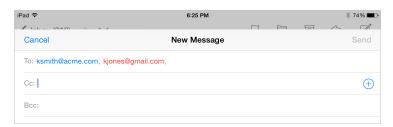

Also, users who use Safari to download documents from acme.com/confidential find that the usual Mail and Message apps are not available for these documents because they are not managed apps.

FIGURE 21. UNMANAGED APPS ARE NOT AVAILABLE

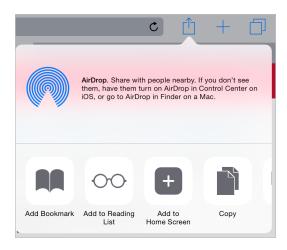

# Network usage rules settings

MobileIron Core allows you to control the cellular network usage for any given managed app on iOS 9 through the most recently released version as supported by MobileIron. With a network usage configuration, you can prohibit specific managed apps from using cellular data when roaming, or from using cellular data at all. For example, you can configure YouTube as a managed app to be used only when connected to Wi-Fi.

### Note The Following:

- If you create a cellular data rule with the wildcard value com.\*, this rule will prohibit the use of other apps when using a cellular data connection, as the com.\* rule takes precedence over any other allowed apps beginning with com.\* (such as com.mobileiron.helpatwork). This is an Apple issue
- · Given an iPad managed by MobileIron Core with a network usage configuration prohibiting the use of cellular data for a given managed app, if the iPad is removed from MobileIron Core management, the app continues to prohibit the use of cellular data in that app until the device is factory reset. This is an Apple issue.
- This setting does not apply to tvOS devices.

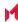

## Configuring network usage for managed apps

Network usage configurations allow you to control whether device users can access the managed apps you specify while roaming or using the cellular data network. Network usage configurations can thus lower the cost of cellular data usage for your organization.

- 1. Go to Policies & Configs > Configurations.
- 2. Click Add New.
- 3. Go to Apple > iOS / tvOS > Network Usage Rules. The New Network Usage Rules Configuration dialog box opens.
- 4. Use the following guidelines to fill in the form:

| Item                                 | Description                                                                                                    |
|--------------------------------------|----------------------------------------------------------------------------------------------------|
| Name                                 | Enter a name for the network usage rules configuration.                                                                                                    |
| Description                          | Enter a brief description that explains the purpose of this configuration.                                                                                                    |
| Network Usage Rules                  |                                                                                                    |
| Disallow Roaming on Cellular<br>Data | Click <b>Add</b> to list the bundle IDs of apps for which you want to prohibit roaming on cellular data. Select the relevant app from the drop-down list that appears.                                                         |
|                                      | Alternatively, enter a wildcard match for the URLs you want to prohibit roaming on cellular data. A wildcard must appear after a period, and can only be used once at the end of the search string. For example: com.example.* |
|                                      | To delete a rule, click the <b>X</b> icon next to it.                                                                                                    |
| Disallow Cellular Data               | Click <b>Add</b> to list the bundle IDs of apps for which you want to prohibit the use of cellular data. Select the relevant app from the drop-down list that appears.                                                         |
|                                      | Alternatively, enter a wildcard match for the URLs you want to prohibit the use of cellular data. A wildcard must appear after a period, and can only be used once at the end of the search string. For example: com.example.* |
|                                      | To delete a rule, click the <b>X</b> icon next to it.                                                                                                    |

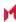

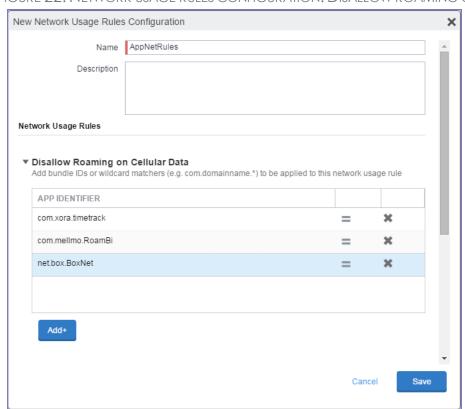

FIGURE 22. NETWORK USAGE RULES CONFIGURATION: DISALLOW ROAMING ON CELLULAR DATA

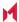

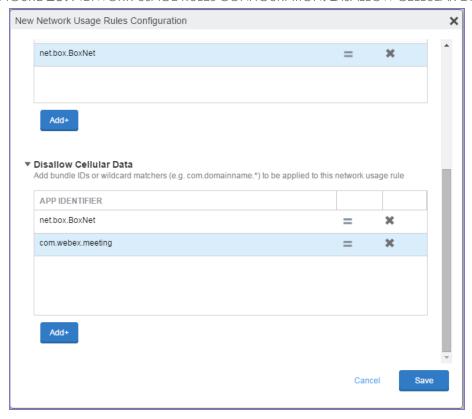

FIGURE 23. NETWORK USAGE RULES CONFIGURATION: DISALLOW CELLULAR DATA

- 5. Click Save.
- 6. Select the network usage rule configuration you just created.
- 7. Go to Actions > Apply to label.
- 8. Select the labels you want to apply.
- 9. Click Apply.

#### What device users see

Device users will be able to run managed apps prohibited from accessing cellular networks when roaming or prohibited from using cellular data. However, when attempting any action requiring the use of cellular data, they will receive a timeout or similar error.

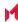

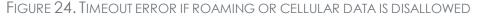

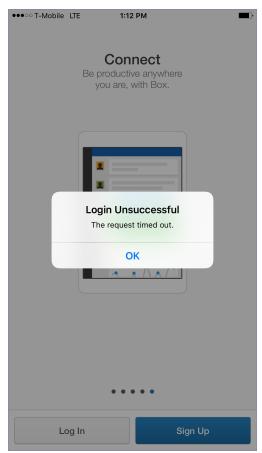

# Enterprise single sign-on account settings with Kerberos

With enterprise single sign-on (SSO) with Kerberos, device users can log into your internal backend resources without having to re-enter their enterprise credentials. Creating a single sign-on account configuration is part of a larger configuration to set up single sign-on using Kerberos. The single sign-on setup using Kerberos requires MobileIron Standalone Sentry and MobileIron Tunnel.

NOTE: This setting does not apply to tvOS devices.

## URLs and bundle IDs in enterprise single sign-on settings

When you configure enterprise SSO, you specify the URLs of the backend resources that the device user can access using SSO. The backend resource must support Kerberos based authentication. You can also specify bundle IDs (app IDs). If you specify any bundle IDs, then only the specified apps use enterprise SSO when accessing the specified URLs. If you specify no bundle IDs, then all apps that support enterprise SSO use it when accessing the specified URLs.

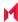

### Identity certificates in enterprise single sign-on settings

When you configure enterprise SSO, you can optionally specify an identity certificate. The app uses this certificate to authenticate the device user to a backend resource when the Kerberos ticket has expired. Once authenticated, the Kerberos ticket is silently renewed.

If you do not provide an identity certificate, the device user is prompted to enter a user ID and password when the Kerberos ticket has expired. Therefore, providing an identity certificate results in a better device user experience.

### Configuring a Single Sign-on Account Configuration

For a complete set of configuration tasks for setting up enterprise single sign-on using Kerberos, and for a description of the fields in the single sign-on account configuration, see the MobileIron Tunnel for iOS Guide for Administrators.

# macOS settings

MobileIron Core allows you to define a number of macOS restrictions.

All restrictions are available to devices running macOS 10.12 through the most recently released version of macOS, as supported by MobileIron. Some restrictions are available on other versions of macOS. These are usually indicated by an information icon in the user interface.

- macOS Kernel Extension settings
- macOS restrictions
- macOS Apple App Store restrictions
- Disc settings for macOS
- Media Control setting for macOS

# macOS Kernel Extension settings

Starting from macOS High Sierra 10.13.2, Apple introduced the concept of "User Approved" MDM Enrollment. This optional enrollment type allows MDM management of certain security-sensitive settings. Using the macOS Kernel Extension loading enables the device user to one of the following:

- Device user manually installs an MDM enrollment profile using System Preferences
- All Device-enrolled Macs are considered user-approved enrollment.

The Kernel Extension Policy payload is designated by specifying com.apple.syspolicy.kernel-extension-policy as the PayloadType. This payload controls restrictions and settings for User Approved Kernel Extension Loading on macOS v10.13.2 and later. The profile containing the payload must be delivered via a User Approved MDM server, and it must be installed as a device profile.

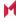

In addition to the settings common to all payloads, this payload defines the following keys.

#### **Procedure**

- 1. Go to Policies & Configs > Configurations.
- 2. Select Add New > Apple > macOS Only > macOS Kernel Extensions. The New macOS Kernel Extension Setting dialog box opens.
- Select Add+ and configure the settings as described in the table below.

| Item                         | Description                                                                                                    | Example                                                                                         |
|------------------------------|----------------------------------------------------------------------------------------------------|-------------------------------------------------------------------------------------------------|
| Name                         | Enter the name of the kernel extension policy. This will display in the Configurations page.                                           | Test_kext                                                                                       |
| Description                  | Enter an optional description for the policy.                                                                                          | Kernel Ext Policy Name                                                                          |
| Allow User<br>Overrides      | Select this check box to allow device users to approve additional kernel extensions not explicitly allowed by this configuration.      | N/A                                                                                             |
| Allowed Team<br>Identifiers  | Enter the name of team identifiers that all validly-signed kernel extensions are allowed to load. The type used should be string.      | PXPZ95SK77 (for Application: Global Protect VPN)                                                |
| Allowed Kernel<br>Extensions | Enter a dictionary that represents a set of validly-signed kernel extensions that will always be allowed to load on the user's device. | com.paloaltonetworks.kext.pangpd This corresponds to Allowed Team Identifier example PXPZ95SK77 |

- 4. Repeat step 3 for any additional team identifiers and kernel extensions.
- 5. Click **Save**. The kernel extension displays in the Configurations page.

### macOS restrictions

The macOS restrictions setting can be configured for the user or device channel. For devices running macOS 10.12 through the most recently released version as supported by MobileIron, the default is user channel. If you want to apply the restrictions setting to macOS devices regardless of what user is logged in, select Device channel. If you want the restrictions setting to apply to a specific user, select User channel.

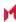

A macOS device should only have a single managed user. However, a macOS device may also have an admin user. If you want the restrictions setting to apply to the whole device regardless of whatever user logs in, select Device channel.

#### **Procedure**

- 1. Go to Policies & Configs > Configurations.
- 2. Select Add New > Apple > macOS Only > macOS Restrictions to specify lockdown capabilities for macOS.
- 3. Configure the settings as described in Table 107 on page 628.
- 4. Click Save.
- 5. If Notes for Audit Logs is enabled, a text dialog box opens. Enter the reason for the change and then click Confirm. For more information, see Best practices: label management.

## macOS restrictions settings

The following table describes the macOS restrictions settings.

TABLE 107. MACOS RESTRICTIONS SETTINGS

| Item                    | Description                                                                                                    | Corresponding Apple Configurator Property Key in the Restrictions Payload | Enabled<br>by<br>Default |
|-------------------------|----------------------------------------------------------------------------------------------------|---------------------------------------------------------------------------|--------------------------|
| Name                    | Enter a name for the macOS restriction setting.                                                                                             | N/A                                                                       | N/A                      |
| Description             | Enter a description for the macOS restriction setting.                                                                                      | N/A                                                                       | N/A                      |
| Restrictions<br>channel | User: Select to apply restrictions to the user signed in to the macOS device.     Device: Select to apply restrictions to the macOS device, | N/A                                                                       | User                     |

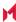

Table 107. MACOS restrictions settings (Cont.)

| Item                                              | Description                                                                                                    | Corresponding Apple Configurator Property Key in the Restrictions Payload | Enabled<br>by<br>Default |
|---------------------------------------------------|----------------------------------------------------------------------------------------------------|---------------------------------------------------------------------------|--------------------------|
|                                                   | regardless of<br>the user<br>currently<br>signed in.                                                                                                    |                                                                           |                          |
| Allow use of camera                               | Deselect to disable the camera and remove its icon from the Home screen. Users will be unable to take photographs.  Available for macOS 10.11 through the most recently released version of macOS as supported by MobileIron. | allowCamera                                                               | Yes                      |
| Allow document<br>and key-value<br>sync to iCloud | When deselected, disables document and key-value syncing to iCloud.  Available for macOS 10.11 through the most recently released version of macOS as supported by MobileIron.                                                | allowCloudDocumentSync                                                    | Yes                      |
| Allow iCloud<br>Photo Library                     | If deselected,<br>disables iCloud<br>Photo Library.<br>Any photos not<br>fully downloaded<br>from iCloud Photo<br>Library to the                                                                                              | allowCloudPhotoLibrary                                                    | Yes                      |

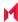

Table 107. MACOS restrictions settings (Cont.)

| Item                                      | Description                                                                                                    | Corresponding Apple Configurator Property Key in the Restrictions Payload | Enabled<br>by<br>Default |
|-------------------------------------------|----------------------------------------------------------------------------------------------------|---------------------------------------------------------------------------|--------------------------|
|                                           | device will be removed from local storage.                                                                                                    |                                                                           |                          |
| Allow definition lookup                   | If deselected, disables definition look-up. Available for macOS 10.11.2 through the most recently released version of macOS as supported by MobileIron. | allowDefinitionLookup                                                     | Yes                      |
| Allow Back to My<br>Mac iCloud<br>service | When deselected,<br>disables macOS<br>Back to My Mac<br>iCloud service.                                                                                 | allowCloudBTMM                                                            | Yes                      |
| Allow Find My<br>Mac iCloud<br>service    | When deselected,<br>disables macOS<br>Find My Mac<br>iCloud service.                                                                                    | allowCloudFMM                                                             | Yes                      |
| Allow iCloud<br>Bookmark sync             | When deselected,<br>disables macOS<br>iCloud Bookmark<br>sync.                                                                                          | allowCloudBookmarks                                                       | Yes                      |
| Allow iCloud Mail<br>service              | When deselected,<br>disables macOS<br>Mail iCloud<br>services.                                                                                          | allowCloudMail                                                            | Yes                      |
| Allow iCloud<br>Calendar service          | When deselected,<br>disables macOS<br>iCloud Calendar<br>services.                                                                                      | allowCloudCalendar                                                        | Yes                      |
| Allow iCloud<br>Reminder<br>service       | When deselected,<br>disables iCloud<br>Reminder                                                                                                    | allowCloudReminders                                                       | Yes                      |

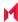

Table 107. MACOS restrictions settings (Cont.)

| Item                                               | Description                                                                                                    | Corresponding Apple Configurator Property Key in the Restrictions Payload | Enabled<br>by<br>Default |
|----------------------------------------------------|----------------------------------------------------------------------------------------------------|---------------------------------------------------------------------------|--------------------------|
|                                                    | services.                                                                                                    |                                                                           |                          |
| Allow iCloud<br>Address Book<br>service            | When deselected,<br>disables macOS<br>iCloud Address<br>Book services.                                                                                                    | allowCloudAddressBook                                                     | Yes                      |
| Allow iCloud<br>Notes service<br>(supervised only) | When deselected,<br>disables macOS<br>iCloud Notes<br>services.                                                                                                    | allowCloudNotes                                                           | Yes                      |
| Allow iCloud<br>Keychain<br>synchronization        | When deselected,<br>disables Cloud<br>keychain<br>synchronization.                                                                                                    | allowCloudKeychainSync                                                    | Yes                      |
| Allow Music<br>service                             | If disabled, Music service is disabled and Music app reverts to classic mode.                                                                                                | allowMusicService                                                         | Yes                      |
| Allow Spotlight<br>Internet search<br>results      | If deselected, Spotlight will not return Internet search results.  Available for macOS 10.11 through the most recently released version of macOS as supported by MobileIron. | allowSpotlightInternetResults                                             | Yes                      |
| Allow Touch ID<br>to unlock a<br>device            | If selected, allows Touch ID to unlock a device.  Available for macOS 10.12.4 through the most recently released                                                             | allowFingerprintForUnlock                                                 | Yes                      |

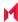

Table 107. MACOS restrictions settings (Cont.)

| Item                                                | Description                                                                                                    | Corresponding Apple Configurator Property Key in the Restrictions Payload | Enabled<br>by<br>Default |
|-----------------------------------------------------|----------------------------------------------------------------------------------------------------|---------------------------------------------------------------------------|--------------------------|
|                                                     | version of macOS<br>as supported by<br>MobileIron.                                                                                                    |                                                                           |                          |
| Allow macOS auto unlock                             | If deselected,<br>disables macOS<br>auto unlock.                                                                                                    | allowAutoUnlock                                                           | Yes                      |
| Allow iTunes File<br>Sharing                        | If deselected, disables iTunes application file sharing services.  Available for macOS 10.13 through the most recently released version of macOS as supported by MobileIron.                                                                             | allowiTunesFileSharing                                                    | Yes                      |
| Allow Content<br>Caching                            | Allow content caching to reduce bandwidth usage and speed up installation by storing software updates, apps, and other content on the device.  Available for macOS 10.13 through the most recently released version of macOS as supported by MobileIron. | allowContentCaching                                                       | Yes                      |
| Allow iCloud<br>desktop and<br>documents<br>service | If deselected,<br>disables macOS<br>cloud desktop and<br>document                                                                                                    | allowCloudDesktopAndDocuments                                             | Yes                      |

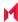

Table 107. MACOS restrictions settings (Cont.)

| Item                                                          | Description                                                                                                    | Corresponding Apple Configurator Property Key in the Restrictions Payload | Enabled<br>by<br>Default |
|---------------------------------------------------------------|----------------------------------------------------------------------------------------------------|---------------------------------------------------------------------------|--------------------------|
|                                                               | services. Defaults to true. Available for macOS 10.12.4 through the most recently released version of macOS as supported by MobileIron.                                                |                                                                           |                          |
| Allow Air Print                                               | When deselected, disables Air Print feature.  Available for macOS 10.13 through the most recently released version of macOS as supported by MobileIron.                                | allowAirPrint                                                             | Yes                      |
| Disallow AirPrint to destinations with untrusted certificates | When selected, requires trusted certificates for TLS printing communication. Available for macOS 10.13 through the most recently released version of macOS as supported by MobileIron. | forceAirPrintTrustedTLSRequirement                                        | No                       |
| Allow discovery<br>of AirPrint<br>printers using<br>iBeacons  | When selected,<br>disables iBeacon<br>discovery of<br>AirPrint printers,<br>preventing<br>spurious AirPrint<br>Bluetooth                                                               | allowAirPrintiBeaconDiscovery                                             | Yes                      |

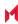

Table 107. MACOS restrictions settings (Cont.)

| Item                                    | Description                                                                                                    | Corresponding Apple Configurator Property Key in the Restrictions Payload | Enabled<br>by<br>Default |
|-----------------------------------------|----------------------------------------------------------------------------------------------------|---------------------------------------------------------------------------|--------------------------|
|                                         | beacons from phishing for network traffic.  Available for macOS 10.13 through the most recently released version of macOS as supported by MobileIron.                                    |                                                                           |                          |
| Delay OS<br>Software Update<br>fordays  | If selected, delays user visibility of OS software updates. Enter the number of days by which you want to delay OS software updates. The default is 30 days, and the maximum is 90 days. | forceDelayedSoftwareUpdates                                               | No                       |
|                                         | Available for macOS 10.13.4 through the most recently released version of macOS as supported by MobileIron.                                                                              |                                                                           |                          |
| Delay App<br>Software Update<br>fordays | If selected, delays user visibility of non- OS Software Updates. Requires a supervised device. Enter the number of days                                                                  | forceDelayedAppSoftwareUpdates                                            | No                       |

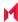

Table 107. MACOS restrictions settings (Cont.)

| Item                                            | Description                                                                                                    | Corresponding Apple Configurator Property Key in the Restrictions Payload | Enabled<br>by<br>Default |
|-------------------------------------------------|----------------------------------------------------------------------------------------------------|---------------------------------------------------------------------------|--------------------------|
|                                                 | by which you want to delay app software updates. The default is 30 days, and the maximum is 90 days.  Available for macOS 10.11 through the most recently released version of macOS as supported by MobileIron. |                                                                           |                          |
| Allow modifying passcode (supervised devices)   | If deselected, prevents device passcode from being added, changed, or removed.                                                                                                    | allowPasscodeModification                                                 | Yes                      |
| Allow password<br>AutoFill                      | Select to allow password autofill.  Available for macOS 10.14 through the most recently released version of macOS as supported by MobileIron.                                                                   | allowPasswordAutoFill                                                     | Yes                      |
| Allow proximity based password sharing requests | Select to allow nearby devices to request device passwords.  Available for macOS 10.14 through the most recently released version of macOS                                                                      | allowPasswordProximityRequests                                            | Yes                      |

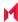

Table 107. MACOS restrictions settings (Cont.)

| Item                                         | Description                                                                                                    | Corresponding Apple Configurator Property Key in the Restrictions Payload | Enabled<br>by<br>Default |
|----------------------------------------------|----------------------------------------------------------------------------------------------------|---------------------------------------------------------------------------|--------------------------|
|                                              | as supported by<br>MobileIron.                                                                                    |                                                                           |                          |
| Allow password sharing                       | Select to allow users to share their device passwords using Airdrop Passwords feature.  Available for macOS 10.14 | allowPasswordSharing                                                      | Yes                      |
|                                              | through the most<br>recently released<br>version of macOS<br>as supported by<br>MobileIron.                       |                                                                           |                          |
| Allow<br>screenshots and<br>screen recording | When deselected, users are unable to save screenshots or record video of the display.                             | allowScreenShot                                                           | Yes                      |
|                                              | When deselected,<br>this restriction<br>also prevents the<br>Classroom app<br>from observing<br>remote screens.   |                                                                           |                          |
|                                              | Available for macOS 10.14.4 through the most recently released version of macOS as supported by MobileIron.       |                                                                           |                          |
| Allow remote screen observation              | If this is de-<br>selected, remote                                                                                | allowRemoteScreenObservation                                              | Yes                      |

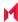

Table 107. MACOS restrictions settings (Cont.)

| Item                                                                                 | Description                                                                                                    | Corresponding Apple Configurator Property Key in the Restrictions Payload | Enabled<br>by<br>Default |
|--------------------------------------------------------------------------------------|----------------------------------------------------------------------------------------------------|---------------------------------------------------------------------------|--------------------------|
|                                                                                      | screen observation by the Classroom app is disabled. Available for macOS 10.14.4 through the most recently released version of macOS as supported by MobileIron.                                                                     |                                                                           |                          |
| Automatically<br>join Classroom<br>classes without<br>prompting<br>(supervised only) | When selected, automatically gives permission to the teacher's requests without prompting the student. Available for macOS 10.14.4 through the most recently released version of macOS as supported by MobileIron.                   | forceClassroomAutomaticallyJoinClasses                                    | No                       |
| Require teacher permission to leave Classroom unmanaged classes (supervised only)    | When selected, a student enrolled in an unmanaged course via Classroom will request permission from the teacher when attempting to leave the course. Available for macOS 10.14.4 through the most recently released version of macOS | forceClassroomRequestPermissionToLeaveClasse<br>s                         | No                       |

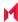

Table 107. MACOS restrictions settings (Cont.)

| Item                                                                                                  | Description                                                                                                    | Corresponding Apple Configurator Property Key in the Restrictions Payload | Enabled<br>by<br>Default |
|----------------------------------------------------------------------------------------------------|----------------------------------------------------------------------------------------------------|---------------------------------------------------------------------------|--------------------------|
|                                                                                                    | as supported by<br>MobileIron.                                                                                                    |                                                                           |                          |
| Allow Classroom<br>to lock an app<br>and lock the<br>device without<br>prompting<br>(supervised only) | When selected, alls the teacher to lock apps or the device without prompting the student. Available for macOS 10.14.4 through the most recently released version of macOS as supported by MobileIron.                                                                                                    | forceClassroomUnpromptedAppAndDeviceLock                                  | No                       |
| Allow Classroom<br>to perform<br>AirPlay and View<br>Screen without<br>prompting<br>(supervised only) | If selected, and the Apple Education > Screen Observation Modification Control field is also selected, a student enrolled in a managed course via the Classroom app will automatically give permission to that course's teacher's requests to observe the student's screen without prompting the student. | forceClassroomUnpromptedScreenObservation                                 | No                       |

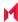

Table 107. MACOS restrictions settings (Cont.)

| Item                                                        | Description                                                                                                    | Corresponding Apple Configurator Property Key in the Restrictions Payload | Enabled<br>by<br>Default |
|-------------------------------------------------------------|----------------------------------------------------------------------------------------------------|---------------------------------------------------------------------------|--------------------------|
|                                                             | Available for macOS 10.14.4 through the most recently released version of macOS as supported by MobileIron.                                                                                                    |                                                                           |                          |
| Allow Handoff                                               | Select to enable the Handoff feature, which allows users to seamlessly continue working where they left off using any Apple device on which they are logged in with their Apple ID. Available for macOS 10.15 through the most recently released version of macOS as supported by MobileIron. | allowActivityContinuation                                                 | Yes                      |
| Allow use of<br>Game Center<br>(supervised<br>devices only) | When deselected,<br>Game Center is<br>disabled and its<br>icon is removed<br>from the Home<br>screen. Available<br>for macOS 10.13<br>through the most<br>recently released<br>version of macOS<br>as supported by<br>MobileIron.                                                             | allowGameCenter                                                           | Yes                      |

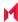

Table 107. MACOS restrictions settings (Cont.)

| Item                                                             | Description                                                                                                    | Corresponding Apple Configurator Property Key in the Restrictions Payload | Enabled<br>by<br>Default |
|------------------------------------------------------------------|----------------------------------------------------------------------------------------------------|---------------------------------------------------------------------------|--------------------------|
| Allow adding<br>Game Center<br>friends<br>(supervised<br>device) | When deselected, prohibits adding friends to Game Center. Disabled when Allow use of Game Center is deselected. Available for macOS 10.13 through the most recently released version of macOS as supported by MobileIron. | allowAddingGameCenterFriends                                              | Yes                      |
| Allow multiplayer gaming (supervised device)                     | When deselected, prohibits multiplayer gaming. Disabled when Allow use of Game Center is deselected. Available for macOS 10.13 through the most recently released version of macOS as supported by MobileIron.            | allowMultiplayerGaming                                                    | Yes                      |
| Allow AirDrop<br>(supervised<br>device)                          | If deselected, AirDrop is disabled. Available for macOS 10.13 through the most recently released version of macOS as supported by MobileIron.                                                                             | allowAirDrop                                                              | Yes                      |

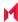

Table 107. MACOS restrictions settings (Cont.)

| Item                                                   | Description                                                                                                    | Corresponding Apple Configurator Property Key in the Restrictions Payload | Enabled<br>by<br>Default |
|--------------------------------------------------------|----------------------------------------------------------------------------------------------------|---------------------------------------------------------------------------|--------------------------|
| Allow sending diagnostic and usage data to Apple       | When deselected, this prevents the device from automatically submitting diagnostic reports to Apple. Available for macOS 10.13 through the most recently released version of macOS as supported by MobileIron.                  | allowDiagnosticSubmission                                                 | Yes                      |
| Allow dictation<br>(supervised<br>device)              | When deselected, disables dictation input method. Disabled automatically when using Advanced Audio Coding (AAC) mode. Available for macOS 10.13 through the most recently released version of macOS as supported by MobileIron. | allowDictation                                                            | Yes                      |
| Allow modifying<br>Wallpaper<br>(supervised<br>device) | If deselected, prevents wallpaper from being changed. Available for macOS 10.13 through the most recently released version of macOS as supported by MobileIron.                                                                 | allowWallpaperModification                                                | Yes                      |

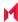

TABLE 107. MACOS RESTRICTIONS SETTINGS (CONT.)

| Item                                               | Description                                                                                                    | Corresponding Apple Configurator Property Key in the Restrictions Payload | Enabled<br>by<br>Default |
|----------------------------------------------------|----------------------------------------------------------------------------------------------------|---------------------------------------------------------------------------|--------------------------|
| Allow Safari<br>AutoFill<br>(supervised<br>device) | Deselect to disable the Safari web browser, remove its icon from the Home screen, and prevent users from opening web clips.  Available for macOS 10.13 through the most recently released version of macOS as supported by MobileIron. | allowSafari                                                               | Yes                      |

# macOS Apple App Store restrictions

The macOS Apple App Store restrictions setting allows you to restrict user or device interactions with the Apple App Store. For example, you can restrict app installations and updates to admin users only, or to MDM-installed apps in updates only.

### **Procedure**

- 1. Go to Policies & Configs > Configurations.
- 2. Select Add New > Apple > macOS Only > macOS App Store Restrictions to specify App Store lockdown capabilities for macOS.
- 3. Configure the settings as described in Table 108 on page 643.
- 4. Click Save.
- 5. Select the setting you just created.
- 6. Go to Actions > Apply to label.
- 7. Select the labels you want to apply.
- 8. Click Apply.

# macOS AppStore restriction options

The following table describes the macOS App Store restrictions.

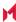

TABLE 108. MACOS APP STORE RESTRICTIONS OPTIONS

| Item                                           | Description                                                                                                    | Corresponding Apple Configurator<br>Property Key in the Restrictions Payload | Selected by<br>Default |
|------------------------------------------------|----------------------------------------------------------------------------------------------------|------------------------------------------------------------------------------|------------------------|
| Name                                           | Enter a name for the macOS App Store Restrictions setting.                                                                                                    | com.apple.app.appstore                                                       | N/A                    |
| Description                                    | Enter a description for the setting.                                                                                                    | N/A                                                                          | N/A                    |
| Restrictions Channel                           | Select one of the following:  • User: Select to apply restrictions to the user signed in to the macOS device.  • Device: Select to apply restrictions to the macOS device, regardless of the user currently signed in.  For devices running macOS 10.12 through the most recently released version as supported by MobileIron, the default is user channel. If an you want the restrictions setting to apply to macOS devices regardless of what user is logged in, select Device channel. If you want the restrictions setting to apply to a specific user, select User channel. | N/A                                                                          | User                   |
| Restrict app installations to admin users only | Select to restrict the installation of apps to admins only.  Available on macOS devices running macOS 10.9 through the most                                                                                                    | restrict-store-require-admin-to-<br>install                                  | Yes                    |

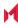

TABLE 108. MACOS APP STORE RESTRICTIONS OPTIONS (CONT.)

| Item                                                | Description                                                                                                    | Corresponding Apple Configurator<br>Property Key in the Restrictions Payload | Selected by<br>Default |
|-----------------------------------------------------|----------------------------------------------------------------------------------------------------|------------------------------------------------------------------------------|------------------------|
|                                                     | recently released version as supported by MobileIron.                                                                                  |                                                                              |                        |
| Restrict app installations to software updates only | Select to restrict<br>updates to apps already<br>installed to managed<br>macOS devices.                                                | restrict-store-softwareupdate-only                                           | Yes                    |
|                                                     | Available on macOS devices running macOS 10.10 through the most recently released version as supported by MobileIron.                  |                                                                              |                        |
| adoption fro                                        | Select to prevent users from managing apps through the Apple App Store that were not originally purchased through the Apple App Store. | restrict-store-disable-app-adoption                                          | Yes                    |
|                                                     | Available on macOS devices running macOS 10.10 through the most recently released version as supported by MobileIron.                  |                                                                              |                        |

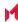

TABLE 108. MACOS APP STORE RESTRICTIONS OPTIONS (CONT.)

| Item                                                                                                    | Description                                                                                                    | Corresponding Apple Configurator Property Key in the Restrictions Payload | Selected by<br>Default |
|----------------------------------------------------------------------------------------------------|----------------------------------------------------------------------------------------------------|---------------------------------------------------------------------------|------------------------|
| Disable software updates notifications                                                                       | Select to prevent app update notifications from appearing on managed macOS devices.                                                                                                    | DisableSoftwareUpdateNotifications                                        | Yes                    |
|                                                                                                    | Available on macOS<br>devices running macOS<br>10.10 through the most<br>recently released<br>version as supported by<br>MobileIron.                                                                |                                                                           |                        |
| Restrict app<br>installations to<br>MDM-installed<br>apps and software<br>updates (macOS<br>10.11 and later) | Select to restrict app installations and updates to MDM-installed apps only.  Available on macOS devices running macOS 10.11 through the most recently released version as supported by MobileIron. | restrict-store-mdm-install-<br>softwareupdate-only                        | Yes                    |

# Disc settings for macOS

You can use the Finder and Disc Burning restriction settings to restrict the ability of managed macOS devices to burn data to disc. You must configure both settings to control the burning of data to disc on managed macOS devices.

## Configuring Finder disc burning settings for macOS

The Finder restriction for macOS devices allow you to disable disc burning capabilities using macOS Finder on managed macOS devices. Disabling disc burning through Finder using this restriction setting will also disable disc burning regardless of the disc burning restriction setting described in Configuring the Disc Burning setting for macOS.

- 1. Go to Policies & Configs > Configurations.
- 2. Select Add New > Apple > macOS Only > Disc > Finder.
- 3. Enter a name for the Finder restriction setting.

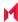

- 4. Select Disable Finder's Disc Burning Support to disable the disc burning capability on managed macOS devices. If you want to enable support for burning to disc using Finder, leave this option unchecked.
- Click Save.
- 6. Select the setting you just created.
- 7. Go to Actions > Apply to label.
- 8. Select the labels you want to apply.
- 9. Click Apply.

## Configuring the Disc Burning setting for macOS

The Disc Burning restriction allows you to control whether users can burn data to disc on managed macOS devices. You can enable or disable disc burning, or allow the burning of data to disc only after users have gone through an authentication process. You must also create a Finder restriction in addition to the Disc Burning restriction to control disc burning on managed macOS devices.

#### **Procedure**

- 1. Go to Policies & Configs > Configurations.
- 2. Select Add New > Apple > macOS Only > Disc > Disc Burning. The New Disc Burning dialog box opens.
- 3. Configure the settings as described in Table 109 on page 646.
- 4. Click Save.
- 5. Select the setting you just created.
- 6. Go to Actions > Apply to label.
- 7. Select the labels you want to apply.
- 8. Click Apply.

## Disc burning settings (macOS)

The following table describes the settings for disc buning.

TABLE 109. DISC BURNING SETTINGS (MACOS)

| Item         | Description                                                                                                    |  |
|--------------|----------------------------------------------------------------------------------------------------|--|
| Name         | Enter a name for the disc burning setting.                                                                                                    |  |
| Description  | Enter a description for the disc burning setting (optional).                                                                                                    |  |
| Burn Support | Select one of the following:  Off: Select to disable support for burning data to disc on a managed macOS device. You must also disable disc burning in the Finder setting to disable disc burning on managed macOS devices. |  |

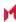

TABLE 109. DISC BURNING SETTINGS (MACOS) (CONT.)

| Item | Description                                                                                                    |  |
|------|----------------------------------------------------------------------------------------------------|--|
|      | <ul> <li>On: Select to enable support for burning data to disc on a managed macOS device. You must also enable disc burning in the Finder setting to enable disc burning on managed macOS devices.</li> <li>Authenticate: Select to require managed macOS device users to enter their login information before burning data to disc.</li> </ul> |  |

## Media Control setting for macOS

The Media Control setting allows you to permit or forbid users to mount, unmount, and eject on logout a variety of media, such as DVDs, network disks, and external drives. This setting enables you to fine-tune your control over media use on macOS devices, for example, you can configure all blank DVDs to be rejected by the macOS media drive, or require user authentication when connecting to a network drive.

The Supported media types are:

- BD
- Blank BD
- Blank CD
- Blank DVD
- CD
- · Disk Image
- DVD
- Hard Disk External
- Hard Disk Internal
- Network Disk

- 1. Go to Policies & Configs > Configurations.
- 2. Select Add New > Apple > macOS Only > Media Control. The New Media Control Setting dialog box opens.
- 3. Configure the settings as described in Media Control Setting (macOS).
- 4. Click Save.
- 5. Select the setting you just created.
- 6. Go to Actions > Apply to label.
- 7. Select the labels you want to apply.
- 8. Click Apply.

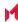

TABLE 110. MEDIA CONTROL SETTING (MACOS)

| Item         | Description                                                                                         |  |
|--------------|----------------------------------------------------------------------------------------------------|--|
| Name         | Enter a name for the Media Control setting.                                                         |  |
| Description  | Enter a description for the Media Control setting.                                                  |  |
| Logout Eject | Logout Eject rules cause the selected medium to be ejected when the macOS user logs out.            |  |
|              | Click <b>Add</b> to select a medium from the drop-down list and configure settings for that medium. |  |
|              | For the rule you are creating, select any of the following:                                         |  |
|              | Authenticate: Requires macOS device users to authenticate before interacting with the medium.       |  |
|              | Read only: Makes the medium read-only.                                                              |  |
|              | Deny: Denies access to the medium.                                                                  |  |
|              | Eject: Causes the medium to eject when macOS users attempt to access it.                            |  |
|              | Repeat for any other media for which you would like to create a rule.                               |  |

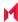

TABLE 110. MEDIA CONTROL SETTING (MACOS) (CONT.)

| Item             | Description                                                                                                    |
|------------------|----------------------------------------------------------------------------------------------------|
| Mount Controls   | Creating rules for Mount Controls allows you to govern the media that can be mounted on managed macOS devices.        |
|                  | Click <b>Add</b> to select a medium from the drop-down list and configure settings for that medium.                   |
|                  | For the rule you are creating, select any of the following:                                                           |
|                  | <ul> <li>Authenticate: Requires macOS device users to<br/>authenticate before interacting with the medium.</li> </ul> |
|                  | Read only: Makes the medium read-only.                                                                                |
|                  | Deny: Denies access to the medium.                                                                                    |
|                  | Eject: Causes the medium to eject when macOS users attempt to access it.                                              |
|                  | Repeat for any other media for which you would like to create a rule.                                                 |
| Unmount Controls | Creating rules for Unmount Controls allows you to govern the media that can be unmounted from managed macOS devices.  |
|                  | Click <b>Add</b> to select a medium from the drop-down list and configure settings for that medium.                   |
|                  | For the rule you are creating, select any of the following:                                                           |
|                  | <ul> <li>Authenticate: Requires macOS device users to<br/>authenticate before interacting with the medium.</li> </ul> |
|                  | Deny: Denies access to the medium.                                                                                    |
|                  | Repeat for any other media for which you would like to create a rule.                                                 |

# iOS and macOS Core settings differences

The following table outlines important differences in feature support between macOS and iOS.

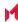

TABLE 111. DIFFERENCES BETWEEN IOS AND MACOS

| Feature  | macOS                                                                                                    | iOS                                                                                                    |
|----------|----------------------------------------------------------------------------------------------------|----------------------------------------------------------------------------------------------------|
| CalDAV   | MDM authenticates the account before pushing profiles. Therefore, if MobileIron Core does not have valid credentials, it will not push the profile.                    | MDM does not authenticate the account before pushing profiles. The device user is prompted to enter a password. |
|          | The Save user password field in Settings > System Settings > Users & Devices > Registration must be enabled.                                                           |                                                                                                    |
| CardDAV  | MDM does not authenticate the account. If no credentials are available, the contacts will not be synchronized and the device user will not be prompted for a password. | MDM does not authenticate the account before pushing profiles. The device user is prompted to enter a password. |
| Exchange | Only Contacts are synchronized. SSL is required.                                                                                                    | Email, contacts, tasks, and appointments are synchronized.                                                      |
| web clip | Profiles will not be pushed if the size of the web clip image is greater than 20K.                                                                                     | Profiles will be pushed, regardless of the size of the web clip image.                                          |

# Running shell scripts on macOS devices

This section addresses the components related to running shell scripts on macOS devices.

Shell scripts on macOS devices Creating certificates for your shell scripts for macOS Creating a shell script for macOS Testing your shell script for macOS Signing your shell script for macOS Configuring a macOS script configuration on Core Configuring a macOS script policy on Core Viewing macOS script execution logs

# Shell scripts on macOS devices

MobileIron Core allows you to create and sign your own macOS shell scripts, which you can then upload to Core and run on managed macOS devices. You can write a script that configures any setting within macOS System Preferences on macOS devices. Or, you may wish to run scripts that:

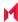

- force device users to change their passwords monthly
- · lock the screen after 5 minutes of idle time
- or configures a secured Wi-Fi network.

After uploading scripts to Core and configuring macOS script configuration and policy components, Core executes your scripts on macOS devices using Mobile@Work for macOS. Mobile@Work for macOS polls Core periodically to check whether there are any scripts awaiting execution. If there are scripts in the gueue, Mobile@Work for macOS downloads and runs the scripts on macOS devices according to settings you define on Core. Mobile@Work runs the scripts as the device user or as root, depending on how you signed the script. Mobile@Work then returns the script execution results to Core, which are shown in the audit logs.

# Components required to run shell scripts on macOS devices

NOTE: Mobile@Work for macOS is not supported on Connected Cloud.

To run shell scripts on macOS devices, you need:

- Mobile@Work for macOS on macOS devices
- MobileIron Core 9.7.0.0, through the most recently released version of Core as supported by MobileIron, configured with mutual authentication
- · Script signing tool, provided by MobileIron
- · macOS script configuration on Core
- · macOS script policy on Core

# Main steps of running shell scripts on macOS devices

Running shell scripts on macOS devices involves the following main steps:

- 1. Registering macOS devices with Core using Mobile@Work for macOS
- 2. Creating certificates for your shell scripts for macOS
- Creating a shell script for macOS
- 4. Testing your shell script for macOS
- 5. Signing your shell script for macOS
- 6. Configuring a macOS script configuration on Core
- 7. Configuring a macOS script policy on Core
- 8. Viewing macOS script execution logs

# Creating certificates for your shell scripts for macOS

This section includes the following main steps:

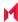

- 1. Creating a certificate authority for your macOS scripts
- 2. Creating a script signing identity for your macOS scripts
- 3. Exporting the CA public key certificate for your macOS scripts

# Creating a certificate authority for your macOS scripts

Create a certificate authority for signing your macOS scripts. You can optionally use the certificate authority you create as your default.

### **Procedure**

- 1. On a macOS device, run the Keychain Access utility.
- From the Keychain Access menu, choose Certificate Assistant > Create a Certificate Authority.
- 3. Enter a name for the certificate authority, noting it for later use.
- 4. For the user certificate type, select **Code Signing**.
- 5. Enter your email address.
- 6. In Keychain Access, select **My Certificates** to view the certificate authority.

## **Related topics**

Creating a certificate authority using Keychain Access

# Creating a script signing identity for your macOS scripts

Create a signing identity certificate so that you can sign your scripts.

## Before you begin

Creating a certificate authority for your macOS scripts

- 1. On a macOS device, run the Keychain Access utility.
- 2. From the Keychain Access menu, choose Certificate Assistant > Create a Certificate.
- 3. Enter a name for the signing identity, noting it for later use.
- 4. For the identity type, select **Leaf**.
- 5. For the certificate type, select Code Signing.
- 6. Create the leaf.
- 7. Choose an issuer. Select the certificate authority you created.
- 8. Create the certificate.
- 9. In Keychain Access, select My Certificates to view the signing identity you created.

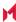

## Related topics

Code Signing Tasks on the Apple Developer website

# Exporting the CA public key certificate for your macOS scripts

You must now export the certificate authority you created and upload it to Core.

## Before you begin

Creating a script signing identity for your macOS scripts

### **Procedure**

- 1. On a macOS device, run the Keychain Access utility.
- 2. Select Certificates in the left pane.
- Select the certificate of the certificate authority you created in Creating a certificate authority for your macOS scripts.
- 4. Select File > Export Items.
- 5. For File Format, select Certificate (.cer).
- 6. Click Save.

Note where you saved the .cer file

- 7. Open the Terminal application.
- 8. Navigate to the directory where you exported the certificate.
- Execute the following openss command to convert the .cer file to a .pem file. (In this example, the certificate was saved in Certificate.cer.)
   openss1 x509 -inform der -in Certificate.cer -out root.pem

You will later upload this .pem file to Core.

# Creating a shell script for macOS

You can create any shell script you want for execution on macOS devices, as long as the script can run within a shell script file. You can use wrappers if necessary. The execution of binary files from within a shell script is not supported.

You can copy and modify existing scripts, or create your own.

## Before you begin

Before you can run shell scripts on macOS devices, you must have instructed macOS device users to:

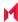

- download and install Mobile@Work for macOS
- register with Core using Mobile@Work for macOS

## Related topics

Registering macOS devices with Core using Mobile@Work for macOS

Shell scripting primer (on the Apple website)

# Testing your shell script for macOS

MobileIron highly recommends you test your shell scripts before running them on macOS devices to ensure their robustness and quality. Run your script locally, and correct any errors that result.

# Signing your shell script for macOS

Core requires you to sign your shell scripts using the MobileIron script signing tool.

## Before you begin

Testing your shell script for macOS

### **Procedure**

- Download the signing tool provided to you by MobileIron, and place it in your \$PATH.
- 2. Open a terminal window.
- 3. Sign your script by issuing a command with the following syntax:

```
sign -s "My Signer" -r yes script_name.sh
```

"My Signer" is the signing identity you created in Creating certificates for your shell scripts for macOS

-r yes is an optional parameter. Include it only if you want to run the script as root because the script requires root permissions. Without -r yes, the script runs as the device user. This parameter is supported with Mobile@Work 1.1.0 for macOS through the most recently released version as supported by MobileIron.

script\_name is the name of your macOS script.

The script signing tool produces a signed script called script\_name.sh.p7s, where script\_name is the name of the script.

# Configuring a macOS script configuration on Core

Create a macOS script configuration for your macOS shell script. You can upload only one script file per configuration, but the file can include more than one signed shell script. You must then apply the macOS script

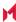

configuration to a label or labels, so that you can run the script or set of scripts on a subset of macOS devices.

NOTE: After you have created a macOS script configuration, you cannot edit the configuration, for example, by uploading a different script file to a configuration you had previously created. A macOS script configuration is read-only after you create and save it. If you want to change a particular macOS script configuration, delete the old configuration and create a new one.

### **Procedure**

- 1. Select Policies & Configs > Configurations.
- 2. On the Configurations page, click Add New, and select Apple > macOS Only > Mobile@Work macOS Script.
- In the Mobile@Work macOS Script Configuration dialog box, add your macOS shell script.

| Item        | Description                                                            |
|-------------|------------------------------------------------------------------------|
| Name        | Enter a name for the configuration.                                    |
| Description | Enter an explanation of the purpose of this configuration.             |
| Select File | Click <b>Browse</b> and select the signed script file you want to use. |

- 4. Click Save.
- 5. Select the configuration you just created, and apply it to the relevant labels.

# Configuring a macOS script policy on Core

Create a policy for the macOS shell scripts you intend to run on macOS devices. The macOS script policy includes the root certificate used to sign your scripts. Mobile@Work for macOS uses the certificate to validate the scripts before running them.

- 1. Select Policies & Configs > Policies.
- 2. On the Policies page, click Add New.
- 3. Select iOS and macOS > macOS Only > Mobile@Work macOS Script.
- 4. In the Add Mobile@Work macOS Script Policy dialog box, add the root certificate for your macOS shell script, as described in Exporting the CA public key certificate for your macOS scripts.

| Item   | Description                                                                                           |
|--------|----------------------------------------------------------------------------------------------------|
| Name   | Enter a name for the policy.                                                                          |
| Status | Select the relevant radio button to indicate whether the policy is <b>Active</b> or <b>Inactive</b> . |
|        | Only one active policy can be applied to a device.                                                    |

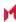

| Item                      | Description                                                                                                    |
|---------------------------|----------------------------------------------------------------------------------------------------|
| Priority                  | Specifies the priority of this policy relative to the other custom policies of the same type. This priority determines which policy is applied if more than one policy is available.                                                                                      |
|                           | Select <b>Higher than</b> or <b>Lower than</b> , then select an existing policy from the drop-down list.                                                                                                    |
|                           | For example, to give Policy A a higher priority than Policy B, you would select "Higher than" and "Policy B".                                                                                                    |
| Description               | Enter an explanation of the purpose of this policy.                                                                                                    |
| Upload Public Key         | Upload the .pem certificate file to the script policy.                                                                                                    |
| Public Key                | Once uploaded, the public key displays here.                                                                                                    |
| Max Response Size (in KB) | Enter the maximum response size for any macOS scripts you run on devices. The maximum response size limits the size of data Mobile@Work for macOS returns to Core after running a script. This is the stdout or stderr data that is returned when running a macOS script. |

- 5. Click Save.
- 6. Select the policy you just created, and apply it to the relevant labels.

# Viewing macOS script execution logs

You can confirm the execution of macOS scripts sent to macOS devices by searching the logs for macOS script execution results. Each log entry has a status, indicating whether the script ran successfully, and details regarding the output of the script execution.

### **Procedure**

- 1. Select Logs > Audit Logs.
- 2. On the list of filters, click **Device**.
- 3. Select the check box for Mobile@Work client script execution results.
- 4. Click Search.

The logs for macOS script execution are displayed.

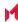

# Using Mobile@Work for iOS

This section addresses the management of Mobile@Work for iOS.

- Device management with the Mobile@Work My Devices tab
- Managing notifications in Mobile@Work for iOS
- Logging and enhanced logging for Mobile@Work
- Opening Mobile@Work for iOS logs in other apps
- · Encrypting device logs with your own certificate
- Screen orientation

NOTE: In iOS 13, the option to "Allow Always" was removed from the iOS Settings app. Instead, a dialog box displays requesting device users to enable tracking when the Mobile@Work app is running. Mobile@Work opens iOS Settings where device users can choose "Ask Next Time" or "Never". MobileIron recommends device users to enable tracking. This change applies to all versions of iOS 13 through the latest version as supported by MobileIron. Mobile@Work for iOS does not track device users' location without consent.

# Device management with the Mobile@Work My Devices tab

Mobile@Work includes a self-service feature that allows device users to manage the device they are currently using, as well as any other devices that they have registered with MobileIron Core. The device management actions device users can take in the My Devices tab are generally similar to those available in the MobileIron Core User Portal.

The self-service feature is in the My Devices page in Mobile@Work, and includes the following tabs:

- Actions: Actions a device user can take on the device currently in use, or other devices registered to that user, such as locking, unlocking, wiping, and re-enrolling the device with MobileIron Core.
- Info: Details about the selected device, such as the device model number, OS version, and device registration date.
- Map: The precise street location of the selected device.

### Actions you can take on the current device

In the My Devices tab, you can take the following actions on the device you are currently using:

- · Check for Updates
- · Re-enroll Device

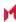

• Retire Device (only if the device user has the correct permissions to retire a device)

## Actions you can take on your other devices

You can also use the My Devices tab to take the following actions on other devices registered to you, even if those devices are not currently at your disposal:

- Unlock Device
- Lock Device
- Retire Device
- · Wipe Device

You can lock, unlock, retire, or wipe one of your devices if you have the relevant roles assigned to you. If you only have one registered device, you cannot unlock, lock, or wipe that device in the My Devices tab.

### **Device status**

The My Devices tab lists all devices registered to the device user who is logged in to Mobile@Work. Each device shows the status of any actions taken on that device. For example, if you initiated a wipe on the third device in your list of devices, the status of that device might be "Wipe Pending".

## **Related topics**

- "Assigning and removing device user roles" in Getting Started with MobileIron Core
- Self-service User Portal
- Authenticating with MobileIron Core from the My Devices tab in Mobile@Work
- Checking for MobileIron Core updates with Mobile@Work
- Re-enrolling a device with Mobile@Work
- Retiring a device with Mobile@Work
- Unlocking a device with Mobile@Work
- Locking a device with Mobile@Work
- Wiping a device with Mobile@Work
- Viewing device details in the Mobile@Work My Devices tab
- Locating an iOS device in the Mobile@Work My Devices tab

# Authenticating with MobileIron Core from the My Devices tab in Mobile@Work

You must authenticate with MobileIron Core when:

- managing your devices with the My Devices tab for the first time
- the connection between Core and Mobile@Work has timed out
- after you have exited and re-opened Mobile@Work.

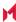

NOTE: Mobile@Work only persists the username if you successfully authenticate with MobileIron Core.

#### **Procedure**

- 1. In Mobile@Work, tap My Devices.
- 2. Tap Show my devices.
  - Mobile@Work shows the Authentication Required popup.
- 3. When authenticating for the first time after upgrading from previous versions of Mobile@Work, enter the device username and password in the space provided.
- 4. When authenticating thereafter, enter the device password at the prompt. Mobile@Work shows the devices registered to the authenticated device user in the My Devices tab, with the device currently in use at the top of the list.

## Related topics

- Checking for MobileIron Core updates with Mobile@Work
- Re-enrolling a device with Mobile@Work
- Retiring a device with Mobile@Work
- Unlocking a device with Mobile@Work
- Locking a device with Mobile@Work
- Wiping a device with Mobile@Work
- Viewing device details in the Mobile@Work My Devices tab
- Locating an iOS device in the Mobile@Work My Devices tab

# Checking for MobileIron Core updates with Mobile@Work

The My Devices tab in Mobile@Work allows you to check for any updates available from MobileIron Core. Updates may include modified Mobile Device Management (MDM) profiles, AppConnect policies, and certificate enrollment settings, for example. If updates are available, MobileIron Core sends the updates to the device. You can check for updates with the device you are currently using.

NOTE: You can only check for MobileIron Core updates on the device currently in use.

## Procedure

- 1. In Mobile@Work, tap My Devices.
- 2. Tap the device on which you wish to take action. Mobile@Work shows the **Device Details** page.
- 3. Tap Actions > Check for Updates. Mobile@Work communicates with MobileIron Core to check for updates.

### Related topics

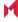

- Authenticating with MobileIron Core from the My Devices tab in Mobile@Work
- Re-enrolling a device with Mobile@Work
- Retiring a device with Mobile@Work
- Unlocking a device with Mobile@Work
- Locking a device with Mobile@Work
- Wiping a device with Mobile@Work
- Viewing device details in the Mobile@Work My Devices tab
- Locating an iOS device in the Mobile@Work My Devices tab

# Re-enrolling a device with Mobile@Work

You can re-enroll the device you are currently using with MobileIron Core. After requesting re-enrollment, Core pushes the relevant profiles and configurations to the device again.

NOTE: You can only re-enroll the device currently in use.

### **Procedure**

- 1. In Mobile@Work, tap My Devices.
- Tap the device on which you wish to take action. Mobile@Work shows the **Device Details** page.
- 3. Tap Actions > Re-enroll Device. Mobile@Work sends a request to MobileIron Core to re-register the device.

## **Related topics**

- Authenticating with MobileIron Core from the My Devices tab in Mobile@Work
- Checking for MobileIron Core updates with Mobile@Work
- Retiring a device with Mobile@Work
- Unlocking a device with Mobile@Work
- Locking a device with Mobile@Work
- Wiping a device with Mobile@Work
- Viewing device details in the Mobile@Work My Devices tab
- Locating an iOS device in the Mobile@Work My Devices tab

# Retiring a device with Mobile@Work

You can remove from MobileIron Core management your current device, or any device you have registered with Core.

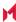

NOTE: You need to have the relevant role assigned to your user name to take this action. The role is a user portal role. For more information, see Assigning user portal device management roles on page 789.

#### **Procedure**

- 1. In Mobile@Work, tap My Devices.
- Tap the device on which you wish to take action. Mobile@Work shows the **Device Details** page.
- Tap Actions > Retire Device.
- 4. At the prompt, tap Retire Device.
- Enter your password. Mobile@Work sends a request to MobileIron Core to retire the device.

## **Related topics**

- Authenticating with MobileIron Core from the My Devices tab in Mobile@Work
- Checking for MobileIron Core updates with Mobile@Work
- Re-enrolling a device with Mobile@Work
- Unlocking a device with Mobile@Work
- Locking a device with Mobile@Work
- Wiping a device with Mobile@Work
- Viewing device details in the Mobile@Work My Devices tab
- Locating an iOS device in the Mobile@Work My Devices tab

# Unlocking a device with Mobile@Work

You can unlock another device you have registered with MobileIron Core from Mobile@Work on the registered device you are currently using.

NOTE: You need to have the relevant role assigned to your user name to take this action. The role is a user portal role. For more information, see Assigning user portal device management roles on page 789.

- 1. In Mobile@Work, tap My Devices.
- 2. Tap the device on which you wish to take action. Mobile@Work shows the **Device Details** page.
- 3. Tap Actions > Unlock Device.
- 4. At the prompt, tap Unlock Device.

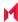

5. Enter your password.

Mobile@Work sends a request to MobileIron Core to unlock the device.

## **Related topics**

- Authenticating with MobileIron Core from the My Devices tab in Mobile@Work
- Checking for MobileIron Core updates with Mobile@Work
- Re-enrolling a device with Mobile@Work
- Retiring a device with Mobile@Work
- Locking a device with Mobile@Work
- Wiping a device with Mobile@Work
- Viewing device details in the Mobile@Work My Devices tab
- Locating an iOS device in the Mobile@Work My Devices tab

# Locking a device with Mobile@Work

You can lock another device you have registered with MobileIron Core from Mobile@Work on the registered device you are currently using.

NOTE: You need to have the relevant role assigned to your user name to take this action. The role is a user portal role. For more information, see Assigning user portal device management roles on page 789.

### **Procedure**

- In Mobile@Work, tap My Devices.
- 2. Tap the device on which you wish to take action. Mobile@Work shows the **Device Details** page.
- 3. Tap Actions > Lock Device.
- At the prompt, tap Lock Device.
- Enter your password. Mobile@Work sends a request to MobileIron Core to lock the device.

### **Related topics**

- Authenticating with MobileIron Core from the My Devices tab in Mobile@Work
- Checking for MobileIron Core updates with Mobile@Work
- Re-enrolling a device with Mobile@Work
- Retiring a device with Mobile@Work
- Unlocking a device with Mobile@Work
- Wiping a device with Mobile@Work

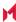

- Viewing device details in the Mobile@Work My Devices tab
- Locating an iOS device in the Mobile@Work My Devices tab

## Wiping a device with Mobile@Work

You can wipe the app data and user data from another device you have registered with MobileIron Core, using Mobile@Work on your current device.

NOTE: You need to have the relevant role assigned to your user name to take this action. The role is a user portal role. For more information, see Assigning user portal device management roles on page 789.

### **Procedure**

- In Mobile@Work, tap My Devices.
- 2. Tap the device on which you wish to take action. Mobile@Work shows the **Device Details** page.
- 3. Tap Actions > Wipe Device.
- 4. At the prompt, tap Wipe Device.
- 5. Enter your password. Mobile@Work sends a request to MobileIron Core to wipe the device.

### Related topics

- Authenticating with MobileIron Core from the My Devices tab in Mobile@Work
- Checking for MobileIron Core updates with Mobile@Work
- Re-enrolling a device with Mobile@Work
- Retiring a device with Mobile@Work
- Unlocking a device with Mobile@Work
- Locking a device with Mobile@Work
- Viewing device details in the Mobile@Work My Devices tab
- Locating an iOS device in the Mobile@Work My Devices tab

# Viewing device details in the Mobile@Work My Devices tab

You can use My Devices to view details about any device registered to the device user, such as model number, iOS version number, registration date, and so on.

- In Mobile@Work, tap My Devices.
- Tap the device whose details you wish to examine.

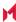

Mobile@Work shows the **Device Details** page.

- 3. Tap Info.
- 4. Mobile@Work shows the information available about the device, as shown in Table 112 on page 664.

NOTE: Any unavailable device information appears as N/A.

### Reference

TABLE 112. THE DEVICE DETAILS PAGE IN MOBILE@WORK

| Item              | Description                                                           |
|-------------------|-----------------------------------------------------------------------|
| Model             | The model number of the iOS device.                                   |
| Version           | The version of iOS installed to the device.                           |
| Registration Date | The date and time the device was registered with MobileIron Core.     |
| Owner             | The owner of the device, either company or employee.                  |
| Phone Number      | The phone number assigned to the device, if relevant.                 |
| Carrier           | The cellular operator to which the device is registered, if relevant. |
| IMEI              | A 15 digit number unique to the mobile device.                        |
| Manufacturer      | The manufacturer of the device.                                       |

## Related topics

- Authenticating with MobileIron Core from the My Devices tab in Mobile@Work
- Checking for MobileIron Core updates with Mobile@Work
- Re-enrolling a device with Mobile@Work
- Retiring a device with Mobile@Work
- Unlocking a device with Mobile@Work
- Locking a device with Mobile@Work
- Wiping a device with Mobile@Work
- Locating an iOS device in the Mobile@Work My Devices tab

# Locating an iOS device in the Mobile@Work My Devices tab

The My Devices tab allows you to view the map location and street address of any device registered to your username.

Note The Following:

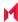

Mobile@Work can only locate devices on which you have enabled location services.

NOTE: In iOS 13, the option to "Allow Always" was removed from the iOS Settings app. Instead, a dialog box displays requesting device users to enable tracking when the Mobile@Work app is running. Mobile@Work opens iOS Settings where device users can choose "Ask Next Time" or "Never". MobileIron recommends device users to enable tracking. This change applies to all versions of iOS 13 through the latest version as supported by MobileIron, Mobile@Work for iOS does not track device users' location without consent.

You cannot copy addresses from the map.

### **Procedure**

- 1. In Mobile@Work, tap My Devices.
- 2. Tap the device whose details you wish to examine. Mobile@Work shows the **Device Details** page.
- 3. Tap Map. Mobile@Work shows a map with a green indicator for the device.
- 4. Tap the green indicator to view the exact street address where the device is located.
- 5. Tap the blue indicator to view the location of another device registered to the same user.

## Related topics

- Authenticating with MobileIron Core from the My Devices tab in Mobile@Work
- Checking for MobileIron Core updates with Mobile@Work
- Re-enrolling a device with Mobile@Work
- Retiring a device with Mobile@Work
- Unlocking a device with Mobile@Work
- Locking a device with Mobile@Work
- Wiping a device with Mobile@Work
- Viewing device details in the Mobile@Work My Devices tab

# Managing notifications in Mobile@Work for iOS

Mobile@Work for iOS includes a Notifications tab shows notifications received from MobileIron Core. The Notifications tab allows you to manage notifications, including the ability to receive notifications on the home screen and view, save, or dismiss them. Notifications from Mobile@Work are displayed in the device Notifications Center.

Notifications can be received and viewed when the device is locked. When Mobile@Work is running in the background, all new notifications are sent to both Mobile@Work and the Notifications Center. When Mobile@Work is running in the foreground, all new notifications are sent to Mobile@Work only. When Mobile@Work is not running, all notifications are delivered only to the device Notification Center. Tapping the

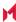

message in the Notification Center opens Mobile@Work and delivers that particular message to Mobile@Work. For example, if three messages have been sent to the Notification Center, the device user must tap each message to deliver it to Mobile@Work.

### **Procedure**

- You can do the following in the Notifications tab in Mobile@Work:
  - View additional notification details by tapping the chevron (>) next to a notification in the Mobile@Work Notifications tab.
  - Swipe right to left to delete a given notification.
  - Delete all notifications by tapping Delete All on the top right of the Notifications tab.
  - Save notifications by tapping them one at a time.

# Logging and enhanced logging for Mobile@Work

If iOS device users experience issues with Mobile@Work, they can reproduce the issue and send the logs (log level Debug) to their support administrator. Enhanced Logging encrypts the logs for safe transport to the support Admin.

NOTE: This feature is for troubleshooting, and is disabled by default. Logging requires Mobile@Work 9.0 through the most recently released version as supported by MobileIron.

# Sending Mobile@Work logs to MobileIron Support

### **Procedure**

- 1. Open Mobile@Work.
- 2. Tap Settings.
- To enable encrypted logging of your phone information, tap Enhanced Logging.
   If you do not require encryption, make sure Enhanced Logging is toggled off.
- 4. Reproduce the issue on the device.
- Go back to Mobile@Work, and tap Settings > Send Mobile@Work Logs.
   Select a method to send the log information to MobileIron support. Options include email, SMS, AirDrop, and others.
- 6. Enter a support address and tap **Send**.

# Opening Mobile@Work for iOS logs in other apps

Mobile@Work for iOS allows you to use the iOS Open In feature for Mobile@Work logs. You can open Mobile@Work log files in any app that supports that file type.

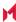

### **Procedure**

- 1. On an iOS device, run Mobile@Work.
- In Mobile@Work, tap Settings > Send Mobile@Work Logs.
- 3. Select Open In.
- 4. Open the log file in any available app.

# Encrypting device logs with your own certificate

You can define a log encryption configuration that enables device users to send encrypted logs to an administrator's email address from their devices. The configuration includes a certificate for encrypting logs and an email address to which encrypted logs are to be sent. Devices sync with MobileIron Core and receive the configuration after you assign the configuration to the relevant labels.

This feature requires Mobile@Work 10.0.0 for iOS through the most recently released version as supported by MobileIron.

## Before you begin

Upload a certificate to Core, as described in Certificates settings.

- In the Admin Portal, select Policies & Configs> Configurations.
- 2. Click Add New and select LogEncryption. The New Log Encryption Setting dialog box opens.
- 3. Fill in the following:

| Field         | Description                                                                                                    |
|---------------|----------------------------------------------------------------------------------------------------|
| Name          | Enter a name for the configuration.                                                                                                    |
| Email Address | Enter an email address to which encrypted logs may be sent. The <b>To:</b> field of the email is automatically filled with this address. If you do not enter an email address here, the device user fills in the <b>To:</b> field. |
| Certificate   | From the drop-down list, select a certificate you have already uploaded to Core.                                                                                                    |

- Click Save.
- 5. On the Configurations page, select the configuration you just defined.
- 6. Click Actions > Apply to Label, and select the label to which you want to apply the log encryption configuration.

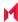

# Screen orientation

Mobile@Work 10.1.0.0 through the most recently released version as supported by MobileIron supports only portrait mode. It does not rotate to landscape mode.

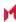

# Working with Events

This section addresses the components related to The Event Center.

- About events
- Managing events
- · Event settings
- Customizing Event Center messages
- Viewing and Exporting Events

NOTE: The features described in this section are supported on macOS devices, unless otherwise stated.

# **About events**

The Event Center enables MobileIron administrators to configure events to specific alerts that can be sent to users, administrators, or both. Event types include:

- International Roaming Event
- SIM Changed Event
- Memory Size Exceeded Event
- System Event
- · Policy Violations Event
- Device Status Event

An alert is a message sent via SMS, email, or through a push notification. You can select a predefined message template, or create a custom message to use for the alert.

For example, you can specify an SMS to be sent each time a user travels to a different country, informing the user that different rates may apply.

# Events page

Use the **Logs > Event Settings** page in Admin Portal to manage the events you are interested in and the corresponding alerts you want to automate.

## Required role

To edit settings on the **Event Settings** page, the administrator must have the **Manage events** role.

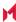

# Managing events

The tasks that are common to all event types are:

- · Creating an event
- Editing an event
- · Deleting an event
- Ensuring the alert is sent to the correct recipients
- · Applying the event to a label
- · Setting alert retries

# Creating an event

### **Procedure**

To create an event, in the Admin Portal:

- 1. Go to Logs > Event Settings.
- 2. Click Add New.
- 3. Select the type of event from the drop-down.
- Complete the information for the selected event.
   Each event type has settings specific to the event type. See Event settings for information on the settings.
- 5. Click Save.

# Editing an event

### **Procedure**

To edit an event, in the Admin Portal:

- 1. Go to Logs > Event Settings.
- 2. Select the event you want to edit.
- 3. Click Edit.
- 4. Make your changes.
- 5. Click Save.

# Deleting an event

## **Procedure**

To delete an event, in the Admin Portal:

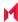

- 1. Go to Logs > Event Settings.
- 2. Select the event you want to delete.
- 3. Click Delete.

# Ensuring the alert is sent to the correct recipients

When you create an event, you designate recipients for the resulting alert. Each event type includes the alert configuration section shown in the following figure.

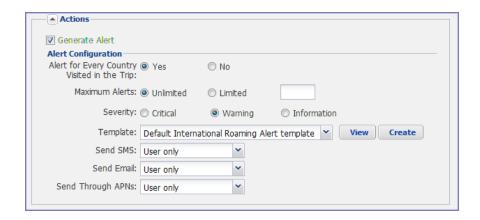

For each type of alert (i.e. SMS, email, and APNs push notification), you can select to send the alert to one of the following:

- None
- · User only
- User + Admin
- Admin only

If you select one of the Admin options, a **CC to Admins** section is displayed in the dialog box. This section displays a list of devices. Under the Available heading, select a device (or devices), that is associated with an email address that you want to notify, other than the device user. Core will send a notification to the email address associated with the device or devices that appear under the Selected heading.

FIGURE 25. CC TO ADMINS

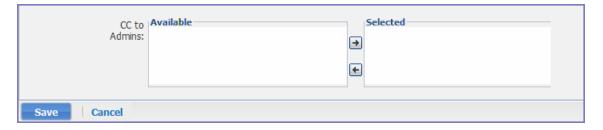

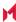

NOTE: Only users who have registered devices can appear in the Apply to Users list.

## Applying the event to a label

To specify the devices to which the event should apply, you select one or more labels when you create the event. The amount of time it takes to apply an event to a label depends on the number of devices identified by the label. Therefore, it may take some time for the label name to display as selected for the event.

## Setting alert retries

You can specify the number of times MobileIron attempts to send an SMS alert or registration email.

## **Procedure**

- 1. Enter the number of retries for SMS and registration email.
  - Reminders are sent at 48-hour intervals until the number of reminders specified are sent, or the device is registered.
  - For example, if you use the default for **Number of Retries for Email** (which is 2), an email is sent immediately after registration. If the device is not registered within 48 hours, a second email is sent. No other reminders are sent because you specified two reminders.
- 2. Click Save.

# Setting MobileIron SMS, email, and push notifications

You can designate specific hours for the sending of SMS, email, and push notifications. The default notification time is 0300 (3 a.m.), which can be disruptive.

#### **Procedure**

To override the default notification schedule:

- 1. From the Admin Portal, go to Settings > System Settings > General > Alert.
- 2. Select the **Override Default Schedule SMS**, **Email**, **Push notification** check box. The section expands.
- 3. Enter the notification start time and end time, in UTC hours.
- 4. Select the days of the week when sending notifications are allowed.
- 5. Click Save.

# **Event settings**

Each event type has specific settings that need to be configured when you create or edit the event. This section describes the settings for each type.

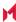

- International roaming event settings
- SIM changed event settings
- Memory size exceeded event settings
- System event settings
- System event field description
- · Policy violations event settings
- Policy violations event field description
- · Device status event settings

# International roaming event settings

This event type is not supported for macOS devices.

NOTE: International roaming detection is not supported for dual-mode devices (that is, devices that switch between GSM and CDMA).

### **Procedure**

To create an international roaming event, in the Admin Portal:

- 1. Go to Logs > Event Settings.
- 2. Click Add New.
- 3. Select International Roaming Event from the drop-down menu. The New International Roaming Event dialog box opens.

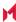

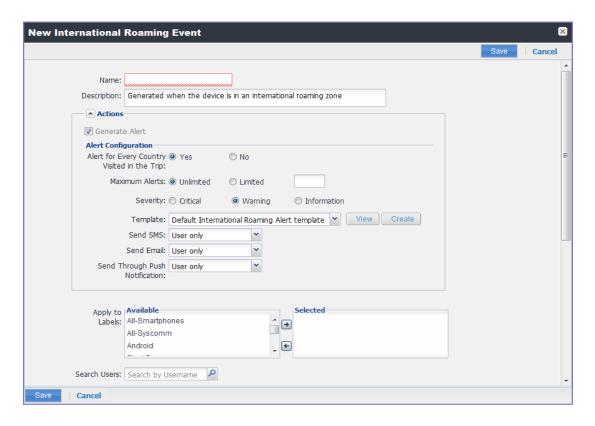

4. Use the following guidelines to create an international roaming event:

| Field                                          | Description                                                                                                    |
|------------------------------------------------|----------------------------------------------------------------------------------------------------|
| Name                                           | Identifier for this notification.                                                                                                    |
| Description                                    | Additional text to clarify the purpose of this notification.                                                                                                    |
| Generate Alert                                 | Turns on/off the alert defined for this event.                                                                                                    |
| Alert for Every Country<br>Visited in the Trip | Applies a compliance action for each country visited after the user leaves the home country.                                                                                                    |
| Maximum Alerts                                 | Specifies whether there is a limit on the number of alerts generated for all countries within a given trip. If you select <b>Limited</b> , then you can specify the number of alerts to allow. Once the user returns to the home country, the count is returned to 0. |
| Severity                                       | Specifies the severity defined for the alert: <b>Critical</b> , <b>Warning</b> , and <b>Information</b> .                                                                                                    |
| Template                                       | Specifies the template to populate the resulting alert. Click <b>View</b> to display the content of the current template. Select an alternate template from the drop-down or click <b>Create</b> to create a new template.                                            |
|                                                | See Customizing Event Center messages for information on creating a                                                                                                    |

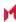

| Field                             | Description                                                                                                    |
|-----------------------------------|----------------------------------------------------------------------------------------------------|
|                                   | new template.                                                                                                    |
| Send SMS                          | Specifies whether to send an alert in a text message, and whether to send it to the user, the admin, or both. Specify users in the <b>Apply to Users</b> section or by selecting a label in the <b>Apply to Labels</b> section. |
|                                   | If you select "Admin only" or "User + Admin", then the <b>CC to Admins</b> section appears. Use this section to specify administrative users who should receive the alert.                                                      |
| Send Email                        | Specifies whether to send an alert in an email, and whether to send it to the user, the admin, or both. Specify users in the <b>Apply to Users</b> section or by selecting a label in the <b>Apply to Labels</b> section.       |
|                                   | If you select "Admin only" or "User + Admin", then the <b>CC to Admins</b> section appears. Use this section to specify administrative users who should receive the alert.                                                      |
| Send through Push<br>Notification | Specifies whether to send a message via, and whether to send it to the user, the admin, or both. Specify users in the <b>Apply to Users</b> section or by selecting a label in the <b>Apply to Labels</b> section.              |
|                                   | If you select "Admin only" or "User + Admin", then the <b>CC to Admins</b> section displays. Use this section to specify administrative users who should receive the alert.                                                     |
|                                   | The length of the message is limited to 255 characters.                                                                                                    |
| Apply to Labels                   | Associate this event with the selected labels. See the "Using labels to establish groups" section in the <i>Core MobileIron Getting Started Guide</i> for more information.                                                     |
| Search Users                      | Enter the user ID to find devices to which you want to apply this event.                                                                                                    |
| Apply to Users                    | Associate this group of settings with the selected users.                                                                                                    |
| Search Admins                     | Enter the admin ID to find devices to which you want to apply this event.                                                                                                    |
| CC to Admins                      | If you selected "Admin only" or "User + Admin", then the CC to Admins section appears. Use this section to specify administrative users who should receive the alert.                                                           |

## 5. Click Save.

NOTE: If more than one international roaming event applies to a device, only the last one you edited and saved is triggered.

# SIM changed event settings

This event type is not supported for macOS devices.

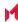

## **Procedure**

To create a SIM changed event, in the Admin Portal:

- 1. Go to Logs > Event Settings.
- 2. Click Add New.
- 3. Select SIM Changed Event from the drop-down menu. The New SIM Changed Event dialog box opens.

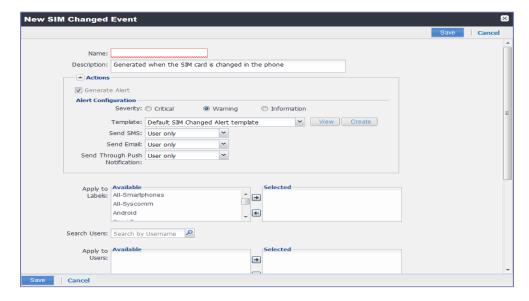

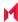

# 4. Use the following guidelines for creating a SIM changed event.

| Field                             | Description                                                                                                    |
|-----------------------------------|----------------------------------------------------------------------------------------------------|
| Name                              | Identifier for this event.                                                                                                    |
| Description                       | Additional text to clarify the purpose of this event.                                                                                                    |
| Generate Alert                    | Turns on/off the alert defined for this event.                                                                                                    |
| Severity                          | Specifies the severity defined for the alert: Critical, Warning, and Information.                                                                                                    |
| Template                          | Specifies the template to populate the resulting alert.                                                                                                    |
|                                   | Click <b>View</b> to display the content of the current template. Select an alternate template from the drop-down or click <b>Create</b> to create a new template. See Customizing Event Center messages for information on creating a new template.                                         |
| Send SMS                          | Specifies whether to send an alert in a text message, and whether to send it to the user, the admin, or both.                                                                                                    |
|                                   | Specify users in the <b>Apply to Users</b> section or by selecting a label in the <b>Apply to Labels</b> section. If you select "Admin only" or "User + Admin", then the <b>CC to Admins</b> section appears. Use this section to specify administrative users who should receive the alert. |
| Send Email                        | Specifies whether to send an alert in an email, and whether to send it to the user, the admin, or both.                                                                                                    |
|                                   | Specify users in the <b>Apply to Users</b> section or by selecting a label in the <b>Apply to Labels</b> section. If you select "Admin only" or "User + Admin", then the <b>CC to Admins</b> section appears. Use this section to specify administrative users who should receive the alert. |
| Send through Push<br>Notification | Specifies whether to send a message, and whether to send it to the user, the admin, or both.                                                                                                    |
|                                   | Specify users in the <b>Apply to Users</b> section or by selecting a label in the <b>Apply to Labels</b> section. If you select "Admin only" or "User + Admin", then the <b>CC to Admins</b> section appears. Use this section to specify administrative users who should receive the alert. |
|                                   | The length of the message is limited to 255 characters.                                                                                                    |
| Apply to Labels                   | Associate this event with the selected labels. See the "Using labels to establish groups" section in the Core MobileIron Getting Started Guide for more information.                                                                                                    |
| Search Users                      | Enter the <b>user ID</b> to find devices to which you want to apply this event.                                                                                                    |
| Apply to Users                    | Associate this group of settings with the selected users.                                                                                                    |

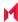

| Field        | Description                                                                                                    |
|--------------|----------------------------------------------------------------------------------------------------|
| CC to Admins | If you selected "Admin only" or "User + Admin", then the <b>CC to Admins</b> section displays. Use this section to specify administrative users who should receive the alert. |

## 5. Click Save.

NOTE: If more than one SIM changed event applies to a device, only the last one you edited and saved is triggered.

# Memory size exceeded event settings

This event type is not supported for macOS devices.

This section address how to create a memory size exceeded event.

- 1. Go to Logs > Event Settings.
- 2. Click Add New.
- 3. Select **Memory Size Exceeded Event** from the drop-down menu.

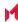

# 4. Use the following guidelines to create a memory size exceeded event:

| Field                             | Description                                                                                                    |
|-----------------------------------|----------------------------------------------------------------------------------------------------|
| Name                              | Identifier for this event.                                                                                                    |
| Description                       | Additional text to clarify the purpose of this notification.                                                                                                    |
| Used Memory Size<br>Exceeds       | Specifies the percentage of total memory that triggers the alert.                                                                                                    |
| Generate Alert                    | Turns on/off the alert defined for this event.                                                                                                    |
| Alert every                       | Specifies the time, in days, after which the alert count is reset.                                                                                                    |
| Severity                          | Specifies the severity defined for the alert: <b>Critical</b> , <b>Warning</b> , and <b>Information</b> .                                                                                                    |
| Template                          | Specifies the template to populate the resulting alert. Click <b>View</b> to display the content of the current template.  Select an alternate template from the drop-down or click <b>Create</b> to create a new template.  See Customizing Event Center messages for information on creating a new template.                                                                                              |
| Send SMS                          | Specifies whether to send an alert in a text message, and whether to send it to the user, the admin, or both.  Specify users in the <b>Apply to Users</b> section or by selecting a label in the <b>Apply to Labels</b> section. If you select "Admin only" or "User + Admin", then the <b>CC to Admins</b> section appears. Use this section to specify administrative users who should receive the alert. |
| Send Email                        | Specifies whether to send an alert in an email, and whether to send it to the user, the admin, or both.  Specify users in the <b>Apply to Users</b> section or by selecting a label in the <b>Apply to Labels</b> section. If you select "Admin only" or "User + Admin", then the <b>CC to Admins</b> section appears. Use this section to specify administrative users who should receive the alert.       |
| Send through Push<br>Notification | Specifies whether to send a message, and whether to send it to the user, the admin, or both.  Specify users in the <b>Apply to Users</b> section or by selecting a label in the <b>Apply to Labels</b> section. If you select "Admin only" or "User + Admin",                                                                                                    |
|                                   | then the <b>CC to Admins</b> section appears. Use this section to specify administrative users who should receive the alert.  The length of the message is limited to 255 characters.                                                                                                    |
| Apply to Labels                   | Associate this event with the selected labels. See the "Using labels to establish groups" section in the <i>Core MobileIron Getting Started Guide</i> for more information.                                                                                                    |

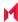

| Field          | Description                                                                                                    |
|----------------|----------------------------------------------------------------------------------------------------|
| Search Users   | Enter the user ID to find devices to which you want to apply this event.                                                                                                    |
| Apply to Users | Associate this group of settings with the selected users.                                                                                                    |
| CC to Admins   | If you selected "Admin only" or "User + Admin", then the <b>CC to Admins</b> section appears. Use this section to specify administrative users who should receive the alert. |

### 5. Click Save.

NOTE: Memory exceeded events are sent only once per week when the configured memory limit is reached. If more than one memory size exceeded event applies to a device, only the last one you edited and saved is triggered.

# System event settings

A system event applies a compliance action when a component of a MobileIron implementation is not working. System alerts are intended for relevant administrators.

## **Procedure**

- 1. In the Admin Portal, go to Logs > Event Settings.
- 2. Click Add New.
- 3. Select System Event from the drop down menu.
- 4. Use the guidelines in System event field description to complete the form:
- 5. Click Save.

# System event field description

TABLE 113. SYSTEM EVENT FIELD DESCRIPTIONS

| Field                                             | Description                                                                                       |
|---------------------------------------------------|---------------------------------------------------------------------------------------------------|
| Name                                              | Identifier for this event.                                                                        |
| Description                                       | Additional text to clarify the purpose of this notification.                                      |
| Sentry (standalone and integrated) is unreachable | Applies a compliance action if MobileIron Core is unable to contact the MobileIron Sentry.        |
| MobileIron gateway is unreachable                 | Select this option to send an alert if Core cannot connect to the MobileIron gateway.             |
| LDAP server is unreachable                        | Select this option to send an alert if Core cannot connect to any of the configured LDAP servers. |
| DNS server is unreachable                         | Select this option to send an alert if Core cannot connect to one of the configured DNS servers.  |

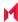

TABLE 113. SYSTEM EVENT FIELD DESCRIPTIONS (CONT.)

| Field                                     | Description                                                                                                    |
|-------------------------------------------|----------------------------------------------------------------------------------------------------|
| Mail server is unreachable                | Select this option to send an alert if Core cannot connect to the configured SMTP server.                                                                                                    |
| NTP server is unreachable                 | Select this option to send an alert if Core connect to the configured NTP server.                                                                                                    |
| Certificate Expired or Certificate Error  | Select this option to send an alert for certificate expiration.                                                                                                    |
|                                           | An alert is sent 30 days before expiration and on the expiration date.  Certificates supported include MDM APNS/Client (iOS only), Admin Portal, and device certificates.                                                                          |
| Provisioning Profile Expired              | Generates an alert if an iOS provisioning profile distributed via MobileIron has expired. In general, this profile will be associated with an in-house app.                                                                                        |
| SMTP Relay server is unreachable          | Applies a compliance action if the configured SMTP relay (used for SMS archive) does not respond to a ping or SMTP ping.                                                                                                    |
| SMTP Relay server error                   | Applies a compliance action if the configured SMTP relay (used for SMS archive) returns an error. The alert includes available details to enable troubleshooting.                                                                                  |
| System storage threshold has been reached | Applies a compliance action if the system storage threshold has been reached.                                                                                                    |
|                                           | Refer to <i>MobileIron Core System Manager Guide</i> for information on setting this threshold or manually purging the data.                                                                                                    |
| Connector state events                    | Applies a compliance action if the health of the Connector changes.                                                                                                    |
|                                           | MobileIron defines a healthy connector as one that connects to the server at expected intervals and syncs successfully with the LDAP server. An alert is generated if a Connector changes from healthy to unhealthy, or from unhealthy to healthy. |
| Connector requires upgrade                | Applies a compliance action if the automated upgrade of the Connector fails. This alert prompts you to manually upgrade the Connector.                                                                                                    |
| Connector can not connect to LDAP server  | Applies a compliance action if a configured LDAP server is no longer reachable.                                                                                                    |
| Connector is unreachable                  | Applies a compliance action if the MobileIron server does not receive the expected response to the scheduled probe of the Connector.                                                                                                    |
|                                           | This alert generally indicates network problems.                                                                                                    |
| Application update failed                 | Alerts the administrator that the Apps@Work or Bridge update for Windows failed. For more information, administrators can the server logs.                                                                                                    |

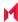

TABLE 113. SYSTEM EVENT FIELD DESCRIPTIONS (CONT.)

| ,                                              | Generates an alert if an iOS Mobile Device Management (MDM) Apple Push Notification Service (APNS) certificate has been revoked.                                                                                                    |
|------------------------------------------------|----------------------------------------------------------------------------------------------------|
|                                                |                                                                                                    |
| Apple License Percentage Used. Alert Threshold | Generates an alert if the licenses used for an iOS app purchased via Apple Licenses reaches the specified level.                                                                                                    |
|                                                | The default threshold is 99 percent. An alert is generated when 99 percent of the license for any Apple License purchased-app have been redeemed.                                                                                                    |
|                                                | Alerts administrators when a new version of the mobile threat definition is available. The notification includes any impacts to the existing MTD Local Action policies if threats were removed from the latest update.                                                                                                    |
| Generate Alert                                 | Turns on/off the alert defined for this event.                                                                                                    |
|                                                | Specifies whether there is a limit on the number of alerts generated for a given event. If you select <b>Limited</b> , then you can specify the number of alerts to allow. By default, compliance is checked every 24 hours. See Managing Compliance and Creating an event for more information.                                                                                                    |
| Alert Every                                    | Specifies the time, in days, after which the alert count is reset.                                                                                                    |
|                                                | Specifies the severity defined for the alert. Select <b>Critical</b> , <b>Warning</b> , or <b>Information</b> .                                                                                                    |
| -                                              | Specifies the template to populate the resulting alert. Click <b>View</b> to display the content of the current template.                                                                                                    |
|                                                | Select an alternate template from the drop-down or click <b>Create</b> to create a new template. See Customizing Event Center messages for information on creating a new template.                                                                                                    |
|                                                | Specifies whether to send an alert in a text message, and whether to send it to the user, the administrator, or both. Specify users in the <b>Apply to Users</b> section or by selecting a label in the <b>Apply to Labels</b> section. If you select "Admin only" or "User + Admin", then the <b>CC to Admins</b> section appears. Use this section to specify administrative users who should receive the alert. |
|                                                | Specifies whether to send an alert in an email, and whether to send it to the user, the administrator, or both. Specify users in the <b>Apply to Users</b> section or by selecting a label in the <b>Apply to Labels</b> section. If you select "Admin only" or "User + Admin", then the <b>CC to Admins</b> section appears. Use this section to specify administrative users who should receive the alert.       |
| Send through Push Notification                 | Specifies whether to send a message via Apple Push Notification                                                                                                    |

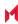

TABLE 113. SYSTEM EVENT FIELD DESCRIPTIONS (CONT.)

| Field           | Description                                                                                                    |
|-----------------|----------------------------------------------------------------------------------------------------|
|                 | service, and whether to send it to the user, administrator, or both.                                                                                                    |
|                 | Specify users in the <b>Apply to Users</b> section or by selecting a label in the <b>Apply to Labels</b> section. If you select "Admin only" or "User + Admin", then the <b>CC to Admins</b> section appears. Use this section to specify administrative users who should receive the alert. |
|                 | The length of the message is limited to 255 characters.                                                                                                    |
| Apply to Labels | Send the alert to users in the selected labels. See the "Using labels to establish groups" section in the <i>Core MobileIron Getting Started Guide</i> for more information.                                                                                                    |
|                 | NOTE: In most cases, if you do select a label, it should not be a label with broad coverage. System event alerts are usually not appropriate for device users.                                                                                                    |
| Search Users    | Enter the <b>user ID</b> to find users to which you want to send the alert.                                                                                                    |
| Apply to Users  | Send the alert to the selected users.                                                                                                    |

# Policy violations event settings

- 1. In the Admin Portal, go to Logs > Event Settings.
- 2. Click Add New.
- 3. Select Policy Violation Event from the drop-down menu. The New Policy Violations Event dialog box opens.

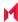

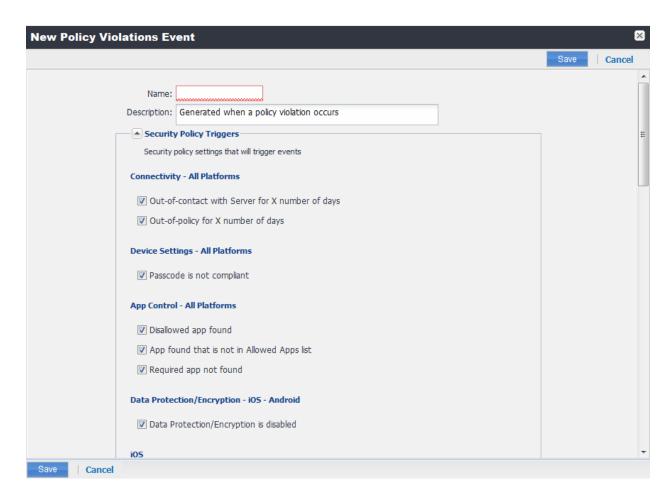

- 4. Follow the guidelines in Policy violations event field description to complete the form.
- Click Save.

NOTE: Apply only one Policy Violations event to each device. If more than one policy violations event applies to a device, only the last one you edited and saved is triggered. Therefore, do not create a separate policy violations event for each type of security policy violation.

In that one Policy Violations event, select all of the security policy settings that you want to trigger the event. Use the template variable \$DEFAULT\_POLICY\_VIOLATION\_MESSAGE in your message template to specify the security policy violation that triggered the event.

# Policy violations event field description

The following table describes fields for configuring a policy violation event.

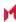

TABLE 114. POLICY VIOLATION EVENT FIELD DESCRIPTION

| Field                                           | Description                                                                                                    |  |
|-------------------------------------------------|----------------------------------------------------------------------------------------------------|--|
| Name                                            | Identifier for this event.                                                                                                    |  |
| Description                                     | Additional text to clarify the purpose of this notification.                                                                                           |  |
| Connectivity                                    |                                                                                                    |  |
| Out-of-contact with Server for X number of days | Select this option to send an alert when a device has been out of contact for the number of days specified in the Security policy assigned to it.      |  |
| Out-of-policy for X number of days              | Select this option to send an alert when a policy has been out of date for the number of days specified in the Security policy assigned to it.         |  |
| Device Settings                                 |                                                                                                    |  |
| Passcode is not compliant                       | Applies a compliance action if a device is detected having a passcode that does not meet the requirements specified in the associated security policy. |  |
| App Control                                     |                                                                                                    |  |
| Disallowed app found                            | Applies a compliance action if an app that is specified as Disallowed is installed on a device.                                                        |  |
|                                                 | Apps are specified as <b>Required</b> , <b>Allowed</b> , or <b>Disallowed</b> under <b>Apps &gt; App Control</b> .                                     |  |
| App found that is not in Allowed Apps list      | Applies a compliance action if an app that does not appear on the list of allowed apps has been detected on a device.                                  |  |
|                                                 | Apps are specified as <b>Required</b> , <b>Allowed</b> , or <b>Disallowed</b> under <b>Apps &gt; App Control</b> .                                     |  |
| Required app not found                          | Applies a compliance action if an app that is specified as Required is not installed on a device.                                                      |  |
|                                                 | Apps are specified as <b>Required</b> , <b>Allowed</b> , or <b>Disallowed</b> under <b>Apps</b> > <b>App Control</b> .                                 |  |
| Data Protection/Encryption - iOS                | - Android                                                                                                    |  |
| Data Protection/Encryption is disabled          | Applies a compliance action if data protection/encryption is disabled on iOS device.                                                                   |  |
| Security - Windows                              |                                                                                                    |  |
| OS Build is less than the required OS build     | Select this option to apply a compliance action if the device build is less than the OS build defined in the Security policy.                          |  |
| Last Hotfix is less than the required hotfix    | Select this option to apply a compliance action if the device OS build is less than the hotfix build defined in the Security policy.                   |  |
| Last Hotfix installation date is out            | Select this option to apply a compliance action if the device OS has not                                                                               |  |
|                                                 | I                                                                                                    |  |

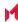

TABLE 114. POLICY VIOLATION EVENT FIELD DESCRIPTION (CONT.)

| Field                                            | Description                                                                                                    |  |
|--------------------------------------------------|----------------------------------------------------------------------------------------------------|--|
| of date                                          | been updated in the time interval defined in the Security policy.                                                                                                    |  |
| iOS                                              |                                                                                                    |  |
| Disallowed iOS model found                       | Select this option to apply a compliance action when a restricted iOS model is registered.                                                                                                    |  |
| Disallowed iOS version found                     | Select this option to apply a compliance action when a restricted iOS version is registered.                                                                                                    |  |
| Compromised iOS device                           | Select this option to apply a compliance action when a compromised iOS is registered or connects to the server. That is, an iOS device has been compromised by circumventing the operator and usage restrictions imposed by the operator and manufacturer. |  |
| iOS Configuration not compliant                  | Applies a compliance action if an iOS device does not have the expected security policy or app settings. This state may indicate that a setting was changed or was not applied successfully.                                                               |  |
| Restored Device connected to server              | Applies a compliance action if a previously wiped device has been restored and attempts to connect through the MobileIron deployment.                                                                                                    |  |
| MobileIron iOS App Multitasking disabled by user | Applies a compliance action if the device user disables multitasking for the MobileIron iOS app. Disabling multitasking increases the likelihood that a compromised device will go undetected for a significant period of time.                            |  |
| Device MDM deactivated (iOS 5 and later)         | Applies a compliance action when the MDM profile on a managed iOS 5 device is removed.                                                                                                    |  |
| macOS                                            |                                                                                                    |  |
| Disallowed macOS version found                   | Applies a compliance action if Core finds a registered device running a prohibited version of macOS.                                                                                                    |  |
| Device MDM deactivated                           | Applies a compliance action if Core detects that MDM (Mobile Device Management) has been deactivated on a registered macOS device.                                                                                                    |  |
| FileVault encryption disabled                    | Applies a compliance action if Core detects a registered macOS device with disabled FileVault encryption.                                                                                                    |  |
| Android                                          |                                                                                                    |  |
| Disallowed Android OS version found              | Applies a compliance action if an Android device having a disallowed O version is detected. You can specify disallowed versions in the security policy.                                                                                                    |  |
| Compromised Android device detected              | Applies a compliance action if a modified Android device is detected. The is, an Android device has been compromised by circumventing the operator and usage restrictions imposed by the operator and                                                      |  |

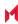

TABLE 114. POLICY VIOLATION EVENT FIELD DESCRIPTION (CONT.)

| Field                                                     | Description                                                                                                    |  |
|-----------------------------------------------------------|----------------------------------------------------------------------------------------------------|--|
|                                                           | manufacturer.                                                                                                    |  |
| Device administrator not activated for DM client or agent | Generate an alert when a managed Android device is found to have no device administrator privilege activated for Mobile@Work or the Samso DM Agent.                                                                                                    |  |
| Actions                                                   |                                                                                                    |  |
| Generate Alert                                            | Turns on/off the alert defined for this event.                                                                                                    |  |
| Maximum Alerts                                            | Specifies whether there is a limit on the number of alerts generated for a given event. If you select Limited, then you can specify the number of alerts to allow.                                                                                                    |  |
| Alert Every                                               | Specifies the time, in days, after which the alert count is reset.                                                                                                    |  |
| Severity                                                  | Specifies the severity you define for this alert. Select <b>Critical</b> , <b>Warning</b> , or <b>Information</b> .                                                                                                    |  |
| Template                                                  | Specifies the template to populate the resulting alert. Click <b>View</b> to display the content of the current template. Select an alternate template from the drop down or click <b>Create</b> to create a new template.                                                                   |  |
|                                                           | See Customizing Event Center messages on page 691 for information on creating a new template.                                                                                                    |  |
| Send SMS                                                  | Specifies whether to send an alert in a text message, and whether to send it to the user, the administrator, or both.                                                                                                    |  |
|                                                           | Specify users in the <b>Apply to Users</b> section or by selecting a label in the <b>Apply to Labels</b> section. If you select "Admin only" or "User + Admin", then the <b>CC to Admins</b> section appears. Use this section to specify administrative users who should receive the alert. |  |
| Send Email                                                | Specifies whether to send an alert in an email, and whether to send it to the user, the administrator, or both.                                                                                                    |  |
|                                                           | Specify users in the <b>Apply to Users</b> section or by selecting a label in the <b>Apply to Labels</b> section. If you select "Admin only" or "User + Admin", then the <b>CC to Admins</b> section appears. Use this section to specify administrative users who should receive the alert. |  |
| Send through Push Notification                            | Specifies whether to send a message via Apple Push Notification service, and whether to send it to the user, the administrator, or both.                                                                                                    |  |
|                                                           | Specify users in the <b>Apply to Users</b> section or by selecting a label in the <b>Apply to Labels</b> section. If you select "Admin only" or "User + Admin", then the <b>CC to Admins</b> section appears. Use this section to specify administrative users who should receive the alert. |  |
|                                                           | The length of the message is limited to 255 characters.                                                                                                    |  |

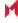

TABLE 114. POLICY VIOLATION EVENT FIELD DESCRIPTION (CONT.)

| Field           | Description                                                                                                    |  |
|-----------------|----------------------------------------------------------------------------------------------------|--|
| Apply to Labels | Send the alert to users in the selected labels. See the "Using labels to establish groups" section in the <i>Core MobileIron Getting Started Guide</i> for more information. |  |
| Search Users    | Enter the user ID to find users to which you want to send the alert.                                                                                                    |  |
| Apply to Users  | Send the alert to the selected users.                                                                                                    |  |
| CC to Admins    | If you selected "Admin only" or "User + Admin", then the <b>CC to Admins</b> section appears. Use this section to specify administrative users who should receive the alert. |  |

### Device status event settings

The device status event applies only to Android and iOS devices. The following describes the steps to create a device status event in the Admin Portal.

#### **Procedure**

- 1. Go to Logs > Event Settings.
- 2. Click Add New.
- 3. Select **Device Status Event** from the drop-down menu. The New Status Event dialog box opens.

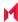

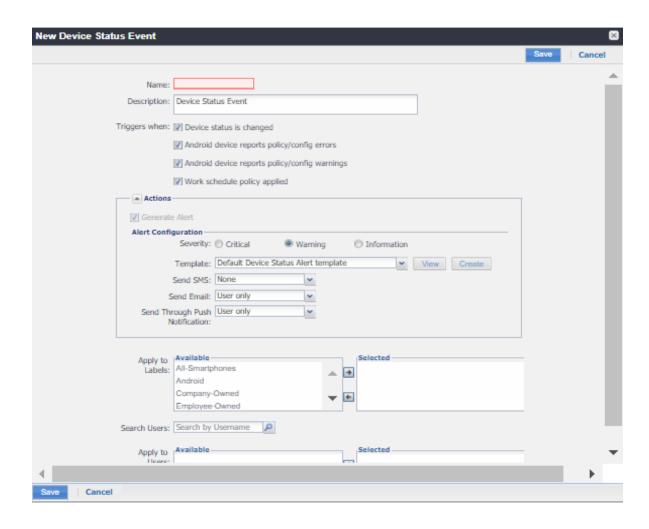

#### 4. Use the following guidelines to complete the form:

| Field         | Description                                                                                                    |  |
|---------------|----------------------------------------------------------------------------------------------------|--|
| Name          | Identifier for this event.                                                                                                    |  |
| Description   | Additional text to clarify the purpose of this notification.                                                                                                    |  |
| Triggers when | <ul> <li>Specifies the conditions on the device that will trigger an alert:</li> <li>Device status is changed (Android and iOS)</li> <li>Android device reports policy/config errors</li> <li>Android device reports policy/config warnings</li> <li>Work schedule policy applied (Android and iOS)</li> </ul> |  |
| Actions       |                                                                                                    |  |
| Severity      | Specifies the severity you define for this alert. Select <b>Critical</b> , <b>Warning</b> , or <b>Information</b> .                                                                                                    |  |

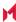

| Field                          | Description                                                                                                    |  |
|--------------------------------|----------------------------------------------------------------------------------------------------|--|
| Template                       | Specifies the template to populate the resulting alert. Click <b>View</b> to display the content of the current template. Select an alternate template from the drop-down or click <b>Create</b> to create a new template.                                                                   |  |
|                                | See Customizing Event Center messages for information on creating a new template.                                                                                                    |  |
| Send SMS                       | Specifies whether to send an alert in a text message, and whether to send it to the user, the administrator, or both.                                                                                                    |  |
|                                | Specify users in the <b>Apply to Users</b> section or by selecting a label in the <b>Apply to Labels</b> section. If you select "Admin only" or "User + Admin", then the <b>CC to Admins</b> section appears. Use this section to specify administrative users who should receive the alert. |  |
| Send Email                     | Specifies whether to send an alert in an email, and whether to send it to the user, the administrator, or both.                                                                                                    |  |
|                                | Specify users in the <b>Apply to Users</b> section or by selecting a label in the <b>Apply to Labels</b> section. If you select "Admin only" or "User + Admin", then the <b>CC to Admins</b> section appears. Use this section to specify administrative users who should receive the alert. |  |
| Send through Push Notification | Specifies whether to send a message, and whether to send it to the user, the administrator, or both.                                                                                                    |  |
|                                | Specify users in the <b>Apply to Users</b> section or by selecting a label in the <b>Apply to Labels</b> section. If you select "Admin only" or "User + Admin", then the <b>CC to Admins</b> section appears. Use this section to specify administrative users who should receive the alert. |  |
|                                | The length of the message is limited to 255 characters.                                                                                                    |  |
| Apply to Labels                | Send the alert to users in the selected labels. See the "Using labels to establish groups" section in the <i>Core MobileIron Getting Started Guide</i> for more information.                                                                                                    |  |
| Search Users                   | Enter the user ID to find users to which you want to send the alert.                                                                                                    |  |
| Apply to Users                 | Send the alert to the selected users.                                                                                                    |  |
| CC to Admins                   | If you selected "Admin only" or "User + Admin", then the CC to Admins section appears. Use this section to specify administrative users who should receive the alert.                                                                                                    |  |

#### 5. Click Save.

NOTE: If more than one device status event applies to a device, only the last one you edited and saved is triggered.

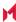

#### Related topics

Work Schedule policy

## **Customizing Event Center messages**

The MobileIron Event Center sends emails, SMSes, and push notification messages based on triggering events. When you configure events, you can use the default message template or create a new one. Event Center templates enable you to specify content and basic formatting using HTML markup.

#### Displaying Event Center templates

To display Event Center templates:

In the Admin Portal, go to Settings > Templates.

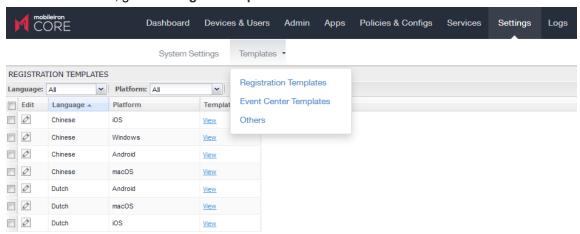

2. Select Event Center Templates.

This list includes the default template for each Event Center type. Default templates are not editable.

Click the View link for the message template you want to view.

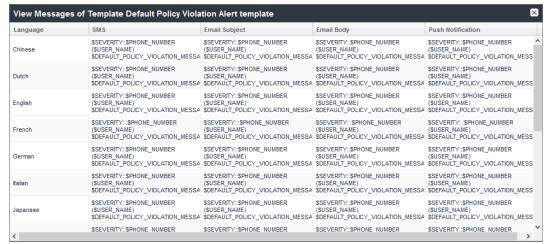

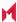

### Adding custom Event Center messages

To add a custom Event Center message:

1. Either click the Create button in the event dialog or select the event type from Settings > Templates > **Event Center Templates > Add New.** 

The following figure shows the event dialog.

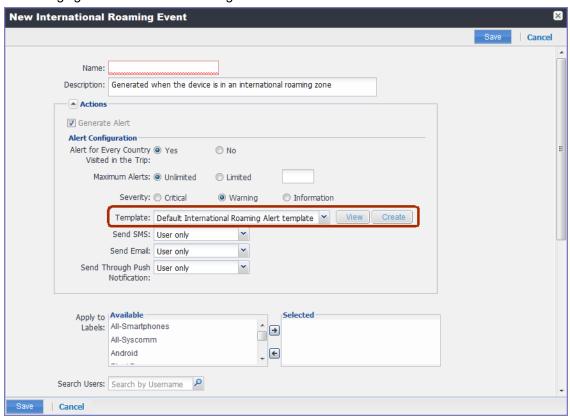

2. The following figure shows the Event Center Templates menu.

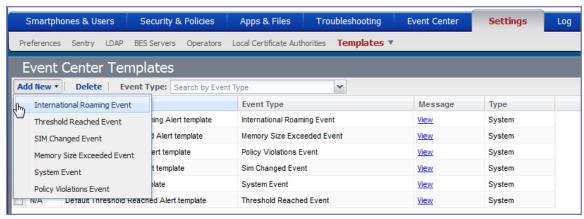

The dialog for the corresponding event type opens.

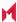

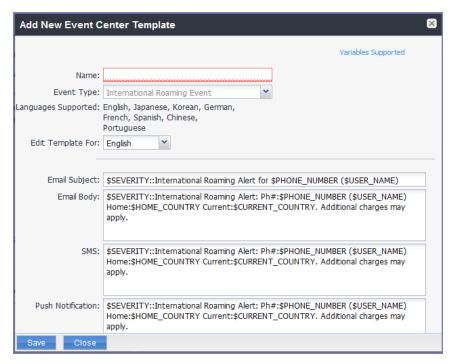

Event Center messages are displayed with the HTML markup that provides the basic formatting for the content.

- 3. In the **Name** field, enter a name for the template. The name must be unique for events of the same type.
- 4. In the **Edit Template for** field, select the language this template will be used for. Note that only those languages that have been enabled for the system will be displayed in this list.
- Make changes to the displayed messages.
- 6. Click Save.

### Using variables in Event Center messages

Supported and required variables for Event Center messages vary by the type of message. The following table summarizes these variables. You can also click the Variables Supported link to display this information. Note that, unlike variables used for registration variables, Event Center variables do not end with \$.

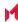

TABLE 115. VARIABLES IN EVENT CENTER MESSAGES

| Template Type         | Required Variables                 |
|-----------------------|------------------------------------|
| International Roaming | \$CURRENT_COUNTRY                  |
|                       | \$HOME_COUNTRY                     |
|                       | \$PHONE_NUMBER                     |
|                       | \$SEVERITY                         |
|                       | \$USER_NAME                        |
| Threshold Reached     | \$PHONE_NUMBER                     |
|                       | \$SEVERITY                         |
|                       | \$THRESHOLD_ON                     |
|                       | \$THRESHOLD_TYPE                   |
|                       | \$THRESHOLD_UNIT                   |
|                       | \$THRESHOLD_VALUE                  |
|                       | \$USED_VALUE                       |
|                       | \$USER_NAME                        |
| SIM Changed           | \$CURRENT_PHONE_NUMBER             |
|                       | \$NEW_PHONE_NUMBER                 |
|                       | \$SEVERITY                         |
|                       | \$USER_NAME                        |
| Memory Size Exceeded  | \$FREE_MEMORY_SIZE                 |
|                       | \$MEMORY_SIZE_LIMIT                |
|                       | \$PHONE_NUMBER                     |
|                       | \$SEVERITY                         |
|                       | \$TOTAL_MEMORY_SIZE                |
|                       | \$USER_NAME                        |
| System Event          | \$DEFAULT_SYSTEM_MESSAGE           |
|                       | \$SERVER_IP                        |
|                       | \$SERVER_NAME                      |
|                       | \$SEVERITY                         |
| Policy Violation      | \$DEFAULT_POLICY_VIOLATION_MESSAGE |
|                       | \$PHONE_NUMBER                     |
|                       | \$SEVERITY                         |
|                       | \$USER_NAME                        |

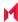

### Variable descriptions

The following table describes the variables used in Event Center messages.

TABLE 116. VARIABLE DESCRIPTIONS

| Variable                               | Description                                                                                                    |
|----------------------------------------|----------------------------------------------------------------------------------------------------|
| \$CURRENT_COUNTRY                      | The country in which the device is currently located.                                                                                     |
| \$CURRENT_PHONE_NUMBER                 | The phone number currently associated with the device in MobileIron Core, but not matching the phone number currently used by the device. |
| \$DEFAULT_POLICY_VIOLATION_<br>MESSAGE | The hard-coded message associated with the policy violation that triggered the alert.                                                     |
|                                        | NOTE: Due to the length limits of SMS and APNs, the text might be truncated.                                                              |
| \$DEFAULT_SYSTEM_MESSAGE               | The third-party system message or error that triggered the alert.                                                                         |
| \$FREE_MEMORY_SIZE                     | The amount of free memory currently available on the device.                                                                              |
| \$HOME_COUNTRY                         | The home country of the device.                                                                                                    |
| \$MEMORY_SIZE_LIMIT                    | The threshold set for the device memory.                                                                                                  |
| \$NEW_PHONE_NUMBER                     | The phone number replacing the \$CURRENT_PHONE_<br>NUMBER\$ as a result of a SIM change.                                                  |
| \$PHONE_NUMBER                         | The phone number used by the device.                                                                                                    |
| \$SERVER_IP                            | The IP address of the server triggering a system event alert.                                                                             |
| \$SERVER_NAME                          | The hostname of the server triggering the system event alert.                                                                             |
| \$SEVERITY                             | The defined severity of the system event, i.e., Information, Warning, or Critical.                                                        |
| \$THRESHOLD_ON                         | The total used for calculations, i.e., International Roaming or Total Usage.                                                              |
| \$THRESHOLD_TYPE                       | The type of usage measured, i.e., SMS, Data, or Voice.                                                                                    |
| \$THRESHOLD_UNIT                       | The unit associated with the type of usage, i.e., minutes, messages, or MB.                                                               |
| \$THRESHOLD_VALUE                      | The defined threshold value for this event, e.g., 1000 (voice minutes).                                                                   |

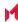

TABLE 116. VARIABLE DESCRIPTIONS (CONT.)

| Variable            | Description                                              |
|---------------------|----------------------------------------------------------|
| \$TOTAL_MEMORY_SIZE | The total memory reported by the device.                 |
| \$USED_VALUE        | The amount of memory currently used on the device.       |
| \$USER_NAME         | The display name of the user associated with the device. |

#### Specifying which template to use

When you create or edit an event, you specify which template to use for resulting alerts. To select a template:

- 1. Create or edit an event.
- 2. Select a template from the drop-down or click the Create button to create a new template.

#### Filtering Event Center messages

In the Event Center Templates page, you can filter messages by event type. Just select the preferred event type from the **Event Type** drop-down.

#### **Editing Event Center messages**

You can edit your custom Event Center templates. However, default Event Center templates are not editable.

To edit a custom Event Center template:

In Admin Portal, go to Settings > Templates > Event Center Templates.

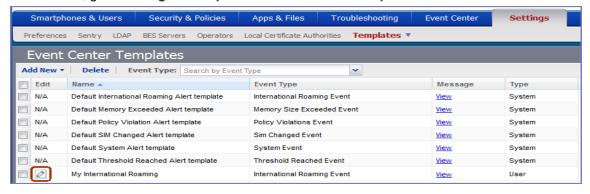

- 2. Click the edit icon for the custom template you want to edit.
- Make your changes.
- 4. Click Save.

### **Deleting Event Center messages**

You can delete any of the Event Center messages you have created:

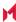

- 1. In Admin Portal, go to Settings > Templates > Event Center Templates.
- 2. Select the items you want to delete.
- 3. Click Delete.

## Viewing and Exporting Events

Use the Events screen to track the events that have triggered alerts. To display the Events screen, go to Logs > Events.

### Marking as Read or Unread

To enable tracking of which events have been noted and/or addressed by an administrator, you can mark an event as Read. Likewise, you can switch this flag back to Unread.

To set the Read/Unread flag:

- 1. Select one or more events.
- 2. Select Read or Unread or from the Actions menu.

#### Filtering events

You can display the events using the following filters:

TABLE 117. FILTERING EVENTS

| Filter              | Description                                                                                                    |  |
|---------------------|----------------------------------------------------------------------------------------------------|--|
| Read/Unread         | Select <b>Read</b> or <b>Unread</b> from the <b>Show</b> drop-down list. To resume displaying all events, select <b>All</b> . |  |
| All                 | Select All to resume displaying all events.                                                                                   |  |
| Labels              | Select the preferred label from the <b>Labels</b> drop-down to filter based on the label specified in the event.              |  |
| User                | Enter a user ID and click the search icon to filter based on the user IDs specified in the event.                             |  |
| Start Date/End Date | Select dates in the <b>Start Date</b> and <b>End Date</b> fields to filter events by date range.                              |  |
| Event Type          | Select an event type from the <b>Type</b> drop-down to filter by event type.                                                  |  |
| Event Status        | Select an event status from the status drop-down to filter based on the event's lifecycle state.                              |  |

#### Event lifecycle and status

Events go through the following lifecycle:

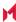

Created -> Dispatch Pending -> Dispatching -> Dispatched

The following two failure states may also occur:

- Dispatch Failed: The process of generating the alert failed. This is usually the result of an SMTP problem. Check the SMTP configuration in System Manager, as well as the health of your SMTP server.
- Expired: Another event occurred that makes the alert obsolete, resulting in expiration before dispatch.

#### **Exporting event history**

To export a CSV file containing the currently displayed events on the Logs > Events page, click the Export button.

### Adding a note

You can add a note to one or more events to help track the work that has been done in response. Each event can hold one note; adding another note replaces the existing note. To add a note:

- 1. Select one or more events.
- 2. Click Actions > Add Note.

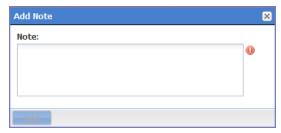

- 3. Enter the text of the note.
- 4. Click Add.
- 5. Press F5 to refresh the screen and confirm that the note displays in the Note field for the selected events.

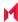

# Troubleshooting MobileIron Core and devices

This section addresses troubleshooting various aspects of Core and devices.

NOTE: The features described in this section are supported on macOS devices.

**About Core logs** Audit log information Best practices: label management Device events ActiveSync Device information MDM events Certificate events **App Tunnel events** Audit Logs use cases **MDM Activity** Certificate Management Service Diagnostic tests

Pull client logs for client devices

## **About Core logs**

As you oversee management and security of users, data and devices, you will need information about the actions and events that occur in your MobileIron Core instance. MobileIron Core logs many actions that can impact your Core instance, and provides the Audit Logs page for you to sort and view the logged information.

The following pages of logs, found in the Admin Portal under Logs, enable you to easily navigate through the MobileIron log entries to find the information you need.

- Audit Logs: for MobileIron device management entries
- MDM Activity: for iOS and macOS entries
- Certificate Management: for certificate-related entries

Note The Following:

- · Logs are stored in the MobileIron Core file system, not in the MobileIron Core database. Therefore, the size of the logs does not impact Core performance.
- Core will show up to 1 million audit log records.

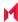

### **Audit logs**

Using log entries, the Admin Portal tracks status and operations for each managed device. You can use log entries to confirm that actions were completed and to investigate problems.

The Audit Logs page includes panels that:

- enable you to filter through all events that Core has logged since the last time the logs were purged
- · shows either the events recorded since the logs were last purged, or the events matching the criteria you specified in the Filters panel

FIGURE 26. AUDIT LOGS

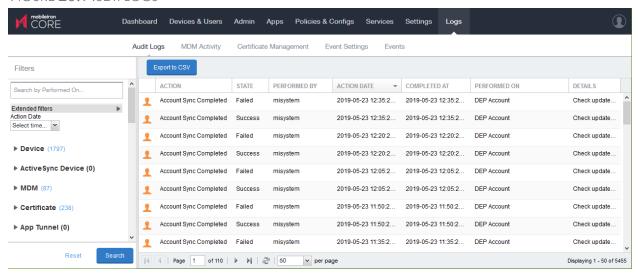

### Searching the information in the audit logs

#### **Procedure**

To search the information that Core logs:

- 1. In Admin Portal, go to Logs. Core displays the Audit Logs page, which initially lists the events logged since the last time the logs were purged.
- In the Filters panel, click on the number of events in a category to display only that category's events. For example, click the 72 next to App.

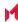

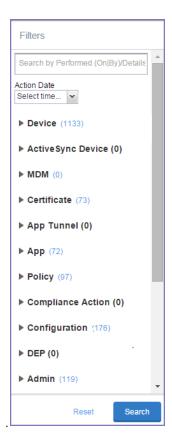

- 3. Alternatively, click to expand one of the information types that you want to view (for example, App).
- 4. Check the items within that category that you want to view (for example, Add App and Install App).
- 5. Repeat Step 3 and Step 4 for each category that you want to include in this search.
- 6. (Optional) To search for events involving a particular administrator, or actions that contain a specific word or phrase in the details, use the Search by Performed (On|By)/Details box in the Filters panel as follows:
  - enter the search string in the text box.
  - for example, to find events involving Mobile@Work, enter the text Mobile@Work.
- 7. (Optional) To limit the time frame of the actions, use the Action Date box (see Setting event time criteria in audit logs on page 701)
- Click Search.

The Audit Logs page shows all events matching your search criteria and time period. If you do not specify a time period, the default used is the period between the time you run the search and when the log data was last purged.

To reset all search criteria, click Reset.

### Setting event time criteria in audit logs

When you are working with audit logs, the default time frame for the events displayed is the time between the current time and the last time the logs were purged (for information about setting the log retention time, see

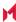

Specifying how long log information is saved). For example, if the logs were purged two weeks ago, the Audit Logs display all the events matching any criteria you set that occurred from two weeks ago to the current moment.

You can change the time frame of events you view in the Filters panel. You can select by time or date.

To specify a time frame for events you view from the audit logs:

- 1. In Admin Portal, go to Logs.
- 2. In the Filters panel, click the drop-down arrow in **Action Date**.

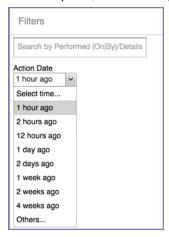

Select one of the times listed or Others.

Selecting a time displays the events matching criteria you set, if any, for the time period from the last time the logs were purged until the time you specify.

Any events that occurred between the specified time period and the current moment are not displayed. For example, if you select 1 hour ago, no events that happened within the last hour are displayed.

- 4. If you select **Others**:
  - using the left column of time choices in Filters, you can specify an exact date, hour or minute (or any combination of these criteria) as one end of the time frame and use the date of the last audit log purge as the other end of the time frame
  - using the left and right columns of time choices in Filters, you can specify both the beginning and end of the time range.

Use the following table to help you set the time range for your search.

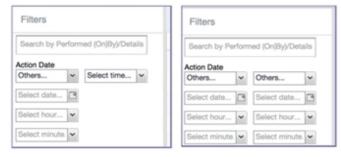

Note The Following:

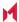

- When you set only one end of the time frame, the date or time you specify must be later than the last date the log data was purged. If the last log purge was May 13th, for example, May 12th would not be a valid date for selecting events.
- When you set both ends of the time frame, ensure that the time or date specified in the left column occurs before the time or date specified in the right column. For example, if you specify 1 hour ago in the left column and 1 day ago in the right column, Core will display a message asking you to reset your time criteria because 1 hour ago happens after 1 day ago.

TABLE 118. TIME CRITERIA SELECTION EXAMPLES

| Time criteria selected                                         | Value selected                                                               | Result                                                                                                    |
|----------------------------------------------------------------|------------------------------------------------------------------------------|----------------------------------------------------------------------------------------------------|
| In the left column, select both:  Others Select date           | Click May 12th in the displayed calendar                                     | Displays all events matching your criteria that occurred from the last audit log data purge until May 12th.                              |
| In the left column, select both:  Others Select hour           | Select 2AM from the list of hours                                            | Displays all events matching your criteria that occurred from the last audit log data purge until 2AM of the current day.                |
| In the left column, select both:  Others Select minute         | Select 15 from the list of <b>minutes</b>                                    | Displays all events matching your criteria that occurred from the last audit log data purge until the 15th minute of the current hour.   |
| In the left column, select:  Others Select date                | In the left column:  • Select April 10th from the calendar                   | Displays all events matching your criteria that occurred between April 10th and 24 hours ago.                                            |
| In the right column, select:  a time interval from Select time | In the right column:  • Select 1 day ago                                     |                                                                                                    |
| In the left column, select:  Others Select hour                | In the left column:  • Select 2AM  In the right column:  • Select 1 hour ago | Displays all events matching your criteria for the time period that started at 2AM the morning of the current day and ended an hour ago. |
| In the right column, select:  a time interval from Select time | Scioci i noui ago                                                            |                                                                                                    |

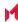

#### Viewing audit log information

The Audit Logs page displays the information that MobileIron Core records for your Core instance. You specify what information is displayed on this page when you use the controls in the Filters panel of the page. See Searching the information in the audit logs for details.

To view the information that Core logs:

1. In Admin Portal, go to Logs. Core displays the Audit Logs page. The information panel displays: Action (for example, Admin Portal sign-in)

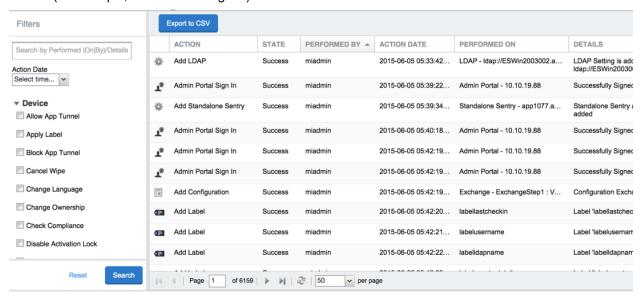

- State (for example, Success)
- · Performed By (for example, myadmin)
- Action Date
- Completed At
- Performed On (for example, Admin Portal)
- Details
- 2. (Optional) Enter a number in Page to specify what page to view.
- 3. (Optional) Select a number from per page to specify how many records are displayed on a page.
- 4. (Optional) Click Export to CSV to export the records that match the current search criteria.

### Specifying how long log information is saved

You specify how long log data is retained on your server. Determining how long to retain data is a balance between having data you need and having the available server resources to run your Core. The default value is 90 days.

To set how long log information is kept:

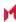

- 1. In System Manager, go to **Settings > Data Purge**.
- 2. In Audit Logs Purge Configuration, select the number of days Core retains log information.
- 3. Click Apply.

## **Audit log information**

Several categories of information are available for you to view and audit. The category list, displayed on the left side of the Audit Logs page, includes:

- Device
- ActiveSync Device
- MDM
- Certificate
- App Tunnel
- App
- Policy
- Compliance Action
- Configuration
- DEP (Device Enrollment)
- Admin
- User
- LDAP
- Other
- Label
- Sentry
- AfW
- Content
- VPP
- Custom Attributes
- Compliance Policy
- E-FOTA
- Migration
- MTD (MobileIron Threat Defense)
- Access Integration
- Derived Credential Provider
- Zebra FOTA

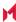

## Best practices: label management

If Notes for Audit Logs is enabled, whenever a change is made to a label, a text box displays for the administrator to provide a reason for the change.

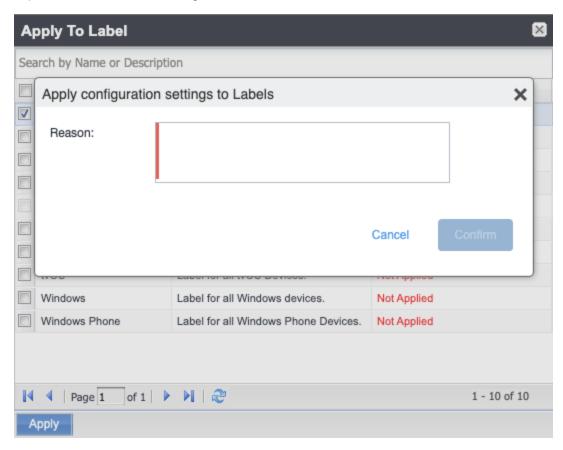

Example text to enter would be a change ticket order number. This information then displays in the Audit logs, in the Details column as "Reason."

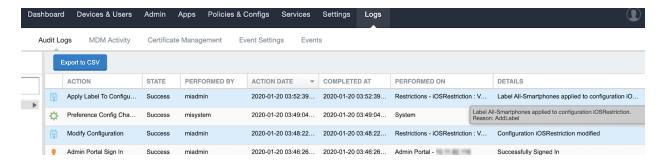

This affects the following label-related activities:

- Add/Edit/Delete/Save Label (Both filter and manual)
- In Devices & Users > Devices > Advanced Search > Save to Label
- Add/Edit/Remove Label to devices

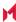

- · Add/Edit/Remove Label to configurations
- Add/Edit/Remove Label to policies
- · Add/Edit/Remove Label to apps
- Add/Edit/Remove Label to iBooks

The Notes for Audit Logs feature is also applicable to any administrator-made changes to iOS and macOS restrictions.

To enable this feature, see "Setup tasks" in Getting Started with MobileIron Core.

#### **Device** events

Device events record device-related actions taken by an administrator in the Admin Portal.

To monitor device actions, select one or more of the logged device actions in the **Filters** panel:

- Allow App Tunnel: Manually allow app tunnels from the selected device.
- Apply Label: Associate an item with a label.
- Apply Multiple Labels to One Device: Associate an item with multiple labels.
- **Block App Tunnel**: Manually disallow app tunnels from the selected device.
- Cancel Wipe: Cancels pending "Wipe" command if it was not yet delivered to the device. Applies to all
  modes.
- Change Language: Change the language associated with a device.
- Change Ownership: Toggle device ownership between Employee and Company.
- Check Available OS Update:
- Check Compliance: Check device against compliance criteria.
- Delete Retired Device: Remove entry for a device that is not longer managed.
- Device Location:
- Disable:
- Disable Activation Lock: Turn off the activation lock feature for the selected iOS device.
- Disable Data Roaming: Turn off the ability to use data when the device is roaming.
- Disable due to out of compliance:
- **Disable Kiosk**: Exit kiosk mode on the designated Android device.
- Disable KNOX Container: Turn off the Samsung KNOX container feature for the selected device.
- **Disable Personal Hotspot**: Prevent the device user from using the personal hotspot feature.
- Disable Voice Roaming: Turn off the ability to make voice calls when the device is roaming.
- Download Available OS Update:
- Enable:

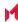

- Enable Activation Lock: Turn on the activation lock feature for the selected iOS device.
- Enable Data Roaming: Turn on the ability to use data while roaming for the selected iOS device.
- Enable Kiosk: Start kiosk mode on the designated Android device.
- Enable KNOX Container: Turn on the Samsung KNOX container feature for the selected device.
- Enable MDM Lost Mode: Enable lost mode for the selected iOS device.
- Enable Personal Hotspot: Allow the device user to use the personal hotspot feature.
- Enable Voice Roaming: Turn on the ability to make voice calls when the device is roaming.
- Found: Designate the selected lost device as found.
- Install Downloaded OS Update:
- Install Help@Work: Install the MobileIron Help@Work app.
- Locate: Retrieve the last known location for the selected device.
- Lock: Force the selected device to require a passcode for user access.
- Lost: Designate the selected device as lost.
- MobileIron Bridge: Create a configuration for the MobileIron Bridge application for Windows 10 Management.
- Push Profile: Prompt a manual distribution of profiles to the selected device.
- **Re-provision Device**: Restart the provisioning process for the selected device.
- Reboot: Reboot the selected Windows device.
- **Register Device**: Start the registration process for the selected device.
- Remote Control: Establish a remote control session (Help@Work) on the selected Android device.
- Remote Display: Establish a remote view session (Help@Work) on the selected iOS device.
- Remove Device Attribute: Remove an attribute from a device.
- **Remove Label**: Remove the association between the specified label and the selected item.
- Remove Multiple labels from one device: Remove the association between the specified labels and the selected item.
- Request Derived Credential: Device user request in user portal for a derived credential.
- Request Unlock AppConnect Container (Android only): Initiate unlock AppConnect container.
- Request Unlock Device: Initiate unlock device.
- Request Unlock Passcode: Initiate unlock passcode.
- Resend Provision Message: No longer supported.
- Reset AppConnect Passcode: Device user request in user portal to reset the AppConnect passcode.
- Reset Password:
- Restart iOS Device: Restart iOS device.
- **Reset PIN**: Generate a new registration PIN for the selected Windows device.
- Retire: End management of the selected device.

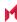

- Send Activation Lock Bypass Code: Send the bypass code to the selected iOS device.
- Send Alert: Send compliance alert to the selected device.
- Send APNS message: Launch a MobileIron client and authenticate against MobileIron Core.
- Send Message: Send SMS message to the selected device.
- Set Device Attribute: Set an attribute to a device.
- Shutdown iOS Device: Shutdown iOS device.
- Sign In: Launch a MobileIron client and authenticate against MobileIron Core.
- Sign Out: End session between the MobileIron client and MobileIron Core.
- Substitution Variable Change: Change a configuration due to a change in the value of a substitution variable.
- Unlock AppConnect Container (Android only): Begin unlock device and AppConnect container.
- Unlock Device and AppConnect Container: (Android only): Begin unlock device and AppConnect container.
- Unlock Device Only: Clear the passcode for the selected device.
- **Update Device Comment**: Change the Comment field in the record for the selected device.
- Update OS Software: Update iOS software.
- Wakeup: Force the device client to check in.
- Windows License: Alert administrators to upgrade the SKU of Windows 10 desktop devices. Options can be Windows 10 Pro to Enterprise or Windows 10 Education to Enterprise.
- Wipe: Return the device to factory default settings.

NOTE: Events beginning with **Request**, such as **Request Unlock Device**, are logged when an administrator clicks the corresponding command in the Admin Portal. The corresponding event without the word **Request**, such as **Unlock Device**, is logged when Core actually sends the request to the device. Core sometimes delays sending requests to regulate Core performance.

## ActiveSync Device information

These events do not apply to Mac devices.

To monitor ActiveSync device actions, select one or more of the logged ActiveSync device actions in the Filters panel

- ActiveSync Device Comment: Add or change the comment associated with an ActiveSync device entry.
- Add Correlation:
- Allow Device: Allow a blocked ActiveSync device to access the ActiveSync server.
- Assign ActiveSync Policy: Apply an ActiveSync policy to the selected device.
- Block Device: Prevent the selected device from accessing the ActiveSync server.
- Link To MI Device: Associate an ActiveSync device with a device registered with MobileIron Core.

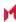

- Remove: End the association between the MobileIron Core device and the ActiveSync device record.
- Remove Correlation:
- Revert ActiveSync Policy: Restore the Default ActiveSync Policy to the selected device.

#### MDM events

MDM events indicate when a device takes an action due to a MobileIron Core request. These events pertain only to iOS and Mac devices unless otherwise noted.

To monitor these actions, select one or more of the logged MDM actions in the Filters panel.

- Apply Redemption Code: Apply Redemption Code: Use a Apple License code.
- Clear Passcode: Clear Passcode: Reset device passcode.
- Device Lock: Set screen lock on device.
- Install Encrypted Sub-Profile:
- Install Managed Application: Install a managed app.
- Install MDM Profile: Install the MDM profile on the device.
- Install Provisioning Profile: Install the provisioning profile for a managed app.
- Lock Device (Android): Lock an Android device.
- **Profile Change**: Change the profile on an iOS or Android device.
- Remove Encrypted Sub-Profile:
- Remove Managed Application: Uninstall a managed app.
- Remove MDM Profile: Remove the MDM profile from the device.
- Remove Provisioning Profile: Remove the provisioning profile for a managed app.
- Settings: Modify device settings.
- Unlock Device (Android): Unlock an Android device and the AppConnect container on the device.
- Unlock Device Only (Android): Unlock an Android device.
- Wipe Device (called Erase Device in the MDM Activity tab): Restore the iOS device to factory defaults.
- Wipe Device (Android): Restore the Android device to factory defaults.

NOTE: This MDM log information is also provided in the Logs > MDM Activity tab.

### Certificate events

To monitor actions involving certificates, select one or more of the logged certificate actions in the **Filters** panel.

 Apply User Provided Certificate: Use a certificate already provided by the user and sent to MobileIron Core.

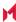

- Create Device Certificate: Issue a device certificate.
- Create User Certificate: Issue a user certificate.
- Delete User Provided Certificate: Destroy certificate provided by the user via the self-service portal.
- Device Certificate Expired: Warn on a device certificate that is no longer valid due to expiration.
- **Device Certificate Renewal**: Re-enrolls a device certificate.
- Reuse Device Certificate: Use an existing device certificate.
- Reuse User Certificate: Use an existing user certificate.
- Revoke Device Certificate: Reclaim a device certificate.
- Revoke User Certificate: Reclaim a user certificate.
- Upload User Provided Certificate: Send certificate provided by the user via the self-service portal.
- User Certificate Expired: Warn on a user certificate that is no longer valid due to expiration.
- User Certificate Renewal: Re-enroll a user certificate.

NOTE: The contents of the **Logs > Certificate Management** shows information about certificates, such as their expiration dates. It allows you to take actions, such as re-enroll, remove, and revoke on the certificates.

## App Tunnel events

To monitor actions involving app tunnels, select one or more of the logged app tunnel actions in the **Filters** panel.

- Allow App Tunnel: Permit the specified app tunnel.
- App Tunnel Comment: Add a comment on the selected app tunnel.
- Block App Tunnel: Do not allow the specified app tunnel.
- **Remove App Tunnel**: Delete the selected app tunnel configuration.

### App information

These events do not apply to Mac devices.

To monitor actions involving apps, select one or more of the logged app actions in the Filters panel.

- Add App: Add an app to the app catalog.
- Add App Control Rule: Add an app control rule.
- Add App Dependency:
- Add App Resource: Add screenshots or icons for an app.
- Apply Label to App: Associate a label with an app.
- Delete App Control Rule: Remove an app control rule.
- Edit App Control Rule: Change one or more attributes of an app control rule.

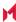

- Install App: Send installation request for the selected app.
- Manage VPP Labels: Specify labels and account for Apple License app distribution.
- Modify App: Edit app catalog entry.
- Remove App: Delete entry from the app catalog.
- Remove Label From App: End the association between an app and a label.
- Uninstall App: Remove the app from the device based on managed app criteria.

NOTE: For iOS devices, MobileIron Core does not log the action if users:

- install apps using Apps@Work
- uninstall apps

### **Policy information**

To monitor actions involving policies, select one or more of the logged policy actions in the Filters panel.

- Activate Policy: Set flag to make the selected policy active.
- Add Policy: Create a new policy.
- Apply Label to Policy: Associate a policy and a label.
- Deactivate Policy: Clear flag to make the selected policy inactive.
- Delete Policy: Delete a policy.
- Export Policy: Export a policy from MobileIron Core.
- Import Policy: Import a policy into MobileIron Core.
- Modify Policy: Change an attribute of an existing policy.
- Modify Policy Priorities:
- Modify Policy Priority: Change the priority for an existing policy.
- Remove Label From Policy: End the association between a policy and a label.

### **Compliance Action events**

To monitor compliance actions, select one or more of the logged compliance actions in the **Filters** panel

- Add Compliance Action: Create a set of actions to be taken on devices that violate policies.
- Delete Compliance Action: Remove a set of actions to be taken on devices that violate policies.
- Modify Compliance Action: Make changes to a set of actions to be taken on devices that violate
  policies.
- Modify Compliance Check Preferences: Make changes to compliance preferences.

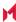

#### Configuration events

- Add Configuration: Create a new configuration.
- Apply Label To Configuration: Associate a configuration with a label.
- Export Configuration: Export a configuration from MobileIron Core.
- Import Configuration: Import a configuration to MobileIron Core.
- Modify Configuration: Change the settings in a configuration.
- Remove Configuration: Delete a configuration.
- Remove Label From Configuration: End the association between a configuration and a label.
- Remove Labels From Configuration: End the association between a configuration and multiple labels.

#### Apple Device Enrollment related events

These events are only for iOS devices.

- Account Sync Completed:
- Add Apple Device Enrollment Account: Specify an Apple Device Enrollment account for use with MobileIron Core.
- Add Apple Device Enrollment Profile: Specify an Apple Device Enrollment profile for use with MobileIron Core.
- Assign Devices To Apple Device Enrollment Profile: Associate devices to an Apple Device Enrollment profile.
- Check Updates For Apple Device Enrollment Accounts: Sync with Apple servers to update device enrollment information.
- Delete Apple Device Enrollment Account: Remove an Apple Device Enrollment account from MobileIron Core.
- **Delete Apple Device Enrollment Profile**: Remove an Apple Device Enrollment profile from MobileIron Core.
- Disable iOS Education:
- Enable iOS Education:
- Modify Apple Device Enrollment Account: Make changes to an Apple Device Enrollment account associated with MobileIron Core.
- **Modify Apple Device Enrollment Profile**: Make changes to an Apple Device Enrollment profile associated with MobileIron Core.
- Sync iOS Education with ASM:Sync with Apple School Manager.

#### Admin events

- Add Space: Define a new delegated administration space.
- Admin Portal Sign In: Start an Admin Portal session.

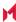

- Admin Portal Sign Out: End an Admin Portal session.
- Assign Space Admin: Specify an administrator for a space.
- Change Space Priority: Set a different priority for a space.
- Delete Space Admin: Remove space admin access from the user.
- Modify Space: Make changes to rules that define a space.
- Remove Admin From Space: Remove the admin user from the space.
- Remove Space: Delete all rules that define a space and reallocate its devices.
- **Update Device Space**: Recalculate space rules to determine device membership.
- User Locked Out: Prevent administrator from further attempts at signing in after limit on authentication failures is exceeded.

#### User events

- Add User: Define a new MobileIron Core user.
- Delete User: Remove a MobileIron Core user.
- Link to LDAP User: Associate a local MobileIron Core user with an LDAP user.
- Modify User: Make changes to a user's attributes.
- Modify User Role: Make changes to the roles assigned to a user.
- Re-sync with LDAP: Synchronize LDAP data.
- Remove User Attribute: Remove an attribute from a user.
- Renew Google Apps password: Manually regenerate a user's Google Apps password.
- Require Password Change: Force a local user to change their MobileIron Core password.
- **Send Invitation**: Invite a user to register with MobileIron Core.
- Set User Attribute: Set an attribute for a user.
- User Portal Sign In: Start User Portal session.
- User Portal Sign Out: End User Portal session.

#### LDAP events

- Add LDAP: Integrate an LDAP server with MobileIron Core.
- Delete Admin LDAP Entity: Delete an Admin LDAP entity that has no roles.
- **Delete LDAP**: End the integration between an LDAP server and MobileIron Core.
- Delete LDAP Entity: Delete a user LDAP entity that has no roles.
- Modify LDAP: Make changes to the record for an integrated LDAP server.
- Modify LDAP Preferences: Make changes to the preferences for integrated LDAP servers.
- Upload LDAP Certificate: Add an LDAP certificate to MobileIron Core.

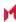

#### Other events

- Application Started: Start Core services.
- Application Stopped: Stop Core services.
- Complete feature usage collection: Complete the current run of feature usage collection.
- Feature usage collection error: Encountered error during collection.
- Feature usage collection scheduling error: Encountered scheduling error during collection.
- Initiate feature usage collection: Start feature usage collection.
- Purge feature usage data: Purge collected feature usage information.
- Preference Config Changes: Make changes to the settings under Settings > System Settings in the Admin Portal.
- Retrieve feature usage data: Start collecting feature usage data.
- Retrieve feature usage data file list: Start retrieval of the usage data file list.

#### Label events

- Add Label: Define a new label for MobileIron Core.
- **Delete Label**: Remove a label from MobileIron Core.
- Modify Label: Make changes to a label.
- Save As Label: Copy a label to a new label.

### Sentry events

- Add Integrated Sentry: Establish a relationship between MobileIron Core and an Integrated Sentry.
- Add Standalone Sentry: Establish a relationship between MobileIron Core and a Standalone Sentry.
- **Delete Integrated Sentry**: End the relationship between MobileIron Core and an Integrated Sentry.
- Delete Standalone Sentry: End the relationship between MobileIron Core and a Standalone Sentry.
- Disable Integrated Sentry: Suspend the interaction between MobileIron Core and an Integrated Sentry.
- Disable Standalone Sentry: Suspend the interaction between MobileIron Core and a Standalone Sentry.
- Edit Integrated Sentry: Make changes to the settings for an Integrated Sentry.
- Edit Standalone Sentry: Make changes to the settings for a Standalone Sentry.
- Enable Integrated Sentry: Start the interaction between MobileIron Core and an Integrated Sentry.
- Enable Standalone Sentry: Start the interaction between MobileIron Core and a Standalone Sentry.
- Manage Certificate: Upload a certificate for Standalone Sentry.
- Modify Sentry Preferences: Make changes to the settings under Services > Sentry.
- Regenerate Key: Generate a new control key for attachment encryption.
- Regenerate Attachment Encryption Control Key:

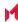

• **Resync Integrated Sentry With Exchange**: Force Integrated Sentry to synchronize mailbox data with the Exchange server.

#### Content events

Content events indicate changes to iBooks on MobileIron Core. These events apply only to iOS and Mac devices.

- Add iBook: Add an iBook to MobileIron Core.
- Apply Label to iBook: Associate a label with an iBook.
- Install iBook: Install an iBook.
- Modify iBook: Edit the iBook entry in MobileIron Core.
- Remove iBook: Delete the iBook from MobileIron Core.
- Remove Label from iBook: End the association between an iBook and a label.
- Uninstall iBook: Uninstall an iBook.

#### **VPP** events

VPP events indicate changes made to apps that are part of Apple's Volume Purchase Program (VPP).

- Account Sync Completed: Complete a sync for a VPP account.
- Apply VPP Labels: Apply VPP labels to the VPP app.
- Change VPP License Type: Change the VPP license from user-based to device-based, or vice versa.
- Remove VPP Labels: Remove labels associated with the VPP app.
- Revoke All VPP Licenses: Revoke all licenses for a VPP app.
- Revoke VPP License: Revoke the license for a VPP app from a given device.

#### Custom attributes events

- Add Custom Attribute: Create a new customer attribute definition.
- Modify Custom Attribute: Modify a customer attribute definition.

### Compliance policy events

- Add Compliance Policy Group: Add a new compliance policy group.
- Add Compliance Policy Rule: Add a new compliance policy rule.
- Apply Label to Compliance Policy Group: Apply one or more labels to a compliance policy group.
- Modify Compliance Policy Group: Modify a compliance policy group.
- Modify Compliance Policy Rule: Modify a compliance policy rule.
- Remove Compliance Policy Group: Delete a compliance policy group.
- Remove Compliance Policy Rule: Delete a compliance policy rule.

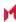

• Remove Label From Compliance Policy Group: Delete one or more labels from a compliance policy group.

## Audit Logs use cases

A wealth of information is available to you in the Audit Logs. Querying the events allows you to monitor your MobileIron system and resolve problems. You can run queries for one type of event, several types of events, or as many as you like. All you need to do is check the events you want to track, and then specify a time frame. The default time frame is the time between the last time the logs were purged and the current time.

#### For example:

- Use the certificate events to troubleshoot certificate issues. For example, query for certificates that have expired or have been revoked.
- Use the MDM events to troubleshoot MDM activity on devices. For example, query whether an MDM profile was removed, or whether a managed app was installed.
- Use the AppTunnel events to determine whether an administrator manually blocked or allowed AppTunnel on a device.
- Use the device events to determine activity taken on devices, such as unlocking the device, or deleting retired devices.
- Use the app events to determine whether an administrator has changed the app control rules in MobileIron Core. A change to app control rules can result in Core taking, or not taking, compliance actions such as blocking email on devices.

This section presents several scenarios and how you can use the audit logs to resolve the problems they present.

### Personal information is wiped from devices

Suppose several of your users report that the personal information on their phones was wiped. How can you figure out how this happened? Using the audit logs, you can check the wipe actions recorded in the logs, and discover:

- · who issued the Wipe commands
- · when they occurred
- how many users are impacted

#### To resolve this problem:

- 1. In the Admin Portal, select **Logs**.
- Select Audit Logs.
- 3. Click Reset at the bottom of the Filters panel to ensure that the previous search values are cleared.
- 4. In the Filters panel, specify a time interval that you suspect the device wipe(s) happened.
- Open the **Device** events list.

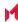

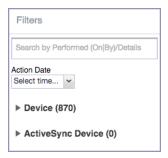

#### 6. Select Wipe.

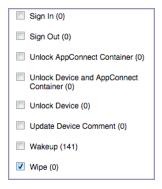

#### 7. Click Search.

- 8. View the results of the search to determine:
  - · when the devices were wiped
  - · how many devices were wiped
  - which admin user issued the wipe commands

### Users are prompted for email passwords when not necessary

Suppose you set up your Exchange policy to not require your users to provide a password when they log in to email, but your users are still prompted for a password each time they access email.

To check for any changes to the Exchange policy that could cause this problem:

- 1. In the Admin Portal, select Logs.
- Select Audit Logs.
- 3. Click **Reset** at the bottom of the **Filters** panel to ensure that the previous search values are cleared.
- 4. In the **Filters** panel, specify a time interval that you suspect changes to the Exchange policy happened.
- 5. Open the **Configuration** events list.

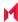

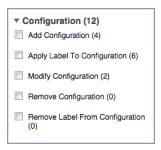

- 6. Select Modify Configuration.
- 7. Click Search.
- 8. View the results of the search to determine:
  - what changes were made recently to the Exchange policy
  - · which admin user made the changes

#### Users are prompted to create passwords

Suppose your users are prompted to create device passwords when that is not how you set up your MobileIron Core. You can use the audit logs to discover if this requirement is set and when this change occurred.

To check for changes to mandatory passwords:

- 1. In the Admin Portal, select Logs.
- Select Audit Logs.
- Click Reset at the bottom of the Filters panel to ensure that the previous search values are cleared.
- 4. In the Filters panel, specify a time interval that you suspect changes to the security policy happened.
- 5. Open the **Policy** events list.

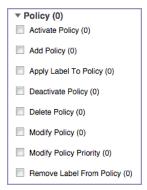

- Select Modify Policy.
- 7. Click Search.
- 8. View the results of the search to determine:
  - · what changes, if any, were made recently to the Security policy
  - which admin user made the changes

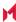

### Devices have lost their managed apps

If your users report missing managed apps, the cause is usually deleted labels.

NOTE: For Android devices 11 through the latest version as supported by MobileIron, the administrator does not have the ability to manage app installs on the personal side.

To determine whether labels were deleted from your MobileIron Core:

- 1. In the Admin Portal, select Logs.
- 2. Select Audit Logs.
- 3. Click Reset at the bottom of the Filters panel to ensure that the previous search values are cleared.
- 4. In the Filters panel, specify a time interval that you suspect the labels were deleted.
- 5. Open the **Label** events list.

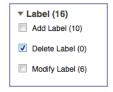

- Select Delete Label.
- 7. Click Search.
- 8. View the results of the search to determine:
  - what labels, if any, were deleted recently
  - · which admin user made the changes

## **MDM** Activity

The **Logs > MDM Activity** displays MDM-specific log entries.

NOTE: Many of these entries are also available in Logs > Audit Logs in the MDM category.

Filter the log entries using the following criteria:

- Platform
- Date range
- States
- Actions
- User
- Device
- Error text

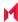

- Detail text
- Date range

## Viewing Errors

Errors result in the display of a **View Error** link in the **Error** column.

Click the link to display error details.

# Certificate Management

The Logs > Certificate Management tab displays certificate-related log entries. You can:

- view certificate log entries
- · search certificate log entries
- · remove selected certificates from the log
- revoke selected certificates from the log
- · re-enroll selected certificates from the log

NOTE: Actions on certificates are logged in Logs > Audit Logs in the Certificate category.

#### How to search for certificate entries

When viewing the Certificate Management page, you can search for entries based on:

- · expiration date
- user
- setting

#### **Procedure**

To search the **Certificate Management** page:

- 1. In the Admin Portal, go to Logs > Certificate Management.
- 2. Specify one or more of the criteria in the following steps to describe the certificates you want to display.
- 3. (Optional) To specify a time range within which the certificates expired:
  - In the **Expiration Date Range** field, click the calendar next to the field, and then click on a date. This date is the earliest day the certificates you are searching for expired.
  - In the **To** field click the calendar next to the field, and then click on a date. This date is the latest day the certificates you are searching for expired.

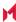

NOTE: An error message displays if you select a day in the Expiration Date Range field earlier than the day specified in the **To** field. For example you receive an error message if you:

- . An error message displays if you select a day in the Expiration Date Range field earlier than the day specified in the To field. For example you receive an error message if you:
- select November 13th in the Expired Date Range field (earliest time a certificate expired).
- select October 15th in the To field (latest time a certificate expired).

NOTE: The search can return fewer than all the certificates that expired during the specified time period if you specify other criteria in Step 4.

#### 4. (Optional) In **Search by User/Setting Name**, enter a username or a setting name.

| Certificate<br>Enrollment | Displays the name of the Certificate Enrollment setting.                                                                                                    |
|---------------------------|----------------------------------------------------------------------------------------------------|
| Setting                   | Displays the configuration using the Certificate Enrollment.  The configuration displays only for a non-cached Certificate Enrollment.  Configuration names are not available for certificates created in VSP Version 6.0 or earlier.  For a cached Certificate Enrollment certificate, you will always see - in the Setting Name, regardless of whether it was created prior to version 7.0 or created in version 7.0. |

#### 5. Click Search.

Search results are displayed in a table with the following columns:

| Item                           | Description                                                                                                   |
|--------------------------------|----------------------------------------------------------------------------------------------------|
| User                           | The user name of the device user identified by the identity certificate.                                      |
| Phone Number                   | The phone number associated with the device user identified by the identity certificate.                      |
| Email                          | The email address associated with the device user identified by the identity certificate.                     |
| Certificate Enrollment<br>Name | The name of the certificate enrollment (such as SCEP, Local, Entrust) used to issue the identity certificate. |
| Setting Name                   | The name of the setting that uses the certificate enrollment, such as an Exchange or Web@Work setting.        |

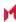

| Item            | Description                                                                                                    |
|-----------------|----------------------------------------------------------------------------------------------------|
| Cert Type       | Indicates whether the certificate is a user-provided certificate enrollment.  Otherwise, this field is left blank. |
| Expiration Date | The date by which the identity certificate will no longer be valid.                                                |
| Content         | Click the <b>View</b> link to see the contents of the identity certificate itself.                                 |

#### How to remove a certificate

This action removes the certificate from device, but does not remove the SCEP setting.

To remove a certificate:

- 1. Go to Logs > Certificate Management.
- 2. Select the certificate that you want to remove.
- 3. Click Actions > Remove.

#### How to revoke a certificate

You can revoke certificates created using a Local Certificate Authority, OpenTrust, Entrust API Version 9, and Symantec Web Service PKI. Revoking a certificate adds the certificate to the CRL (Certificate Revocation List). When a device authenticates with MobileIron Core, the system first checks the CRL to verify that the certificate is not on the list. If the certificate is on the list, authentication fails.

To revoke a certificate:

- 1. Go to Logs > Certificate Management.
- 2. Select the certificate that you want to revoke.
- Click Actions > Revoke.

The certificate will be added immediately to the CRL so the next time the device attempts to authenticate, authentication will fail.

#### How to re-enroll a SCEP certificate

This feature is not supported on iOS Mac devices.

# Service Diagnostic tests

The Service Diagnostic screen (Services > Overview) in the Admin Portal provides a health check for several services. The diagnostic tests determine whether your Core instance can connect to these services. An error indicates that you cannot reach the service.

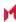

#### The services checked are:

TABLE 119. SERVICE DIAGNOSTIC TESTS DESCRIPTIONS

| Service T                  | Гest                                                                                                    |
|----------------------------|----------------------------------------------------------------------------------------------------|
| AFW C                      | Checks to see if:  Authentication server https://accounts.google.com/o/oauth2/token is reachable.  API server https://www.googleapis.com/androidenterprise/v1/enterprises is reachable. |
| APNS C                     | ENTERPRISE-APNS - No Enterprise APNS certificate configured.                                                                                                    |
| COMMUNITY_ h               | Checks to see if the AppConfig Community Repository server is reachable: https://d2e3kgnhdeg083.cloudfront.net/com.example.OneTouchConfiguration/current/appconfig.xml                  |
| _                          | Checks to see if App Gateway server is reachable: https://gwtest.mobileiron.com/gateway/gatewayServices/status.html                                                                     |
| BYPASS C                   | Checks the connection between your Core instance and the Apple activation lock bypass server                                                                                            |
| CERTIFICATE CONTROLLMENT . | Certificate Enrollment : System - iOS Enterprise AppStore SCEP is reachable.                                                                                                    |
| CONFIGURATION T            | Tests the connection to the Certificate Enrollment server from your Core instance.                                                                                                    |
| CONNECTOR T                | The test checks whether Enterphies commeter to chapter (Commeter)                                                                                                    |
|                            | Sends a sample GET request to test the connection between your Core instance and the MDM server using Device Enrollment.                                                                |
|                            | Checks whether Google Firebase Cloud Messaging (FCM) is reachable from your Core nstance.                                                                                               |
| ATTESTATION_ h             | Checks if the Health Attestation Service serveris reachable.  https://has.spserv.microsoft.com/HealthAttestation/ValidateHealthCertificate/v1                                           |
| SERVICE                    |                                                                                                    |

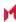

TABLE 119. SERVICE DIAGNOSTIC TESTS DESCRIPTIONS (CONT.)

| Service      | Test                                                                                                    |
|--------------|----------------------------------------------------------------------------------------------------|
|              | <ul> <li>Checks LDAP from Core to verify the communication channel</li> <li>For each Connector configured, checks the communication channel for the path from the LDAP server to Core, then Core to Connector, and finally from Connector to the LDAP server</li> </ul> |
| MAPQUEST     | Checks if the MapQuest Service server is reachable:                                                                                                    |
|              | https://api.mqcdn.com/sdk/mapquest-js/v1.0.0/mapquest.js                                                                                                    |
| PROXY        | No proxy is configured.                                                                                                    |
| SENTRY       | Checks the connection between your Core instance and the Sentry used (either integrated standalone). As part of this test, the connection between ActiveSync server and Sentry is checked also.                                                                         |
| SENTRY_WITH_ | No Integrated Sentry server(s) configured.                                                                                                    |
| ACTIVESYNC   | No Standalone Sentry server(s) configured.                                                                                                    |
| SERVICES     | Checks whether the IP addresses reserved for FCM are reachable.                                                                                                    |
| VPP          | Sends a GET request to verify the connection between Core and the Apple License server.                                                                                                    |

## Running Service Diagnostic tests

To run the Service Diagnostic tests:

- 1. Go to Services > Overview.
- 2. To test one or all of the services:
  - · Click Verify All to test the listed services
  - Click Verify next to a specific service to test that service

# Pull client logs for client devices

To troubleshoot challenging technical support issues when working with MobileIron Technical Support, you can pull client logs of an Android or iOS client device without requiring any interaction from the end user. From the Admin portal, use the Pull client log command to obtain client logs. The Pull client log action as well as the success or failure of the event is captured in the Audit logs. This feature does not work on Windows and chromeOS devices.

NOTE: The Pull client log command is not available to delegated admin roles; only administrators who have the Manage Devices role can use this feature.

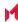

When the Pull client logs command is delivered to the device, it instructs the Mobile@Work client to collect logs running on the device. This may include logs from all the secure apps running on the device. These logs are pulled to the server's file storage.

Potentially, there is one interaction that may cause a message to be displayed to a device user. If the device has an AppConnect configuration and a number of secure apps installed, then the Mobile@Work client may momentarily go to the foreground of the device display and request secure apps logs from the Secure AppManager application. Under these conditions, a message is displayed on the device that states a device administrator is pulling Mobile@Work client logs and logs from the secure applications for analysis. Also, the message states that this is a short interruption.

When you have an AppConnect configuration that is running and SecureApps Manager and the SecureApps Manager does not communicate with Mobile@Work in a timely fashion, then the end user may be prompted to log in again.

NOTE: You can retrieve the client logs from the System Manager. Select Troubleshooting > Logs in the Export Logs section. Select **Show Tech (All Logs)**. For more information see "Exporting logs" in the MobileIron Core System Manager Guide.

Before you pull a client log, you may want to set log encryption and then upload this configuration on the device. When you enable log encryption, the client will encrypt logs when the Pull client log action is taken. By default, log encryption is set to off. To set log encryption, you can use the default log encryption certification or custom certification.

To access the Pull client log command:

- 1. Go to Devices & Users > Devices.
- 2. Select the check box next to a device. You may only select one device.
- Click the Actions button.
- 4. Select Pull Client Logs. The Pull Client Logs dialog box displays. The Devices field displays the name of the device that you selected. You cannot add additional devices here.
- 5. (Optional) Add any notes about this action in the **Notes** section.
- 6. Click the Pull Client Logs button to launch this request to the server.

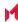

# Office 365

This section contains the overview, policies, configurations, user groups, reports and settings as pertains to Office 365:

- Office 365 App Protection overview
- Office 365 App Protection policies
- Office 365 App Protection configurations
- Office 365 App Protection user groups
- Office 365 App Protection reports
- Office 365 App Protection settings

# Office 365 App Protection overview

Office 365 App Protection provides important Data Loss Prevention (DLP) for Office 365 apps, such as Microsoft Word, Excel, PowerPoint, and so on. It allows administrators to manage policies and configurations that secure data in Office 365 apps on iOS devices.

NOTE: Some Graph APIs can be in beta. Use this feature accordingly.

You can manage Office 365 apps by:

- · Enforcing PIN for Office 365 apps
- · Disabling contacts to sync from Office 365 apps
- Preventing users from printing from Office 365 apps
- Preventing outbound data sharing from Office 365 apps

# Prerequisites for using Office 365 App Protection

Before you can use Office 365 App Protection, you must have:

- · A valid MobileIron license.
- A valid Intune subscription or a Microsoft EMS subscription that includes Intune.
- A valid Office Enterprise or Business subscription with access to Office 365 apps on a mobile device.
- One or more Office 365 apps.
- Synced your Active Directory users to your Azure Active Directory.
- One Drive for Business installed on devices to protect data on Word, Excel, and PowerPoint.

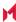

- Intune Company Portal app installed on Android devices.
- Device users are not required to sign in, but this app must be installed on the device to protect data on device.

# Office 365 App Protection window

NOTE: Before you register MobileIron as an Azure app, only the Services > Microsoft Graph > Settings tab is enabled. Once you register MobileIron as an Azure app, all the tabs are enabled.

Access the Office 365 App Protection window by logging into the Admin Portal and going to Services > Microsoft Graph. This window includes the following options:

- Policies: Use this tab to add and manage Office 365 DLP policies. You can perform the following actions on each policy:
  - Assign one or more User groups to the policy.
  - Assign apps to the policy.
  - Delete the policy.

See Adding Office 365 App Protection policies for details on how to add a Office 365 App Protection policy.

- Configurations: Use this tab to add and manage Office 365 DLP configurations. You can perform the following actions on each policy:
  - Assign one or more User groups to the configuration.
  - Assign apps to the configuration.
  - Delete the configuration.

See Office 365 App Protection configurations for details on how to add a Office 365 App Protection configuration.

- User Groups: Use this tab to search for and view user groups available to add to a policy or configuration.
- Reports: Use this tab to view and download user and app reports and manage wipe requests. These reports are populated with data that comes from Azure Active Directory during real-time syncs.
- Settings: Use this tab to register MobileIron as an Office 365 app. These reports are populated with data that comes from Azure Active Directory during real-time syncs.

# Office 365 App Protection policies

Once you register MobileIron as an Azure app you can add and manage Office 365 App Protection policies in the Microsoft Azure cloud for Office 365 apps.

This section includes the following topics:

- Adding Office 365 App Protection policies
- Editing Office 365 App Protection policies

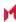

- Managing Office 365 App Protection policies
- Add Office 365 App Protection policies window

NOTE: Before using this feature, complete the prerequisites described in the following section: Prerequisites for using Office 365 App Protection.

#### **Related topics**

- Office 365 App Protection overview
- Office 365 App Protection configurations
- Office 365 App Protection user groups
- Office 365 App Protection reports
- Office 365 App Protection settings

# Adding Office 365 App Protection policies

Policies use data populated from Azure Active Directory during real-time syncs.

#### **Procedure**

- 1. Log into the Admin Portal.
- 2. Go to Services > Microsoft Graph > Policies > Add.
- Complete the App protection policies form. Refer to Add Office 365 App Protection policies window for details.
- 4. In the Compliance Actions section, select a Setting, enter the value, and select an Action. Refer to the App protection policies fields table.
- 5. Click **+Add** to configure additional compliance actions.
- 6. Click Save to add the policy to the list of DLP policies on the Policies table.

# Editing Office 365 App Protection policies

Policies use data populated from Azure Active Directory during real-time syncs.

#### **Procedure**

- 1. Log into the Admin Portal.
- 2. Go to Services > Microsoft Graph > Policies.
- 3. Click the name of a policy you want to edit.
- Complete the App protection policies form. Refer to Add Office 365 App Protection policies window for details.
- 5. In the Compliance Actions section, select a Setting, enter the value, and select an Action. Refer to the App protection policies fields table.

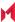

- 6. Click **+Add** to configure additional compliance actions.
- 7. Click **Save** to save the policy edits.

## Managing Office 365 App Protection policies

You can take any of the following actions on each Office 365 App Protection policy:

- Assign User Groups
- Assign Apps
- Delete Policies

#### **Procedure**

- 1. Log into the Admin Portal.
- 2. Go to Services > Microsoft Graph > Policies.
- 3. Locate a policy you want to manage and go to the **Actions** column.
- 4. Assign user groups to the App Protection policy.
  - a. Click the Assign User Groups icon.
  - b. Search for user groups.
  - c. Select one or more user groups to add to the policy.
  - d. Click Save.
- 5. Assign Office 365 apps to the app protection policy.
  - a. Click the Assign Apps icon.
  - b. Search for apps.
  - c. Select one or more apps to add to the policy.
  - d. Click Save.
- 6. Delete an Office 365 App Protection policy.
  - a. Click the **Delete Policy** icon.
  - b. Click **Yes** to confirm deletion of the policy.

The Office 365 App Protection policies take affect:

- · After assigning the policy to a user group.
- A user from the assigned user group logs into an Office 365 app using AAD credentials.

# Add Office 365 App Protection policies window

Access this window by logging into the Admin Portal and selecting **Services > Microsoft Graph > Policy** and clicking **Add** or clicking a policy to edit.

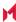

The following table summarizes fields and descriptions in the **Add App Policies** window. Also, refer to the App protection policies fields table.

TABLE 120. APP PROTECTION POLICIES FIELDS

| Fields                                    | Description                                                                                                    |
|-------------------------------------------|----------------------------------------------------------------------------------------------------|
| Name                                      | This required field is the name used to track the Office 365 App Protection policy in Core.                                                                                                    |
| Description                               | Describes the profile's purpose (optional).                                                                                                    |
| Platform                                  | Select the platform for the Office 365 apps. The options are: <b>iOS</b> or <b>Android</b> . Some of the other options on this form will change depending on which platform you select. Refer to the relevant platform's Device Management Guide.           |
| Data Relocation                           |                                                                                                    |
| Prevent iTunes and iCloud backups         | Choose <b>Yes</b> to prevent this app from backing up data to iTunes and iCloud. Choose <b>No</b> to allow this app to back up data to iTunes and iCloud. (The default is <b>Yes</b> .)                                                                     |
| Allow app to transfer data to other apps  | Use this option to specify what apps can receive data from this app. The options are listed below.                                                                                                    |
|                                           | Policy managed apps: Allow transfer only to other policy-<br>managed apps.                                                                                                    |
|                                           | All apps: Allow transfer to any app (default.)                                                                                                    |
|                                           | <ul> <li>None: Do not allow data transfer to any app, including other policy-<br/>managed apps.</li> </ul>                                                                                                    |
|                                           | <ul> <li>Policy managed apps with OS sharing: Only allow transfer only<br/>to other policy managed apps and file transfer to other MDM<br/>managed apps on enrolled devices.</li> </ul>                                                                     |
|                                           | Policy managed apps with Open-In/Share filtering: Allow transfer only to other policy managed apps and filter OS Open-In/Share dialogs to only display policy managed apps.                                                                                 |
|                                           | When any of the above options except <i>All apps</i> are selected, the exempted apps are listed to the right of the <i>Allow app to receive data from other apps</i> field. Modifying these settings changes how data is transferred to other applications. |
| Allow app to receive data from other apps | Select an option to specify what apps can transfer data to this app.                                                                                                    |
|                                           | Policy managed apps - Allow app to receive data from only other policy-managed apps.                                                                                                    |
|                                           | <ul> <li>All apps With Incoming Org Data - Treat all incoming data<br/>without a user identity as data from your organization.</li> </ul>                                                                                                    |

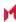

TABLE 120. APP PROTECTION POLICIES FIELDS (CONT.)

| Fields                                       | Description                                                                                                    |
|----------------------------------------------|----------------------------------------------------------------------------------------------------|
|                                              | <ul> <li>All apps Allow app to receive data from other apps (default.)</li> <li>None - Do not allow app to receive data from any app, including other policy-managed apps.</li> </ul>                                                                                                    |
| Prevent "Save As "                           | Select to disable the use of the Save As (a new document) option in any app that uses this policy. De-select if you want to allow the use of Save As. (Default is unchecked.)                                                                                                    |
|                                              | Selecting Prevent Save As activates the <b>Select which storage services corporate data can be saved to field</b> . The options are:                                                                                                    |
|                                              | OneDrive for Business                                                                                                    |
|                                              | SharePoint                                                                                                    |
|                                              | Local Storage                                                                                                    |
| Restrict cut, copy and paste with other apps | Specifies when cut, copy, and paste actions can be used with this app. The options are listed below.                                                                                                    |
|                                              | Blocked: Do not allow cut, copy, and paste actions between this app and any other app.                                                                                                    |
|                                              | <ul> <li>Policy managed apps: Allow cut, copy, and paste actions<br/>between this app and other policy-managed apps.</li> </ul>                                                                                                    |
|                                              | <ul> <li>Policy managed with paste in: Allow cut or copy between this<br/>app and other policy-managed apps. Allow data from any app to be<br/>pasted into this app.</li> </ul>                                                                                                    |
|                                              | <ul> <li>Any app: No restrictions for cut, copy, and paste to and from this<br/>app. (This is the default.)</li> </ul>                                                                                                    |
| Encrypt app data                             | Select to encrypt app data that is associated with an Intune mobile application management policy, data is encrypted when the device is locked (the operating system provides device-level encryption). When a PIN or fingerprint identification is required, the data is encrypted per the settings in the mobile application management policy. The module used by iOS 7 are FIPS 140-2 certified. |
|                                              | These values determine when the data is encrypted:                                                                                                    |
|                                              | When device is locked: All app data that is associated with this policy is encrypted while the device is locked. (This is the default.)                                                                                                    |
|                                              | When device is locked and there are open files: All app data associated with this policy is encrypted while the device is locked, except for data in the files that are currently open in the app.                                                                                                    |
|                                              | After device restart: All app data associated with this policy is encrypted when the device is restarted, until the device is unlocked                                                                                                    |

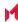

TABLE 120. APP PROTECTION POLICIES FIELDS (CONT.)

| Description                                                                                                    |
|----------------------------------------------------------------------------------------------------|
| for the first time.                                                                                                    |
| Use device settings: App data is encrypted based on the default settings on the device.                                                                                                    |
| When this setting is enabled, users cannot sync contacts to the native address book. Default is un-checked.                                                                                                    |
| Select this to block printing protected data from the app. Default is unchecked.                                                                                                    |
| Check this to enforce web links in the app to be opened in the Managed Browser app.                                                                                                    |
| Uncheck this to open web links in Safari. Default is de-selected.                                                                                                    |
| When this setting is enabled, a third-party keyboard cannot be used with protected apps.                                                                                                    |
|                                                                                                    |
| Select this to require users to enter a PIN to access this app. The user is prompted to set up this PIN the first time the app is run. Default is selected, which activates all the fields in the Access section of this page.                                                                                                    |
| You can also let users prove their identity by using Touch ID instead of a PIN. When users tries to use this app with their account, they are prompted to provide their fingerprint identity instead of entering a PIN. When this setting is enabled, the App-switcher preview image will be blurred while using the account. (The default is checked.) |
| Allow simple PIN: Check this to allow users to use simple PIN sequences like 1234 or 1111. Choose No to prevent them from using simple sequences. (The default value is checked.)                                                                                                    |
| PIN length: Specify the minimum number of digits in a PIN sequence. (The default value is 4.)                                                                                                    |
| When the Require PIN for access field is de-selected, this field is deactivated.                                                                                                    |
| Select to allow the device user to use Touch ID instead of PIN for access.  Applicable for iOS 8 through the most recently released version as supported by MobileIron.                                                                                                    |
| When the Require PIN for access field is de-selected, this field is deactivated.                                                                                                    |
|                                                                                                    |

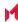

TABLE 120. APP PROTECTION POLICIES FIELDS (CONT.)

| Fields                                             | Description                                                                                                    |
|----------------------------------------------------|----------------------------------------------------------------------------------------------------|
| Override Touch ID with PIN after timeout (minutes) | If required, depending on the timeout (minutes of inactivity), a PIN prompt will override Touch ID prompts. If this timeout value is not met, the Touch ID prompt will continue to show. This timeout value specified under "Recheck the access requirements after (minutes of Activity)". On iOS, this feature requires the app to have Intune SDK version 8.1.1 or above.                                        |
|                                                    | Inactivity timeout: Specify a time in minutes after which the PIN will override the use of a Touch ID.                                                                                                    |
|                                                    | When the Require PIN for access field is de-selected, this field is deactivated.                                                                                                    |
| Disable app PIN when device PIN is managed         | Select to disable the app PIN when a device lock is detected on an enrolled device. If you select this option, it overrides the requirements for PIN or Touch ID. (The default is unchecked.)                                                                                                    |
|                                                    | When the Require PIN for access field is de-selected, this field is deactivated.                                                                                                    |
| Require corporate credentials for access           | Select to require corporate credentials instead of a PIN for app access. Not selecting this option overrides the requirements for PIN or Touch ID. The user will be prompted to provide their corporate credentials. (The default is unchecked.)                                                                                                    |
| Recheck the access requirements after (minutes)    | Timeout for access requirements is measured in terms of the time of inactivity between any policy-managed application.                                                                                                    |
|                                                    | Timeout: Enter the number of minutes before the access requirements (defined earlier in the policy) are rechecked. For example, an administrator turns on PIN in the policy, which means a when device user opens a app, a PIN must be entered. When using the Recheck the access requirements setting, the device user would not have to re-enter the PIN on any app for another 30 minutes. (The default is 30.) |

## **Compliance Actions**

Use the Compliance Actions Settings to set the security requirements for your access protection policy. Several settings are provided with pre-configured values and actions.

#### **Procedure**

- 1. Select a Setting, enter the value, and select an Action. Refer to the table below.
- 2. Click **+Add** to configure additional compliance actions.
- 3. At the top of the Policies tab, click Save.

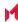

TABLE 121. COMPLIANCE ACTION SETTINGS

| Setting                        | Description                                                                                                    |
|--------------------------------|----------------------------------------------------------------------------------------------------|
| Max PIN attempts (default)     | Specify the number of tries the device user has to successfully enter the correct PIN before the configured action is taken. (Default value is 30 minutes.) Actions include:                                                                             |
|                                | Reset PIN - The user must reset their PIN.                                                                                                    |
|                                | Wipe data - The user account that is associated with the application is wiped from the device.                                                                                                    |
| Offline grace period (default) | This is the number of minutes that apps can run offline. Specify the time (in minutes) before the access requirements for the app are rechecked. After this period is expired, the app will <b>Block Access</b> . The default is 720 minutes (12 hours.) |
| Offline grace period (default) | This is the number of minutes that apps can run offline. Specify the time (in days) before the access requirements for the app are rechecked. After this period is expired, the app will <b>Wipe data</b> . The default is 90 days.                      |
| Jailbroken/rooted device       | Block access - Prevent this app from running on jailbroken or rooted devices. The device user continues to be able to use this app for personal tasks, but will have to use a different device to access data in this app.                               |
|                                | Wipe data - The device user account that is associated with the application is wiped from the device                                                                                                    |
| Min OS version                 | Select this to require a minimum operating system to use this app. Enter the value in the following format [major].[minor] and select one of the following actions:                                                                                      |
|                                | Block access - The device user will be blocked from access if the version on the device does not meet the requirement.                                                                                                    |
|                                | <ul> <li>Wipe data - The device user account that is associated with the<br/>application is wiped from the device.</li> </ul>                                                                                                    |
|                                | <ul> <li>Warn - The user will see a notification if the operating system<br/>version on the device does not meet the requirement. This<br/>notification can be dismissed.</li> </ul>                                                                     |
| Min App version                | Check this option to require a minimum app version to use the app. The user will be blocked from access if the app version on the device does not meet the requirement.                                                                                  |
|                                | Block access - The device user will be blocked from access if the app version on the device does not meet this requirement.                                                                                                    |
|                                | Wipe data - The device user account that is associated with the                                                                                                    |

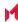

TABLE 121. COMPLIANCE ACTION SETTINGS (CONT.)

| Setting         | Description                                                                                                    |
|-----------------|----------------------------------------------------------------------------------------------------|
|                 | <ul> <li>application is wiped from the device.</li> <li>Warn - The user will see a notification if the app version on the device does not meet the requirement. This notification can be dismissed.</li> </ul> |
| Min SDK version | Select to require devices to have a minimum iOS security patch released by Apple. The value must be in the following format: [Major].[Minor] or [Major]. [Minor].[Build] or [Major].[Build].[Revision]         |
|                 | Example: 1.5 or 1.5.50 or 1.5.50.101                                                                                                    |
|                 | Set the Action:                                                                                                    |
|                 | Block access - The device user will be blocked from access if the iOS version on the device does not meet this requirement.                                                                                    |
|                 | Wipe data - The device user account that is associated with the application is wiped from the device.                                                                                                    |
| Device model(s) | Specify a device manufacturer that is required to use this app. Actions include:                                                                                                    |
|                 | Block access - Only devices that match the specified manufacturer can use the app. All other devices are blocked.                                                                                              |
|                 | Wipe data - The user account that is associated with the application is wiped from the device.                                                                                                    |

# Office 365 App Protection configurations

Once you register MobileIron as an Azure app you can create custom configurations for Office 365 apps. App Configurations can be used to specify custom app configurations for Office 365 apps. Configurations can include setting a local encryption scheme for OneDrive, setting Skype parameters, and so on.

This section includes the following topics:

- Creating Office 365 App Protection configurations
- Editing a Office 365 App Protection configuration
- Managing Office 365 App Protection configurations

NOTE: Before using this feature, complete the prerequisites described in the following section: Prerequisites for using Office 365 App Protection.

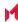

#### Related topics

- Office 365 App Protection overview
- Office 365 App Protection policies
- Office 365 App Protection user groups
- · Office 365 App Protection reports
- Office 365 App Protection settings

## Creating Office 365 App Protection configurations

Configurations use data populated from Azure Active Directory during real-time syncs.

- 1. Log into the Admin Portal.
- 2. Go to Services > Microsoft Graph > Configurations > Add.
- 3. Add a name (required) and description (optional).
- Click Add+ to add one or more key-value pairs.
   The values are strings with no limitations or restrictions.
- 5. Click **Save** to add the configuration to the list in the configurations table.

## Editing a Office 365 App Protection configuration

Configurations use data populated from Azure Active Directory during real-time syncs.

#### **Procedure**

- 1. Log into the Admin Portal.
- 2. Go to Services > Microsoft Graph > Configurations.
- Click the name of a configuration you want to edit.Use the search field to search by name.
- 4. Make any necessary changes.
- 5. Click **Save** to update the configuration edits.

## Managing Office 365 App Protection configurations

You can take any of the following actions on each Office 365 App Protection configuration:

- Assign User Groups
- Assign Apps
- Delete Policies

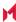

#### **Procedure**

- 1. Log into the Admin Portal.
- 2. Go to Services > Microsoft Graph > Configurations.
- 3. Locate a configuration you want to manage and go to the **Actions** column.
  - a. Assign user groups to the app protection configuration.
  - b. Click the Assign User Groups icon.
  - c. Search for user groups.
  - d. Select one or more user groups to add to the configuration.
  - e. Click Save.
- 4. Assign Office 365 apps to the app protection configuration.
  - a. Click the Assign Apps icon.
  - b. Search for apps.
  - c. Select one or more apps to add to the configuration.
  - d. Click Save.
- 5. Delete an Office 365 App Protection configuration.
  - a. Click the **Delete Configuration** icon.
  - b. Click **Yes** to confirm deletion of the configuration.

Changes to the configurations take affect after:

- · assigning the configuration to a user group.
- a user from the assigned user group logs into an Office 365 app using AAD credentials.

# Office 365 App Protection user groups

Use the **User Groups** tab to search for and view user groups available to add to one or more Office 365 App Protection policies or configurations. Access a list of user groups by logging into the Admin Portal and selecting Services > Microsoft Graph > User Groups.

NOTE: Before using this feature, complete the prerequisites described in the following section: Prerequisites for using Office 365 App Protection.

#### **Related topics**

- Office 365 App Protection overview
- Office 365 App Protection policies
- Office 365 App Protection configurations

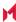

- Office 365 App Protection reports
- Office 365 App Protection settings

# Office 365 App Protection reports

Reports for out of compliance data, devices, apps, and users, is populated from Azure Active Directory during realtime syncs. Access the reports by logging into the Admin Portal and selecting Services > Microsoft Graph > Reports. Use the Reports tab to:

- · search, view, or download a .csv report by user
- search, view, or download a .csv report by app
- create and manage wipe requests
- refresh reports

This section includes the following topics:

- Office 365 App Protection reports window
- Managing Out of Compliance Users reports
- · Managing Selective Wipe reports
- Downloading App Protection reports
- · Downloading App Configuration reports

NOTE: Before using this feature, complete the prerequisites described in the following section: Prerequisites for using Office 365 App Protection.

# Related topics

- Office 365 App Protection overview
- Office 365 App Protection policies
- Office 365 App Protection configurations
- Office 365 App Protection user groups
- Office 365 App Protection settings

## Office 365 App Protection reports window

Manage reports from the Admin Portal by going to Services > Microsoft Graph to open the Office 365 App. Protection window. This window includes several options, which are listed in the left pane. When you select one, the right pane changes to include details of the selected option.

 Out of Compliance Users: This option is selected by default. Use it to manage reports on users who are out of compliance.

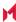

- Selective Wipe: Use this option to request Azure Active Directory wipe Office 365 app data from selected devices.
- **App Protection Reports**: Use this tab to view and download app protection reports by users and by apps. These reports are populated with data from Azure Active Directory during real-time syncs.
- **App Configuration Reports**: Use this tab to view and download app configuration reports by users and by apps. These reports are populated with data from Azure Active Directory during real-time syncs.

## Managing Out of Compliance Users reports

Use this option to manage reports on users who are out of compliance.

#### **Procedure**

- 1. Log into the Admin Portal.
- 2. Select Services > Microsoft Graph > Reports > Out of Compliance Users.
- 3. Click **Download Report** to download a .csv report from Azure Active Directory of users who are out of compliance.
- 4. Click Refresh Report to get the most recent data from Azure Active Directory after the latest sync.
- 5. Select one or more of the users listed in the report or select all.
- 6. Click Wipe Apps Data to send a wipe request to Azure Active Directory for users.

## Managing Selective Wipe reports

Use this option to create and manage requests you send to Azure Active Directory to wipe Office 365 app data from selected devices.

## Creating wipe requests

#### **Procedure**

- 1. Log into the Admin Portal.
- Select Services > Microsoft Graph > Reports.
- 3. Expand Selective Wipe.
- 4. Click Create Wipe Request.
- 5. Enter or search for a user name, then select one or more of the user's devices.
- 6. Click **Create Wipe Request** to request Azure Active Directory wipe Office 365 app data from one or more selected devices.

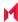

#### Managing wipe requests

#### **Procedure**

- 1. Log into the Admin Portal.
- 2. Select Services > Microsoft Graph > Reports.
- 3. Expand Selective Wipe.
- 4. Click Wipe Request.
- 5. Select one or more pending wipe requests and click Cancel Wipe Request.
- 6. Click **Refresh** to update the status of the pending wipe requests.

# **Downloading App Protection reports**

App Protection Reports show applications protected by the policies that are created and assigned to them from the Policies tab. Use this option to download app protection .csv reports by users or apps.

#### Downloading App Protection reports by user

#### **Procedure**

- 1. Log into the Admin Portal.
- Select Services > Microsoft Graph > Reports.
- 3. Expand App Protection Reports.
- 4. Click User.
- 5. Search for, or enter a user name. See App Protection User reports table for details.
- 6. Click Download Report.

#### App Protection User reports table

Select this option to view and download reports and to refresh the report data. This option provides app information for a specified user. These reports are populated with data that comes from Azure Active Directory during real-time syncs.

TABLE 122. APP PROTECTION USER REPORTS FIELDS

| Fields               | Description                                          |
|----------------------|------------------------------------------------------|
| Bundle ID/Package ID | This column lists the unique identifier for the app. |
| Device Name          | This column lists the name of the device.            |
| Device Type          | This column lists the type of device.                |

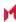

TABLE 122. APP PROTECTION USER REPORTS FIELDS (CONT.)

| Fields        | Description                                                                                                    |
|---------------|----------------------------------------------------------------------------------------------------|
| Policies      | This column lists the app protection policies assigned to this app.                                                              |
| Status        | This column lists the sync status of the app. The options for this column are:  Synced, Synced, but out of date, and Not synced. |
| Last Check-In | This column lists the time stamp of the last time this app synced with Azure.                                                    |

# Downloading App Protection reports by app

#### **Procedure**

- 1. Log into the Admin Portal.
- 2. Select Services > Microsoft Graph > Reports.
- 3. Click App.
- Complete the form.
   See App Protection App reports table for details.
- 5. Click **Download Report**.
- 6. Expand App Protection Reports.

## App Protection App reports table

This option provides user data for selected apps. These reports are populated with data that comes from Azure Active Directory during real-time syncs.

TABLE 123. APP PROTECTION APP REPORTS

| Fields   | Description                                                                                                    |
|----------|----------------------------------------------------------------------------------------------------|
| Platform | Select the OS platform for which you want to see apps. The options are Android and iOS.                               |
| Арр      | Select the single app for which you want to receive a report. This list changes depending on the platform you select. |
| Status   | Select the user's protection status from the list. The options are <b>Protected</b> and <b>Unprotected</b> .          |
| User     | This column lists the users that match the search criteria.                                                           |
| Email    | This column provides the user's email address.                                                                        |

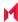

## **Downloading App Configuration reports**

App Configuration Reports show applications with configurations defined and assigned to them under the **Configuration** tab. Use this option to download app configuration .csv reports by users or apps.

#### Downloading App Configuration reports by user

#### **Procedure**

- 1. Log into the Admin Portal.
- 2. Select Services > Microsoft Graph > Reports.
- 3. Expand App Configuration Reports.
- 4. Click User.
- Search for, or enter a user name.
   See App Configuration User reports table for details.
- 6. Click Download Report.

## App Configuration User reports table

Select this option to view and download reports and to refresh the report data. This option provides app information for a specified user. These reports are populated with data that comes from Azure Active Directory during real-time syncs.

TABLE 124. APP CONFIGURATION USER REPORTS FIELDS

| Fields               | Description                                                                   |
|----------------------|-------------------------------------------------------------------------------|
| Bundle ID/Package ID | This column lists the unique identifier for the app.                          |
| Device Name          | This column lists the name of the device.                                     |
| Device Type          | This column lists the type of device.                                         |
| Configurations       | This column lists the app protection configurations assigned to this app.     |
| Last Check-In        | This column lists the time stamp of the last time this app synced with Azure. |

## Downloading App Configuration reports by app

#### **Procedure**

- 1. Log into the Admin Portal.
- 2. Select Services > Microsoft Graph > Reports.
- 3. Expand App Protection Reports.
- 4. Click App.

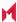

- 5. Complete the form. See App Configuration App reports table for details.
- 6. Click Download Report.

#### App Configuration App reports table

This option provides user data for selected apps. These reports are populated with data that comes from Azure Active Directory during real-time syncs.

TABLE 125. APP CONFIGURATION APP REPORTS

| Fields   | Description                                                                                                    |
|----------|----------------------------------------------------------------------------------------------------|
| Platform | Select the OS platform for which you want to see apps. The options are Android and iOS.                               |
| Арр      | Select the single app for which you want to receive a report. This list changes depending on the platform you select. |
| User     | This column lists the users that match the search criteria.                                                           |
| Email    | This column provides the user's email address.                                                                        |

# Office 365 App Protection settings

Use the Settings tab to set up Office 365 App Protection policies to help protect your company's data.

License Required: This feature requires a separate license. In addition, this feature requires an Intune subscription from Microsoft. Prior to using this feature, ensure your organization has purchased the required licenses.

#### Related topics

- Office 365 App Protection overview
- Office 365 App Protection policies
- Office 365 App Protection configurations
- Office 365 App Protection user groups
- Office 365 App Protection reports

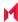

# **Azure Tenant**

# Overview

This section contains information describing the process for setting up MobileIron Core to Microsoft Azure Tenant.

A growing number of organizations are using Microsoft's productivity apps on mobile devices, such as Microsoft 365, OneDrive, etc. These kind of deployments give device users access to their organization's resources using various devices and apps from anywhere and using only their credentials. If the credentials get compromised, any unauthorized person can also login and get complete access to the organization's data. Just focusing on who can access the organization's resources is no longer sufficient; IT administrators must know how and from which device the organization's resource is accessed from. They have to make sure that data is accessed from the devices that meets the corporate compliance policy and have these corporate policies on each and every device. Administrators should also be able to block access to unauthorized devices by defining conditional access policies.

Using Microsoft's Intune device compliance APIs allow organizations to update the device compliance status in the Microsoft Azure Active Directory (AAD.) Using conditional access from AAD, if the device is non-compliant, administrators can block the device from accessing apps. By connecting Core to the AAD, administrators will be able to use the device compliance status of MobileIron's managed devices for conditional access to Microsoft 365 apps.

# Requirements

#### Microsoft

MobileIron Core customers must have a valid subscription to Microsoft Intune and assign a Microsoft Intune license to device users supported by this integration.

For Microsoft licensing for Microsoft 365 App services, please see:

https://www.microsoft.com/en-us/microsoft-365/enterprise/compare-office-365-plans

#### MobileIron

- MobileIron Core Administrators will need Core version 11.0.0.0 through the latest version as supported by MobileIron.
  - For instructions on how to set up Android Enterprise, see the *MobileIron Core Device Management Guide for Android and Android enterprise Devices*.

NOTE: If you do not have a link to your Core instance, contact your MobileIron Customer Success Manager.

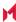

- MobileIron Mobile@Work for iOS (client) version 12.0 through the latest version as supported by MobileIron.
- MobileIron Mobile@Work for Android (client) version 8.0 through the latest version as supported by MobileIron.

#### Supported OS versions

- iOS 12.0 through the latest version as supported by MobileIron
- Android 8.0 through the latest version as supported by MobileIron

#### Multiple Core support

If you have multiple Cores connected to the same Azure tenant, you should not disconnect from a single Core from Azure tenant. Your options are:

- · Disconnect from all Cores
- Disable compliance policy for AAD compliance integration from a specific (single) Core so that it does not upload device data to Azure

NOTE: Be sure to disable the compliance policy prior to disconnecting Core.

## Technical support

For additional help with this feature, contact MobileIron Technical Support.

# From the Core administrator's point of view

Below lists the process from the Core administrator's perspective.

- Administrator applies Intune licenses to device users. See Apply the Intune license to device users.
- 2. Administrator logs into Azure Portal.
- 3. Administrator adds MobileIron as an Azure compliance partner. See Adding MobileIron as a compliance partner.
- 4. Administrator creates the Conditional Access policy for the apps. See Creating a conditional access policy in Microsoft Endpoint Manager.
- 5. Administrator sets up the connection between MobileIron and Azure. This allows client devices to report compliance status to Azure. See Connecting Microsoft Azure to MobileIron Core.
- Administrator creates the device compliance policy in Core. See Creating a partner device compliance policy.

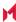

- 7. When the device checks in, the device compliance status is sent to the Azure portal.
- 8. The Conditional Access policy goes into effect. Depending upon whether the device is compliant or not, the access to the app(s) is granted or denied.
- 9. Administrator can disconnect from Azure. See De-provisioning of the Azure tenant.

NOTE: MobileIron recommends the administrator run tests on each and every Microsoft app: Outlook, Word, Excel, Powerpoint, OneDrive, etc.

# From the device user's point of view

Below lists the process from the device user's perspective.

- Device user's device is enrolled with MobileIron Mobile@Work. See Installing Mobile@Work for iOS and Android.
- 2. Log into the AAD account. This requires the Authenticator app to be installed on the device (see Required MobileIron client device user action and use cases.)
  - If Authenticator is available on device, device user logs into AAD account using their Microsoft credentials.
  - If Authenticator is not installed on the device, device user is guided to install the Authenticator and then log in using their Microsoft credentials.

Note The Following:

- If the device is compliant, device user can access Microsoft 365 apps.
- If the device is not compliant, an error displays stating the app cannot be opened.

# Apply the Intune license to device users

MobileIron Core customers must have a valid subscription to Microsoft Intune and assign a Microsoft Intune license to device users supported by this integration.

To bulk assign licenses to existing device users, follow the instructions listed below.

# Group based assignment

https://docs.microsoft.com/en-us/azure/active-directory/users-groups-roles/licensing-groups-assign

# Powershell based assignment

https://docs.microsoft.com/en-us/microsoft-365/enterprise/assign-licenses-to-user-accounts-with-microsoft-365-powershell?view=o365-worldwide

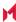

# Adding MobileIron as a compliance partner

This section addresses adding MobileIron as an Azure compliance partner.

#### **Procedure**

- 1. Login into: https://endpoint.microsoft.com.
- 2. In the left panel of the Microsoft Endpoint Manager admin center page, click on Tenant Administrator. Click on Connectors and Tokens > Partner Compliance Management.

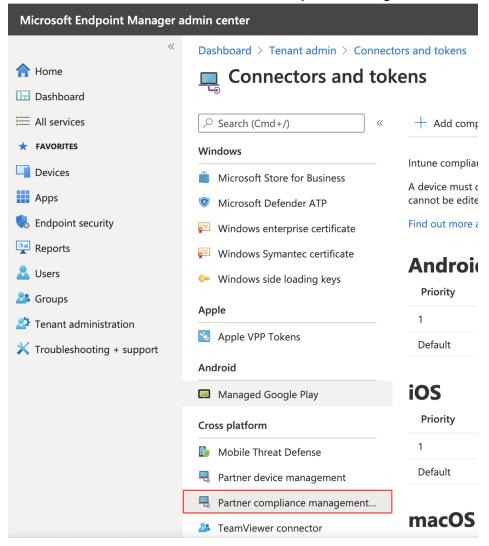

3. To the right of the Search field, click + Add compliance partner.

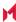

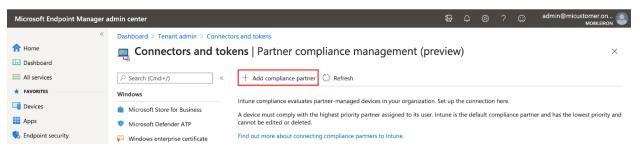

The Create Compliance Partner page displays.

4. In the Basics tab, select MobileIron Device Compliance On-prem from the drop-down of the Compliance partner field.

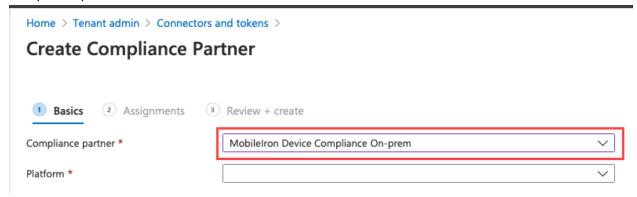

- 5. In the Platform field, select iOS or Android and then click **Next**.
- 6. Click the **Assignments** tab. In the Assign to drop-down, select the user / group of device users the

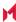

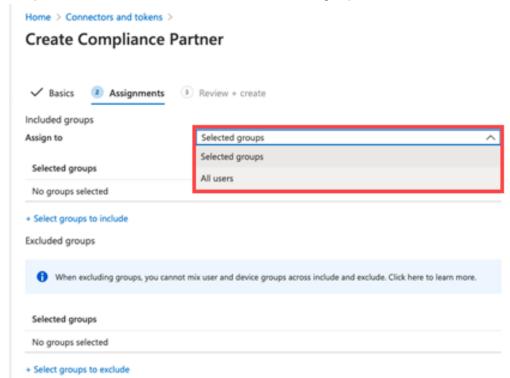

compliance status is for. Make sure to select the user / group that has the license.

- 7. Select Next.
- 8. Click the Create button.
- 9. The new compliance partner is created and displays on the Partner compliance management page under the appropriate OS system. Once the consent is provided by the administrator on the MobileIron portal, the partner status will change from "Pending" to "Active."

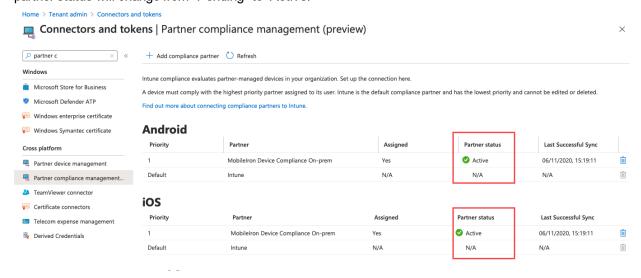

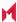

# Creating a conditional access policy in Microsoft Endpoint Manager

This section addresses defining the conditional access policy in Microsoft Endpoint Manager.

#### **Procedure**

- 1. Log in to Microsoft Endpoint Manager https://endpoint.microsoft.com.
- In the Microsoft Endpoint Manager admin center page, go to Home > Endpoint Security > Conditional Access.
- 3. Click on Policies and then click + New Policy.

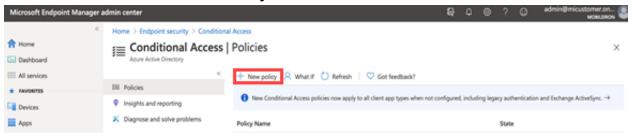

The New conditional access policy page opens.

4. Enter the Name of the conditional access policy.

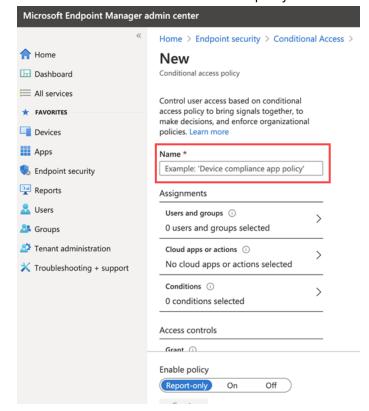

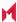

5. In Assignments, click to assign the policy to users and groups.

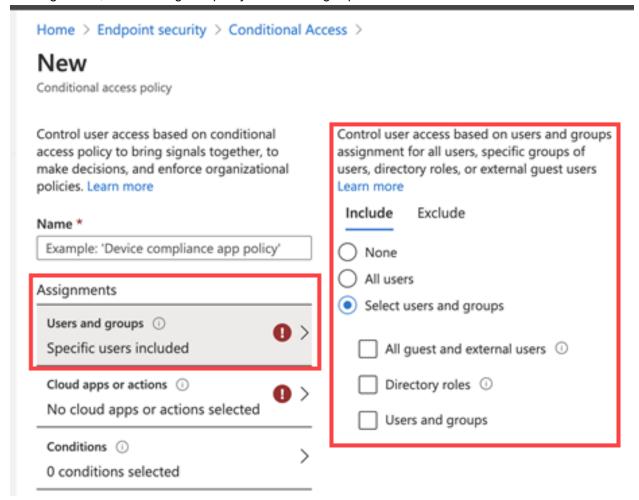

6. In the New conditional access Policy page, click **Cloud apps or actions** and then click **Select**. Search for and select the apps that are required to be protected as part of this new policy.

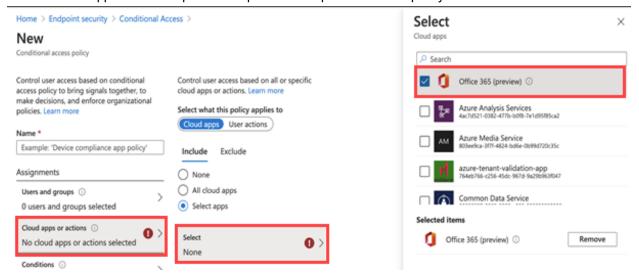

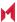

7. In the New conditional access policy page, click on Conditions and then click on **Device Platform**. Select the appropriate device platforms.

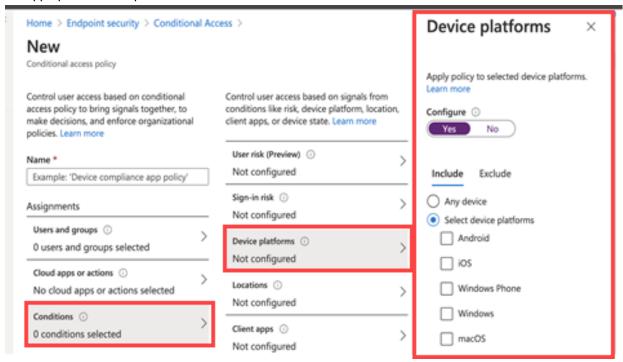

8. In the New conditional access policy page > Access controls, click on Grant and make the access and block selections.

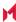

| $Grant \qquad \qquad \times$                                                       |  |  |  |
|------------------------------------------------------------------------------------|--|--|--|
| Control user access enforcement to block or grant access. Learn more               |  |  |  |
| Block access                                                                       |  |  |  |
| Grant access                                                                       |  |  |  |
| Require multi-factor authentication ①                                              |  |  |  |
| Require device to be marked as compliant ①                                         |  |  |  |
| Require Hybrid Azure AD joined device ①                                            |  |  |  |
| Require approved client app  See list of approved client apps                      |  |  |  |
| Require app protection policy (Preview) ① See list of policy protected client apps |  |  |  |
| Require password change (Preview)                                                  |  |  |  |
| For multiple controls                                                              |  |  |  |
| <ul> <li>Require all the selected controls</li> </ul>                              |  |  |  |
| Require one of the selected controls                                               |  |  |  |

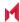

9. To enable the new policy, click **On**.

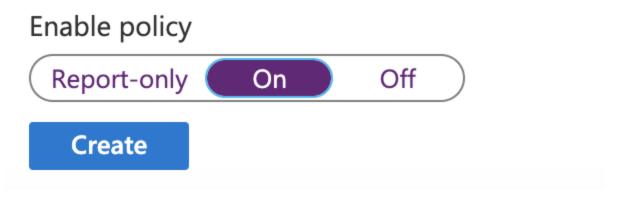

10. Click the **Create** button. The new conditional access policy displays in the Conditional Access > Policies page.

# Connecting Microsoft Azure to MobileIron Core

This section covers setting up MobileIron Core to report the device compliance status to Microsoft Azure.

#### **Procedure**

- 1. Log in to MobileIron Core and go to Settings.
- 2. In the left navigational pane, click Microsoft Azure > Device Compliance for iOS. The Device Compliance for iOS & Android page opens.

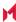

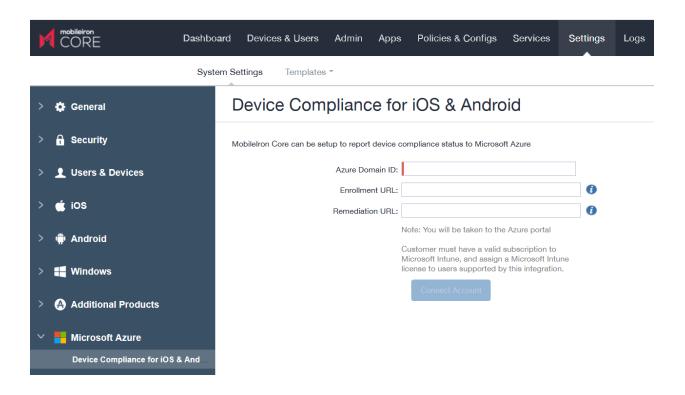

- 3. Enter the information for the following fields:
- Azure Domain ID This is the AAD Tenant ID.
- Enrollment URL (Optional) If the device is not MDM enrolled, device users will be pointed to this URL for enrollment. When configuring, use HTTPS format. If you host a page in your organization to redirect your device users for Enrollment information, add that link here. For example: https://enroll.enterprise.com. If this field is left empty, the device user will be directed to a default enrollment URL / page that is hosted by Core.
- Remediation URL (Optional) If the device is not in compliance, device users will be pointed to this URL for remediation. When configuring, use HTTPS format. If you host a page in your organization to redirect your device users on how to solve the issue in case Cloud resources are not accessible, add that link here. For example: https://remediation.enterprise.com. If this field is left empty, the device user will be directed to a default enrollment URL / page that is hosted by Core.
- 4. Click Connect Account. The Connect Azure Account dialog box opens. You will need to provide consent on the Microsoft Azure portal.

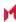

# Connect Azure Account Step 1 : Please follow this link to provide the consent on Azure Portal. Link will open in a new tab/window. Please provide consent and close the Tab/Window and return back here. Step 2: Click on the "I have provided the consent" below and click "Confirm". If consent is not provided, Connection to Azure will fail. I have provided the consent Cancel Confirm

- 5. Click link. A new browser tab opens.
- 6. Log in using your Azure credentials.
- 7. A Microsoft partnership page displays asking permission to connect Azure to MobileIron Core. Review the permissions and then click **Accept**.

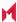

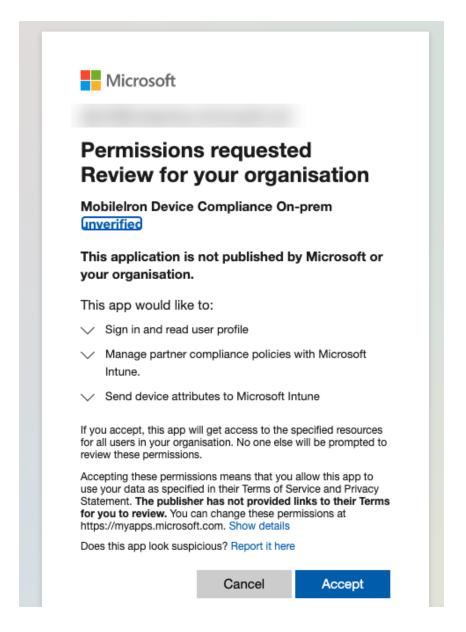

NOTE: If you log in and the page refreshes asking that you log in again, close the browser tab / window.

- 8. Return to MobileIron Core. In the Connect Azure Account dialog box, select the I have provided the consent check box and then click Confirm.
- 9. The Device Compliance for iOS & Android page refreshes to display Status: Enabled and two new button options.

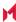

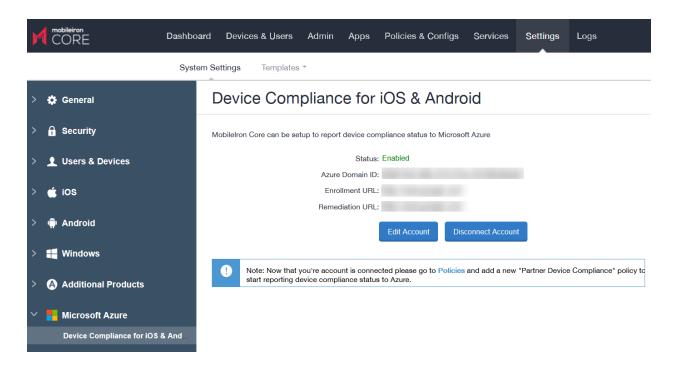

#### Note The Following:

- To edit the account, click Edit Account.
- To disconnect the account, see De-provisioning of the Azure tenant.
- To view the Azure information about the device, go to the Device Details page. See Advanced searching for definitions.
- 10. To make any changes or disconnect from Azure, click on the System Settings tab. In the Microsoft Azure tile, clicking the Device Compliance for iOS & Android link will open that page. See also De-

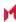

#### provisioning of the Azure tenant.

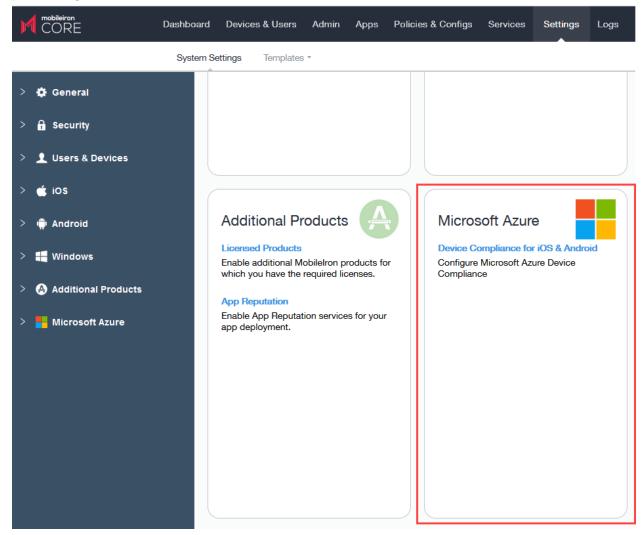

#### What the device user sees

Device users may see screens that invite the device user to take action.

- · How do I access Microsoft 365 apps on my device?
- Device out of compliance? Here's how to fix

Instructions for iOS and Android devices are provided on those pages for the device user to follow.

## Azure account activity recorded in the logs

All activity of adding, editing, and deactivating an account are recorded in the Logs.

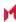

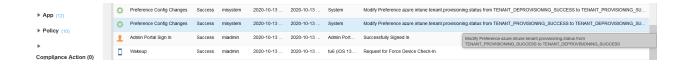

# Creating a partner device compliance policy

Create a partner device compliance policy on Core and apply the desired label. The partner compliance policy reports the device compliance status to Azure for conditional access. This is done through Microsoft Intune APIs. Once the policy is pushed to the device enrolled in Core and after the first check-in of the device, the device's compliance status will be reported to Azure. Thereafter, whenever there is a change in compliance status of the device - or once a week - the status will be reported. If there is no change in the compliance status, the status is reported to Intune once a week, as required by Microsoft. To view the Azure device compliance status, go to the Device Details page under the specific device.

#### Before you begin

You must have an Azure Tenant ID set up. See Connecting Microsoft Azure to MobileIron Core.

#### **Procedure**

- 1. In Core, go to Policies & Configurations > Policies.
- Click Add New > Partner Device Compliance. The Add Partner Device Compliance Policy dialog box opens.
- 3. Use the below form to enter your settings:

| Item     | Description                                                                                                    |
|----------|----------------------------------------------------------------------------------------------------|
| Name     | Enter a name for the policy.                                                                                                    |
| Status   | Select the relevant radio button to indicate whether the policy is <b>Active</b> or <b>Inactive</b> .  Only one active policy can be applied to a device.                            |
| Priority | Specifies the priority of this policy relative to the other custom policies of the same type. This priority determines which policy is applied if more than one policy is available. |
|          | Select <b>Higher than</b> or <b>Lower than</b> , then select an existing policy from the drop-down list.                                                                             |
|          | For example, to give Policy A higher priority than Policy B, you would select "Higher than" and "Policy B".                                                                          |

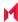

| Item                                                                 | Description                                                                                                    |
|----------------------------------------------------------------------|----------------------------------------------------------------------------------------------------|
| Description                                                          | Enter an explanation of the purpose of this policy.                                                                                                    |
| Report Device Compliance Status to Azure for iOS and Android devices | Selected by default. If you do not see this field, you need to set up your Azure Tenant ID first. See Connecting Microsoft Azure to MobileIron Core.  If the Report Device Compliance Status to Azure for iOS and Android devices check box is enabled, and the compliance policy is applied to the client, the client will display the option in Settings under "Microsoft 365 Access." The compliance status of the device will be then reported to Azure under the following conditions:  • when device is out of compliance  • when the device is compliant  • when the device returns to compliance after being out of compliance |
|                                                                      | every 24 hours. If there is no change in the status, a report is sent once a week.                                                                                                    |

#### 4. Click Save.

## Device status reporting

For the following cases, Core reports device inventory and compliance status to Azure.

- On-device compliance state change
- On-device inventory change, for example, an OS upgrade
- Once a week, Core reports compliance and inventory status to Azure

Depending on the action chosen in the compliance policy, the following device status will be sent to Azure:

TABLE 126. ACTIONS IN COMPLIANCE POLICY

| Action                       | What Core sends to Azure |
|------------------------------|--------------------------|
| Block Email, AppConnect Apps | Non-compliant to Azure   |
| Send Alert                   | Compliant to Azure       |

For more information, see Compliance actions policy violations.

# De-provisioning of the Azure tenant

This section covers how to disconnect or de-provision the Azure tenant.

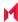

If multiple Cores are enabled to use the same Azure tenant, do not de-provision from one Core; instead, de-provision from all Cores. If a single Core needs to stop using Azure, you can disable the partner compliance policy for that Core only.

If the administrator performs a disconnect on Core, then Core stops reporting the device inventory and compliance status to Azure.

#### **Procedure**

#### Microsoft

- Log in to Microsoft Azure.
- 2. Go to Intune > Conditional Access. Make sure the conditional access policy is disabled.

#### MobileIron

- 1. Log in to MobileIron Core and go to **System Settings**.
- 2. In the left navigational pane, click **Microsoft Azure > Device Compliance for iOS & Android**. The Device Compliance for iOS & Android page opens.
- 3. Click on Disconnect Account.

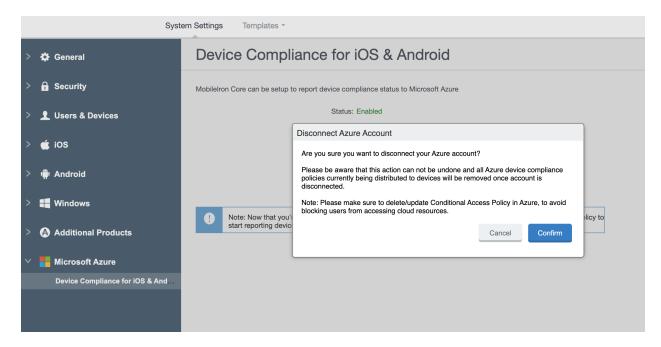

4. In the Disconnect Azure Account dialog box, click Confirm.

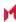

## Retiring a device from Azure

Upon device retirement, Core reports to Azure that the device is no longer under management and is non-compliant.

Azure deletes the retired device entry after 90 days.

# Installing Mobile@Work for iOS and Android

This section addresses Mobile@Work for iOS or Android can be installed onto devices.

## Installing MobileIron Mobile@Work for iOS

The administrator needs to have Mobile@Work version 12.11.0 or later (as supported by MobileIron) connected to Core as a Mandatory Silent App and applied to devices.

The device user needs to follow the instructions below.

#### **Procedure**

- 1. Install Mobile@Work from the Apple Store.
- 2. Launch the Mobile@Work client and complete the Registration.

## Installing MobileIron Mobile@Work for Android

The administrator needs to have Mobile@Work 11.0.0.0 or later (as supported by MobileIron) connected to Core as a Mandatory Silent App and applied to devices.

The device user needs to follow the instructions below.

#### **Procedure**

- 1. Install Mobile@Work from the Google Play Store.
- 2. Launch the Mobile@Work client and complete the Registration.
- 3. Device users are to follow instructions based on the device type:
- On non-Samsung devices, device users will be prompted to update the latest Mobile@Work as part of the Mandatory Apps Manager.
- On Samsung devices, Mobile@Work is installed silently.

## Required MobileIron client device user action and use cases

This section lists the required action that a device user needs to take in the Mobile@Work client.

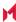

### Client device user action

Device users will see a notification in the Mobile@Work app.

#### Android client

#### **Procedure**

- 1. On the Android device, device user taps on the Mobile@Work icon to open the app.
- 2. Tap Settings.
- 3. Tap on the Microsoft 365 Access button.
- 4. Device user logs in.
  - If the Authenticator app is installed on the device device user will be redirected to the Authenticator app to enter login credentials.
  - If the Authenticator app is not installed on the device device user will be redirected to the Google Play Store to download the app before proceeding to next steps.
- 5. Once logged in, the Mobile@Work Home page displays.

#### iOS client

#### **Procedure**

- 1. On the iOS device, device user taps on the Mobile@Work icon to open the app.
- 2. Tap Settings. The Settings page opens.
- 3. Tap the Microsoft 365 Access button.
- 4. Device user logs in.

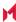

| If Authenticator app is installed on device                                                                                                    | If Authenticator app is NOT installed on device                                                                                                    |
|----------------------------------------------------------------------------------------------------|----------------------------------------------------------------------------------------------------|
| <ol> <li>The device user will be redirected to the Authenticator app to enter login credentials.</li> <li>Device user signs in with username and password and then taps Register.</li> <li>When registration is completed, the device user is returned to the Settings page with Microsoft 365 Access checked.</li> </ol> | <ol> <li>The device user will be redirected to the Apple App Store to download the app.</li> <li>Once downloaded, open Mobile@Work and tap on Settings.</li> <li>Tap on Microsoft 365 Access.</li> <li>Device user is redirected to the Authenticator app to enter login credentials. Device user signs in with username and password and then taps Register.</li> </ol> |
|                                                                                                    | <ol> <li>When registration is completed, the device user<br/>is returned to the Settings page with Microsoft<br/>365 Access checked.</li> </ol>                                                                                                    |

# Help@Work for iOS

This section addresses the components related to Help@Work for iOS with TeamViewer.

About Help@Work for iOS How Help@Work for iOS works Help@Work for iOS setup overview Installing TeamViewer on your desktop Requesting a TeamViewer account Creating a TeamViewer app Enabling Help@Work in MobileIron Core Deploying the TeamViewer QuickSupport app Starting a remote control session

# About Help@Work for iOS

Help@Work for iOS with TeamViewer is an integration that enables administrators to remotely view supported iOS devices managed by MobileIron Core. VPN is not required. After initiating a remote control session from the Admin Portal, administrators can configure iOS devices and troubleshoot issues without having the devices in hand. The remote control session displays on the administrator's desktop, enabling point-and-click navigation of the device.

Help@Work requires that the TeamViewer QuickSupport app is installed on the iOS device. The TeamViewer QuickSupport app must be an iOS managed app. That is, you must add it to the App Catalog on MobileIron Core for distribution to iOS devices.

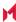

NOTE: Because the TeamViewer QuickSupport app must be an iOS managed app, which requires iOS MDM (Mobile Device Management), MobileIron Core does not support Help@Work on MAMonly devices.

## **Prerequisites**

Help@Work for iOS requires:

- access to the MobileIron Customer Portal (<a href="http://help.mobileiron.com">http://help.mobileiron.com</a>) during initial setup for one-time license activation
- a company email address (belonging to an organization rather than an individual) that can be used for the TeamViewer account

## TeamViewer components

- TeamViewer 10 Desktop edition
- TeamViewer QuickSupport app

## Supported devices

MobileIron Core supports Help@Work using the TeamViewer QuickSupport app on iOS 10 through the most recently released iOS version as supported by MobileIron.

However, on iOS 10 devices, the TeamViewer QuickSupport app is limited to sharing screenshots. On iOS 11 and later, the TeamViewer QuickSupport app supports real-time screensharing.

## How Help@Work for iOS works

The following steps illustrate how Help@Work for iOS with TeamViewer establishes a remote control session.

- 1. Administrator selects a target device in the Admin Portal at **Devices & Users > Devices**.
- 2. MobileIron Core contacts the TeamViewer Server to create a remote session and retrieve a session ID.
- 3. Core sends an iOS managed app configuration to the TeamViewer QuickSupport app so that the app will be able to start a remote session using the session ID.
- 4. Core launches the TeamViewer software on your desktop with the session ID.
- 5. The iOS device user launches the TeamViewer QuickSupport app.
- 6. TeamViewer app connects to the TeamViewer Server, using the session ID that it received from Core.
- 7. Administrator can view the device remotely.

# Help@Work for iOS setup overview

The following diagram illustrates the setup process for Help@Work for iOS:

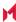

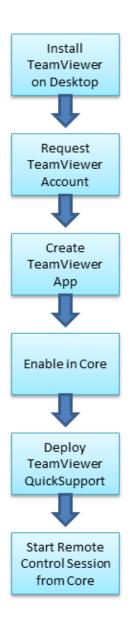

# Installing TeamViewer on your desktop

This section explains how to install the TeamViewer full version software on your Windows or macOS computer.

- 1. Download the installation package for the TeamViewer full version for Windows or macOS from the following location:
  - https://www.teamviewer.com/en/download/
- 2. Launch the TeamViewer installation program.

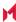

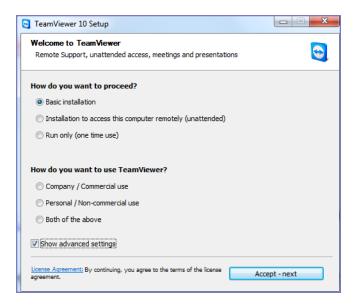

- 3. Select Basic Installation.
- 4. Select Company / Commercial use.
- Click Accept next.
   When the installation is complete, the following screen displays.

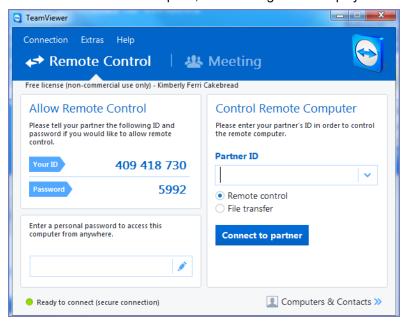

# Requesting a TeamViewer account

This section explains how to get a TeamViewer account.

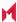

1. Go to https://login.teamviewer.com/LogOn#register.

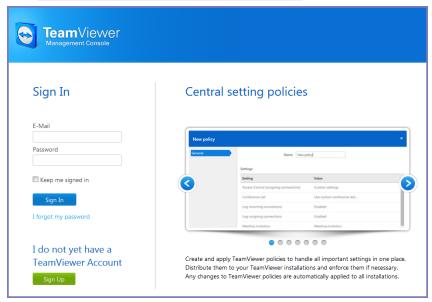

- 2. Click Sign Up.
- 3. Set a TeamViewer email address and password.
- 4. Check the email account for a TeamViewer activation email. It might take several minutes for this email to arrive.
- 5. Complete the instructions in the email to activate your account. When the account has been activated, the following page displays:

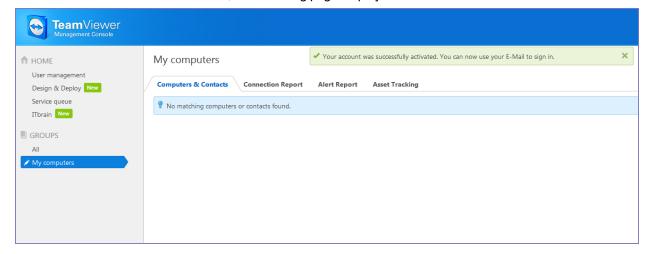

6. Bookmark this page for future reference.

# Creating a TeamViewer app

This section explains how to create a TeamViewer app for use with your MobileIron Core.

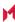

1. If you are not already logged in after TeamViewer account activation, to the TeamViewer Home page you bookmarked in Requesting a TeamViewer account on page 769.

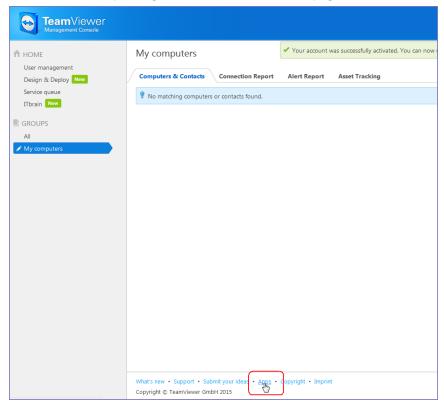

2. Click the Apps link at the bottom of the TeamViewer Home page (displayed after account activation).

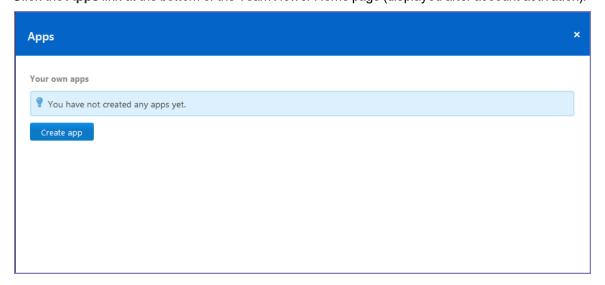

3. Click Create app.

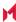

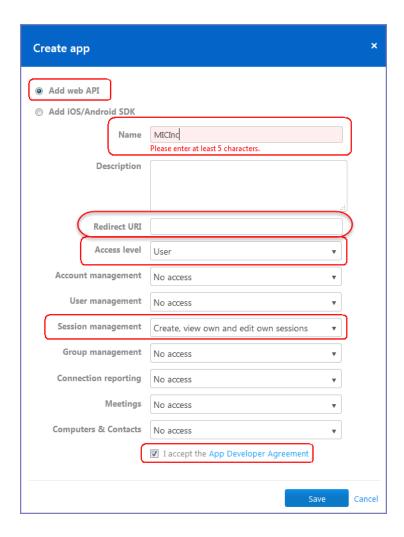

- 4. Select Add web API.
- Enter at least 5 characters to use as the app name.
   Enter at least 5 characters to use as the app name.
- 6. For **Redirect URI**:

Enter it in the form of https://<mobileironcore>/mifs/teamViewerRedirect, where <mobileironcore> is the URL of your MobileIron Core installation.

Note: Using a redirect URI is required.

- 7. For Access level, select User.
- 8. For Session management, select Create, view own and edit own sessions.
- 9. Select I accept the App Developer Agreement.
- 10. Click Save.

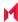

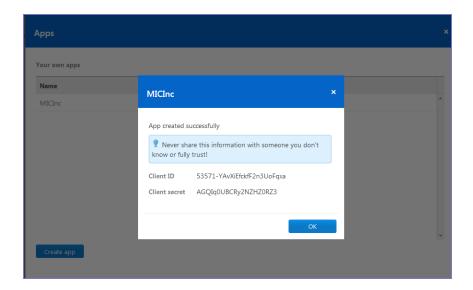

- 11. Copy the displayed Client ID and Client secret. You will need this information for Enabling Help@Work in MobileIron Core.
- 12. Click OK.

# Enabling Help@Work in MobileIron Core

This section explains how to enable Help@Work for Android and iOS in the MobileIron Core Admin Portal.

- 1. Log into the Admin Portal.
- Select Settings > System Settings.
- 3. Select Additional Products > Licensed Products.
- 4. Select Help@Work for Android and iOS 10 and higher .
- 5. Accept the displayed TeamViewer license agreement and to open the Help@Work wizard.
- 6. Paste the Client ID and Client secret values you copied in Creating a TeamViewer app.
- 7. Click Validate.
- In the displayed TeamViewer page, enter your TeamViewer email and password.
- 9. Click Allow to provide MobileIron Core with session management permission for your TeamViewer app.
- 10. Click Sign In.
- 11. Click **Activate** in the wizard to open the Customer Support login screen:
- 12. Enter your MobileIron Customer Support credentials.
- 13. Click Login.
- 14. Enter the email address you used for your TeamViewer account.
- 15. Click Submit.

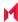

NOTE: Though your license is now activated, your TeamViewer software will still display a notice about trial software. Your licensing applies to the session established using the integration, so the trial notice remains in the console.

# Deploying the TeamViewer QuickSupport app

This section explains how to deploy the TeamViewer QuickSupport app to iOS devices managed by MobileIron Core.

- 1. In the Admin Portal, go to Apps > App Catalog.
- 2. Click Quick Import > iOS.
- 3. In the Application Name field, enter teamviewer.
- 4. Click Search.
- 5. Find the TeamViewer QuickSupport app in the search results.
- 6. Click Import.
- 7. Dismiss the displayed message and the App Store Search dialog.
- 8. Under Apps > App Catalog, select the TeamViewer QuickSupport app.
- 9. Select Actions > Apply To Labels.
- 10. Select labels that represent the devices that should have the TeamViewer QuickSupport app added to the app catalog.
- 11. Click Apply.
- 12. Instruct iOS users to install the app.
- 13. Instruct iOS users to set iOS settings as described in <a href="How can I share the screen on my iPad/iPhone with TeamViewer?">How can I share the screen on my iPad/iPhone with TeamViewer?</a>
- 14. Instruct iOS users to launch the app.

# Starting a remote control session

This section explains how to start a Help@Work for iOS remote control session.

- Ask the device user to install the TeamViewer QuickSupport app, if it is not already installed.
   It should be displayed in the MobileIron app catalog on the device.
- 2. In the Admin Portal, go to Devices & Users > Devices.
- 3. Select the entry for the device.
- Confirm that the device is supported by Help@Work for iOS.
   See Supported devices on page 767.
- 5. Select Actions > iOS Only > Remote Display.

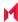

NOTE: This option is available only if you have added the TeamViewer QuickSupport app to the Mobile Iron Core App Catalog.

6. If a page requesting a session ID displays, ignore it.

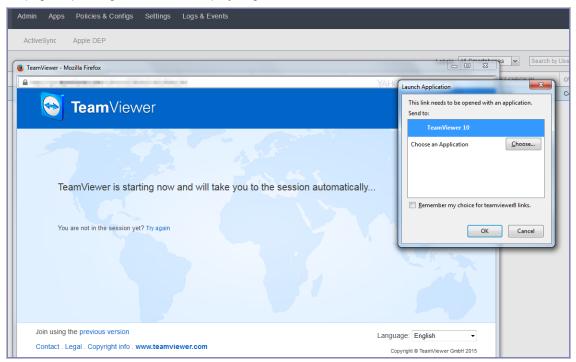

- 7. Launch the TeamViewer 10 application when prompted.
- 8. If your browser has pop-up blocking enabled, then allow pop-ups for your MobileIron Core URL.
- 9. On the device, launch the TeamViewer QuickSupport app. You should now see the remote control session displayed on your desktop screen.

#### To close a remote control session from the device

To close a remote control session from the desktop:

1. Tap the TeamViewer QuickSupport app icon.

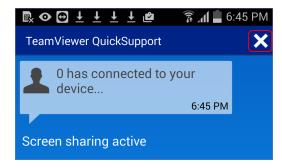

2. Tap the X in the upper right corner of the TeamViewer QuickSupport app.

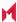

## To close a remote control session from the desktop

To close a remote control session from the desktop:

1. Launch the TeamViewer desktop.

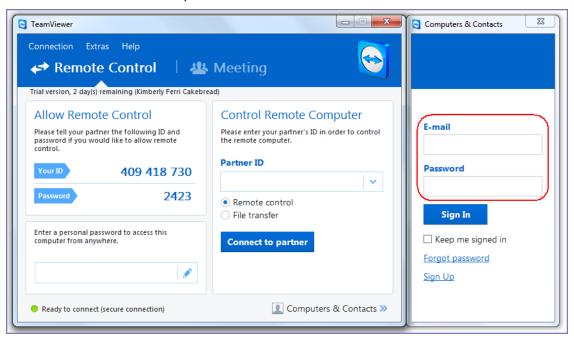

2. Sign in using your TeamViewer credentials.

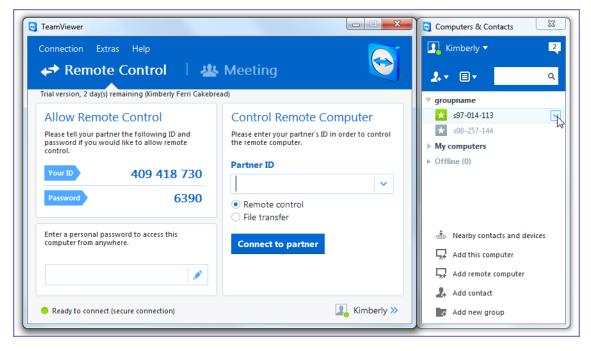

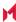

- 3. Select the session.
- 4. Click Close.

## For more information on using remote control

For information on how to use TeamViewer remote control, see <a href="https://dl.tvcdn.de/docs/en/v10/TeamViewer10-">https://dl.tvcdn.de/docs/en/v10/TeamViewer10-</a> Manual-Remote-Control-en.pdf

## If you accidentally close the session

If you close the session window on your desktop, you can re-establish the session using the URL displayed in the Launch TeamViewer Session dialog.

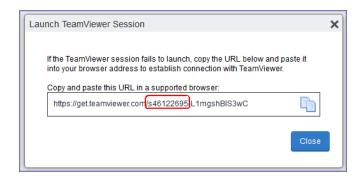

This dialog displays at the beginning of each session, but might be hidden behind other windows. Copy and paste the displayed URL in a browser window to regain access to the session. Make sure the session ID displayed in the dialog matches the one displayed in the TeamViewer app on the device.

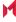

# Language Support

This section addresses the language settings for MobileIron client apps (Mobile@Work.)

- Translated versions of MobileIron client apps
- · Selecting languages for MobileIron Core messages
- Setting the system default language
- Changing language selection from the Admin Portal

NOTE: The features described in this section are supported on macOS devices.

# Translated versions of MobileIron client apps

MobileIron client apps (Mobile@Work) are localized to a number of languages. A device's locale setting (or selected language) determines the language that the MobileIron client app appears in on the device. If the device's locale is not supported, the app appears in English (United States) by default.

Once the device communicates a language change to MobileIron Core, MobileIron Core sends messages to the device in the selected language, assuming the language is supported and selected in Core's Settings > System Settings > General > Language.

Please refer to the Core release notes for each release to see which languages and locales are supported.

# Selecting languages for MobileIron Core messages

You can enable or disable languages for the messages sent from MobileIron Core to devices. For example, if you have only Japanese-speaking users, you might want to remove the other message templates from the Admin Portal.

To enable or disable languages:

- 1. Log into the System Manager.
- Go to Settings > System Settings > General > Language.

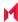

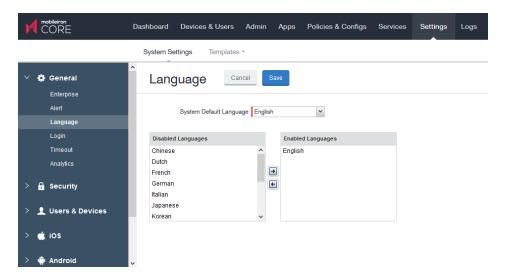

- 3. Move the languages you want to support from Disabled Languages to Enabled Languages.
- Click Save.

# Setting the system default language

The System Default Language setting under Settings > System Settings > General > Language determines what language to use if the locale of the device cannot be determined, or the corresponding language is not supported. It also determines the default language for the self-support user portal (SSP) pages. The languages available for this setting are derived from the languages in the Enabled Languages list.

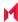

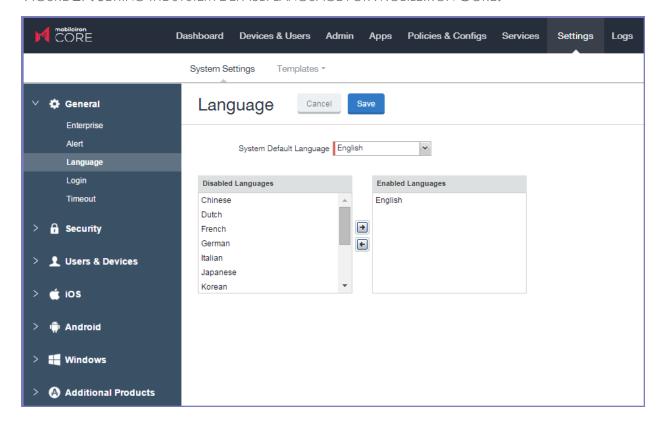

FIGURE 27. SETTING THE SYSTEM DEFAULT LANGUAGE FOR MOBILE RON CORE.

# Changing language selection from the Admin Portal

Administrators can manually change the language selection for devices that do not report their locale. In this case, language selection applies only to the messages sent from MobileIron Core (e.g., Event Center alerts). If the device later reports a different locale, then MobileIron Core honors the reported locale.

To change the language selection for a specific device:

- 1. In the Admin Portal, go to Devices & Users > Devices.
- 2. Select the check box next to the device.
- 3. Click Actions > Change Language. The Change Language dialog appears.
- 4. From the **Set Language** drop-down, select the preferred language.
- 5. Click Change Language.

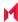

# Self-service User Portal

This section addresses device registration and its related components.

- Device management with the user portal
- Before enabling device registration in the User Portal
- Assigning user portal device management roles
- · Requiring user portal password change
- · Configuring help desk contact information
- · User portal information for your users
- · Unlocking a macOS device

NOTE: The features described in this section are supported on macOS devices unless otherwise stated.

# User portal overview

The MobileIron Core Mobile@Work self-service user portal (SSP) is a platform whereby device users can manage their own devices. This section addresses the settings an administrator can create and maintain a self-service user portal.

- · Benefits of the user portal
- · Impacts of using the user portal
- User portal authentication options
- About registering devices in the user portal
- · About changing device ownership in the user portal
- Associating a certificate with a user-provided certificate enrollment setting
- About generating a one-time PIN for resetting a secure apps passcode
- · About getting Entrust derived credentials

The user portal allows your users to:

- Access MobileIron device management actions such as wipe and lock
- View their device audit/history logs
- · View details of their registered devices
- Register devices, including QR code and SMS/email options, and requesting derived credentials
- Reset the user PIN

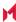

- Change device ownership from company-owned to user-owned or the reverse
- Upload, as well as view, replace, and delete user-provided certificates
   These certificates are used, for example, for S/MIME or for authenticating to internal servers.
- Generate a one-time PIN for resetting a forgotten secure apps passcode
- Designate their device as "Untrusted" in risky public spaces and redesignate them as "Trusted" when in a safe area again.

One of your decisions when you distribute MobileIron Core management is whether or not to enable your users to manage one or more device actions such as locking or unlocking a device. Your users access the actions you assign them through the user portal.

To enable users to manage their devices, you assign them roles to perform any or all of the following actions:

- Wipe their device
- · Lock their device
- Unlock their device

Note The Following:

The Unlock feature works with Managed Device with Work Profile (COPE) mode (Android versions 8-10.) Upon upgrade to Android 11, administrators do not have the ability to unlock the device.
 Unlock does not work for Work Profile devices starting from Android 7 and higher.

**Important:** The **Unlock** command clears passcodes and TouchIDs from the managed device, compromising device security. Never use this feature on lost or stolen devices.

- · Locate their device
- · Retire their device
- Register their device
- Change device ownership
- Reset their secure apps passcode

NOTE: The Trust and UnTrust options are automatically enabled, and don't require a role.

The **Device Registration** role replaces the **MyPhone@Work Registration** role. The **MyPhone@Work Registration** role is removed. The old user portal, MyPhone@Work, was available only through Core 8.0.1.

## Benefits of the user portal

Giving users the ability to perform device management tasks:

- Distributes mobile device management
- · Gives your users more control of their devices

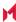

 Adds efficiency to device registration by saving administrators' time as well as wait time that device users might experience

## Impacts of using the user portal

When you enable users to manage their own devices, you need to:

- · Define which users have access to which device management actions
- Provide your users with the information they need to use the user portal
- Consider how changing device ownership from company-owned to employee-owned or vice-versa may impact:
  - The policies and configurations that are applied to the device.
  - The apps that are available through Apps@Work.
  - iBooks that are available on the device.
     Devices are impacted when they check-in with MobileIron depending on the labels to which company-owned or employee-owned devices are applied.

## User portal authentication options

You can allow device users to authenticate to the user portal with:

- A user name and password
   These are the credentials a device user uses to register a device with MobileIron Core.
- An identity certificate from a smart card
   This authentication method is supported only on desktop computers. It is not supported with:
  - Mobile devices
  - Firefox

You can allow one or both of these authentication mechanisms. You make your selection in the *MobileIron Core System Manager*. For information about how to configure the user portal authentication options, see "Advanced: Portal authentication" in the *MobileIron Core System Manager Guide*.

## About registering devices in the user portal

To allow device users to register devices in the user portal, you must assign those users the **Device Registration** role in the Admin Portal in **Devices & Users > Users**.

## Configuring the Per-User Device limit

You can configure a global per-user device limit, and optionally, custom device limits for specific LDAP Groups. Users will be limited to register only the number of devices specified in **Settings > System Settings > Users** & **Devices > Registration > Per-User Device Limit.** 

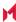

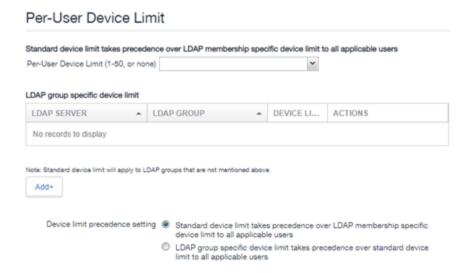

#### **Procedure**

To configure standard device limits and LDAP group-specific device limits, follow these steps:

- 1. In the first drop-down menu, select a default per-user device limit of **1-50**, or **none**.
- 2. If you would like to create different per-user device limits for selected LDAP groups, click **Add+**. The **Add LDAP Group Specific Device Limit** menu opens.
- 3. From the **Select LDAP Server** drop-down menu, select the LDAP server that contains the LDAP group you want to include.
- 4. From the **Select LDAP Group** drop-down menu, select the Group to include.
- 5. From the Select Device Limit Per User drop-down menu, select the per-user device limit for that LDAP group.
- 6. Click Add to save your changes.
- 7. The LDAP group you selected appears in the LDAP group specific device limit table, where you can copy, edit, or delete it.

## Registration PIN

Users who can register devices can also request and receive device registration PINs. To allow users to request a registration PIN, PIN-based registration must be selected in **Settings > System Settings > Users & Devices > Device Registration**. Any option that includes Registration PIN will enable device users to obtain a PIN in the user portal.

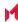

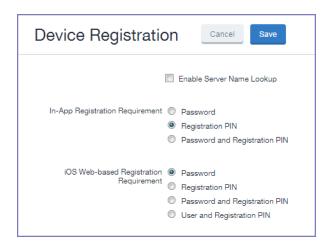

Note the following about registration PIN:

- Even though a PIN is generated, device users will not be prompted to enter a PIN if the device platform does not require PIN for registration.
- If Registration PIN is selected for only iOS web-based registration, a PIN is generated and displayed in the user portal, but the PIN is not included in the registration email sent to the device user. However, if Registration PIN is selected for both In-app registration and iOS web-based registration, the PIN is included in the registration email to the device user.

## About changing device ownership in the user portal

To allow device users to change device ownership through the user portal, you must assign those users the Change Device Ownership role in the Admin Portal in Devices & Users > Users.

Users cannot assign ownership of a device during device registration in the user portal. Device ownership is automatically set to company-owned. Once users have registered their devices through the user portal, they can change the ownership of the device from company-owned to user-owned or the reverse.

## Associating a certificate with a user-provided certificate enrollment setting

When the user uploads a certificate, the user chooses a configuration to associate with the certificate. The configuration refers to a user-provided certificate enrollment setting that you configured. When you configure a user-provided certificate enrollment setting, you specify a display name. The user portal presents the display name in its list of configurations for the user to choose.

For example, you might create a user-provided certificate enrollment setting for S/MIME signing, another for S/MIME encryption, and another for server authentication. Each setting has a display name:

- S/MIME signing
- S/MIME encryption
- Authentication

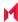

When the user uploads a certificate, they see these display names as configurations, and they choose the one for the certificate. The user can upload the same certificate or different certificates for each configuration.

If you have not created at least one user-provided certificate enrollment setting, the user portal disables the option for the user to upload a certificate.

#### See also:

- Certificate Enrollment settings on page 532.
- Enabling per-message S/MIME for iOS on page 317.

## About uploading certificates in the user portal

On a desktop computer, device users can upload their own certificates in the user portal. They can use these certificates for different purposes, such as:

- S/MIME signing
- S/MIME encryption
- Authenticating to servers, such as internal servers that support apps.

From Core release 10.8.0.0 through the latest release supported by MobileIron, users can upload files with multiple aliases and friendly names.

NOTE: This capability is available in the user portal on desktop computers, but not on mobile devices.

## About generating a one-time PIN for resetting a secure apps passcode

On the AppConnect global policy, you can configure MobileIron Core to allow iOS device users to reset their secure apps (AppConnect) passcode when they forget it. When you have configured this option, device users who registered with Core using a user name and password can enter those credentials in Mobile@Work for iOS to authenticate themselves and then reset their secure apps passcode. However, device users who registered with Core using a registration PIN need a different mechanism for authenticating themselves.

This mechanism involves these steps:

- 1. The user generates a one-time PIN on the user portal. The one-time PIN is valid for 24 hours.
- 2. In Mobile@Work for iOS on a device, the user follows the instructions for resetting a forgotten secure apps passcode.
- 3. When prompted for his user credentials, the user enters his user name and the one-time PIN.
- 4. The user resets his secure apps passcode.

### Configuration requirements to allow the user portal to generate a one-time PIN

The user portal displays the option to generate a one-time PIN only if you have configured all of the following in the Admin Portal:

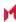

- The user portal role that allows the user to reset their secure apps passcode
- A license for AppConnect third-party and in-house apps, Docs@Work, or Web@Work
- An AppConnect global policy for the device that allows users to recover their AppConnect passcodes.

### Configuring the user portal to generate a one-time PIN

Configure the following in the Admin Portal to allow the user portal to generate a one-time PIN:

- 1. In **Devices & Users > Users**, select the user.
- 2. Select Actions > Assign Roles.
- 3. In the Assign Role(s) dialog box, select Reset Secure Apps Passcode.
- 5. In Settings > System Settings > Additional Products > Licensed Products, select at least one of the following:
  - AppConnect for Third-party and In-house Apps
  - Docs@Work
  - Web@Work
- 6. In Policies & Configurations > Policies, select the AppConnect global policy for the device.
- 7. In the Policy Details panel, click Edit. The Modify AppConnect Global Policy dialog box opens
- 8. In the AppConnect passcode section, select Passcode is required for iOS devices.
- 9. Select Allow iOS users to recover their passcode.
- 10. Click Save.

## About getting Entrust derived credentials

When using certificate authentication to the user portal, you can set up MobileIron Core so that iOS users can get their Entrust derived credentials when they get their Core registration PIN. Specifically, in the System Manager, you provide Core with the Entrust IdentityGuard Self-Service Module (SSM) URL. This URL is a deep link that points directly to the page on the Entrust self-service portal where a user can get a derived credential.

When the user requests a derived credential on the user portal, the user portal redirects the user to the URL you provided. The user interacts with the Entrust self-service portal to get a derived credential, after which the Entrust self-service portal redirects the user back to the MobileIron Core user portal. The user uses the PIV-D Entrust app on a device to activate the derived credential.

For information about how to enable the user to get a derived credential on the user portal, see "Advanced: Portal authentication" in the MobileIron Core System Manager Guide.

NOTE: This feature is not supported on macOS devices.

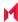

# Device management with the user portal

This section addresses the settings your users need to use the user portal.

- Logging in to the user portal with user name and password
- Logging in to the user portal on a desktop computer with a certificate
- What users see after they login
- Uploading certificates in the user portal on a desktop computer
- Viewing, replacing, and deleting certificates in the user portal
- · When a user-provided certificate is deleted

# Before enabling device registration in the User Portal

On iOS devices, registering with MobileIron Core at http://<Core\_Server\_FQDN>/go does not automatically install Mobile@Work on the device. You can prompt device users to install Mobile@Work after they complete registration at http://<Core\_Server\_FQDN>/go.

To prompt device users to install Mobile@Work, do the following:

- 1. In the Admin Portal, go to **Apps > App Catalog**.
- Click Quick Import > iOS to manually import Mobile@Work from the Apple App Store.:
   The App Store Search window opens.
- 3. In Application Name, enter Mobile@Work and click Search.
- 4. Next to MobileIron Mobile@Work Client, click Import > OK.
- 5. Close the App Store Search window.
- 6. Click on Mobilelron Mobile@Work Client in the list of apps.
- 7. Click Edit.
- 8. Under Managed App Settings, select Select installation request or send convert unmanaged to managed app request (iOS 9 and later) on device registration or sign-in.
- 9. Click Save.
- 10. Click **Back to list** in the upper left corner.
- 11. Select MobileIron Mobile@Work Client in the list of apps and click Actions > Apply To Labels.
- 12. Select the appropriate labels and click **Apply**.

For detailed instructions, see "Manually importing iOS apps from the Apple App Store" in the *MobileIron Apps@Work Guide*.

Note that in this scenario, device users do not have to reenter their credentials when they install and launch Mobile@Work. However, for extra security, you can:

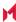

- limit this silent registration with Mobile@Work to one time only. In the Admin Portal, go to Settings > System Settings > Users & Devices > Device Registration and select Allow silent in-app registration only once (iOS only).
- add a silent registration grace period in Settings > System Settings > Users & Devices > Device Registration and set the Silent in-app registration time limit (minutes) (iOS only) field.

# Assigning user portal device management roles

The MobileIron Core user portal provides several device management options for your users. You give them access to these management tasks by assigning them roles in the Admin Portal.

Note The Following:

- The Trust and UnTrust options are automatically enabled, and don't require a role.
- The Locate option is not available for macOS devices.

#### **Procedure**

- In Admin Portal, go to Devices & Users.
- 2. Select the users receiving device management privileges.
- From Actions, select Assign Roles.
- Check User Portal.
- 5. Check one or more roles to assign the corresponding management actions to the selected users.
- User roles include:
  - · Wipe Device
  - Lock Device
  - Unlock Device (See following Note)
  - Locate Device
  - Retire Device
  - · Register Device
  - Change Device Ownership
  - Reset PIN
  - Reset Secure Apps Passcode
  - Use Google Device Account (for Android enterprise devices only)
  - . Enable Auth Only Role

Note The Following:

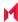

- The unlock feature works with Managed Device with Work Profile (COPE) mode (Android versions 8-10.) Upon upgrade to Android 11, administrators do not have the ability to unlock the device.
- Unlock devices does not work for Work Profile devices starting from Android 7 and higher.
- 7. Click Save.

# Customizing the self-service user portal

The self-service user portal can easily be customized to reflect your company branding, messaging, and layout. The following elements can be customized:

- Company name
- Company logo
- · Login page message
- Background color
- Cascading stylesheet (CSS)

#### **Procedure**

1. From the Admin portal, navigate to **Settings > System Settings > General > Self-Service Portal**. The Self-Service Portal page opens.

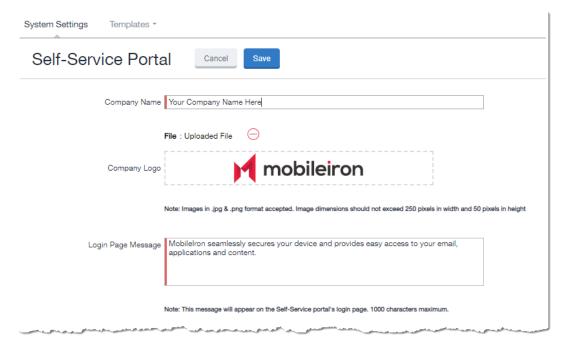

2. **Company Name**: Enter a customized company name.

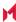

- 3. Company Logo: Upload a customized company logo. Images can be JPG or PNG format, and must not exceed 250 by 50 pixels.
- 4. Login Page Message: Modify or replace the existing message that displays on the Self-Service Portal's log in page, up to 1,000 characters.
- 5. Background color:
  - a. Check Enable customized background color and either:
    - Type in a HEX color value, or
    - Open the Background color menu.

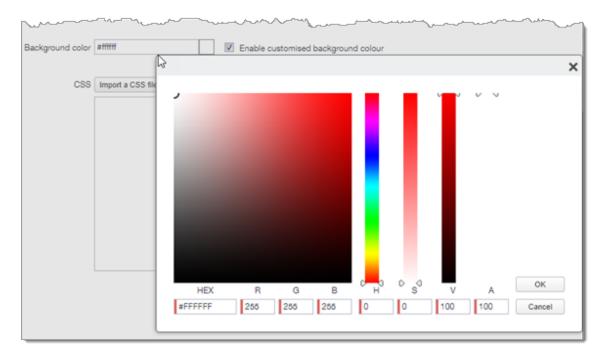

b. Select or enter a value for the background color.

NOTE: Based on your choice of background color, Core will automatically determine the highest-contrast text color (black or white) for that color.

- c. Click **OK** to exit the menu.
- 6. CSS: By default, your message is formatted using the default cascading style sheet (CSS) supplied by MobileIron. You can import and edit a custom CSS file, modify the default CSS file, or leave the default.

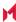

```
Import a CSS file
                  Reset Preview
                                                                Download CSS template
 .backgroundColor {
   background:#33ccff!important;
 .foregroundColor > p,label,div,.user-accessibility-color * {
   color: #000066!important;
 .white-bg,.light-gray {
   background:#33ccff!important;
 .pbl,.big-font,.x-form-display-field-default {
   color: #000066!important;
 .x-menu-default,.x-menu-body-default,.link-menu-item-blue span{
   Background:#e6f9ff!important;
```

#### Options are:

 Import a CSS file: Click to browse to a valid CSS file on your local drive. Select the file and click Open. The CSS file opens in the edit window. You will be asked to confirm the change.

NOTE: Invalid CSS files will not be imported, and an error message will display.

- Reset: Click to reset the style sheet to the default values. You will be asked to confirm the reset.
- Preview: Click to see a preview of your message as users will see it.
- Download: Downloads a copy of the default CSS file to your browser's Download folder for you to keep and modify. Alternately, you can copy and paste the default CSS file into the CSS text window. See
- 7. When all of your changes are made, click **Save** (at the top of the page) to keep your options. A confirmation message displays.
- 8. Verify the new custom portal page on Core by substituting your Core hostname and SSP user name: https://<hostname>/mifs/<user>

## MobileIron user portal default stylesheet

You can copy-and-paste the following default stylesheet into the CSS text window and modify it for your needs.

```
.backgroundColor {
background:#33ccff!important;
.foregroundColor > p,label,div,.user-accessibility-color * {
color: #000066!important;
.white-bg,.light-gray {
background:#33ccff!important;
.pbl,.big-font,.x-form-display-field-default {
```

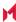

```
color: #000066!important;
.x-menu-default,.x-menu-body-default,.link-menu-item-blue span{
Background:#e6f9ff!important;
.btn-new-color,.x-btn-accessblue-medium {
background:#000066!important
.link-menu-item-blue span {
line-height: 16px;
font-size: 14px;
font-family: Helvetica, Arial, sans-serif;
margin-left: 5px;
color: #2d70b5;
.x-menu-item-text-default {
font: normal 11px helvetica, arial, sans-serif;
line-height: 21px;
padding-top: 1px;
color: #222;
cursor: pointer;
.x-btn-inner-accesswhite-medium {
font: normal 12px/24px arial, verdana, sans-serif;
color: #2d70b5;
padding: 0 10px;
max-width: 100%;
.x-btn-inner {
display: inline-block;
vertical-align: middle;
overflow: hidden;
text-overflow: ellipsis;
.x-autocontainer-innerCt {
display: table-cell;
height: 100%;
vertical-align: top;
.x-autocontainer-outerCt {
display: table;
.x-grid-empty {
padding: 10px;
color: gray;
background-color: white;
font: normal 12px helvetica, arial, sans-serif;
.x-grid-header-ct {
background-color: #edf0f2;
.x-grid-header-ct {
border: 1px solid #d0d0d0;
border-bottom-color: #a0a7ad;
background-color: #a0a7ad;
.x-column-header-inner {
padding: 8px 8px 6px 8px;
.x-leaf-column-header {
height: 100%;
.x-column-header-inner {
white-space: nowrap;
position: relative;
overflow: hidden;
```

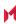

```
}
.x-column-header-text {
background-repeat: no-repeat;
display: block;
overflow: hidden;
text-overflow: ellipsis;
white-space: nowrap;
}
.x-grid-item-container {
min-height: 1px;
position: relative;
}
.x-panel-default {
border-color: #d0d0d0;
padding: 0;
}
```

# Configuring an end user Terms of Service agreement

Device users must sign a Terms of Service (ToS) agreement to use Mobile@Work. You can create custom ToS agreements to align with your user languages and countries. Each time a user accepts an agreement, an email is generated to the configured email address for that agreement.

- From the Admin portal, navigate to Settings > System Settings > Users & Devices > Registration page > End User Terms of Service.
- 2. Click Add+. The Add End User Terms of Service agreement window opens.

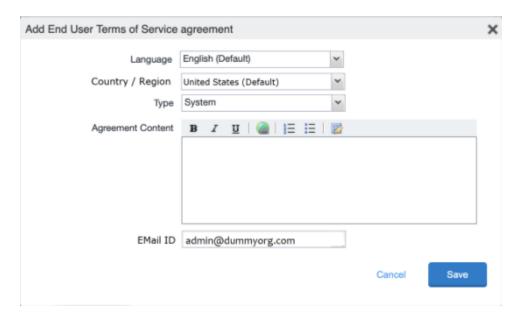

- 3. In the **Language** drop-down, select the language for the agreement.
- 4. In the Country / Region drop-down, select the primary country or region.

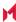

- 5. In the **Type** drop-down, select the type of agreement:
  - a. System Select for iOS, macOS and Android devices.
  - b. AAD enrollment Select for Windows devices.
- 6. In the Agreement Content text box, enter your agreement text. The text field permits basic formatting.
- 7. In the EMail ID field, enter an email address to receive confirmation emails when the users accept the agreement.
- 8. Click **Save**. Your new agreement appears in the End User Terms of Service table.

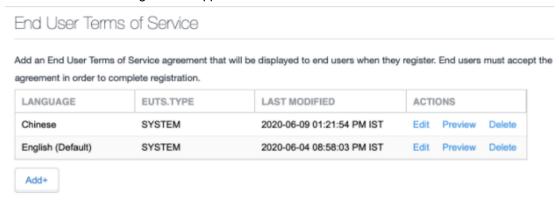

# Requiring user portal password change

You can require local users to change their user portal password the next time the device checks in with MobileIron Core. This feature is not available for LDAP users.

To require a local user to change their user portal password:

- 1. In Admin Portal, go to Devices & Users.
- 2. Click Users.
- 3. Select one or more local users you want to change their user portal passwords the next time they check in with Core.
- 4. Click Actions.

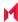

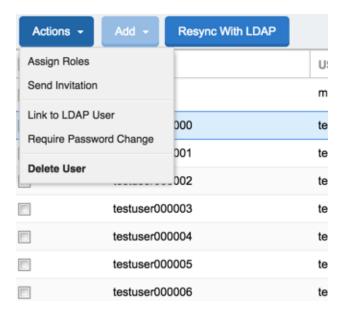

- Select Require Password Change.
   Core prompts you to confirm the requirement.
- 6. Click Yes to require the selected users to create a new password at the next check in.

# Limiting devices per user by LDAP group membership

You can limit the number of allowed devices per user, using LDAP group membership as the conditional limiter. You can:

- Select a global device limit of 0-50 devices per user
- · Add LDAP user groups to the LDAP group-specific device limit table
- Edit LDAP user groups
- Delete LDAP user groups from the device limit table
- Set the device limit precedence setting: you can choose whether the standard device limit takes
  precedence over LDAP membership-specific device limits, or LDAP group-specific device limits take
  precedence over the standard device limit (for all applicable users)
  - For example, you could set a global device limit of four devices, but restrict members of specific LDAP groups to one or two devices.

### Before you begin

You must have previously configured an LDAP server to support LDAP groups before you can set per-user device limits.

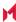

- 1. From the Admin Portal, go to Settings > System Settings > Users & Devices > Registration page
- 2. In the **Per-User Device Limit** section, enter the following information:

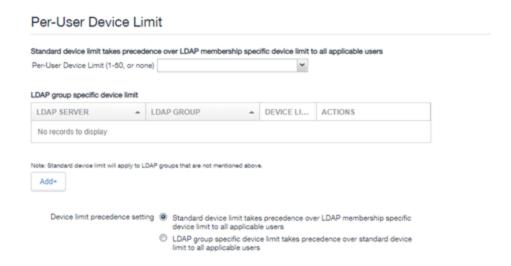

- 3. **Per-User Device Limit (1-50, or none)**: Set the default number of devices each user can register with Core. This is the "standard" device limit, that by default takes precedence over LDAP membership-specific device limits. You can change this priority by selecting a device limit precedence setting (step 5).
- 4. **LDAP group specific device limit**: This setting allows you to create LDAP group-specific device limits that vary from the default device limit you set as the per-user device limit.
  - a. From below the LDAP group table, click Add+. The Add LDAP Group Specific Device Limit dialog opens.

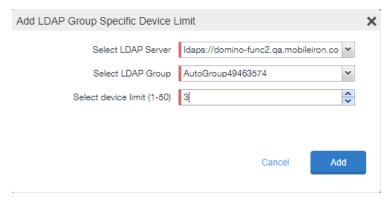

- b. Select a configurable LDAP server from the **Select LDAP Server** drop-down.
- c. Select a group from the **LDAP Group** drop-down.

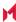

- d. Select the device limit (1-50) from the **Select device limit** field.
- e. Click Add.
- Select a device limit precedence setting:
  - a. Standard device limit takes precedence over LDAP membership-specific device limit for all applicable users.
  - b. LDAP group-specific device limit takes precedence over standard device limit for all applicable users.

## Editing or Deleting an LDAP group-specific device limit

You can modify or delete your LDAP group-specific device limits from the LDAP group-specific device limit table.

#### **Procedure**

1. Locate the LDAP group that you want to edit or delete in the LDAP group-specific device limit table.

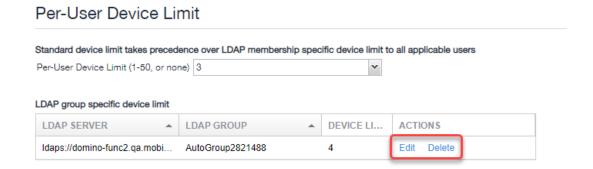

- 2. Click **Edit** to re-open the Add LDAP Group Specific Device Limit dialog.
- 3. Click **Delete** to delete the LDAP group-specific device limit.

# Configuring help desk contact information

MobileIron Core administrators with Manage settings and services permission can configure the help desk contact information to display in the self-service user portal.

- 1. In the MobileIron Core Admin Portal, go to Settings > General > Helpdesk.
- 2. Enter the following information:

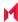

| Item        | Description                                                                 |
|-------------|-----------------------------------------------------------------------------|
| Name        | Enter a name for the configuration.                                         |
| Description | Enter a brief description for the configuration.                            |
|             | Maximum characters allowed is 100.                                          |
| Contact(s)  | Enter one or more phone numbers. Valid number strings include:              |
|             | Up to 24 digits for numbers beginning with the + symbol.                    |
|             | Up to 22 digits for numbers without the + symbol.                           |
|             | If you are entering multiple phone numbers, enter a comma-separated list.   |
| Email(s)    | Enter one or more email addresses.                                          |
|             | If you are entering multiple email addresses, enter a comma-separated list. |

NOTE: Either a phone number or an email address is required.

### Related topics

Viewing the help desk contact information.

# User portal information for your users

This section presents the information that your users need to use the user portal.

The user portal displays:

- Icons for each device management action the user is allowed to perform.
- · User and device information, including:
  - device type (iPod touch, 4th gen in the example)
  - status (Active, for example)
  - o last check-in (example, 2 hours ago)
  - o phone number
  - OS and version (to 3 digits, iOS 7.1.1, for example)
  - carrier (for example, AT&T)
  - o IMEI value, if applicable
  - manufacturer
  - o date the device was registered with MobileIron
- Accounts settings and certificates uploaded by the device user.
- Helpdesk contact information configured by the MobileIron Core administrator.

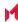

FIGURE 28. USER PORTAL SHOWING USER'S DEVICE INFORMATION

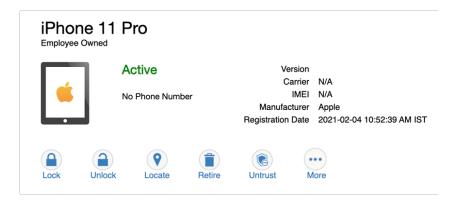

## Logging in to the user portal with user name and password

Device users can log in to the user portal to register and manage their devices.

#### **Procedure**

- Go to https://<MobileIron server>, where <MobileIron server> is the address of your MobileIron server. Contact your administrator if you do not have this address.
- 2. If you are not logged in, provide your user name and password, when prompted, and then select Sign In with Password.

The user portal displays on your device. You can:

- click the icon for one of the available device management actions available to you.
- · view your device information.

# Logging in to the user portal on a desktop computer with a certificate

If set up by the MobileIron Core administrator, device users can log in to the user portal on a desktop computer using an identity certificate on a smart card.

- Attach your smart card reader with your smart card to a USB port on the desktop computer. If your computer has a built-in smart card reader, insert your smart card.
- 2. Go to https://<MobileIron server>, where <MobileIron server> is the address of your MobileIron server. Contact your administrator if you do not have this address.
- If you are not logged in, select Sign In with Certificate. A prompt appears to select your certificate
- 4. Select the certificate from the smart card.
- 5. If prompted, enter the password of the private key of the identity certificate on your smart card.

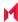

The user portal displays. You can:

- Select the icon for one of the available device management actions available to you.
- View your device information.

## What users see after they login

Depending on the user portal role enabled, device users may have a different view of the user portal.

### Welcome menu

The Welcome menu is in the top-right of the user portal. From this menu, you can perform the following actions:

- View Activity See a list of all device activity. See Viewing device history logs from the self-service user portal.
- Helpdesk Configure the help desk contact information to display in the user portal. See Configuring help desk contact information.
- Settings View user portal settings.
- Sign Out Sign out of the self-service user portal.

### If Register Device role is enabled

If the Register Device role is enabled, device users will be able to send an invitation from the user portal to register their device.

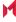

FIGURE 29. SEND INVITATION TO REGISTER

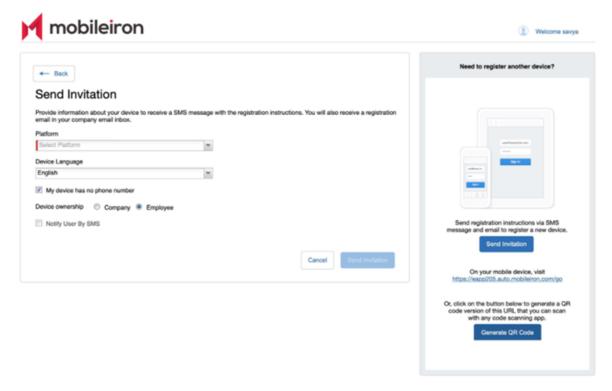

After the invitation is sent, the device status is seen as **Pending**.

FIGURE 30. REGISTRATION PENDING FOR DEVICE

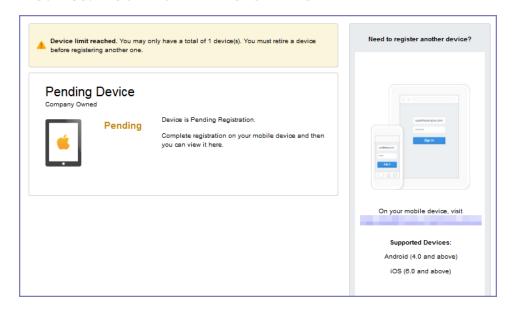

Device users can complete the registration on their mobile device at https://<Core\_Server\_FQDN>/go.

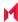

FIGURE 31. COMPLETE DEVICE REGISTRATION

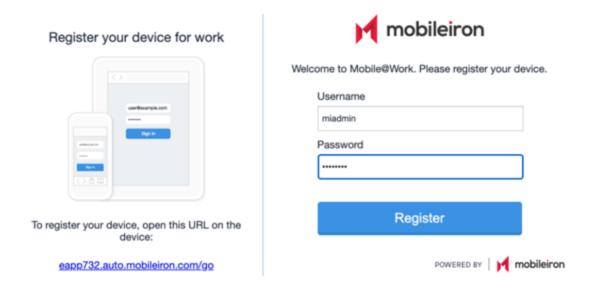

After registration is completed on the mobile device, the status for the device is changed to Active.

FIGURE 32. ACTIVE DEVICE STATUS

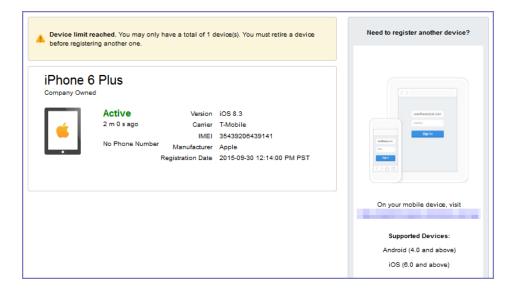

### Registration instructions

On iOS devices, Mobile@Work is installed only if it was set up for distribution through MobileIron Core. If not, users can download Mobile@Work from the Apple App Store. Instructions for downloading Mobile@Work from the Apple App Store are provided in the email sent to the device user.

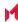

### If PIN-based registration is enabled

If PIN-based registration is enabled, device users will see Request Registration PIN. Clicking on Request Registration PIN allows device users to send an invitation for registration as well as generate a PIN.

FIGURE 33. REGISTRATION WITH PIN

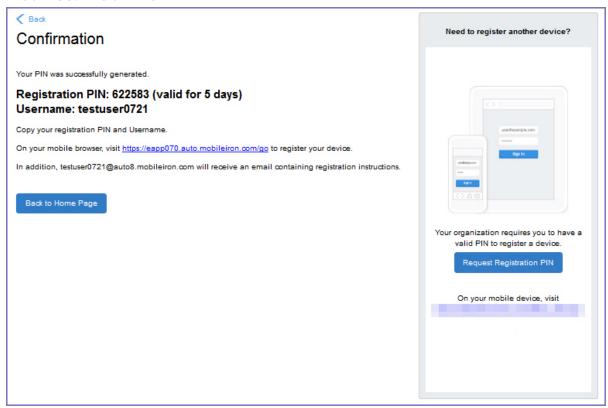

Device users can complete the registration on their mobile device at https://< Core Server FQDN>/go. They will have to enter the PIN if prompted.

### If QR-code registration is enabled

If Quick Response (QR) code-based registration is enabled, device users will see Generate QR Code. Clicking on Generate QR Code allows device users to complete the device registration process.

When users log into the Self-service portal (SSP) home page, they can click one of two registration buttons:

- Send Invitation Receive registration information by SMS message and email.
- Generate QR Code Scan to be redirected to the appropriate registration page.

Users scan the QR code and are redirected to a browser to enter their pin or password:

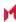

- iOS users: Once authenticated, iReg profile installation starts, completing device registration.
- Android users: Once authenticated, the user is redirected to Google Play to download the registration app. Users open the app to complete device registration.

FIGURE 34. REGISTRATION WITH QR CODE

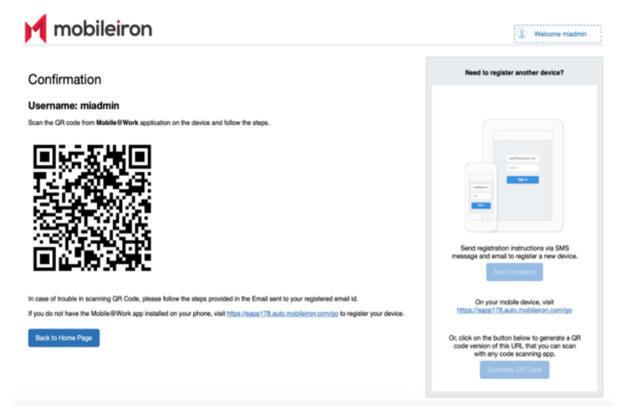

### If getting an Entrust derived credential is enabled

NOTE: This feature is not supported on macOS devices.

If you enabled getting an Entrust derived credential in the System Manager, device users will see Request Derived Credential when they receive their registration PIN for a device. Before using the registration PIN to register Mobile@Work to MobileIron Core, the device user should request a derived credential.

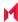

### FIGURE 35. REQUEST DERIVED CREDENTIALS

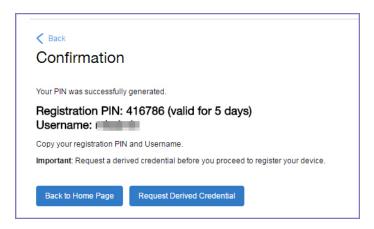

### To get a derived credential:

1. Click Request Derived Credential.

The user is directed to the Entrust IdentityGuard self-service module URL that you specified in the System Manager.

2. The user interacts with the Entrust self-service portal to get a derived credential, including naming the derived credential.

The Entrust self-service portal provides a Derived Mobile Smart Credential Activation Password. Important: The user must record this password for later use in activating the derived credential.

3. After recording the password, the user follows directions to indicate he is done. The user is directed back to the user portal. A brief message indicates whether getting the derived credential was successful. If it was successful, Request Derived Credential is disabled.

The user then does the following:

- 1. Use Mobile@Work to register the device to MobileIron Core.
- 2. Use the PIV-D Entrust app on the device to activate the derived credential.

### If Change Device Ownership role is enabled

If the Change Device Ownership role is enabled, device users will see the option to change the device ownership.

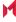

FIGURE 36. CHANGE DEVICE OWNERSHIP OPTION

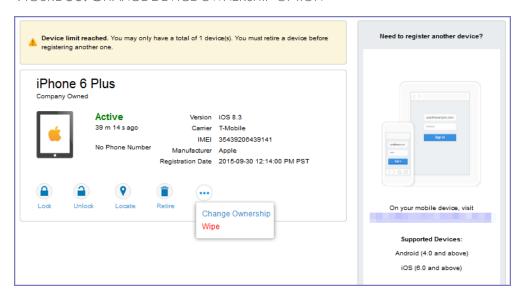

Clicking on Change Ownership allows the user to change the device ownership.

FIGURE 37. CHANGE DEVICE OWNERSHIP SETTINGS

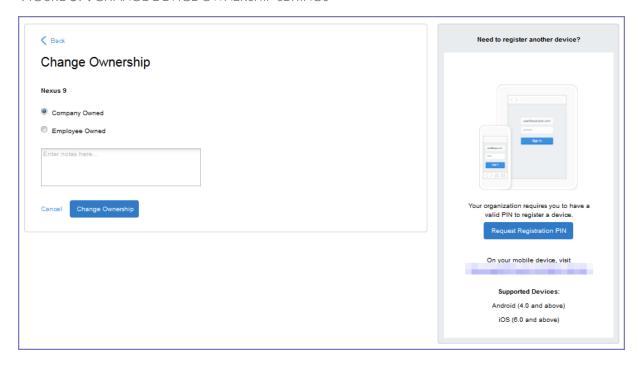

### If generating a one-time PIN for resetting the secure apps passcode is enabled

If you have configured MobileIron Core as described in About generating a one-time PIN for resetting a secure apps passcode on page 786, the device user sees the option Reset Secure Apps Passcode. This option is among the device management actions presented to the user for iOS and Android devices.

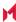

FIGURE 38. RESET SECURE APPS PASSCODE

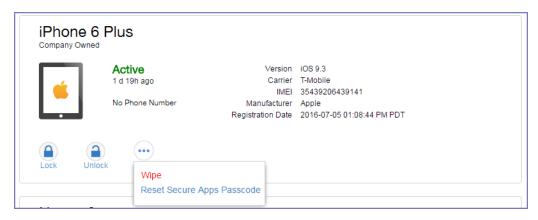

#### **Procedure**

- 1. Click Reset Secure Apps Passcode.
- 2. On the next screen, click the button Reset Secure Apps Passcode.
- 3. A dialog box displays containing the one-time PIN.
- 4. In Mobile@Work on an iOS device, or in the Secure Apps Manager on an Android device, follow the instructions for resetting a forgotten secure apps passcode.
- 5. When prompted for user credentials, enter the user name and the one-time PIN.
- 6. Follow the instructions to create a new secure apps passcode.

## Trust and Untrust options

Two device management actions that macOS and iOS client users can enable from the SSP **Devices** page are the **Trust** and **UnTrust** options.

- **Untrust**: Select this option to temporarily remove confidential information and applications from your device. Use this option before entering a location where device security may be at higher than normal risk, such as in airports.
- **Trust**: Select this option to restore confidential information and applications on your device. Use this option when no unusual device security risks exist.

When the client user completes registration, the device is trusted by default. When the device is trusted, it displays the **Untrust** button. If the device is **Untrusted**, then the **Trusted** option displays. Devices that are only partially registered will not see these options.

# Uploading certificates in the user portal on a desktop computer

NOTE: This feature is not supported on macOS devices.

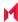

Device users can upload a certificate in the user portal on a desktop computer (available only if at least one user-provided certificate enrollment setting has been created).

#### **Procedure**

- 1. Go to https://<Core Server FQDN>/user.
- 2. Click on the device user's name in the top right corner.
- 3. Click on **Settings** in the drop down menu.

FIGURE 39. USER PROVIDED CERTIFICATE MANAGEMENT

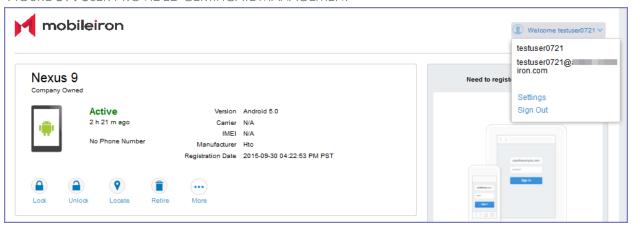

- 4. Click Upload New Certificate.
- 5. In the **Configuration** field, select a value from the drop-down list that corresponds with how you want to use the certificate.

NOTE: If you select a configuration for which you have already uploaded a certificate, the previously uploaded certificate will be replaced.

- 6. Click Browse next to the User-Provided Certificate File field.
- 7. Select a PKCS 12 file to upload. You can use an alias or "friendly name" for the files.
- 8. If a **Password** field displays, enter the password of the certificate's private key.

# Viewing, replacing, and deleting certificates in the user portal

Device users can view, replace, or delete certificates in the user portal.

- 1. Go to https://<Core\_Server\_FQDN>/user.
- 2. Click on the device user's name in the top right corner.
- Click on Settings in the drop down menu.
   The User-Provided Certificate Management page appears.
- 4. To view information about an uploaded certificate, click the "i" next to the certificate.

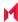

- 5. To replace a certificate, click the edit icon next to the certificate.
- 6. To delete a certificate, click the delete icon next to the certificate.

### When a user-provided certificate is deleted

The user can delete the private key from the PKCS 12 file, and password if provided, from the Core file system using the user portal. A web services API is also available to delete them. Whether you want the private key and password deleted from Core depends on your security requirements.

WARNING: This action means that the certificate and private key in the PKC\$ 12 file (and password if provided) are still available and usable on existing devices that already had received them from Core. Because the private key was deleted from the Core file system, the certificate is **not** available to newly registered devices or to re-provisioned devices.

Because the certificate without the private key is still available on Core, you can view information about the certificate, such as its expiration date. This information can help you manage devices still using the certificate.

## Viewing the help desk contact information

If the help desk contact information is configured in the MobileIron Admin Portal, device users can view the contact information in the self-service user portal.

For information about configuring the help desk contact information see, Configuring help desk contact information

#### **Procedure**

- 1. Go to https://<Core\_Server\_FQDN>/user.
- 2. Click on the device user's name in the top right corner.
- 3. Click **Helpdesk** in the drop down menu.

The **Helpdesk** page appears.

FIGURE 40. HELPDESK CONTACT INFORMATION

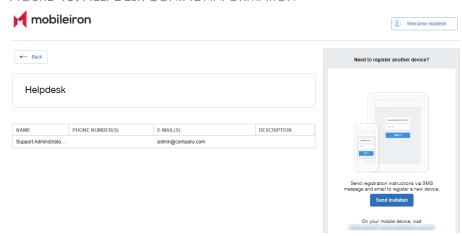

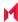

# Viewing device history logs from the self-service user portal

Mobile@Work users can access their audit/device history logs from the self-service user portal. From the user portal Welcome drop-down menu, select View Activity. The device activity page opens, displaying search tools and a scrolling table of log entries. Users can access this page from their laptop and mobile devices.

#### **Procedure**

1. From the user portal **Welcome** drop-down menu, select **View Activity**.

FIGURE 41. SELECT VIEW ACTIVITY FROM THE WELCOME MENU

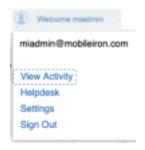

2. The Device Activity page opens, displaying search tools and a scrolling table of log entries.

FIGURE 42. USER DEVICE LOGS FROM SELF-SERVICE USER PORTAL

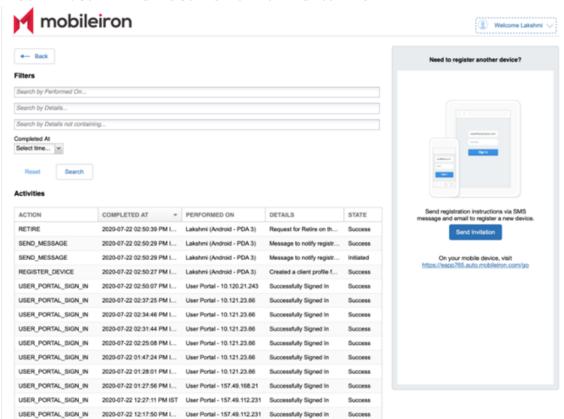

Users can access this page from their laptop and mobile devices.

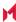

# Unlocking a macOS device

While it is possible to lock a macOS device from the User Portal, you cannot unlock a macOS device from the User Portal. Instead, unlocking a macOS device requires entering an unlock passcode on the device when prompted. The passcode can be found in the MDM logs for the macOS device, which are listed in the Admin Portal. The procedure is almost identical for unlocking wiped macOS devices.

For wiped macOS devices, you can push the MobileIron MDM profiles back to the device following recovery.

Important: The Unlock command clears passcodes and TouchIDs from the managed device, compromising device security. Never user this feature on lost or stolen devices.

- 1. In the Admin Portal, go to Devices & Users > Devices.
- 2. Go to the locked or wiped macOS device and click the carat (^) next to it.
- 3. In the device details, click Logs.
- A list of device logs is displayed.

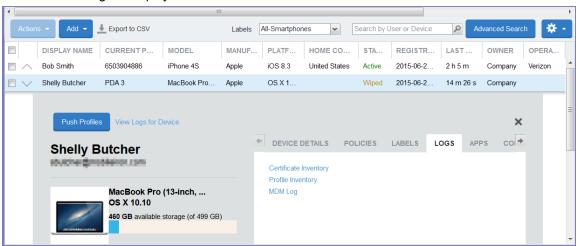

- Click MDM Log.
- 6. The mobile device management log is displayed.

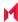

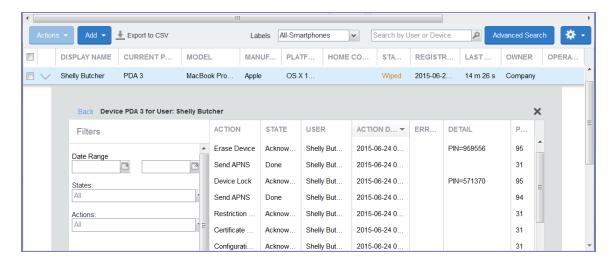

- Find the Lock or Erase Device action in the Action column.
  - Alternatively, you can search for the relevant action by selecting a date range and the name of the action from the Actions drop-down list on the left.
- 8. Make note of the corresponding PIN associated with the lock or wipe action. The PIN is located in the **Detail** column.
- 9. When prompted, enter the PIN on the macOS device you are trying to unlock.
  - NOTE: If the macOS device has been locked and wiped, you must enter the corresponding PIN when prompted in the order that the actions occurred. For example, if you locked the device, and then wiped it, you would need to enter the lock PIN when prompted on the macOS device, follow the on-screen instructions, and then enter the wipe PIN when prompted.
- 10. For wiped devices:
  - a. Retire the macOS device.
  - b. Re-register the macOS device. Alternatively, instruct the user to register the device again.

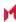